### aludu cisco.

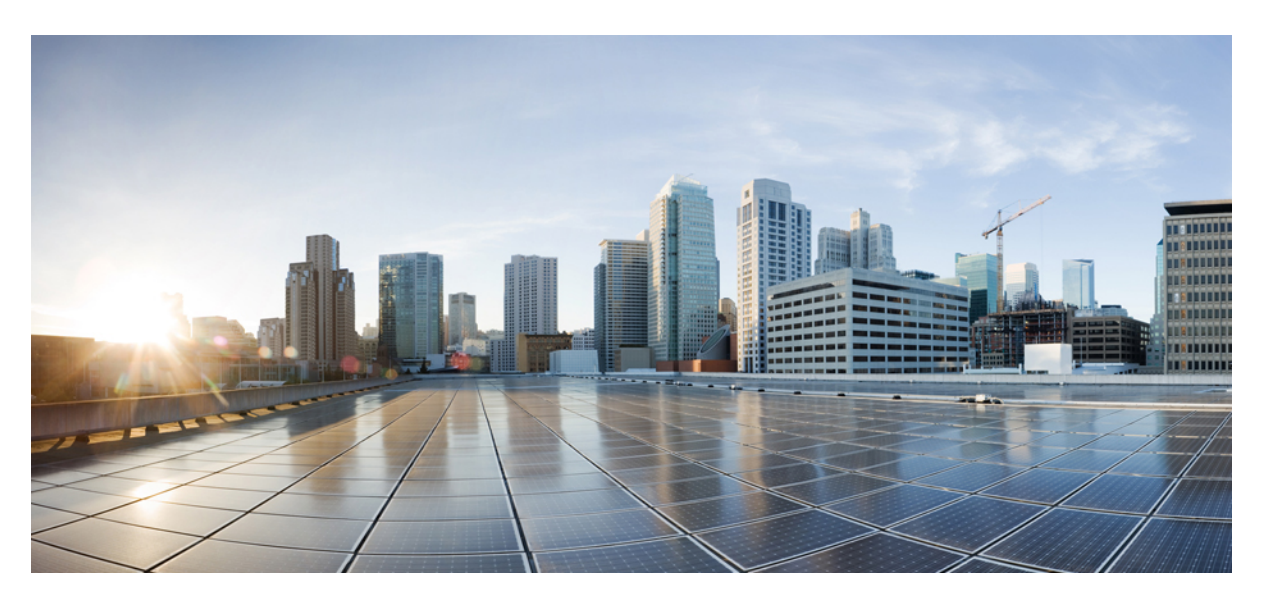

### **Guida all'amministrazione dei telefoni multipiattaforma Cisco IP Conference Phone 7832**

**Prima pubblicazione:** 2017-08-14 **Ultima modifica:** 2019-01-30

#### **Americas Headquarters**

Cisco Systems, Inc. 170 West Tasman Drive San Jose, CA 95134-1706 USA http://www.cisco.com Tel: 408 526-4000 800 553-NETS (6387) Fax: 408 527-0883

THE SPECIFICATIONS AND INFORMATION REGARDING THE PRODUCTS IN THIS MANUAL ARE SUBJECT TO CHANGE WITHOUT NOTICE. ALL STATEMENTS, INFORMATION, AND RECOMMENDATIONS IN THIS MANUAL ARE BELIEVED TO BE ACCURATE BUT ARE PRESENTED WITHOUT WARRANTY OF ANY KIND, EXPRESS OR IMPLIED. USERS MUST TAKE FULL RESPONSIBILITY FOR THEIR APPLICATION OF ANY PRODUCTS.

THE SOFTWARE LICENSE AND LIMITED WARRANTY FOR THE ACCOMPANYING PRODUCT ARE SET FORTH IN THE INFORMATION PACKET THAT SHIPPED WITH THE PRODUCT AND ARE INCORPORATED HEREIN BY THIS REFERENCE. IF YOU ARE UNABLE TO LOCATE THE SOFTWARE LICENSE OR LIMITED WARRANTY, CONTACT YOUR CISCO REPRESENTATIVE FOR A COPY.

The following information is for FCC compliance of Class A devices: This equipment has been tested and found to comply with the limits for a Class A digital device, pursuant to part 15 of the FCC rules. These limits are designed to provide reasonable protection against harmful interference when the equipment is operated in a commercial environment. This equipment generates, uses, and can radiate radio-frequency energy and, if not installed and used in accordance with the instruction manual, may cause harmful interference to radio communications. Operation of this equipment in a residential area is likely to cause harmful interference, in which case users will be required to correct the interference at their own expense.

The following information is for FCC compliance of Class B devices: This equipment has been tested and found to comply with the limits for a Class B digital device, pursuant to part 15 of the FCC rules. These limits are designed to provide reasonable protection against harmful interference in a residential installation. This equipment generates, uses and can radiate radio frequency energy and, if not installed and used in accordance with the instructions, may cause harmful interference to radio communications. However, there is no guarantee that interference will not occur in a particular installation. If the equipment causes interference to radio or television reception, which can be determined by turning the equipment off and on, users are encouraged to try to correct the interference by using one or more of the following measures:

- Reorient or relocate the receiving antenna.
- Increase the separation between the equipment and receiver.
- Connect the equipment into an outlet on a circuit different from that to which the receiver is connected.
- Consult the dealer or an experienced radio/TV technician for help.

Modifications to this product not authorized by Cisco could void the FCC approval and negate your authority to operate the product.

The Cisco implementation of TCP header compression is an adaptation of a program developed by the University of California, Berkeley (UCB) as part of UCB's public domain version of the UNIX operating system. All rights reserved. Copyright © 1981, Regents of the University of California.

NOTWITHSTANDING ANY OTHER WARRANTY HEREIN, ALL DOCUMENT FILES AND SOFTWARE OF THESE SUPPLIERS ARE PROVIDED "AS IS" WITH ALL FAULTS. CISCO AND THE ABOVE-NAMED SUPPLIERS DISCLAIM ALL WARRANTIES, EXPRESSED OR IMPLIED, INCLUDING, WITHOUT LIMITATION, THOSE OF MERCHANTABILITY, FITNESS FOR A PARTICULAR PURPOSE AND NONINFRINGEMENT OR ARISING FROM A COURSE OF DEALING, USAGE, OR TRADE PRACTICE.

IN NO EVENT SHALL CISCO OR ITS SUPPLIERS BE LIABLE FOR ANY INDIRECT, SPECIAL, CONSEQUENTIAL, OR INCIDENTAL DAMAGES, INCLUDING, WITHOUT LIMITATION, LOST PROFITS OR LOSS OR DAMAGE TO DATA ARISING OUT OF THE USE OR INABILITY TO USE THIS MANUAL, EVEN IF CISCO OR ITS SUPPLIERS HAVE BEEN ADVISED OF THE POSSIBILITY OF SUCH DAMAGES.

Any Internet Protocol (IP) addresses and phone numbers used in this document are not intended to be actual addresses and phone numbers. Any examples, command display output, network topology diagrams, and other figures included in the document are shown for illustrative purposes only. Any use of actual IP addresses or phone numbers in illustrative content is unintentional and coincidental.

All printed copies and duplicate soft copies of this document are considered uncontrolled. See the current online version for the latest version.

Cisco has more than 200 offices worldwide. Addresses and phone numbers are listed on the Cisco website at www.cisco.com/go/offices.

Cisco and the Cisco logo are trademarks or registered trademarks of Cisco and/or its affiliatesin the U.S. and other countries. To view a list of Cisco trademarks, go to this URL: [www.cisco.com](www.cisco.com/go/trademarks) go [trademarks.](www.cisco.com/go/trademarks) Third-party trademarks mentioned are the property of their respective owners. The use of the word partner does not imply a partnership relationship between Cisco and any other company. (1721R)

© 2019 Cisco Systems, Inc. Tutti i diritti riservati.

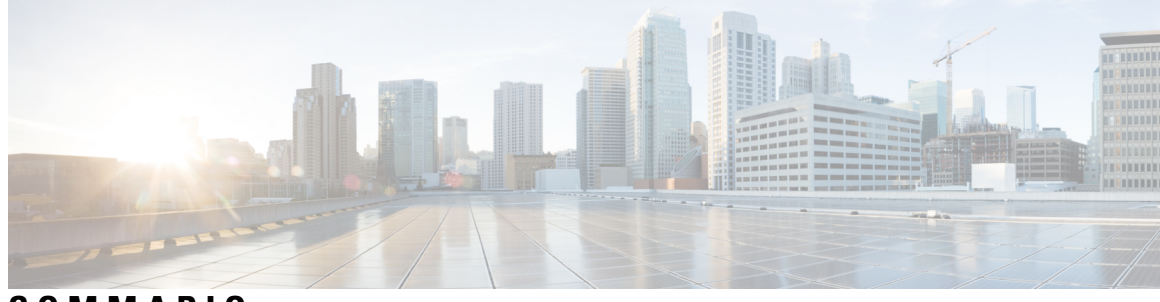

**SOMMARIO**

I

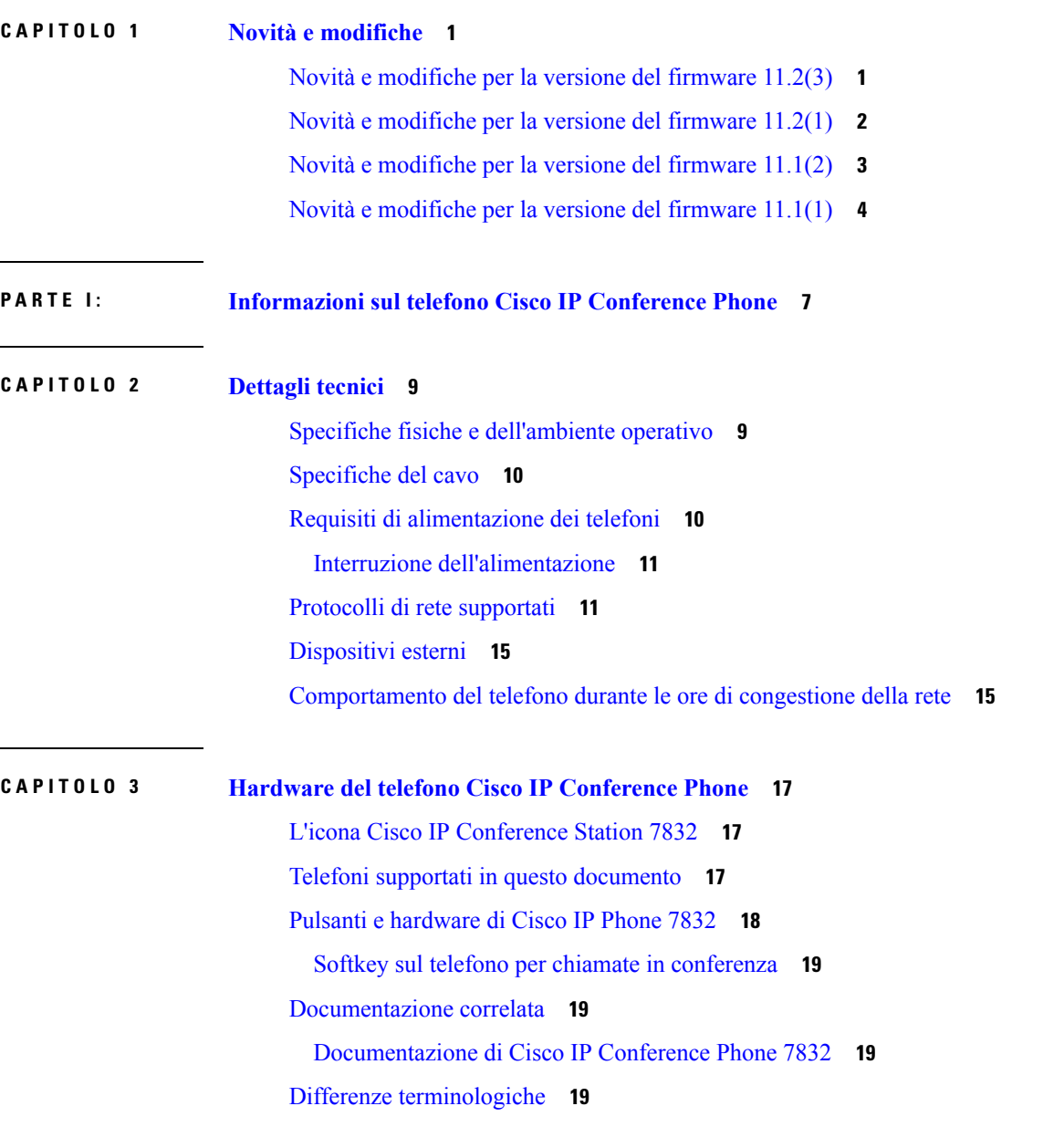

# **CAPITOLO 4 [Installazione](#page-36-0) del telefono Cisco IP Conference Phone 23** Verifica [dell'impostazione](#page-36-1) di rete **23**

**P ARTE II: [Installazione](#page-34-0) del telefono 21**

[Installazione](#page-37-0) del telefono per chiamate in conferenza **24** Modalità di [alimentazione](#page-37-1) del telefono per chiamate in conferenza **24** [Configurazione](#page-38-0) della rete dal telefono **25** Campi di [configurazione](#page-38-1) della rete **25** Voci di menu e di testo del [telefono](#page-43-0) **30** Verifica [dell'avvio](#page-44-0) del telefono **31** [Configurazione](#page-44-1) di codec vocali **31** [Impostazioni](#page-45-0) VLAN **32** Cisco [Discovery](#page-45-1) Protocol **32** [LLDP-MED](#page-46-0) **33** TLV ID [chassis](#page-47-0) **34** TLV ID [porta](#page-47-1) **34** TLV [TTL](#page-47-2) **34** TLV fine di [LLDPDU](#page-48-0) **35** TLV [descrizione](#page-48-1) porta **35** TLV nome [sistema](#page-48-2) **35** TLV [funzionalità](#page-48-3) sistema **35** TLV [indirizzo](#page-48-4) di gestione **35** TLV [descrizione](#page-48-5) sistema **35** TLV [configurazione/stato](#page-49-0) MAC/PHY IEEE 802.3 **36** TLV funzionalità [LLDP-MED](#page-49-1) **36** TLV [policy](#page-50-0) di rete **37** TLV [alimentazione](#page-50-1) tramite MDI esteso LLDP-MED **37** TLV gestione [dell'inventario](#page-50-2) LLDP-MED **37** [Risoluzione](#page-51-0) e QoS policy di rete finale **38** VLAN [speciali](#page-51-1) **38** QoS [predefinita](#page-51-2) per modalità SIP **38** QoS [predefinita](#page-51-3) per modalità SPCP **38**

[Risoluzione](#page-51-4) QoS per CDP **38**

Risoluzione QoS per [LLDP-MED](#page-51-5) **38** [Coesistenza](#page-52-0) con CDP **39** Dispositivi di rete multipli e [LLDP-MED](#page-52-1) **39** [LLDP-MED](#page-52-2) e IEEE 802.X **39** [Configurazione](#page-52-3) di impostazioni VLAN **39** [Impostazione](#page-52-4) dell'opzione DHCP VLAN dalla pagina Web del telefono **39** [Configurazione](#page-53-0) SIP e NAT **40** SIP e Cisco IP [Phone](#page-53-1) **40** SIP su [TCP](#page-54-0) **41** [Ridondanza](#page-54-1) proxy SIP **41** [Registrazione](#page-54-2) doppia **41** [Registrazione](#page-55-0) da failover e ripristino **42** [RFC3311](#page-56-0) **43** Servizio XML di [NOTIFICA](#page-56-1) SIP **43** [Configurazione](#page-56-2) SIP **43** [Configurazione](#page-56-3) di parametri SIP di base **43** [Configurazione](#page-57-0) di valori di timer SIP **44** [Configurazione](#page-57-1) della gestione dei codici di stato risposta **44** [Configurazione](#page-58-0) di parametri RTP **45** [Configurazione](#page-58-1) di tipi di payload SDP **45** [Configurazione](#page-58-2) di impostazioni SIP per interni **45** [Configurazione](#page-59-0) del server proxy SIP **46** [Configurazione](#page-59-1) di parametri di informazioni abbonato **46** [Configurazione](#page-59-2) del trasporto SIP **46** Gestione [dell'attraversamento](#page-60-0) NAT con telefoni **47** [Abilitazione](#page-60-1) della mappature NAT **47** [Mappatura](#page-61-0) NAT con Session Border Controller **48** [Mappatura](#page-61-1) NAT con router SIP-ALG **48** [Mappatura](#page-61-2) NAT con un indirizzo IP statico **48** [Configurazione](#page-62-0) della mappatura NAT con STUN **49** Piano di [numerazione](#page-63-0) **50** Panoramica del piano di [numerazione](#page-63-1) **50** [Sequenze](#page-64-0) di cifre **51** Esempi di [sequenze](#page-66-0) di cifre **53**

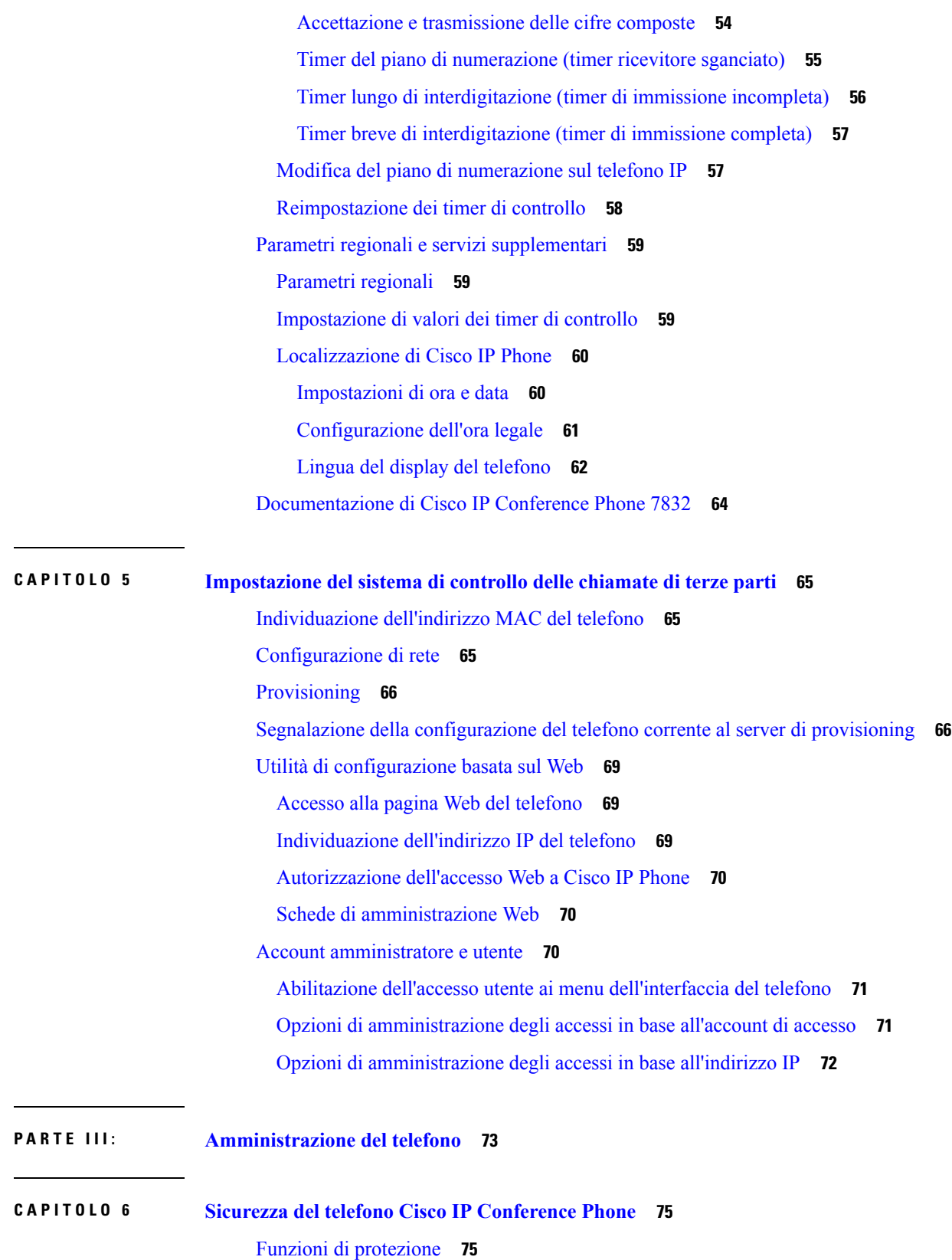

Г

 $\mathbf I$ 

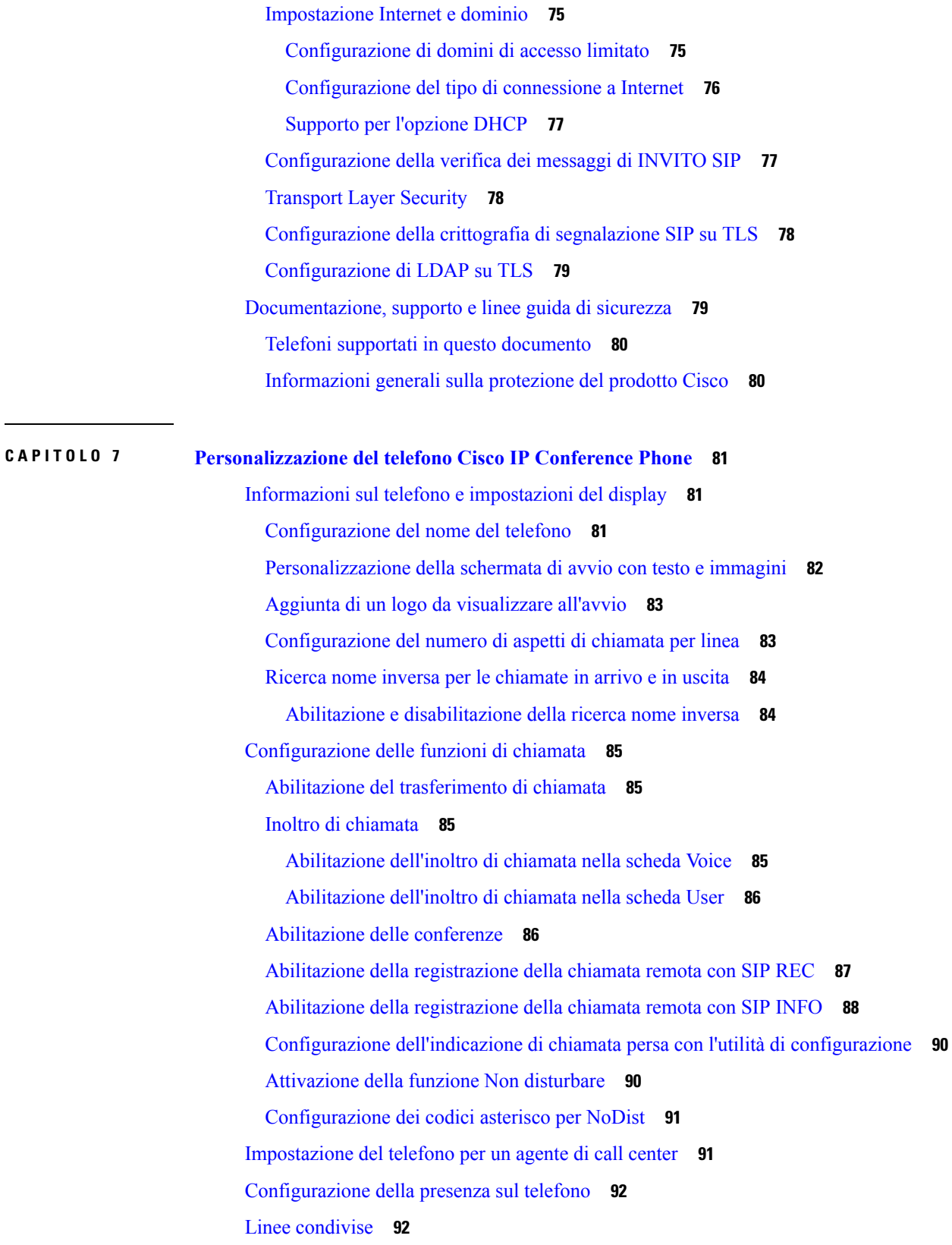

 $\blacksquare$ 

 $\mathbf{l}$ 

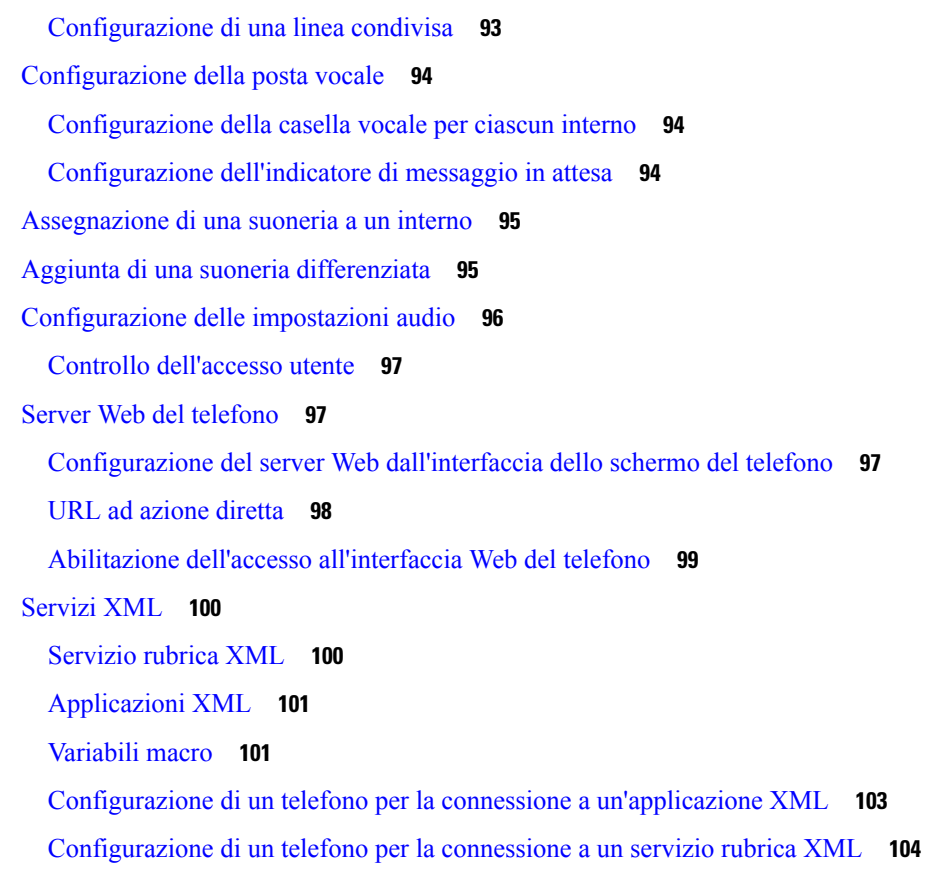

I

#### **CAPITOLO 8 Funzioni e [impostazione](#page-118-0) del telefono IP per conferenza di Cisco 105**

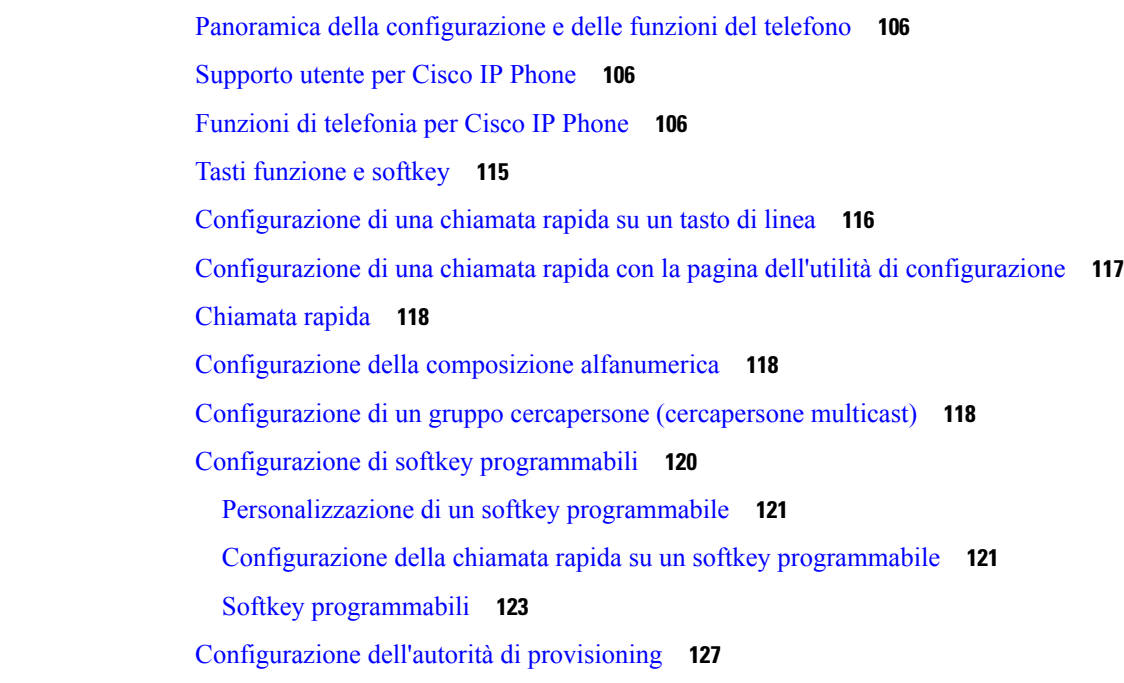

[Configurazione](#page-141-0) dell'autorità di provisioning nel file di configurazione del telefono **128** [Abilitazione](#page-142-0) della modalità hotel su un telefono **129** [Impostazione](#page-142-1) della password utente **129** Download dei registri dello strumento di [segnalazione](#page-142-2) problemi **129** [Configurazione](#page-143-0) del caricamento PRT **130** Configurazione di un telefono per accettare [automaticamente](#page-144-0) le chiamate su cercapersone **131** Chiamata su [cercapersone](#page-145-0) configurata su server **132** [Gestione](#page-145-1) dei telefoni con TR-069 **132** [Visualizzazione](#page-145-2) dello stato TR-069 **132** [Segnalazione](#page-146-0) di tutti i problemi del telefono dalla pagina Web del telefono **133** Ripristino delle impostazioni di fabbrica del telefono con il pulsante [dell'interfaccia](#page-147-0) utente Web **134** [Impostazione](#page-147-1) di un interno protetto **134** Chiamate di [emergenza](#page-148-0) **135** [Informazioni](#page-148-1) di base sul supporto per chiamate di emergenza **135** [Terminologia](#page-149-0) relativa al supporto per chiamate di emergenza **136** [Configurazione](#page-149-1) di un telefono per effettuare chiamate di emergenza **136** [Configurazione](#page-150-0) del trasporto SIP **137** Blocco dei [messaggi](#page-151-0) SIP non proxy su un telefono **138** [Configurazione](#page-151-1) di una intestazione privacy **138** Abilitazione del supporto [P-Early-Media](#page-152-0) **139** [Condivisione](#page-152-1) del firmware **139** Abilitazione della [condivisione](#page-153-0) del firmware **140** [Autenticazione](#page-154-0) del profilo **141** Definizione del tipo di [autenticazione](#page-154-1) del profilo **141** Aggiunta del softkey [programmabile](#page-155-0) Ignora per silenziare la suoneria di una chiamata in arrivo **142** Abilitazione di Ovunque di [BroadWorks](#page-155-1) **142** [Sincronizzazione](#page-156-0) della funzione di blocco dell'D chiamate con il telefono e ilserver XSI di BroadWords **[143](#page-156-0)** Abilitazione della [visualizzazione](#page-156-1) dei registri chiamate XSI di BroadWorks su una linea **143** [Sincronizzazione](#page-157-0) dello stato delle funzioni Non disturbare e inoltro di chiamata **144** Abilitazione della [sincronizzazione](#page-158-0) chiave funzione **145** Abilitazione della [sincronizzazione](#page-159-0) dello stato della funzione inoltro di chiamata tramite il servizio [XSI](#page-159-0) **146** Abilitazione della [sincronizzazione](#page-159-1) dello stato della funzione Non disturbare tramite ilservizio XSI **[146](#page-159-1)**

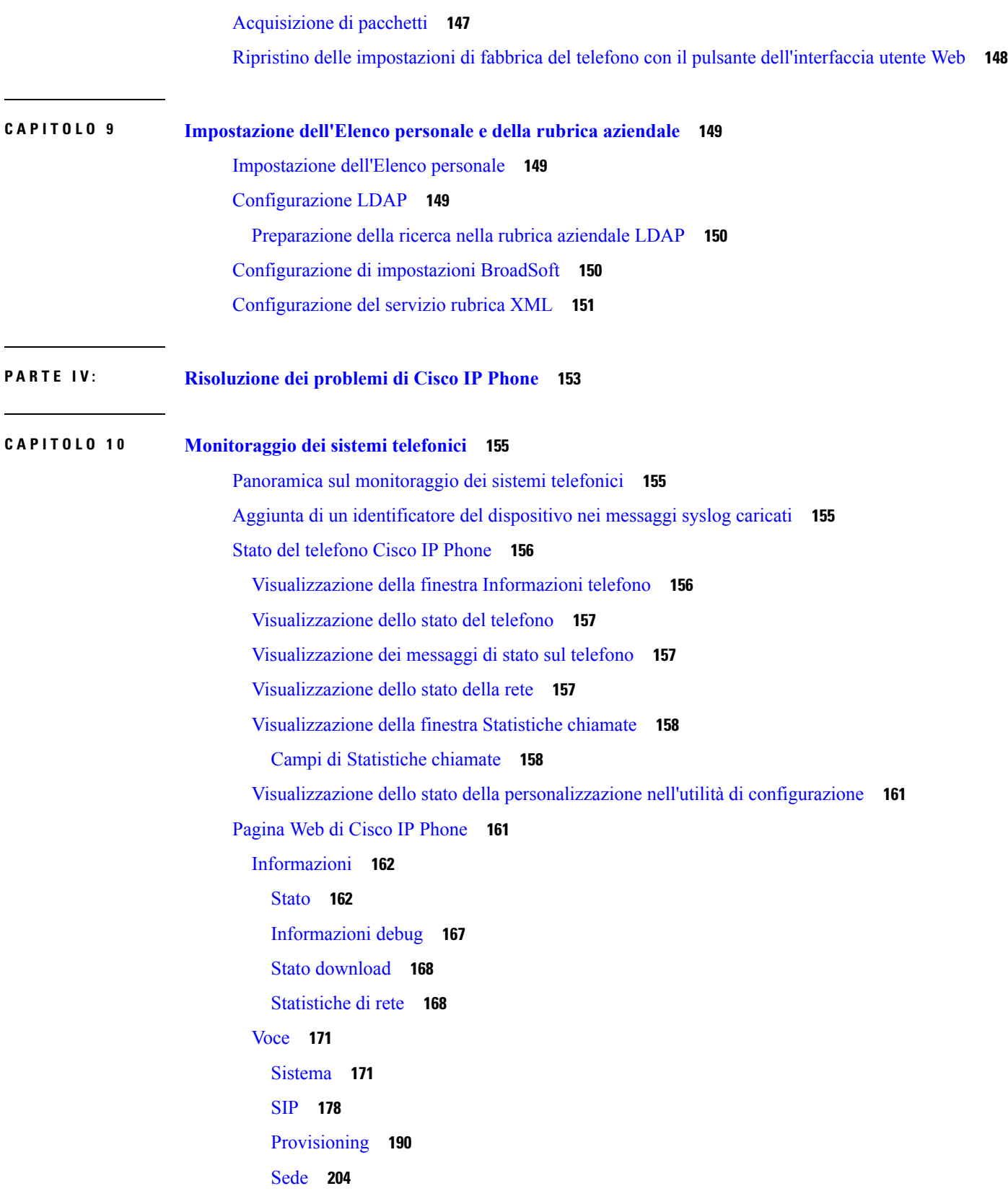

Г

 $\mathbf I$ 

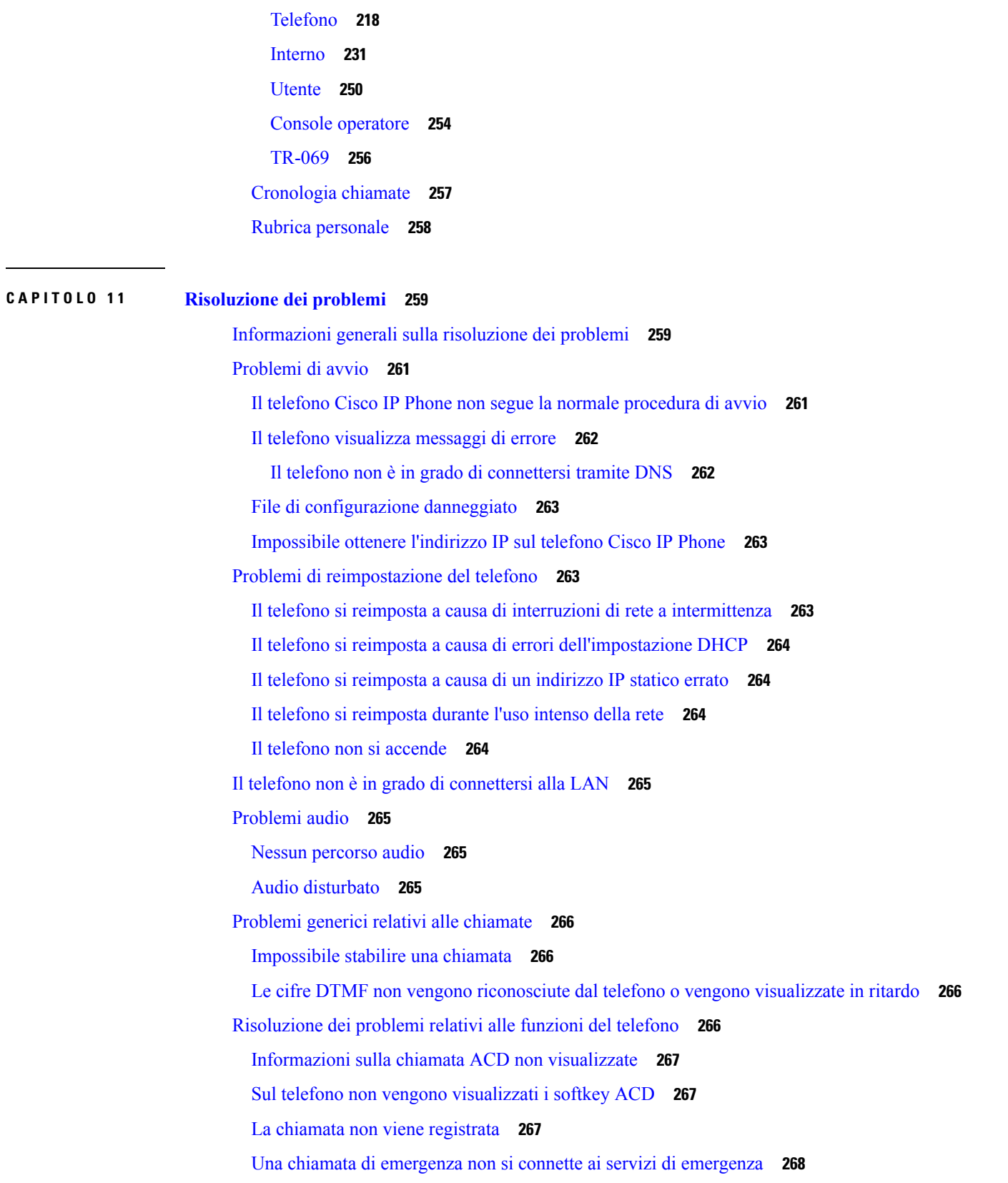

 $\mathbf I$ 

 $\mathbf{l}$ 

Lo stato della presenza non [funziona](#page-281-1) **268** Messaggio di presenza sul telefono: [Disconnesso](#page-281-2) dal server **268** Il telefono non è in grado di accedere alla rubrica [BroadSoft](#page-282-0) per XSI **269** Problemi di [visualizzazione](#page-282-1) sul telefono **269** I caratteri [visualizzati](#page-282-2) sono troppo piccoli o insoliti **269** Sullo schermo del telefono vengono [visualizzate](#page-283-0) caselle anziché caratteri asiatici **270** Le [etichette](#page-283-1) dei softkey sono troncate **270** Le impostazioni [internazionali](#page-283-2) del telefono non vengono visualizzate **270** [Segnalazione](#page-284-0) di tutti i problemi del telefono dalla pagina Web del telefono **271** [Segnalazione](#page-284-1) di un problema del telefono da remoto **271** Procedure di [risoluzione](#page-285-0) dei problemi **272** Verifica delle [impostazioni](#page-285-1) DHCP **272** Verifica delle [impostazioni](#page-285-2) DNS **272** [Informazioni](#page-286-0) aggiuntive sulla risoluzione dei problemi **273**

#### **CAPITOLO 1 2 [Manutenzione](#page-288-0) 275**

[Reimpostazione](#page-288-1) di base **275**

Esecuzione di un ripristino delle [impostazioni](#page-289-0) di fabbrica con la tastiera del telefono **276** Esecuzione del ripristino delle [impostazioni](#page-290-0) predefinite dal menu del telefono **277** Ripristino delle [impostazioni](#page-290-1) di fabbrica del telefono dalla pagina Web del telefono **277** [Identificazione](#page-290-2) dei problemi con un URL nella pagina Web del telefono **277** [Monitoraggio](#page-291-0) della qualità audio **278** [Suggerimenti](#page-291-1) per la risoluzione dei problemi relativi alla qualità audio **278** [Rapporti](#page-292-0) sulla qualità della voce **279** Scenari [supportati](#page-293-0) per i report sulla qualità della voce **280** Mean [Opinion](#page-293-1) Score e codec **280** [Configurazione](#page-293-2) di report sulla qualità della voce **280** Pulizia del [telefono](#page-294-0) Cisco IP Phone **281** [Visualizzazione](#page-294-1) delle informazioni sul telefono **281** Motivi per il [riavvio](#page-294-2) **281** Cronologia dei riavvii [nell'interfaccia](#page-295-0) utente Web del telefono **282** [Cronologia](#page-295-1) dei riavvii nella schermata del telefono Cisco IP Phone **282** [Cronologia](#page-296-0) dei riavvii nel file di dettagli dello stato **283** [Comportamento](#page-296-1) del telefono durante le ore di congestione della rete **283**

**APPENDICE A : [Confronto](#page-298-0) dei parametri di TR-069 285** [Confronto](#page-298-1) dei parametri XML e TR-069 **285**

 $\blacksquare$ 

I

#### **Sommario**

Г

 $\mathbf I$ 

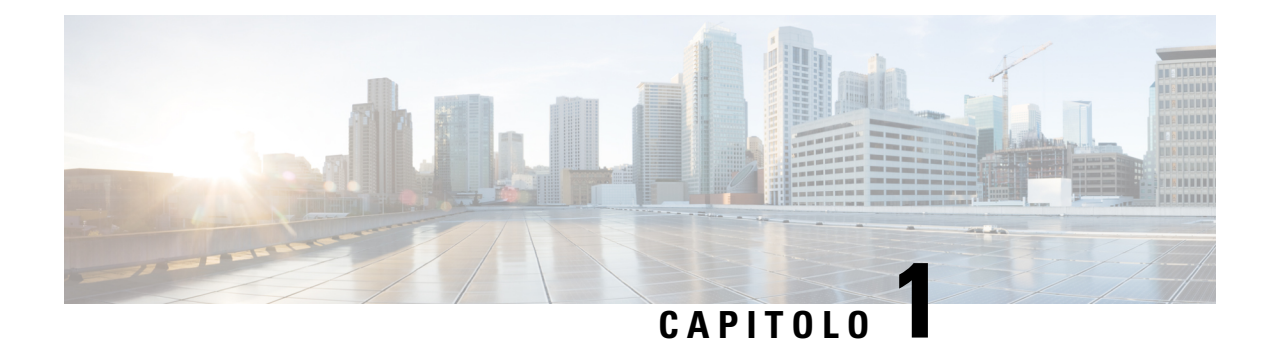

## <span id="page-14-0"></span>**Novità e modifiche**

- Novità e [modifiche](#page-14-1) per la versione del firmware 11.2(3), a pagina 1
- Novità e [modifiche](#page-15-0) per la versione del firmware 11.2(1), a pagina 2
- Novità e [modifiche](#page-16-0) per la versione del firmware 11.1(2), a pagina 3
- Novità e [modifiche](#page-17-0) per la versione del firmware 11.1(1), a pagina 4

### <span id="page-14-1"></span>**Novità e modifiche per la versione del firmware 11.2(3)**

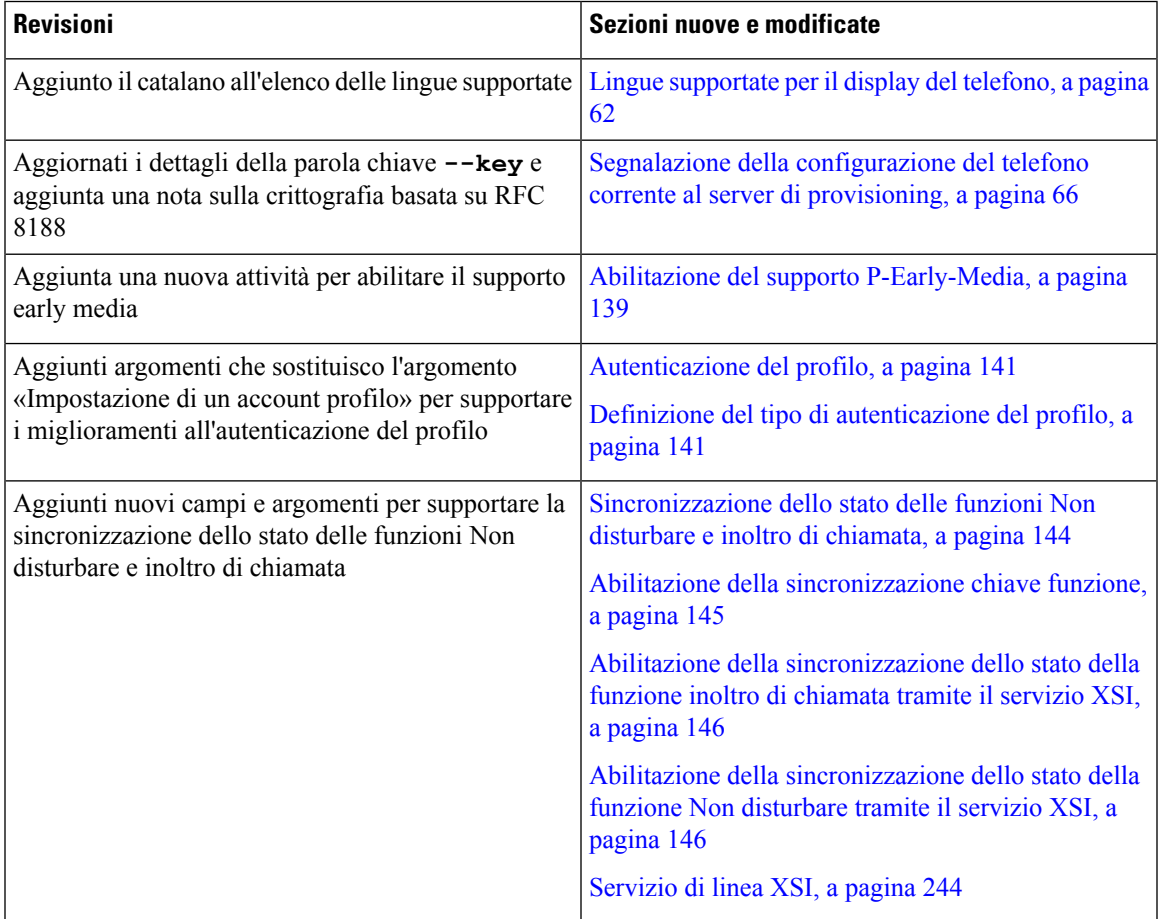

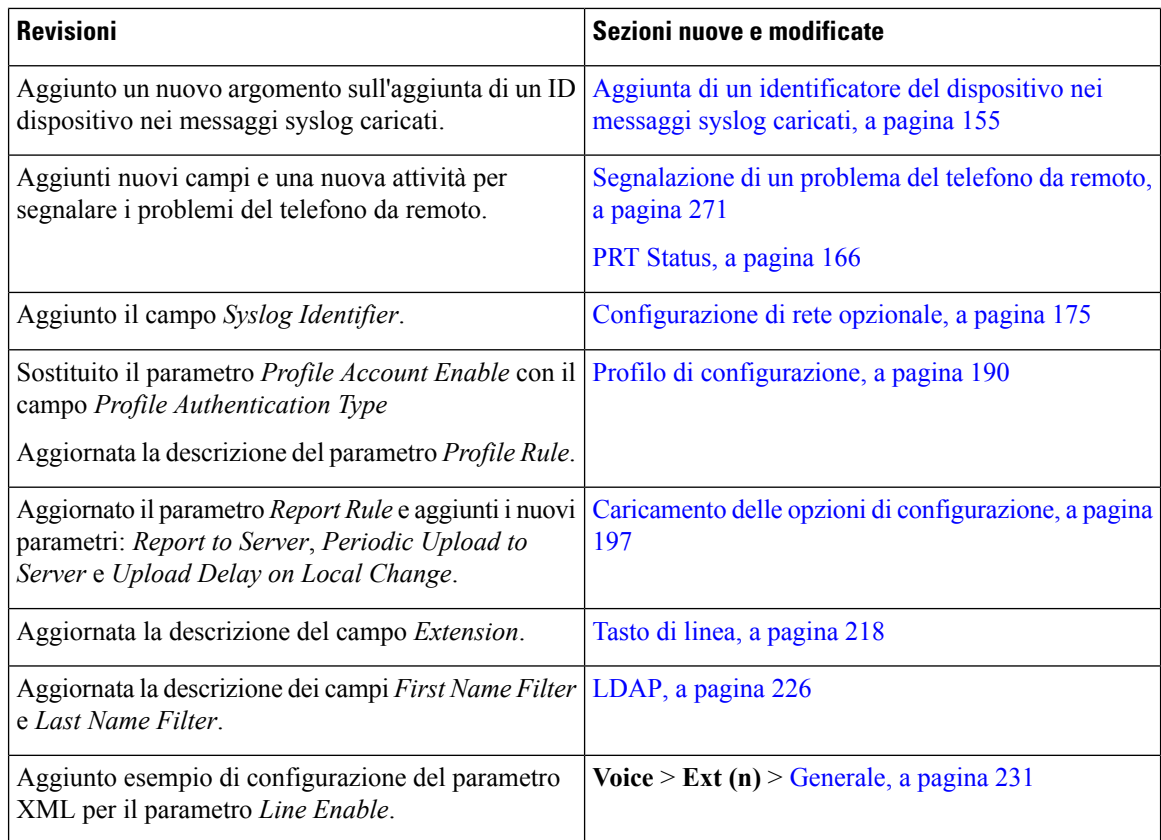

# <span id="page-15-0"></span>**Novità e modifiche per la versione del firmware 11.2(1)**

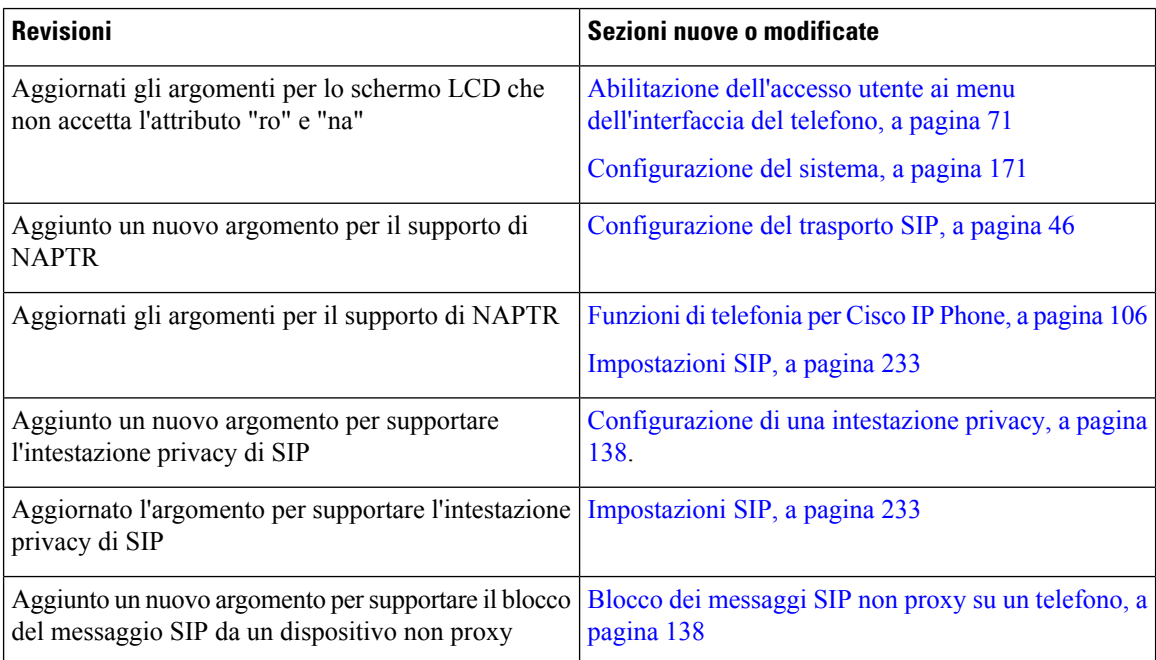

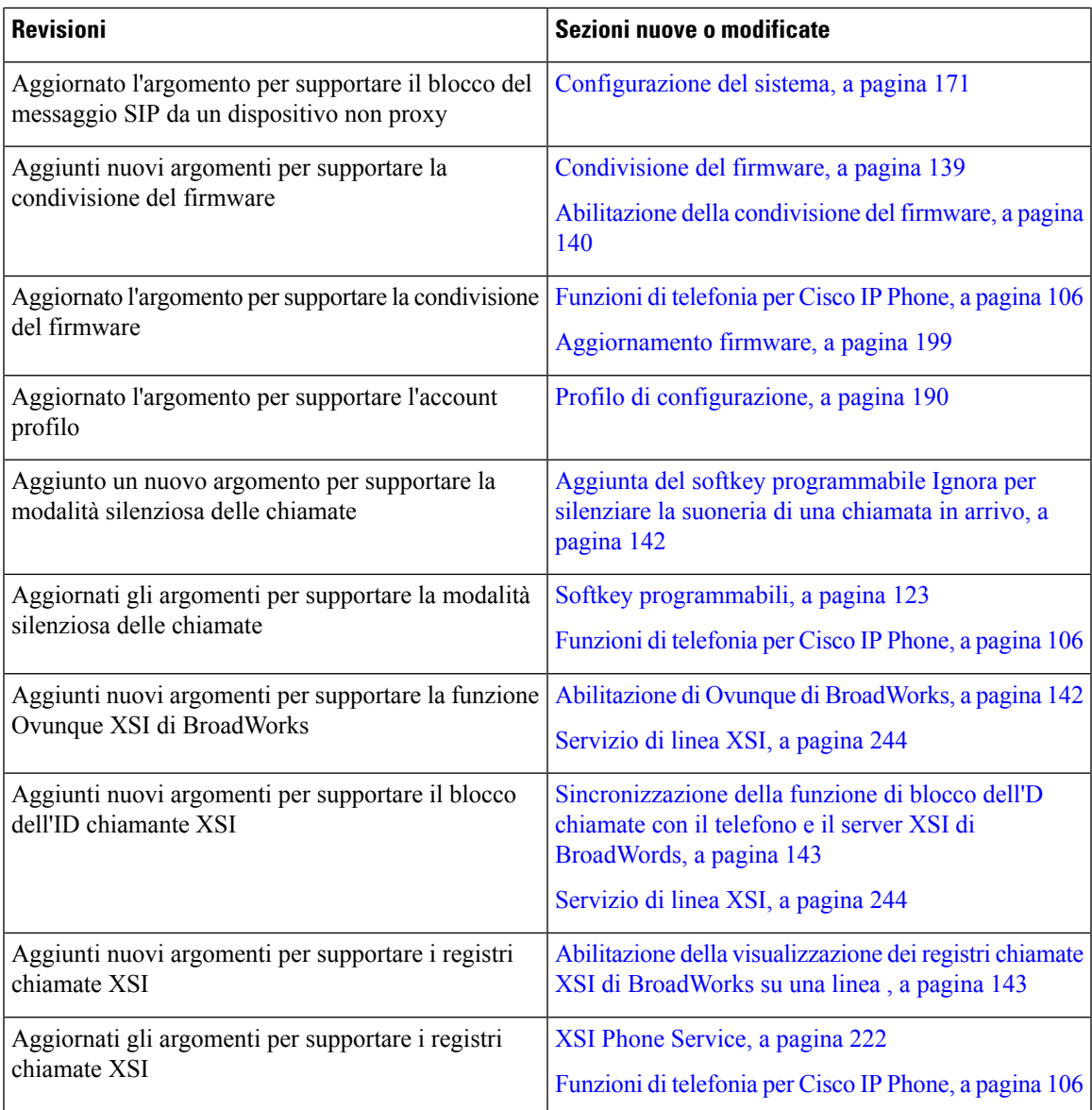

### <span id="page-16-0"></span>**Novità e modifiche per la versione del firmware 11.1(2)**

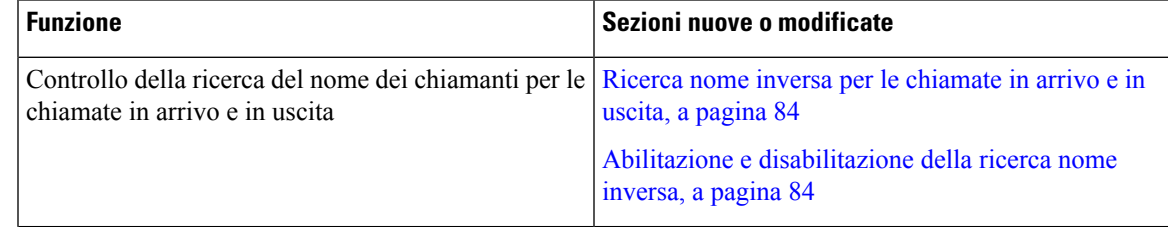

I

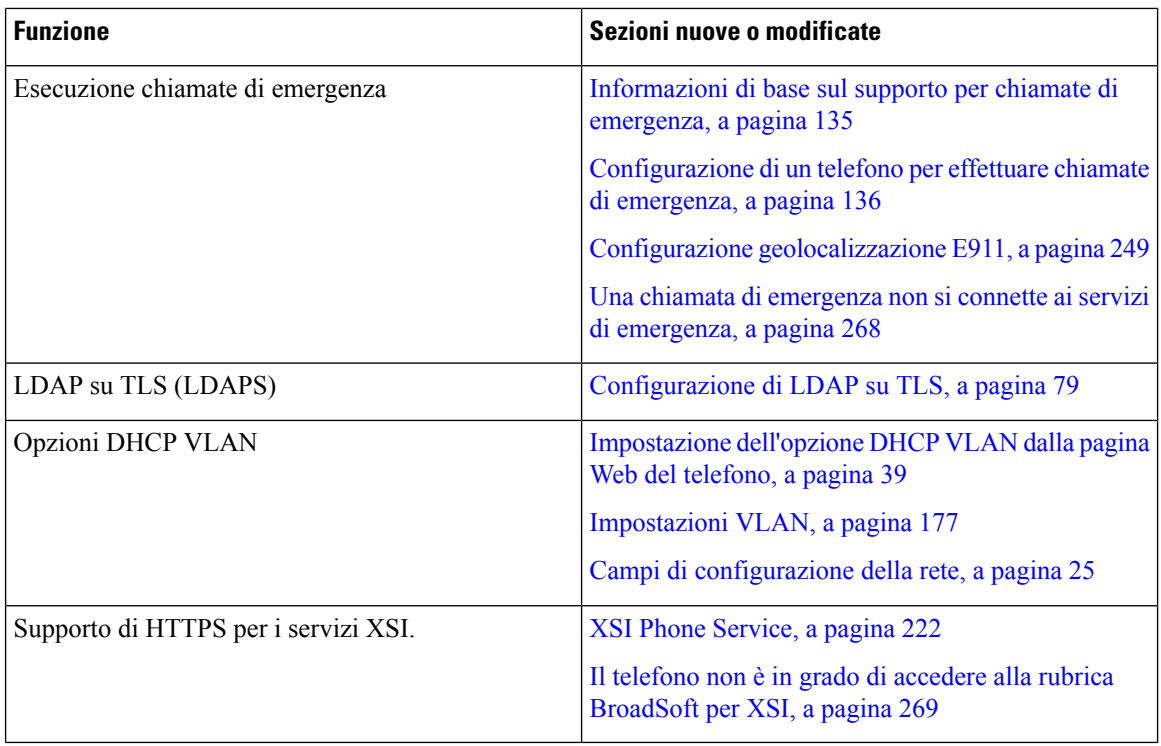

## <span id="page-17-0"></span>**Novità e modifiche per la versione del firmware 11.1(1)**

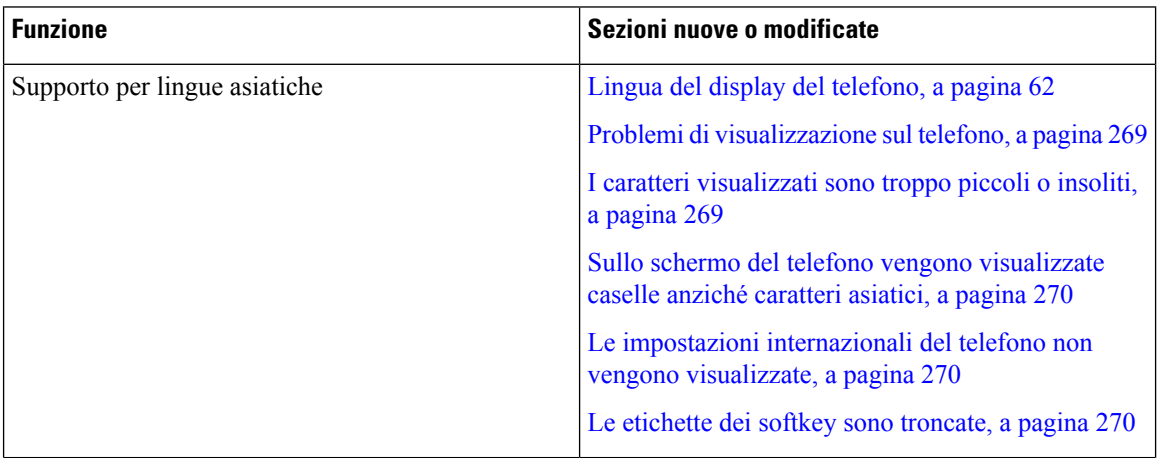

 $\mathbf{l}$ 

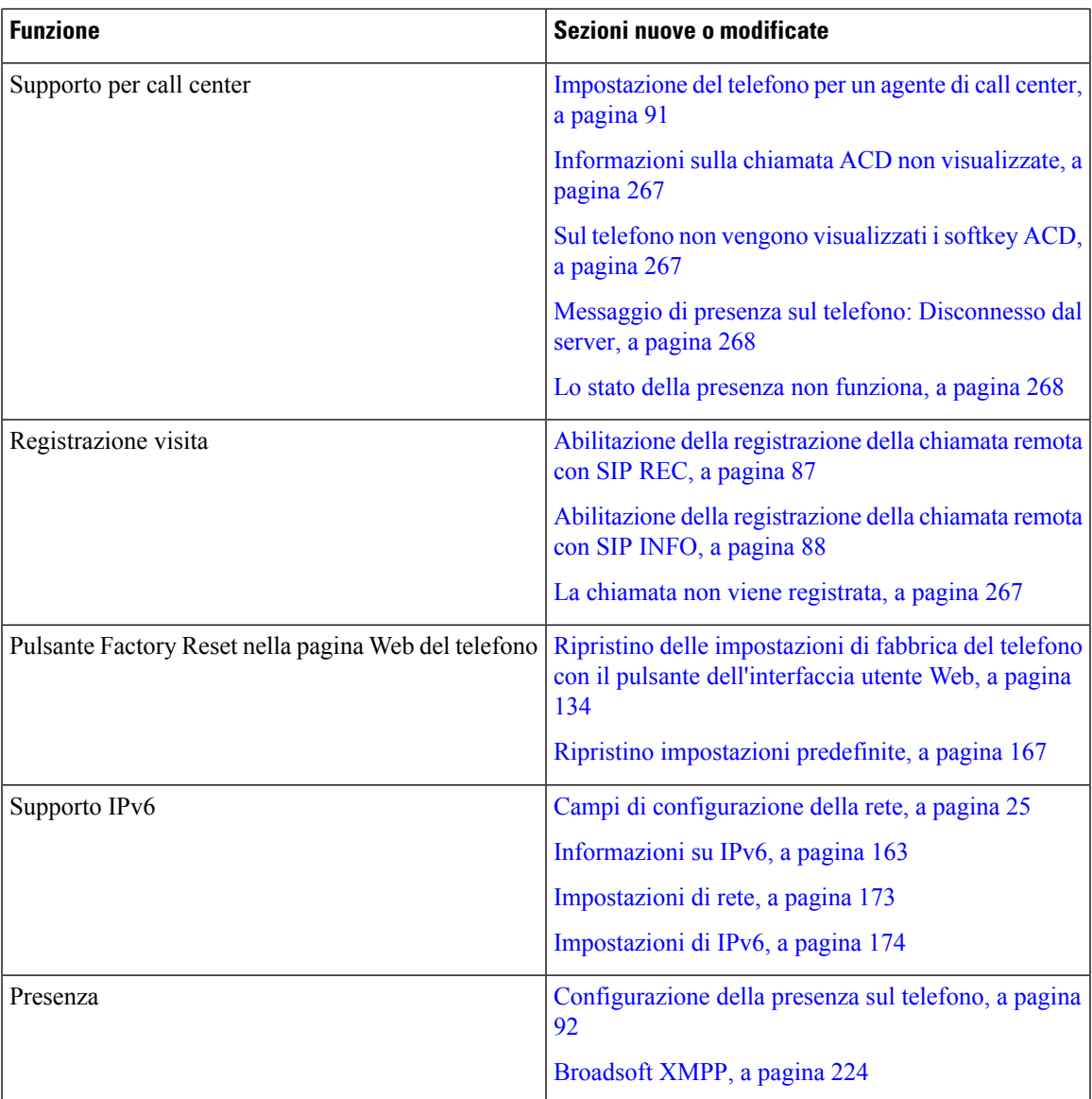

I

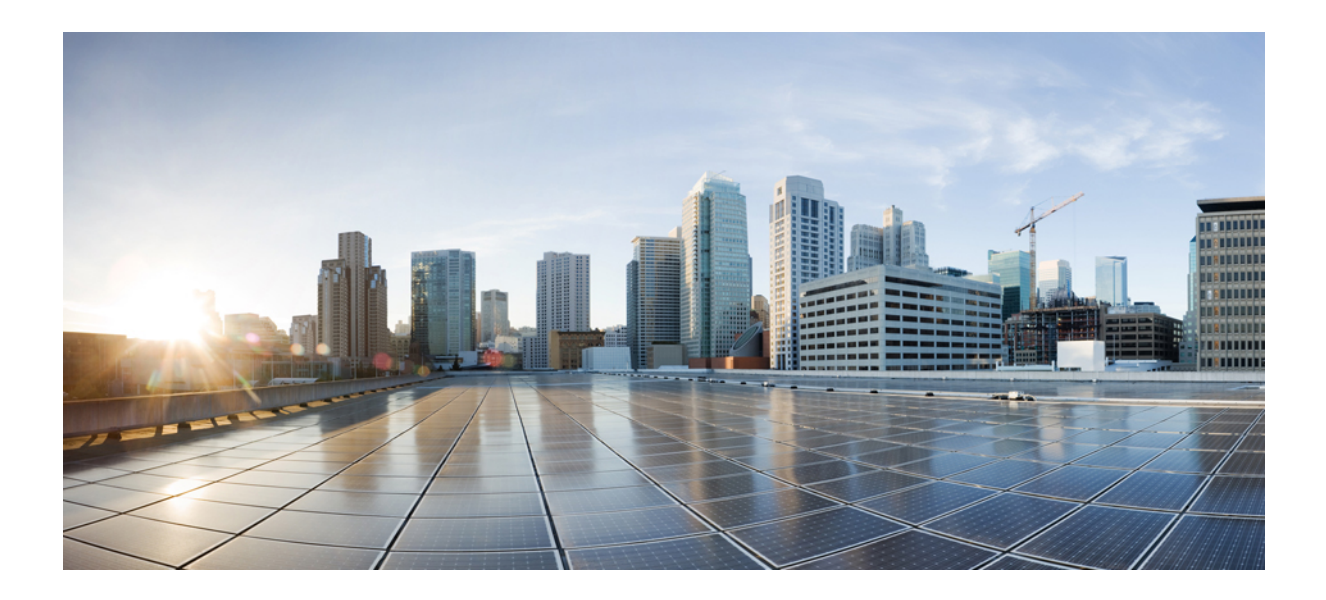

# <span id="page-20-0"></span>**<sup>P</sup> ARTE I**

# **Informazioni sul telefono Cisco IP Conference Phone**

- [Dettagli](#page-22-2) tecnici, a pagina 9
- Hardware del telefono Cisco IP [Conference](#page-30-3) Phone, a pagina 17

<span id="page-22-2"></span>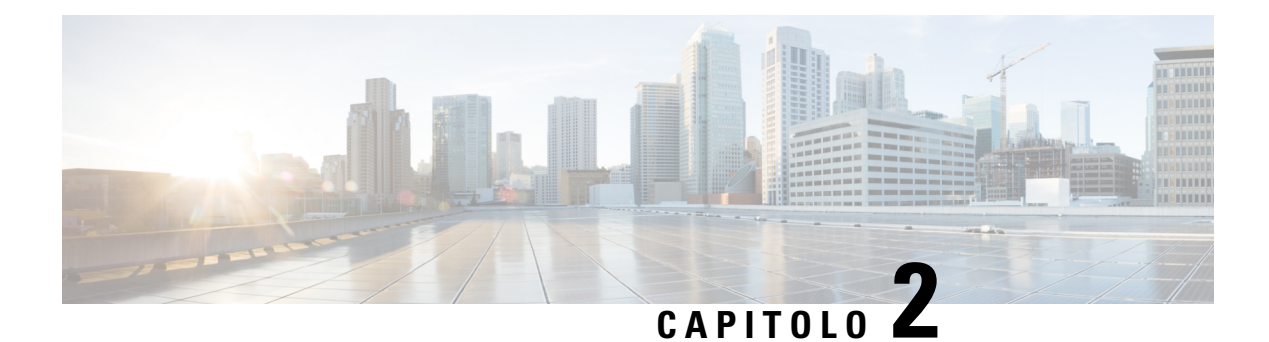

### <span id="page-22-0"></span>**Dettagli tecnici**

- Specifiche fisiche e [dell'ambiente](#page-22-1) operativo, a pagina 9
- [Specifiche](#page-23-0) del cavo, a pagina 10
- Requisiti di [alimentazione](#page-23-1) dei telefoni, a pagina 10
- Protocolli di rete [supportati,](#page-24-1) a pagina 11
- [Dispositivi](#page-28-0) esterni, a pagina 15
- [Comportamento](#page-28-1) del telefono durante le ore di congestione della rete, a pagina 15

### <span id="page-22-1"></span>**Specifiche fisiche e dell'ambiente operativo**

La tabella seguente mostra le specifiche fisiche e dell'ambiente operativo per il telefono per chiamate in conferenza.

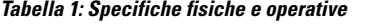

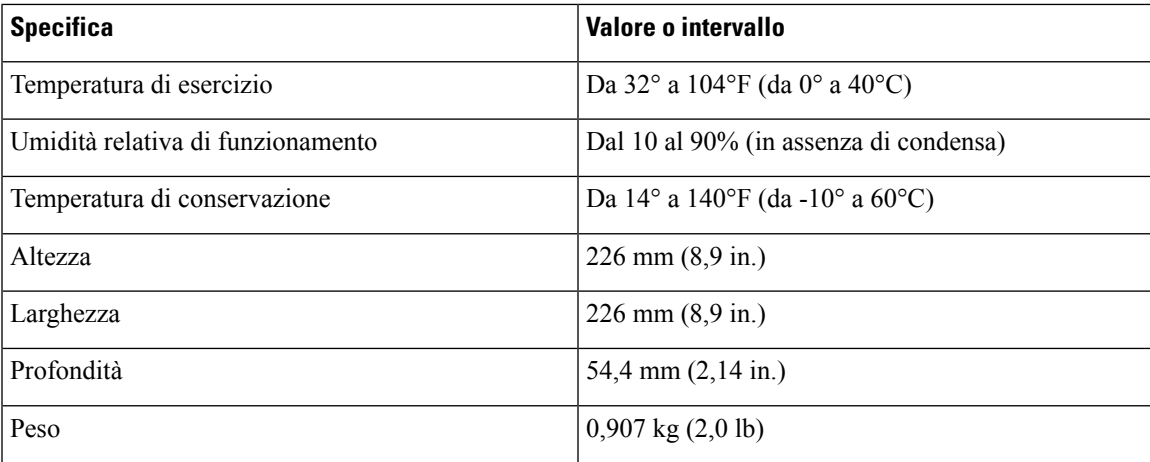

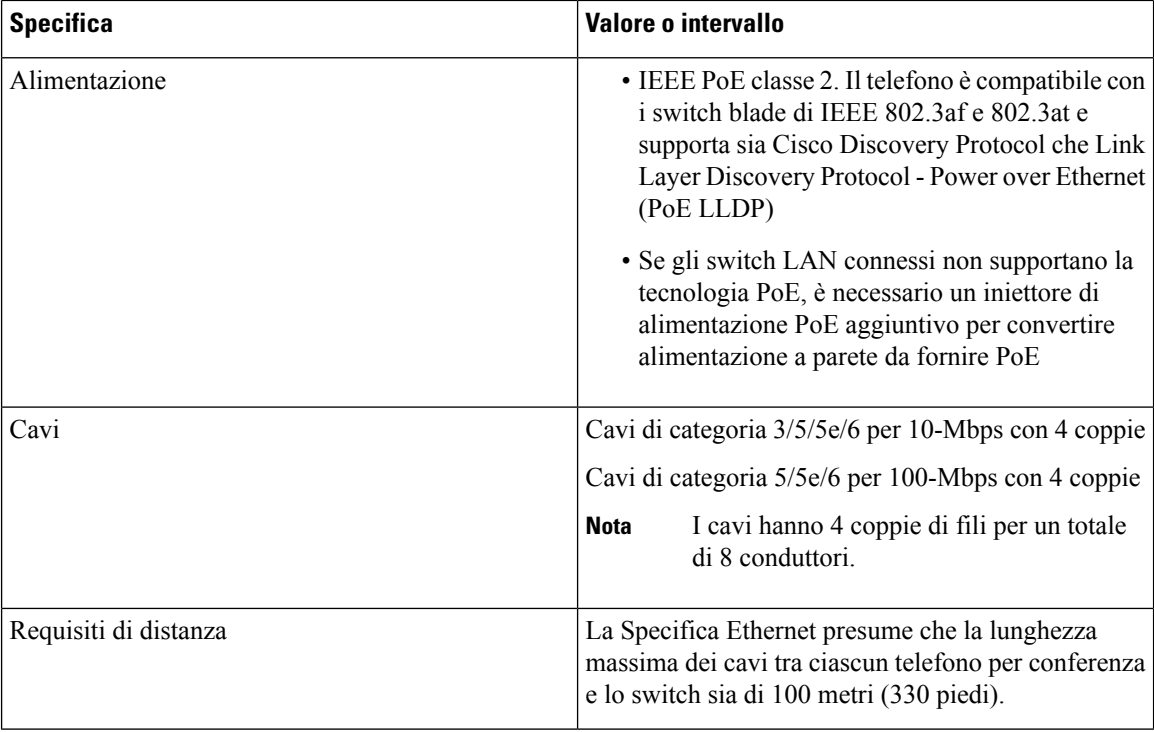

Per ulteriori informazioni, vedere la *scheda tecnica di Cisco IP Conference Phone 7832*: [http://www.cisco.com/](http://www.cisco.com/c/en/us/products/collaboration-endpoints/unified-ip-phone-7800-series/datasheet-listing.html) [c/en/us/products/collaboration-endpoints/unified-ip-phone-7800-series/datasheet-listing.html](http://www.cisco.com/c/en/us/products/collaboration-endpoints/unified-ip-phone-7800-series/datasheet-listing.html)

### <span id="page-23-1"></span><span id="page-23-0"></span>**Specifiche del cavo**

• Jack RJ-45 per la connessione LAN 10/100BaseT.

### **Requisiti di alimentazione dei telefoni**

Il telefono Cisco IP Conference Phone può utilizzare le seguenti fonti di alimentazione:

- PoE (Power over Ethernet)
- Cavo Midspan PoE per Cisco IP Conference Phone 7832 e Cisco Power Cube 3
- Iniettore di alimentazione del telefono Cisco IP Phone

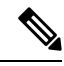

**Nota** Il cavo Midspan non è attualmente disponibile.

Ш

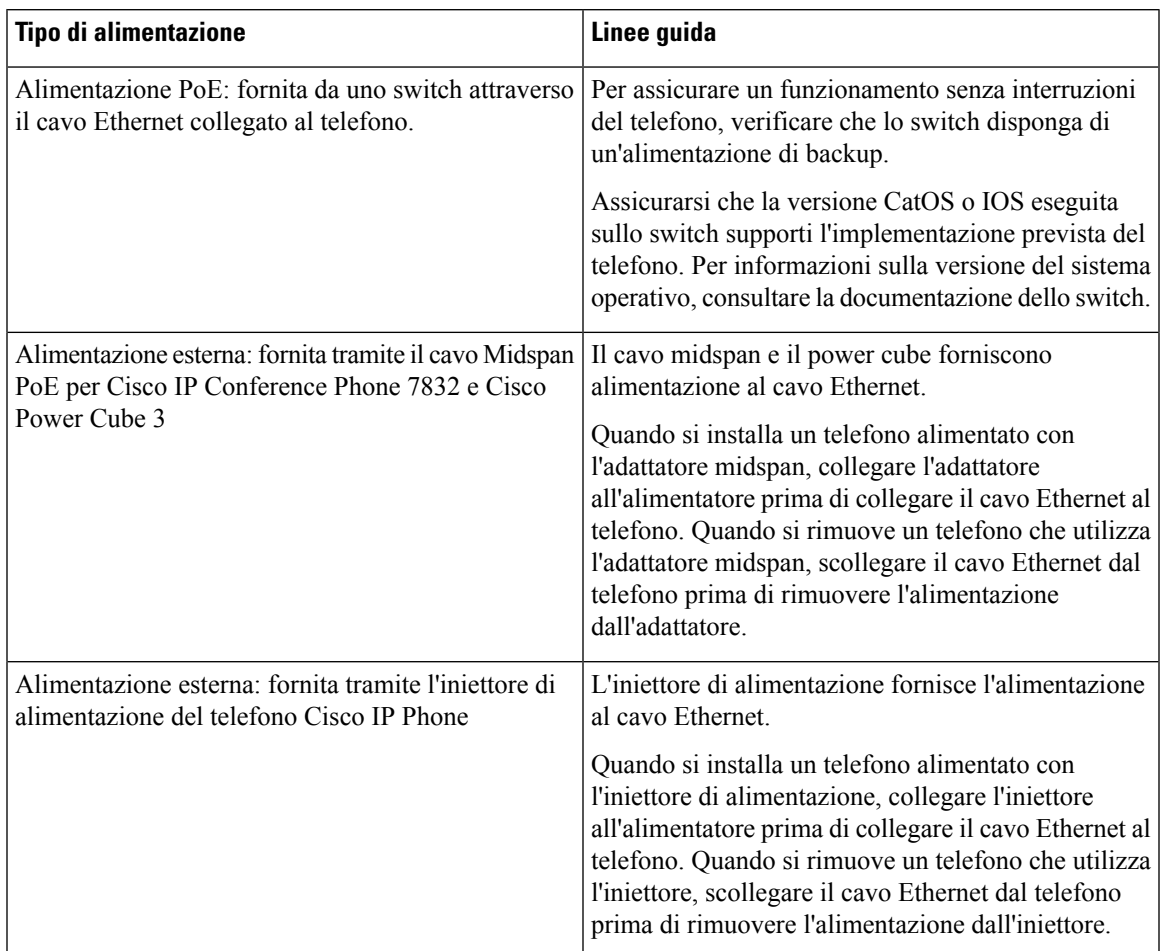

#### **Tabella 2: Linee guida per l'alimentazione del telefono Cisco IP Conference Phone**

### <span id="page-24-1"></span><span id="page-24-0"></span>**Interruzione dell'alimentazione**

Per accedere al servizio di emergenza tramite il telefono è necessaria l'alimentazione del telefono. In caso di interruzione dell'alimentazione, non è possibile usufruire dell'assistenza o delservizio di chiamata di emergenza finché l'alimentazione non viene ripristinata. In caso di guasto o di interruzione dell'alimentazione, potrebbe essere necessario reimpostare o riconfigurare l'apparecchiatura per poter usufruire dell'assistenza o del servizio di chiamata di emergenza.

### **Protocolli di rete supportati**

I telefoni Cisco IPPhone per chiamate in conferenza supportano più norme di settore e protocolli di rete Cisco richiesti per la comunicazione voce. Nella tabella seguente viene fornita una panoramica dei protocolli di rete supportati dai telefoni.

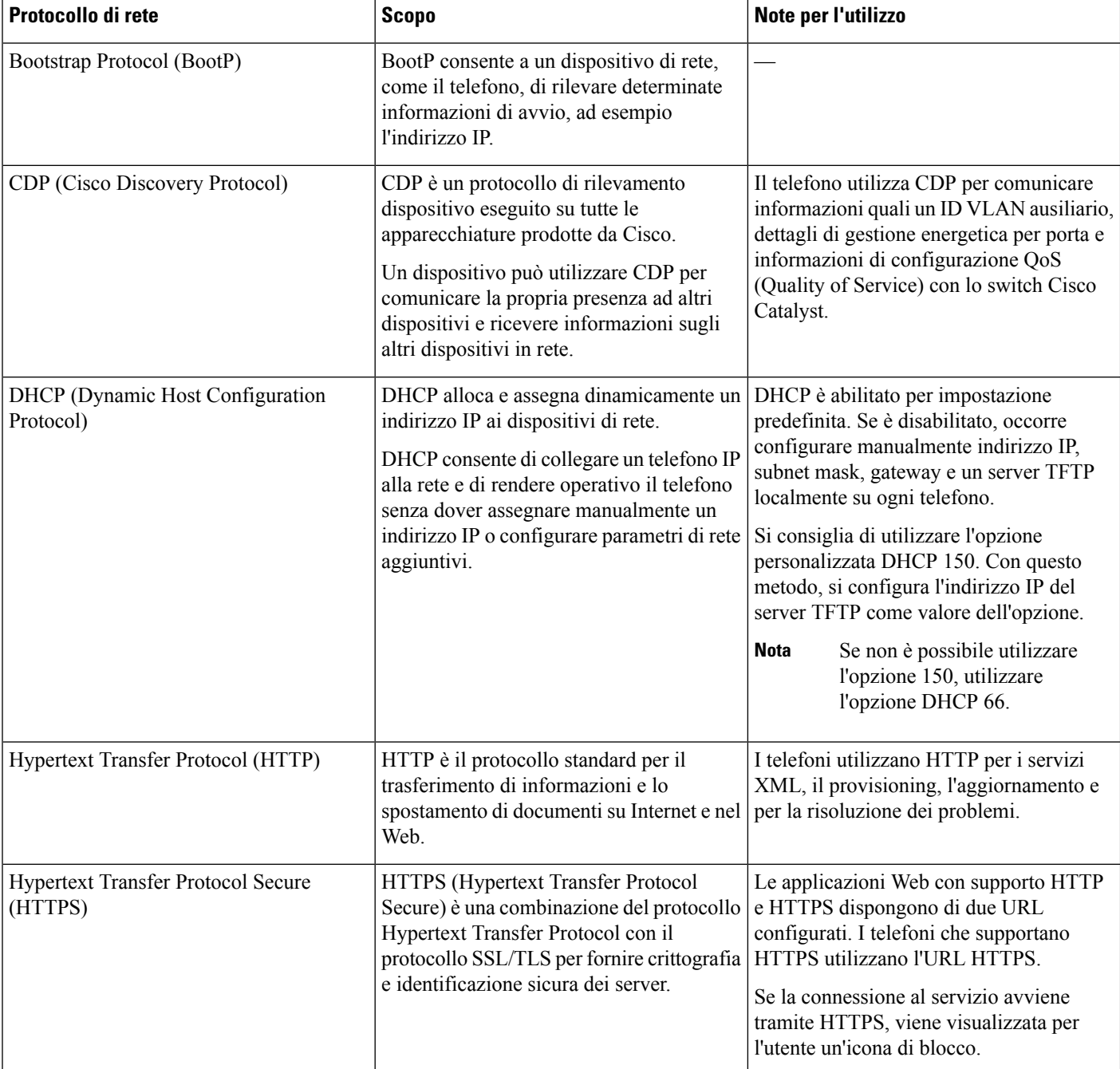

#### **Tabella 3: Protocolli di rete supportati dal telefono Cisco IP Phone per chiamate in conferenza**

 $\mathbf l$ 

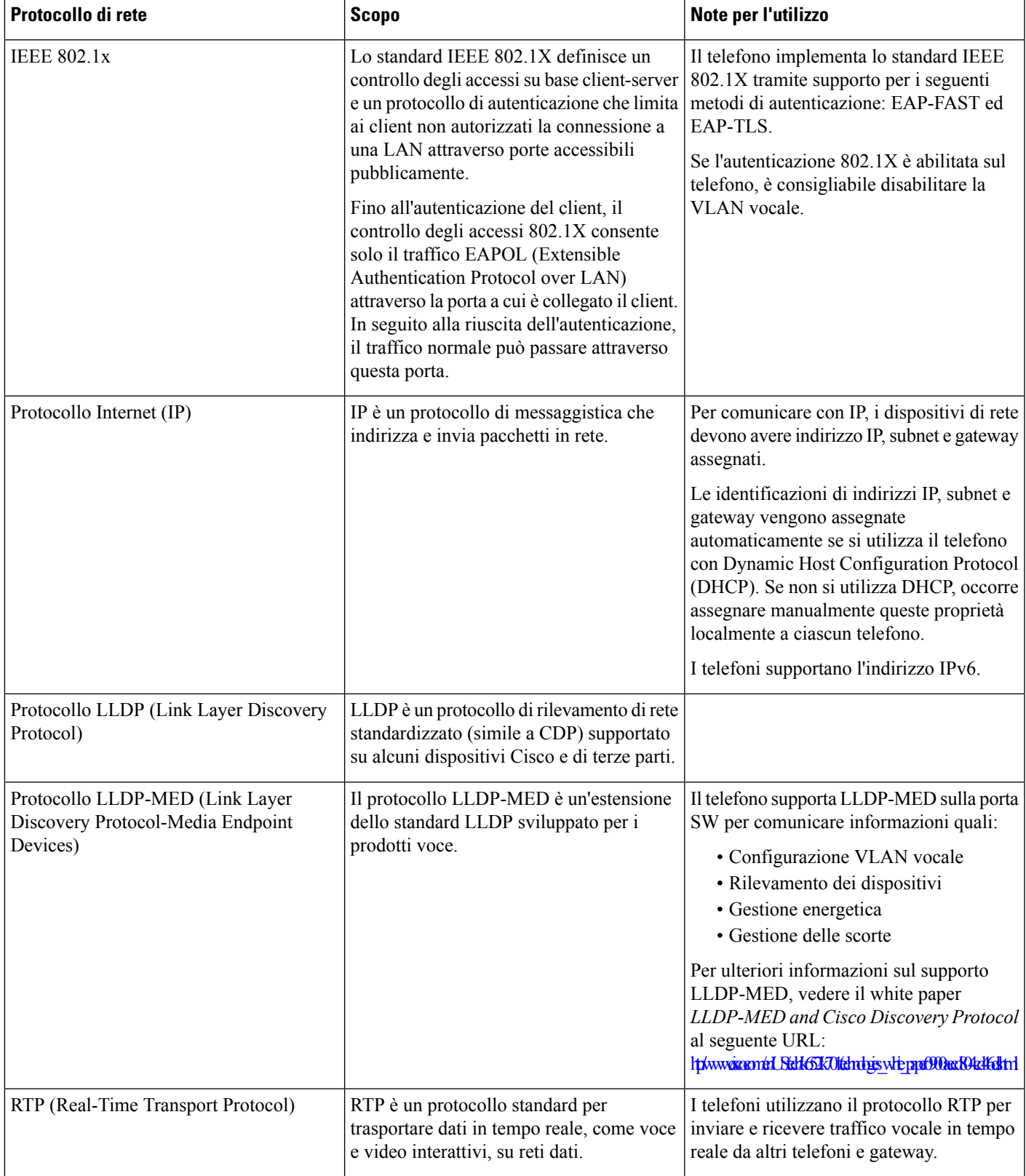

I

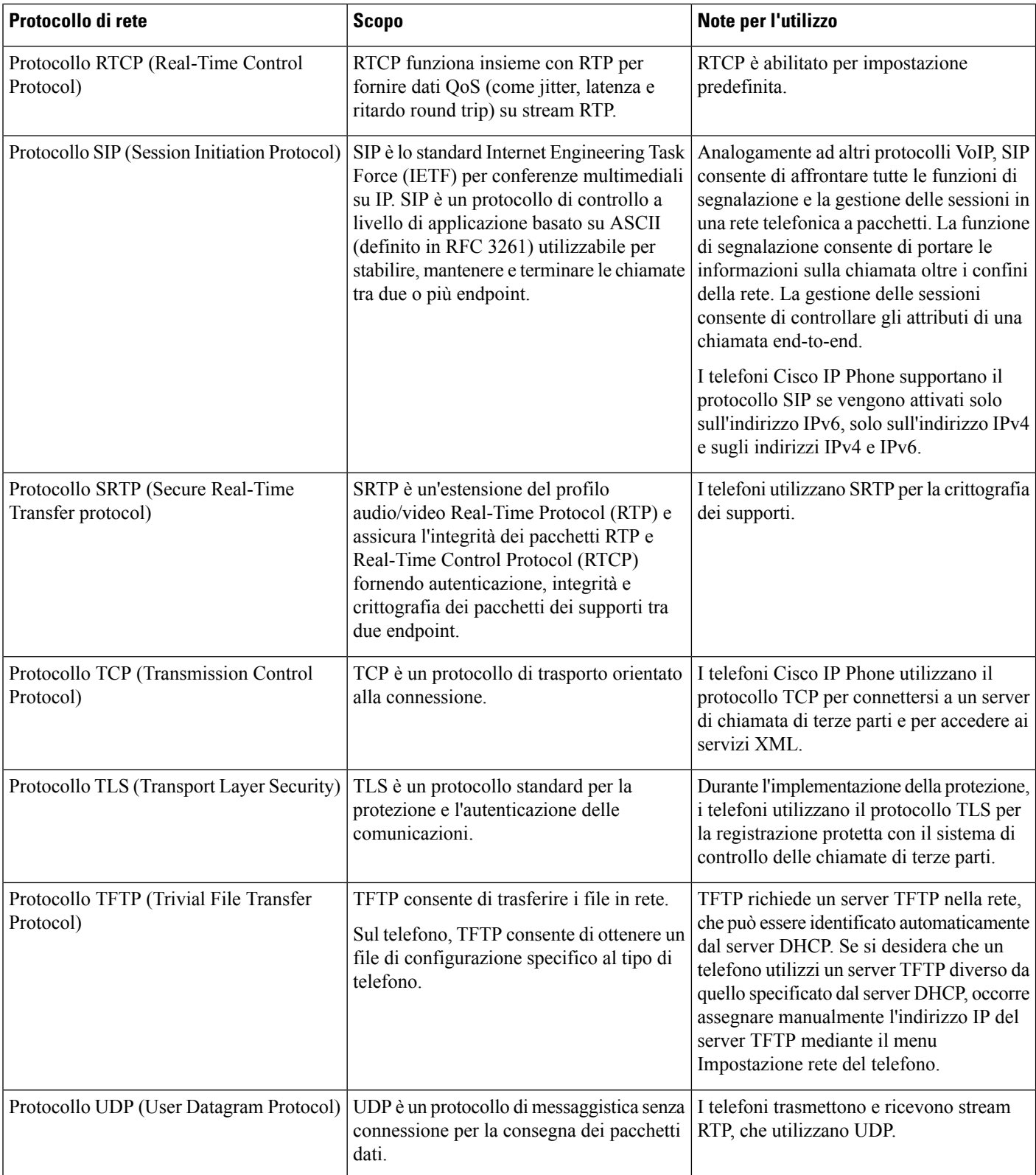

i.

### <span id="page-28-0"></span>**Dispositivi esterni**

Si consiglia l'uso di dispositivi esterni di buona qualità protetti dai segnali di frequenza radio (RF) e frequenza audio (AF) indesiderati. I dispositivi esterni comprendono cuffie, cavi e connettori.

Eventuali interferenze audio dipendono dalla qualità di questi dispositivi e dalla relativa vicinanza ad altri dispositivi quali telefoni cellulari o radio con due frequenze. In questi casi, si consiglia di tentare di effettuare una o più delle seguenti operazioni:

- Allontanare il dispositivo esterno dall'origine dei segnali RF o AF.
- Allontanare i cavi del dispositivo esterno dall'origine dei segnali RF o AF.
- Utilizzare cavischermati per il dispositivo esterno oppure utilizzare cavi con uno schermo e un connettore migliori.
- Ridurre la lunghezza del cavo del dispositivo esterno.
- Applicare ferriti o altri dispositivi simili sui cavi per il dispositivo esterno.

Cisco non può offrire garanzie sulle prestazioni di dispositivi esterni, cavi e connettori.

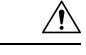

Nei paesi dell'Unione Europea, utilizzare solo cuffie, microfoni e altoparlanti esterni pienamente conformi alla direttiva CEM (89/336/CEE) in materia di compatibilità elettromagnetica. **Attenzione**

### <span id="page-28-1"></span>**Comportamentodeltelefonoduranteleoredicongestionedella rete**

- Attività amministrative, come la scansione di una porta interna o l'analisi della sicurezza
- Attacchi nella rete, come un attacco Denial of Service

I

<span id="page-30-3"></span>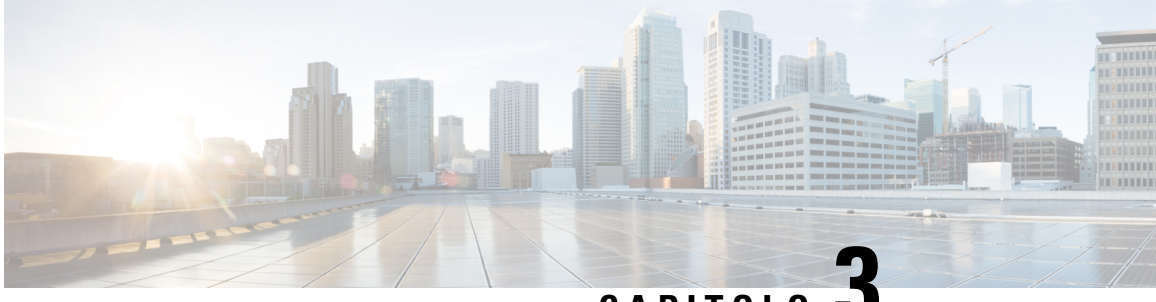

**CAPITOLO 3**

## <span id="page-30-0"></span>**Hardware del telefono Cisco IP Conference Phone**

- L'icona Cisco IP [Conference](#page-30-1) Station 7832, a pagina 17
- Telefoni supportati in questo [documento,](#page-30-2) a pagina 17
- Pulsanti e [hardware](#page-31-0) di Cisco IP Phone 7832, a pagina 18
- [Documentazione](#page-32-1) correlata, a pagina 19
- Differenze [terminologiche,](#page-32-3) a pagina 19

### <span id="page-30-1"></span>**L'icona Cisco IP Conference Station 7832**

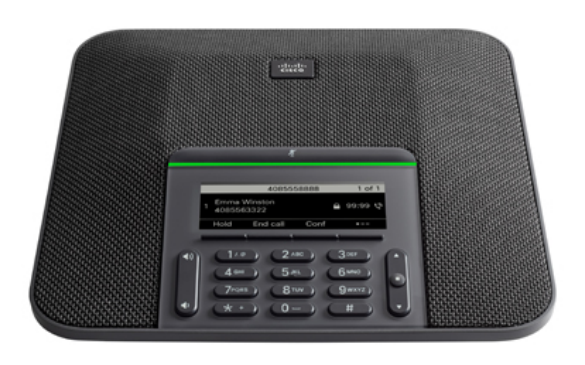

Il telefono dispone di microfoni sensibili con copertura a 360 gradi. Questa copertura consente agli utenti di parlare con voce normale e di essere uditi chiaramente fino a 2,1 m di distanza. La tecnologia del telefono è in grado di resistere alle interferenze prodotte da cellulari e altri dispositivi wireless per assicurare la chiarezza delle comunicazioni e l'assenza di distrazioni.

### <span id="page-30-2"></span>**Telefoni supportati in questo documento**

I telefono supportati in questo documento sono:

• Telefoni multipiattaforma Cisco IP Conference Phone 7832

In questo documento, il termine *telefono* o *Cisco IP Phone* fa riferimento ai suddetti telefoni.

### <span id="page-31-0"></span>**Pulsanti e hardware di Cisco IP Phone 7832**

La figura che segue mostra Cisco IP Conference Phone 7832.

**Figura 1: Pulsanti <sup>e</sup> funzionalità di Cisco IP Conference Phone 7832**

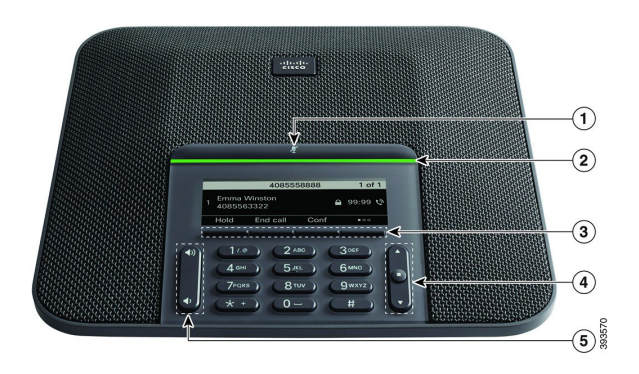

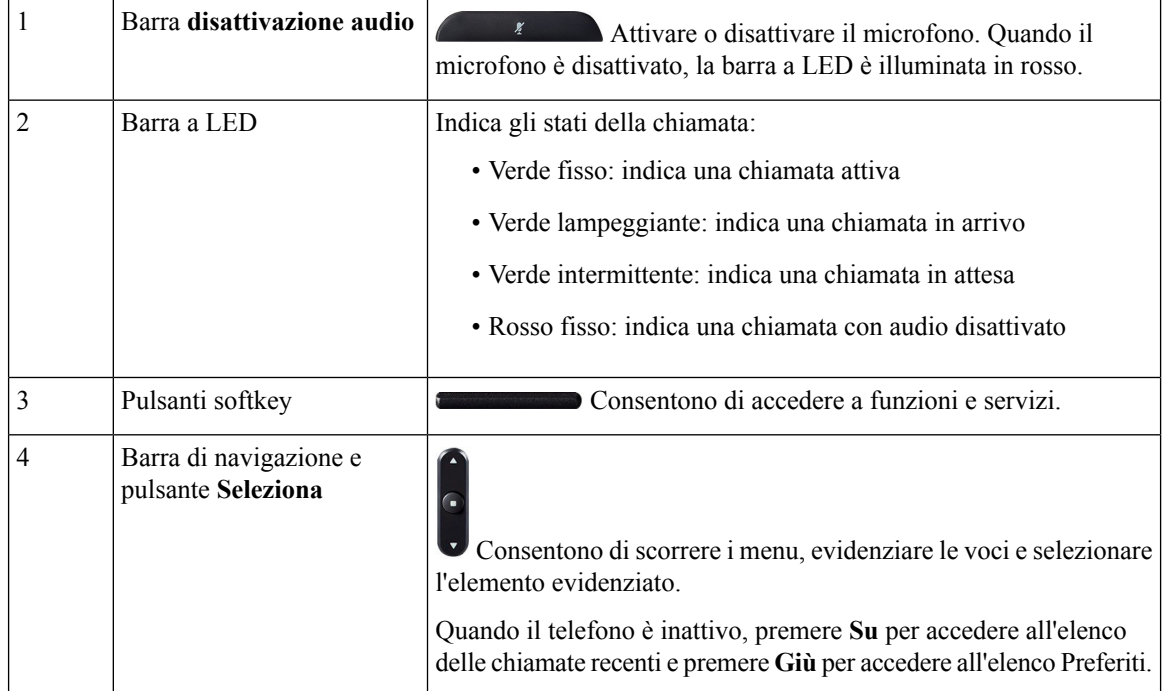

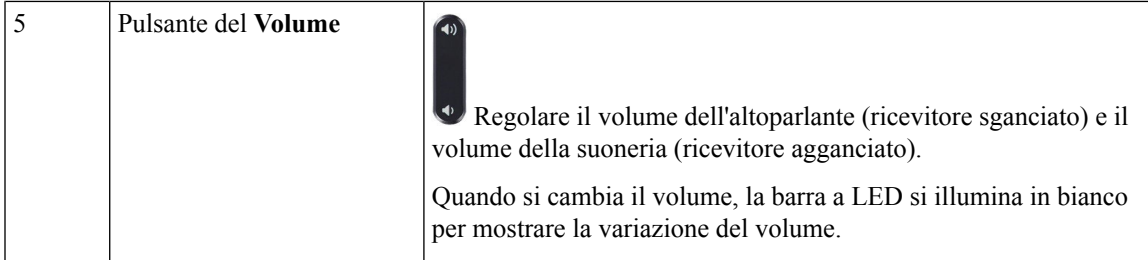

### <span id="page-32-0"></span>**Softkey sul telefono per chiamate in conferenza**

È possibile interagire con le funzioni del telefono utilizzando vari softkey. I softkey, sotto lo schermo, consentono di accedere alle funzioni visualizzate sullo schermo sopra il softkey e cambiano in base alle operazioni che si stanno eseguendo al momento. I softkey Il softkey ●● indicata che sono disponibili altre funzioni tramite softkey.

### <span id="page-32-2"></span><span id="page-32-1"></span>**Documentazione correlata**

Utilizzare le sezioni indicate di seguito per le relative informazioni.

### <span id="page-32-3"></span>**Documentazione di Cisco IP Conference Phone 7832**

Consultare le pubblicazioni specifiche per la propria lingua e per il sistema di controllo delle chiamate in uso. Consultare l'URL della documentazione indicato di seguito:

<https://www.cisco.com/c/en/us/products/collaboration-endpoints/unified-ip-phone-7800-series/index.html>

### **Differenze terminologiche**

In questo documento, il termine *Cisco IP Phone* include Cisco IP Conference Phone 7832.

Nella tabella seguente vengono evidenziate le differenze terminologiche nella *Guida per l'utente per telefoni multipiattaforma Cisco IP Conference Phone 7832*, nella *Guida all'amministrazione dei telefoni multipiattaforma Cisco IP Conference Phone 7832*.

#### **Tabella 4: Differenze terminologiche**

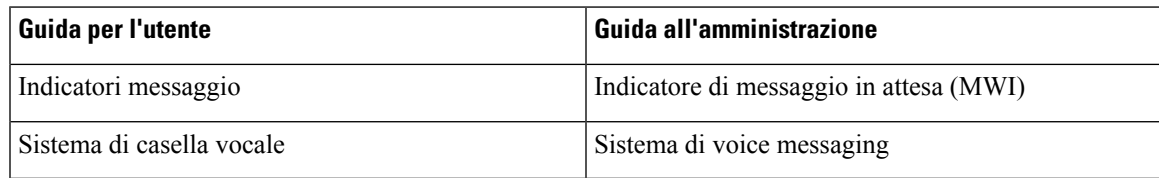

I

i.

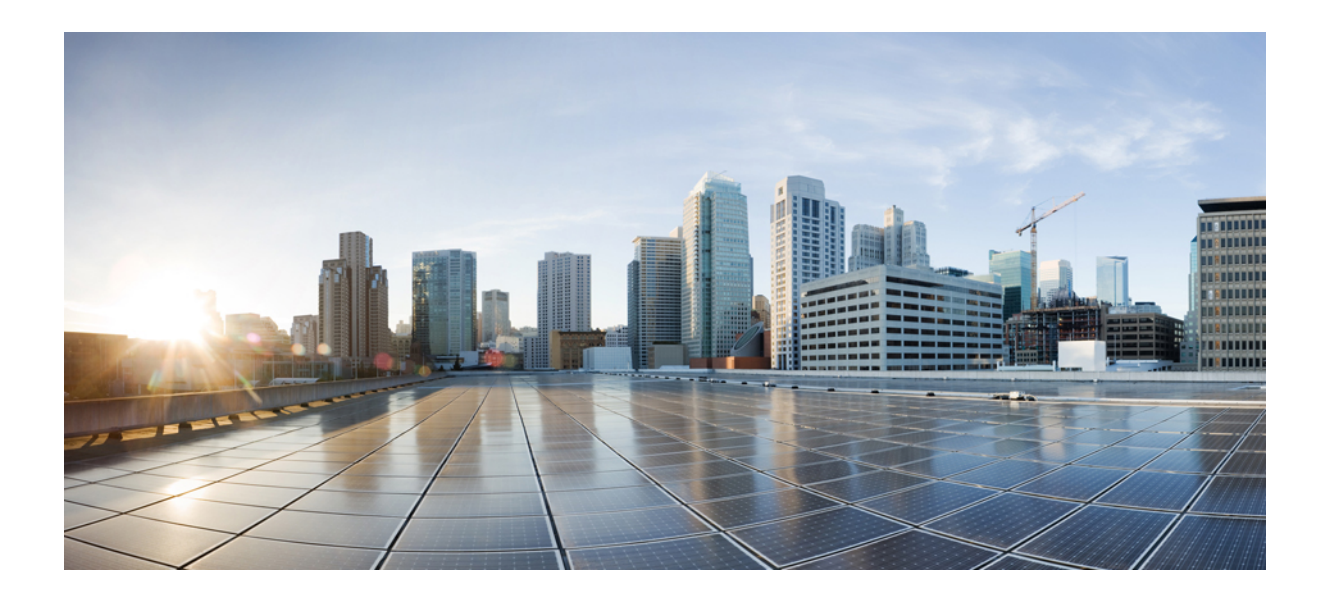

# <span id="page-34-0"></span>**<sup>P</sup> ARTE II**

# **Installazione del telefono**

- [Installazione](#page-36-2) del telefono Cisco IP Conference Phone, a pagina 23
- [Impostazione](#page-78-3) del sistema di controllo delle chiamate di terze parti, a pagina 65
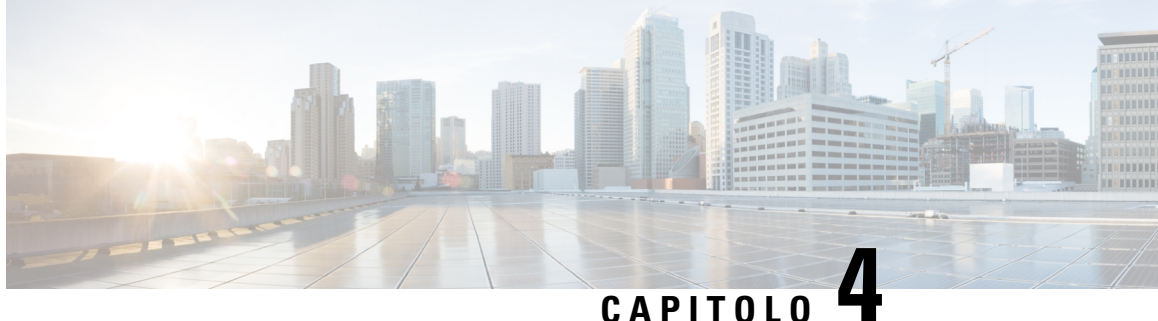

# **Installazione del telefono Cisco IP Conference Phone**

- Verifica [dell'impostazione](#page-36-0) di rete, a pagina 23
- [Installazione](#page-37-0) del telefono per chiamate in conferenza, a pagina 24
- [Configurazione](#page-38-0) della rete dal telefono, a pagina 25
- Verifica [dell'avvio](#page-44-0) del telefono, a pagina 31
- [Configurazione](#page-44-1) di codec vocali, a pagina 31
- [Impostazioni](#page-45-0) VLAN, a pagina 32
- [Configurazione](#page-53-0) SIP e NAT, a pagina 40
- Piano di [numerazione,](#page-63-0) a pagina 50
- Parametri regionali e servizi [supplementari,](#page-72-0) a pagina 59
- [Documentazione](#page-77-0) di Cisco IP Conference Phone 7832, a pagina 64

# <span id="page-36-0"></span>**Verifica dell'impostazione di rete**

Per garantire un corretto funzionamento del telefono come endpoint nella rete, quest'ultima deve rispettare dei requisiti specifici.

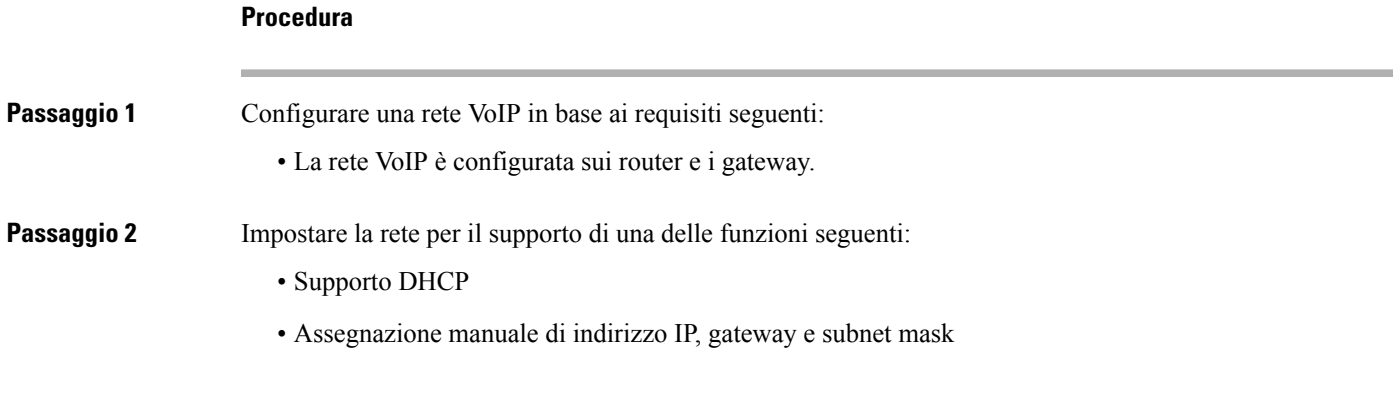

# <span id="page-37-0"></span>**Installazione del telefono per chiamate in conferenza**

Dopo aver collegato il telefono alla rete, inizia il processo di avvio e il telefono si registra nel sistema di controllo delle chiamate di terze parti. Se si disabilita il servizio DHCP, è necessario configurare le impostazioni di rete sul telefono.

Se si utilizza la registrazione automatica, è necessario aggiornare le informazionisulla configurazione specifiche del telefono come l'associazione del telefono a un utente, la modifica della tabella dei pulsanti o il numero di rubrica.

Dopo aver collegato il telefono, determina se è necessario installare un nuovo carico del software sul telefono.

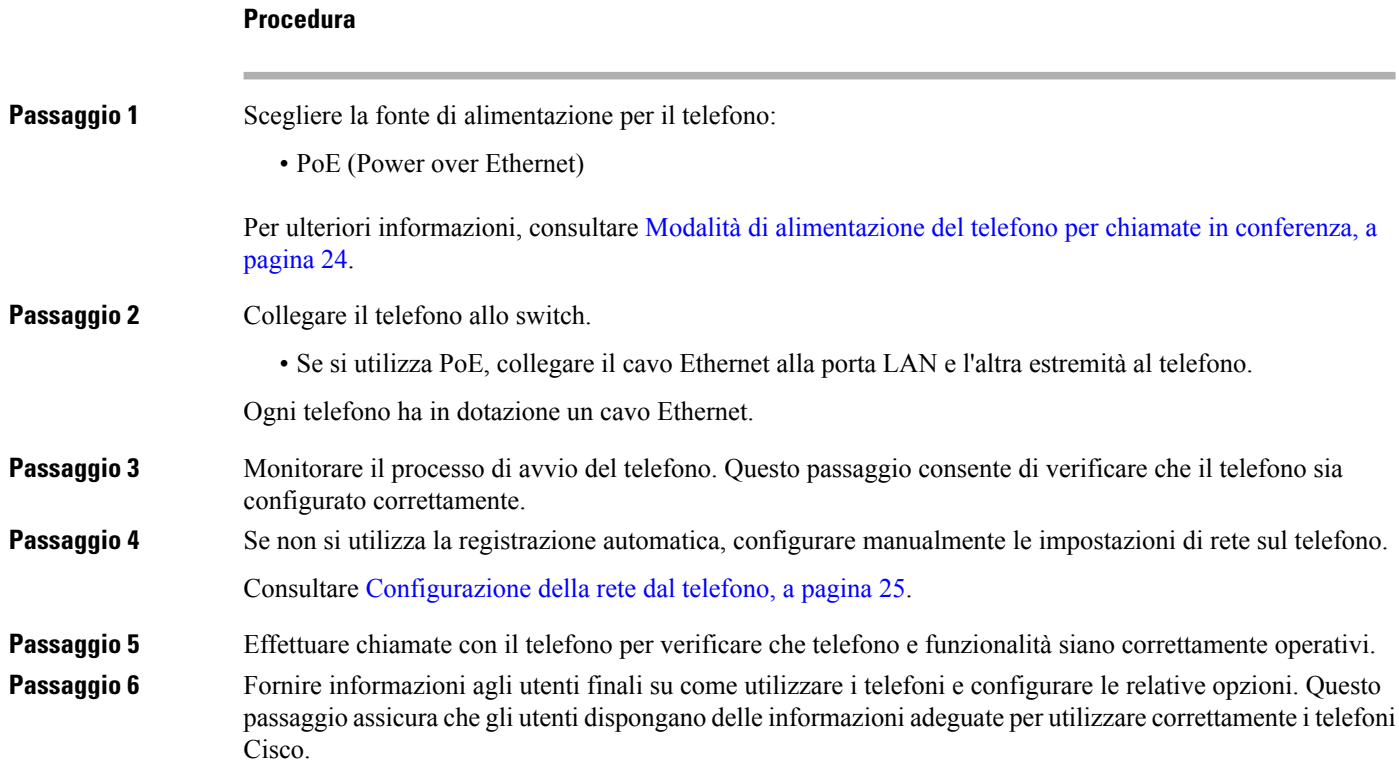

# <span id="page-37-1"></span>**Modalità di alimentazione del telefono per chiamate in conferenza**

Il telefono per chiamate in conferenza deve essere alimentato da una di queste fonti:

- Power over Ethernet (PoE), fornito dalla rete.
- Iniettore di alimentazione del telefono Cisco IP Phone.
- Un cavo di alimentazione PoE e Power Cube 3.

Ш

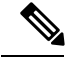

**Nota** Il cavo di alimentazione PoE non è attualmente disponibile.

La figura che segue mostra il PoE e le opzioni di alimentazione del cavo di alimentazione PoE.

**Figura 2: Opzioni di alimentazione del telefono per chiamate in conferenza**

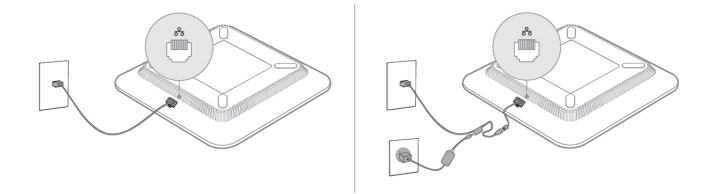

# <span id="page-38-0"></span>**Configurazione della rete dal telefono**

Nel telefono sono incluse diverse impostazioni di rete configurabili che potrebbe essere necessario modificare prima che gli utenti utilizzino il telefono. È possibile accedere a queste impostazioni tramite i menu del telefono.

Il menu di configurazione della rete fornisce le opzioni per visualizzare e configurare numerose impostazioni di rete.

Nel sistema di controllo delle chiamate di terze parti, è possibile configurare le impostazioni di sola visualizzazione sul telefono.

#### **Procedura**

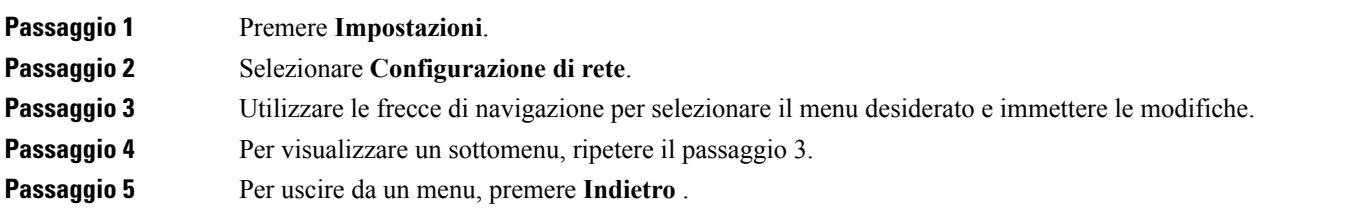

# **Campi di configurazione della rete**

**Tabella 5: Opzioni del menu di configurazione della rete**

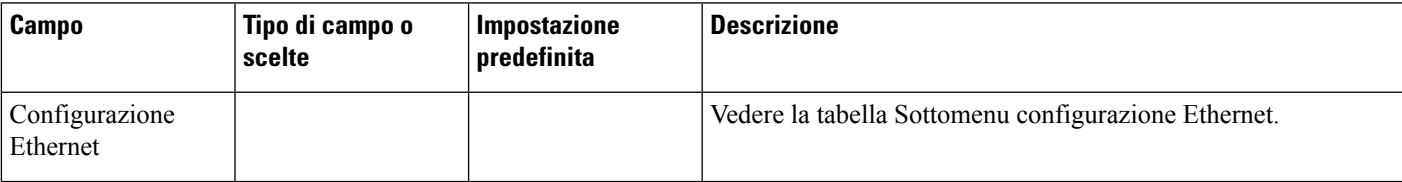

I

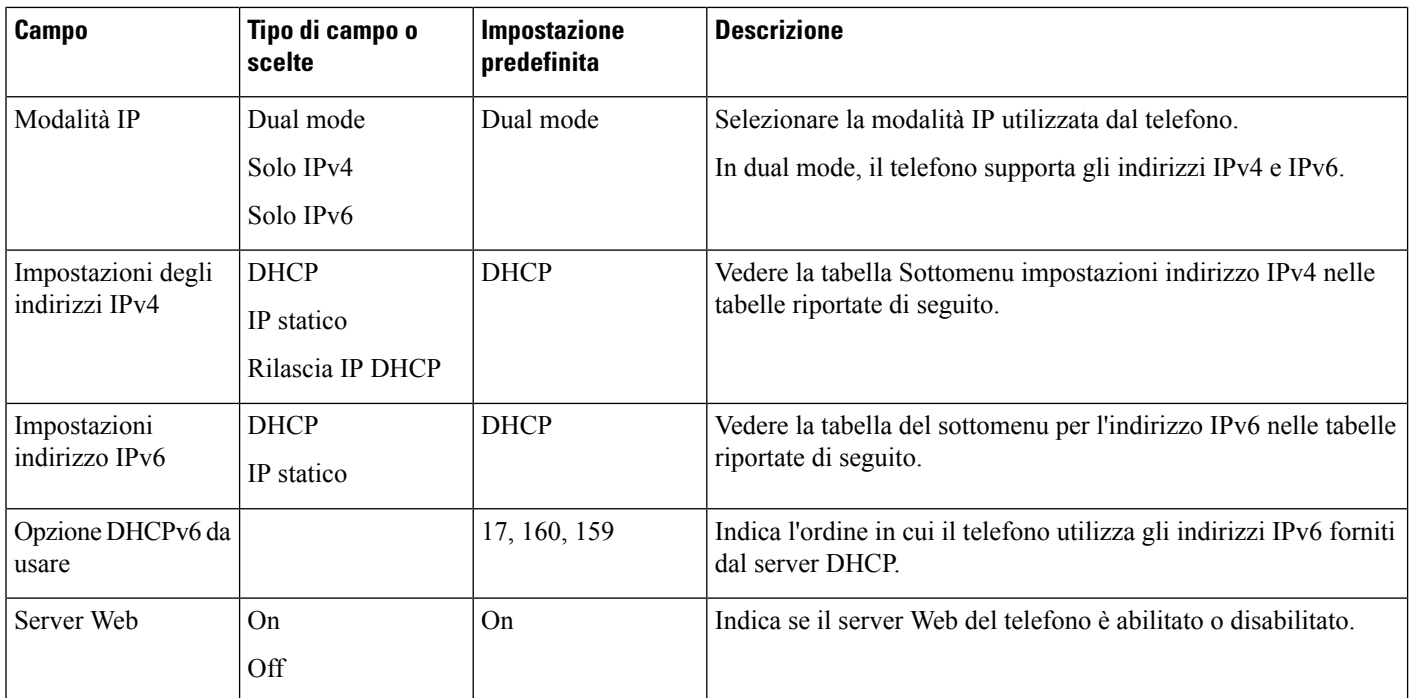

#### **Tabella 6: Sottomenu configurazione Ethernet**

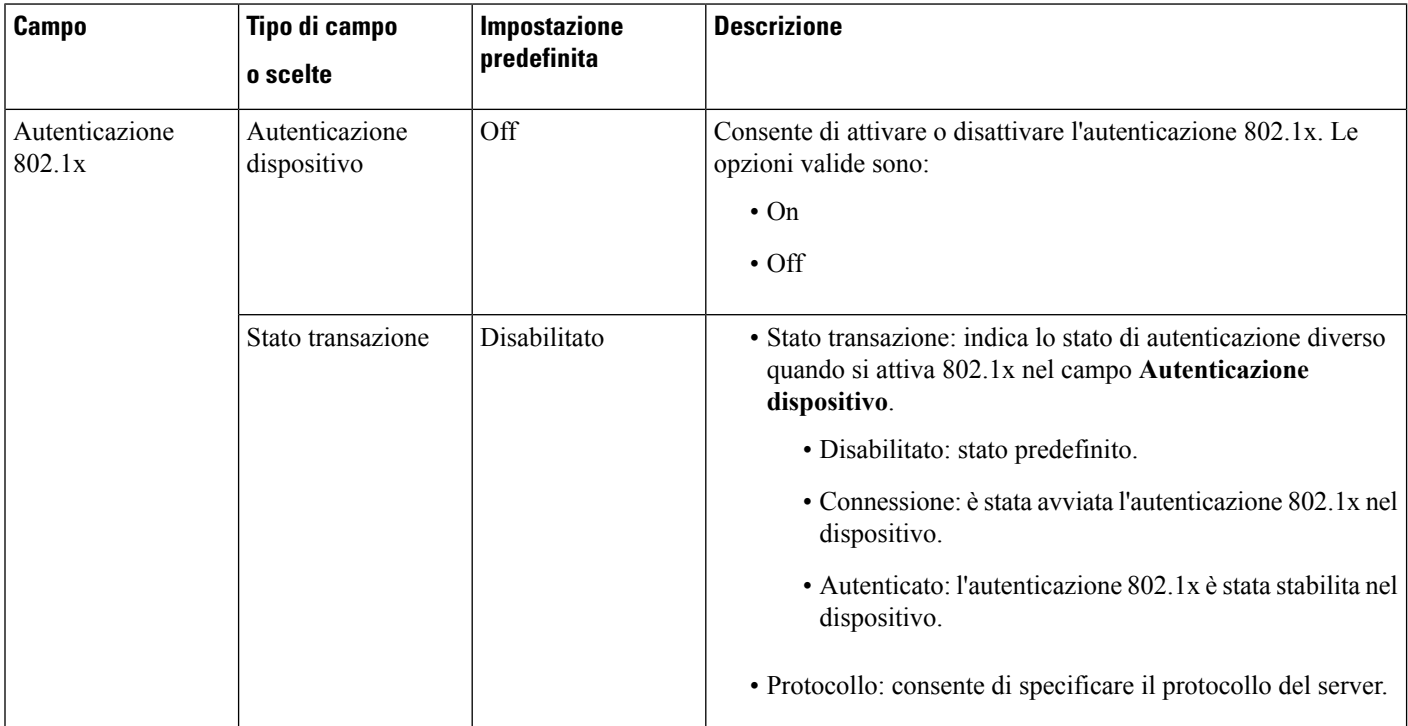

 $\mathbf I$ 

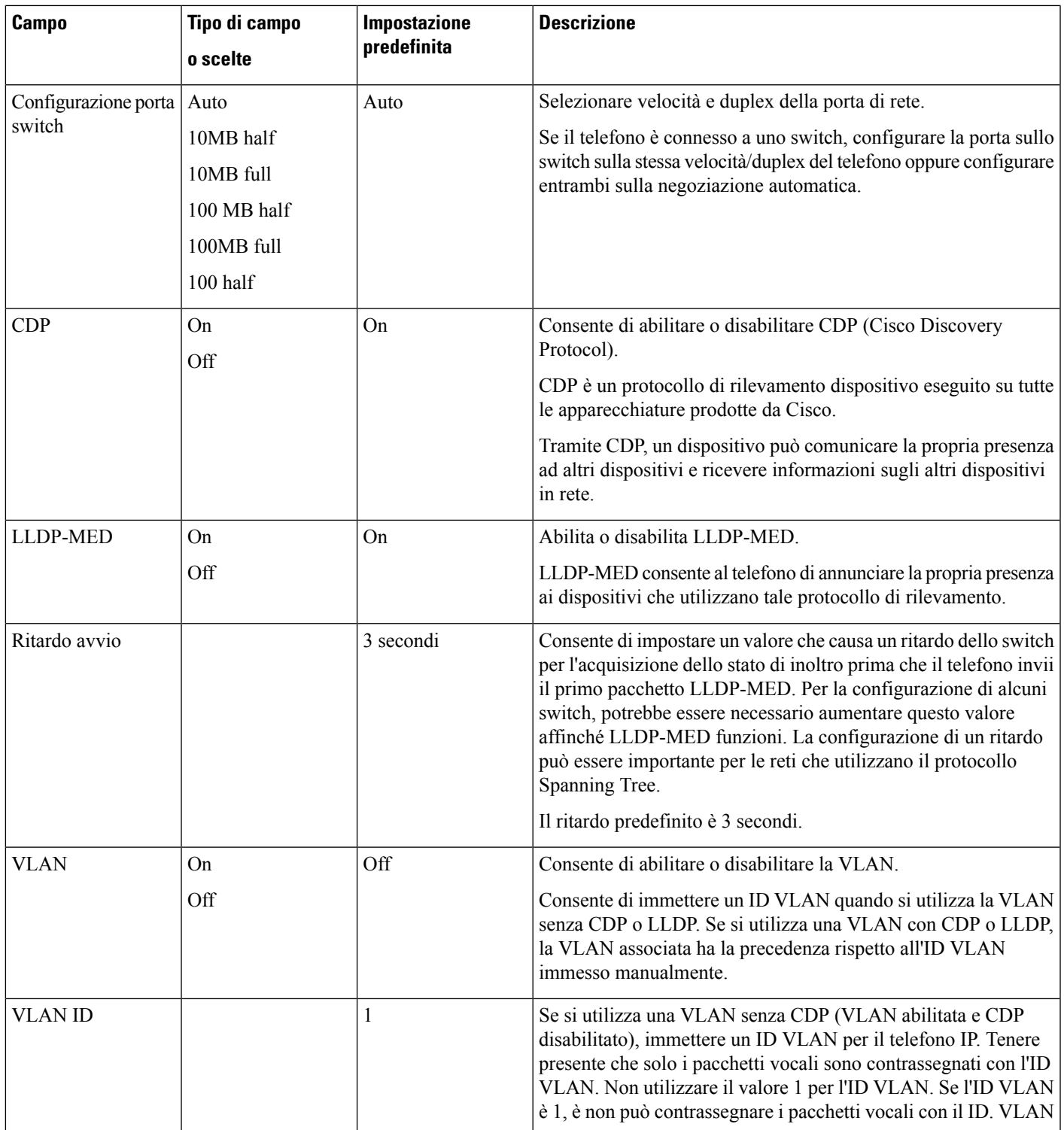

 $\mathbf I$ 

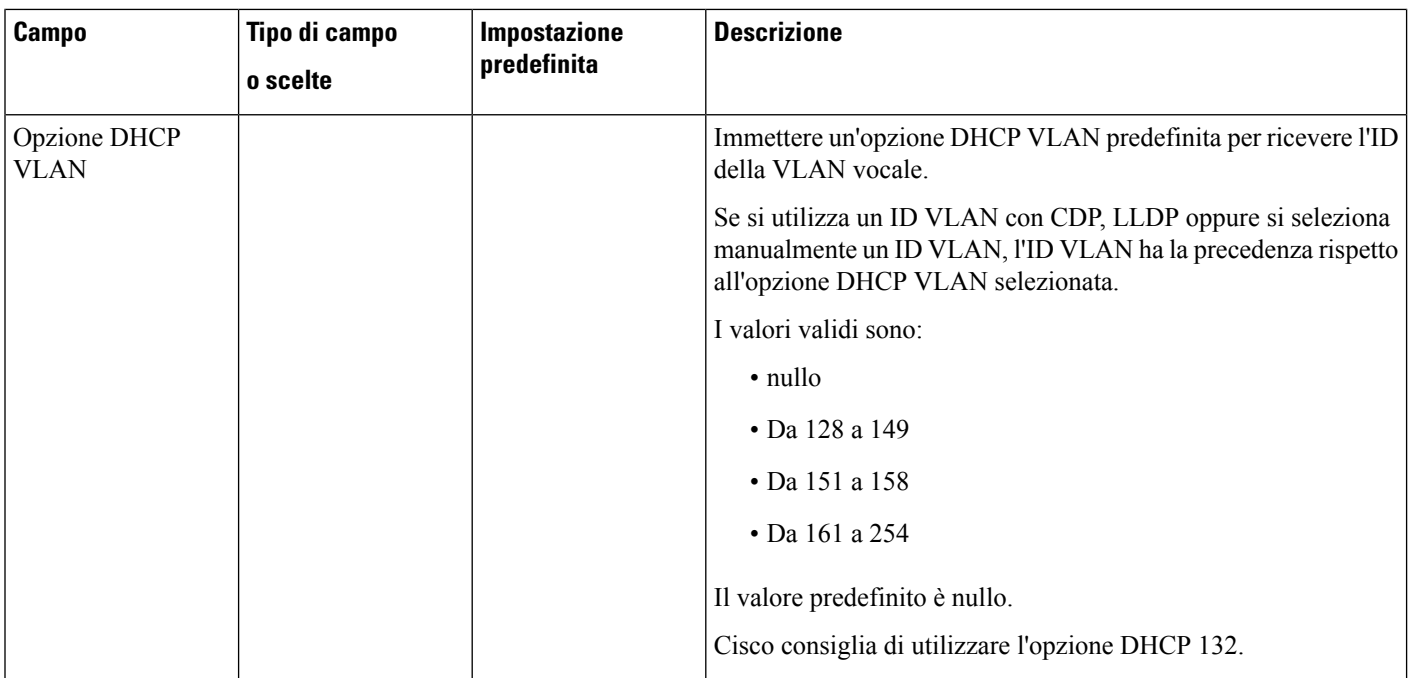

I

#### **Tabella 7: Sottomenu impostazioni indirizzi IPv4**

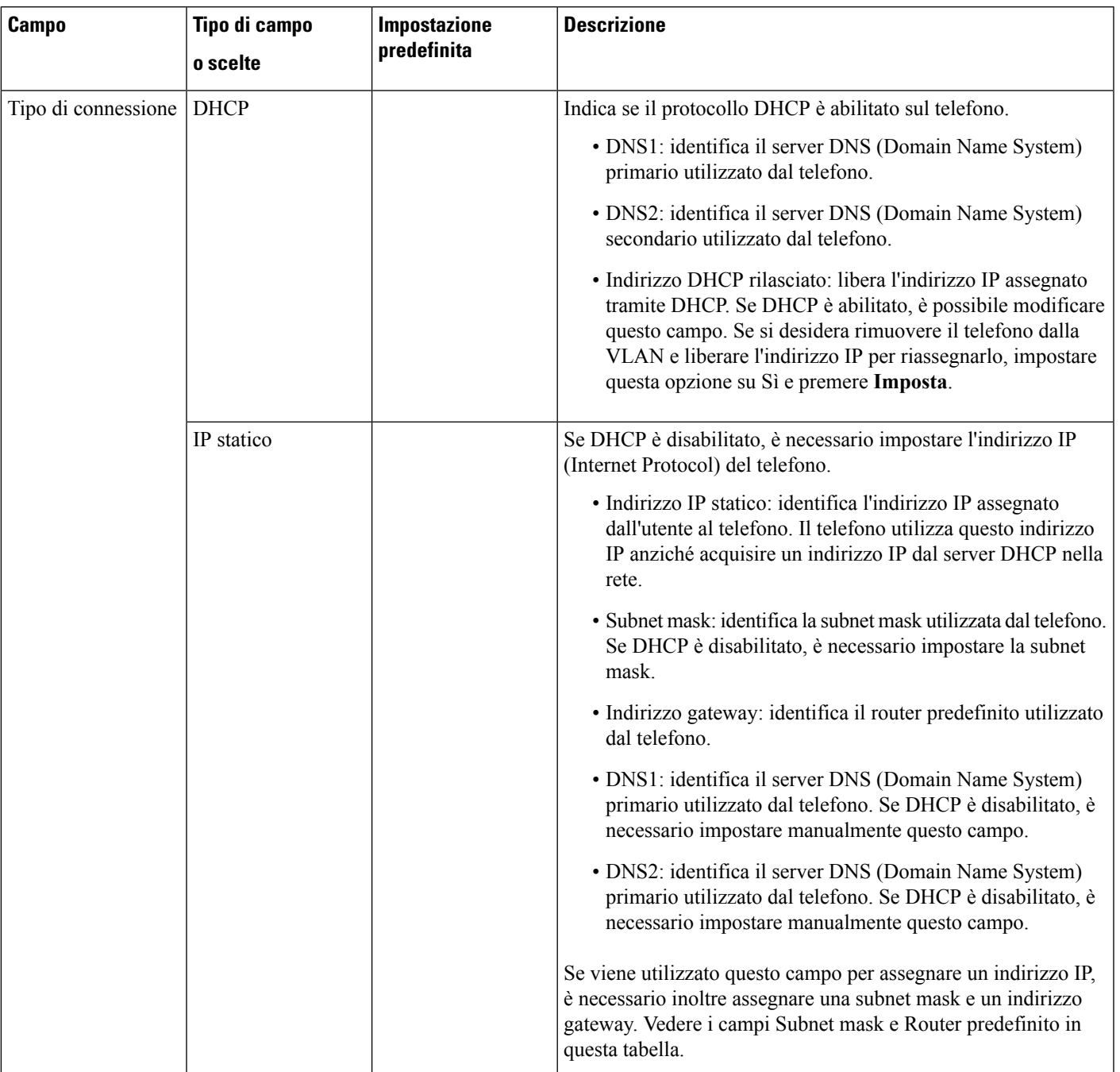

#### **Tabella 8: Sottomenu impostazioni indirizzi IPv6**

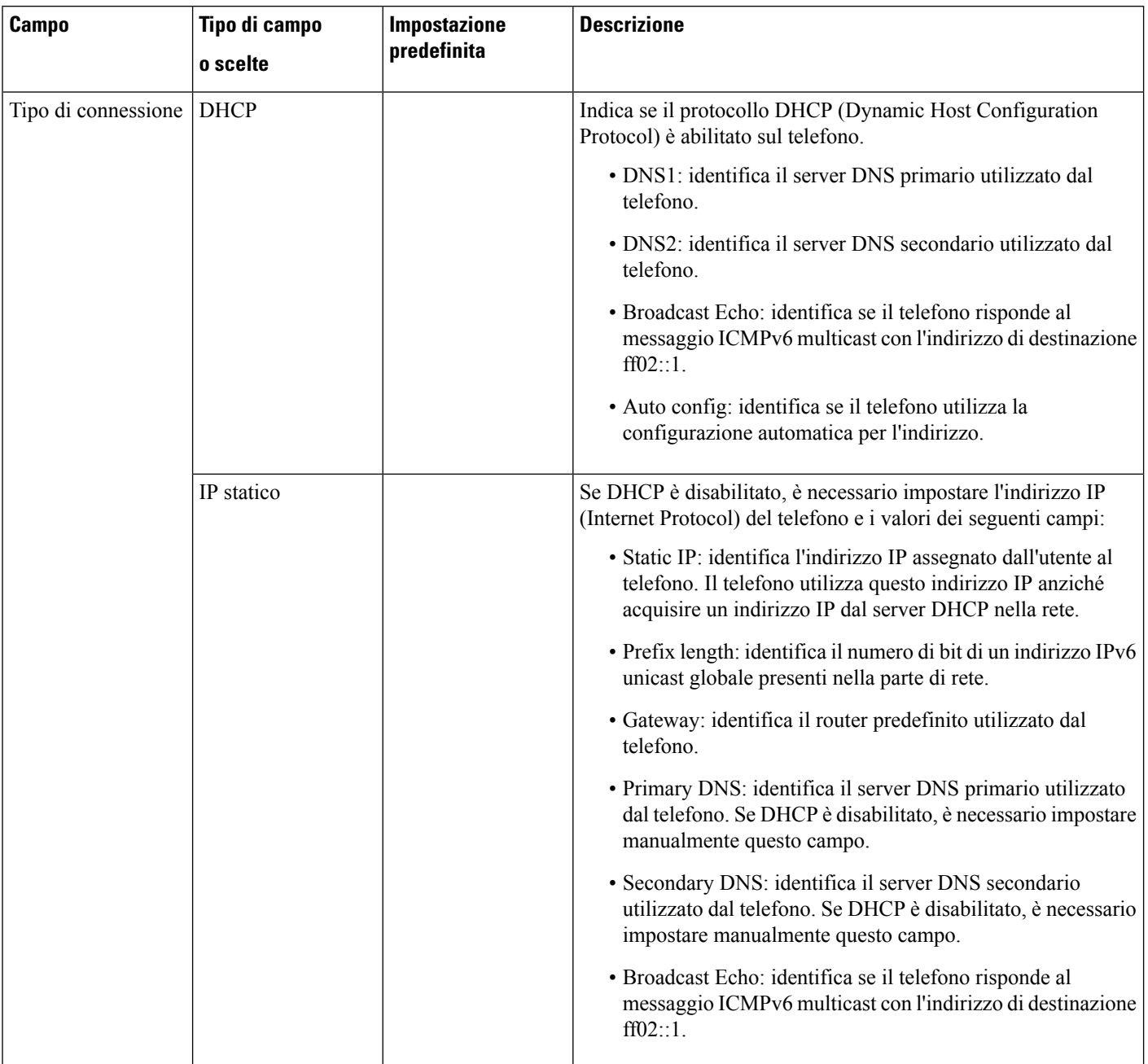

# **Voci di menu e di testo del telefono**

Durante la modifica del valore relativo all'impostazione di un'opzione, seguire le linee guida seguenti:

• Utilizzare le frecce nel riquadro di navigazione per evidenziare il campo da modificare. Premere **Selez.** nel riquadro di navigazione per attivare il campo. Dopo aver attivato il campo, è possibile immettere i valori.

- Utilizzare i tasti della tastiera per immettere i numeri e le lettere.
- Per immettere le lettere con la tastiera, utilizzare il tasto numerico corrispondente. Premere il tasto una o più volte per visualizzare una determinata lettera. Ad esempio, premere una volta il tasto **2** una volta per visualizzare la «a», premerlo due volte rapidamente per la «b» e tre volte rapidamente per la «c». Se si effettua una pausa, il cursore avanza automaticamente per consentire l'immissione della lettera successiva.
- In caso di errore, premere il softkey  $\bullet$ , che consente di eliminare il carattere alla sinistra del cursore.
- Premere **Ripristina** prima di premere **Applica** per ignorare le modifiche apportate.
- Per immettere un punto (ad esempio in un indirizzo IP), premere **\*** sulla tastiera.

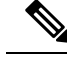

**Nota**

Se necessario, sul telefono Cisco IP Phone sono disponibili diversi metodi per reimpostare o ripristinare le impostazioni delle opzioni.

#### **Argomenti correlati**

[Reimpostazione](#page-288-0) di base, a pagina 275

# <span id="page-44-0"></span>**Verifica dell'avvio del telefono**

In seguito alla connessione del telefono Cisco IP Phone a una fonte di alimentazione, viene avviato automaticamente il processo diagnostico di avvio.

#### **Procedura**

**Passaggio 1** Se si sta utilizzando Power over Ethernet, collegare il cavo LAN alla porta di rete.

<span id="page-44-1"></span>**Passaggio 2** Se si sta utilizzando il power cube, connetterlo al telefono e collegarlo a una presa elettrica.

Mentre è in corso la verifica dell'hardware sul telefono, i pulsanti lampeggiano prima in arancione e poi in verde durante le varie fasi di avvio.

Se il telefono completa correttamente questi passaggi, il processo di avvio è andato a buon fine.

# **Configurazione di codec vocali**

Una risorsa codec viene considerata allocata se è stata inclusa nell'elenco di codec SDP di una chiamata attiva, anche se infine potrebbe non essere selezionata per la connessione. La negoziazione del codec vocale ottimale talvolta dipende dalla capacità di Cisco IP Phone di abbinare un nome codec al dispositivo remoto o a un nome codec del gateway. Il telefono consente all'amministratore di rete di nominare singolarmente i vari codec supportati in modo tale che il codec corretto completi la negoziazione con l'apparecchiatura remota.

Cisco IPPhone supporta la prioritizzazione dei codec vocali. È possibile selezionare fino a tre codec preferiti. L'amministratore può selezionare il codec con velocità in bit bassa utilizzato per ciascuna linea. I codec G.711a e G.711u sono sempre abilitati.

#### **Prima di iniziare**

Accedere alla pagina Web di amministrazione del telefono. Consultare Accesso alla pagina Web del [telefono,](#page-82-0) a [pagina](#page-82-0) 69.

#### **Procedura**

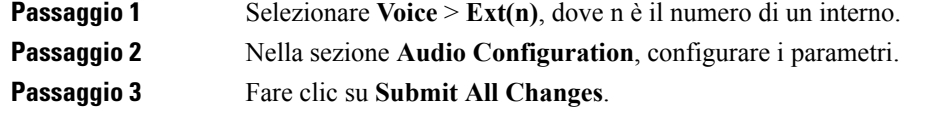

# <span id="page-45-0"></span>**Impostazioni VLAN**

Se si utilizza una LAN virtuale (LAN), i pacchetti voce del telefono vengono contrassegnati con l'ID VLAN.

Nella sezione VLAN Settings della finestra **Voice** > **System**, è possibile configurare diverse impostazioni:

- LLDP-MED
- CDP (Cisco Discovery Protocol)
- Network Startup Delay
- VLAN ID (manual)
- DHCP VLAN Option

Per ricevere l'ID VLAN, i telefoni multipiattaforma supportano i seguenti quattro metodi. Il telefono tenta di ricevere le informazioni sull'ID VLAN nel seguente ordine:

- **1.** LLDP-MED
- **2.** CDP (Cisco Discovery Protocol)
- **3.** VLAN ID (manual)
- **4.** DHCP VLAN Option

# **Cisco Discovery Protocol**

Il protocollo CDP (Cisco Discovery Protocol) è basato sulla negoziazione e consente di determinare in quale LAN virtuale (VLAN) risiede Cisco IP Phone. Se si utilizza uno switch Cisco, il protocollo CDP è disponibile e abilitato per impostazione predefinita. Il protocollo CDP presenta i seguenti attributi:

- Ottiene gli indirizzi di protocolli di dispositivi adiacenti e rileva la piattaforma di tali dispositivi.
- Visualizza informazioni relative alle interfacce utilizzate dal router.

• È indipendente da contenuti multimediali e protocolli.

Se si utilizza una VLAN senza CDP, è necessario immettere un ID VLAN per Cisco IP Phone.

# **LLDP-MED**

Cisco IP Phone supporta il protocollo LLDP-MED (Link Layer Discovery Protocol for Media Endpoint Devices) per eseguire la distribuzione con dispositivi di connettività di rete Cisco o di terze parti che utilizzano un meccanismo di rilevamento automatico di livello 2. L'implementazione di LLDP-MED viene effettuata in conformità alla specifica IEEE 802.1AB (LLDP) di maggio 2005 e allo standard ANSI TIA-1057 di aprile 2006.

Cisco IP Phone funziona come dispositivo endpoint multimediale di classe III LLDP-MED con collegamenti LLDP-MED diretti a dispositivi di connettività di rete, secondo la definizione e il modello di riferimento per il rilevamento di endpoint multimediali (ANSI TIA-1057, sezione 6).

In qualità di dispositivo endpoint multimediale di classe III LLDP-MED, Cisco IP Phone supporta solo il seguente insieme limitato di TLV (Type-Length-Value):

- TLV ID chassis
- TLV ID porta
- TLV TTL
- TLV descrizione porta
- TLV nome sistema
- TLV funzionalità sistema
- TLV configurazione/stato MAC/PHY IEEE 802.3 (solo per reti cablate)
- TLV funzionalità LLDP-MED
- TLV policy di rete LLDP-MED (solo per applicazioni vocali)
- TLV alimentazione tramite MDI esteso LLDP-MED (solo per reti cablate)
- TLV revisione firmware LLDP-MED
- TLV fine di LLDPDU

L'LLDPDU in uscita contiene tutti i TLV precedenti, se applicabile. Se uno dei seguenti TLV non è presente, l'LLDPDU in arrivo viene ignorato: Tutti gli altri TLV vengono ignorati e non convalidati.

- TLV ID chassis
- TLV ID porta
- TLV TTL
- TLV funzionalità LLDP-MED
- TLV policy di rete LLDP-MED (solo per applicazioni vocali)
- TLV fine di LLDPDU

Cisco IP Phone invia l'LLDPDU di spegnimento, se applicabile. Il frame LLDPDU contiene i seguenti TLV:

- TLV ID chassis
- TLV ID porta
- TLV TTL
- TLV fine di LLDPDU

Sono previste alcune limitazioni nell'implementazione di LLDP-MED su Cisco IP Phone:

- L'archiviazione e il recupero di informazioni adiacenti non sono supportati.
- L'SNMP e i MIB corrispondenti non sono supportati.
- La registrazione e il recupero di contatori statistici non sono supportati.
- La convalida completa di tutti i TLV non viene eseguita. I TLV non applicabili ai telefoni vengono ignorati.
- Le macchine a stati del protocollo, come indicato negli standard, vengono utilizzate solo per riferimento.

### **TLV ID chassis**

Per l'LLDPDU in uscita, il TLV supporta il sottotipo 5 (indirizzo di rete). Quando l'indirizzo IP è conosciuto, il valore dell'ID chassis corrisponde a un ottetto del numero della famiglia di indirizzi INAN seguito dalla stringa di ottetti dell'indirizzo IPv4 utilizzato per le comunicazioni vocali. Se l'indirizzo IP è sconosciuto, il valore dell'ID chassis è 0.0.0.0. L'unica famiglia di indirizzi INAN supportata è IPv4. Attualmente, l'indirizzo IPv6 per l'ID chassis non è supportato.

Per l'LLDPDU in arrivo, l'ID chassis viene trattato come valore opaco per formare l'identificatore MSAP. Il valore non viene convalidato rispetto al relativo sottotipo.

Il TLV ID chassis è obbligatorio come primo TLV. È consentito un solo TLV ID chassis per gli LLDPDU in arrivo e in uscita.

# **TLV ID porta**

Per l'LLDPDU in uscita, il TLV supporta il sottotipo 3 (indirizzo MAC). L'indirizzo MAC a 6 ottetti della porta Ethernet viene utilizzato per il valore di ID porta.

Per l'LLDPDU in arrivo, il TLV dell'ID porta viene trattato come valore opaco per formare l'identificatore MSAP. Il valore non viene convalidato rispetto al relativo sottotipo.

Il TLV dell'ID porta è obbligatorio come secondo TLV. È consentito un solo TLV ID porta per gli LLDPDU in arrivo e in uscita.

# **TLV TTL**

Per l'LLDPDU in uscita, il valore TLV TTL (Time to Live) è 180 secondi. Questa impostazione è differente rispetto al valore di 120 secondi consigliato dallo standard. Per l'LLDPDU di spegnimento, il valore TTL è sempre 0.

Il TLV TTL è obbligatorio come terzo TLV. È consentito un solo TLV TTL per gli LLDPDU in arrivo e in uscita.

# **TLV fine di LLDPDU**

Il valore è a 2 ottetti, tutti impostati su zero. Questo TLV è obbligatorio e ne è consentito solo uno per gli LLDPDU in arrivo e in uscita.

## **TLV descrizione porta**

Per l'LLDPDU in uscita, nel TLV descrizione porta, il valore della descrizione della porta è uguale al valore "TLV ID porta" per CDP. Per l'LLDPDU in arrivo, il TLV descrizione porta viene ignorato e non convalidato. È consentito un solo TLV descrizione porta per gli LLDPDU in arrivo e in uscita.

# **TLV nome sistema**

Per Cisco IP Phone, il valore è indirizzo SEP+MAC.

**Esempio:** SEPAC44F211B1D0

Per l'LLDPDU in arrivo, il TLV nome sistema viene ignorato e non convalidato. È consentito un solo TLV nome sistema per gli LLDPDU in arrivo e in uscita.

# **TLV funzionalità sistema**

Per l'LLDPDU in uscita, nel TLV funzionalità sistema, i valori dei bit per i campi delle funzionalità del sistema a 2 ottetti devono essere impostati su Bit 2 (ponte) e Bit 5 (telefono) su un telefono con una porta PC. Se il telefono non dispone di una porta PC, è necessario impostare solo il Bit 5. È necessario impostare lo stesso valore di funzionalità del sistema per il campo della funzionalità abilitata.

Per l'LLDPDU in arrivo, il TLV funzionalità sistema viene ignorato. Il TLV non viene convalidato semanticamente rispetto al tipo di dispositivo MED.

Il TLV funzionalità sistema è obbligatorio per gli LLDPDU in uscita. È consentito un solo TLV funzionalità sistema.

# **TLV indirizzo di gestione**

Il TLV consente di identificare un indirizzo associato all'agente LLDP locale (che può essere utilizzato per raggiungere entità di livello superiore) al fine di agevolare il rilevamento mediante la gestione della rete. Il TLV consente l'inclusione del numero dell'interfaccia di sistema e di un identificatore oggetto (OID) associati all'indirizzo di gestione, se uno o entrambi sono noti.

- Lunghezza stringa informazioni TLV: questo campo indica la lunghezza (in ottetti) di tutti i campi nella stringa delle informazioni TLV.
- Lunghezza stringa indirizzo di gestione: questo campo indica la lunghezza (in ottetti) dei campi Sottotipo indirizzo di gestione + Indirizzo di gestione.

# **TLV descrizione sistema**

Il TLV consente la gestione della rete per annunciare la descrizione del sistema.

- Lunghezza stringa informazioni TLV: questo campo indica la lunghezza esatta (in ottetti) della descrizione del sistema.
- Descrizione sistema: questo campo contiene una stringa alfanumerica che corrisponde alla descrizione testuale dell'entità di rete. La descrizione del sistema include il nome completo e l'identificativo della

versione del tipo di hardware del sistema, il sistema operativo software e il software di rete. Se le implementazioni supportano lo standard IETF RFC 3418, è necessario utilizzare l'oggetto sysDescr per questo campo.

# **TLV configurazione/stato MAC/PHY IEEE 802.3**

Il TLV non è destinato alla negoziazione automatica, bensì alla risoluzione dei problemi. Per l'LLDPDU in arrivo, il TLV viene ignorato e non convalidato. Per l'LLDPDU in uscita, il supporto/lo stato di negoziazione automatica del valore dell'ottetto del TLV dovrebbe essere il seguente:

- Bit 0: impostare su 1 per indicare che la funzione di negoziazione automatica è supportata.
- Bit 1: impostare su 1 per indicare che lo stato della negoziazione automatica è abilitato.
- Bit 2-7: impostare su 0.

Impostare i valori dei bit del campo della capacità annunciata per la negoziazione automatica PMD a 2 ottetti come indicato di seguito:

- Bit 13: modalità half duplex 10BASE-T
- Bit 14: modalità full duplex 10BASE-T
- Bit 11: modalità half duplex 100BASE-TX
- Bit 10: modalità full duplex 100BASE-TX
- Bit 15: sconosciuto

È necessario impostare i bit 10, 11, 13 e 14.

È necessario impostare il valore del tipo MAU operativo a 2 ottetti affinché rifletta il tipo MAU operativo effettivo:

- 16: full duplex 100BASE-TX
- 15: half duplex 100BASE-TX
- 11: full duplex 10BASE-T
- 10: half duplex 10BASE-T

Ad esempio, in genere il telefono è impostato sulla modalità full duplex 100BASE-TX. È necessario impostare il valore 16. Il TLV è opzionale per le reti cablate e non applicabile per le reti wireless. Il telefono invia questo TLV solo quando è in modalità cablata. Quando il telefono non è impostato per la negoziazione automatica, bensì per la velocità/duplicità specifica per il TLV dell'LLDPDU in uscita, è necessario impostare su 0 il bit 1 per il supporto/lo stato della negoziazione automatica del valore dell'ottetto, a indicare che la negoziazione automatica è disabilitata. È necessario impostare il campo della capacità annunciata per la negoziazione automatica PMD a 2 ottetti su 0x8000 per indicare che è sconosciuto.

## **TLV funzionalità LLDP-MED**

Per l'LLDPDU in uscita, il TLV deve disporre del tipo dispositivo 3 (endpoint di classe III) con i seguenti bit impostati per il campo Funzionalità a 2 ottetti:

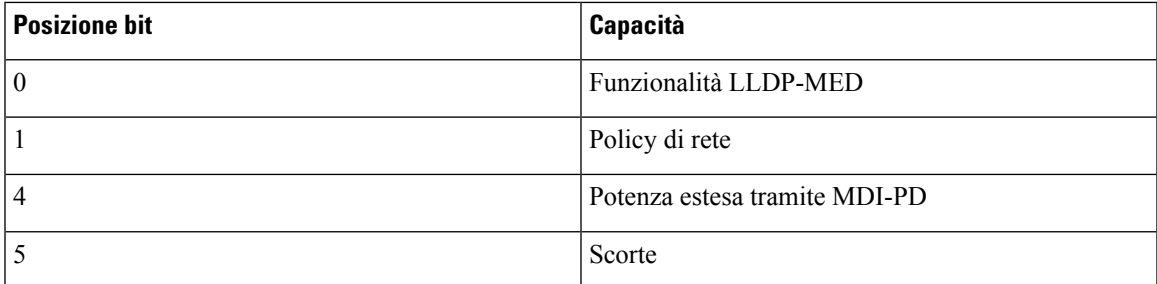

Per il TLV in arrivo, se il TLV LLDP-MED non è presente, l'LLDPDU viene ignorato. Il TLV funzionalità LLDP-MED è obbligatorio e ne è consentito solo uno per gli LLDPDU in arrivo e in uscita. Qualsiasi altro TLV LLDP-MED viene ignorato se presente prima del TLV funzionalità LLDP-MED.

# **TLV policy di rete**

Nel TLV per l'LLDPDU in uscita, prima che l'impostazione VLAN o DSCPvenga determinata, il contrassegno di policy sconosciuta (U) è impostato su 1.Se l'impostazione VLAN o DSCPè conosciuta, il valore è impostato su 0. Quando la policy è sconosciuta, tutti gli altri valori sono impostati su 0.Prima che l'impostazione VLAN venga determinata o utilizzata, il contrassegno di elemento con tag (T) è impostato su 0. Se viene utilizzata l'impostazione VLAN con tag (ID VLAN > 1) per il telefono, il contrassegno di elemento con tag (T) è impostato su 1. Il contrassegno di elemento riservato (X) è sempre impostato su 0.Se si utilizza l'impostazione VLAN, l'ID VLAN corrispondente e la priorità L2 vengono impostati di conseguenza. Il valore valido per l'ID VLAN è compreso nell'intervallo 1-4094. Tuttavia, l'ID VLAN=1 non verrà mai utilizzato (limitazione). Se si utilizza l'impostazione DSCP, l'intervallo di valori 0-63 viene impostato di conseguenza.

Nel TLV per l'LLDPDU in arrivo, sono consentiti più TLV policy di rete per diversi tipi di applicazioni.

### **TLV alimentazione tramite MDI esteso LLDP-MED**

Nel TLV per l'LLDPDU in uscita, il valore binario per il tipo di alimentazione è impostato su "0 1", a indicare che il tipo di alimentazione del telefono è Dispositivo PD. La fonte di alimentazione del telefono è impostata su "PSE e locale" con il valore binario "1 1". La priorità di alimentazione è impostata sul binario "0 0 0 0", che indica una priorità sconosciuta, mentre la potenza è impostata sul valore massimo. Il valore della potenza per Cisco IP Phone è 12.900 mW.

Per l'LLDPDU in arrivo, il TLV viene ignorato e non convalidato. È consentito un solo TLV negli LLDPDU in arrivo e in uscita. Il telefono invia il TLV solo per la rete cablata.

Originariamente lo standard LLDP-MED è stato progettato nel contesto di Ethernet. È in corso una discussione in merito allo standard LLDP-MED per reti wireless. Consultare il documento ANSI-TIA 1057, Annex C, C.3 Applicable TLV for VoWLAN, tabella 24. Si consiglia di non applicare il TLV in un contesto di rete wireless. Questo TLV è destinato all'uso in contesti PoE ed Ethernet. Il TLV, se aggiunto, non fornisce alcun valore per la gestione della rete o per la modifica dei criteri di risparmio energia a livello di switch.

## **TLV gestione dell'inventario LLDP-MED**

Questo TLV è opzionale per i dispositivi di classe III. Per l'LLDPDU in uscita, è supportato solo il TLV revisione firmware. Il valore della revisione firmware corrisponde alla versione del firmware installato sul telefono.Per l'LLDPDU in arrivo, i TLV vengono ignorati e non convalidati. È consentito solo il TLV revisione firmware per gli LLDPDU in arrivo e in uscita.

# **Risoluzione e QoS policy di rete finale**

# **VLAN speciali**

I valori VLAN=0, VLAN=1 e VLAN=4095 vengono trattati allo stesso modo di una VLAN non contrassegnata. Se la VLAN non è contrassegnata, il valore CoS (Class of Service) non è applicabile.

# **QoS predefinita per modalità SIP**

Se non è presente alcuna policy di rete fornita da CDP o LLDP-MED, viene utilizzata la policy di rete predefinita. Il valore CoS è basato sulla configurazione dell'interno specifico. È applicabile solo se la VLAN manuale è abilitata e l'ID VLAN manuale non corrisponde a 0, 1 o 4095. Il tipo di servizio (ToS) è basato sulla configurazione dell'interno specifico.

## **QoS predefinita per modalità SPCP**

Se non è presente alcuna policy di rete fornita da CDP o LLDP-MED, viene utilizzata la policy di rete predefinita. Il valore CoS predefinito è 5. È applicabile solo se la VLAN manuale è abilitata e l'ID VLAN manuale non corrisponde a 0, 1 o 4095. Il tipo di servizio (ToS) è basato sulla configurazione dell'interno specifico.

# **Risoluzione QoS per CDP**

Se è presente una policy di rete valida da CDP:

- Se VLAN=0, 1 o 4095, la VLAN non viene impostata oppure non viene contrassegnata. Il valore CoS non è applicabile, mentre il valore DSCPè applicabile. Il valore ToSè basato sull'impostazione predefinita come descritto in precedenza.
- Se VLAN > 1 e < 4095, il valore VLAN viene impostato di conseguenza. I valori CoS e ToS sono basati sull'impostazione predefinita come descritto in precedenza. Il valore DSCP è applicabile.
- Il telefono viene riavviato con la sequenza di avvio rapido.

# **Risoluzione QoS per LLDP-MED**

Se il valore CoS è applicabile e  $\cos$  = 0, viene utilizzata l'impostazione predefinita per l'interno specifico come descritto in precedenza. Tuttavia, il valore visualizzato in Priorità L2 del TLV per l'LLDPDU in uscita è basato sul valore utilizzato per l'interno 1. Se il valore CoS è applicabile e CoS != 0, tale valore viene utilizzato per tutti gli interni.

Se il valore DSCP (mappato a ToS) è applicabile e DSCP = 0, viene utilizzata l'impostazione predefinita per l'interno specifico come descritto in precedenza. Tuttavia, il valore visualizzato in DSCP per il TLV dell'LLDPDU in uscita è basato sul valore utilizzato per l'interno 1. Se il valore DSCP è applicabile e DSCP != 0, tale valore viene utilizzato per tutti gli interni.

Se VLAN > 1 e < 4095, il valore VLAN viene impostato di conseguenza. I valori CoS e ToS sono basati sull'impostazione predefinita come descritto in precedenza. Il valore DSCP è applicabile.

Se è presente una policy di rete valida per l'applicazione vocale nel PDU LLDP-MED ed è impostato il contrassegno di elemento con tag, i valori VLAN, Priorità L2 (CoS) e DSCP (mappato a ToS) sono tutti applicabili.

Se è presente una policy di rete valida per l'applicazione vocale nel PDU LLDP-MED e il contrassegno di elemento con tag non è impostato, è applicabile solo il valore DSCP (mappato a ToS).

Cisco IP Phone viene riavviato con la sequenza di avvio rapido.

# **Coesistenza con CDP**

Se i protocolli CDP e LLDP-MED sono entrambi abilitati, la policy della rete VLAN determina la policy più recente impostata o modificata con una delle modalità di rilevamento. Se i protocolli LLDP-MED e CDP sono entrambi abilitati, durante l'avvio il telefono invia i PDU CDP e LLDP-MED contemporaneamente.

Una configurazione e un comportamento incoerenti di dispositivi di connettività di rete per le modalità CDP e LLDP-MED potrebbero causare un riavvio oscillante del telefono a causa del passaggio a VLAN differenti.

Se la VLAN non è impostata da CDP e LLDP-MED, viene utilizzato l'ID VLAN configurato manualmente. Se l'ID VLAN non è configurato manualmente, non viene supportata alcuna VLAN. Viene utilizzato il valore DSCP e la policy di rete determina l'uso del protocollo LLDP-MED, se applicabile.

# **Dispositivi di rete multipli e LLDP-MED**

Se si utilizza lo stesso tipo di applicazione per la policy di rete ma i telefoni ricevono policy di rete QoS di livello 2 o 3 differenti da più dispositivi di connettività di rete, viene mantenuta la policy di rete valida più recente. Per garantire la risolutezza e la coerenza della policy di rete, è necessario che più dispositivi di connettività di rete non inviino policy di rete in conflitto per lo stesso tipo di applicazione.

## **LLDP-MED e IEEE 802.X**

Cisco IPPhone non supporta lo standard IEEE 802.X e non funziona in un ambiente cablato 802.1X. Tuttavia, lo standard IEEE 802.1X o i protocolli Spanning Tree su dispositivi di rete potrebbero causare un ritardo di risposta di avvio rapido da switch.

# **Configurazione di impostazioni VLAN**

#### **Prima di iniziare**

Accedere alla pagina Web di amministrazione del telefono. Consultare Accesso alla pagina Web del [telefono,](#page-82-0) a [pagina](#page-82-0) 69.

#### **Procedura**

.

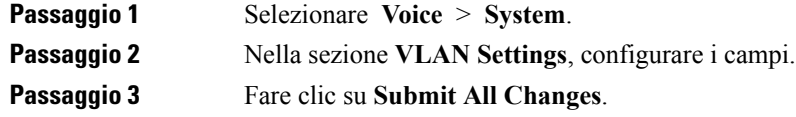

# **Impostazione dell'opzione DHCP VLAN dalla pagina Web del telefono**

Per configurare la VLAN vocale per il telefono, è possibile aggiungere un'opzione DHCP predefinita

#### **Prima di iniziare**

- Accedere alla pagina Web di amministrazione del telefono. Consultare [Accesso](#page-82-0) alla pagina Web del [telefono,](#page-82-0) a pagina 69.
- Disattivare CDP/LLDP e VLAN manuale.

#### **Procedura**

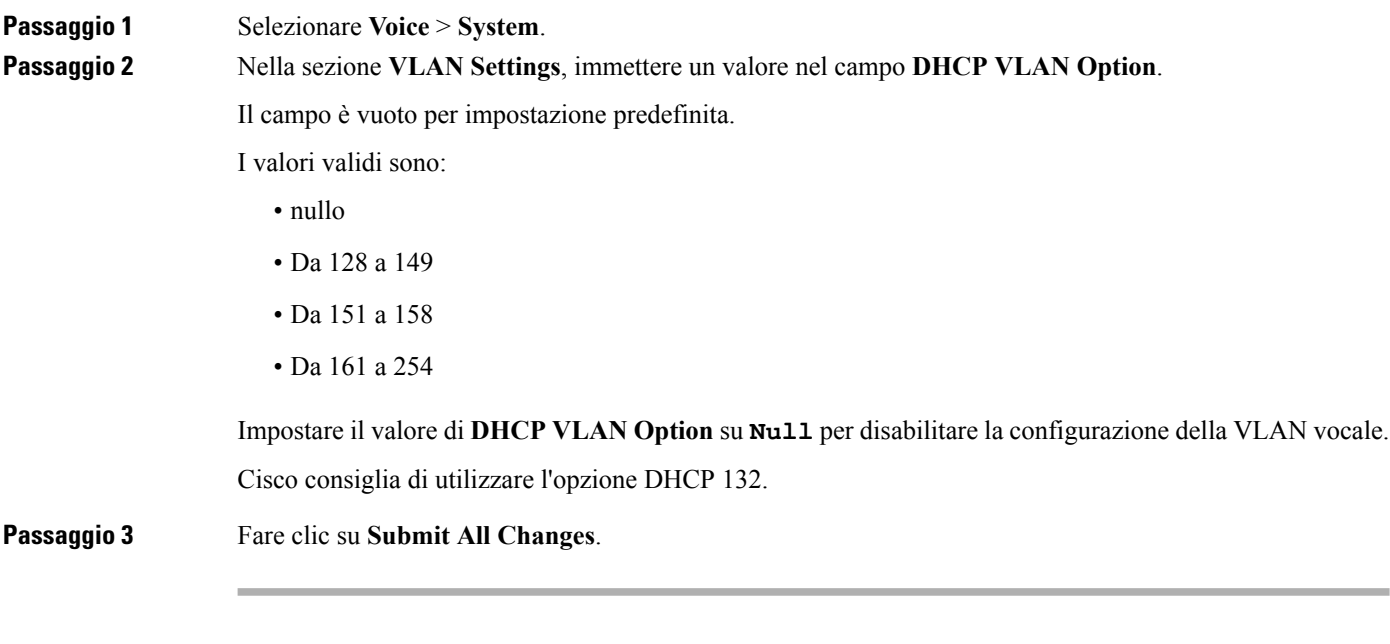

### **Operazioni successive**

Nella sezione **VLAN Settings** della scheda **Voice** > **System**, è possibile configurare le seguenti informazioni:

- CDP (Cisco Discovery Protocol)
- LLDP-MED
- Ritardo avvio di rete
- VLAN ID
- DHCP VLAN Option

# <span id="page-53-0"></span>**Configurazione SIP e NAT**

# **SIP e Cisco IP Phone**

Cisco IP Phone utilizza il protocollo SIP (Session Initiation Protocol), che consente l'interoperabilità con tutti i provider di servizi IT che supportano tale protocollo. SIP è un protocollo di segnalazione definito da IETF che controlla le sessioni di comunicazione vocale in una rete IP.

SIP include tutte le funzioni di gestione della segnalazione e delle sessioni all'interno di una rete di telefonia a pacchetti. La funzione di *segnalazione* consente di portare le informazioni sulla chiamata oltre i confini della rete. La funzione di *gestione delle sessioni* consente di controllare gli attributi di una chiamata end-to-end.

Nelle distribuzioni tipiche commerciali di telefonia IP, tutte le chiamate passano attraverso un server proxy SIP. Il telefono ricevente è denominato UAS (User Agent Server) SIP, mentre il telefono richiedente è denominato UAC (User Agent Client).

Il routing dei messaggi SIP è dinamico. Se un proxy SIP riceve una richiesta di connessione da un UAS ma non riesce a individuare il UAC, inoltra il messaggio a un altro proxy SIP nella rete. Una volta individuato il UAC, la risposta viene reindirizzata all'UASe i due UA vengono connessi mediante una sessione peer-to-peer diretta. Il traffico voce viene trasmesso tra UA mediante porte assegnate in modo dinamico utilizzando il protocollo RTP (Real-time Protocol).

Il protocollo RTP consente di trasmettere dati in tempo reale, ad esempio contenuti audio e video, ma non garantisce la consegna dei dati in tempo reale. Il protocollo RTP fornisce ad applicazioni di invio e ricezione i meccanismi per supportare dati di streaming. In genere, il protocollo RTP è basato sul protocollo UDP.

# **SIP su TCP**

Per garantire le comunicazioni orientate allo stato, Cisco IP Phone può utilizzare TCP come protocollo di trasporto per SIP. Questo protocollo offre la *consegna garantita* che consente di assicurarsi che eventuali pacchetti persi siano trasmessi nuovamente. Il protocollo TCP garantisce inoltre che i pacchetti SIP siano ricevuti nello stesso ordine in cui sono stati inviati.

Il protocollo TCP consente di risolvere il problema del blocco della porta UDP mediante firewall aziendali. Inoltre, il protocollo TCP elimina la necessità di aprire nuove porte o interrompere pacchetti poiché è già in uso per attività di base quali l'esplorazione in Internet o l'E-commerce.

### **Ridondanza proxy SIP**

Un server proxy SIP tipico è in grado di gestire decine di migliaia di abbonati. È possibile sostituire temporaneamente per la manutenzione un server attivo con un server di backup. I telefoni Cisco supportano l'uso di server proxy SIP di backup per ridurre al minimo o eliminare l'interruzione del servizio.

Un elenco statico di server proxy non è sempre adeguato. Se l'UA serve diversi domini, ad esempio, non è opportuno configurare un elenco statico di server proxy per ciascun dominio in ogni Cisco IP Phone.

Un modo semplice per supportare la ridondanza di proxy consiste nel configurare un server proxy SIP nel profilo di configurazione di Cisco IP Phone. I record DNS SRV inviano ai telefoni le istruzioni per contattare un server proxy SIP in un dominio denominato in messaggi SIP. Il telefono consulta il server DNS. Se configurato, il server DNS restituisce un record SRV contenente un elenco di server proxy SIP del dominio, con i relativi nomi host, priorità, porte in ascolto e così via. Cisco IP Phone tenta di contattare gli host in ordine di priorità.

Se Cisco IP Phone attualmente utilizza un server proxy con priorità più bassa, testa il proxy con priorità più alta e passa a quest'ultimo, quando disponibile.

### **Registrazione doppia**

Il telefono esegue sempre la registrazione sul proxy primario (o uscita primaria) e sul proxy alternativo (o uscita alternativa). Dopo la registrazione, il telefono invia messaggi SIP di invito e non invito innanzitutto mediante il proxy primario. Se non riceve alcuna risposta per il nuovo INVITO dal proxy primario, dopo il timeout, il telefono tenta di connettersi al proxy alternativo. Se non riesce a effettuare la registrazione nel

proxy primario, il telefono invia un INVITO al proxy alternativo senza eseguire un nuovo tentativo con il proxy primario.

La registrazione doppia è supportata in base al tipo di linea. È possibile configurare tre parametri aggiuntivi mediante l'interfaccia utente Web e il provisioning remoto:

- Proxy alternativo: l'impostazione predefinita è vuota.
- Proxy in uscita alternativo: l'impostazione predefinita è vuota.
- Registrazione doppia: l'impostazione predefinita è NO (disattivata).

Una volta configurati i parametri, riavviare il telefono per rendere effettiva la funzione.

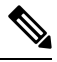

Affinché la funzione sia eseguita correttamente, è necessario specificare un valore per il proxy primario (o proxy in uscita primario) e un valore per il proxy alternativo (o proxy in uscita alternativo). **Nota**

#### **Registrazione doppia e limitazioni DNS SRV**

- Quando la registrazione doppia è abilitata, è necessario disabilitare il fallback o il ripristino del proxy DNS SRV.
- Non utilizzare la registrazione doppia insieme ad altri meccanismi di fallback o ripristino. Ad esempio, il meccanismo BroadSoft.
- Non è presente alcun meccanismo di ripristino per la richiesta di funzioni. Tuttavia, l'amministratore può regolare il tempo di una nuova registrazione per ottenere un aggiornamento immediato dello stato di registrazione del proxy primario e alternativo.

#### **Registrazione doppia e proxy alternativo**

Quando il parametro Registrazione doppia è impostato su **No**, il proxy alternativo viene ignorato.

### **Registrazione da failover e ripristino**

- Failover: se i valori delle funzioni Prova backup RSC e Riprova registrazione RSC sono compilati, il telefono esegue un failover durante un timeout/errore di trasporto o in caso di errori di connessione TCP.
- Ripristino: il telefono tenta di eseguire nuovamente la registrazione con il proxy primario anche se è registrato o connesso attivamente al proxy secondario.

In caso di failover o ripristino, il telefono esegue di nuovo la registrazione se si verifica un errore e il parametro di failover controlla il comportamento del failover. Se questo parametro è impostato su Yes, il telefono esegue di nuovo la registrazione dopo un failover o un ripristino.

#### **Comportamento di fallback**

Il fallback si verifica alla scadenza della registrazione corrente o durante l'intervallo di fallback del proxy.

Se l'intervallo di fallback del proxy viene superato, tutti i nuovi messaggi SIP vengono indirizzati al proxy primario.

Ad esempio, quando il valore per la scadenza della registrazione è 3600 secondi e l'intervallo di fallback del proxy è 600 secondi, il fallback viene attivato 600 secondi dopo.

Quando il valore per la scadenza della registrazione è 800 secondi e l'intervallo di fallback del proxy è 1000 secondi, il fallback viene attivato 800 secondi dopo.

Una volta ripristinata e completata la registrazione nel server primario, tutti i messaggi SIP vengono indirizzati a quest'ultimo.

# **RFC3311**

Il telefono Cisco IP Phone supporta RFC-3311, il metodo UPDATE di SIP.

# **Servizio XML di NOTIFICA SIP**

Cisco IP Phone supporta l'evento del servizio XML di NOTIFICA SIP. Alla ricezione di un messaggio di NOTIFICA SIP con un evento di servizio XML, il telefono verifica la NOTIFICA con una risposta 401 se il messaggio non contiene credenziali corrette. Il client deve fornire le credenziali corrette utilizzando il digest MD5 con la password dell'account SIP per la linea corrispondente del telefono IP.

Il corpo del messaggio può contenere il messaggio dell'evento XML. Ad esempio:

```
<CiscoIPPhoneExecute>
 <ExecuteItem Priority="0" URL="http://xmlserver.com/event.xml"/>
</CiscoIPPhoneExecute>
```
#### Autenticazione:

```
challenge = MD5 (MD5 (A1) ":" nonce ":" nc-value ":" cnonce ":" qop-value
":" MD5(A2) )
where A1 = username ":" realm ":" passwd
and A2 = Method ":" digest-uri
```
# **Configurazione SIP**

Le impostazioni SIP di Cisco IP Phone sono configurate per il telefono in generale e per gli interni.

# **Configurazione di parametri SIP di base**

#### **Prima di iniziare**

Accedere alla pagina Web di amministrazione del telefono. Consultare Accesso alla pagina Web del [telefono,](#page-82-0) a [pagina](#page-82-0) 69.

#### **Procedura**

**Passaggio 1** Selezionare **Voice** > **SIP**.

**Passaggio 2** Nella sezione **SIP** Parameters, impostare i parametri SIP come descritto in [Parametri](#page-191-0) SIP, a pagina 178. **Passaggio 3** Fare clic su **Submit All Changes**.

# **Configurazione di valori di timer SIP**

#### **Prima di iniziare**

Accedere alla pagina Web di amministrazione del telefono. Consultare Accesso alla pagina Web del [telefono,](#page-82-0) a [pagina](#page-82-0) 69.

#### **Procedura**

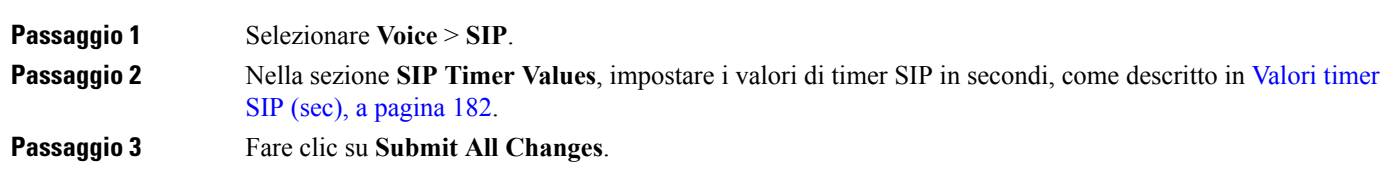

# **Configurazione della gestione dei codici di stato risposta**

#### **Prima di iniziare**

Accedere alla pagina Web di amministrazione del telefono. Consultare Accesso alla pagina Web del [telefono,](#page-82-0) a [pagina](#page-82-0) 69.

#### **Procedura**

#### **Passaggio 1** Selezionare **Voice** > **SIP**.

**Passaggio 2** Nella sezione **Response Status Code Handling**, impostare i valori come specificato di seguito:

- **Try Backup RSC**: il codice di risposta SIP con cui viene eseguito un nuovo tentativo su un server di backup per la richiesta corrente. L'impostazione predefinita è vuota. Ad esempio, è possibile immettere i valori numerici compresi nell'intervallo 500 oppure una combinazione di valori numerici e caratteri jolly, se sono consentiti più valori. In tal caso, è possibile utilizzare 5?? per rappresentare tutti i messaggi di risposta SIP compresi nell'intervallo 500. Se si desidera utilizzare più intervalli, è possibile aggiungere una virgola "," per delimitare i valori di 5?? e 6??.
- **Retry Reg RSC**: il codice di risposta SIP con cui il telefono esegue un nuovo tentativo di registrazione dopo un errore durante l'ultima registrazione. L'impostazione predefinita è vuota. Ad esempio, è possibile immettere i valori numerici compresi nell'intervallo 500 oppure una combinazione di valori numerici e caratteri jolly, se sono consentiti più valori. In tal caso, è possibile utilizzare 5?? per rappresentare tutti i messaggi di risposta SIP compresi nell'intervallo 500. Se si desidera utilizzare più intervalli, è possibile aggiungere una virgola "," per delimitare i valori di 5?? e 6??.

#### **Passaggio 3** Fare clic su **Submit All Changes**.

Ш

# **Configurazione di parametri RTP**

#### **Prima di iniziare**

Accedere alla pagina Web di amministrazione del telefono. Consultare Accesso alla pagina Web del [telefono,](#page-82-0) a [pagina](#page-82-0) 69.

#### **Procedura**

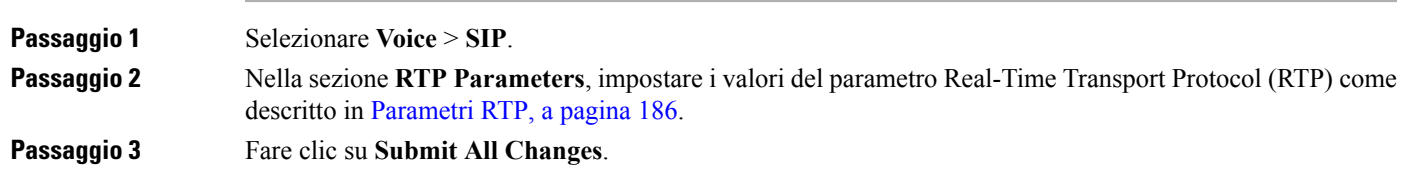

# **Configurazione di tipi di payload SDP**

I payload dinamici configurati vengono utilizzati per chiamate in uscita solo quando Cisco IP Phone dispone del protocollo SDP (Session Description Protocol). Per le chiamate in entrata con SDP, il telefono segue il tipo di payload dinamico assegnato del chiamante.

Cisco IP Phone utilizza i nomi codec configurati nei dati SDP in uscita. Per dati SDP in arrivo con tipi di payload standard 0-95, il telefono ignora i nomi dei codec. Per tipi di payload dinamici, il telefono identifica il codec mediante i nomi codec configurati (nel confronto viene fatta distinzione tra maiuscole/minuscole).

#### **Prima di iniziare**

Accedere alla pagina Web di amministrazione del telefono. Consultare Accesso alla pagina Web del [telefono,](#page-82-0) a [pagina](#page-82-0) 69.

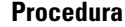

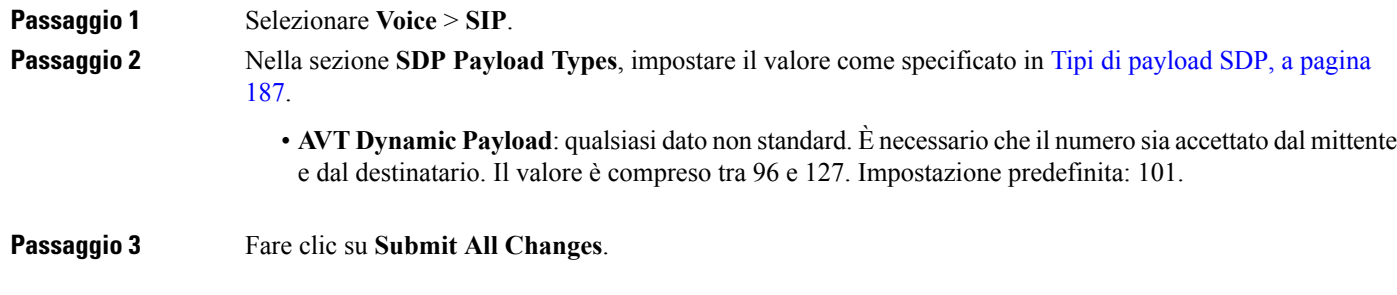

# **Configurazione di impostazioni SIP per interni**

#### **Prima di iniziare**

Accedere alla pagina Web di amministrazione del telefono. Consultare Accesso alla pagina Web del [telefono,](#page-82-0) a [pagina](#page-82-0) 69.

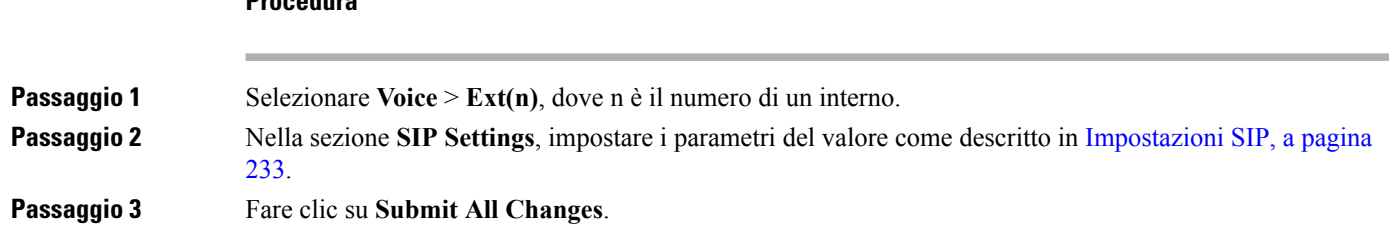

# **Configurazione del server proxy SIP**

**Procedura**

#### **Prima di iniziare**

Accedere alla pagina Web di amministrazione del telefono. Consultare Accesso alla pagina Web del [telefono,](#page-82-0) a [pagina](#page-82-0) 69.

#### **Procedura**

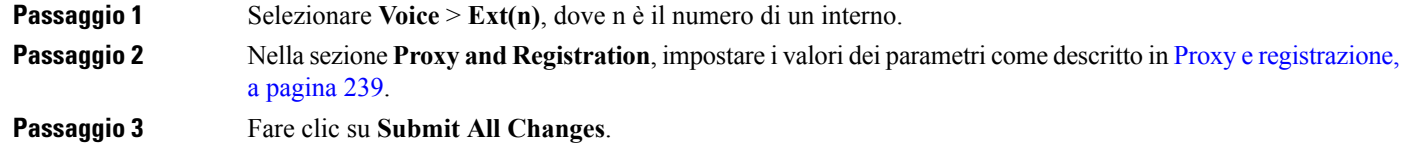

# **Configurazione di parametri di informazioni abbonato**

#### **Prima di iniziare**

Accedere alla pagina Web di amministrazione del telefono. Consultare Accesso alla pagina Web del [telefono,](#page-82-0) a [pagina](#page-82-0) 69.

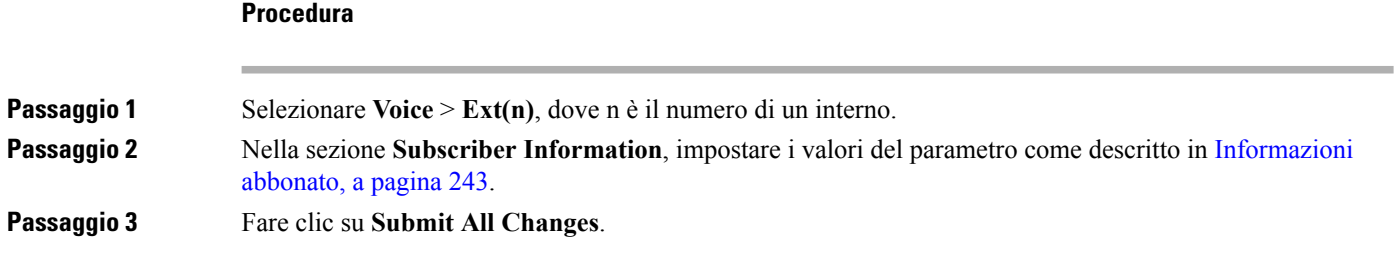

# **Configurazione del trasporto SIP**

Per i messaggi SIP è possibile specificare il protocollo di trasporto desiderato oppure è possibile fare in modo che il telefono selezioni automaticamente il protocollo appropriato per ogni numero di interno.

Quando si imposta la selezione automatica, il telefono determina il protocollo di trasporto in base ai record NAPTR (Name Authority Pointer) sul server DNS. Il telefono utilizza il protocollo specificato nel record con l'ordine e la preferenza più bassi. Se sono presenti più record con lo stesso ordine e la stessa preferenza, il telefono cerca un protocollo nei record nel seguente ordine di preferenza: 1. UDP, 2. TCPe 3. TLS. Il telefono utilizza il primo protocollo prima che trova in questo ordine di preferenza.

#### **Prima di iniziare**

Accedere alla pagina Web di amministrazione del telefono. Consultare Accesso alla pagina Web del [telefono,](#page-82-0) a [pagina](#page-82-0) 69.

#### **Procedura**

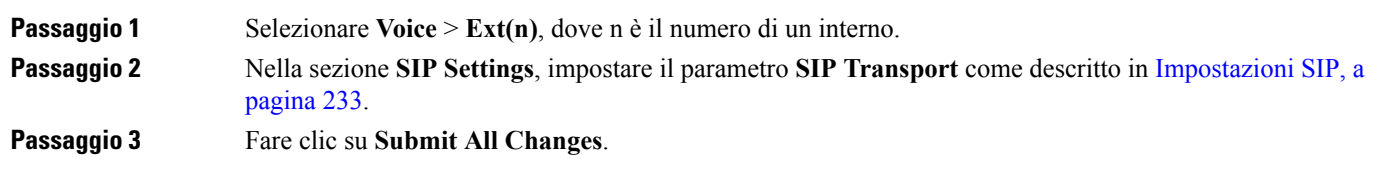

# **Gestione dell'attraversamento NAT con telefoni**

Il processo NAT (Network Address Translation) consente a più dispositivi di condividere un indirizzo IP singolo, pubblico e indirizzabile per stabilire connessioni su Internet. Il processo NAT è presente in molti dispositivi di accesso a banda larga per tradurre indirizzi IP pubblici e privati. Affinché il protocollo VoIP possa coesistere con il processo NAT, è necessario disporre della funzione di attraversamento NAT.

Non tutti i provider di servizi forniscono l'attraversamento NAT. Se il proprio provider di servizi non fornisce l'attraversamento NAT, sono disponibili diverse opzioni:

- Mappatura NAT con Session Border Controller
- Mappatura NAT con router SIP-ALG
- Mappatura NAT con un indirizzo IP statico
- Mappatura NAT con STUN

# **Abilitazione della mappature NAT**

Per impostare i parametri NAT, è necessario abilitare la mappatura NAT.

#### **Prima di iniziare**

Accedere alla pagina Web di amministrazione del telefono. Consultare Accesso alla pagina Web del [telefono,](#page-82-0) a [pagina](#page-82-0) 69.

#### **Procedura**

**Passaggio 1** Selezionare **Voice** > **Ext(n)**. **Passaggio 2** Impostare i campi come descritto in [Impostazioni](#page-244-0) NAT, a pagina 231. **Passaggio 3** Fare clic su **Submit All Changes**.

# **Mappatura NAT con Session Border Controller**

Si consiglia di scegliere un provider di servizi che supporti la mappatura NAT mediante un Session Border Controller. Se la mappatura NAT è fornita dal provider di servizi, è possibile disporre di più opzioni per la scelta del router.

## **Mappatura NAT con router SIP-ALG**

È possibile ottenere la mappatura NAT utilizzando un router che dispone di un Gateway di livello applicazione (ALG) SIP. Utilizzando un router SIP-ALG, è possibile disporre di più opzioni per la scelta di un provider di servizi.

# **Mappatura NAT con un indirizzo IP statico**

È possibile configurare la mappatura NAT sul telefono per garantire l'interoperabilità con il provider di servizi.

- È necessario disporre di un indirizzo IP esterno (pubblico) che sia statico.
- Il meccanismo NAT utilizzato nel router deve essere simmetrico. Per ulteriori informazioni, consultare [Individuazione](#page-63-1) del processo NAT simmetrico o asimmetrico, a pagina 50.

Utilizzare la mappatura NAT solo se la rete del provider di servizi non fornisce la funzionalità Session Border Controller.

### **Prima di iniziare**

Accedere alla pagina Web di amministrazione del telefono. Consultare Accesso alla pagina Web del [telefono,](#page-82-0) a [pagina](#page-82-0) 69.

#### **Procedura**

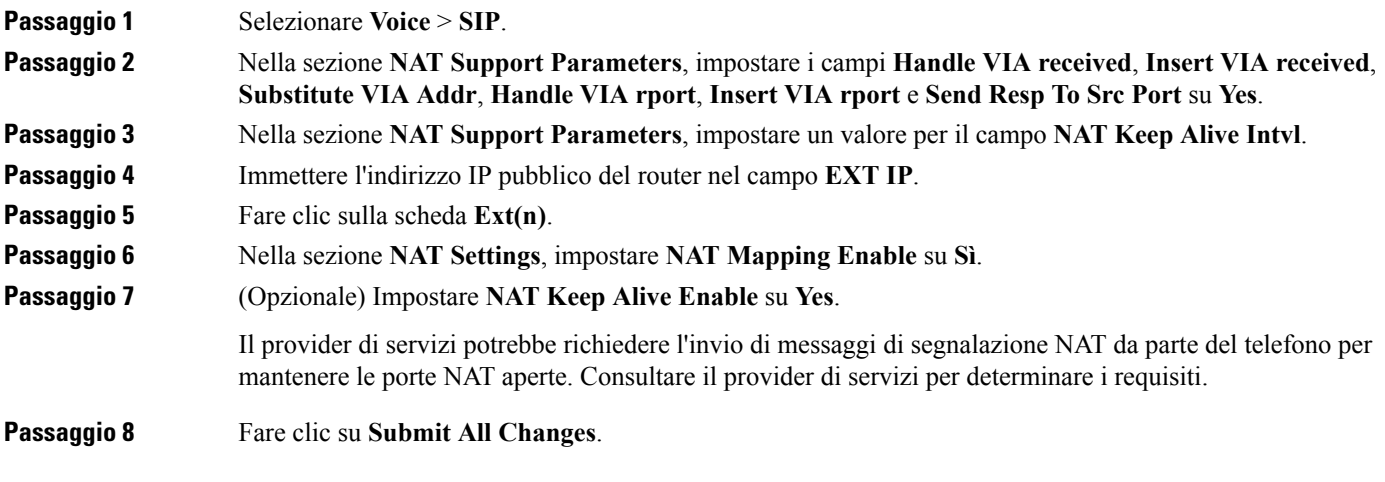

#### **Operazioni successive**

Configurare le impostazioni firewall sul router per consentire il traffico SIP.

# **Configurazione della mappatura NAT con STUN**

Se la rete del provider di servizi non fornisce una funzionalità Session Border Controller e se gli altri requisiti vengono soddisfatti, è possibile utilizzare il protocolloSTUN (Session Traversal Utilitiesfor NAT) per rilevare la mappatura NAT. Il protocollo STUN consente alle applicazioni di funzionare dietro un NAT (Network Address Translator) per rilevare la presenza di quest'ultimo e ottenere l'indirizzo IP mappato (pubblico) (indirizzi MAP) e il numero porta che il NAT ha allocato per le connessioni UDP (User Datagram Protocol) a host remoti. Il protocollo richiede l'assistenza di un server di rete di terze parti (server STUN) situato sul lato opposto (pubblico) rispetto al NAT, in genere nella rete Internet pubblica. Questa opzione viene considerata in ultima analisi e deve essere utilizzata solo se gli altri metodi non sono disponibili. Per utilizzare il protocollo STUN:

- È necessario che il router utilizzi un processo NAT asimmetrico. Consultare [Individuazione](#page-63-1) del processo NAT simmetrico o [asimmetrico,](#page-63-1) a pagina 50.
- È necessario che un computer che esegue il software del serverSTUN sia disponibile nella rete. È inoltre possibile utilizzare un server STUN pubblico o configurarne uno personale.

#### **Prima di iniziare**

Accedere alla pagina Web di amministrazione del telefono. Consultare Accesso alla pagina Web del [telefono,](#page-82-0) a [pagina](#page-82-0) 69.

#### **Procedura**

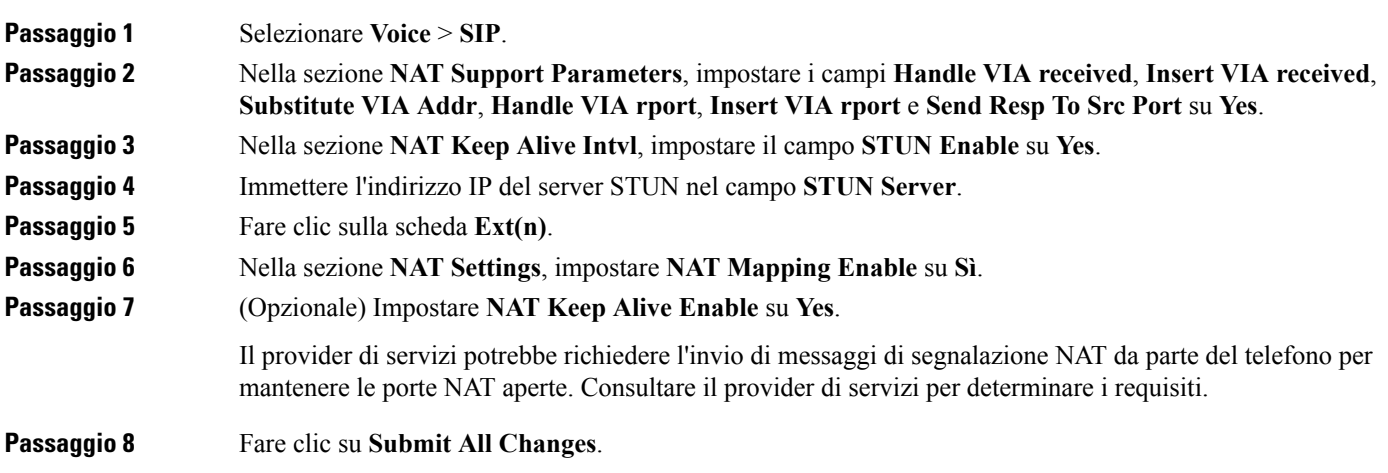

### **Operazioni successive**

Configurare le impostazioni firewall sul router per consentire il traffico SIP.

#### <span id="page-63-1"></span>**Individuazione del processo NAT simmetrico o asimmetrico**

Il protocollo STUN non funziona su router con NAT simmetrico. Con il NAT simmetrico, gli indirizzi IP vengono mappati da una porta e un indirizzo IP interno a una porta e un indirizzo IP di destinazione indirizzabile esterno. Se viene inviato un altro pacchetto dalla stessa porta e dallo stesso indirizzo IP di origine a una destinazione differente, viene utilizzata una combinazione differente di numero porta e indirizzo IP. Questo metodo è restrittivo poiché un host esterno può inviare un pacchetto a una porta specifica nell'host interno solo se quest'ultimo ha inviato per primo un pacchetto da tale porta all'host esterno.

Questa procedura presuppone la configurazione di un server Syslog e che tale server sia pronto per ricevere messaggi Syslog.

Per determinare se il router utilizza il NAT simmetrico o asimmetrico:

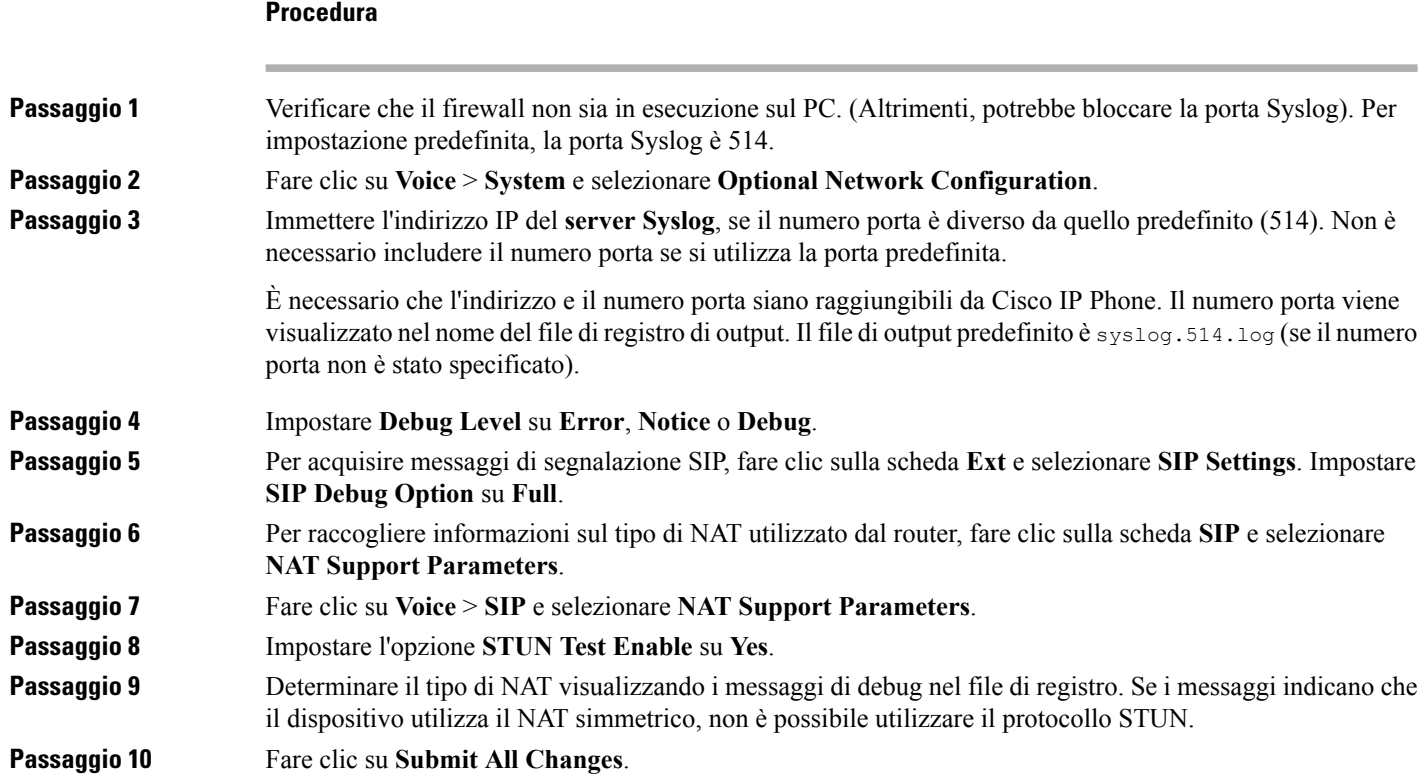

# <span id="page-63-0"></span>**Piano di numerazione**

# **Panoramica del piano di numerazione**

I piani di numerazione determinano la modalità di interpretazione e trasmissione delle cifre. Inoltre, determinano l'accettazione o il rifiuto del numero composto. È possibile utilizzare un piano di numerazione per agevolare la composizione o per bloccare alcuni tipi di chiamate, ad esempio quelle interurbane o internazionali.

Utilizzare l'interfaccia utente Web del telefono per configurare piani di numerazione sul telefono IP.

Ш

Questa sezione include informazioni fondamentalisui piani di numerazione, nonché le procedure per configurare piani di numerazione personalizzati.

Cisco IP Phone dispone di diversi livelli di piani di numerazione e consente di elaborare le sequenze di cifre.

Quando un utente preme il pulsante dell'altoparlante sul telefono, viene avviata la seguente sequenza di eventi:

- **1.** Il telefono inizia a raccogliere le cifre composte. Il timer di interdigitazione inizia a monitorare il tempo che intercorre tra le cifre.
- **2.** Se viene raggiunto il valore limite del timer di interdigitazione o se si verifica un altro evento di terminazione, il telefono mette a confronto le cifre composte e il piano di numerazione del telefono IP. Il piano di numerazione è configurato nell'interfaccia utente Web del telefono in **Voice** > **Ext(n)** nella sezione **Dial Plan**.

### **Sequenze di cifre**

Un piano di numerazione contiene una serie di sequenze di cifre, separate dal carattere **|**. L'intera raccolta di sequenze è racchiusa tra parentesi. Ciascuna sequenza di cifre all'interno del piano di numerazione include una serie di elementi associati singolarmente ai tasti premuti dall'utente.

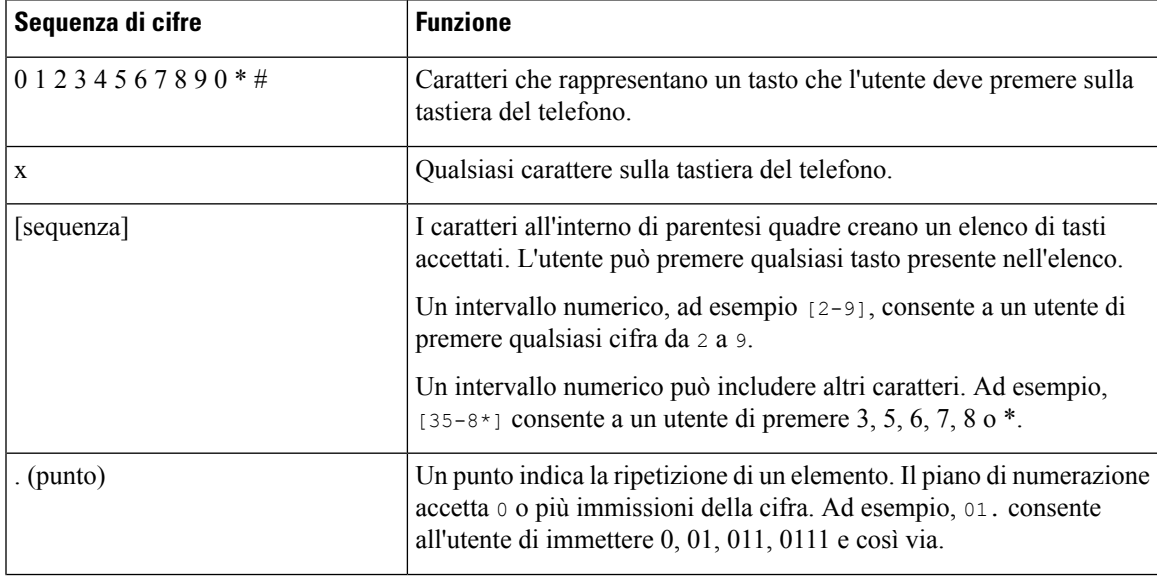

Lo spazio viene ignorato, ma può essere utilizzato per scopi di leggibilità.

 $\mathbf I$ 

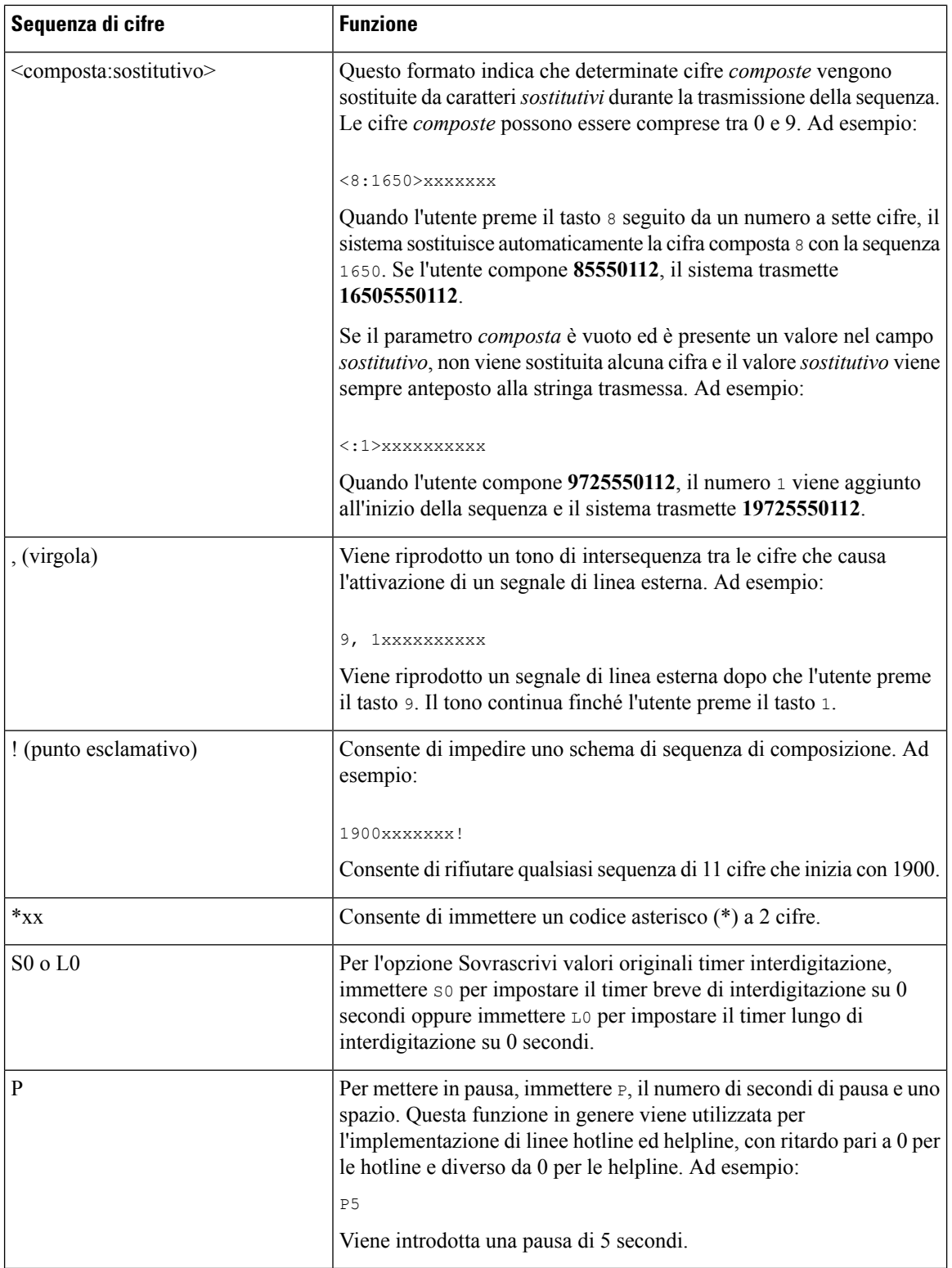

### **Esempi di sequenze di cifre**

I seguenti esempi mostrano le sequenze di cifre che è possibile immettere in un piano di numerazione.

In una voce completa del piano di numerazione, le sequenze sono separate da un carattere barra verticale (|) e l'intero gruppo di sequenze è racchiuso tra parentesi:

```
( [1-8]xx | 9, xxxxxxx | 9, <:1>[2-9]xxxxxxxxx | 8, <:1212>xxxxxxx | 9, 1 [2-9] xxxxxxxxx
| 9, 1 900 xxxxxxx ! | 9, 011xxxxxx. | 0 | [49]11 )
```
• Interni nel sistema:

( [1-8]xx | 9, xxxxxxx | 9, <:1>[2-9]xxxxxxxxx | 8, <:1212>xxxxxxx | 9, 1 [2-9] xxxxxxxxx | 9, 1 900 xxxxxxx ! | 9, 011xxxxxx. | 0 | [49]11 )

[1-8]xx: consente di comporre qualsiasi numero a tre cifre che inizia con cifre da 1 a 8. Se il sistema utilizza interni a quattro cifre, immettere la seguente stringa:  $[1-8]xxx$ 

• Composizione locale con numero a sette cifre:

```
( [1-8]xx | 9, xxxxxxx | 9, <:1>[2-9]xxxxxxxxx | 8, <:1212>xxxxxxx | 9, 1 [2-9] xxxxxxxxx
| 9, 1 900 xxxxxxx ! | 9, 011xxxxxx. | 0 | [49]111)
```
9, xxxxxxx: quando un utente preme il tasto 9, viene riprodotto un segnale di linea esterna. L'utente può immettere qualsiasi numero a sette cifre, come in una chiamata locale.

• Composizione locale con un prefisso a 3 cifre e un numero locale a 7 cifre:

( [1-8]xx | 9, xxxxxxx | 9, <:1>[2-9]xxxxxxxxx | 8, <:1212>xxxxxxx | 9, 1 [2-9] xxxxxxxxx | 9, 1 900 xxxxxxx ! | 9, 011xxxxxx. | 0 | [49]11 )

9, <:1>[2-9]xxxxxxxxx: questo esempio è utile laddove è richiesto un prefisso locale. Quando un utente preme il tasto 9, viene riprodotto un segnale di linea esterna. L'utente deve immettere un numero a 10 cifre che inizia con una cifra da 2 a 9. Ilsistema inserisce automaticamente il prefisso 1 prima di trasmettere il numero al vettore.

• Composizione locale con un prefisso a 3 cifre inserito automaticamente:

```
( [1-8]xx | 9, xxxxxxx | 9, <:1>[2-9]xxxxxxxxx | 8, <:1212>xxxxxxx | 9, 1 [2-9] xxxxxxxxx
| 9, 1 900 xxxxxxx ! | 9, 011xxxxxx. | 0 | [49]11 )
```
8, <:1212>xxxxxxx: questo esempio è utile quando il vettore richiede un prefisso locale ma la maggior parte delle chiamate è indirizzata a un singolo prefisso. Quando l'utente preme il tasto 8, viene riprodotto un segnale di linea esterna. L'utente può immettere qualsiasi numero a sette cifre. Il sistema inserisce automaticamente il prefisso 1 e il prefisso 212 prima di trasmettere il numero al vettore.

• Composizione a lunga distanza negli Stati Uniti:

( [1-8]xx | 9, xxxxxxx | 9, <:1>[2-9]xxxxxxxxx | 8, <:1212>xxxxxxx | 9, 1 [2-9] xxxxxxxxx | 9, 1 900 xxxxxxx ! | 9, 011xxxxxx. | 0 | [49]11 )

9, 1 [2-9] xxxxxxxxx: quando l'utente preme il tasto 9, viene riprodotto un segnale di linea esterna. L'utente può immettere qualsiasi numero a 11 cifre che inizia con 1 ed è seguito da una cifra da 2 a 9.

• Numero bloccato:

( [1-8]xx | 9, xxxxxxx | 9, <:1>[2-9]xxxxxxxxx | 8, <:1212>xxxxxxx | 9, 1 [2-9] xxxxxxxxx | 9, 1 900 xxxxxxx ! | 9, 011xxxxxx. | 0 | [49]11 )

9, 1 900 xxxxxxx!: Questa sequenza di cifre è utile se si desidera impedire agli utenti di comporre numeri associati a tariffe elevate o contenuti inappropriati, ad esempio numeri 1-900 negli Stati Uniti. Quando l'utente preme il tasto 9, viene riprodotto un segnale di linea esterna. Se l'utente immette un numero a 11 cifre che inizia con 1900, la chiamata viene rifiutata.

• Composizione internazionale negli Stati Uniti:

( [1-8]xx | 9, xxxxxxx | 9, <:1>[2-9]xxxxxxxxx | 8, <:1212>xxxxxxx | 9, 1 [2-9] xxxxxxxxx | 9, 1 900 xxxxxxx ! | 9, 011xxxxxx. | 0 | [49]11 )

9, 011xxxxxx: quando un utente preme il tasto 9, viene riprodotto un segnale di linea esterna. L'utente può immettere qualsiasi numero che inizia con 011, come in una chiamata internazionale dagli Stati Uniti.

• Numeri informativi:

( [1-8]xx | 9, xxxxxxx | 9, <:1>[2-9]xxxxxxxxx | 8, <:1212>xxxxxxx | 9, 1 [2-9] xxxxxxxxx | 9, 1 900 xxxxxxx ! | 9, 011xxxxxx. | 0 | [49]11 )

0 | [49]11: questo esempio include sequenze a due cifre,separate dal carattere barra verticale. La prima sequenza consente di digitare 0 per parlare con un operatore. La seconda sequenza consente di immettere 411 per ottenere informazioni locali o 911 per servizi di emergenza.

### **Accettazione e trasmissione delle cifre composte**

Quando un utente compone una serie di cifre, ciascuna sequenza nel piano di numerazione viene testata come possibile corrispondenza. Le sequenze corrispondenti formano un insieme di sequenze di cifre candidate. Man mano che l'utente immette più cifre, l'insieme di candidati si riduce finché non risulta valido un solo candidato o nessuno. Quando si verifica un evento di terminazione, il sistema PBX IP accetta la sequenza composta dall'utente e avvia una chiamata oppure rifiuta la sequenza come non valida. Se la sequenza composta non è valida, viene emesso un tono di riordino (occupato rapido).

Nella tabella riportata di seguito viene descritta la modalità di elaborazione degli eventi di terminazione.

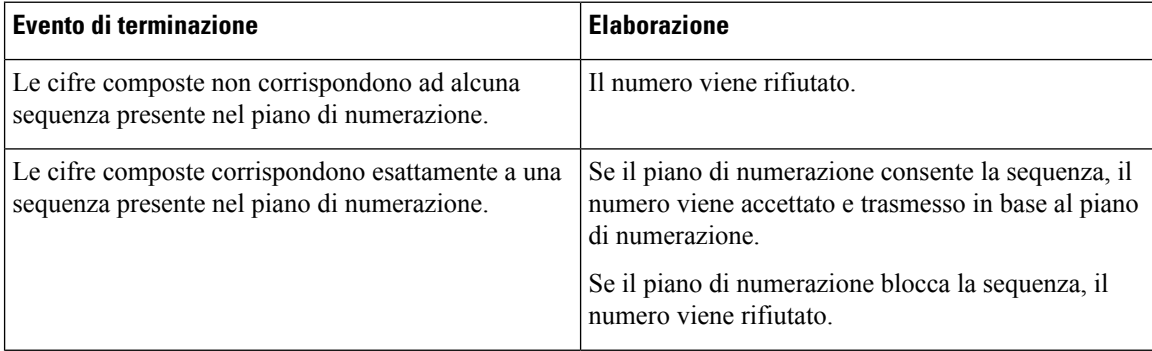

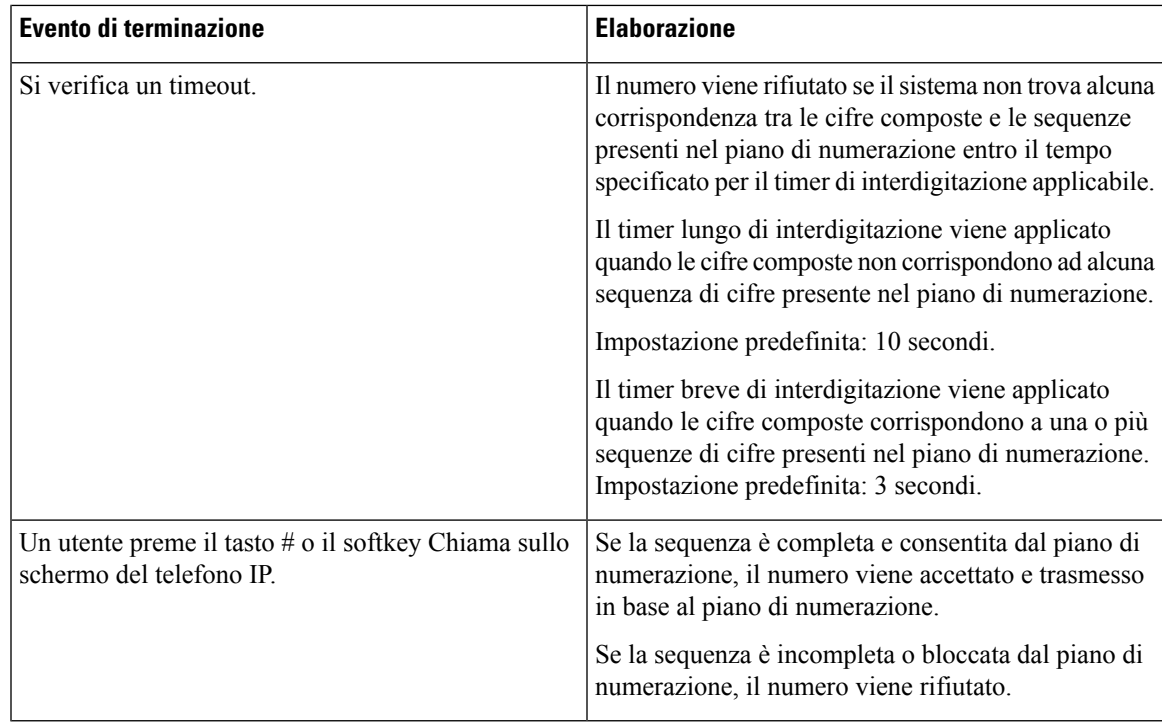

# **Timer del piano di numerazione (timer ricevitore sganciato)**

Il timer del piano di numerazione corrisponde al timer ricevitore sganciato. Questo timer si avvia quando il ricevitore del telefono viene sganciato. Se non viene digitata alcuna cifra entro il numero di secondi specificato, il timer scade e l'immissione viene valutata come nulla. A meno che non si disponga di una stringa speciale del piano di numerazione che consenta un'immissione nulla, la chiamata viene rifiutata. La lunghezza predefinita del timer del piano di numerazione è 5 secondi.

#### **Sintassi del timer del piano di numerazione**

**SINTASSI:** (P*s*<:n> | piano di numerazione)

- **s:** il numero di secondi. Se non viene immesso alcun numero dopo la lettera P, viene applicato il timer predefinito di 5 secondi. Con il timer impostato su 0 secondi, la chiamata viene trasmessa automaticamente all'interno specificato quando si sgancia il ricevitore del telefono.
- **n:** (opzionale): il numero da trasmettere automaticamente alla scadenza del timer. È possibile immettere un numero di interno o un numero DID. Non è consentito alcun carattere jolly poiché il numero viene trasmesso come mostrato. Se si omette il carattere di sostituzione del numero, <:n>, viene riprodotto un tono di riordino (occupato rapido) dopo il numero di secondi specificato.

#### **Esempi di timer del piano di numerazione**

È possibile concedere più tempo agli utenti per avviare la composizione dopo aver sganciato il ricevitore del telefono:

```
(P9 | (9,8<:1408>[2-9]xxxxxx | 9,8,1[2-9]xxxxxxxxx | 9,8,011xx. | 9,8,xx.|[1-8]xx)
```
P9 indica che, dopo aver sganciato il ricevitore del telefono, l'utente dispone di 9 secondi per avviare la composizione.Se non viene digitata alcuna cifra entro 9 secondi, viene riprodotto un tono di riordino (occupato rapido). Impostando un timer di durata maggiore, si concede all'utente più tempo per immettere cifre.

Per creare una hotline per tutte le sequenze presenti nel piano di numerazione del sistema, procedere come segue:

(P9<:23> | (9,8<:1408>[2-9]xxxxxx | 9,8,1[2-9]xxxxxxxxx | 9,8,011xx. | 9,8,xx.|[1-8]xx)

P9<:23> indica che, dopo aver sganciato il ricevitore del telefono, l'utente dispone di 9 secondi per avviare la composizione. Se non viene digitata alcuna cifra entro 9 secondi, la chiamata viene trasmessa automaticamente all'interno 23.

Per creare una hotline su un pulsante di linea per un interno, procedere come segue:

```
(P0 <:1000>)
```
Con il timer impostato su 0 secondi, la chiamata viene trasmessa automaticamente all'interno specificato quando si sgancia il ricevitore del telefono. Immettere questa sequenza nel piano di numerazione del telefono per l'interno 2 o maggiore su un telefono client.

#### **Timer lungo di interdigitazione (timer di immissione incompleta)**

Questo timer corrisponde al timer di immissione incompleta e calcola l'intervallo tra le cifre composte. Viene applicato finché le cifre composte non corrispondono a una sequenza di cifre presente nel piano di numerazione. A meno che l'utente non immetta un'altra cifra entro il numero di secondi specificato, l'immissione viene valutata come incompleta e la chiamata viene rifiutata. L'impostazione predefinita è 10 secondi.

In questa sezione viene descritta la procedura per modificare un timer come parte del piano di numerazione. In alternativa, è possibile modificare il timer che controlla i timer di interdigitazione predefiniti per tutte le chiamate.

#### **Sintassi del timer lungo di interdigitazione**

**SINTASSI:** L:s, (piano di numerazione)

- **s:** il numero di secondi.Se non viene immesso alcun numero dopo L:, viene utilizzato il timer predefinito di 5 secondi. Con il timer impostato su 0 secondi, la chiamata viene trasmessa automaticamente all'interno specificato quando si sgancia il ricevitore del telefono.
- Tenere presente che la sequenza del timer viene visualizzata a sinistra della parentesi iniziale del piano di numerazione.

#### **Esempio di timer lungo di interdigitazione**

L:15, (9,8<:1408>[2-9]xxxxxx | 9,8,1[2-9]xxxxxxxxx | 9,8,011xx. | 9,8,xx.|[1-8]xx)

L:15 indica che il piano di numerazione consente all'utente una pausa di un massimo di 15 secondi tra le cifre prima della scadenza del timer lungo di interdigitazione. Questa impostazione è particolarmente utile per utenti, ad esempio addetti alle vendite, che leggono i numeri su biglietti da visita e altri materiali stampati durante la digitazione.

# **Timer breve di interdigitazione (timer di immissione completa)**

Questo timer corrisponde al timer di immissione completa e calcola l'intervallo tra le cifre composte. Il timer viene applicato quando le cifre composte corrispondono ad almeno una sequenza di cifre nel piano di numerazione. A meno che l'utente non immetta un'altra cifra entro il numero disecondispecificato, l'immissione viene valutata. Se l'immissione è valida, la chiamata viene avviata. Se l'immissione non è valida, la chiamata viene rifiutata.

Impostazione predefinita: 3 secondi.

#### **Sintassi del timer breve di interdigitazione**

**SINTASSI 1:** S:s, (piano di numerazione)

Utilizzare questa sintassi per applicare la nuova impostazione all'intero piano di numerazione all'interno delle parentesi.

**SINTASSI 2:** *sequenza* Ss

Utilizzare questa sintassi per applicare la nuova impostazione a una sequenza di composizione specifica.

**s:** il numero di secondi. Se non viene immesso alcun numero dopo la lettera S, viene applicato il timer predefinito di 5 secondi.

#### **Esempi di timer breve di interdigitazione**

Per impostare il timer per l'intero piano di numerazione, procedere come segue:

S:6, (9,8<:1408>[2-9]xxxxxx | 9,8,1[2-9]xxxxxxxxx | 9,8,011xx. | 9,8,xx.|[1-8]xx)

S:6 indica che, durante l'immissione di un numero con il ricevitore del telefono sganciato, l'utente può disporre di una pausa di un massimo di 15 secondi tra le cifre prima della scadenza del timer breve di interdigitazione. Questa impostazione è particolarmente utile per utenti, ad esempio addetti alle vendite, che leggono i numeri su biglietti da visita e altri materiali stampati durante la digitazione.

È possibile impostare un timer istantaneo per una sequenza specifica all'interno del piano di numerazione:

(9,8<:1408>[2-9]xxxxxx | 9,8,1[2-9]xxxxxxxxxS0 | 9,8,011xx. | 9,8,xx.|[1-8]xx)

9,8,1[2-9]xxxxxxxxxS0 indica che, con il timer impostato su 0, la chiamata viene trasmessa automaticamente quando l'utente digita la cifra finale della sequenza.

# **Modifica del piano di numerazione sul telefono IP**

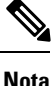

È possibile modificare il piano di numerazione nel file di configurazione XML. Individuare il parametro Dial\_Plan\_n\_ nel file di configurazione XML, dove n indica il numero di interno. Modificare il valore del parametro. Il valore deve essere specificato nello stesso formato del campo **Dial Plan** presente nella pagina Web di amministrazione del telefono, come descritte di seguito.

#### **Prima di iniziare**

Accedere alla pagina Web di amministrazione del telefono. Consultare Accesso alla pagina Web del [telefono,](#page-82-0) a [pagina](#page-82-0) 69.

#### **Procedura**

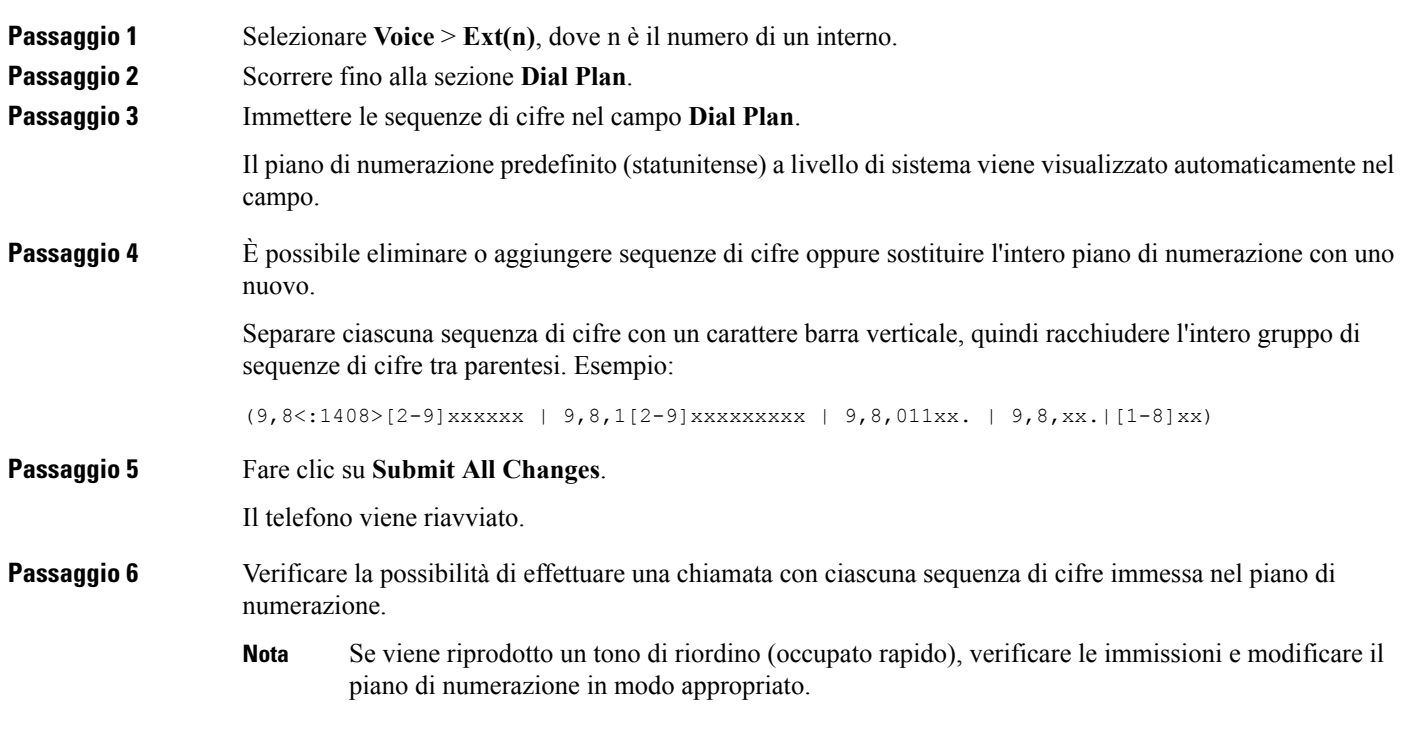

# **Reimpostazione dei timer di controllo**

Se si necessita di modificare l'impostazione di un timer solo per una sequenza di cifre o un tipo di chiamata specifica, è possibile modificare il piano di numerazione.

#### **Prima di iniziare**

Accedere alla pagina Web di amministrazione del telefono. Consultare Accesso alla pagina Web del [telefono,](#page-82-0) a [pagina](#page-82-0) 69.

#### **Procedura**

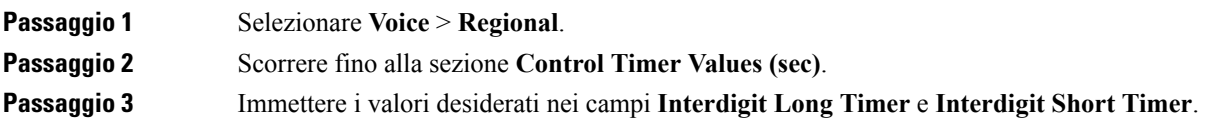
**Passaggio 4** Fare clic su **Submit All Changes**.

## **Parametri regionali e servizi supplementari**

### **Parametri regionali**

Nell'interfaccia utente Web del telefono, utilizzare la scheda **Regional** per configurare impostazioni regionali e internazionali, ad esempio valori di timer di controllo, script del server di dizionario, selezione della lingua e impostazioni internazionali per modificare i parametri di localizzazione. La scheda Regional include le seguenti sezioni:

- Call Progress Tones: visualizza i valori di tutte le suonerie.
- Distinctive Ring Patterns: la cadenza della suoneria definisce lo schema degli squilli che annuncia una chiamata.
- Control Timer Values: tutti i valori vengono visualizzati in secondi.
- Vertical Service Activation Codes: include i codici di attivazione e disattivazione della funzione di prenotazione di chiamata.
- Outbound Call Codec Selection Code: definisce la qualità della voce.
- Time: include la data locale, l'ora locale, il fuso orario e l'ora legale.
- Language: include Dictionary Server Script, Language Selection e Locale.

### **Impostazione di valori dei timer di controllo**

### **Prima di iniziare**

Accedere alla pagina Web di amministrazione del telefono. Consultare Accesso alla pagina Web del [telefono,](#page-82-0) a [pagina](#page-82-0) 69.

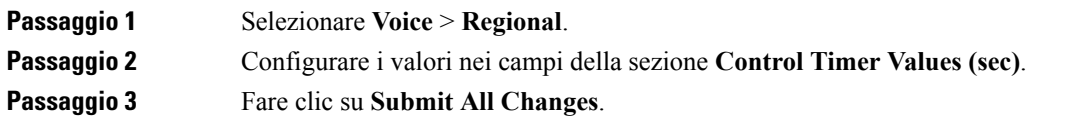

### **Localizzazione di Cisco IP Phone**

### **Prima di iniziare**

Accedere alla pagina Web di amministrazione del telefono. Consultare Accesso alla pagina Web del [telefono,](#page-82-0) a [pagina](#page-82-0) 69.

### **Procedura**

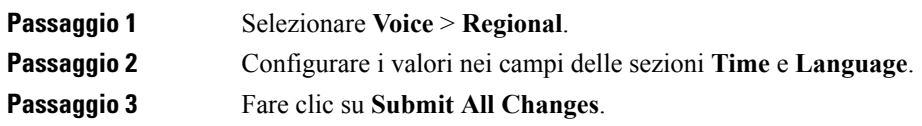

### **Impostazioni di ora e data**

Cisco IP Phone ottiene le impostazioni di ora e data in uno dei tre modi seguenti:

• Server NTP: all'avvio, il telefono prova a contattare il primo server NTP (Network Time Protocol) per ottenere l'ora locale. Il telefono sincronizza periodicamente il proprio orario con il server NTP. Il periodo disincronizzazione è fissato su 1 ora. Tra gli aggiornamenti, il telefono monitora l'ora mediante il proprio orologio interno.

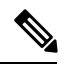

L'ora del server NTP ha la priorità rispetto all'ora impostata utilizzando le opzioni di menu sullo schermo del telefono. Se si immette manualmente un'ora, viene applicata questa impostazione. Alla successiva sincronizzazione del server NTP, l'ID dell'ora viene corretto in modo che venga visualizzata l'ora del server NTP. **Nota**

Se si immette manualmente l'ora del telefono, si apre un popup che informa di questo comportamento.

• Impostazione manuale: è possibile utilizzare l'interfaccia utente Web del telefono per immettere manualmente l'ora e la data. Tuttavia, l'ora del server NTP o la data del messaggio SIP sovrascrivono questo valore quando sono disponibilisul telefono. L'impostazione manuale richiede l'immissione dell'ora solo nel formato 24 ore.

L'ora fornita dal server NTP e dall'intestazione SIP Date è espressa secondo il fuso orario GMT. L'ora locale è ottenuta calcolando la differenza orario GMT in base al fuso orario della regione.

È possibile configurare il parametro Time Zone utilizzando l'interfaccia utente Web del telefono o mediante il provisioning. È inoltre possibile calcolare l'ora locale mediante il parametro Time Offset (HH/mm). È possibile immettere questo parametro nel formato 24 ore e configurarlo dallo schermo del telefono IP.

I valori di differenza Time Zone e Time Offset (HH/mm) non vengono applicati all'impostazione manuale di ora e data.

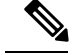

**Nota**

L'ora dei messaggi di registro e l'ora dei messaggi di stato sono in formato UTC e non sono influenzate dall'impostazione del fuso orario.

### **Configurazione dell'ora legale**

Il telefono supporta la regolazione automatica dell'ora legale.

**Nota**

L'ora dei messaggi del registro e dei messaggi di stato è in formato UTC. L'impostazione del fuso orario non ha effetto su questi messaggi.

### **Prima di iniziare**

Accedere alla pagina Web di amministrazione del telefono. Consultare Accesso alla pagina Web del [telefono,](#page-82-0) a [pagina](#page-82-0) 69.

### **Procedura**

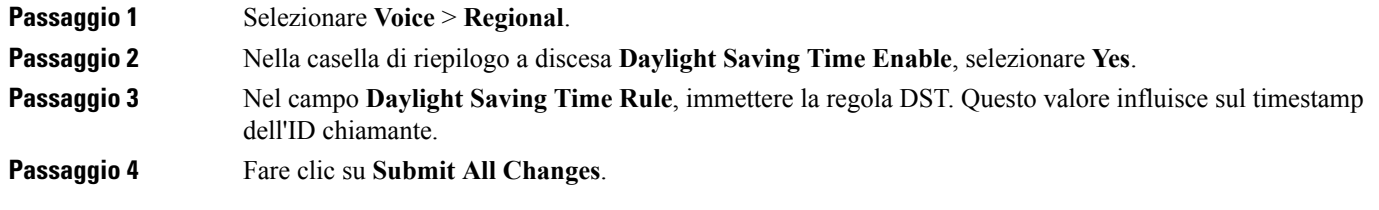

### **Esempi di ora legale**

Nell'esempio seguente viene configurata l'ora legale per gli Stati Uniti aggiungendo 1 ora a partire dalla mezzanotte della prima domenica di aprile fino alla mezzanotte dell'ultima domenica di ottobre:

```
start=4/1/7/0:0:0;end=10/31/7/0:0:0;save=1
start=4/1/7;end=10/-1/7;save=1
start=4/1/7/0;end=10/-1/7/0;save=1
```
Nell'esempio seguente viene configurata l'ora legale per l'Egitto che inizia dalla mezzanotte dell'ultima domenica di aprile e termina alla mezzanotte dell'ultima domenica di settembre:

```
start=4/-1/7;end=9/-1/7;save=1 (Egypt)
```
Nell'esempio seguente viene configurata l'ora legale per la Nuova Zelanda (nella versione 7.5.1 e successive) che inizia dalla mezzanotte della prima domenica di ottobre e termina alla mezzanotte della terza domenica di marzo:

start=10/1/7;end=3/22/7;save=1 (New Zealand)

L'esempio seguente riflette la nuova modifica introdotta a partire dal mese di marzo. L'ora legale inizia la seconda domenica di marzo e termina la prima domenica di novembre:

start=3/8/7/02:0:0;end=11/1/7/02:0:0;save=1

Nell'esempio seguente viene configurata l'ora legale che inizia l'ultimo lunedì prima dell'8 aprile e termina il primo mercoledì dopo l'8 maggio:

start=4/-8/1;end=5/8/3;save=1

### **Lingua del display del telefono**

Il telefono IP di Cisco supporta più lingue per il display del telefono.

Per impostazione predefinita, il telefono è configurato per l'inglese. Per abilitare l'uso di un'altra lingua, è necessario impostare il dizionario per la lingua. Per alcune lingue, è inoltre necessario impostare il tipo di carattere per la lingua.

Una volta completata la configurazione, gli utenti possono specificare la lingua desiderata per il display del telefono.

#### **Lingue supportate per il display del telefono**

Nella pagina Web di amministrazione del telefono,selezionare **Admin Login** > **Advanced** > **Voice** > **Regional**. Nella sezione **Language**, fare clic sulla casella di riepilogo a discesa **Locale** per visualizzare le lingue supportate per il display del telefono.

> • nl-NL (olandese) • no-NO (norvegese)

• pl-P ( polacco)

• ru-RU (Russo)

• tr-TR (turco)

• sk-SK (slovacco) • sv-SE (svedese)

• pt-BR: (portoghese-Brasile)

• pt-PT (portoghese-Portogallo)

• zh-CN (cinese semplificato)

- hr-HR (ungherese) • bg-BG (bulgaro)
- it-IT (italiano) • ca-ES (catalano)
- ja-JP (giapponese) • cs-CZ (ceco)
- ko-KR (coreano) • da-DK (danese)
- de-DE (tedesco)
- en-AU (inglese-Australia)
- en-CA (inglese-Canada)
- en-GB (inglese-Gran Bretagna)
- en-NZ (inglese-Nuova Zelanda)
- en-US (inglese-Stati Uniti)
- es-ES (spagnolo-Spagna)
- es-MX (spagnolo-Messico)
- fi-FI (finlandese)
- fr-CA (francese-Canada)
- zh-HK (cinese-Hong Kong) • fr-FR (francese-Francia)

#### <span id="page-75-0"></span>**Impostazione di dizionari e caratteri**

Le lingue diverse dall'inglese richiedono dizionari. Inoltre, alcune lingue richiedono un tipo di carattere.

 $\mathbf l$ 

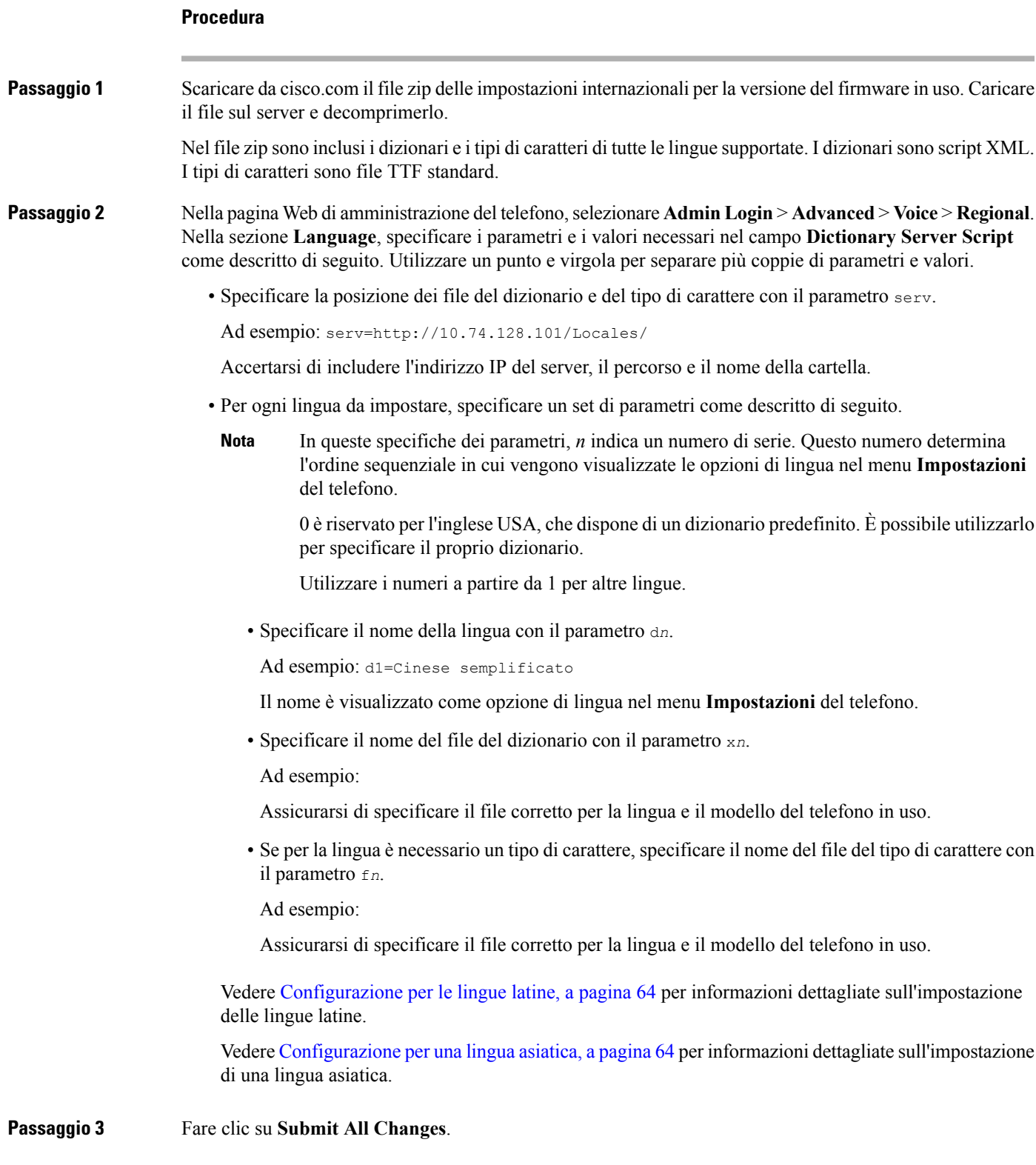

### <span id="page-77-0"></span>**Configurazione per le lingue latine**

Se si utilizzano le lingue latine, ad esempio francese o tedesco, è possibile configurare fino a 9 opzioni di lingua per il telefono. Le opzioni sono visualizzate nel menu **Impostazioni** del telefono. Per abilitare le opzioni, impostare un dizionario per ciascuna lingua che si desidera includere. Per eseguire questa operazione, specificare una coppia di parametri e valori per d*n* e x*n* nel campo **DictionaryServerScript** per ogni lingua da includere.

Esempio per includere francese e tedesco:

### <span id="page-77-1"></span>**Configurazione per una lingua asiatica**

Se si utilizza una lingua asiatica quale cinese, giapponese o coreano, è possibile impostare solo un'opzione di una lingua per il telefono.

È necessario impostare il dizionario e il tipo di carattere per la lingua.Per eseguire questa operazione,specificare i parametri e i valori d1, x1 and f1 nel campo **Dictionary Server Script**.

Esempio per l'impostazione del cinese semplificato:

#### **Come specificare una lingua per il display del telefono**

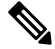

**Nota**

Gli utenti possono selezionare la lingua del telefono da **Impostazioni** > **Amministrazione dispositivo** > **Lingua**.

#### **Prima di iniziare**

I dizionari e i tipi di carattere necessari per la lingua sono stati impostati. Per informazioni, vedere [Impostazione](#page-75-0) di [dizionari](#page-75-0) e caratteri, a pagina 62.

#### **Procedura**

**Passaggio 1** Nella pagina Web di amministrazione del telefono,selezionare **Admin Login** > **Advanced** > **Voice** > **Regional**, **Language**. Nel campo **Language Selection**, specificare il valore del parametro d*n* per il campo **Dictionary Server Script** per la lingua scelta.

**Passaggio 2** Fare clic su **Submit All Changes**.

## **Documentazione di Cisco IP Conference Phone 7832**

Consultare le pubblicazionispecifiche della propria lingua, del modello del telefono e della versione firmware del telefono. Consultare l'URL della documentazione indicato di seguito:

[https://www.cisco.com/c/en/us/support/collaboration-endpoints/ip-phone-7800-series-multiplatform-firmware/](https://www.cisco.com/c/en/us/support/collaboration-endpoints/ip-phone-7800-series-multiplatform-firmware/tsd-products-support-series-home.html) [tsd-products-support-series-home.html](https://www.cisco.com/c/en/us/support/collaboration-endpoints/ip-phone-7800-series-multiplatform-firmware/tsd-products-support-series-home.html)

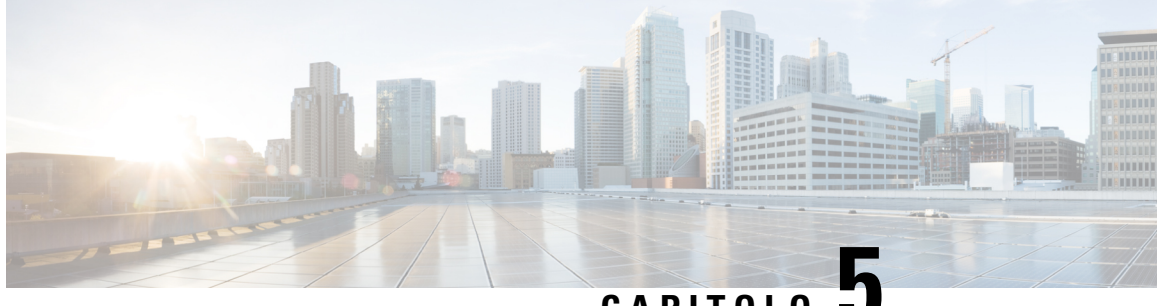

**CAPITOLO 5**

## **Impostazione del sistema di controllo delle chiamate di terze parti**

- [Individuazione](#page-78-0) dell'indirizzo MAC del telefono, a pagina 65
- [Configurazione](#page-78-1) di rete, a pagina 65
- [Provisioning,](#page-79-0) a pagina 66
- Segnalazione della [configurazione](#page-79-1) del telefono corrente al server di provisioning, a pagina 66
- Utilità di [configurazione](#page-82-1) basata sul Web, a pagina 69
- Account [amministratore](#page-83-0) e utente, a pagina 70

## <span id="page-78-0"></span>**Individuazione dell'indirizzo MAC del telefono**

Per aggiungere telefoni al sistema di controllo delle chiamate di terze parti, è necessario individuare l'indirizzo MAC di Cisco IP Phone.

### **Procedura**

Effettuare una delle seguenti operazioni:

- Sul telefono, premere **Impostazioni** > **Stato** > **Informazioni prodotto** e individuare il campo dell'indirizzo MAC.
- Osservare l'etichetta MAC sul retro del telefono.
- Aprire la pagina Web del telefono, quindi selezionare **Info** > **Status** > **Product Information**.

## <span id="page-78-1"></span>**Configurazione di rete**

Cisco IP Phone è utilizzato come parte di una rete SIP poiché supporta il protocollo SIP (Session Initiation Protocol). Cisco IP Phone è compatibile con altri sistemi di controllo delle chiamate PBX IP SIP, ad esempio BroadSoft, MetaSwitch e Asterisk.

La configurazione di questi sistemi non è descritta nel presente documento. Per ulteriori informazioni, consultare la documentazione del sistema PBX SIP a cui è connesso Cisco IP Phone.

Nel presente documento vengono descritte alcune configurazioni di rete comuni, tuttavia, ciascuna configurazione può variare in base al tipo di apparecchiatura utilizzata dal provider di servizi.

## <span id="page-79-0"></span>**Provisioning**

I telefoni possono essere predisposti per scaricare profili di configurazione o firmware aggiornati da un server remoto quando vengono connessi a una rete, quando vengono accesi e a intervalli impostati. Il provisioning in genere fa parte di distribuzioni VoIP (Voice-over-IP) ad alto volume ed è limitato ai provider di servizi. I profili di configurazione o il firmware aggiornato vengono trasferiti nel dispositivo tramite TFTP, HTTP o HTTPS.

## <span id="page-79-1"></span>**Segnalazione della configurazione del telefono corrente al server di provisioning**

È possibile configurare il telefono per segnalare al server la configurazione completa, le modifiche alla configurazione delta o i dati sullo stato. È possibile aggiungere fino a due URL al campo **Report Rule** per specificare la destinazione del report nonché includere una chiave di crittografia facoltativa.

Se si richiedono contemporaneamente la configurazione delta e i report di stato, separare le regole del report con uno **spazio**. Includere un URL di caricamento destinazione in ogni le regole di report. Facoltativamente, è possibile anteporre alla regola del report uno o più argomenti del contenuto tra parentesi quadre **[ ]**.

Durante il tentativo di caricamento di un report, il campo *HTTP Report Method* specifica se la richiesta HTTP inviata dal telefono deve essere un *HTTP PUT* o un *HTTP POST*. Selezionare:

- **PUT Method**: consente di creare un nuovo report o sovrascrivere un report esistente in una posizione nota sul server. Ad esempio, è consigliabile sovrascrivere ogni report inviato e archiviare solo la configurazione più *recente* sul server.
- **Metodo POST**: consente di inviare al server i dati del report da elaborare, ad esempio da uno scriptPHP. Tale approccio fornisce maggiore flessibilità per l'archiviazione delle informazioni sulla configurazione. Ad esempio, è consigliabile inviare una serie di report sullo stato del telefono e archiviare *tutti* i report sul server.

Utilizzare i seguenti argomenti del contenuto nel campo **Report Rule** per inviare i report di configurazione specifici:

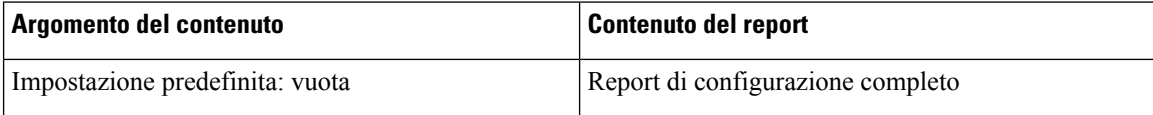

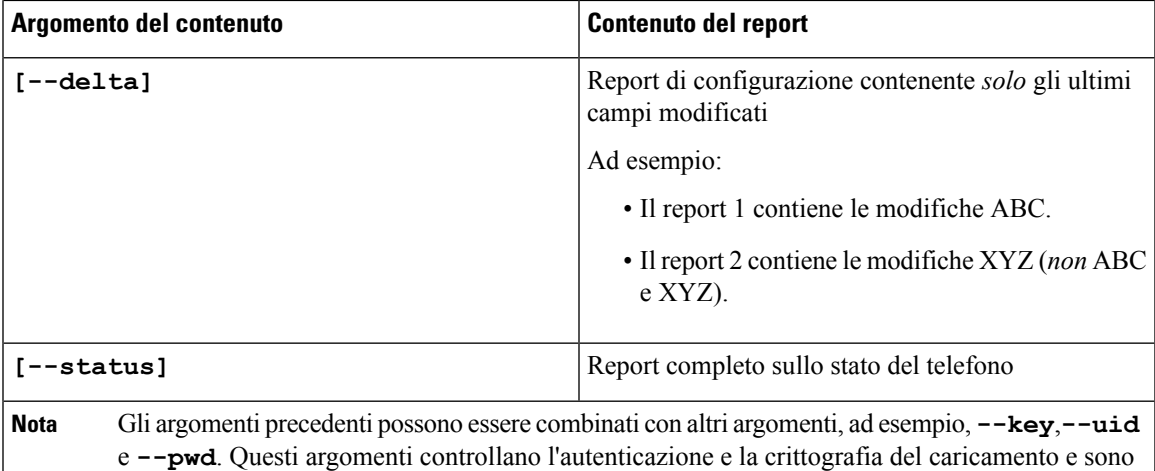

• Se si specifica l'argomento **[--key <chiave di crittografia>]** nel parametro **Report Rule**, il telefono applica la crittografia AES-256-CBC al file (configurazione, stato o delta), con la chiave di crittografia specificata.

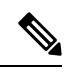

documentati nel campo **Profile Rule**.

Se è stato eseguito il provisioning del telefono con IKM (Input Keying Material) e si desidera che il telefono applichi al file la crittografia basata su RFC 8188, non specificare l'argomento **--key**. **Nota**

### **Prima di iniziare**

Accedere alla pagina Web di amministrazione del telefono. Consultare Accesso alla pagina Web del [telefono,](#page-82-0)

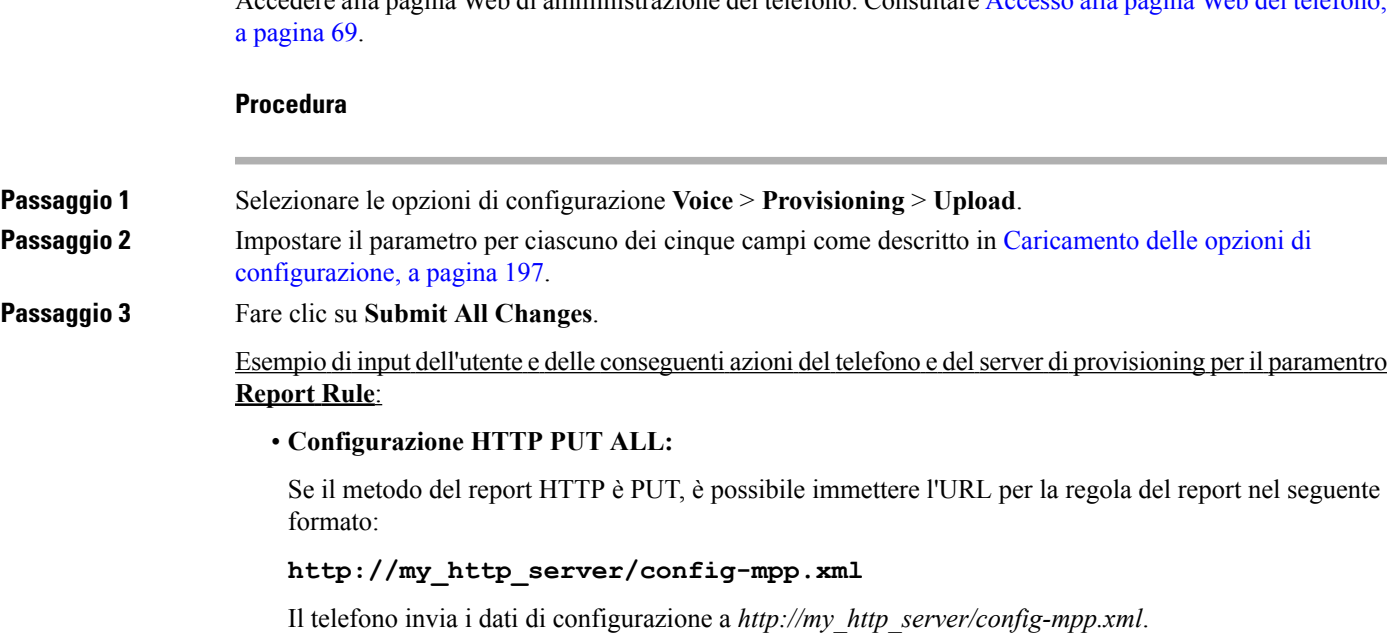

#### • **Configurazione modificata HTTP PUT**

Se il metodo del report HTTP è PUT, è possibile immettere l'URL per la regola del report nel seguente formato:

#### **[--delta]http://my\_http\_server/config-mpp-delta.xml;**

Il telefono invia la configurazione modificata a *http://my\_http\_server/config-mpp.xml*.

### • **Configurazione delta crittografata HTTP PUT**

Se il metodo del report HTTP è PUT, è possibile immettere l'URL per la regola del report nel seguente formato:

### **[--delta --key test123]http://my\_http\_server/config-mpp-delta.enc.xml;**

Il telefono invia i dati sullo stato a *http://my\_http\_server/config-mpp-delta.enc.xml*.

Sul lato server dei report, il file può essere decrittografato simile al seguente: **# openssl enc -d - aes-256-cbc - k test123 -**in config-mpp-delta.enc-delta.enc - out cfg.xml

• **Dati sullo stato HTTP PUT**

Se il metodo del report HTTP è PUT, è possibile immettere l'URL per la regola del report nel seguente formato:

```
[--status]http://my_http_server/config-mpp-status.xml;
```
Il telefono invia i dati sullo stato a *http://my\_http\_server/config-mpp-status.xml*.

• **Stato e configurazione modificata HTTP PUT**

Se il metodo del report HTTP è PUT, è possibile immettere l'URL per la regola del report nel seguente formato:

```
[--status]http://my_http_server/config-mpp-status.xml
[--delta]http://my_http_server/config-mpp-delta.xml
```
Il telefono invia i dati sullo stato a *http://my\_http\_server/config-mpp-status.xml* e *http://my\_http\_server/config-mpp-delta.xml*

### • **Configurazione modificata HTTP POST**

Se il metodo del report HTTP è POST, è possibile immettere l'URL per la regola del report nel seguente formato:

### **[--delta]http://my\_http\_server/report\_upload.php**

Il formato del file di caricamento del report"

```
// report_upload.php content
<?php
$filename = "report cfg.xml"; // report file name
// where to put the file
$file = "/path/to/file".$filename;
// get data from http post
$report data = file get contents('php://input');
// save the post data to file
$file put contents($file, $report data);
?>
```
Il telefono carica i dati modificati su *http://my\_http\_server/report\_cfg.xml*

## <span id="page-82-1"></span>**Utilità di configurazione basata sul Web**

L'amministratore del sistema può consentire la visualizzazione delle statistiche telefoniche e modificare alcuni o tutti i parametri. In questa sezione vengono descritte le funzioni del telefono che è possibile modificare mediante l'interfaccia utente Web del telefono.

### <span id="page-82-0"></span>**Accesso alla pagina Web del telefono**

È possibile accedere alla pagina Web del telefono da un browser Web su un computer in grado di raggiungere il telefono nella subnet.

Se il provider di servizi ha disabilitato l'accesso all'utilità di configurazione, contattarlo prima di continuare.

### **Procedura**

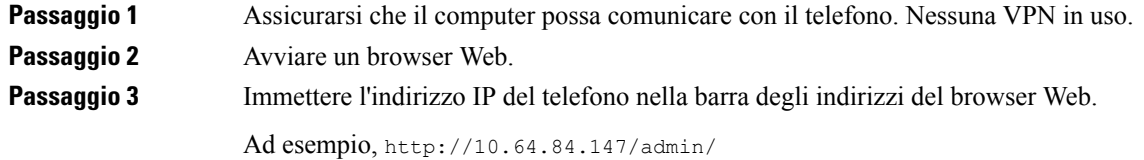

## **Individuazione dell'indirizzo IP del telefono**

Un server DHCP assegna l'indirizzo IP, pertanto il telefono deve essere avviato e connesso alla subnet.

### **Prima di iniziare**

Accedere alla pagina Web di amministrazione del telefono. Consultare Accesso alla pagina Web del [telefono,](#page-82-0) a [pagina](#page-82-0) 69.

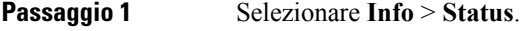

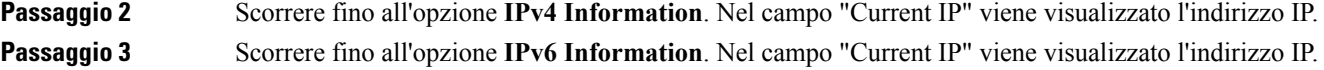

## **Autorizzazione dell'accesso Web a Cisco IP Phone**

Per visualizzare i parametri del telefono, abilitare il profilo di configurazione. Per apportare modifiche a qualsiasi parametro, è necessario essere autorizzati a modificare il profilo di configurazione. L'amministratore del sistema potrebbe aver disabilitato l'opzione per rendere l'interfaccia utente Web del telefono visualizzabile o modificabile.

### **Prima di iniziare**

Accedere alla pagina Web di amministrazione del telefono. Consultare Accesso alla pagina Web del [telefono,](#page-82-0) a [pagina](#page-82-0) 69.

### **Procedura**

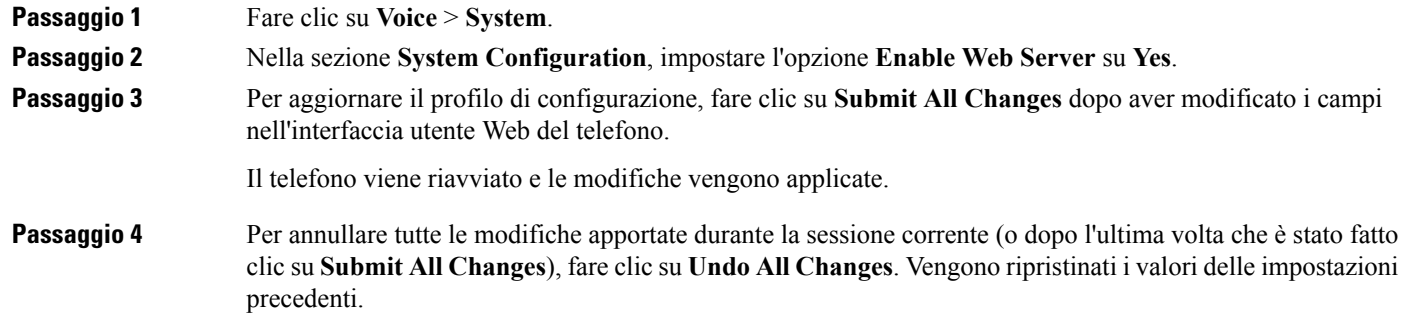

### <span id="page-83-0"></span>**Schede di amministrazione Web**

Ciascuna scheda contiene parametri correlati a una funzione specifica. Alcune attività richiedono l'impostazione di più parametri in diverse schede.

[Informazioni,](#page-175-0) a pagina 162 descrive brevemente ciascun parametro disponibile nell'interfaccia utente Web del telefono.

## **Account amministratore e utente**

Il firmware di Cisco IP Phone fornisce account amministratore e utente specifici. Questi account forniscono privilegi di accesso specifici. Il nome dell'account amministratore è **admin**. Il nome dell'account utente è **user**. Non è possibile modificare questi nomi account.

L'account **admin** fornisce al provider di servizi o al rivenditore a valore aggiunto (VAR) l'accesso alla configurazione di Cisco IPPhone. L'account**user** fornisce all'utente finale del dispositivo un controllo limitato e configurabile.

È possibile proteggere gli account **user** e **admin** tramite password in modo indipendente. Se il provider di servizi imposta una password per l'account amministratore, viene richiesta la relativa immissione quando si fa clic su **Admin Login**.Se la password non è ancora stata impostata, la schermata viene aggiornata e vengono visualizzati i parametri di amministrazione. Non è assegnata alcuna password predefinita agli account amministratore e utente. Solo l'account amministratore può assegnare o modificare password.

L'account amministratore può visualizzare e modificare tutti i parametri dei profili Web, inclusi i parametri Web, disponibili per l'accesso utente. L'amministratore del sistema Cisco IPPhone può limitare ulteriormente i parametri che un account utente può visualizzare e modificare mediante l'uso di un profilo di provisioning.

I parametri di configurazione disponibili per l'account utente sono configurabili in Cisco IPPhone. È possibile disabilitare l'accesso utente all'interfaccia utente Web del telefono.

## **Abilitazione dell'accesso utente ai menu dell'interfaccia del telefono**

Utilizzare l'account **admin**per abilitare o disabilitare l'accesso all'interfaccia utente Web del telefono mediante l'account **user**. Se l'account dell'utente dispone dell'accesso, gli utenti possono impostare parametri tramite l'interfaccia utente Web del telefono.

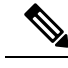

**Nota**

- Connection\_Type ua=«rw»: è possibile leggere e modificare le informazionisulla pagina Web del telefono e sullo schermo del telefono.
	- Connection Type ua=«ro»: è possibile soltanto leggere, non modificare, le informazioni sulla pagina Web del telefono e sullo schermo del telefono.
	- Connection Type ua=«na»: è impossibile accedere alle informazioni sulla pagina Web del telefono e sullo schermo del telefono.

### **Prima di iniziare**

Accedere alla pagina Web di amministrazione del telefono. Consultare Accesso alla pagina Web del [telefono,](#page-82-0) a [pagina](#page-82-0) 69.

### **Procedura**

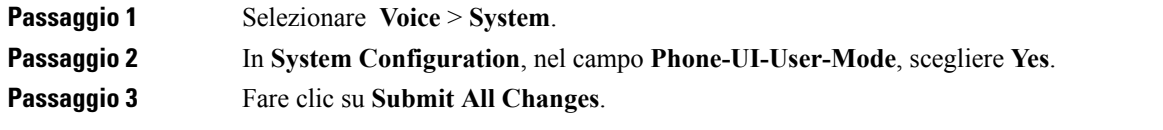

## **Opzioni di amministrazione degli accessi in base all'account di accesso**

### **Prima di iniziare**

Accedere alla pagina Web di amministrazione del telefono. Consultare Accesso alla pagina Web del [telefono,](#page-82-0) a [pagina](#page-82-0) 69.

### **Procedura**

Se richiesto, immettere la **Admin password**.

## **Opzioni di amministrazione degli accessi in base all'indirizzo IP**

### **Procedura**

Immettere l'indirizzo IP di Cisco IP Phone in un browser Web e includere **admin/**.

Ad esempio: http://10.64.84.147/admin/

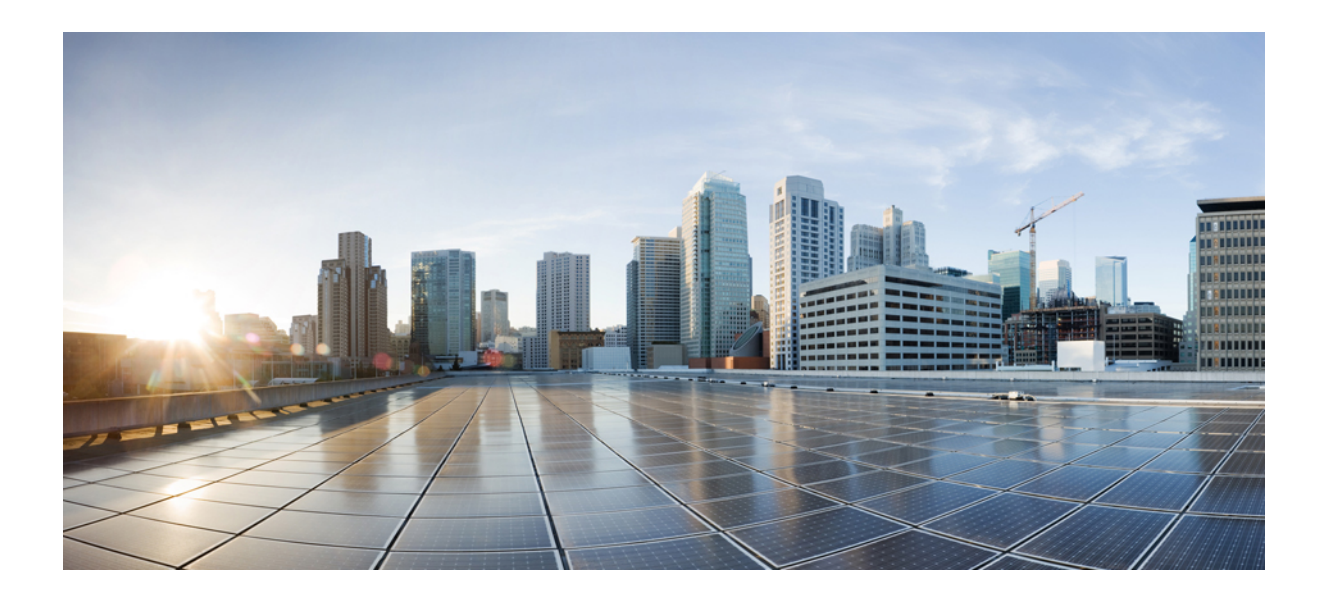

# **<sup>P</sup> ARTE III**

## **Amministrazione del telefono**

- Sicurezza del telefono Cisco IP [Conference](#page-88-0) Phone, a pagina 75
- [Personalizzazione](#page-94-0) del telefono Cisco IP Conference Phone, a pagina 81
- Funzioni e [impostazione](#page-118-0) del telefono IP per conferenza di Cisco, a pagina 105
- [Impostazione](#page-162-0) dell'Elenco personale e della rubrica aziendale, a pagina 149

<span id="page-88-0"></span>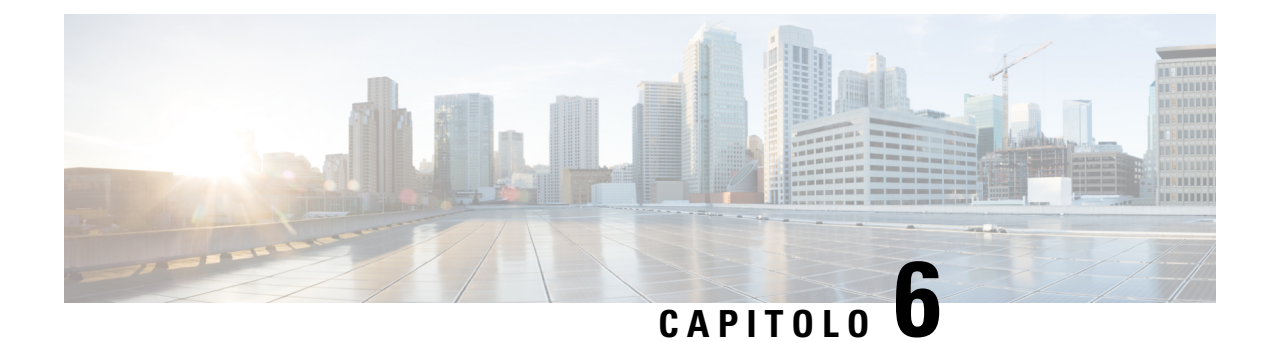

## **Sicurezza del telefono Cisco IP Conference Phone**

- Funzioni di [protezione,](#page-88-1) a pagina 75
- [Documentazione,](#page-92-0) supporto e linee guida di sicurezza, a pagina 79

## <span id="page-88-1"></span>**Funzioni di protezione**

Le funzioni di protezione consentono di garantire che le chiamate siano sicure e autenticate.

## **Impostazione Internet e dominio**

### **Configurazione di domini di accesso limitato**

Se si immettono domini, Cisco IP Phone risponde solo a messaggi SIP inviati da server identificati.

### **Prima di iniziare**

Accedere alla pagina Web di amministrazione del telefono. Consultare Accesso alla pagina Web del [telefono,](#page-82-0) a [pagina](#page-82-0) 69.

### **Procedura**

**Passaggio 1** Selezionare **Voice** > **System**. **Passaggio 2** Nella sezione **System Configuration**, nel campo **Restricted Access Domains**, immettere i nomi di dominio completi per ciascun serverSIPa cui si desidera che il telefono risponda.Separare i nomi di dominio completi con virgole. **Esempio:** voiceip.com, voiceip1.com **Passaggio 3** Fare clic su **Submit All Changes**.

### **Configurazione del tipo di connessione a Internet**

È possibile impostare uno dei seguenti tipi di connessione a Internet:

- Dynamic Host Configuration Protocol (DHCP): consente di abilitare il telefono a ricevere un indirizzo IP dal server DHCP di rete. Il telefono Cisco IP Phone in genere opera in una rete in cui un server DHCP assegna indirizzi IP a dispositivi. Poiché gli indirizzi IP sono una risorsa limitata, il server DHCP rinnova periodicamente il lease del dispositivo nell'indirizzo IP. Se un telefono perde l'indirizzo IP per qualsiasi motivo o se un altro dispositivo nella rete viene assegnato allo stesso indirizzo IP, le comunicazioni tra il proxy SIP e il telefono vengono interrotte o ridotte. Ogni volta che una risposta SIP prevista non viene ricevuta entro un periodo di tempo programmabile dopo l'invio del comando SIP corrispondente, il parametro Timeout DHCP su rinnovo causa la richiesta di rinnovo dell'indirizzo IP da parte del dispositivo. Se il server DHCP restituisce l'indirizzo IP originariamente assegnato al telefono, si presume che l'assegnazione DHCP funzioni correttamente. Altrimenti, il telefono viene reimpostato per tentare di risolvere il problema.
- IP statico: un indirizzo IP statico del telefono.

### **Prima di iniziare**

Accedere alla pagina Web di amministrazione del telefono. Consultare Accesso alla pagina Web del [telefono,](#page-82-0) a [pagina](#page-82-0) 69.

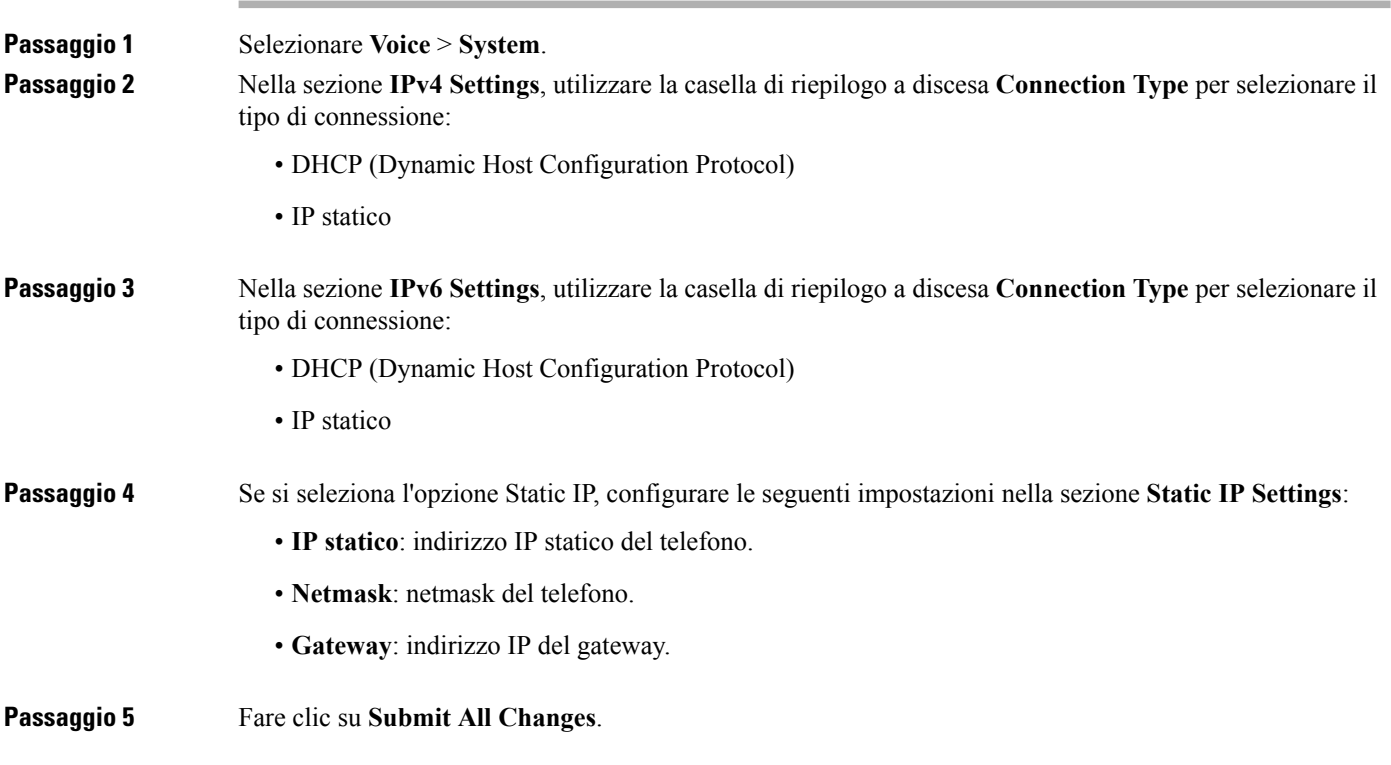

### **Supporto per l'opzione DHCP**

Nella tabella riportata di seguito vengono indicate le opzioni DHCP supportate su Cisco IP Phone.

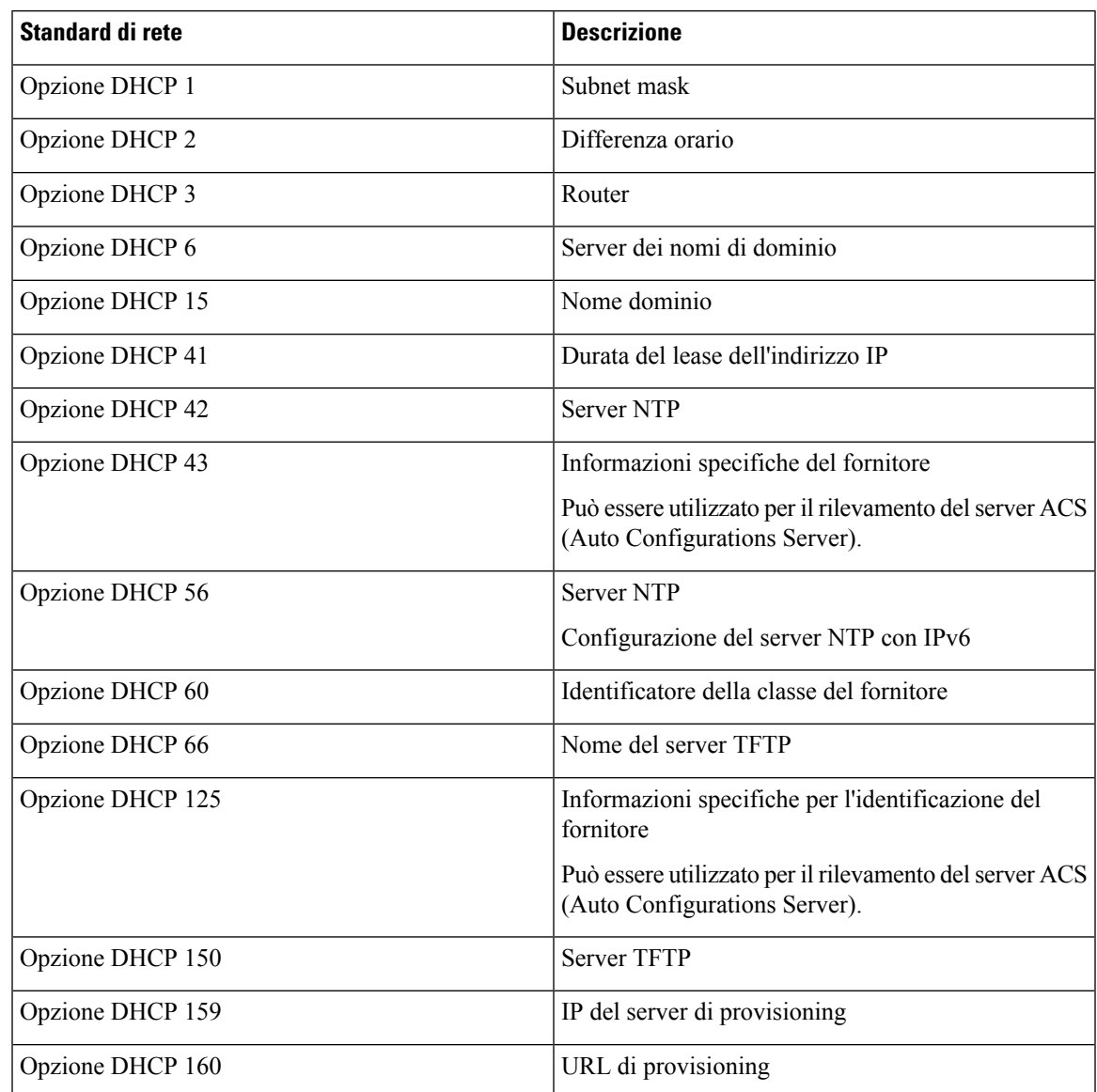

## **Configurazione della verifica dei messaggi di INVITO SIP**

Il telefono può verificare il messaggio di INVITO SIP (iniziale) in una sessione. La verifica consente di limitare i server SIP a cui è consentito interagire con i dispositivi in una rete del provider di servizi. Questa procedura consente di aumentare notevolmente la sicurezza della rete VoIP mediante la prevenzione di attacchi dannosi al dispositivo.

### **Prima di iniziare**

Accedere alla pagina Web di amministrazione del telefono. Consultare Accesso alla pagina Web del [telefono,](#page-82-0) a [pagina](#page-82-0) 69.

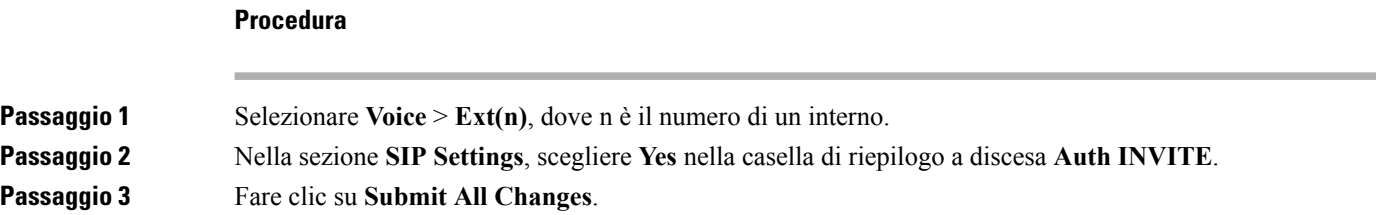

### **Transport Layer Security**

TLS(Transport LayerSecurity) è un protocollo standard per la protezione e l'autenticazione delle comunicazioni su Internet. La funzione SIP su TLS consente di crittografare i messaggi SIP tra il proxy SIP del provider di servizi e l'utente finale. Inoltre, la funzione SIP su TLS consente di crittografare solo i messaggi di segnalazione, non i contenuti multimediali.

Il protocollo TLS presenta due livelli:

- Protocollo record TLS: sovrapposto a un protocollo di trasporto affidabile, ad esempio SIP o TCH. Questo livello consente di garantire che la connessione sia affidabile e privata, mediante l'uso della crittografia dati simmetrica.
- Protocollo handshake TLS: consente di autenticare il server e il client, nonché di negoziare l'algoritmo di crittografia e le chiavi di crittografia prima che il protocollo dell'applicazione trasmetta o riceva dati.

Cisco IP Phone utilizza UDP come standard per il trasporto SIP, ma supporta anche la funzione SIP su TLS che consente di ottenere una maggiore sicurezza.

### **Configurazione della crittografia di segnalazione SIP su TLS**

#### **Prima di iniziare**

Accedere alla pagina Web di amministrazione del telefono. Consultare Accesso alla pagina Web del [telefono,](#page-82-0) a [pagina](#page-82-0) 69.

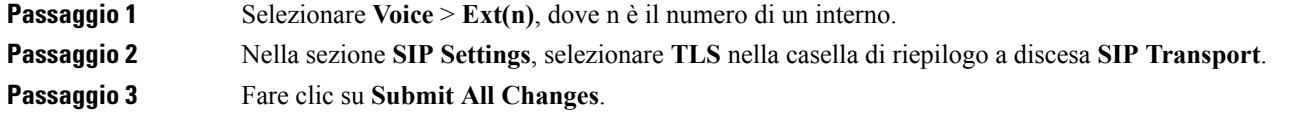

### **Configurazione di LDAP su TLS**

È possibile configurare LDAP su TLS (LDAPS) per abilitare la trasmissione sicura dei dati tra il server e un telefono specifico.

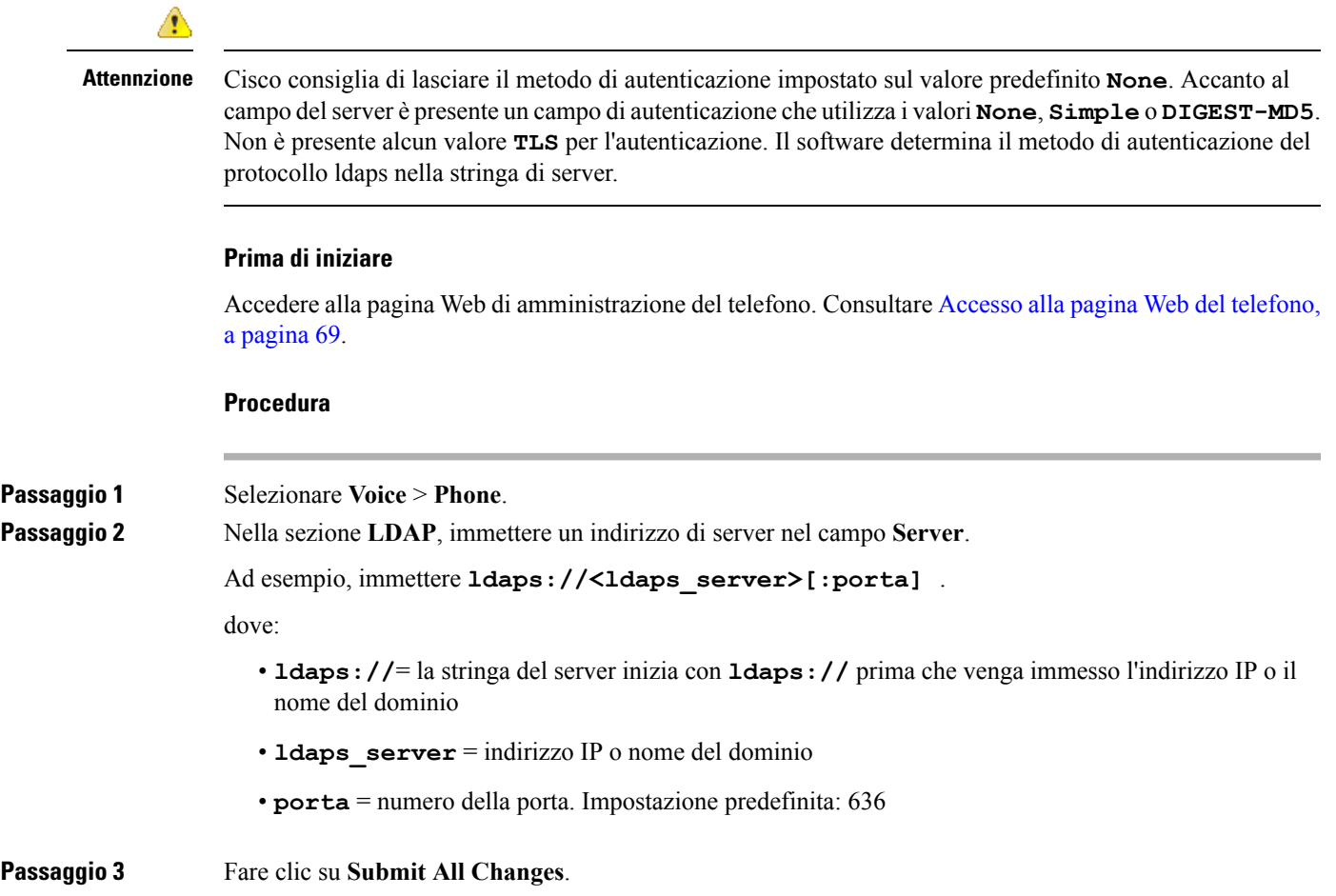

## <span id="page-92-0"></span>**Documentazione, supporto e linee guida di sicurezza**

Per informazioni sulla richiesta di documentazione e di assistenza, su come inviare feedback sulla documentazione, sulla revisione delle linee guida di sicurezza, nonché sugli alias consigliati e sui documenti Cisco di carattere generale, si rimanda alla pubblicazione mensile *What's New in Cisco Product Documentation*, che offre inoltre un elenco di tutta la documentazione tecnica nuova e aggiornata di Cisco, all'indirizzo:

#### <http://www.cisco.com/c/en/us/td/docs/general/whatsnew/whatsnew.html>

Effettuare l'iscrizione alla pubblicazione *What's New in Cisco Product Documentation* come feed RSS(Really SimpleSyndication) e utilizzare i relativi contenuti direttamente dal desktop tramite un'applicazione di lettura. I feed RSS sono un servizio gratuito e Cisco supporta attualmente RSS versione 2.0.

### **Telefoni supportati in questo documento**

I telefono supportati in questo documento sono:

• Telefoni multipiattaforma Cisco IP Conference Phone 7832

In questo documento, il termine *telefono* o *Cisco IP Phone* fa riferimento ai suddetti telefoni.

### **Informazioni generali sulla protezione del prodotto Cisco**

Il presente prodotto contiene funzionalità di crittografia ed è soggetto alle leggi vigenti negli Stati Uniti e nel paese locale che regolamentano l'importazione, l'esportazione, il trasferimento e l'uso. La distribuzione di prodotti con crittografia Cisco non conferisce a terze parti l'autorizzazione a importare, esportare, distribuire o utilizzare la crittografia. Gli importatori, gli esportatori, i distributori e gli utenti hanno la responsabilità di rispettare le leggi vigenti negli Stati Uniti e nel paese locale. L'uso di questo prodotto implica l'accettazione alla conformità alle applicabili leggi e normative. In caso di mancata conformità alle leggi degli Stati Uniti e alle leggi locali, restituire immediatamente il prodotto.

Ulteriori informazioni relative alle normative sull'esportazione degli Stati Uniti sono disponibili all'indirizzo [https://www.bis.doc.gov/policiesandregulations/ear/index.htm.](https://www.bis.doc.gov/policiesandregulations/ear/index.htm)

<span id="page-94-0"></span>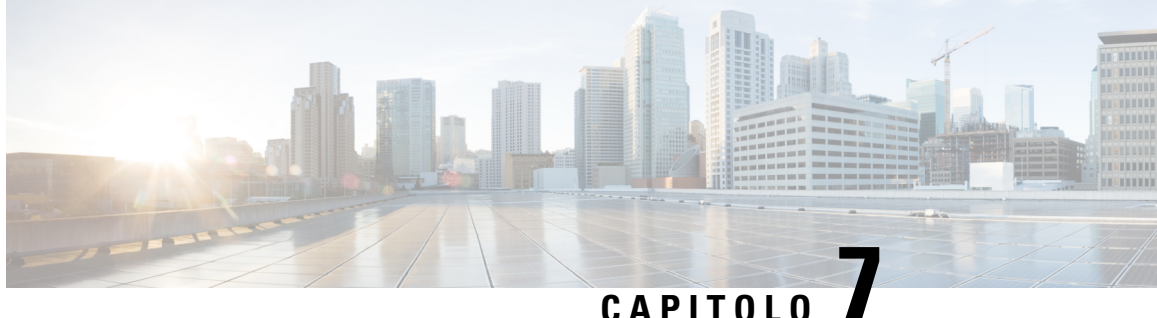

## **Personalizzazione del telefono Cisco IP Conference Phone**

- [Informazioni](#page-94-1) sul telefono e impostazioni del display, a pagina 81
- [Configurazione](#page-98-0) delle funzioni di chiamata, a pagina 85
- [Impostazione](#page-104-0) del telefono per un agente di call center, a pagina 91
- [Configurazione](#page-105-0) della presenza sul telefono, a pagina 92
- Linee [condivise,](#page-105-1) a pagina 92
- [Configurazione](#page-107-0) della posta vocale, a pagina 94
- [Assegnazione](#page-108-0) di una suoneria a un interno, a pagina 95
- Aggiunta di una suoneria [differenziata,](#page-108-1) a pagina 95
- [Configurazione](#page-109-0) delle impostazioni audio, a pagina 96
- Server Web del [telefono,](#page-110-0) a pagina 97
- [Servizi](#page-113-0) XML, a pagina 100

## <span id="page-94-1"></span>**Informazioni sul telefono e impostazioni del display**

L'interfaccia utente Web del telefono consente di personalizzare impostazioni quali il nome del telefono, l'immagine di sfondo, il logo e il salvaschermo.

### **Configurazione del nome del telefono**

### **Prima di iniziare**

Accedere alla pagina Web di amministrazione del telefono. Consultare Accesso alla pagina Web del [telefono,](#page-82-0) a [pagina](#page-82-0) 69.

## **Procedura Passaggio 1** Selezionare **Voice** > **Phone**. **Passaggio 2** In **General**, immettere il nome del telefono nel campo **Station Display Name**. Il nome viene visualizzato nell'angolo superiore sinistro dello schermo LCD del telefono.

**Passaggio 3** Fare clic su **Submit All Changes**.

## **Personalizzazione della schermata di avvio con testo e immagini**

È possibile creare un logo testuale o di immagine di sfondo da 128x48 pixel per 1 bit da visualizzare all'avvio di Cisco IP Phone. Il logo viene visualizzato durante la sequenza di avvio per un breve periodo dopo il logo Cisco.

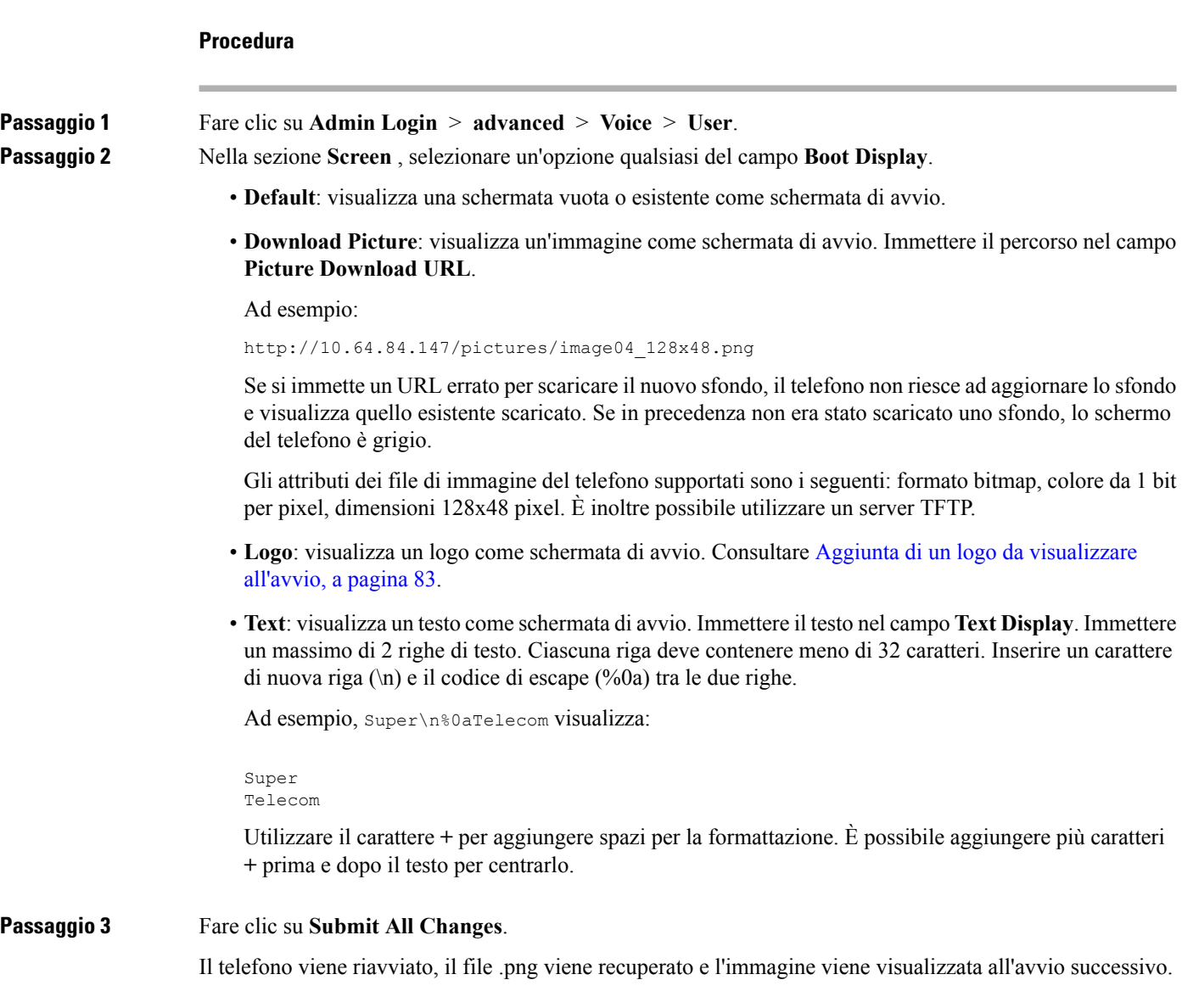

### <span id="page-96-0"></span>**Aggiunta di un logo da visualizzare all'avvio**

Se si desidera che l'utente visualizzi l'icona di un logo al riavvio del telefono, abilitare questa funzione dalla pagina Web del telefono.

### **Prima di iniziare**

Accedere alla pagina Web di amministrazione del telefono. Consultare Accesso alla pagina Web del [telefono,](#page-82-0) a [pagina](#page-82-0) 69.

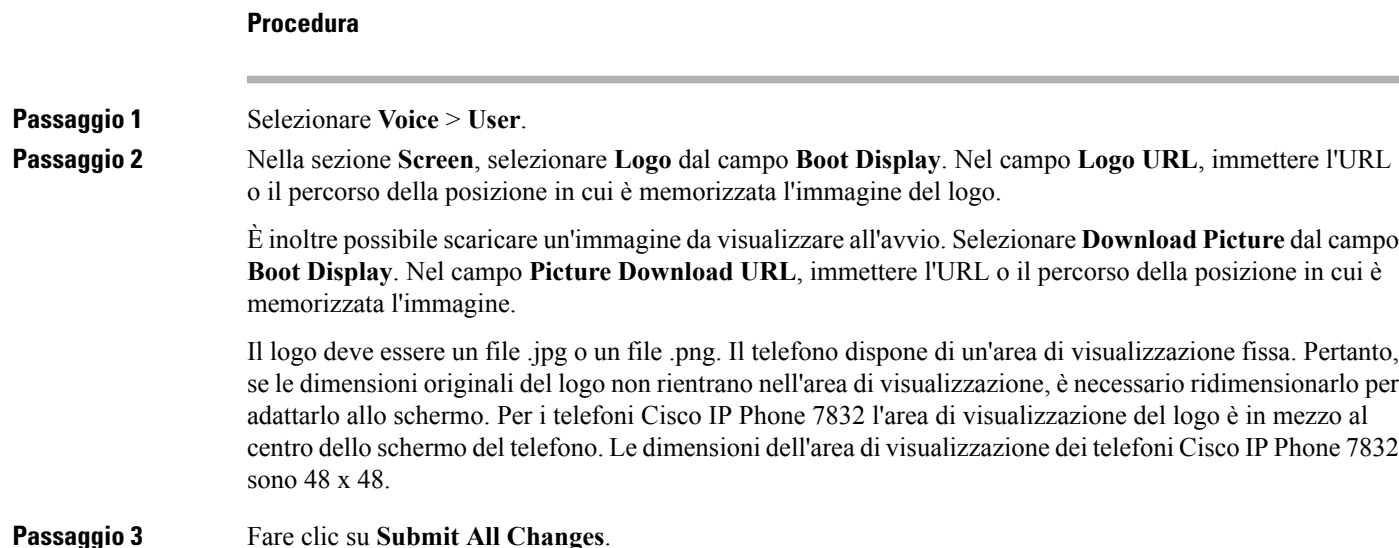

## **Configurazione del numero di aspetti di chiamata per linea**

I telefoni che supportano più aspetti di chiamata su una linea possono essere configurati per specificare il numero di chiamate da consentire sulla linea.

### **Prima di iniziare**

Accedere alla pagina Web di amministrazione del telefono. Consultare Accesso alla pagina Web del [telefono,](#page-82-0) a [pagina](#page-82-0) 69.

### **Procedura**

**Passaggio 1** Selezionare **Voice** > **Phone**.

**Passaggio 2** Nella sezione **Miscellaneous Line KeySettings**, utilizzare la casella di riepilogo a discesa **Call Appearances Per Line** per specificare il numero di chiamate per linea da consentire.

**Passaggio 3** Fare clic su **Submit All Changes**.

### **Ricerca nome inversa per le chiamate in arrivo e in uscita**

La ricerca nome inversa consente di cercare il nome di un numero in una chiamata in ingresso, in uscita, in conferenza o di trasferimento. La ricerca nome inversa funziona quando il telefono non riesce a trovare un nome utilizzando la rubrica del fornitore del servizio, la cronologia chiamate o i contatti. Per la ricerca nome inversa è necessario che sia configurata una rubrica LDAP o una rubrica XML.

La ricerca nome inversa esegue la ricerca nelle rubriche esterne del telefono. Quando una ricerca ha esito positivo, il nome viene inserito nella sessione di chiamata e nella cronologia chiamate. In caso di più chiamate simultanee, la ricerca nome inversa esegue la ricerca del nome che corrisponda al primo numero di chiamata. Quando si connette la seconda chiamata o viene messa in attesa, la ricerca nome inversa cerca un nome corrispondente alla seconda chiamata.

La ricerca nome inversa è abilitata per impostazione predefinita.

La ricerca nome inversa esegue una ricerca nelle rubriche nel seguente ordine:

- **1.** Contatti del telefono
- **2.** Cronologia chiamate
- **3.** Rubrica LDAP
- **4.** Rubrica XML

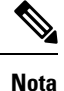

Il telefono esegue una ricerca nella rubrica XML utilizzando il seguente formato: directory url? n = incoming\_call\_number.

Esempio: per un telefono multipiattaforma che utilizza un servizio di terze parti, la query di ricerca del numero di telefono (1234) ha il seguente formato: http://your-service.com/dir.xml?n=1234.

### **Abilitazione e disabilitazione della ricerca nome inversa**

### **Prima di iniziare**

- Prima di poter abilitare o disabilitare la ricerca nome inversa, configurare una delle seguenti rubriche:
	- Rubrica aziendale LDAP
	- Rubrica XML
- Accedere alla pagina Web di amministrazione del telefono. Consultare [Accesso](#page-82-0) alla pagina Web del [telefono,](#page-82-0) a pagina 69.

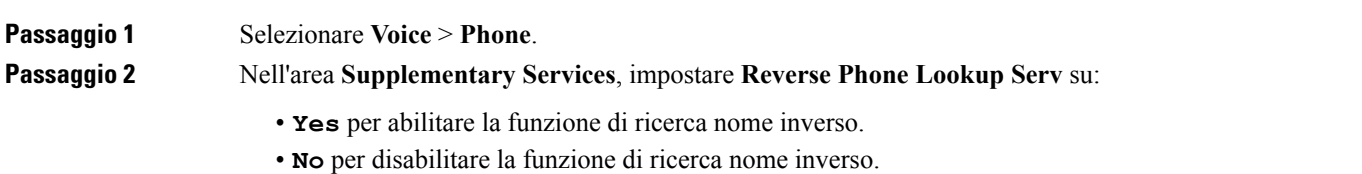

**Passaggio 3** Fare clic su **Submit All Changes**. **Passaggio** 4 In alternativa, per la funzione di ricerca nome inverso è possibile utilizzare il file config. XML. <Reverse\_Phone\_Lookup\_Serv ua="na">Yes</Reverse\_Phone\_Lookup\_Serv>

## <span id="page-98-0"></span>**Configurazione delle funzioni di chiamata**

## **Abilitazione del trasferimento di chiamata**

### **Prima di iniziare**

Accedere alla pagina Web di amministrazione del telefono. Consultare Accesso alla pagina Web del [telefono,](#page-82-0) a [pagina](#page-82-0) 69.

### **Procedura**

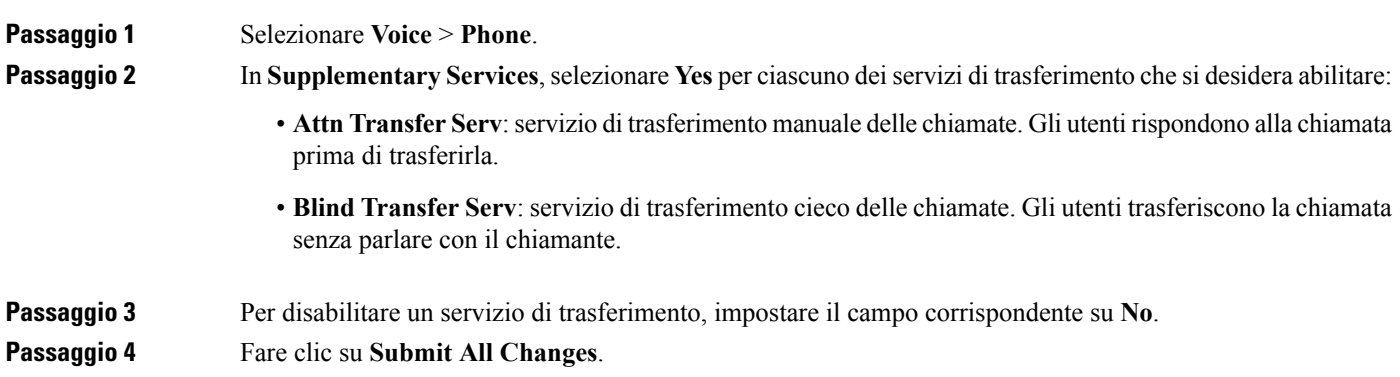

### **Inoltro di chiamata**

È possibile abilitare la funzione di inoltro di chiamata in due posizioni: nella scheda Voice e nella scheda User della pagina Web del telefono.

### **Abilitazione dell'inoltro di chiamata nella scheda Voice**

Per abilitare l'inoltro chiamata per un utente, eseguire questa operazione.

### **Prima di iniziare**

Accedere alla pagina Web di amministrazione del telefono. Consultare Accesso alla pagina Web del [telefono,](#page-82-0) a [pagina](#page-82-0) 69.

### **Procedura**

**Passaggio 1** Selezionare **Voice** > **Phone**.

**Passaggio 2** In **Supplementary Services**, selezionare **Yes** per ciascuno dei servizi di inoltro di chiamata che si desidera abilitare:

- **Cfwd All Serv**: consente di inoltrare tutte le chiamate.
- **Cfwd Busy Serv**: consente di inoltrare le chiamate solo se la linea è occupata.
- **Cfwd No Ans Serv**: consente di inoltrare solo le chiamate senza risposta.

**Passaggio 3** Fare clic su **Submit All Changes**.

#### **Argomenti correlati**

[Sincronizzazione](#page-157-0) dello stato delle funzioni Non disturbare e inoltro di chiamata, a pagina 144 Abilitazione della [sincronizzazione](#page-158-0) chiave funzione, a pagina 145 Abilitazione della [sincronizzazione](#page-159-0) dello stato della funzione inoltro di chiamata tramite il servizio XSI, a pagina 146

### **Abilitazione dell'inoltro di chiamata nella scheda User**

Se si desidera consentire a un utente di modificare le impostazioni di inoltro di chiamata dalla pagina dell'utilità di configurazione, attenersi alla seguente procedura.

### **Prima di iniziare**

Accedere alla pagina Web di amministrazione del telefono. Consultare Accesso alla pagina Web del [telefono,](#page-82-0) a [pagina](#page-82-0) 69.

### **Procedura**

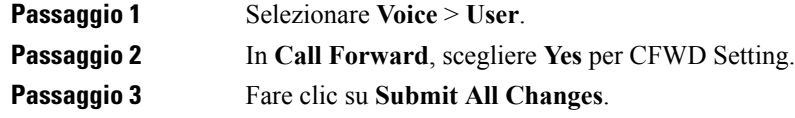

## **Abilitazione delle conferenze**

### **Prima di iniziare**

Accedere alla pagina Web di amministrazione del telefono. Consultare Accesso alla pagina Web del [telefono,](#page-82-0) a [pagina](#page-82-0) 69.

П

### **Procedura**

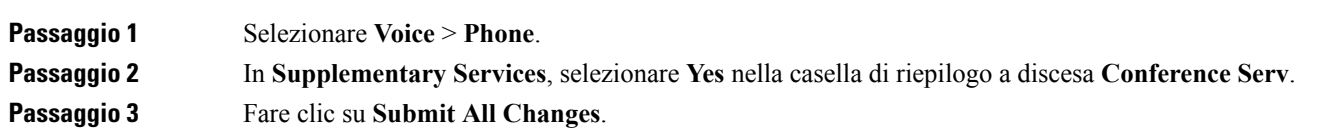

## **Abilitazione della registrazione della chiamata remota con SIP REC**

È possibile abilitare la registrazione della chiamata su un telefono in modo che l'utente possa registrare una chiamata attiva. La modalità di registrazione configurata sul server controlla la visualizzazione dei softkey per la registrazione su ogni telefono.

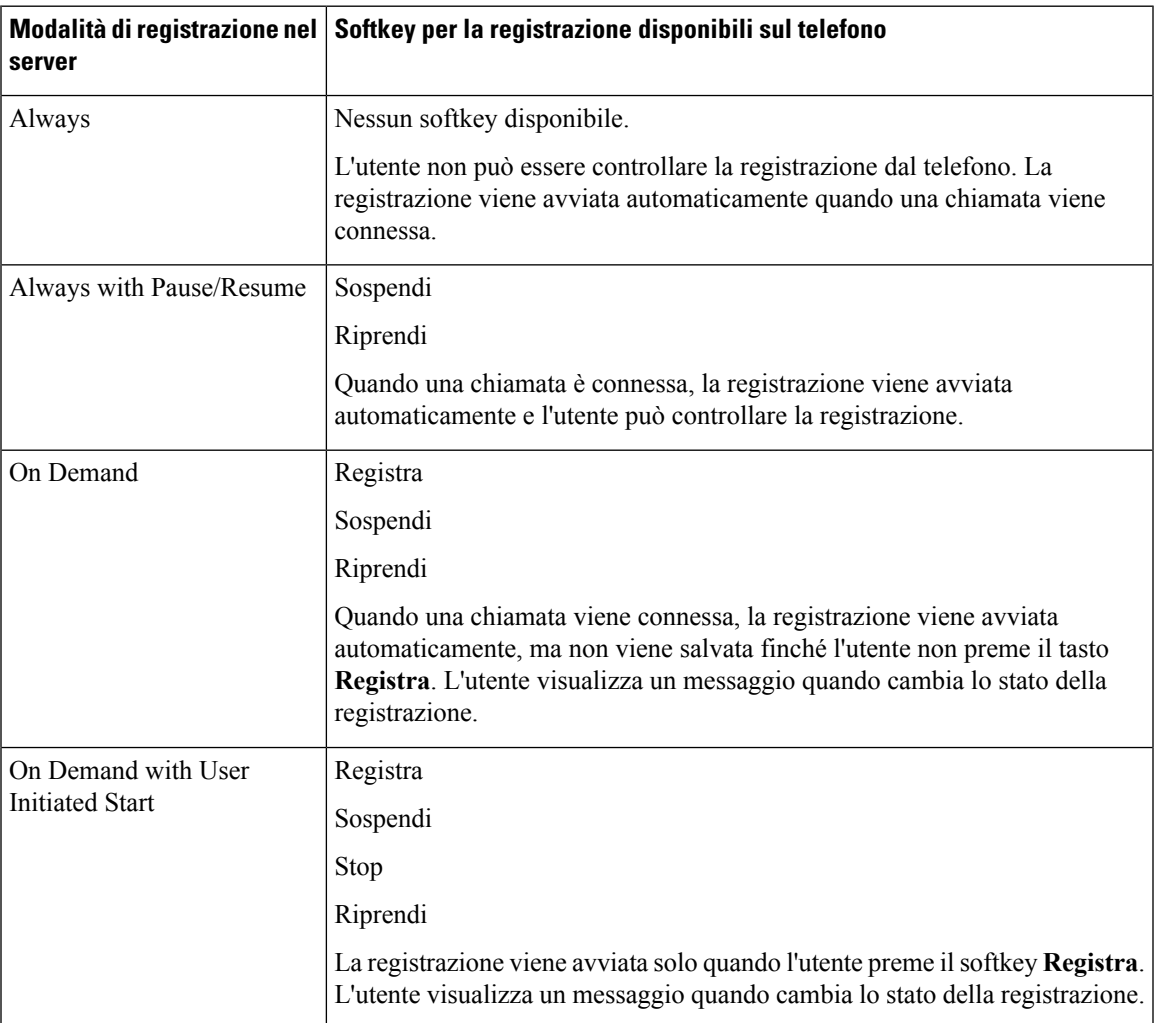

**Tabella 9: Modalità di registrazione <sup>e</sup> softkey per la registrazione**

Durante una registrazione, nella schermata Chiamate vengono visualizzate icone di registrazione diverse. L'icona varia a secondo dello stato della registrazione.

#### **Tabella 10: Icone di registrazione**

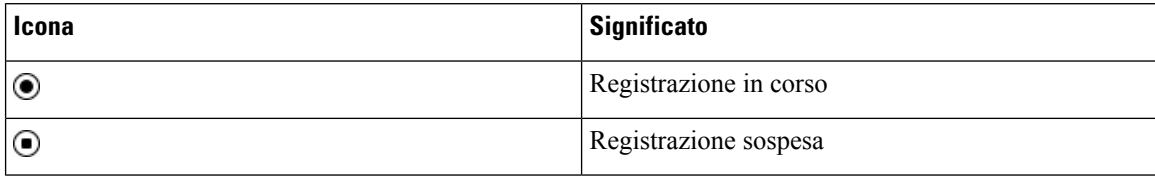

### **Prima di iniziare**

Accedere alla pagina Web di amministrazione del telefono. Consultare Accesso alla pagina Web del [telefono,](#page-82-0) a [pagina](#page-82-0) 69.

### **Procedura**

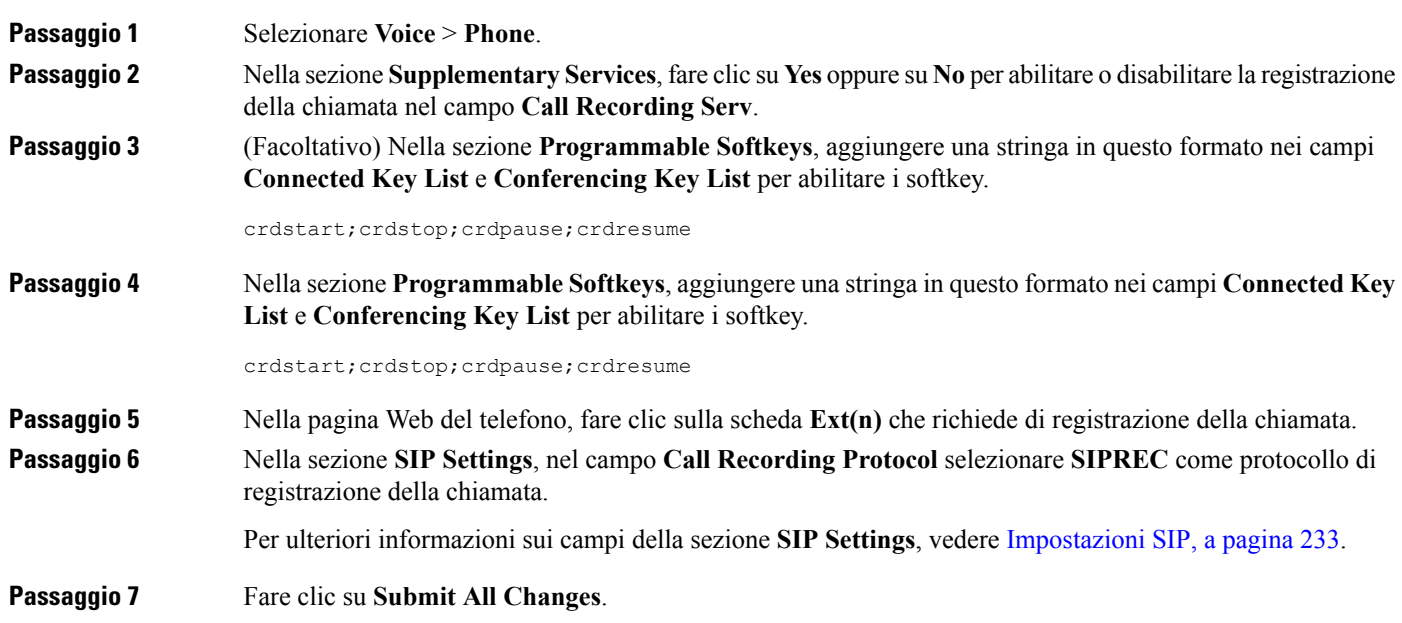

## **Abilitazione della registrazione della chiamata remota con SIP INFO**

È possibile abilitare la registrazione della chiamata su un telefono in modo che l'utente possa registrare una chiamata attiva.

Durante una registrazione, nella schermata Chiamate vengono visualizzate icone di registrazione diverse. L'icona varia a secondo dello stato della registrazione.

Per controllare la registrazione del telefono, l'utente preme i seguenti softkey:

- **Registra**
- **Stop**

La registrazione viene avviata solo quando l'utente preme ilsoftkey **Registra**. L'utente visualizza un messaggio quando cambia lo stato della registrazione e nella schermata della chiamata viene visualizzata l'icona di registrazione.

Una volta avviata la registrazione di un telefono, il softkey **Stop** può funzionare. La registrazione viene interrotta solo quando l'utente preme il softkey**Stop**. L'utente visualizza un messaggio quando cambia lo stato della registrazione.

**Tabella 11: Icone di registrazione**

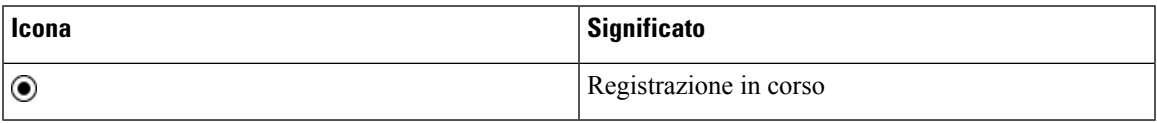

### **Prima di iniziare**

- È necessario impostare la registrazione della chiamata sul sistema di controllo delle chiamate.
- Accedere alla pagina Web di amministrazione del telefono. Consultare [Accesso](#page-82-0) alla pagina Web del [telefono,](#page-82-0) a pagina 69.

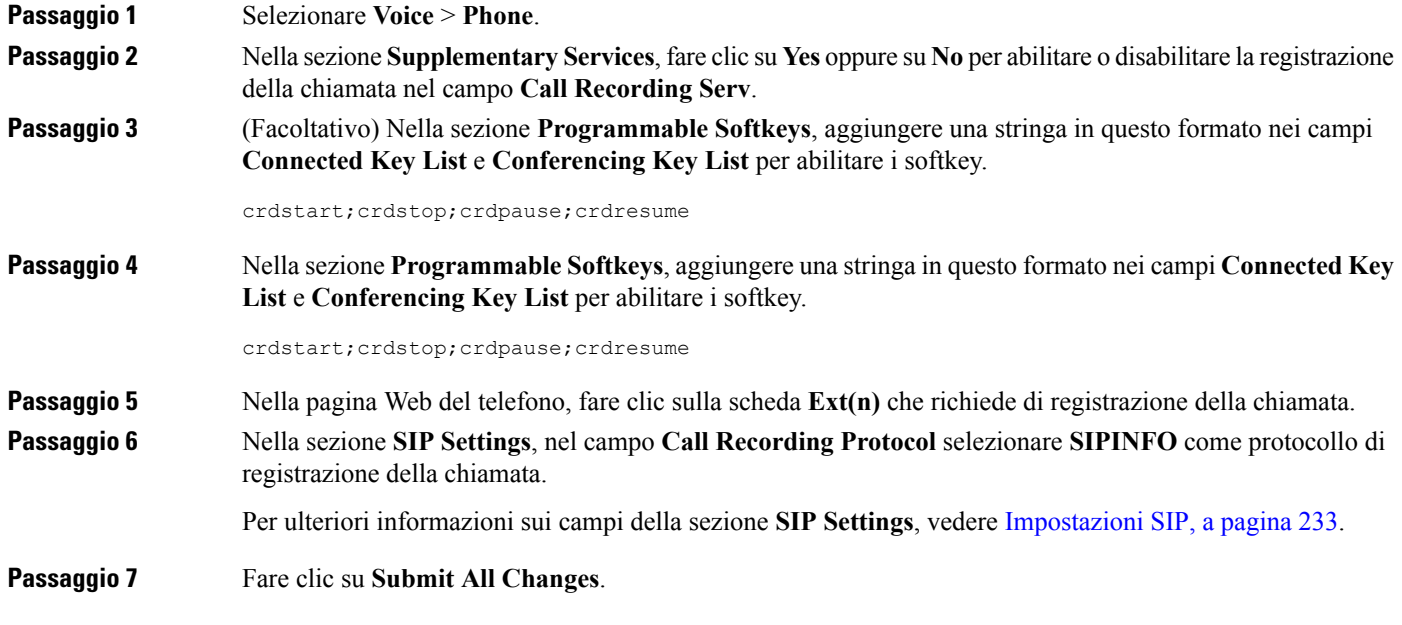

## **Configurazione dell'indicazione di chiamata persa con l'utilità di configurazione**

#### **Prima di iniziare**

Accedere alla pagina Web di amministrazione del telefono. Consultare Accesso alla pagina Web del [telefono,](#page-82-0) a [pagina](#page-82-0) 69.

### **Procedura**

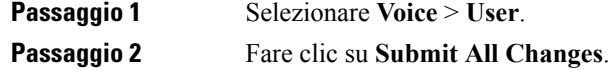

### **Attivazione della funzione Non disturbare**

È possibile consentire alle persone di attivare o disattivare la funzione Non disturbare. Il chiamante riceve un messaggio che lo informa che la persona non è disponibile. Una persona può premere il softkey **Ignora** sul telefono per inoltrare una chiamata in arrivo a un'altra destinazione.

Se la funzione è abilitata sul telefono, gli utenti possono attivarla o disattivarla mediante il softkey NoDist.

### **Prima di iniziare**

Accedere alla pagina Web di amministrazione del telefono. Consultare Accesso alla pagina Web del [telefono,](#page-82-0) a [pagina](#page-82-0) 69.

### **Procedura**

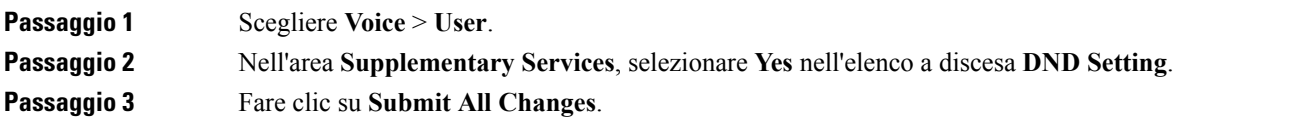

Quando si seleziona una linea (telefono multilinea), un banner con la scritta Non disturbare viene visualizzato nella parte superiore dello schermo del telefono.

#### **Operazioni successive**

Modificare un'altra impostazione in modo tale che sui telefoni con più linee venga visualizzato correttamente lo stato Non disturbare (attualmente verde fisso) per ciascuna linea selezionata o non selezionata. Consultare [Sincronizzazione](#page-157-0) dello stato delle funzioni Non disturbare e inoltro di chiamata, a pagina 144.

Se si configurano i codici asterisco per la funzione Non disturbare, gli utenti possono attivarla o disattivarla per ciascuna linea telefonica. Consultare [Configurazione](#page-104-1) dei codici asterisco per NoDist, a pagina 91.

#### **Argomenti correlati**

[Sincronizzazione](#page-157-0) dello stato delle funzioni Non disturbare e inoltro di chiamata, a pagina 144

Abilitazione della [sincronizzazione](#page-158-0) chiave funzione, a pagina 145 Abilitazione della [sincronizzazione](#page-159-1) dello stato della funzione Non disturbare tramite il servizio XSI, a pagina 146

## <span id="page-104-1"></span>**Configurazione dei codici asterisco per NoDist**

È possibile configurare i codici asterisco che un utente compone per attivare o disattivare la funzione Non disturbare (NoDist) su un telefono.

#### **Prima di iniziare**

Accedere alla pagina Web di amministrazione del telefono. Consultare Accesso alla pagina Web del [telefono,](#page-82-0) a [pagina](#page-82-0) 69.

#### **Procedura**

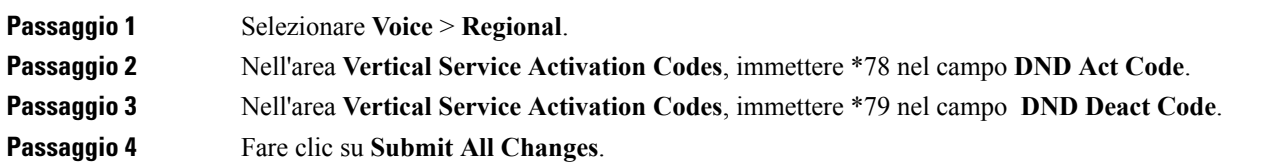

## <span id="page-104-0"></span>**Impostazione del telefono per un agente di call center**

È possibile abilitare le funzionalità di distribuzione automatica delle chiamate (ACD) sul telefono. Il telefono funziona come telefono di un agente del call center e può essere utilizzato per tracciare una chiamata del cliente, riassegnare qualsiasi chiamata del cliente a un supervisore in caso di emergenza, classificare i numeri dei contatti utilizzando codici di esito nonché visualizzare i dettagli della chiamata del cliente.

### **Prima di iniziare**

- Configurare il telefono come telefono del call center sul server BroadSoft.
- Accedere alla pagina Web di amministrazione del telefono. Consultare [Accesso](#page-82-0) alla pagina Web del [telefono,](#page-82-0) a pagina 69.

### **Procedura**

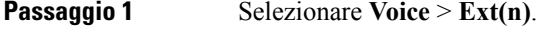

**Passaggio 2** Nella sezione **ACD** Settings, impostare i campi come descritto in [Impostazioni](#page-251-0) ACD, a pagina 238. **Passaggio 3** Fare clic su **Submit All Changes**.

## <span id="page-105-0"></span>**Configurazione della presenza sul telefono**

### **Prima di iniziare**

- Impostare il server BroadSoft per XMPP.
- Accedere alla pagina Web di amministrazione del telefono. Consultare [Accesso](#page-82-0) alla pagina Web del [telefono,](#page-82-0) a pagina 69.

#### **Procedura**

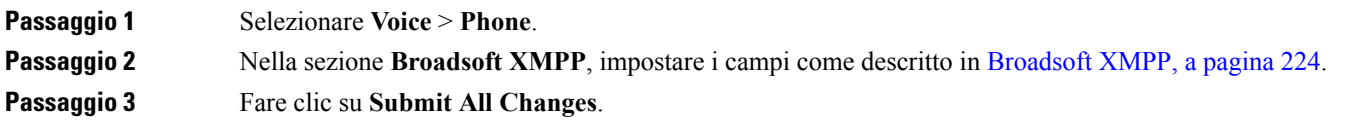

## <span id="page-105-1"></span>**Linee condivise**

Una linea condivisa è un numero di rubrica che viene visualizzato su più di un telefono. È possibile creare una linea condivisa assegnando lo stesso numero di rubrica a diversi telefoni.

Le chiamate in entrata vengono visualizzate su tutti i telefoni che condividono la linea e chiunque può rispondere alla chiamata. Resta attiva su un telefono solo una chiamata alla volta.

Le informazioni sulla chiamata vengono visualizzate su tutti i telefoni che condividono una linea. Se un utente attiva la funzione di privacy, non vengono visualizzate le chiamate in uscita effettuate dal telefono. Tuttavia, è possibile visualizzare le chiamate in entrata per la linea condivisa.

Tutti i telefoni con una linea condivisa squillano quando viene effettuata una chiamata per la linea. Se la chiamata condivisa viene messa in attesa, chiunque può riprenderla premendo il tasto di linea corrispondente da un telefono che condivide la linea. È anche possibile premere il pulsante **Selez.** se è visualizzata l'icona di ripresa.

Sono supportate le seguenti funzioni per la linea condivisa:

- Ripresa della linea
- Attesa pubblica
- Attesa privata
- Inclusione silenziosa (solo tramite softkey programmabile abilitato)

Sono supportate le seguenti funzioni come per una linea privata

- Trasferisci
- Conferenza
- Parcheggio chiamata/Recupero chiamata

П

- Risposta per assente
- Non disturbare
- Inoltro di chiamata

È possibile configurare ciascun telefono in modo indipendente. I dati dell'account sono in genere uguali per tutti i telefoni IP, ma le impostazioni quali il piano di numerazione o le informazioni sul codec preferito possono variare.

## **Configurazione di una linea condivisa**

È possibile creare una linea condivisa assegnando lo stesso numero di rubrica a diversi telefoni nella pagina Web del telefono.

### **Prima di iniziare**

Accedere alla pagina Web di amministrazione del telefono. Consultare Accesso alla pagina Web del [telefono,](#page-82-0) a [pagina](#page-82-0) 69.

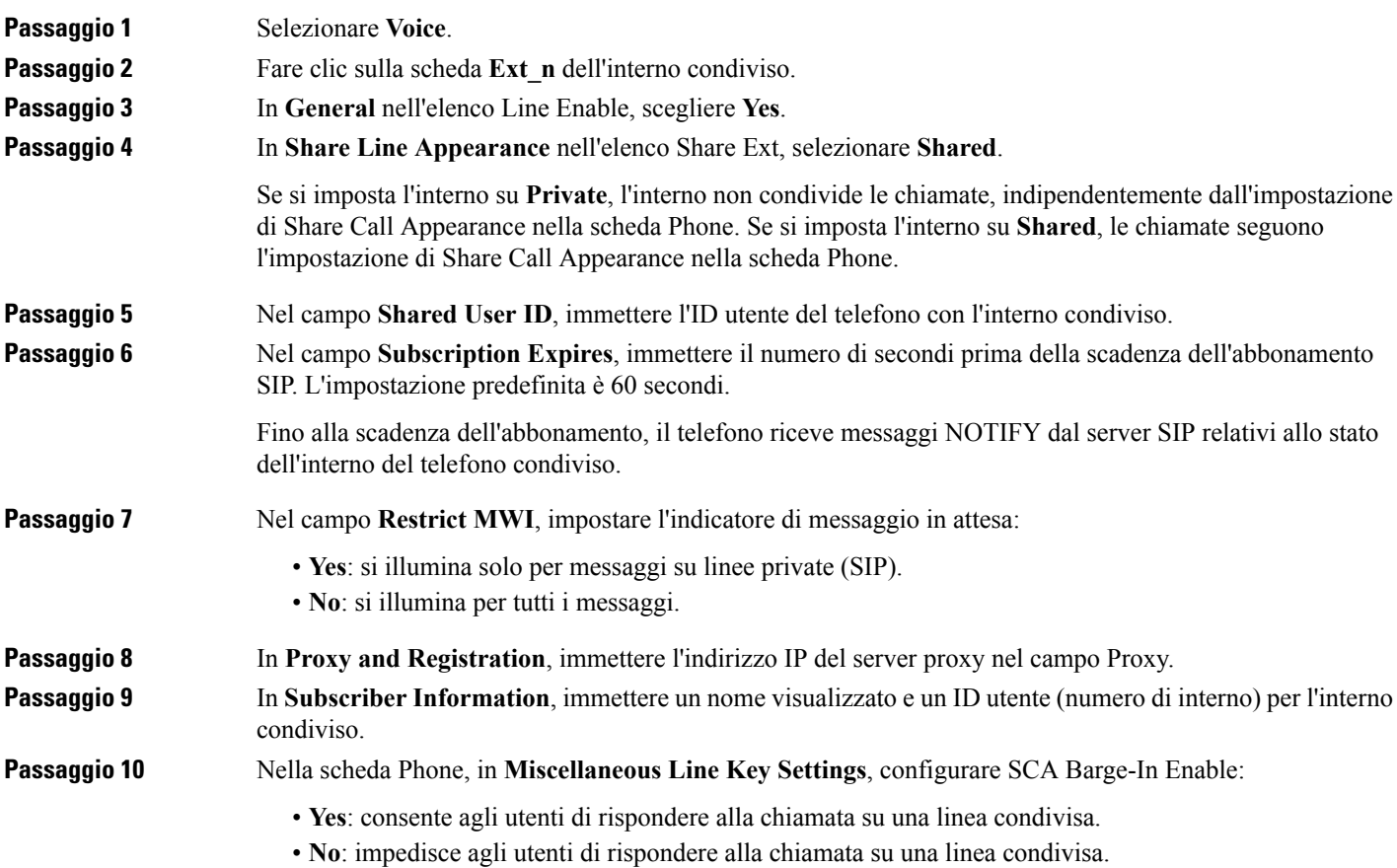

**Passaggio 11** Fare clic su **Submit All Changes**.

## <span id="page-107-0"></span>**Configurazione della posta vocale**

È possibile configurare l'URL o il numero di telefono interno o esterno per il sistema di posta vocale. Se si utilizza un servizio di posta vocale esterno, il numero deve includere tutte le cifre richieste da comporre e qualsiasi prefisso richiesto.

### **Prima di iniziare**

Accedere alla pagina Web di amministrazione del telefono. Consultare Accesso alla pagina Web del [telefono,](#page-82-0) a [pagina](#page-82-0) 69.

#### **Procedura**

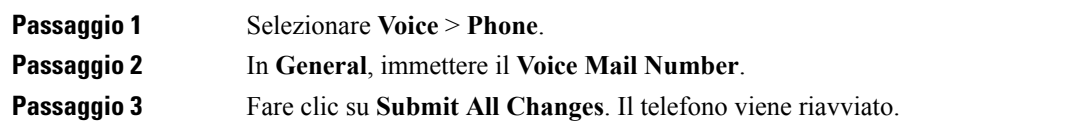

## **Configurazione della casella vocale per ciascun interno**

### **Prima di iniziare**

Accedere alla pagina Web di amministrazione del telefono. Consultare Accesso alla pagina Web del [telefono,](#page-82-0) a [pagina](#page-82-0) 69.

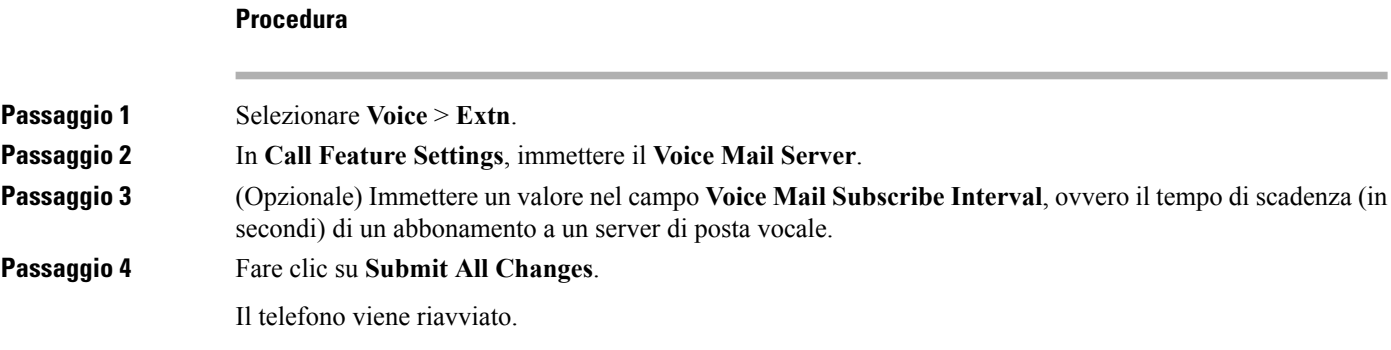

### **Configurazione dell'indicatore di messaggio in attesa**

È possibile configurare l'indicatore di messaggio in attesa per interni separati nel telefono. L'indicatore di messaggio in attesa si accende in base alla presenza di nuovi messaggi vocali nella casella postale.
È possibile abilitare l'indicatore nella parte superiore del telefono IP affinché si accenda in presenza di nuova posta vocale o per visualizzare notifiche di messaggi in attesa.

#### **Prima di iniziare**

Accedere alla pagina Web di amministrazione del telefono. Consultare Accesso alla pagina Web del [telefono,](#page-82-0) a [pagina](#page-82-0) 69.

#### **Procedura**

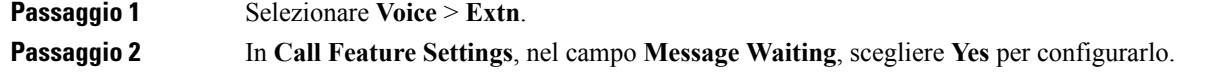

### **Assegnazione di una suoneria a un interno**

#### **Prima di iniziare**

Accedere alla pagina Web di amministrazione del telefono. Consultare Accesso alla pagina Web del [telefono,](#page-82-0) a [pagina](#page-82-0) 69.

#### **Procedura**

### **Passaggio 1** Selezionare **Voice** > **Ext(n)**, dove **(n)** è il numero di un interno. **Passaggio 2** In Call Feature Settings, utilizzare la casella di riepilogo a discesa Default Ring (n) per specificare una delle seguenti opzioni: • No Ring • Scegliere una delle 12 suonerie disponibili. **Passaggio 3** Fare clic su **Submit All Changes**.

### **Aggiunta di una suoneria differenziata**

È possibile configurare le caratteristiche di ogni suoneria utilizzando uno script di suoneria. Quando il telefono riceve il messaggio SIP Alert-INFO e il formato del messaggio è corretto, sul telefono viene riprodotta la suoneria specificata. In caso contrario, il telefono riproduce la suoneria predefinita.

#### **Procedura**

In uno script di suoneria, assegnare un nome alla suoneria e aggiungere lo script per configurare una suoneria differenziata nel seguente formato:

n=ring-tone-name;h=hint;w=waveform-id-or-path;c=cadence-id;b=break-time;t=total-time

dove:

n = ring-tone-name che identifica la suoneria. Il nome viene visualizzato il menu Suoneria del telefono. Lo stesso nome può essere utilizzato in un'intestazione SIP Alert-Info in una richiesta INVITE in entrata per indicare al telefono di riprodurre la suoneria corrispondente. Il nome deve contenere glistessi caratteri consentiti in un solo URL.

h = hint utilizzato per la regola SIP Alert-INFO

w = waveform-id-or-path che è l'indice della forma d'onda desiderata da utilizzare nella suoneria. Le forme d'onda predefinite sono:

- $\cdot$  1 = telefono classico con segnale acustico meccanico
- $\bullet$  2 = suoneria tipica
- $\cdot$  3 = suoneria classica
- 4 = segnale con frequenza delle battute a banda larga

È inoltre possibile immettere un percorso di rete (URL) perscaricare un file di dati della suoneria da un server. Aggiungere il percorso nel seguente formato:

w=[tftp://]hostname[:port]/path

c = è l'indice della cadenza desiderata per riprodurre una determinata forma d'onda. Sono definite 8 cadenze (1–8), da <Cadence 1> a <Cadence 8>. Cadence-id può essere 0 se  $w=3,4$  o un URL L'impostazione c = 0 indica che on-time è la durata naturale del file della suoneria.

b = tempo della pausa che specifica il numero di secondi della pausa tra due squilli della suoneria, ad esempio  $b = 2.5$ .

t = tempo totale che specifica il numero totale di secondi per riprodurre la suoneria prima del timeout.

### **Configurazione delle impostazioni audio**

È possibile modificare le impostazioni del volume premendo il pulsante di controllo del volume sul telefono, quindi premendo il softkey **Salva**.

#### **Prima di iniziare**

Accedere alla pagina Web di amministrazione del telefono. Consultare Accesso alla pagina Web del [telefono,](#page-82-0) a [pagina](#page-82-0) 69.

#### **Procedura**

**Passaggio 1** Selezionare **Voice** > **User**.

**Passaggio 2** Nella sezione **Audio Volume**, configurare un livello di volume di 1 (silenzioso) a 10 (volume massimo):

• **Ringer Volume**: consente di impostare il volume della suoneria.

П

• **Speaker Volume**: consente di impostare il volume dell'altoparlante full-duplex.

**Passaggio 3** Fare clic su **Submit All Changes**.

### **Controllo dell'accesso utente**

Cisco IP Phone rispetta solo l'attributo di accesso utente "ua". Per un parametro specifico, l'attributo "ua" consente di definire l'accesso dell'account utente al server Web di amministrazione. Se l'attributo "ua" non è specificato, il telefono applica l'accesso utente predefinito al parametro corrispondente. Questo attributo non influisce sull'accesso dell'account amministratore.

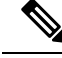

**Nota** Il valore dell'attributo di un elemento è racchiuso tra virgolette doppie.

L'attributo "ua" deve disporre di uno dei seguenti valori:

- na: nessun accesso
- ro: sola lettura
- rw: lettura/scrittura

# **Server Web del telefono**

Il server Web consente agli amministratori e agli utenti di accedere al telefono utilizzando un'interfaccia utente Web. Gli amministratori e gli utenti possono disporre di diversi privilegi e visualizzare diverse opzioni del telefono in base al proprio ruolo.

### **Configurazione del server Web dall'interfaccia dello schermo del telefono**

Utilizzare la procedura riportata di seguito per abilitare l'interfaccia utente Web del telefono dallo schermo del telefono.

#### **Procedura**

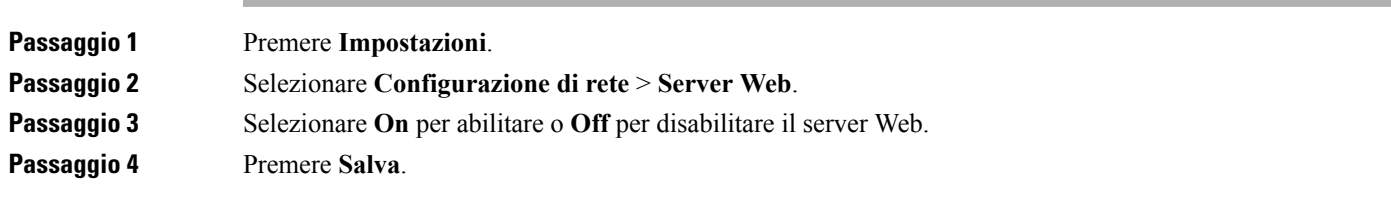

### **URL ad azione diretta**

Se Enable Direct Action URL è impostato su "Yes", gli URL ad azione diretta sono accessibili solo per l'amministratore. Se l'utente amministratore è protetto da password, il client richiede di immettere i dati di accesso. Gli URL ad azione diretta sono accessibili nella pagina Web del telefono tramite il percorso /admin/<direct action>. La sintassi è la seguente:

#### **http[s]://<ip\_or\_hostname>/admin/<direct\_action>[?<url>]**

Ad esempio, **http://10.1.1.1/admin/resync?http://server\_path/config.xml**

Nella seguente tabella viene fornito un elenco dei diversi URL ad azione diretta supportati.

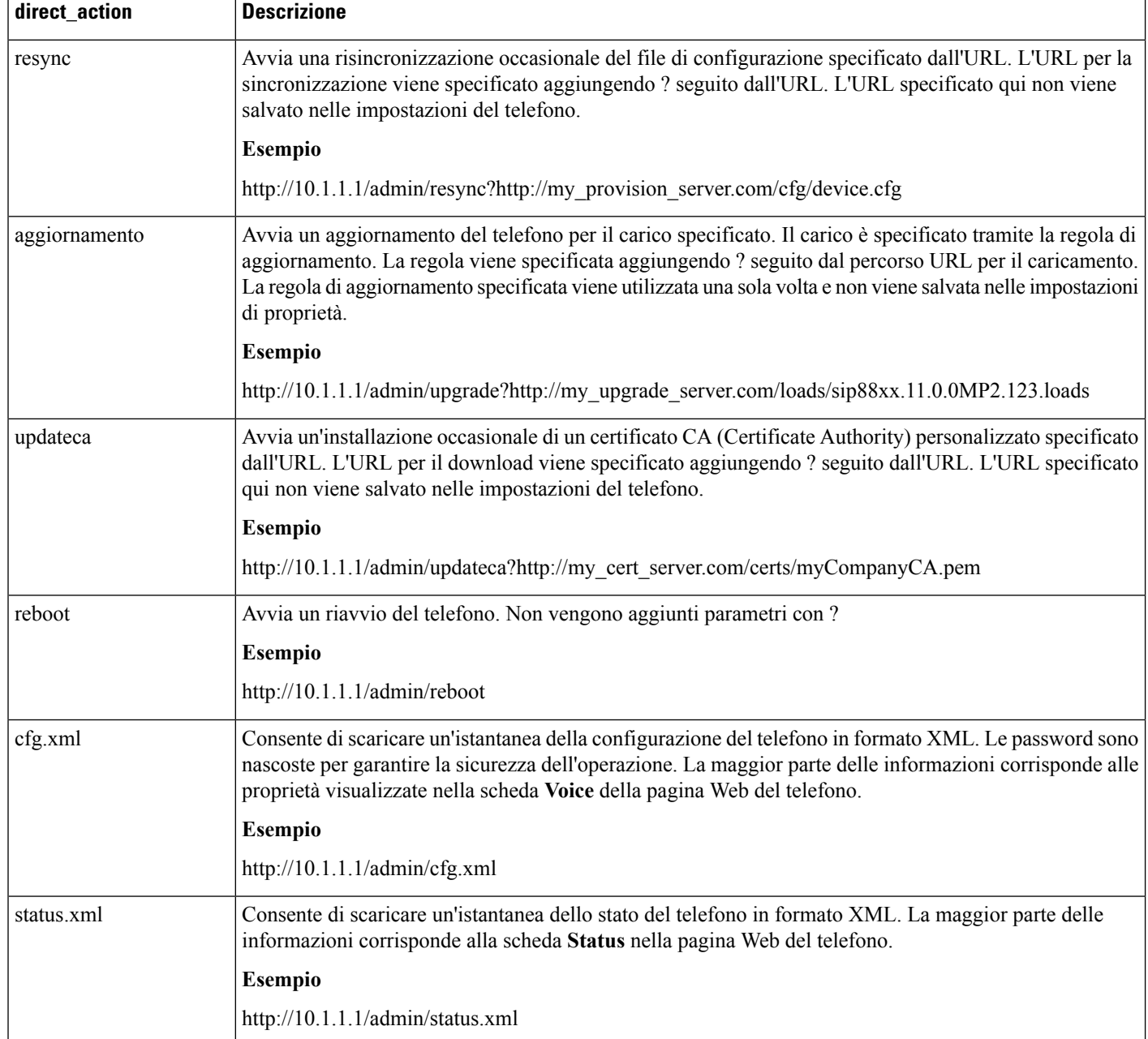

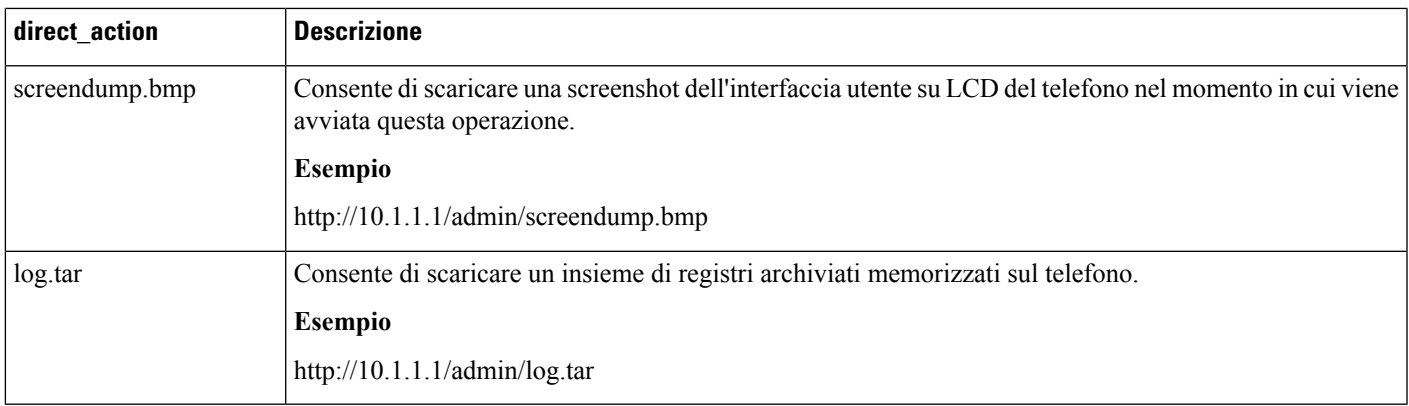

### **Abilitazione dell'accesso all'interfaccia Web del telefono**

### **Prima di iniziare**

Accedere alla pagina Web di amministrazione del telefono. Consultare Accesso alla pagina Web del [telefono,](#page-82-0) a [pagina](#page-82-0) 69.

#### **Procedura**

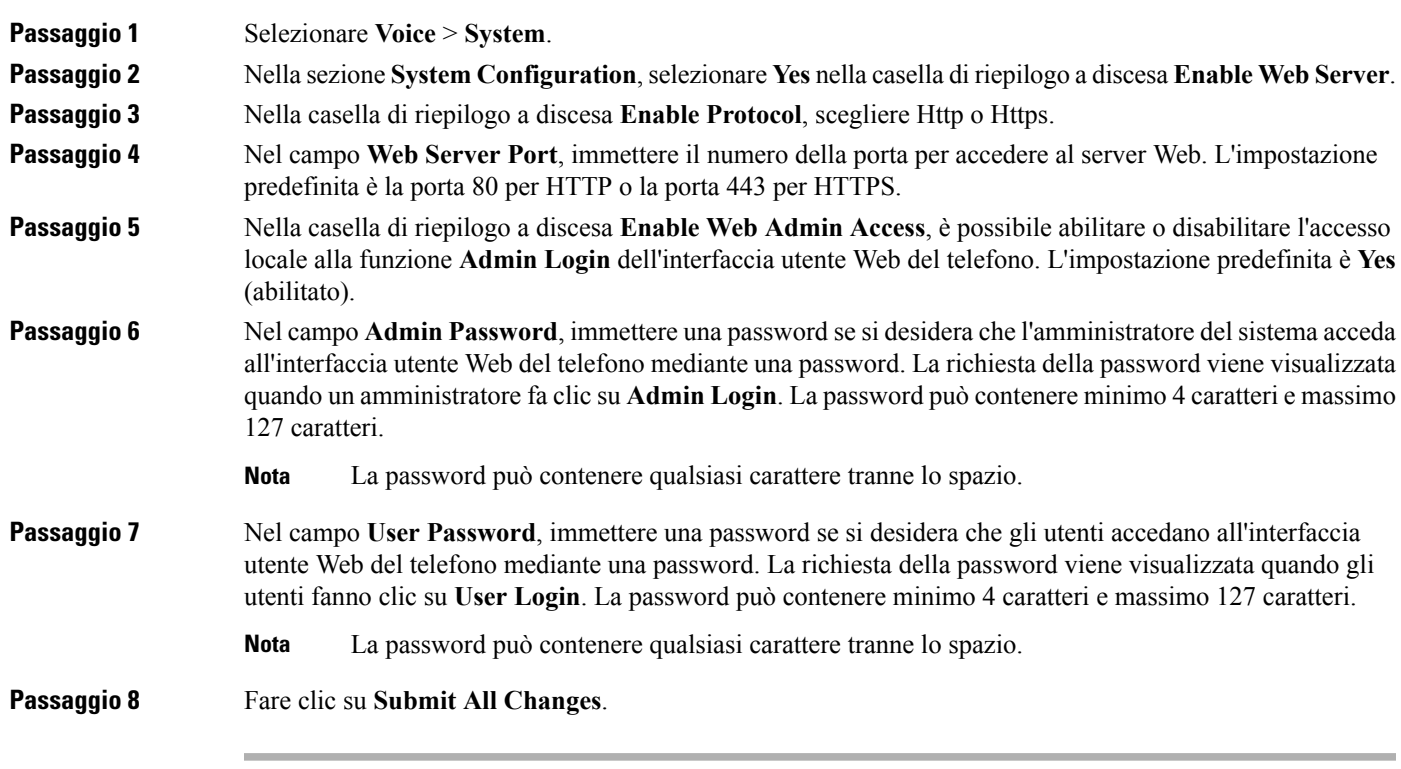

### **Servizi XML**

I telefoni forniscono il supporto per i servizi XML, ad esempio il servizio rubrica XML o altre applicazioni XML. Per i servizi XML, è disponibile solo il supporto per HTTP e HTTPS.

Sono supportati i seguenti oggetti XML di Cisco:

- CiscoIPPhoneMenu
- CiscoIPPhoneText
- CiscoIPPhoneInput
- CiscoIPPhoneDirectory
- CiscoIPPhoneIconMenu
- CiscoIPPhoneStatus
- CiscoIPPhoneExecute
- CiscoIPPhoneImage
- CiscoIPPhoneImageFile
- CiscoIPPhoneGraphicMenu
- CiscoIPPhoneFileMenu
- CiscoIPPhoneStatusFile
- CiscoIPPhoneResponse
- CiscoIPPhoneError
- CiscoIPPhoneGraphicFileMenu
- Init:CallHistory
- EditDial:n

L'elenco completo degli URI supportati è contenuto nelle *Cisco Unified IP Phone Services Application Development Notes per Cisco Unified Communications Manager e peri telefoni multipiattaforma*, disponibili al seguente indirizzo:

### **Servizio rubrica XML**

Quando un URL XML richiede l'autenticazione, utilizzare i parametri **XML UserName** e **XML Password**.

Il parametro **XML UserName** nell'URL XML viene sostituito da \$XML UserName.

Ad esempio:

Il parametro XML UserName è **cisco**. L'URL del servizio rubrica XML è **http://www.sipurash.compath?username=\$XML\_User\_Name**.

Di conseguenza, l'URL di richiesta è: http://www.sipurash.com/path?username=cisco.

### **Applicazioni XML**

Se è necessaria l'autenticazione per l'URL di CGI/Execute tramite Post da un'applicazione esterna (ad esempio, un'applicazione web) per i telefoni, il parametro CISCO XML EXE Auth Mode viene utilizzato in tre diversi scenari:

- Trusted: non viene eseguita alcuna autenticazione, indipendentemente dal fatto che la password sia impostata o meno. Si tratta dell'impostazione predefinita.
- Local Credential: l'autenticazione si basa sull'autenticazione del digest mediante la password dell'utente locale, se è impostata. Se non è impostata, non viene eseguita l'autenticazione.
- Remote Credential: l'autenticazione si basa sull'autenticazione del digest mediante nome utente remoto/password impostati nell'applicazione XML nella pagina Web, per accedere a un server di applicazione XML.

### **Variabili macro**

È possibile utilizzare variabili macro negli URL XML. Sono supportate le seguenti variabili macro:

- ID utente: UID1, da UID2 a UIDn
- Nome visualizzato: DISPLAYNAME1, da DISPLAYNAME2 a DISPLAYNAMEn
- ID autenticazione: AUTHID1, da AUTHID2 a AUTHIDn
- Proxy: PROXY1, da PROXY2 a PROXYn
- Indirizzo MAC con cifre esadecimali minuscole: MA
- Nome prodotto: PN
- Numero di serie del prodotto: PSN
- Il numero di serie: SERIAL\_NUMBER

Nella tabella seguente sono elencate le macro è supportate sui telefoni:

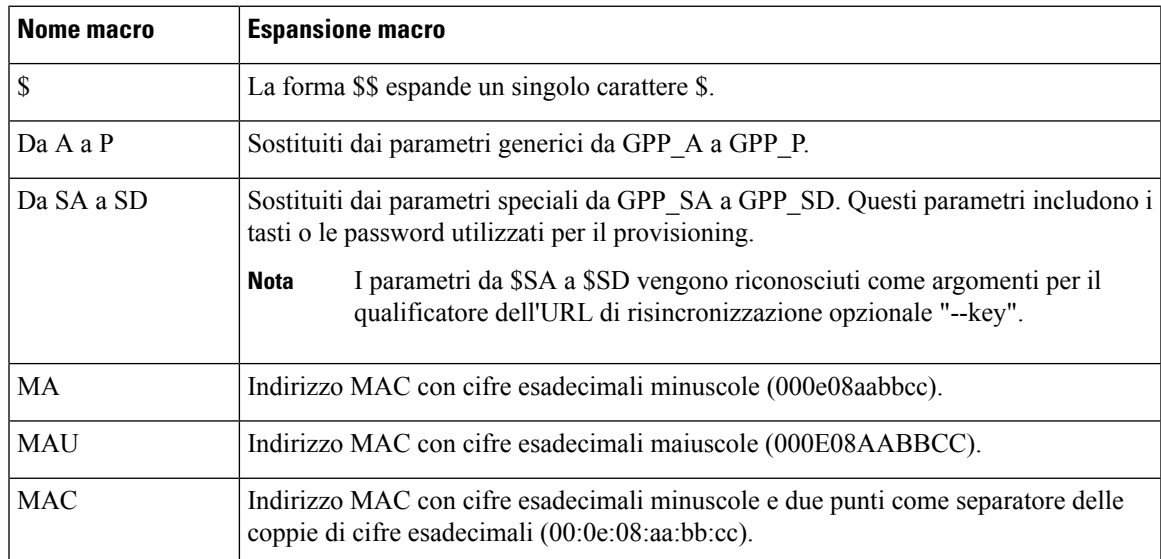

I

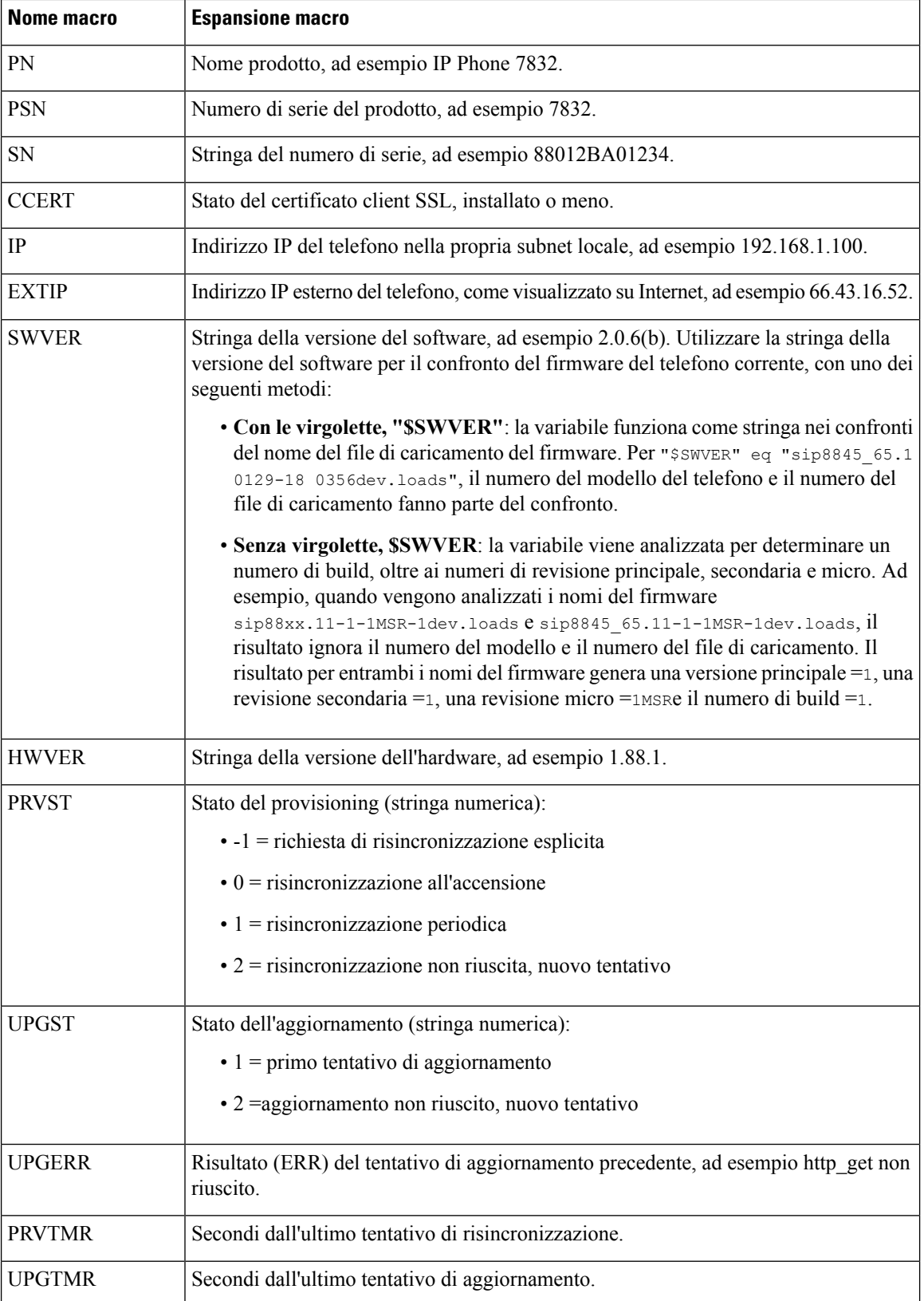

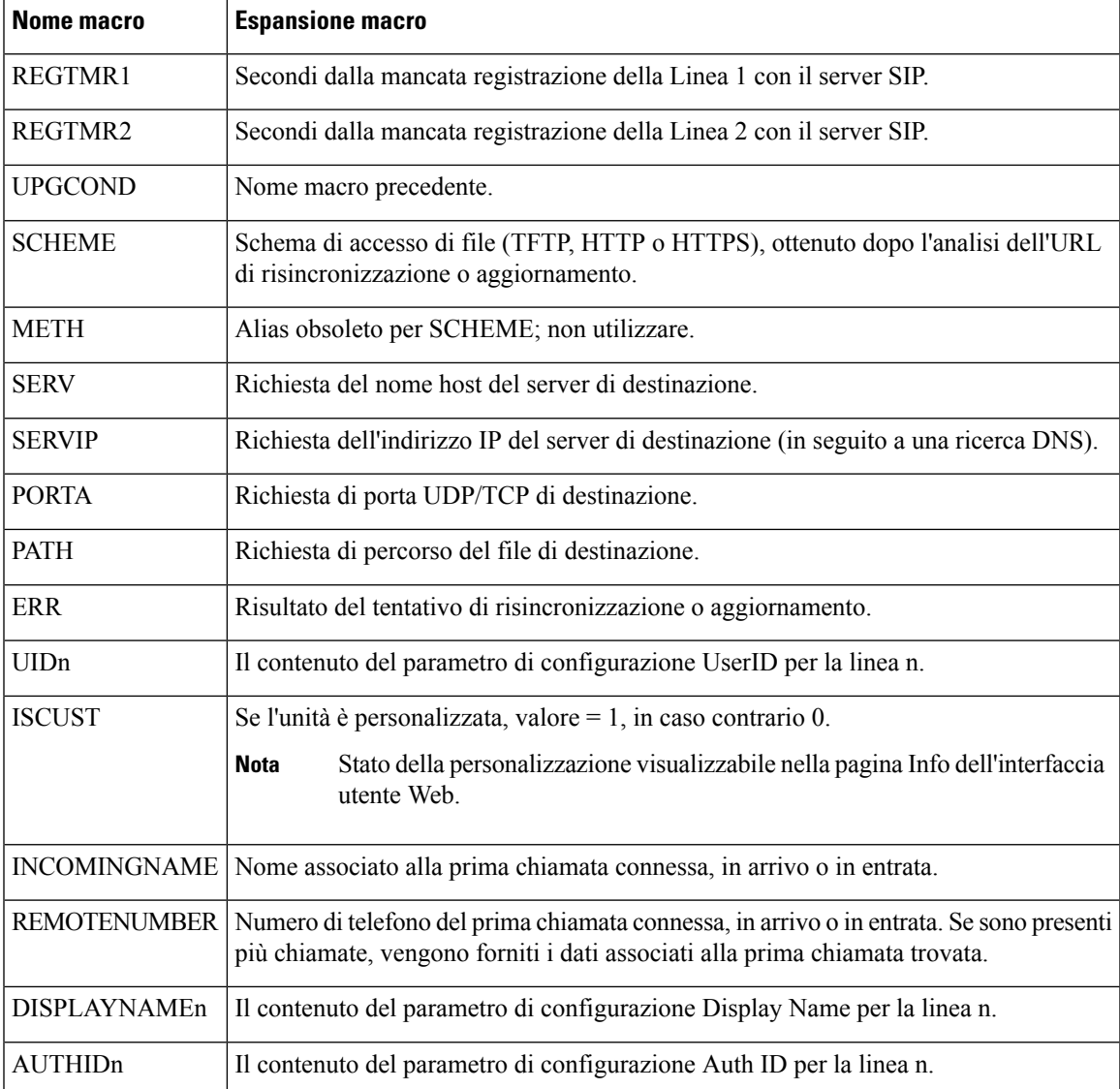

### **Configurazione di un telefono per la connessione a un'applicazione XML**

#### **Prima di iniziare**

Accedere alla pagina Web di amministrazione del telefono. Consultare Accesso alla pagina Web del [telefono,](#page-82-0) a [pagina](#page-82-0) 69.

```
Procedura
```
**Passaggio 1** Selezionare **Voice** > **Phone**. **Passaggio 2** Immettere le seguenti informazioni:

• XML Application Service Name: il nome dell'applicazione XML. Viene visualizzato sul telefono dell'utente come voce di menu. • XML Application Service URL: URL dove si trova l'applicazione XML. Se si configura un pulsante linea non utilizzato per la connessione a un'applicazione XML, il pulsante si connette all'URL configurato in precedenza. Se non lo si desidera, è necessario immettere un URL diverso quando si configura il pulsante linea. **Passaggio 3** Fare clic su **Submit All Changes**.

### **Configurazione di un telefono per la connessione a un servizio rubrica XML**

#### **Prima di iniziare**

Accedere alla pagina Web di amministrazione del telefono. Consultare Accesso alla pagina Web del [telefono,](#page-82-0) a [pagina](#page-82-0) 69.

```
Procedura
```
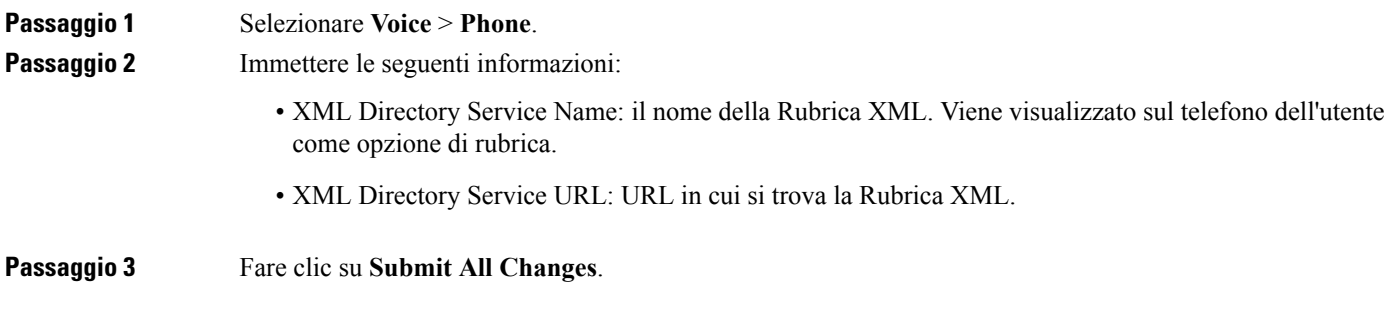

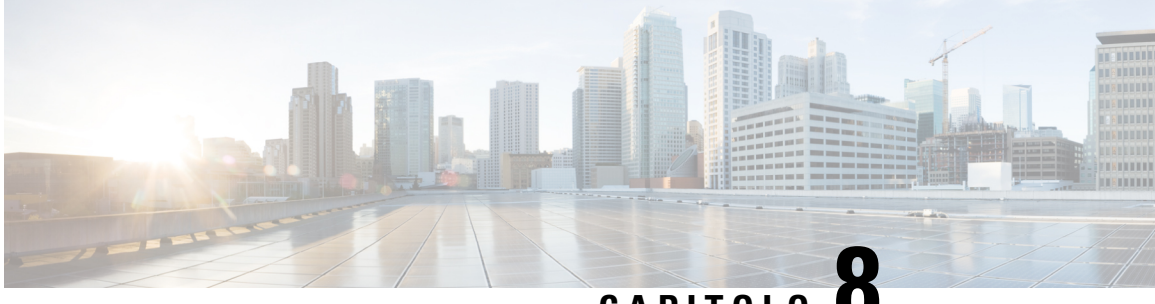

**CAPITOLO 8**

# **Funzioni e impostazione del telefono IP per conferenza di Cisco**

- Panoramica della [configurazione](#page-119-0) e delle funzioni del telefono, a pagina 106
- [Supporto](#page-119-1) utente per Cisco IP Phone, a pagina 106
- [Funzioni](#page-119-2) di telefonia per Cisco IP Phone, a pagina 106
- Tasti [funzione](#page-128-0) e softkey, a pagina 115
- [Configurazione](#page-129-0) di una chiamata rapida su un tasto di linea, a pagina 116
- Configurazione di una chiamata rapida con la pagina dell'utilità di [configurazione,](#page-130-0) a pagina 117
- [Chiamata](#page-131-0) rapida, a pagina 118
- [Configurazione](#page-131-1) della composizione alfanumerica, a pagina 118
- [Configurazione](#page-131-2) di un gruppo cercapersone (cercapersone multicast), a pagina 118
- [Configurazione](#page-133-0) di softkey programmabili, a pagina 120
- [Configurazione](#page-140-0) dell'autorità di provisioning, a pagina 127
- [Abilitazione](#page-142-0) della modalità hotel su un telefono, a pagina 129
- [Impostazione](#page-142-1) della password utente, a pagina 129
- Download dei registri dello strumento di [segnalazione](#page-142-2) problemi, a pagina 129
- [Configurazione](#page-143-0) del caricamento PRT, a pagina 130
- Configurazione di un telefono per accettare [automaticamente](#page-144-0) le chiamate su cercapersone, a pagina 131
- Chiamata su [cercapersone](#page-145-0) configurata su server, a pagina 132
- [Gestione](#page-145-1) dei telefoni con TR-069, a pagina 132
- [Visualizzazione](#page-145-2) dello stato TR-069, a pagina 132
- [Segnalazione](#page-146-0) di tutti i problemi del telefono dalla pagina Web del telefono, a pagina 133
- Ripristino delle impostazioni di fabbrica del telefono con il pulsante [dell'interfaccia](#page-147-0) utente Web, a pagina [134](#page-147-0)
- [Impostazione](#page-147-1) di un interno protetto, a pagina 134
- Chiamate di [emergenza,](#page-148-0) a pagina 135
- [Configurazione](#page-150-0) del trasporto SIP, a pagina 137
- Blocco dei [messaggi](#page-151-0) SIP non proxy su un telefono, a pagina 138
- [Configurazione](#page-151-1) di una intestazione privacy, a pagina 138
- Abilitazione del supporto [P-Early-Media,](#page-152-0) a pagina 139
- [Condivisione](#page-152-1) del firmware, a pagina 139
- [Autenticazione](#page-154-0) del profilo, a pagina 141
- Aggiunta del softkey [programmabile](#page-155-0) Ignora per silenziare la suoneria di una chiamata in arrivo, a pagina [142](#page-155-0)
- Abilitazione di Ovunque di [BroadWorks,](#page-155-1) a pagina 142
- [Sincronizzazione](#page-156-0) della funzione di blocco dell'D chiamate con il telefono e il server XSI di BroadWords, a [pagina](#page-156-0) 143
- Abilitazione della [visualizzazione](#page-156-1) dei registri chiamate XSI di BroadWorks su una linea , a pagina 143
- [Sincronizzazione](#page-157-0) dello stato delle funzioni Non disturbare e inoltro di chiamata, a pagina 144
- [Acquisizione](#page-160-0) di pacchetti, a pagina 147
- Ripristino delle impostazioni di fabbrica del telefono con il pulsante [dell'interfaccia](#page-161-0) utente Web, a pagina [148](#page-161-0)

### <span id="page-119-0"></span>**Panoramica della configurazione e delle funzioni del telefono**

Dopo aver installato Cisco IP Phone nella rete, configurato le relative impostazioni di rete e averlo aggiunto alsistema di controllo delle chiamate di terze parti, è necessario utilizzare quest'ultimo per configurare funzioni di telefonia, modificare facoltativamente modelli del telefono, impostare servizi e assegnare utenti.

È possibile modificare le impostazioni aggiuntive di Cisco IP Phone mediante l'utilità di configurazione del sistema di controllo delle chiamate di terze parti. Utilizzare questa applicazione basata sul Web per impostare i criteri di registrazione del telefono e le aree di ricerca chiamate, per configurare servizi e rubriche aziendali e per modificare i modelli dei pulsanti del telefono, tra le altre attività.

### <span id="page-119-1"></span>**Supporto utente per Cisco IP Phone**

In genere l'amministratore del sistema è la fonte principale delle informazioni date agli utenti dei telefoni Cisco IP Phone nella propria rete o all'interno della società. È importante fornire informazioni aggiornate e complete agli utenti finali.

Per utilizzare correttamente alcune delle funzioni del telefono Cisco IP Phone (tra cui Servizi e le opzioni del sistema di messaggistica vocale), è necessario che gli utenti ricevano informazioni da parte dell'amministratore o del team di rete o che siano in grado di contattare l'amministratore per richiedere assistenza. Assicurarsi di fornire agli utenti i contatti dei membri del team e le istruzioni da seguire per richiedere un intervento di supporto.

Si consiglia di creare una pagina Web sul sito del supporto interno in cui riportare tutte le informazioni importanti sui telefoni Cisco IP Phone.

Prendere in considerazione l'inclusione dei seguenti tipi di informazioni sul sito:

- Guide per l'utente per tutti i modelli di telefoni Cisco IP Phone supportati
- Informazioni sull'accesso al portale Self Care di Cisco Unified Communications
- Elenco delle funzioni supportate
- Guida per l'utente o guida di riferimento rapido sul sistema di casella vocale

### <span id="page-119-2"></span>**Funzioni di telefonia per Cisco IP Phone**

Una volta aggiunto Cisco IP Phone a un sistema di controllo delle chiamate di terze parti, è possibile dotarlo di ulteriori funzionalità. La tabella riportata di seguito include un elenco delle funzioni telefoniche supportate, molte delle quali sono configurabili mediante un sistema di controllo delle chiamate di terze parti.

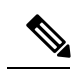

**Nota**

Il sistema di controllo delle chiamate di terze parti fornisce inoltre diversi parametri di servizio utilizzabili per configurare varie funzioni di telefonia.

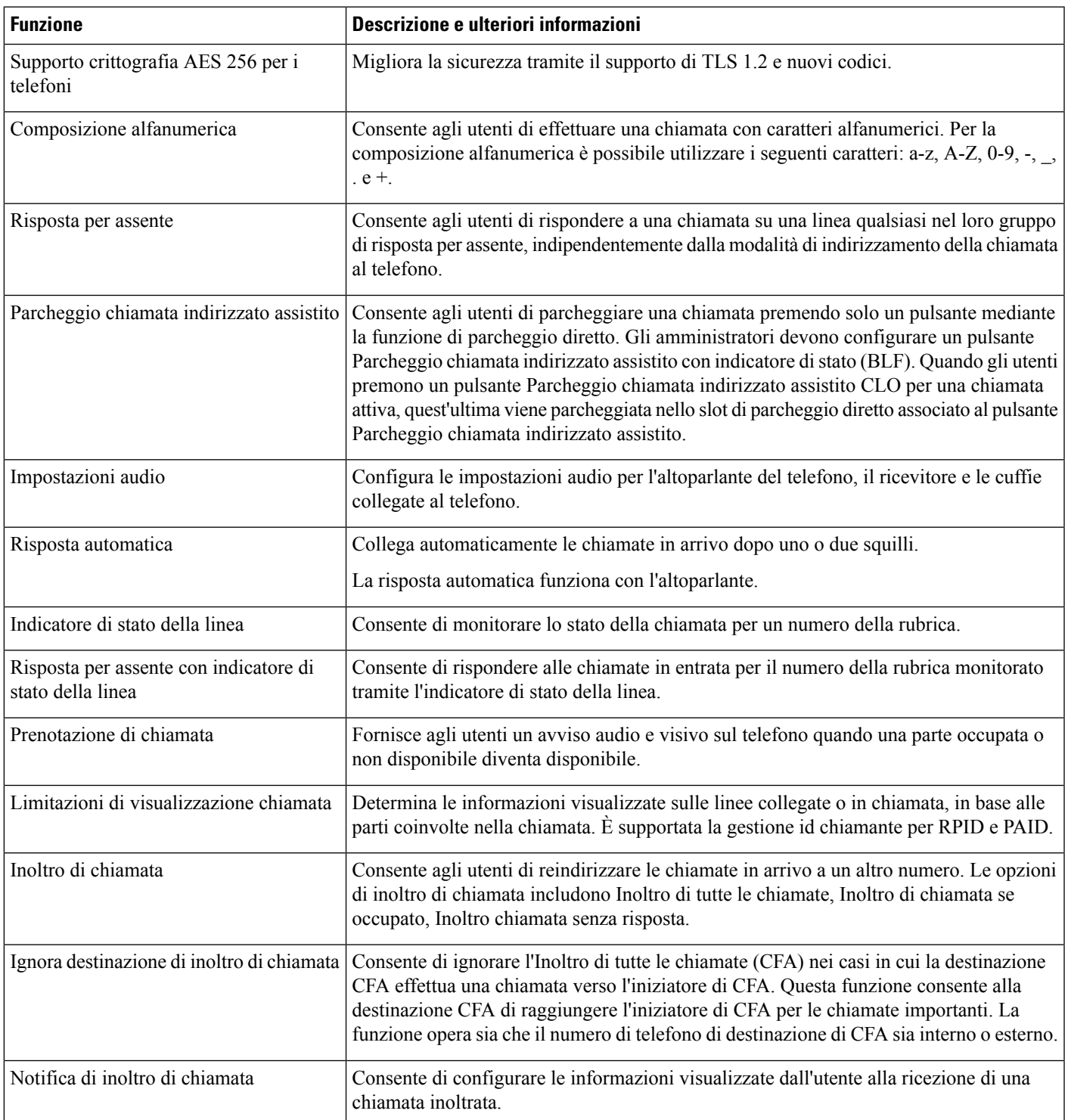

I

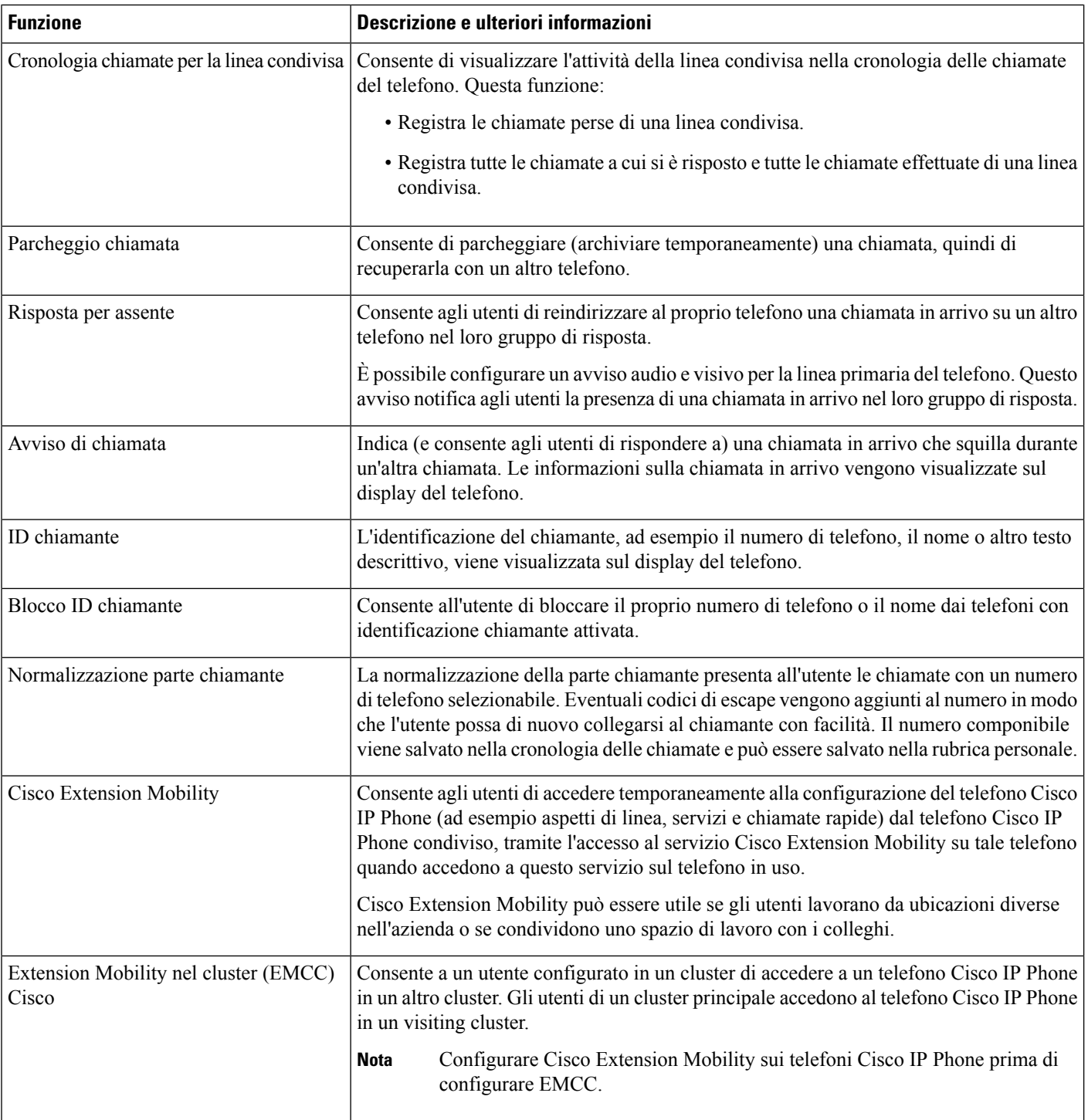

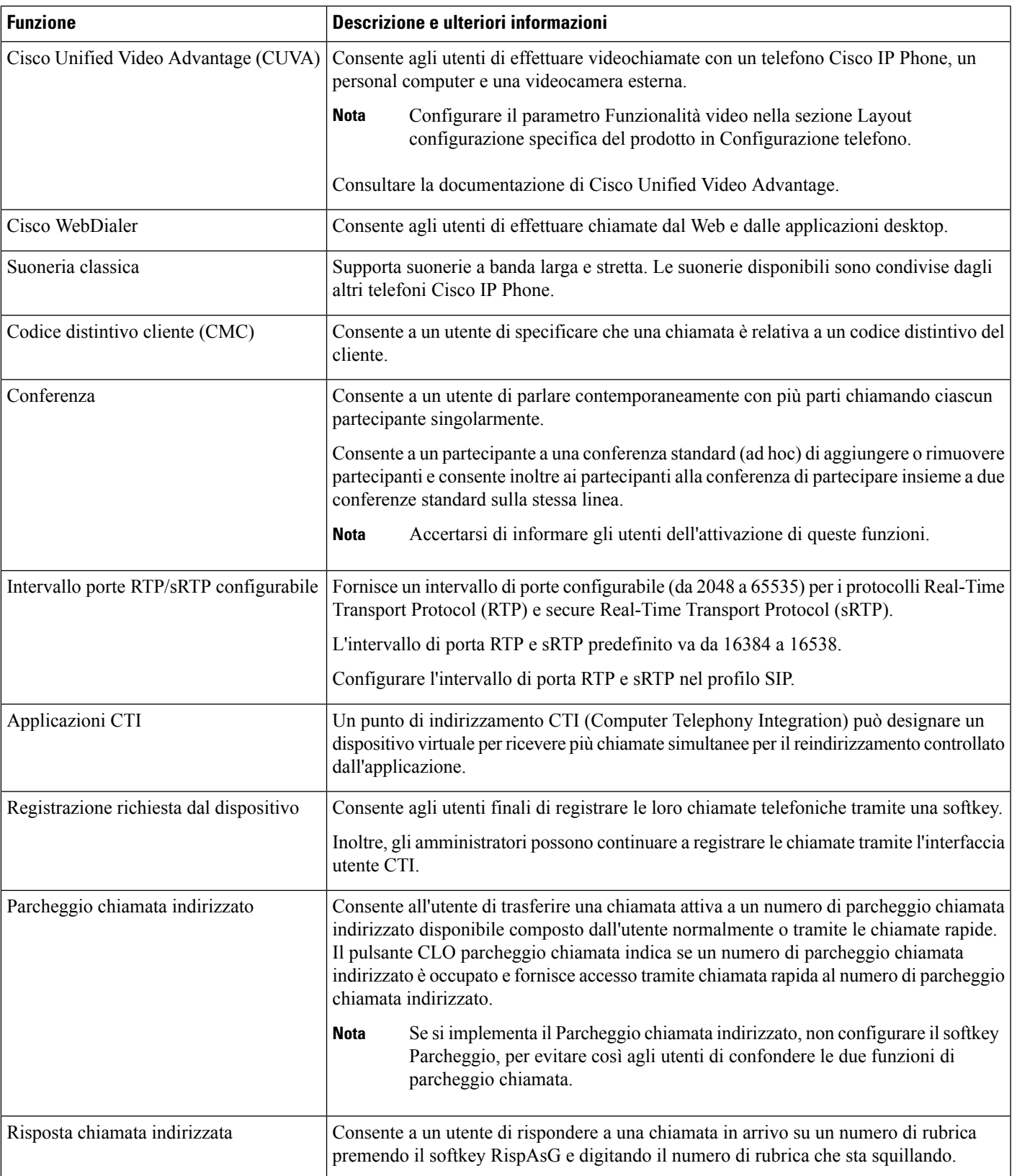

I

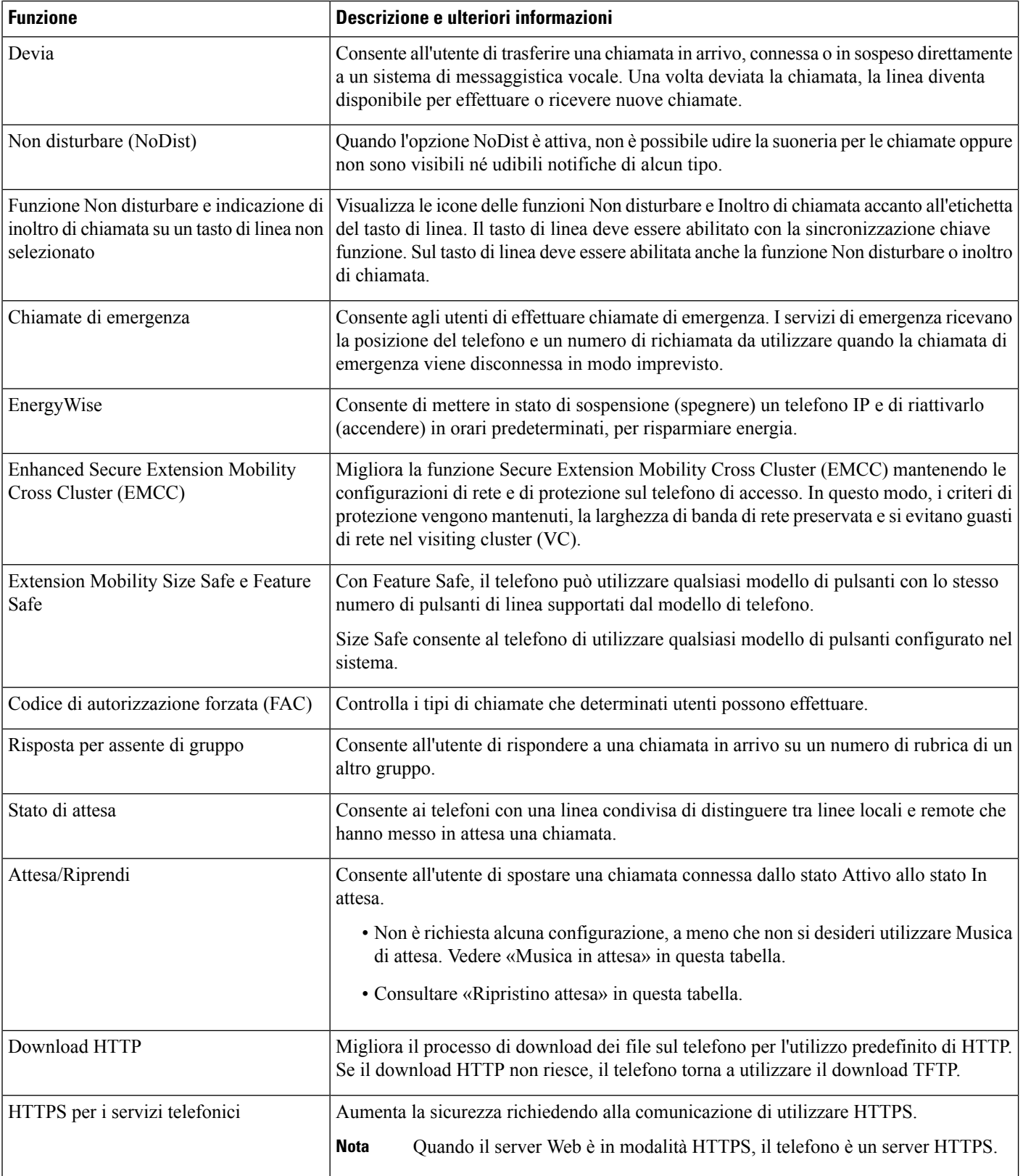

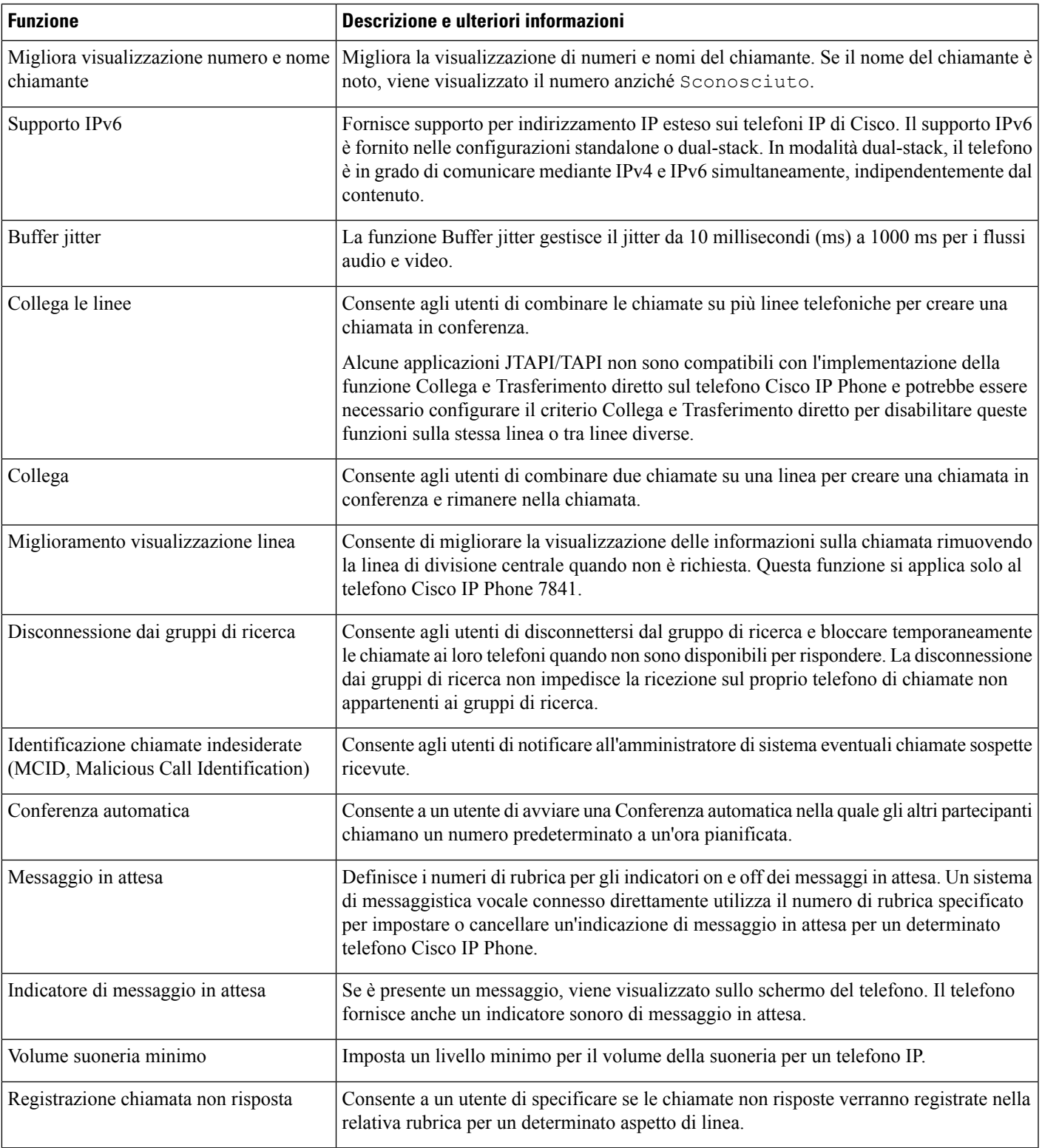

I

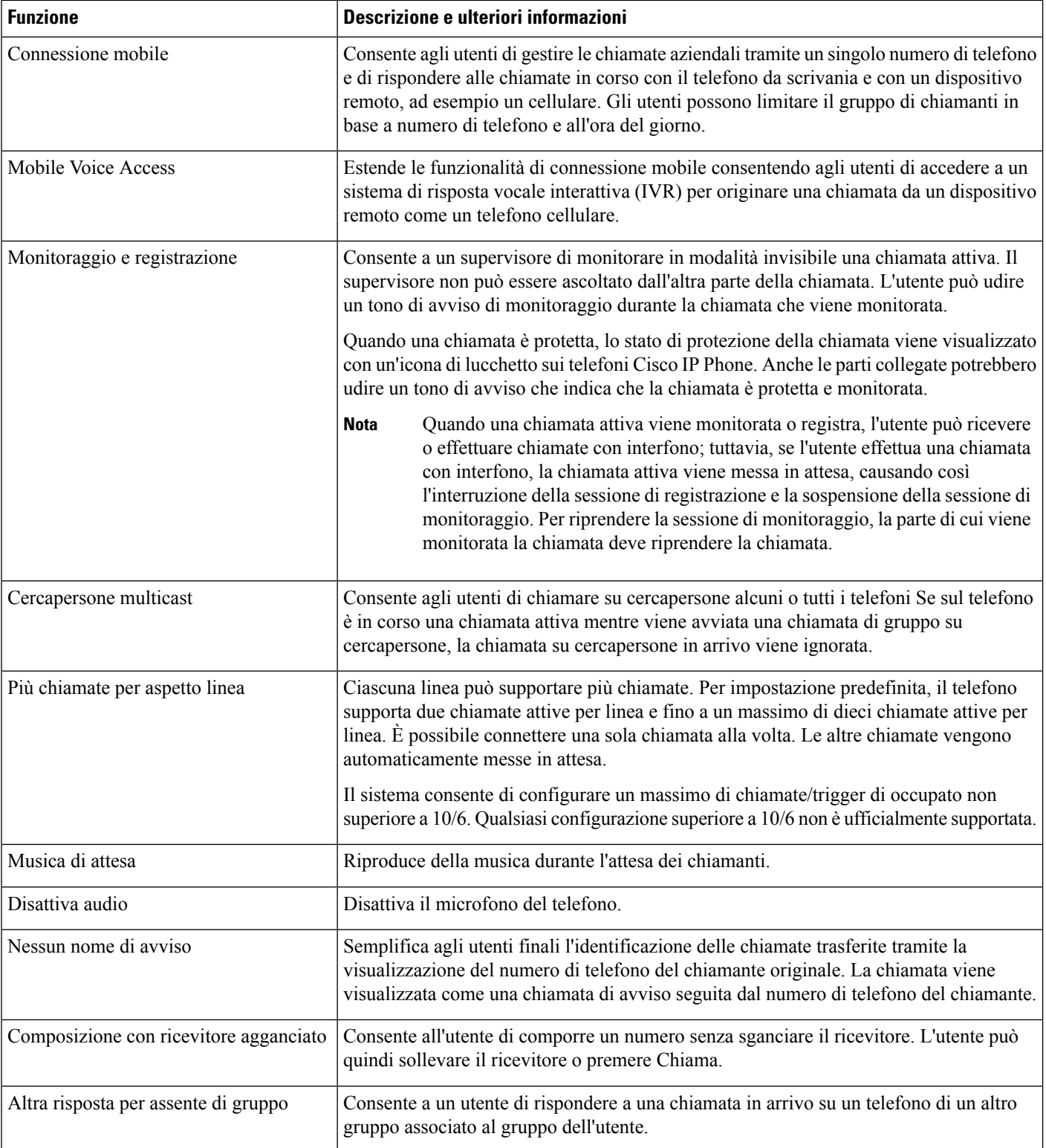

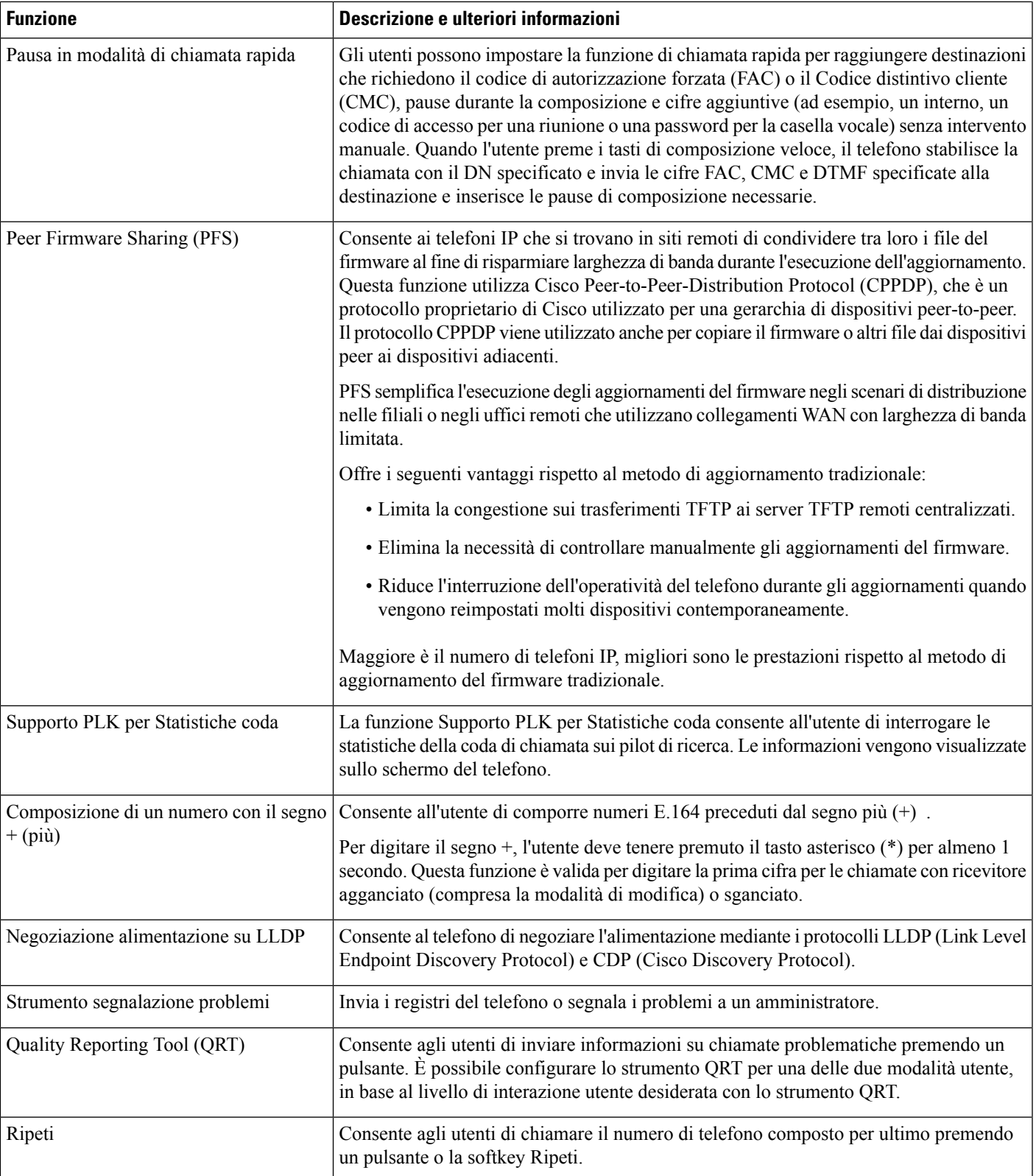

I

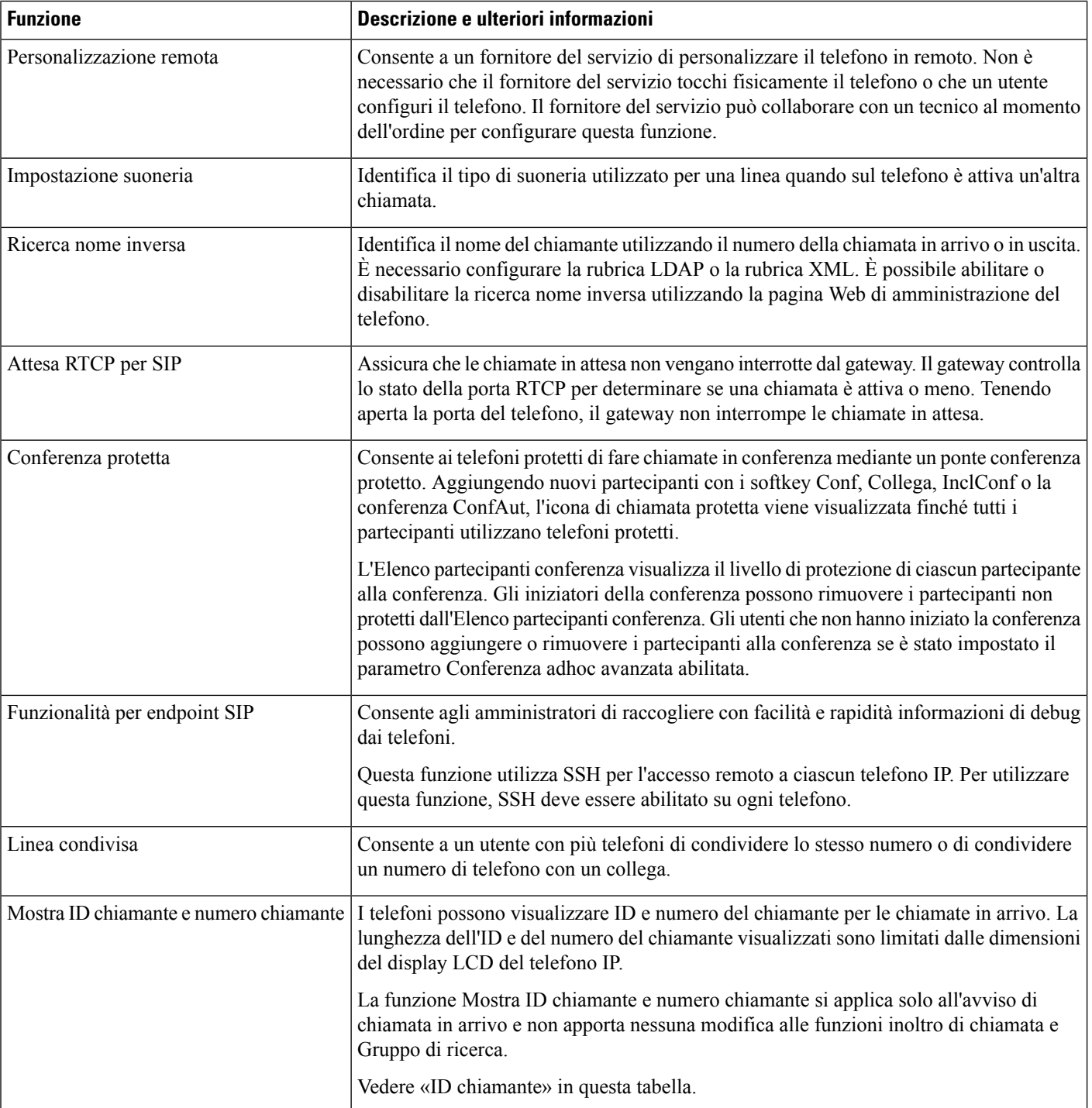

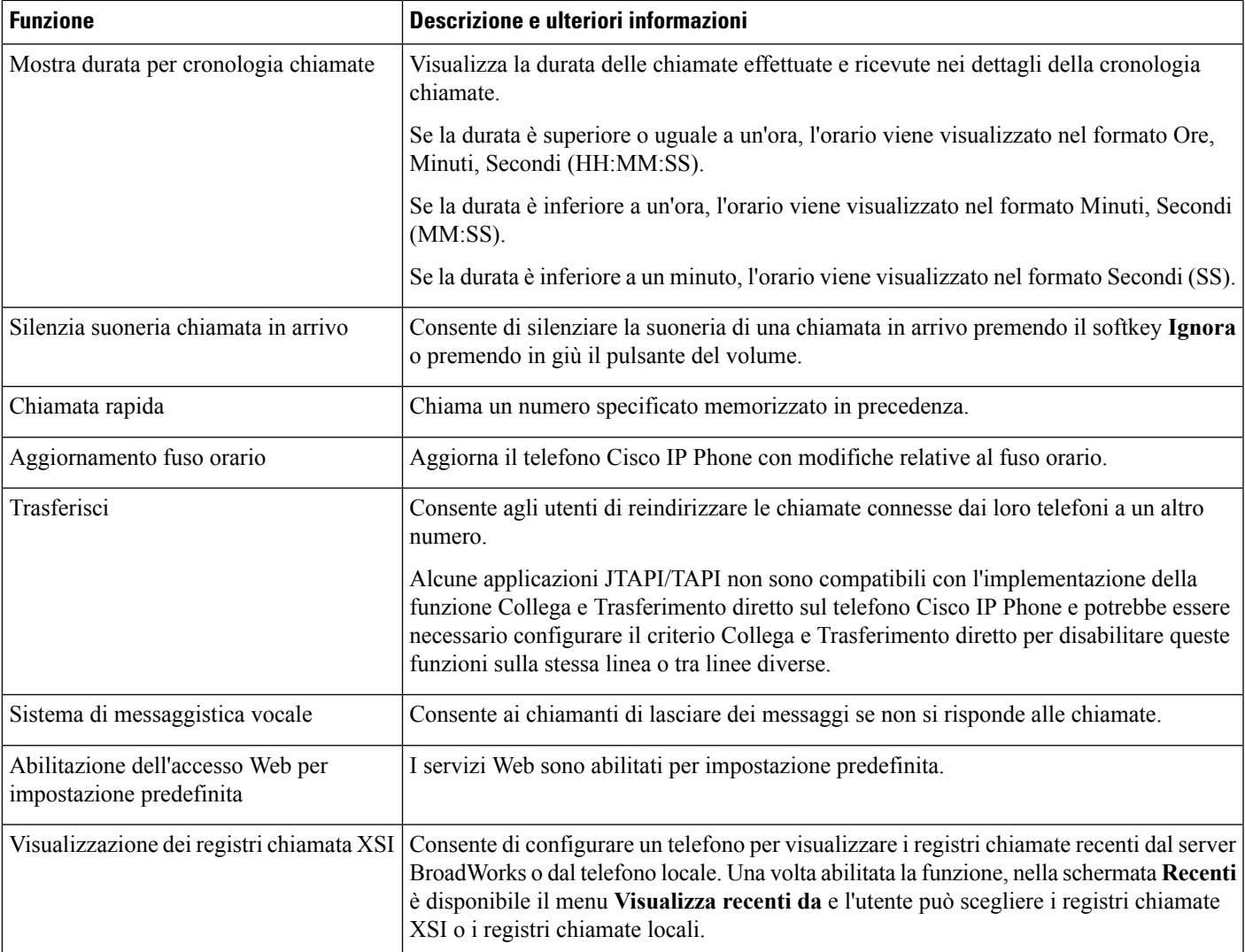

# <span id="page-128-0"></span>**Tasti funzione e softkey**

Nella tabella seguente vengono fornite informazioni sulle funzioni disponibili sui softkey e sui tasti funzione dedicati. Una «X» nella tabella indica che la funzione è supportata per la softkey o il tipo di pulsante corrispondenti.

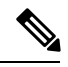

**Nota** Il telefono Cisco IP Phone 7832 non supporta i tasti funzione programmabili.

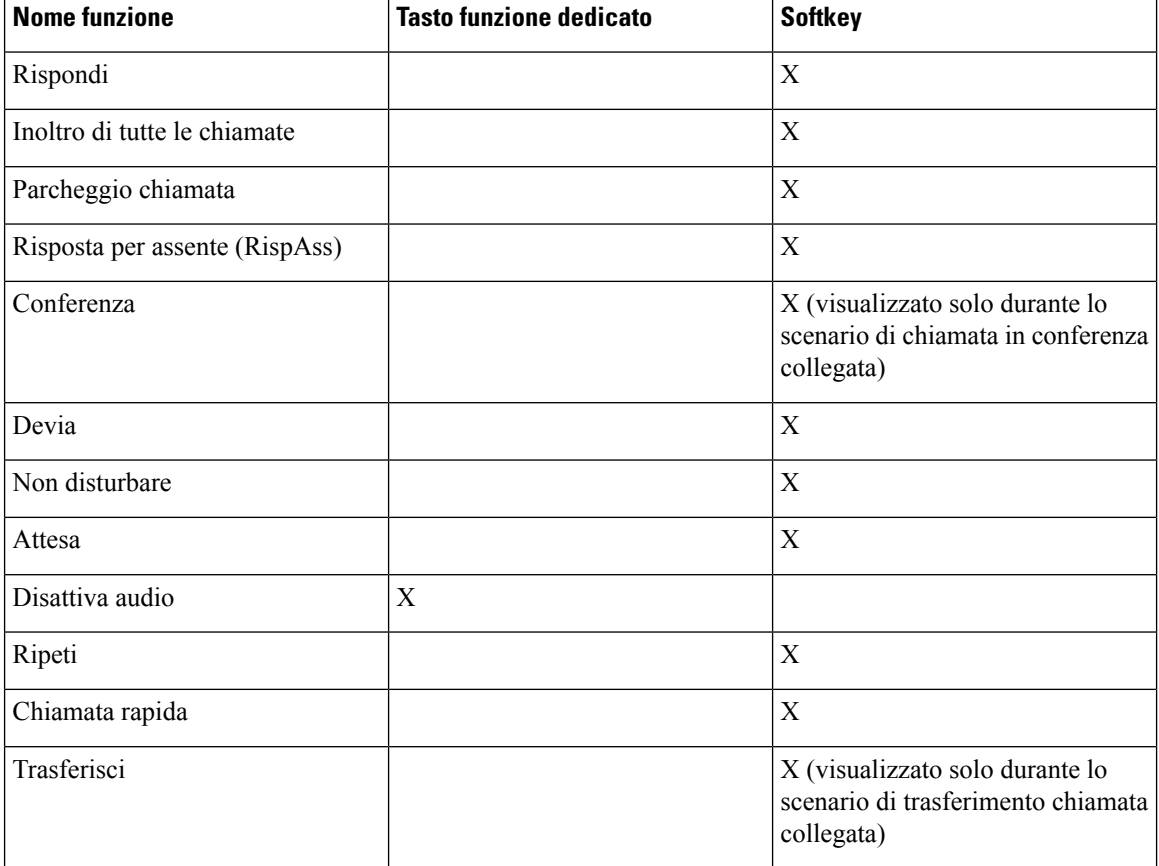

#### **Tabella 12: Funzioni con softkey <sup>e</sup> tasti corrispondenti**

# <span id="page-129-0"></span>**Configurazione di una chiamata rapida su un tasto di linea**

È possibile configurare la chiamata rapida su una linea inattiva del telefono di un utente. L'utente può quindi utilizzare tale tasto per comporre rapidamente un numero. Se si abilita la chiamata rapida sul tasto di linea, l'utente visualizza il nome dell'icona della chiamata rapida per il tasto di linea di chiamata rapida. L'utente preme il tasto di linea per comporre l'interno assegnato.

#### **Prima di iniziare**

Accedere alla pagina Web di amministrazione del telefono. Consultare Accesso alla pagina Web del [telefono,](#page-82-0) a [pagina](#page-82-0) 69.

#### **Procedura**

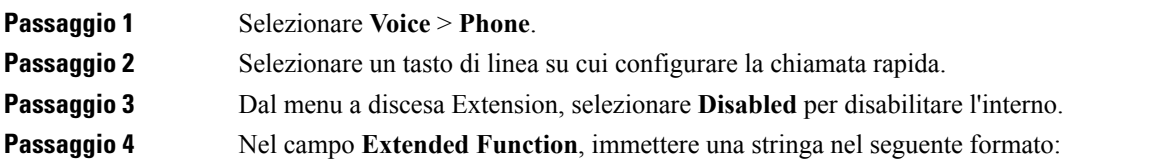

#### **fnc=sd;ext=9999@\$PROXY;nme=xxxx**

Se si configura un telefono con la funzione di composizione alfanumerica in cui il telefono può effettuare una chiamata con caratteri alfanumerici anziché le cifre tradizionali, è possibile immettere una stringa nel seguente formato:

```
fnc=sd;ext=xxxx.yyyy@$PROXY;vid=n;nme=xxxx
```
dove:

- fnc= sd significa funzione=chiamata rapida
- ext= 9999 è il telefono chiamato dal tasto di linea. Sostituire 9999 con il numero di telefono appropriato.

ext= xxxx.yyyy è il telefono chiamato dal tasto di linea. Sostituire xxxx.yyyy con caratteri alfanumerici. Per la composizione alfanumerica è possibile utilizzare i seguenti caratteri: a-z, A-Z, 0-9, -, \_, . e +.

- vid= n è l'indice di linea del telefono.
- nme= XXXX è il nome visualizzato sul telefono per il tasto di linea della chiamata rapida. Sostituire XXXX con un nome.

È inoltre possibile configurare ilservizio XML con il tasto di linea. Immettere una stringa nelseguente formato:

**fnc=xml;url=http://xml.service.url;nme=name**

<span id="page-130-0"></span>**Passaggio 5** Fare clic su **Submit All Changes**.

# **Configurazione diunachiamatarapidaconlapaginadell'utilità di configurazione**

È possibile configurare le chiamate rapide sul telefono utilizzando l'interfaccia Web.

#### **Prima di iniziare**

Accedere alla pagina Web di amministrazione del telefono. Consultare Accesso alla pagina Web del [telefono,](#page-82-0) a [pagina](#page-82-0) 69.

#### **Procedura**

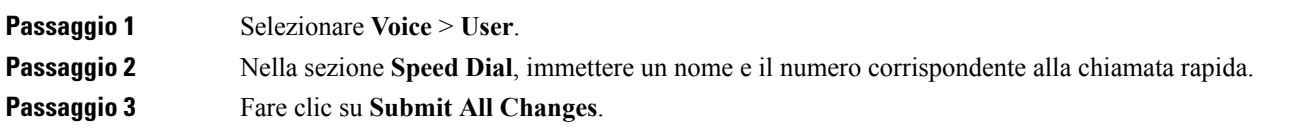

### <span id="page-131-0"></span>**Chiamata rapida**

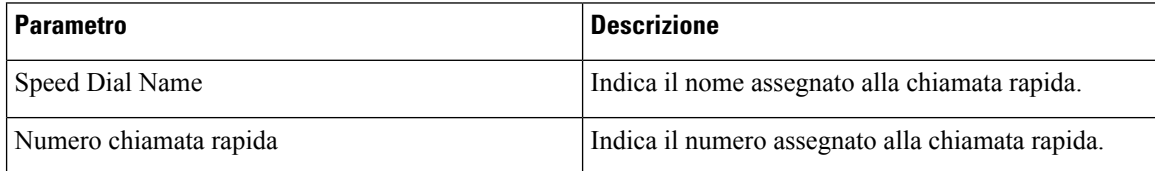

# <span id="page-131-1"></span>**Configurazione della composizione alfanumerica**

È possibile configurare un telefono in modo che l'utente del telefono possa effettuare una chiamata mediante la composizione di caratteri alfanumerici anziché di sole cifre. Nella pagina Web del telefono, è possibile configurare la composizione alfanumerica con chiamata rapida, stato della linea e risposta per assente.

#### **Prima di iniziare**

Accedere alla pagina Web di amministrazione del telefono. Consultare Accesso alla pagina Web del [telefono,](#page-82-0) a [pagina](#page-82-0) 69.

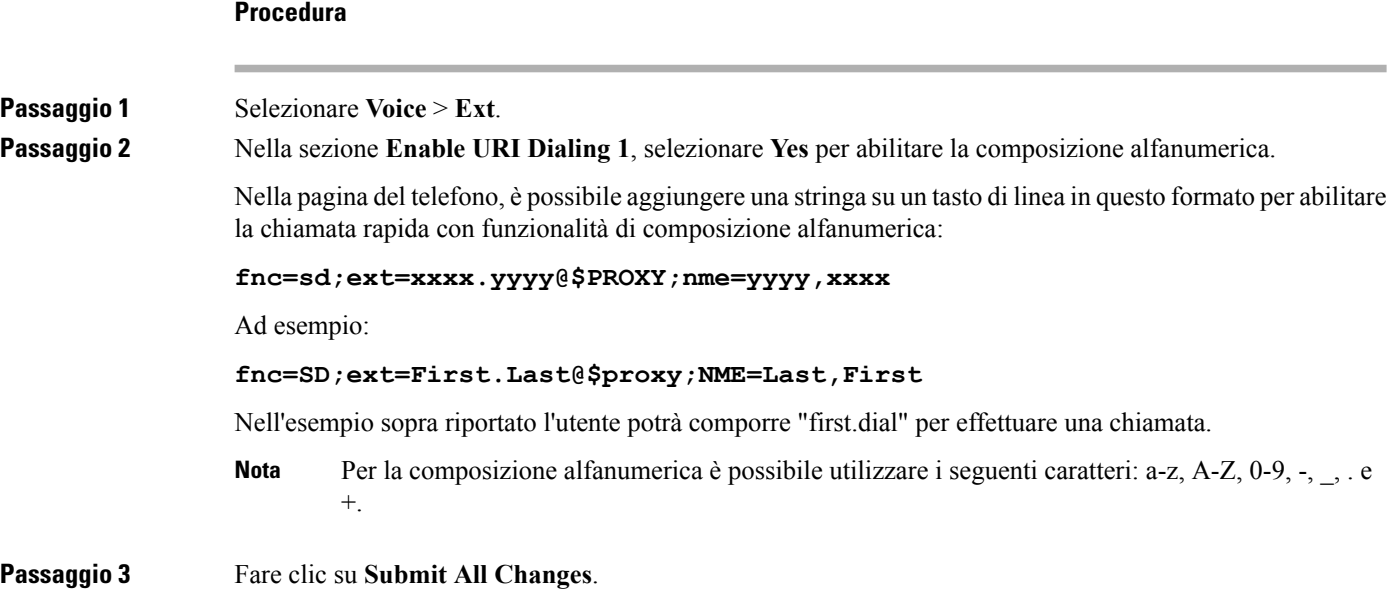

# <span id="page-131-2"></span>**Configurazione di un gruppo cercapersone (cercapersone multicast)**

È possibile configurare il cercapersone multicast in modo che gli utenti possano chiamare contemporaneamente tutti i telefoni o un gruppo di telefoni senza utilizzare un server. Nella pagina dell'utilità di configurazione è

possibile configurare un telefono come parte di un gruppo cercapersone e associarlo allo stesso indirizzo multicast. Ciò consente agli utenti di indirizzare le chiamate su cercapersone a gruppi specifici di telefoni. Se a ogni gruppo cercapersone si assegna un numero univoco, l'utente compone il numero del gruppo cercapersone per avviare la chiamata su cercapersone. Tutti i telefoni associati allo stesso indirizzo multicast, configurato nella pagina dell'utilità di configurazione, ricevono la chiamata su cercapersone. Quando è in arrivo una chiamata, viene riprodotto un tono di chiamata su cercapersone con tre brevi segnali acustici.

Tenere presente quanto segue:

- La rete deve supportare la modalità multicast in modo che tutti i dispositivi nello stesso gruppo cercapersone possano accedere al gruppo multicast corrispondente.
- I gruppi di paging devono utilizzare numeri di porta pari.
- Se sul telefono è in corso una chiamata attiva quando viene avviata la chiamata di gruppo su cercapersone, la chiamata su cercapersone in arrivo viene ignorata.
- La funzione cercapersone di gruppo è unidirezionale e utilizza il codec G711. Il telefono chiamato può solo ascoltare la chiamata dell'utente di origine.
- Le chiamate su cercapersone in arrivo vengono ignorate se è abilitata la funzione Non disturbare.
- Durante una chiamata su cercapersone, l'altoparlante dei telefoni chiamati si accende automaticamente.
- Se sul telefono è in corso una chiamata attiva quando viene avviata la chiamata di gruppo su cercapersone, la chiamata su cercapersone in arrivo viene ignorata. Quando termina la chiamata, l'utente risponde alla chiamata su cercapersone, se ancora attiva.
- Se si ricevono più chiamate su cercapersone, le chiamate ricevono una risposta in ordine cronologico. Non è possibile rispondere alla chiamata su cercapersone successiva finché non termina quella attiva.

#### **Prima di iniziare**

Accedere alla pagina Web di amministrazione del telefono. Consultare Accesso alla pagina Web del [telefono,](#page-82-0) a [pagina](#page-82-0) 69.

#### **Procedura**

**Passaggio 1** Selezionare **Voice** > **Phone**. **Passaggio 2** Nella sezione **Multiple Paging Group Parameters**, immettere una stringa nel campo **Group Paging Script** nel seguente formato: **pggrp=multicast-address:port;[name=xxxx;]num=yyy;[listen={yes|no}]];**

dove:

- multicast-address = indirizzo IP multicast del telefono che ascolta e riceve le chiamate su cercapersone.
- port = porta su cui viene inviata la chiamata su cercapersone; è necessario utilizzare porte diverse con numeri pari per ciascun gruppo cercapersone.

**Attenzione**Il cercapersone multicast non funziona con le porte con numeri dispari.

• name (facoltativo) = xxxx è il nome del gruppo cercapersone. Sostituire *xxxx* con un nome. Il nome può contenere al massimo 64 caratteri alfanumerici.

- num = yyy è un numero univoco che l'utente compone per accedere al gruppo cercapersone. Sostituire *yyy* con un numero. Il numero può essere contenere al massimo 64 caratteri alfanumerici e l'intervallo consentito è da 1024 a 32767.
- listen = indica se il telefono è in ascolto nel gruppo cercapersone. Solo i primi due gruppi con l'opzione listen impostata su **yes** ascoltano le chiamate su cercapersone di gruppo. Se il campo non è definito, il valore predefinito è **no**, pertanto è necessario impostare questo campo per ascoltare le chiamate su cercapersone di gruppo.

Per aggiungere più gruppi cercapersone, aggiungerli alla stringa di configurazione. Di seguito è riportato uno di più gruppi cercapersone.

```
pggrp=224.168.168.168:34560;name=All;num=500;listen=yes;
pggrp=224.168.168.168:34562;name=GroupA;num=501;listen=yes;
pggrp=224.168.168.168:34564;name=GroupB;num=502;
pggrp=224.168.168.168:34566;name=GroupC;num=503;
```
In questo esempio vengono creati quattro gruppi cercapersone: **All**, **GroupA**, **GroupB** e **GroupC**. Gli utenti compongono il numero 500 per inviare le chiamate su cercapersone a tutti i telefoni, 501 per inviare le chiamate su cercapersone ai telefoni configurati come appartenenti al gruppo **GroupA**, 502 per inviare le chiamate su cercapersone ai telefoni configurati come appartenenti al gruppo **GroupB** e 503 per inviare le chiamate su cercapersone ai telefoni configurati come appartenenti al gruppo **GroupC**. Il telefono configurato riceve le chiamate su cercapersone indirizzate ai gruppi **All** e **GroupA**.

<span id="page-133-0"></span>**Passaggio 3** Fare clic su **Submit All Changes**.

### **Configurazione di softkey programmabili**

È possibile personalizzare i softkey visualizzati sul telefono. I softkey predefiniti (quando il telefono è in uno stato inattivo) sono Ripeti, Rubrica, Inoltro di chiamata e Non disturbare. Altri softkey sono disponibili durante stati di chiamata specifici (ad esempio, se una chiamata è in attesa, viene visualizzato il softkey Riprendi).

#### **Prima di iniziare**

Accedere alla pagina Web di amministrazione del telefono. Consultare Accesso alla pagina Web del [telefono,](#page-82-0) a [pagina](#page-82-0) 69.

#### **Procedura**

**Passaggio 1** Selezionare **Voice** > **Phone**. **Passaggio 2** In Programmable Softkeys, modificare i softkey in base allo stato di chiamata per cui si desidera visualizzare il softkey. Per ulteriori informazioni, consultare Softkey [programmabili,](#page-136-0) a pagina 123. Nella sezione Programmable Softkeys, vengono visualizzati gli stati del telefono e i softkey disponibili per la visualizzazione durante ciascuno stato. Ciascun softkey è separato da un punto e virgola. I softkey sono visualizzati nel seguente formato: softkeyname |[ position ] dove softkeyname corrisponde al nome del tasto e alla posizione in cui viene visualizzato il tasto sullo schermo del telefono IP. Le posizioni sono numerate, con la posizione 1 visualizzata nella parte inferiore sinistra dello schermo del telefono IP, seguita dalle posizioni da 2 a 4. È possibile accedere a posizioni aggiuntive (più di quattro) premendo il tasto freccia destra sul telefono. Se non viene specificata la posizione per un softkey, il tasto risulta mobile e viene visualizzato nella prima posizione vuota disponibile sullo schermo del telefono IP.

**Passaggio 3** Fare clic su **Submit All Changes**.

### **Personalizzazione di un softkey programmabile**

Il telefono fornisce sedici softkey programmabili (campi da PSK1 a PSK16). È possibile definire i campi con uno script di chiamata rapida.

#### **Prima di iniziare**

Accedere alla pagina Web di amministrazione del telefono. Consultare Accesso alla pagina Web del [telefono,](#page-82-0) a [pagina](#page-82-0) 69.

#### **Procedura**

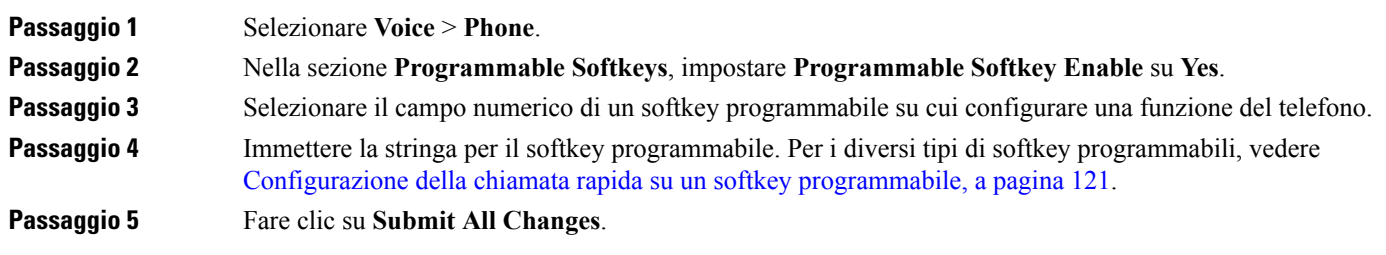

### <span id="page-134-0"></span>**Configurazione della chiamata rapida su un softkey programmabile**

È possibile configurare i softkey programmabili come chiamate rapide. Le chiamate rapide possono essere interni o i numeri di telefono. È inoltre possibile configurare i softkey programmabili con chiamate rapide che eseguono un'azione definita da un codice di attivazione di servizi verticali (o un codice asterisco [\*]). Ad esempio, se si configura un softkey programmabile con una chiamata rapida per \*67, la chiamata viene messa in attesa.

#### **Prima di iniziare**

Accedere alla pagina Web di amministrazione del telefono. Consultare Accesso alla pagina Web del [telefono,](#page-82-0) a [pagina](#page-82-0) 69.

#### **Procedura**

**Passaggio 1** Selezionare **Voice** > **Phone**. **Passaggio 2** Nella sezione **Programmable Softkeys**, impostare **Programmable Softkey Enable** su **Yes**.

I

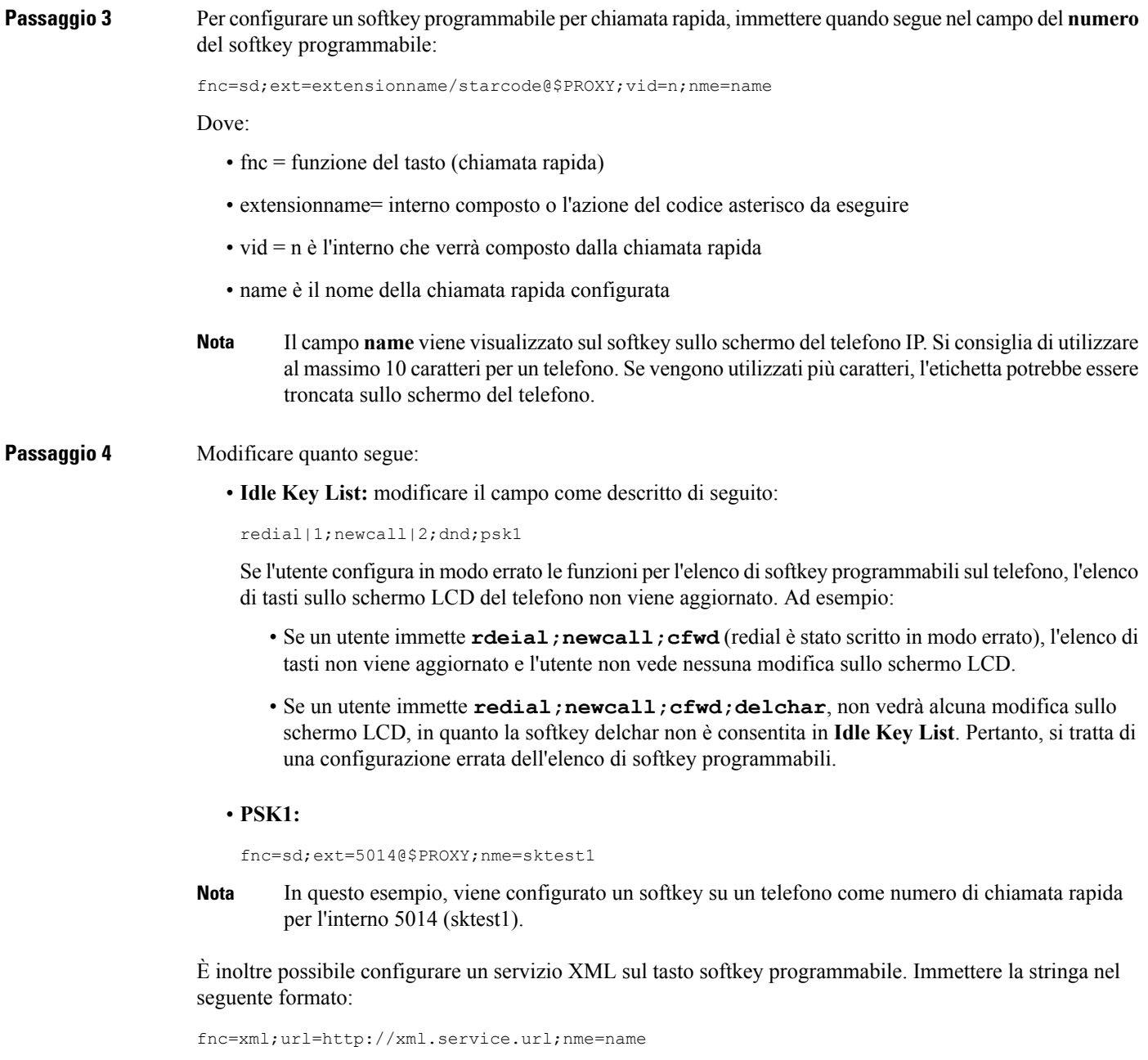

**Passaggio 5** Fare clic su **Submit All Changes**.

I

# <span id="page-136-0"></span>**Softkey programmabili**

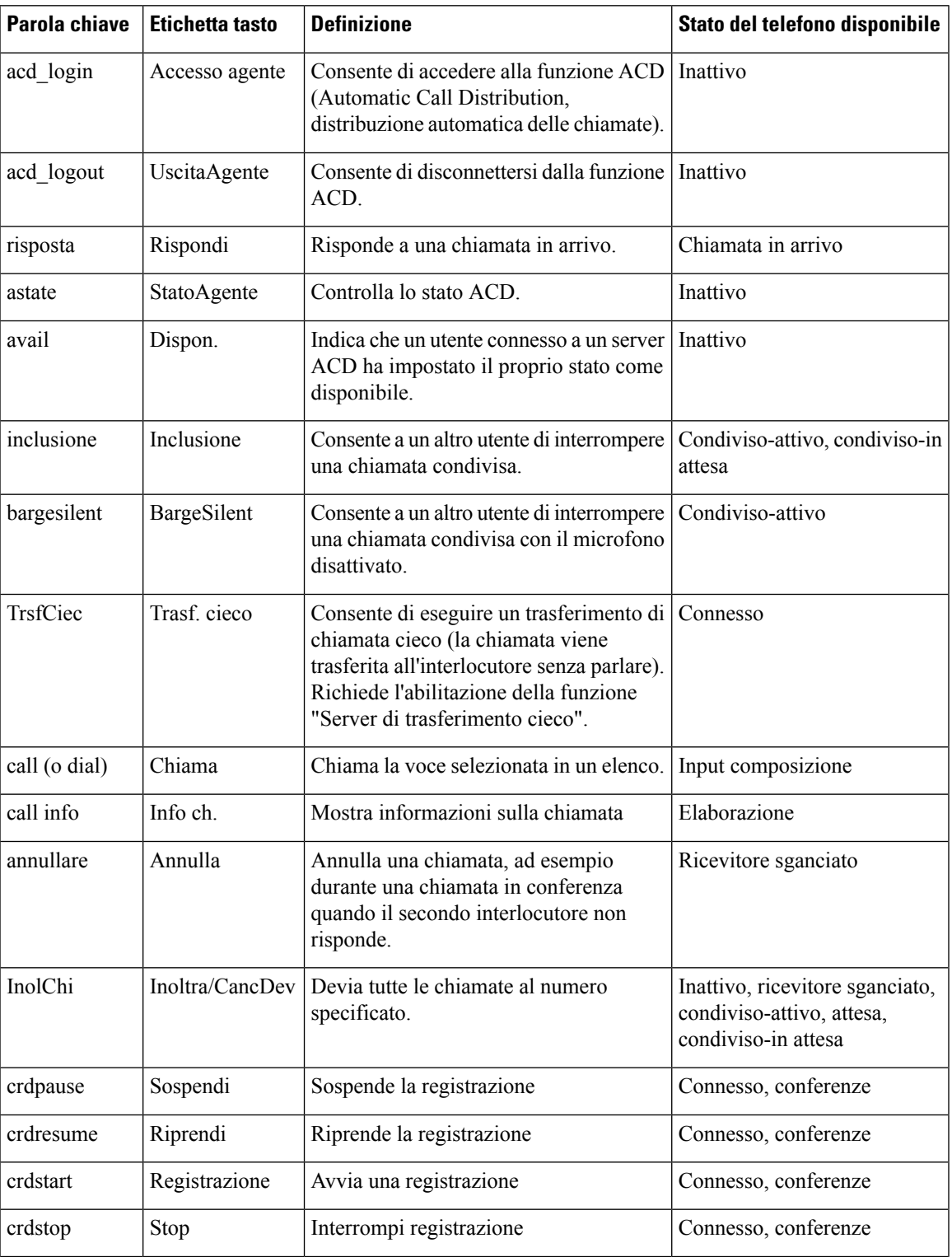

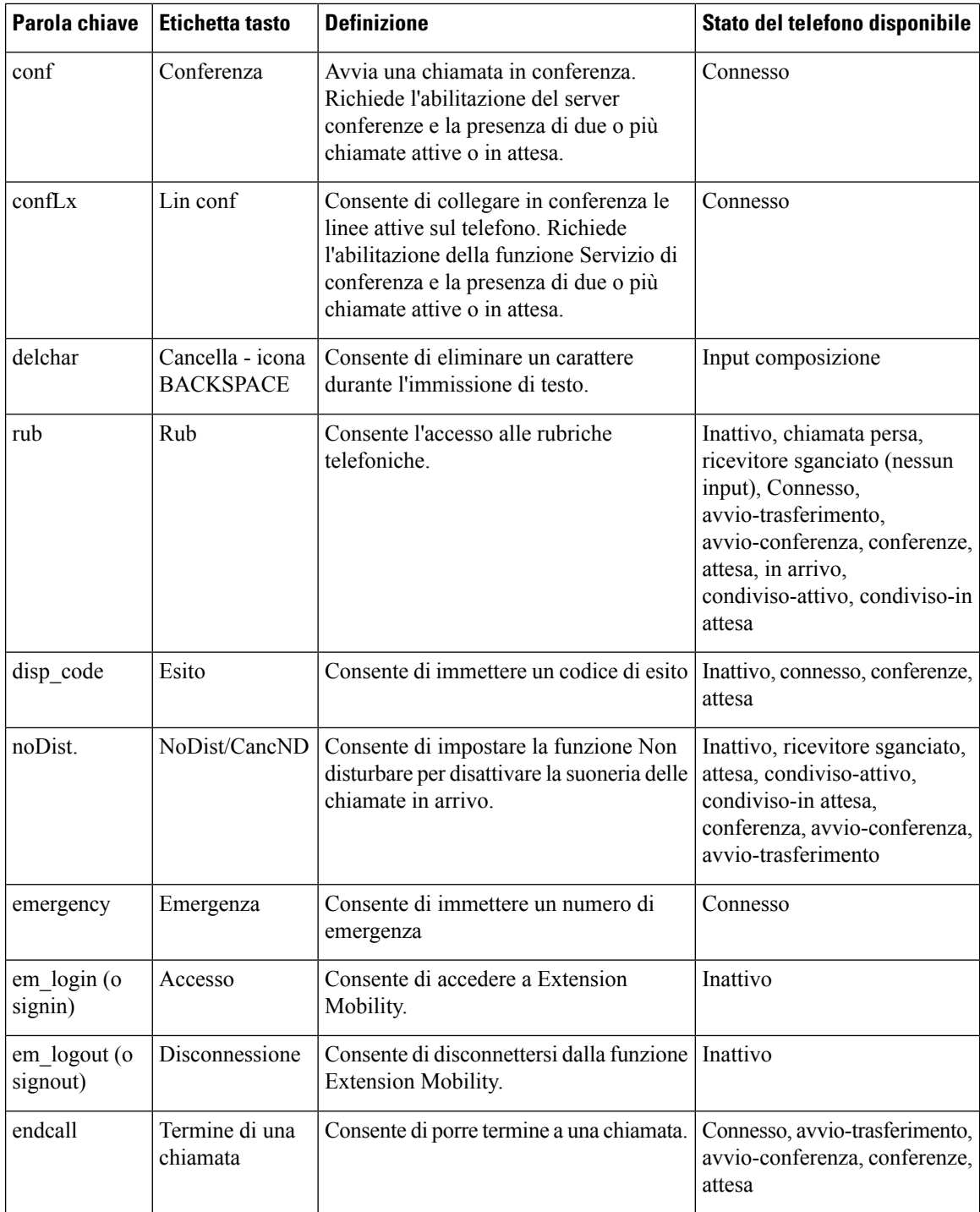

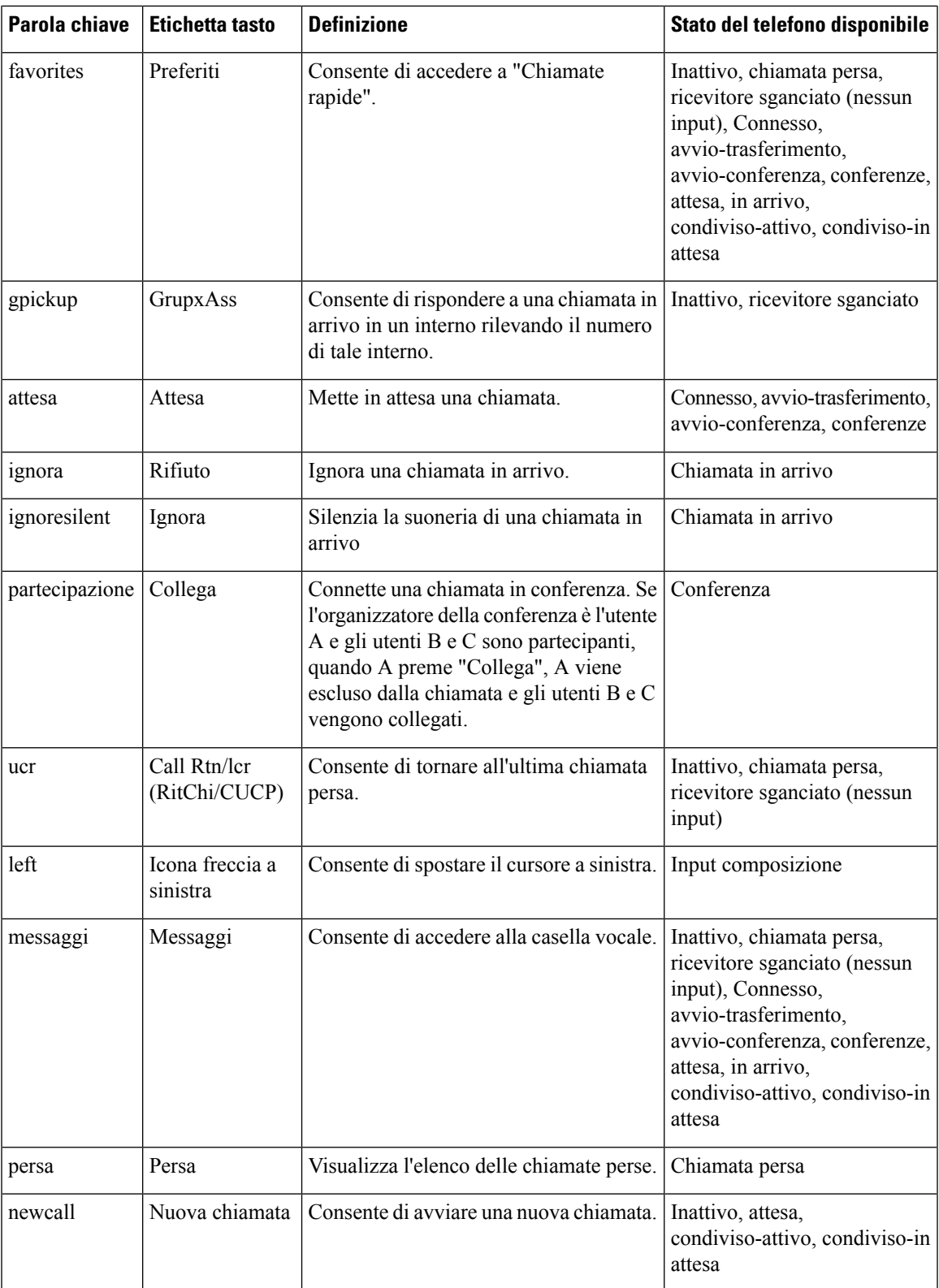

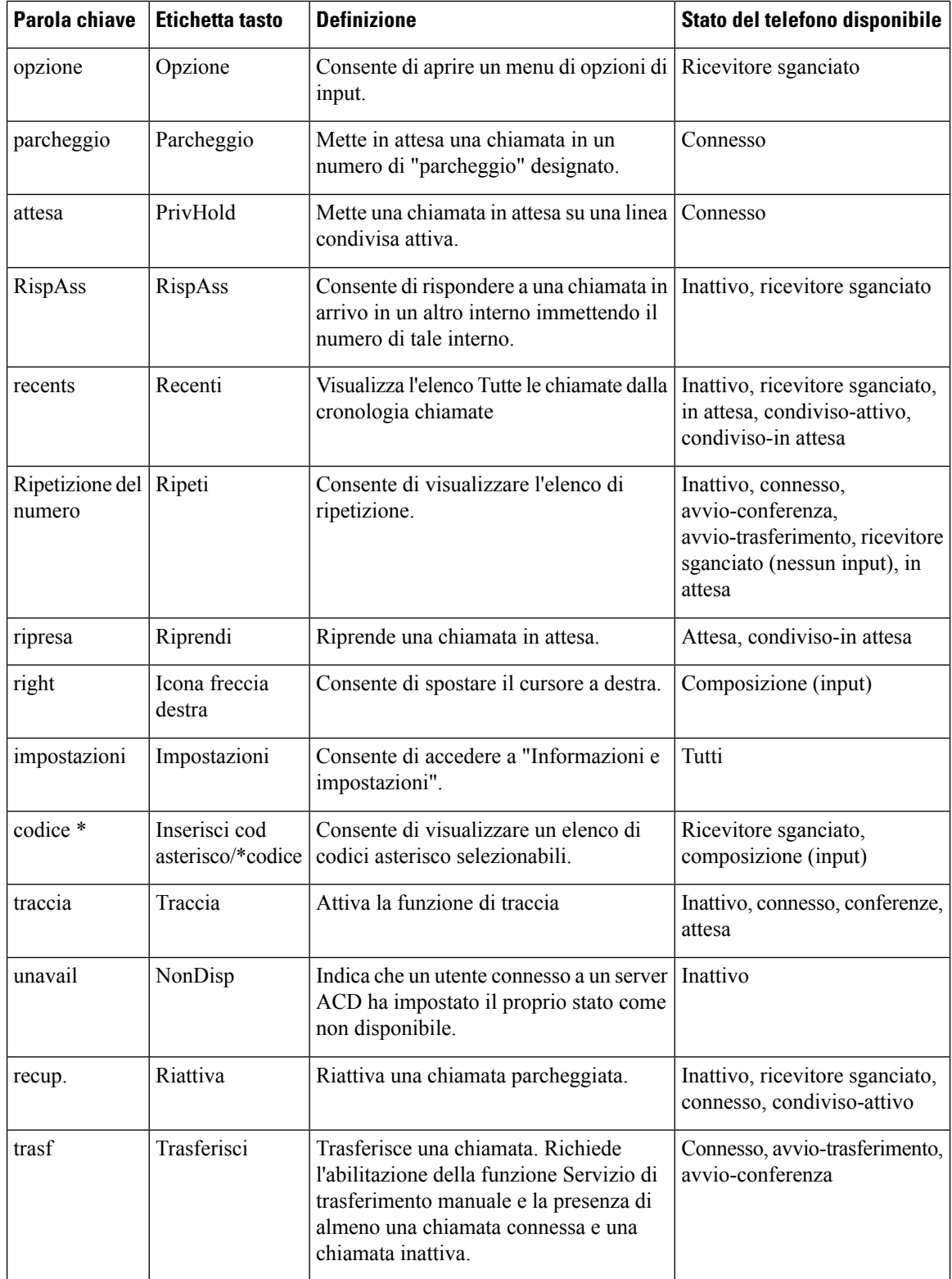

П

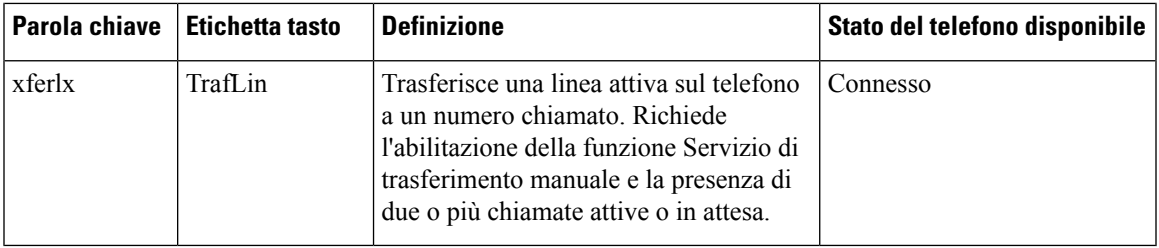

# <span id="page-140-0"></span>**Configurazione dell'autorità di provisioning**

È possibile impostare l'autorità di provisioning in modo che gli utenti possano accedere alle impostazioni del telefono personalizzate da altri telefoni. Ad esempio, gli utenti che lavorano in turni diversi o in scrivanie diverse durante la settimana possono condividere un interno, ma avere le proprie impostazioni personalizzate.

Se l'autorità di provisioning è abilitata, sul telefono viene visualizzato il softkey **Accedi**. Gli utenti immettere il proprio nome utente e password per accedere alle impostazioni personali del telefono. Gli utenti possono inoltre non eseguire l'accesso e utilizzare il telefono in qualità di ospite. Una volta eseguito l'accesso, hanno accesso ai numeri della propria rubrica personale sul telefono. Quando l'utente si disconnette, viene ripristinato il profilo di base del telefono con funzionalità limitate.

#### **Prima di iniziare**

Accedere alla pagina Web di amministrazione del telefono. Consultare Accesso alla pagina Web del [telefono,](#page-82-0) a [pagina](#page-82-0) 69.

#### **Procedura**

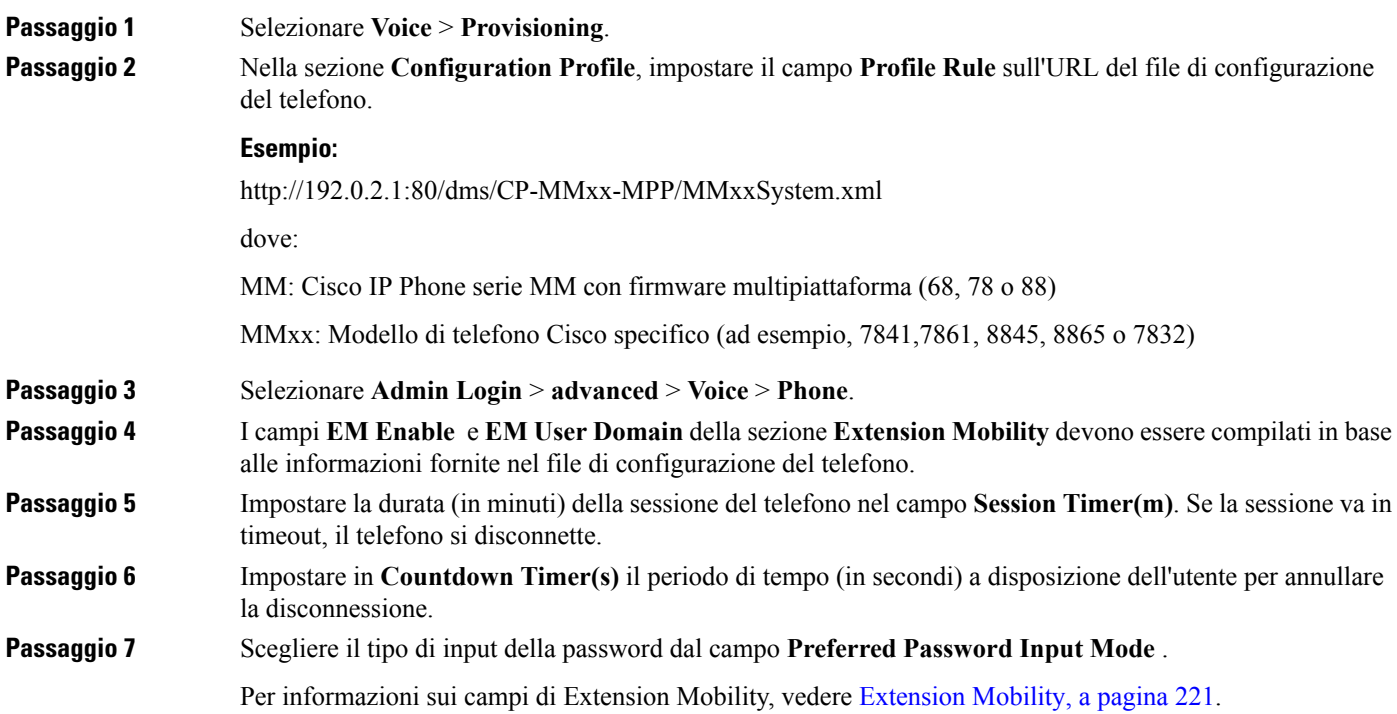

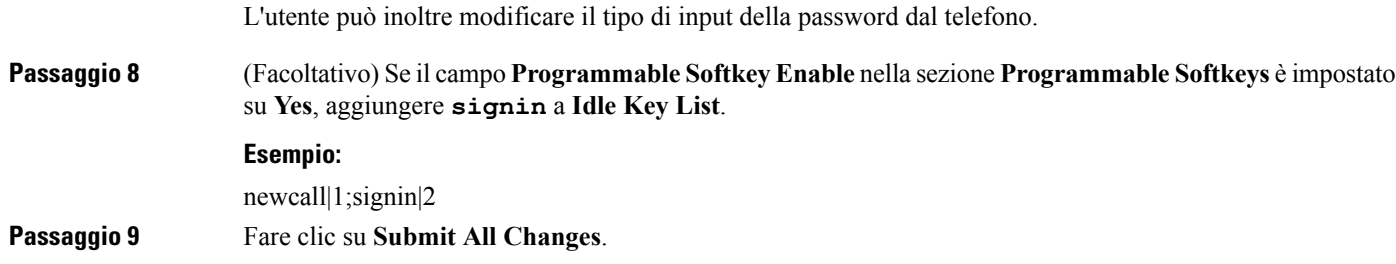

### **Configurazione dell'autorità di provisioning nel file di configurazione del telefono**

È possibile abilitare l'autorità di provisioning nel file di configurazione predefinito dei telefoni, in modo da non dover configurare questa funzione manualmente per ogni telefono.

#### **Prima di iniziare**

**Procedura**

Accedere alla pagina Web di amministrazione del telefono. Consultare Accesso alla pagina Web del [telefono,](#page-82-0) a [pagina](#page-82-0) 69.

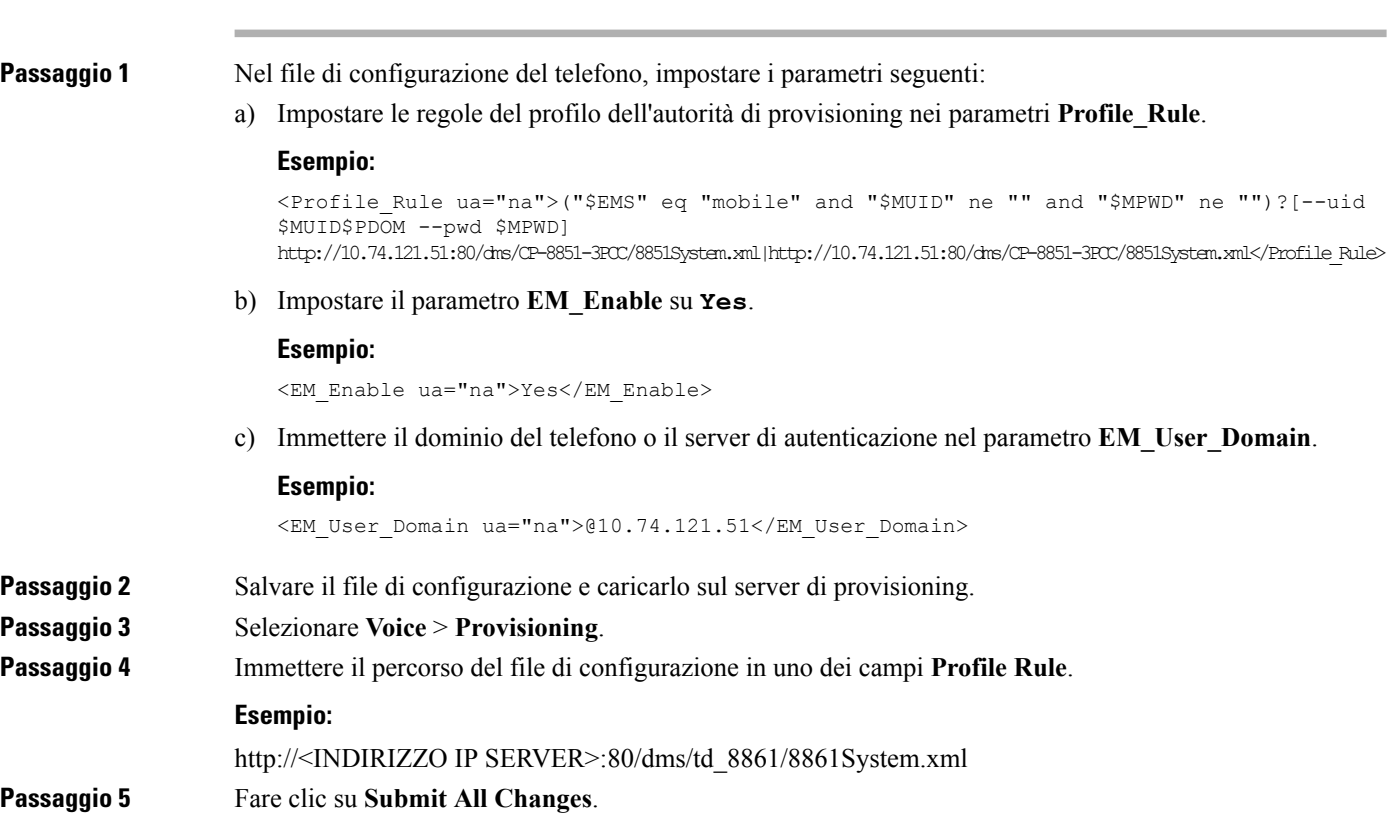

П

### <span id="page-142-0"></span>**Abilitazione della modalità hotel su un telefono**

Impostare la funzione hotel su BroadWorks e impostare il telefono come host o ospite.

#### **Procedura**

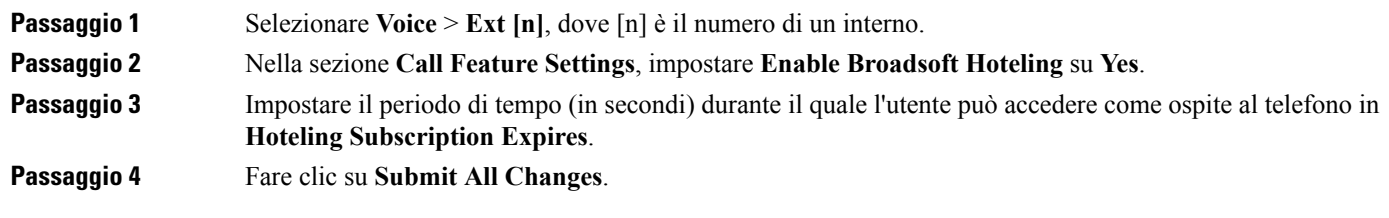

# <span id="page-142-1"></span>**Impostazione della password utente**

Gli utenti possono impostare la propria password sui telefoni oppure l'amministratore può impostare una password per loro.

#### **Prima di iniziare**

Accedere alla pagina Web di amministrazione del telefono. Consultare Accesso alla pagina Web del [telefono,](#page-82-0) a [pagina](#page-82-0) 69.

#### **Procedura**

<span id="page-142-2"></span>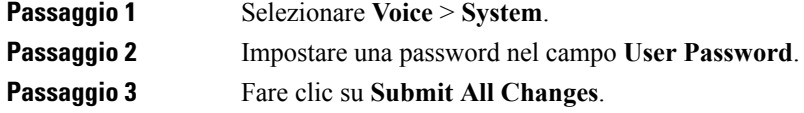

# **Downloaddeiregistridellostrumentodisegnalazioneproblemi**

Per inviare all'amministratore le segnalazioni dei problemi, gli utenti utilizzando lo strumento di segnalazione problemi.

Se si lavora con Cisco TAC per risolvere un problema, in genere vengono richiesti i registri dello strumento di segnalazione problemi.

Per inviare la segnalazione di un problema, gli utenti accedono allo strumento di segnalazione problemi e inseriscono la data e l'ora in cui si è verificato il problema insieme a una sua descrizione. È necessario scaricare la segnalazione del problema dalla pagina dell'utilità di configurazione.

#### **Prima di iniziare**

Accedere alla pagina Web di amministrazione del telefono. Consultare Accesso alla pagina Web del [telefono,](#page-82-0) a [pagina](#page-82-0) 69.

#### **Procedura**

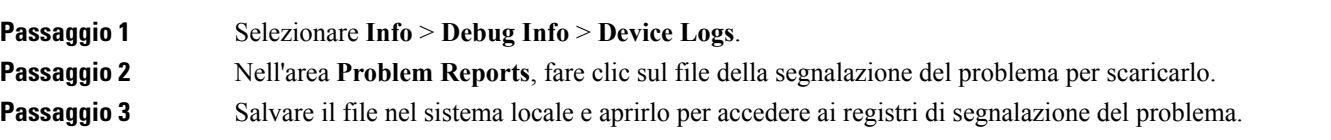

### <span id="page-143-0"></span>**Configurazione del caricamento PRT**

Per ricevere le segnalazioni dei problemi che l'utente invia dal telefono, è necessario utilizzare un server con uno script di caricamento.

- Se l'URL specificato nel campo **PRT Upload Rule** è valido, gli utenti ricevono una notifica sull'interfaccia utente del telefono che li informa che la segnalazione del problema è stata inviata correttamente.
- Se il campo **PRT Upload Rule** è vuoto o contiene un URL non valido, gli utenti ricevono una notifica sull'interfaccia utente del telefono che li informa che non è stato possibile caricare i dati

Il telefono utilizza un meccanismo POST HTTP/HTTPS, con parametri simili a quelli di un caricamento basato su form HTTP. Nel caricamento tramite codifica MIME multipart sono inclusi i seguenti parametri:

- devicename (esempio: "SEP001122334455")
- serialno (esempio: "FCH12345ABC")
- username (il nome utente corrisponde ai campi **Station Display Name** o **User ID** dell'interno. **Station Display Name** è il primo a essere considerato. Se questo campo è vuoto, viene scelto **User ID**).
- prt\_file (esempio: "probrep-20141021-162840.tar.gz")

È possibile generare PRT automaticamente a intervalli specifici nonché definire il nome del file PRT.

Di seguito è riportato uno script di esempio. Lo script viene fornito soltanto come riferimento. Cisco non fornisce supporto per lo script di caricamento installato sul server del cliente.

```
<?php
```

```
// NOTE: you may need to edit your php.ini file to allow larger
// size file uploads to work.
// Modify the setting for upload_max_filesize
// I used: upload_max_filesize = 20M
// Retrieve the name of the uploaded file
$filename = basename($_FILES['prt_file']['name']);
// Get rid of quotes around the device name, serial number and username if they exist
$devicename = $_POST['devicename'];
$devicename = trim($devicename, "'\"");
$serialno = $_POST['serialno'];
```
П

```
$serialno = trim($serialno, "'\"");
$username = $_POST['username'];
$username = trim($username, "'\"");
// where to put the file
$fullfilename = "/var/prtuploads/".$filename;
// If the file upload is unsuccessful, return a 500 error and
// inform the user to try again
if(!move_uploaded_file($_FILES['prt_file']['tmp_name'], $fullfilename)) {
       header("HTTP/1.0 500 Internal Server Error");
       die("Error: You must select a file to upload.");
}
?>
```
#### **Prima di iniziare**

Accedere alla pagina Web di amministrazione del telefono. Consultare Accesso alla pagina Web del [telefono,](#page-82-0) a [pagina](#page-82-0) 69.

#### **Procedura**

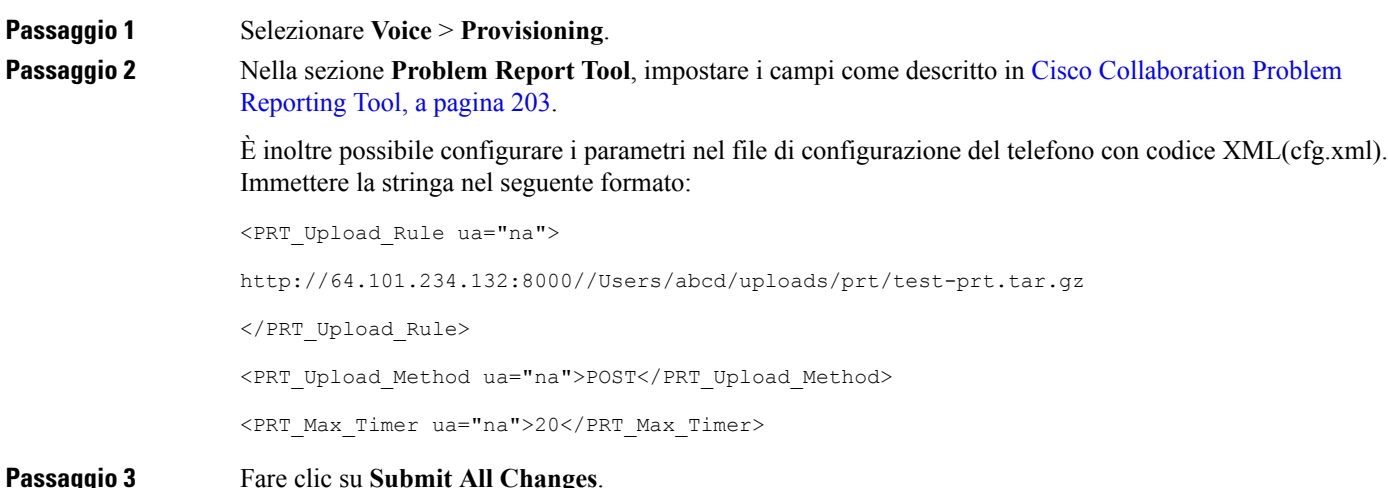

# **Configurazione di un telefono per accettare automaticamente le chiamate su cercapersone**

La funzione cercapersone singolo o interfono consente a un utente di contattare direttamente un altro utente tramite telefono. Se il telefono dell'interlocutore chiamato è stato configurato per accettare automaticamente le chiamate su cercapersone, il telefono non squilla. Al contrario, viene stabilito un collegamento diretto tra i due telefoni viene all'avvio della chiamata su cercapersone.

#### **Prima di iniziare**

Accedere alla pagina Web di amministrazione del telefono. Consultare Accesso alla pagina Web del [telefono,](#page-82-0) a [pagina](#page-82-0) 69.

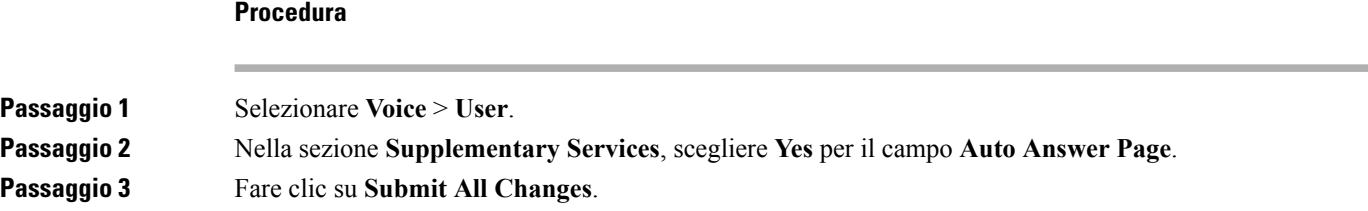

### **Chiamata su cercapersone configurata su server**

È possibile configurare un gruppo cercapersone su un server in modo che gli utenti possano chiamare su cercapersone un gruppo di telefoni. Per ulteriori informazioni, consultare la documentazione del server.

### **Gestione dei telefoni con TR-069**

Per gestire i telefoni, è possibile utilizzare i protocolli e glistandard definiti nel Technical Report 069 (TR-069). Il TR-069 illustra la piattaforma comune per la gestione di tutti i telefoni e altri CPE (Customer-Premises Equipment) nelle distribuzioni su larga scala. La piattaforma è indipendente dai tipi di telefono e dai produttori.

In quanto protocollo bidirezionale basato su SOAP/HTTP, il TR-069 fornisce la comunicazione tra CPE e ACS (Auto Configuration Server).

Per i miglioramenti a TR-069, vedere [Confronto](#page-298-0) dei parametri di TR-069, a pagina 285.

#### **Prima di iniziare**

Accedere alla pagina Web di amministrazione del telefono. Consultare Accesso alla pagina Web del [telefono,](#page-82-0) a [pagina](#page-82-0) 69.

#### **Procedura**

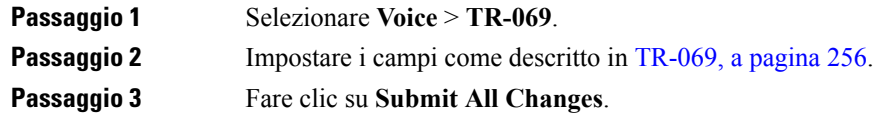

# **Visualizzazione dello stato TR-069**

Se si abilita TR-069 sul telefono di un utente, è possibile visualizzare lo stato dei parametri di TR-069 nella pagina dell'utilità di configurazione.

Ш

#### **Prima di iniziare**

Accedere alla pagina Web di amministrazione del telefono. Consultare Accesso alla pagina Web del [telefono,](#page-82-0) a [pagina](#page-82-0) 69.

#### **Procedura**

Selezionare **Info** > **Status** > **TR-069 Status**.

È possibile visualizzare lo stato dei parametri di TR-069 in [TR-069,](#page-269-0) a pagina 256.

# <span id="page-146-0"></span>**Segnalazione di tutti i problemi del telefono dalla pagina Web del telefono**

Se si lavora con Cisco TAC per risolvere un problema, in genere vengono richiesti i registri dello strumento di segnalazione problemi. È possibile generare i registri dello strumento di segnalazione problemi utilizzando la pagina Web del telefono e caricarli su un server di registro remoto.

#### **Prima di iniziare**

Accedere alla pagina Web di amministrazione del telefono. Consultare Accesso alla pagina Web del [telefono,](#page-82-0) a [pagina](#page-82-0) 69.

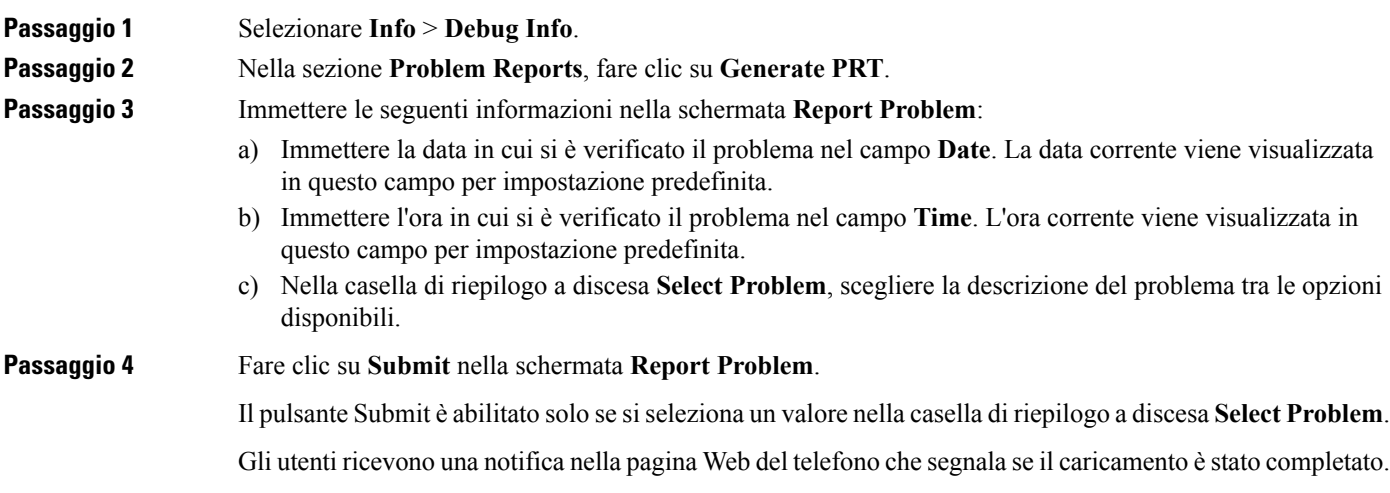

# **Ripristino delle impostazioni di fabbrica del telefono con il pulsante dell'interfaccia utente Web**

È possibile ripristinare le impostazioni di fabbrica del telefono dalla pagina Web del telefono. Il telefono viene ripristinato solo se è inattivo. Se il telefono è attivo, sulla pagina Web del telefono viene visualizzato un messaggio che segnala che il telefono è occupato e che è necessario riprovare.

#### **Prima di iniziare**

Accedere alla pagina Web di amministrazione del telefono. Consultare Accesso alla pagina Web del [telefono,](#page-82-0) a [pagina](#page-82-0) 69.

#### **Procedura**

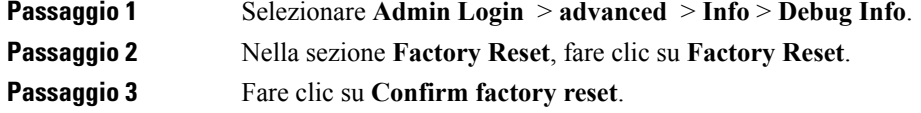

### **Impostazione di un interno protetto**

È possibile configurare un interno in modo tale che accetti solo chiamate protette. Se l'interno è configurato per accettare solo chiamate protette, tutte le chiamate effettuate dall'interno sono protette.

È inoltre possibile configurare un interno protetto con i servizi XML. Immettere una stringa nel seguente formato:

```
<Secure_Call_Serv ua="na">Yes</Secure_Call_Serv>
<Secure Call Option 1 ua="na">Optional</Secure Call Option 1 >
```
#### **Prima di iniziare**

- Assicurarsi che l'opzione **Secure Call Serv** sia abilitata nell'area **Supplementary Services** della scheda **Voice** > **Phone**.
- Assicurarsi che il parametro di trasporto SIP dell'interno sia impostato su TLS.
- Accedere alla pagina Web di amministrazione del telefono. Consultare [Accesso](#page-82-0) alla pagina Web del [telefono,](#page-82-0) a pagina 69.

#### **Procedura**

**Passaggio 1** Selezionare **Voice** > **Ext(n)**.

**Passaggio 2** Nella sezione **Call Feature Settings**, scegliere per il campo **Secure Call Option** l'opzione **Optional** per mantenere la funzione di chiamata protetta per il telefono oppure l'opzione **Required** per rifiutare tutte le chiamate non sicure provenienti da altri telefoni. **Passaggio 3** Fare clic su **Submit All Changes**.

### **Chiamate di emergenza**

### **Informazioni di base sul supporto per chiamate di emergenza**

I fornitori di servizi di chiamata di emergenza possono registrare la posizione del telefono per ogni telefono basato su IP di una società. Il server LIS (Location Information Server) invia l'ERL (Emergency Response Location) al telefono. Il telefono memorizza la posizione durante la registrazione, dopo il riavvio e quando una persona effettua l'accesso al telefono. La posizione può includere l'indirizzo, il numero dell'edificio, il piano, la stanza e altre informazioni sulla posizione dell'ufficio.

Quando si effettua una chiamata di emergenza, il telefono invia la posizione al server di chiamata. Il server di chiamata inoltra la chiamata e la posizione al fornitore dei servizi di chiamata di emergenza. Il fornitore dei servizi di chiamata di emergenza inoltra la chiamata e un numero di richiamata univoco (ELIN) ai servizi di emergenza. Ilservizio di emergenza o la centrale unica di emergenza 112 (nota anche comePSAPdall'inglese Public Safety Answering Point) riceve la posizione del telefono. La centrale unica di emergenza riceve anche un numero da richiamare, se la chiamata si disconnette.

Vedere [Terminologia](#page-149-0) relativa al supporto per chiamate di emergenza, a pagina 136 per i termini utilizzati per descrivere le chiamate di emergenza dal telefono.

Inserire i parametriseguenti per ricevere la posizione del telefono per qualsiasi numero di interno del telefono:

- Company Identifier: un identificatore univoco universale (UUID) assegnato alla società dal fornitore del servizio NG9-1-1.
- Primary Request URL: l'indirizzo HTTPS del server principale utilizzato per richiedere la posizione del telefono.
- Secondary Request URL: l'indirizzo HTTPSdi un server secondario utilizzato per richiedere la posizione del telefono.
- Emergency Number: una sequenza di cifre che identificano una chiamata di emergenza. Per specificare più numeri di emergenza, separare ciascun numero di emergenza con una virgola.

I numeri dei servizi di emergenza più comuni sono:

- Nord America: 911
- Paesi europei:112
- Hong Kong: 999

Il telefono richiede nuove informazioni sulla posizione per le seguenti attività:

- Il telefono viene registrato nel server di chiamata.
- Una persona riavvia il telefono e il telefono è stato registrato in precedenza nel server di chiamata.
- Un ospite esegue l'accesso al telefono.
- Viene modificata l'interfaccia di rete utilizzata nella registrazione SIP, ad esempio da Wi-Fi a Ethernet.
- Viene modificato l'indirizzo IP del telefono.

Se tutti i server LIS non inviano una risposta (ERL), il telefono invia nuovamente la richiesta di posizione ogni due minuti.

### <span id="page-149-0"></span>**Terminologia relativa al supporto per chiamate di emergenza**

I seguenti termini descrivono il supporto per le chiamate di emergenza per i telefoni multipiattaforma Cisco.

- ELIN (Emergency Location ID Number): numero utilizzato per rappresentare uno o più interni del telefono che individua la persona che ha chiamato i servizi di emergenza.
- URL (Emergency Response Location): posizione che raggruppa un insieme di interni del telefono.
- HELD (HTTP Enabled Location Delivery): protocollo crittografato che riceve la posizione PIDF-LO di un telefono da un server LIS.
- LIS (Location Information Server): server che risponde a una richiesta HELD del telefono basata su SIP e fornisce la posizione del telefono utilizzando una risposta XML HELD.
- Fornitore diservizi di chiamata di emergenza:società che risponde a una richiesta HELD con la posizione del telefono. Quando si effettua una chiamata di emergenza (che invia la posizione del telefono), un server di chiamata indirizza la chiamata a tale società. Il fornitore dei servizi di emergenza aggiunge un ELIN e indirizza la chiamata ai servizi di emergenza (PSAP). Se la chiamata viene disconnessa, il PSAP utilizza l'ELIN per riconnettersi con il telefono utilizzato per effettuare la chiamata di emergenza.
- PSAP (Public Safety Answering Point): qualsiasi servizio di emergenza (ad esempio vigili del fuoco, polizia o ambulanza) collegato alla rete IP dei servizi di emergenza.
- UUID (Universally Unique Identifier): numero a 128 bit utilizzato per identificare in modo univoco una società che utilizza il supporto per chiamata di emergenza.

### **Configurazione di un telefono per effettuare chiamate di emergenza**

#### **Prima di iniziare**

- Richiedere al fornitore dei servizi di chiamata di emergenza gli URL di geolocalizzazione E911 e l'ID società del telefono. È possibile utilizzare gli stessi URL di geolocalizzazione e ID società per più interni del telefono negli stessi uffici.
- Accedere alla pagina Web di amministrazione del telefono. Consultare [Accesso](#page-82-0) alla pagina Web del [telefono,](#page-82-0) a pagina 69.

#### **Procedura**

**Passaggio 1** Fare clic su **Voice** > **Ext** *n*, dove *n* è il numero di interno del telefono (1-10) indicato nella finestra di dialogo della pagina Web del telefono.

Ш

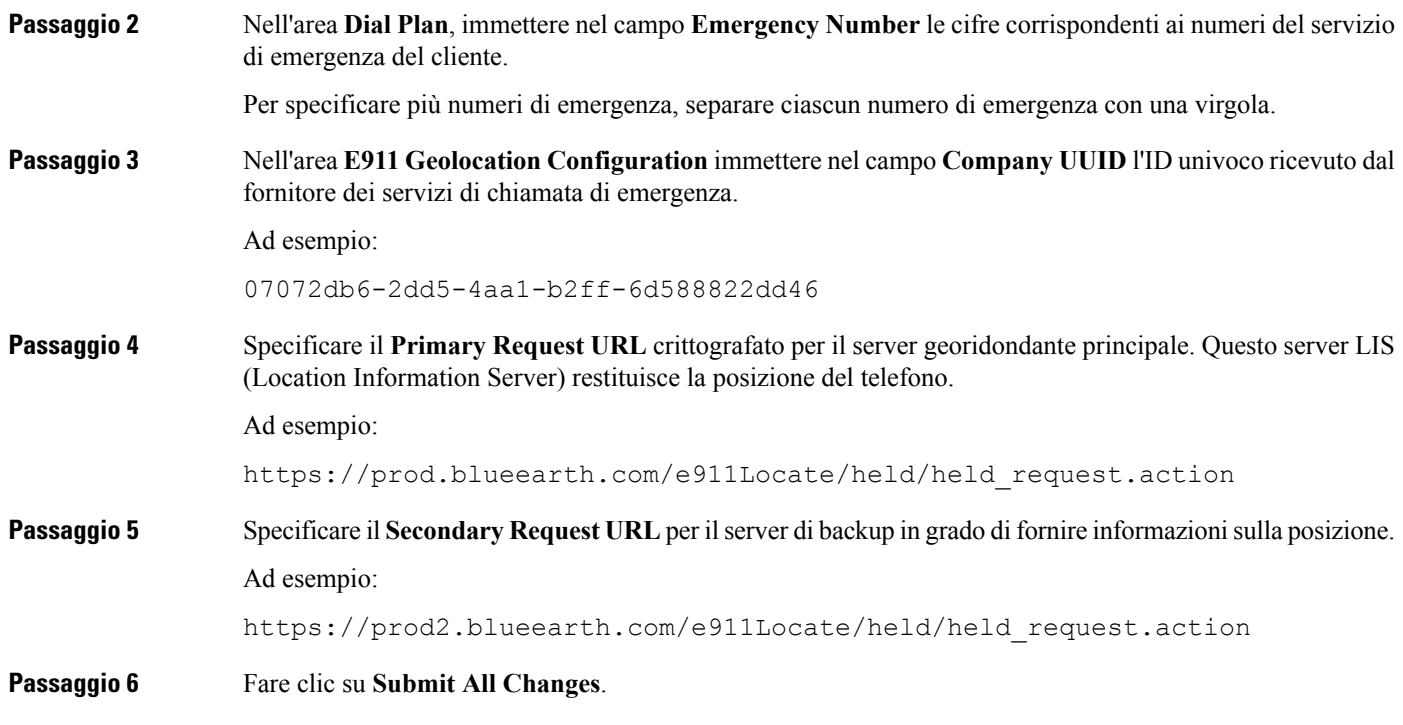

# **Configurazione del trasporto SIP**

Per i messaggi SIP è possibile specificare il protocollo di trasporto desiderato oppure è possibile fare in modo che il telefono selezioni automaticamente il protocollo appropriato per ogni numero di interno.

Quando si imposta la selezione automatica, il telefono determina il protocollo di trasporto in base ai record NAPTR (Name Authority Pointer) sul server DNS. Il telefono utilizza il protocollo specificato nel record con l'ordine e la preferenza più bassi. Se sono presenti più record con lo stesso ordine e la stessa preferenza, il telefono cerca un protocollo nei record nel seguente ordine di preferenza: 1. UDP, 2. TCPe 3. TLS. Il telefono utilizza il primo protocollo prima che trova in questo ordine di preferenza.

#### **Prima di iniziare**

Accedere alla pagina Web di amministrazione del telefono. Consultare Accesso alla pagina Web del [telefono,](#page-82-0) a [pagina](#page-82-0) 69.

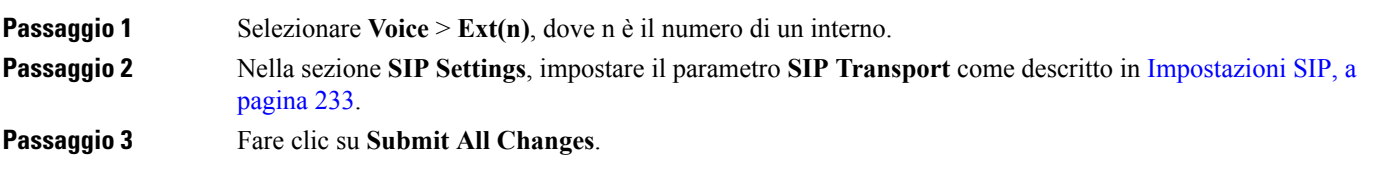

### **Blocco dei messaggi SIP non proxy su un telefono**

È possibile disabilitare la capacità del telefono di ricevere messaggi SIP provenienti da un server non proxy. Se si abilita questa funzione, il telefono accetta solo i messaggi SIP provenienti da:

- Proxy server
- Server proxy in uscita
- Server proxy alternativo
- Server proxy in uscita alternativo
- Messaggio IN-Dialog da server proxy e server non proxy Ad esempio: finestra di di dialogo CallSession e finestra di dialogo Subscribe

#### **Prima di iniziare**

Accedere alla pagina Web di amministrazione del telefono. Consultare Accesso alla pagina Web del [telefono,](#page-82-0) a [pagina](#page-82-0) 69.

#### **Procedura**

**Passaggio 1** Selezionare **Voice** > **System**.

**Passaggio 2** Nella sezione **System Configuration**, impostare il campo **Block Nonproxy SIP** come descritto in [Configurazione](#page-184-0) del sistema, a pagina 171.

**Passaggio 3** Fare clic su **Submit All Changes**.

### **Configurazione di una intestazione privacy**

Un'intestazione privacy utente nel messaggio SIP consente di impostare le esigenze di privacy dell'utente dalla rete attendibile.

È possibile impostare il valore dell'intestazione privacy utente per ciascun interno di linea utilizzando la pagina Web del telefono.

Le opzioni di intestazione privacy sono:

- Disabled (impostazione predefinita)
- none: l'utente richiede che un servizio di privacy non applichi funzioni di privacy al messaggio SIP.
- header: l'utente necessita di un servizio di privacy per nascondere le intestazioni in cui non è possibile eliminare i dati personali.
- session: l'utente richiede che un servizio di privacy fornisca l'anonimato per le sessioni.
- user: l'utente richiede un livello di privacy solo dagli intermediari.
- id: l'utente richiede che il sistema sostituisca un id che non riveli l'indirizzo IP o il nome host

#### **Prima di iniziare**

Accedere alla pagina Web di amministrazione del telefono. Consultare Accesso alla pagina Web del [telefono,](#page-82-0) a [pagina](#page-82-0) 69.

#### **Procedura**

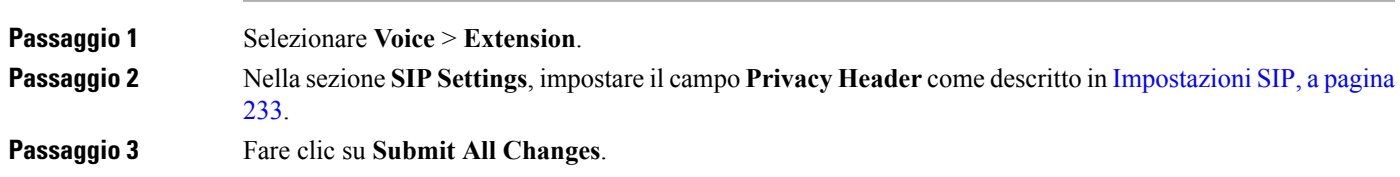

### **Abilitazione del supporto P-Early-Media**

È possibile determinare se includere l'intestazione P-Early Media nel messaggio SIP delle chiamate in uscita. L'intestazioneP-Early Media contiene lo stato del flusso early media.Se lo stato indica che la rete sta bloccando il flusso early media, il telefono riproduce il tono di richiamata locale. In caso contrario, il telefono riproduce l'early media durante l'attesa della chiamata da collegare.

#### **Prima di iniziare**

Accedere alla pagina Web di amministrazione del telefono. Consultare Accesso alla pagina Web del [telefono,](#page-82-0) a [pagina](#page-82-0) 69.

#### **Procedura**

**Passaggio 1** Selezionare **Voice** > **Ext (n)**. **Passaggio 2** Nella sezione SIP Settings, impostare il campo **P-Early-Media Support** come descritto in [Impostazioni](#page-246-0) SIP, a [pagina](#page-246-0) 233. **Passaggio 3** Fare clic su **Submit All Changes**.

# **Condivisione del firmware**

Peer Firmware Sharing (PFS) è un modello di distribuzione del firmware che consente a un Cisco IP Phone di trovare sulla subnet altri telefoni dello stesso modello o della stessa serie e condividere i file del firmware aggiornati quando è necessario eseguire l'aggiornamento di più telefoni contemporaneamente. PFS utilizza Cisco Peer-to-Peer-Distribution Protocol (CPPDP), che è un protocollo proprietario di Cisco. Con il protocollo CPPDP, tutti i dispositivi nella subnet creano una gerarchia peer-to-peer e copiano il firmware o gli altri file dai dispositivi peer ai dispositivi adiacenti. Per ottimizzare gli aggiornamenti del firmware, un telefono principale scarica l'immagine del firmware dalserver di caricamento e trasferisce il firmware agli altri telefoni presenti sulla subnet utilizzano le connessioni TCP.

Condivisione del firmware:

- Limita la congestione sui trasferimenti TFTP verso i server di caricamento rimossi a livello centrale.
- Elimina la necessità di controllare manualmente gli aggiornamenti del firmware.
- Riduce le interruzioni dell'operatività del telefono durante gli aggiornamenti mentre è in corso la reimpostazione simultanea di più telefoni

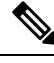

- **Nota**
- La condivisione del firmware funziona soltanto se vengono aggiornati più telefoni contemporaneamente. Quando viene inviato un messaggio NOTIFY con Event:resync, viene avviata una risincronizzazione del telefono. Esempio di un file xml che può contenere le configurazioni per avviare l'aggiornamento:

```
"Event:resync;profile="http://10.77.10.141/profile.xml
```
• Quando si imposta il parametro Peer Firmware Sharing Log Server su un indirizzo IP e su una porta, i registri specifici di PFS vengono inviati al server come messaggi UDP. Questa impostazione deve essere eseguita su ogni telefono. È possibile utilizzare i messaggi del registro per la risoluzione dei problemi relativi a PFS.

Peer Firmware Sharing Log Server consente di specificare il nome host e la porta del server Syslog di UDP Remote. Per impostazione predefinita, la porta è la syslog 514 predefinita.

#### Ad esempio:

<Peer Firmware Sharing Log Server>192.168.5.5</ Peer Firmware Sharing Log Server>

Per utilizzare questa funzione, abilitare PFS sui telefoni.

### **Abilitazione della condivisione del firmware**

Se si desidera che il telefono trovi gli altri telefoni dello stesso modello o della stessa serie sulla subnet e condivida i file di aggiornamento del firmware, è possibile abilitare la funzione di condivisione del firmare. I telefoni sono organizzati in una gerarchia e uno dei telefoni in tale gerarchia funge da telefono principale. Dopo la formazione della gerarchia, il telefono principale scarica l'immagine del firmware dal server di caricamento e trasferisce il firmware agli altri telefoni nella gerarchia.

#### **Prima di iniziare**

Accedere alla pagina Web di amministrazione del telefono. Consultare Accesso alla pagina Web del [telefono,](#page-82-0) a [pagina](#page-82-0) 69.

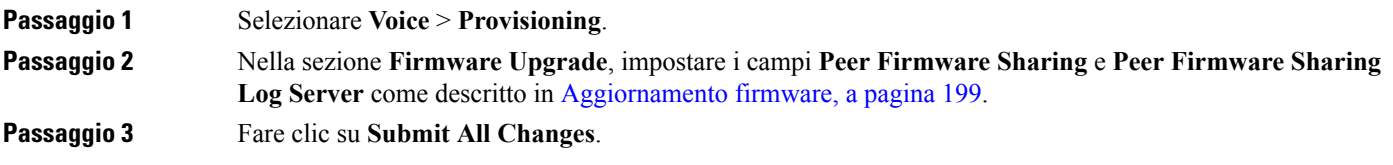

### **Autenticazione del profilo**

L'autenticazione del profilo consente agli utenti del telefono di risincronizzare il profilo di provisioning sul telefono. Le informazioni di autenticazione sono necessarie se durante il tentativo di risincronizzare e scaricare il file di configurazione viene generato per la prima volta un errore di autenticazione HTTP o HTTPS 401. Se si abilita questa funzione, la schermata **Profile Account Setup** viene visualizzata sul telefono nelle situazioni seguenti:

- Se l'errore di autenticazione HTTP o HTTPs 401 si verifica durante il primo provisioning dopo il riavvio del telefono
- Se il nome utente e la password dell'account profilo sono vuoti
- Se non sono presenti nome utente e password nella regola del profilo

Se l'utente perde o ignora la schermata **Profile AccountSetup**, può accedere alla schermata di configurazione anche tramite il menu dello schermo del telefono oppure tramite il softkey**Imposta** che viene visualizzato solo se sul telefono non è registrata alcuna linea.

Se si disabilita la funzione, la schermata **Profile Account Setup** non viene visualizzata sul telefono.

Il nome utente e la password nel campo **Profile Rule** hanno una priorità superiore rispetto all'account del profilo.

- Se si inserisce un URL corretto nel campo **Profile Rule** senza nome utente e password, il telefono richiede l'autenticazione o il digest per risincronizzare il profilo. Con l'account profilo corretto, l'autenticazione ha esito positivo. Con un account profilo errato, l'autenticazione ha esito negativo.
- Se si inserisce un URL corretto nel campo **Profile Rule** con nome utente e password corretti, il telefono richiede l'autenticazione o il digest per risincronizzare il profilo. L'account profilo non viene utilizzato per la risincronizzazione del telefono. La procedura di accesso ha esisto positivo.
- Se si inserisce un URL corretto nel campo **Profile Rule** con nome utente e password errati, il telefono richiede l'autenticazione o il digest per risincronizzare il profilo. L'account del profilo non viene utilizzato per la risincronizzazione del telefono. La procedura di accesso ha esisto negativo.
- Se si fornisce un URL errato nel campo **Profile Rule**, la procedura di accesso ha sempre esito negativo.

### **Definizione del tipo di autenticazione del profilo**

È possibile specificare il tipo di autenticazione di profilo dalla pagina Web di amministrazione del telefono.

#### **Prima di iniziare**

Accedere alla pagina Web di amministrazione del telefono. Consultare Accesso alla pagina Web del [telefono,](#page-82-0) a [pagina](#page-82-0) 69.

#### **Procedura**

**Passaggio 1** Selezionare **Voice** > **Provisioning**.

**Passaggio 2** Nella sezione **Configuration Profile**, impostare il campo **Profile Authentication Type** come descritto nella sezione Profilo di [configurazione,](#page-203-0) a pagina 190. **Passaggio 3** Fare clic su **Submit All Changes**.

# **Aggiunta del softkey programmabile Ignora per silenziare la suoneria di una chiamata in arrivo**

È possibile aggiungere il softkey **Ignora** sul telefono. L'utente può premere questo softkey per silenziare la suoneria di una chiamata in arrivo quando è occupato e non desidera essere disturbato. Quando l'utente preme il softkey, il telefono smette di squillare, ma l'utente riceve un avviso visivo e può rispondere alla telefonata.

#### **Prima di iniziare**

Accedere alla pagina Web di amministrazione del telefono. Consultare Accesso alla pagina Web del [telefono,](#page-82-0) a [pagina](#page-82-0) 69.

#### **Procedura**

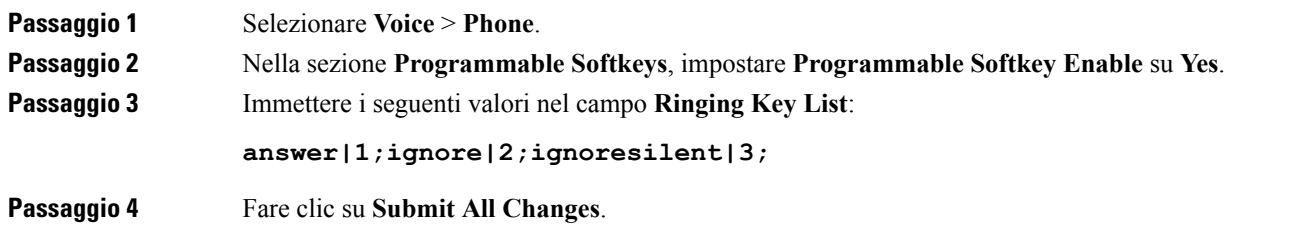

## **Abilitazione di Ovunque di BroadWorks**

È possibile configurare un telefono per consentire il trasferimento di una chiamata senza problemi da un telefono fisso (posizione) a un cellulare o a un altro telefono fisso (posizione).

Se si abilita questa funzione, il menu **Ovunque** viene aggiunto sullo schermo del telefono. L'utente può utilizzare questo menu per aggiungere più telefoni come posizioni dell'interno. Se è presente una chiamata in entrata su tale interno, squillano tutti i telefoni aggiunti e l'utente può rispondere alla chiamata in arrivo da qualsiasi posizione. L'elenco delle posizioni viene salvato anche sul server XSI di BroadWorks.

#### **Prima di iniziare**

Accedere alla pagina Web di amministrazione del telefono. Consultare Accesso alla pagina Web del [telefono,](#page-82-0) a [pagina](#page-82-0) 69.

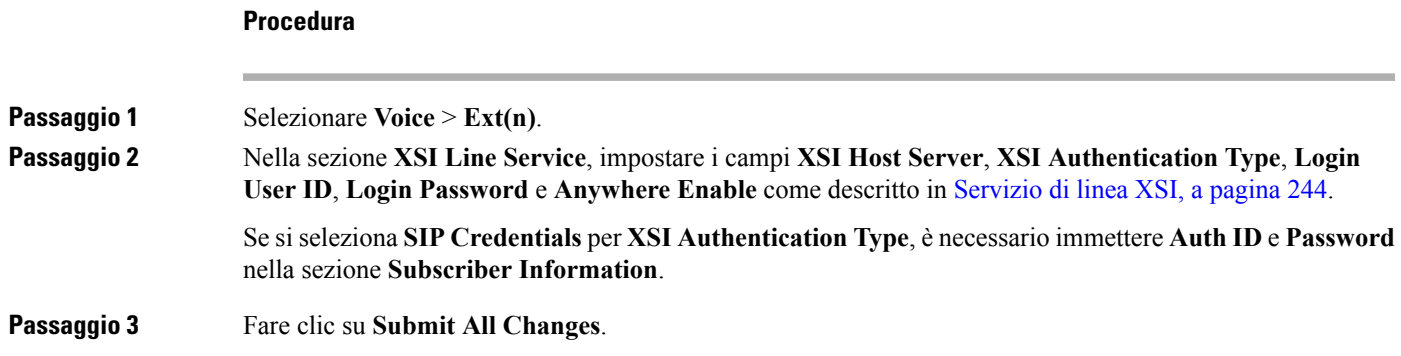

# **Sincronizzazione della funzione di blocco dell'D chiamate con il telefono e il server XSI di BroadWords**

È possibile sincronizzare lo stato **Blocco ID chiamante** sul telefono e lo stato **Line ID Blocking** sul server XSI di BroadWorks. Quando si abilita la sincronizzazione, le modifiche apportate dall'utente nelle impostazioni di **Blocco ID chiamante** modificano anche le impostazioni del server BroadWorks.

#### **Prima di iniziare**

Accedere alla pagina Web di amministrazione del telefono. Consultare Accesso alla pagina Web del [telefono,](#page-82-0) a [pagina](#page-82-0) 69.

#### **Procedura**

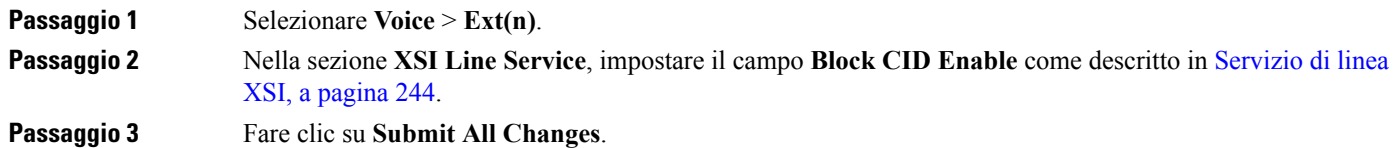

# **Abilitazione della visualizzazione dei registri chiamate XSI di BroadWorks su una linea**

È possibile configurare un telefono per visualizzare i registri chiamate recenti dal server BroadWorks o dal telefono locale. Una volta abilitata la funzione, nella schermata Recenti è disponibile il menu **Visualizza recenti da** e l'utente può scegliere i registri chiamate XSI o i registri chiamate locali.

#### **Prima di iniziare**

Accedere alla pagina Web di amministrazione del telefono. Consultare Accesso alla pagina Web del [telefono,](#page-82-0) a [pagina](#page-82-0) 69.

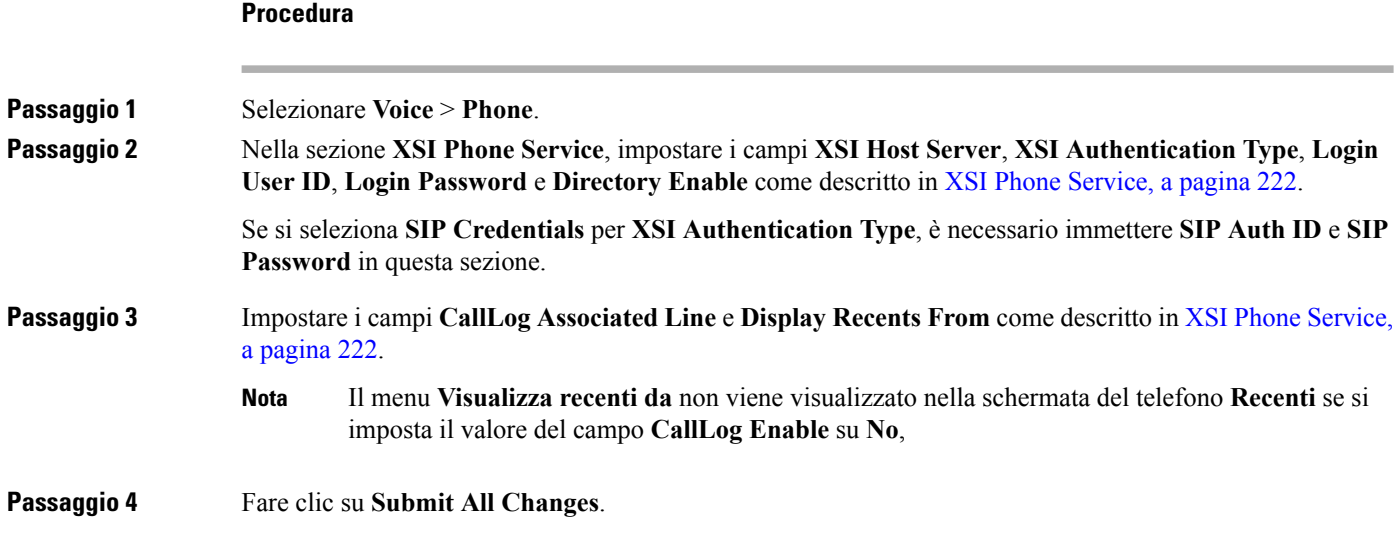

# <span id="page-157-0"></span>**Sincronizzazione dello stato delle funzioni Non disturbare e inoltro di chiamata**

È possibile configurare le impostazioni nella pagina Web di amministrazione del telefono per abilitare la sincronizzazione dello stato delle funzioni Non disturbare e inoltro di chiamata tra il telefono e il server.

Sono disponibili due metodi per sincronizzare lo stato delle funzioni.

- Sincronizzazione chiave funzione (FKS)
- Sincronizzazione XSI

La sincronizzazione chiave funzione (FKS) utilizza i messaggi SIP per comunicare lo stato della funzione. La sincronizzazione XSI utilizza i messaggi HTTP. Se sono abilitate sia la sincronizzazione FKS che la sincronizzazione XSI, la sincronizzazione FKS ha la precedenza sulla sincronizzazione XSI. Consultare la seguente tabella per la modalità di interazione della sincronizzazione chiave funzione (FKS) con quella XSI.

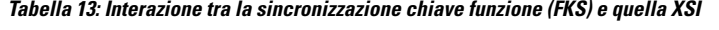

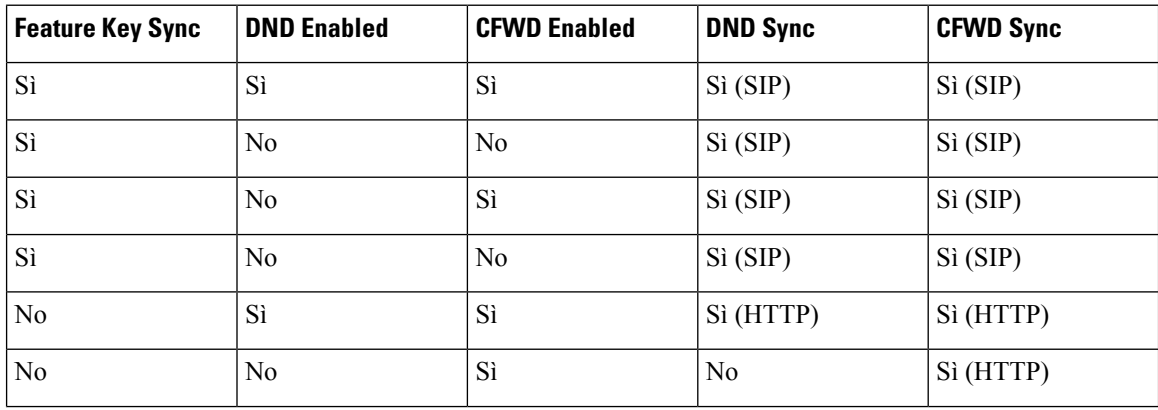

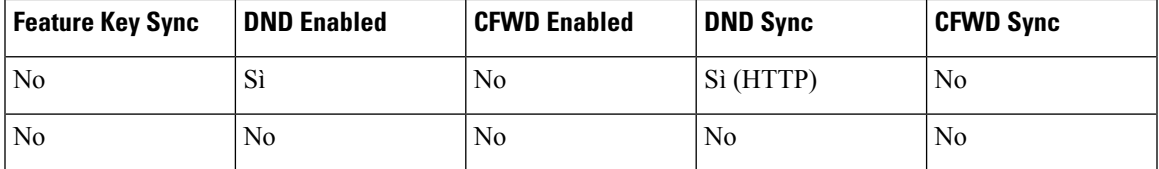

Se un tasto di linea è configurato con la sincronizzazione chiave funzione (FKS) o con quella XSI e viene abilitato anche con la funzione NoDist o inoltro di chiamata, l'icona NoDist  $\mathcal O$  o l'icona dell'inoltro di chiamata viene visualizzata accanto all'etichetta del tasto di linea. Se il tasto di linea ha una chiamata persa, un messaggio vocale o un avviso urgente della segreteria telefonica, viene visualizzata anche l'icona NoDist o di inoltro di chiamata con la notifica di avviso.

#### **Argomenti correlati**

Abilitazione della [sincronizzazione](#page-158-0) chiave funzione, a pagina 145

Abilitazione della [sincronizzazione](#page-159-0) dello stato della funzione inoltro di chiamata tramite il servizio XSI, a pagina 146

Abilitazione della [sincronizzazione](#page-159-1) dello stato della funzione Non disturbare tramite il servizio XSI, a pagina 146

### <span id="page-158-0"></span>**Abilitazione della sincronizzazione chiave funzione**

Quando si abilita la sincronizzazione chiave funzione (FKS), le impostazioni di inoltro chiamata e Non disturbare (NoDist) sul server sono sincronizzate con il telefono. Le modifiche alle impostazioni di Non disturbare e inoltro chiamata effettuate sul telefono verranno sincronizzate anche con il server.

#### **Prima di iniziare**

Accedere alla pagina Web di amministrazione del telefono. Consultare Accesso alla pagina Web del [telefono,](#page-82-0) a [pagina](#page-82-0) 69.

#### **Procedura**

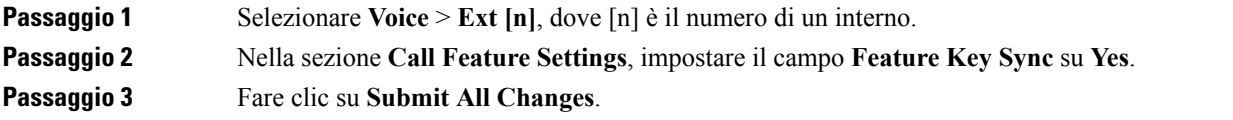

#### **Argomenti correlati**

[Sincronizzazione](#page-157-0) dello stato delle funzioni Non disturbare e inoltro di chiamata, a pagina 144 Abilitazione della [sincronizzazione](#page-159-0) dello stato della funzione inoltro di chiamata tramite il servizio XSI, a pagina 146 Abilitazione della [sincronizzazione](#page-159-1) dello stato della funzione Non disturbare tramite il servizio XSI, a

pagina 146

### <span id="page-159-0"></span>**Abilitazione della sincronizzazione dello stato della funzione inoltro di chiamata tramite il servizio XSI**

Quando è abilitata la sincronizzazione dell'inoltro di chiamata, le impostazioni relative all'inoltro di chiamata sul server vengono sincronizzate al telefono. Le modifiche alle impostazioni di inoltro di chiamata effettuate sul telefono verranno sincronizzate anche con il server.

**Nota**

Se la sincronizzazione XSI per l'inoltro di chiamata è abilitata e il server host XSI o l'account XSI non sono configurati correttamente, l'utente del telefono non può inoltrare le chiamate sul telefono.

#### **Prima di iniziare**

- Accedere alla pagina Web di amministrazione del telefono. Consultare [Accesso](#page-82-0) alla pagina Web del [telefono,](#page-82-0) a pagina 69.
- Configurare il server host XSI e le credenziali corrispondenti sulla scheda **Voice** > **Ext (n)**.
	- Quando si utilizza **Login Credentials** per l'autenticazione del server XSI, immettere **Host Server**, **Login User ID** e **Login Password** nella sezione **XSI Line Service**.
	- Quando si utilizza **SIP Credentials** per l'autenticazione del server XSI, immettere **Host Server** e **Login User ID** nella sezione **XSI Line Service** e **Auth ID** e **Password** nella sezione **Subscriber Information**.
- Disabilitare la sincronizzazione chiave funzione (FKS) nella sezione **Call Feature Settings** da **Voice** > **Ext (n)**.

#### **Procedura**

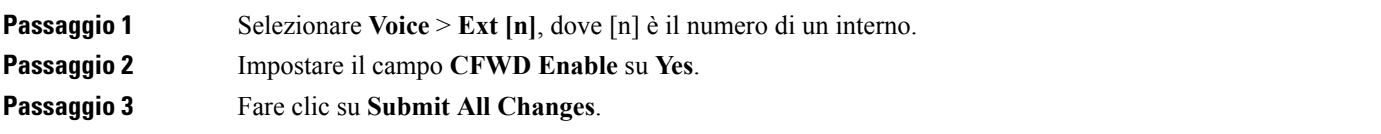

#### **Argomenti correlati**

[Sincronizzazione](#page-157-0) dello stato delle funzioni Non disturbare e inoltro di chiamata, a pagina 144 Abilitazione della [sincronizzazione](#page-158-0) chiave funzione, a pagina 145

### <span id="page-159-1"></span>**Abilitazione della sincronizzazione dello stato della funzione Non disturbare tramite il servizio XSI**

Quando è abilitata la sincronizzazione Non disturbare (NoDist), l'impostazione NoDist sul server viene sincronizzata con il telefono. Le modifiche alle impostazioni di Non disturbare effettuate sul telefono verranno sincronizzate anche sul server.

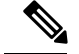

**Nota**

Se la sincronizzazione XSI per Non disturbare è abilitata e il server host XSI o l'account XSI non sono configurati correttamente, l'utente del telefono non può attivare la modalità NoDist sul telefono.

#### **Prima di iniziare**

- Accedere alla pagina Web di amministrazione del telefono. Consultare [Accesso](#page-82-0) alla pagina Web del [telefono,](#page-82-0) a pagina 69.
- Configurare il server host XSI e le credenziali corrispondenti sulla scheda **Voice** > **Ext (n)**.
	- Quando si utilizza **Login Credentials** per l'autenticazione del server XSI, immettere **Host Server**, **Login User ID** e **Login Password** nella sezione **XSI Line Service**.
	- Quando si utilizza **SIP Credentials** per l'autenticazione del server XSI, immettere **Host Server** e **Login User ID** nella sezione **XSI Line Service** e **Auth ID** e **Password** nella sezione **Subscriber Information**.
- Disabilitare la sincronizzazione chiave funzione (FKS) nella sezione **Call Feature Settings** da **Voice** > **Ext (n)**.

#### **Procedura**

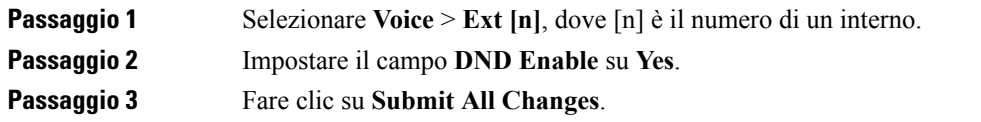

#### **Argomenti correlati**

[Sincronizzazione](#page-157-0) dello stato delle funzioni Non disturbare e inoltro di chiamata, a pagina 144 Abilitazione della [sincronizzazione](#page-158-0) chiave funzione, a pagina 145

## **Acquisizione di pacchetti**

#### **Prima di iniziare**

Accedere alla pagina Web di amministrazione del telefono. Consultare Accesso alla pagina Web del [telefono,](#page-82-0) a [pagina](#page-82-0) 69.

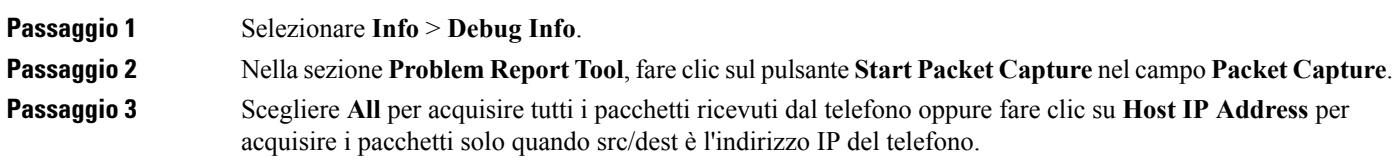

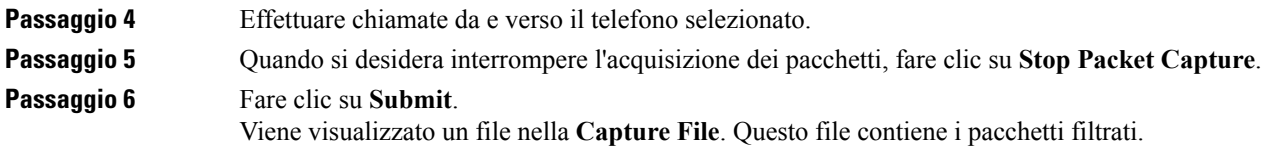

# **Ripristino delle impostazioni di fabbrica del telefono con il pulsante dell'interfaccia utente Web**

È possibile ripristinare le impostazioni di fabbrica del telefono dalla pagina Web del telefono. Il telefono viene ripristinato solo se è inattivo. Se il telefono è attivo, sulla pagina Web del telefono viene visualizzato un messaggio che segnala che il telefono è occupato e che è necessario riprovare.

#### **Prima di iniziare**

Accedere alla pagina Web di amministrazione del telefono. Consultare Accesso alla pagina Web del [telefono,](#page-82-0) a [pagina](#page-82-0) 69.

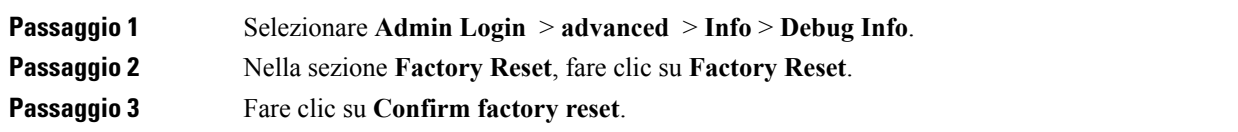

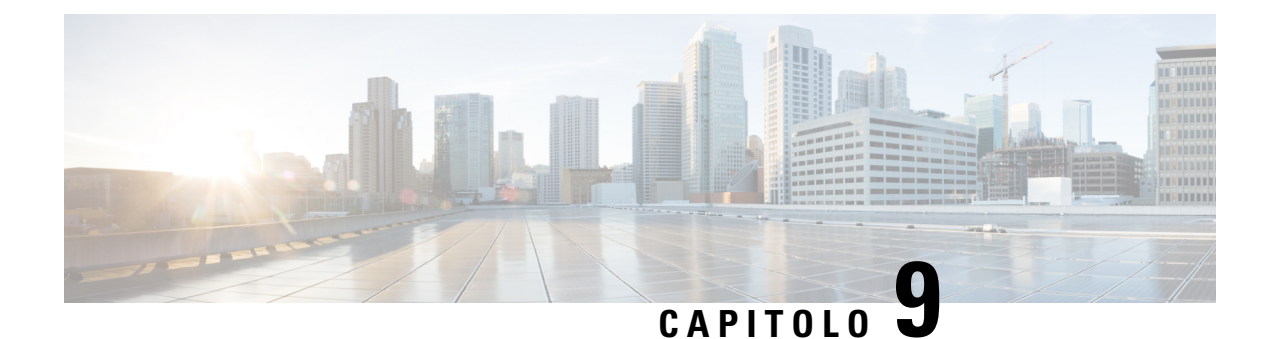

# **Impostazione dell'Elenco personale e della rubrica aziendale**

- [Impostazione](#page-162-0) dell'Elenco personale, a pagina 149
- [Configurazione](#page-162-1) LDAP, a pagina 149
- [Configurazione](#page-163-0) di impostazioni BroadSoft, a pagina 150
- [Configurazione](#page-164-0) del servizio rubrica XML, a pagina 151

### <span id="page-162-0"></span>**Impostazione dell'Elenco personale**

Tramite l'Elenco personale, l'utente può memorizzare un insieme di numeri personali.

Nell'Elenco personale è disponibile la funzione seguente:

• Rubrica personale (PAB)

Per accedere alle funzioni dell'Elenco personale, gli utenti possono utilizzare questi metodi:

- Da un browser Web: gli utenti possono accedere alle funzioni Rubrica personale e Chiamate rapide nella pagina Web dell'utilità di configurazione.
- Dal telefono Cisco IP Phone: selezionare Contatti per effettuare una ricerca nella rubrica aziendale o nell'elenco personale dell'utente.

Per configurare l'Elenco personale da un browser Web, gli utenti devono effettuare l'accesso all'utilità di configurazione. È necessario fornire agli utenti l'URL e le informazioni di accesso.

### <span id="page-162-1"></span>**Configurazione LDAP**

Cisco IPPhone supporta il protocollo Lightweight Directory AccessProtocol (LDAP) v3. La funzione "Ricerca nella rubrica aziendale LDAP" consente di eseguire la ricerca in una rubrica LDAP specifica in base a nome, numero di telefono o entrambi. Le rubriche basate su LDAP, come ad esempio Microsoft Active Directory 2003 e i database basati su OpenLDAP, sono supportate.

È possibile accedere alla rubrica LDAP dal menu **Rubrica** sul telefono IP. Una ricerca LDAP restituisce fino a 20 record.

**Procedura**

Le istruzioni fornite in questa sezione presuppongono che si disponga delle apparecchiature e dei servizi seguenti:

• Un server LDAP, ad esempio OpenLDAP o Microsoft Active Directory Server 2003.

### **Preparazione della ricerca nella rubrica aziendale LDAP**

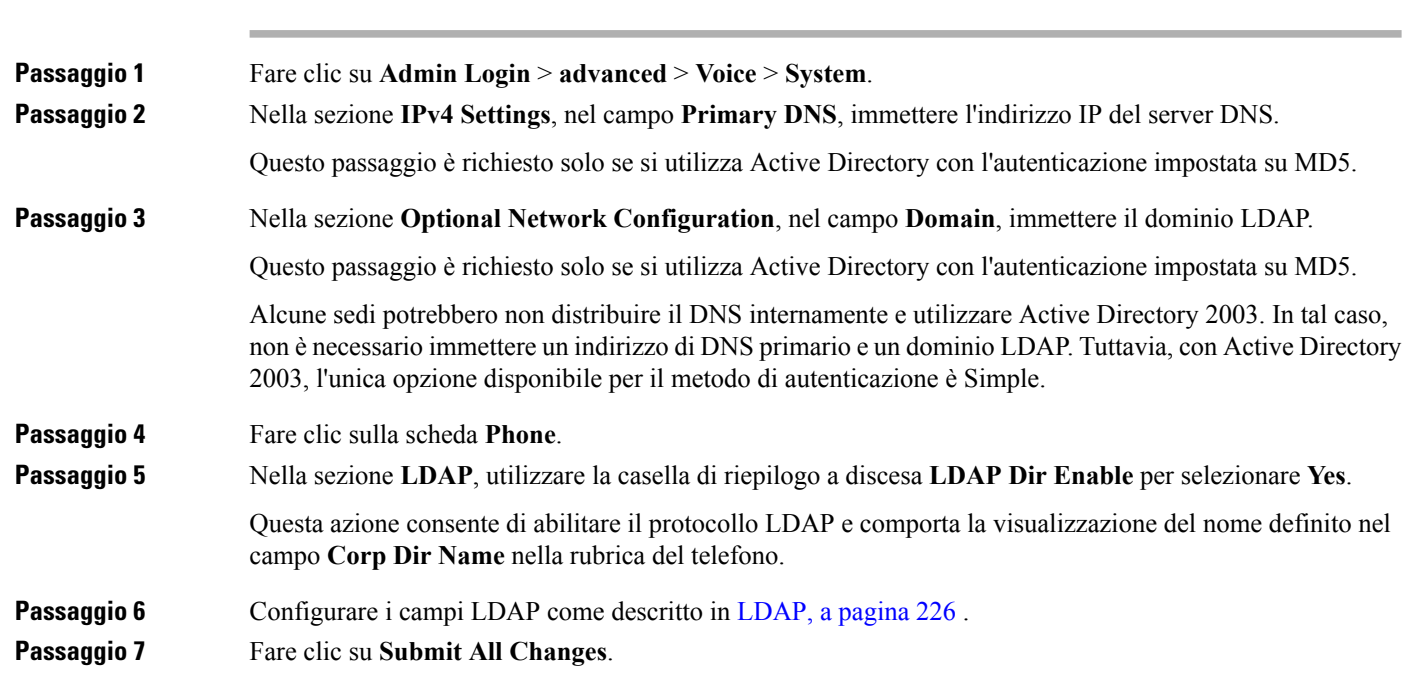

# <span id="page-163-0"></span>**Configurazione di impostazioni BroadSoft**

Ilservizio rubrica BroadSoft consente di cercare e visualizzare contatti personali, di gruppo o aziendali. Questa funzione dell'applicazione utilizza l'interfaccia Extended Services Interface (XSI) di BroadSoft.

Per migliorare la sicurezza, il firmware del telefono impone restrizioni di accesso nel server host e nei campi delle voci dei nomi della rubrica.

Il telefono utilizza due tipi di metodi di autenticazione XSI:

- Credenziali di accesso utente: il telefono utilizza l'ID utente XSI e la relativa password.
- Credenziali SIP: il nome di registrazione e la password dell'account SIP registrato sul telefono. Per questo metodo, il telefono può utilizzare per l'autenticazione l'ID utente XSI con le credenziali di autenticazione SIP.

#### **Procedura**

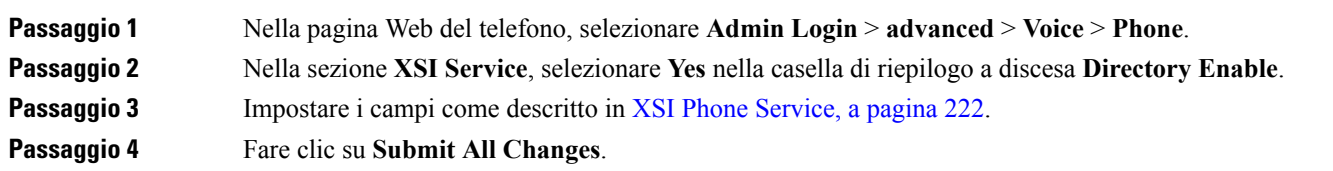

# <span id="page-164-0"></span>**Configurazione del servizio rubrica XML**

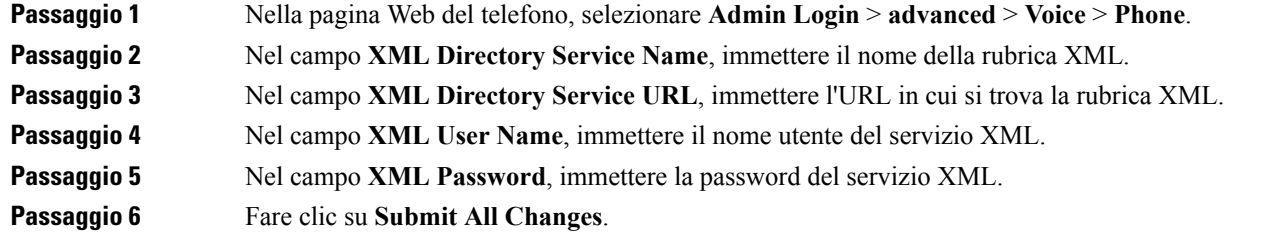

I

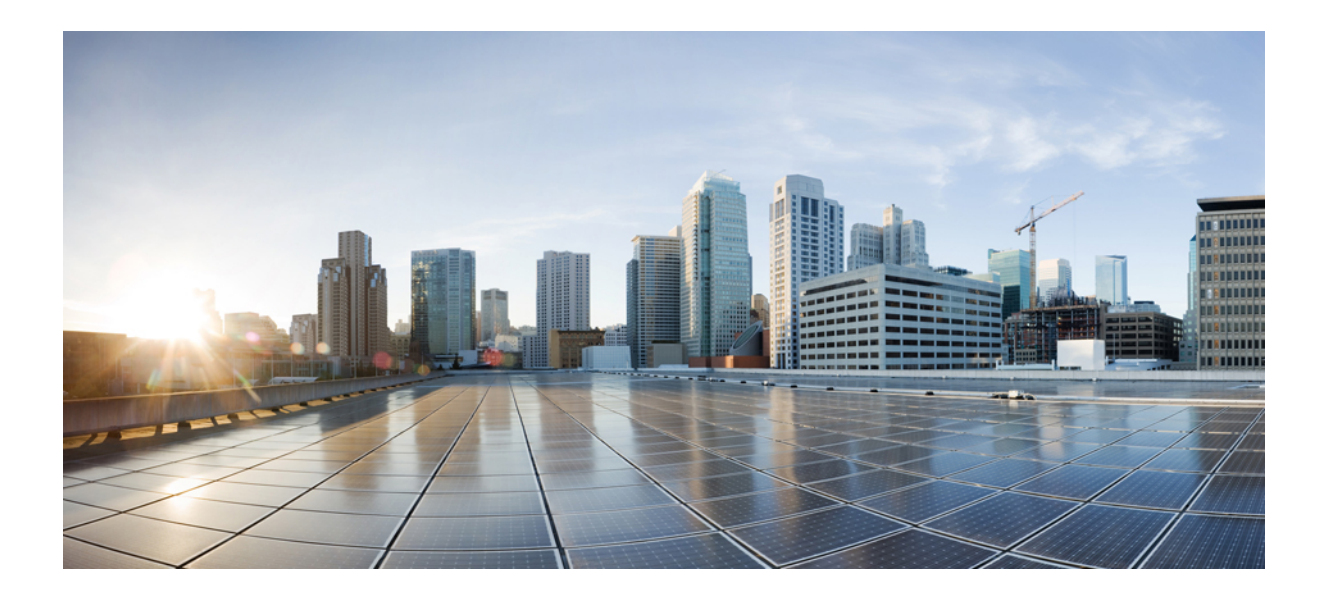

# **<sup>P</sup> ARTE IV**

# **Risoluzione dei problemi di Cisco IP Phone**

- [Monitoraggio](#page-168-0) dei sistemi telefonici, a pagina 155
- [Risoluzione](#page-272-0) dei problemi, a pagina 259
- [Manutenzione,](#page-288-0) a pagina 275

<span id="page-168-0"></span>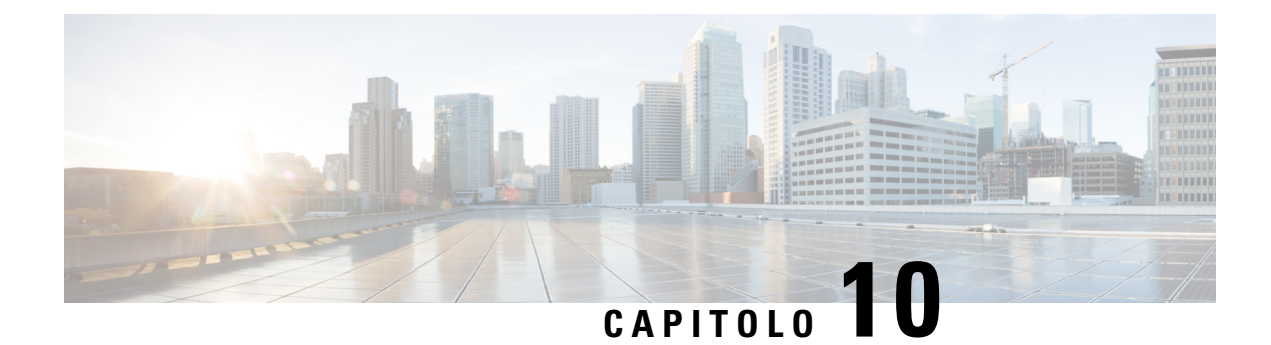

# **Monitoraggio dei sistemi telefonici**

- Panoramica sul [monitoraggio](#page-168-1) dei sistemi telefonici, a pagina 155
- Aggiunta di un [identificatore](#page-168-2) del dispositivo nei messaggi syslog caricati, a pagina 155
- Stato del [telefono](#page-169-0) Cisco IP Phone, a pagina 156
- Pagina Web di Cisco IP [Phone,](#page-174-0) a pagina 161

### <span id="page-168-1"></span>**Panoramica sul monitoraggio dei sistemi telefonici**

È possibile visualizzare diverse informazioni sul telefono mediante il relativo menu di stato e le pagine Web. Tali informazioni comprendono:

- Informazioni dispositivo
- Informazioni di configurazione di rete
- Statistiche di rete
- Log dei dispositivi
- Statistiche di flusso

Questo capitolo descrive le informazioni che è possibile ottenere dalla pagina Web del telefono. È possibile utilizzare queste informazioni per monitorare da remoto il funzionamento di un telefono e per fornire assistenza durante la risoluzione dei problemi.

#### **Argomenti correlati**

[Risoluzione](#page-272-0) dei problemi, a pagina 259

# <span id="page-168-2"></span>**Aggiuntadiunidentificatoredeldispositivoneimessaggisyslog caricati**

È possibile scegliere di includere un identificatore del dispositivo nei messaggi syslog caricati sul server syslog. Mentre l'indirizzo IP del telefono può cambiare nel tempo, l'identificatore del dispositivo non cambia. Ciò consente di facilitare il processo di identificazione dell'origine di ciascun messaggio in un flusso di messaggi in arrivo da più telefoni. L'identificatore del dispositivo viene visualizzato dopo il timestamp di ciascun messaggio.

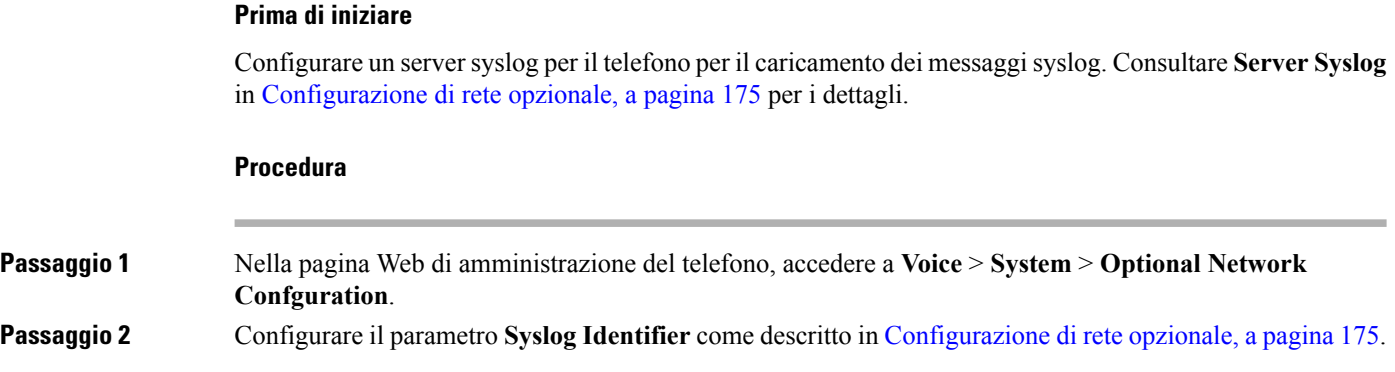

# <span id="page-169-0"></span>**Stato del telefono Cisco IP Phone**

Le sezioni seguenti descrivono come visualizzare le informazioni sul modello, i messaggi di stato e le statistiche di rete sul telefono Cisco IP Phone.

- Informazioni modello: visualizza le informazioni su hardware e software del telefono.
- Menu Stato: fornisce accesso alle schermate su cui vengono mostrati i messaggi di stato, le statistiche di rete e le statistiche per la chiamata in corso.

È possibile utilizzare le informazioni visualizzate in queste schermate per monitorare il funzionamento di un telefono e per assistenza durante la risoluzione dei problemi.

È inoltre possibile ottenere molte di tali informazioni e altri dati correlati da remoto tramite la pagina Web del telefono.

### **Visualizzazione della finestra Informazioni telefono**

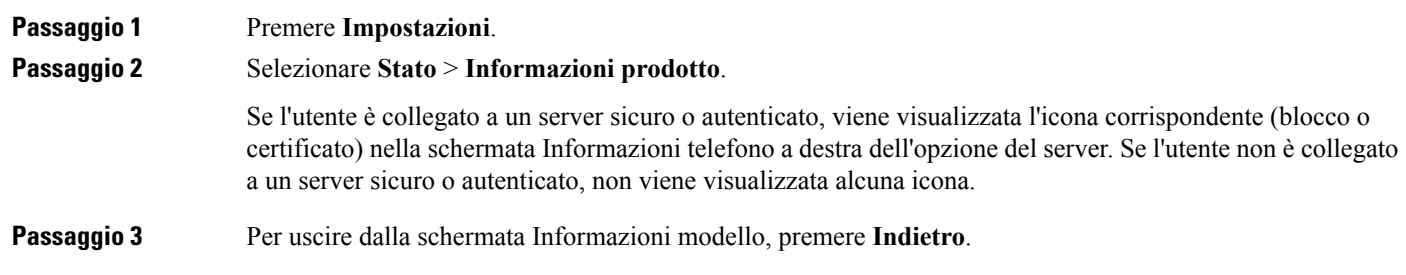

### **Visualizzazione dello stato del telefono**

#### **Procedura**

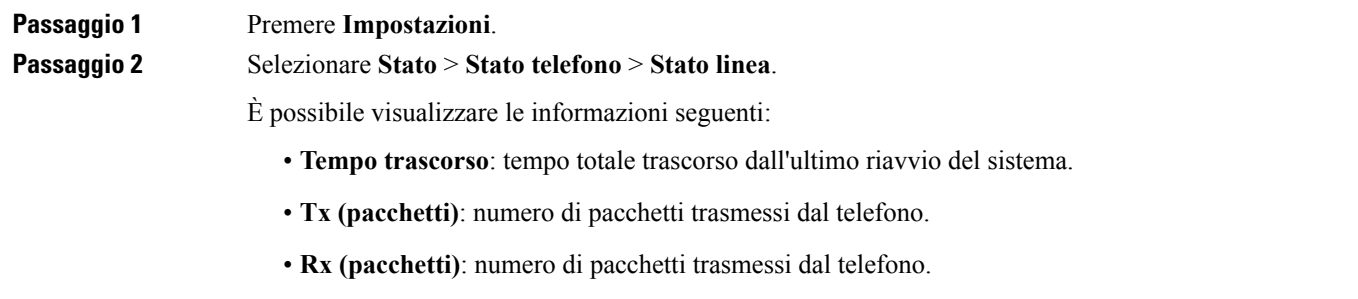

# **Visualizzazione dei messaggi di stato sul telefono**

#### **Procedura**

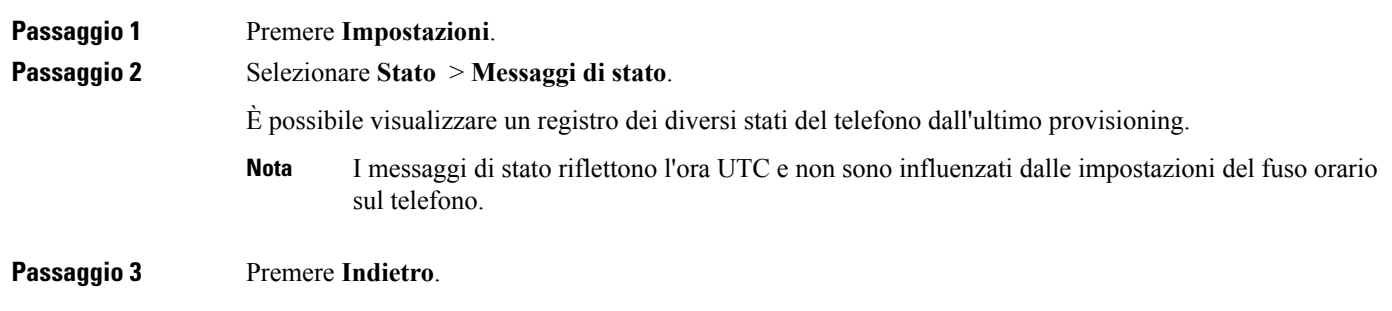

### **Visualizzazione dello stato della rete**

#### **Procedura**

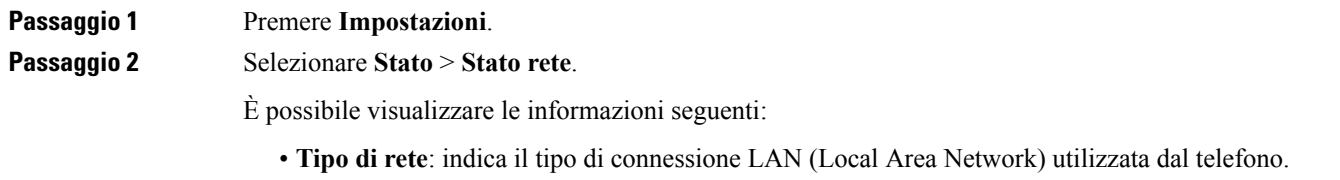

• **Stato rete**: indica se il telefono è connesso a una rete.

- **Stato IPv4**: indirizzo IPdel telefono. È possibile visualizzare le seguenti informazioni relative al telefono: indirizzo IP, tipo di indirizzamento, stato IP, subnet mask, router predefinito, DNS (Domain Name Server) 1 e DNS 2.
- **Stato IPv6**: indirizzo IPdel telefono. È possibile visualizzare le seguenti informazioni relative al telefono: indirizzo IP, tipo di indirizzamento, stato IP, subnet mask, router predefinito, DNS (Domain Name Server) 1 e DNS 2.
- **ID VLAN**: l'ID VLAN del telefono.
- **Indirizzo MAC**: l'indirizzo MAC (Media Access Control) univoco del telefono.
- **Nome host**: visualizza il nome host corrente assegnato al telefono.
- **Dominio**: visualizza il nome del dominio di rete del telefono Impostazione predefinita: cisco.com
- **Collegamento porta switch**: lo stato della porta switch.
- **Configurazione porta switch**: indica velocità e duplex della porta di rete.

### **Visualizzazione della finestra Statistiche chiamate**

È possibile accedere alla schermata Statistiche chiamate del telefono per visualizzare contatori, statistiche e metriche della qualità della voce relative alla chiamata più recente.

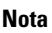

È inoltre possibile visualizzare da remoto le informazionisulle statistiche delle chiamate mediante un browser Web per accedere alla pagina Web Statistiche di flusso. Questa pagina Web contiene ulteriori statistiche RTCP non disponibili nel telefono.

Una singola chiamata può utilizzare più flussi vocali, ma vengono acquisiti soltanto i dati relativi al flusso vocale più recente. Un flusso vocale è un flusso di pacchetti tra due endpoint. Se un endpoint viene messo in attesa, il flusso vocale si arresta anche se la chiamata è ancora connessa. Quando si riprende la chiamata, inizia un nuovo flusso di pacchetti e i dati della nuova chiamata sovrascrivono i dati della chiamata precedente.

Per visualizzare la schermata Statistiche chiamate per informazioni sull'ultimo flusso voce, seguire questa procedura:

#### **Procedura**

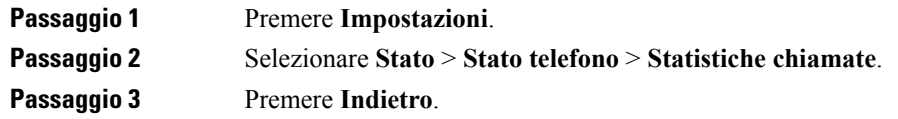

#### **Campi di Statistiche chiamate**

Nella tabella seguente vengono descritte le voci visualizzate nella schermata Statistiche chiamate.

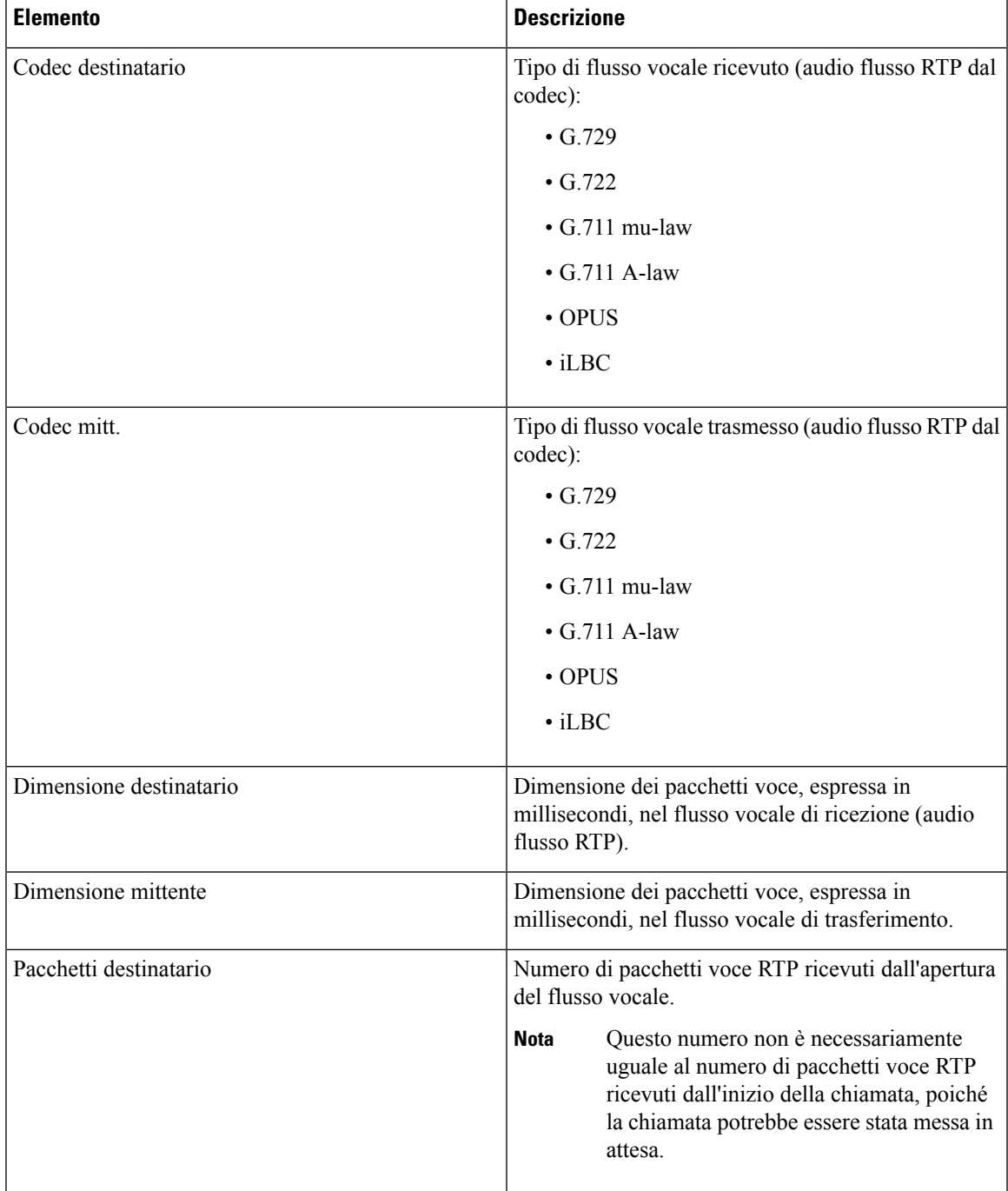

**Tabella 14: Voci di Statistiche chiamate per il telefono Cisco IP Phone**

I

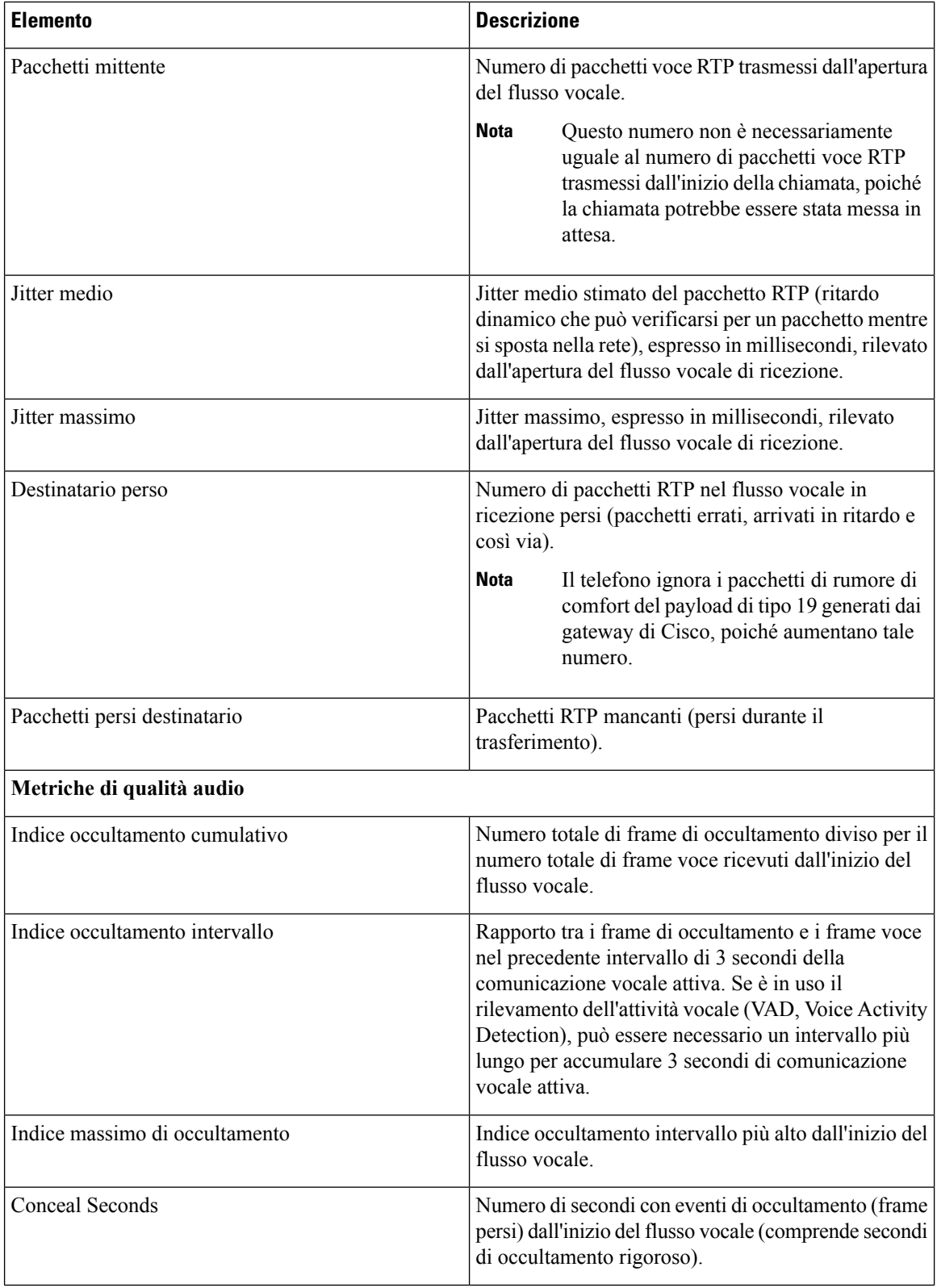

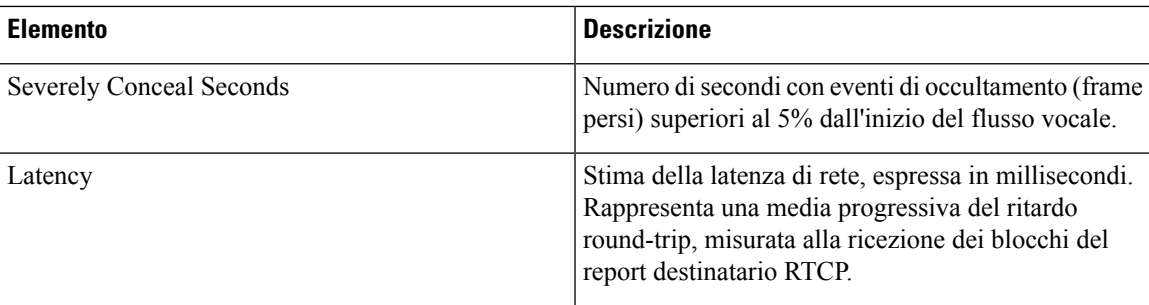

### **Visualizzazionedellostatodellapersonalizzazionenell'utilitàdiconfigurazione**

Una volta completato il download della personalizzazione remota dal server EDOS, è possibile visualizzare lo stato della personalizzazione di un telefono utilizzando l'interfaccia Web.

Di seguito è riportata la descrizione degli stati della personalizzazione remota:

- Open: il telefono è stato avviato per la prima volta e non è configurato.
- Aborted: la personalizzazione remota è stata interrotta a causa di altri provisioning, quali le opzioni DHCP.
- In sospeso: il profilo è stato scaricato dal server EDOS.
- Custom-Pending: il telefono ha scaricato un URL di reindirizzamento dal server EDOS.
- Acquired: nel profilo scaricato dal server EDOS è presente un URL di reindirizzamento per la configurazione del provisioning. Lo stato viene visualizzato se viene completato il download dell'URL di reindirizzamento dal server di provisioning.
- Unavailable: la personalizzazione remota è stata interrotta perché il server EDOS ha risposto con un file di provisioning vuoto e la risposta HTTP è stata 200 OK.

#### **Procedura**

<span id="page-174-0"></span>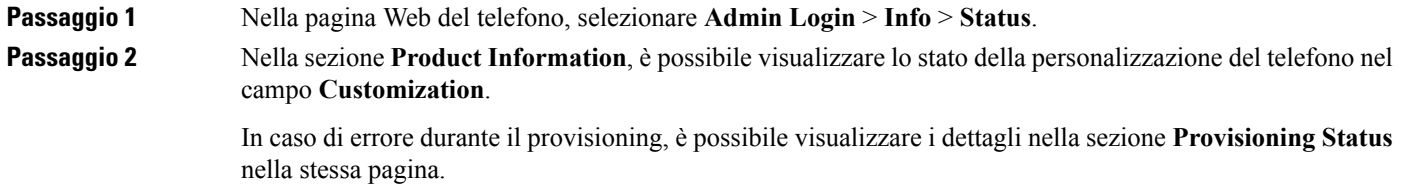

# **Pagina Web di Cisco IP Phone**

In questa sezione vengono descritte le informazioni che è possibile visualizzare sulla pagina Web del telefono. È possibile utilizzare queste informazioni per monitorare da remoto il funzionamento di un telefono e per fornire assistenza durante la risoluzione dei problemi.

#### **Argomenti correlati**

[Accesso](#page-82-0) alla pagina Web del telefono, a pagina 69 [Individuazione](#page-82-1) dell'indirizzo IP del telefono, a pagina 69 [Autorizzazione](#page-83-0) dell'accesso Web a Cisco IP Phone, a pagina 70

### **Informazioni**

I campi in questa scheda sono di sola lettura e non possono essere modificati.

#### **Stato**

#### **Informazioni di sistema**

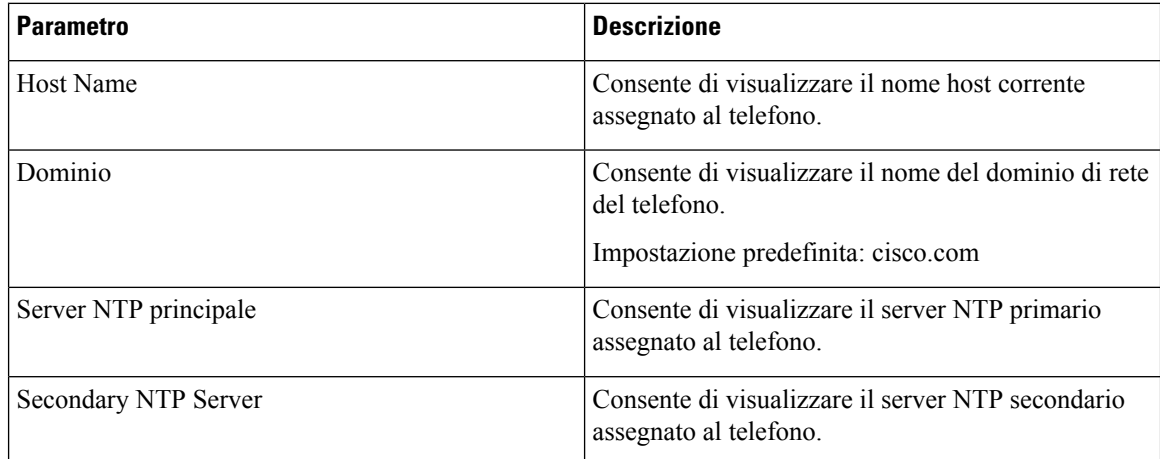

#### **Informazioni su IPv4**

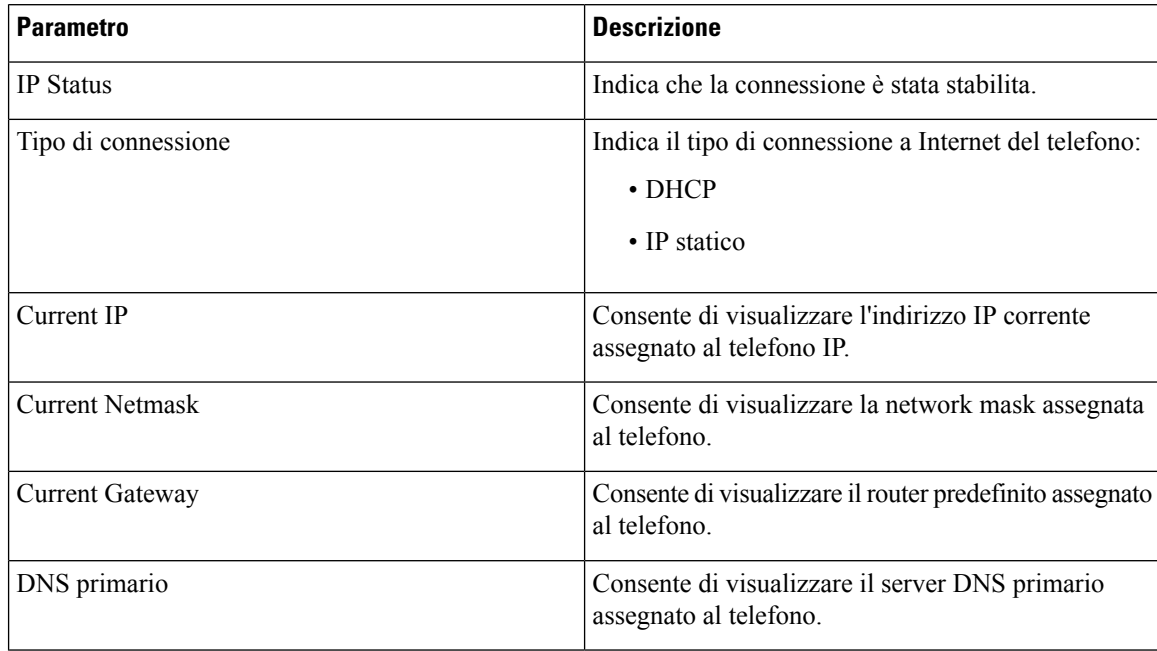

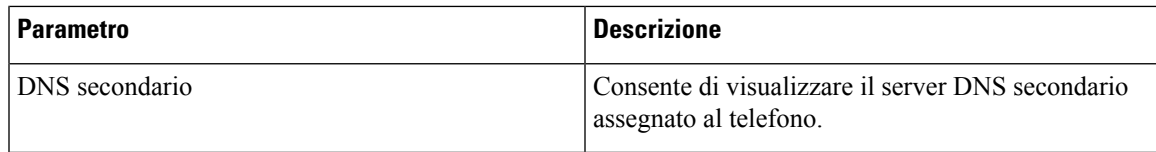

#### **Informazioni su IPv6**

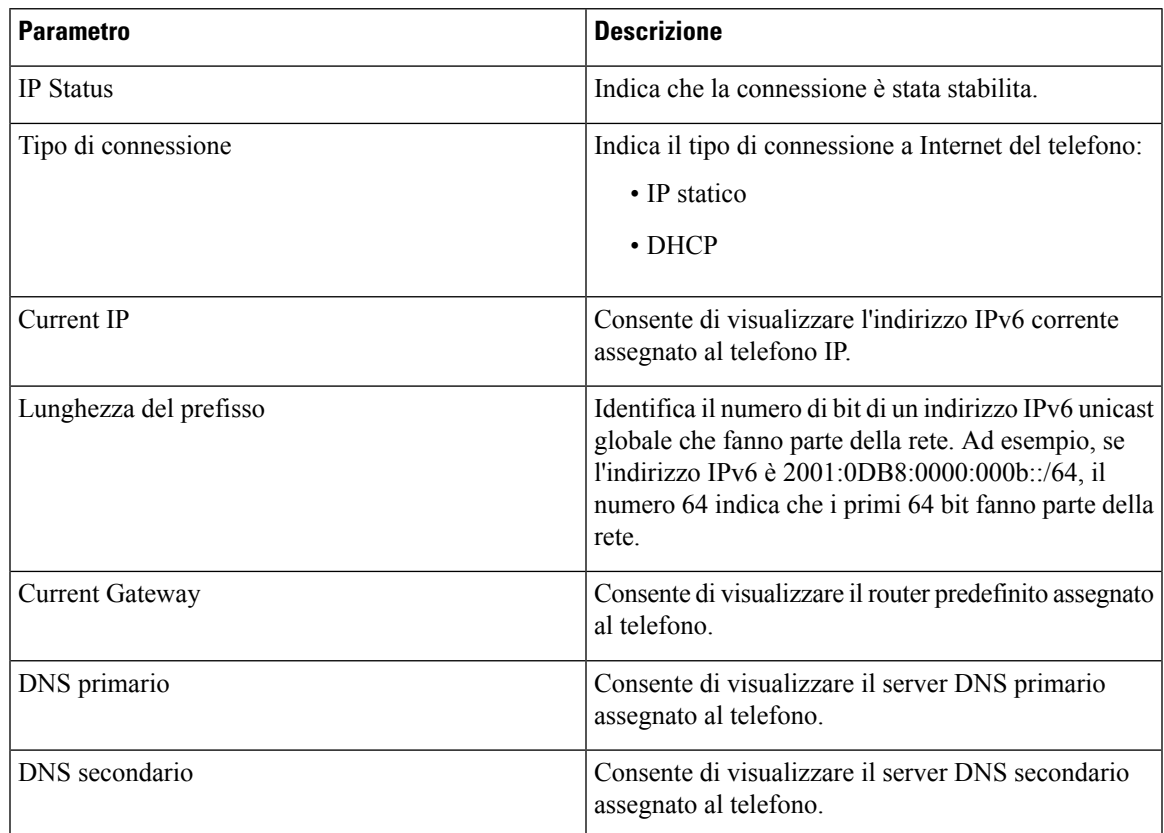

#### **Cronologia riavvii**

Per informazioni sulla cronologia dei riavvii, consultare Motivi per il [riavvio,](#page-294-0) a pagina 281.

#### **Informazioni sui prodotti**

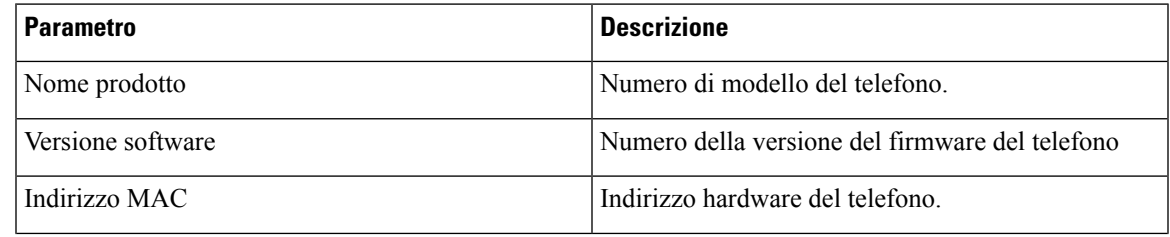

I

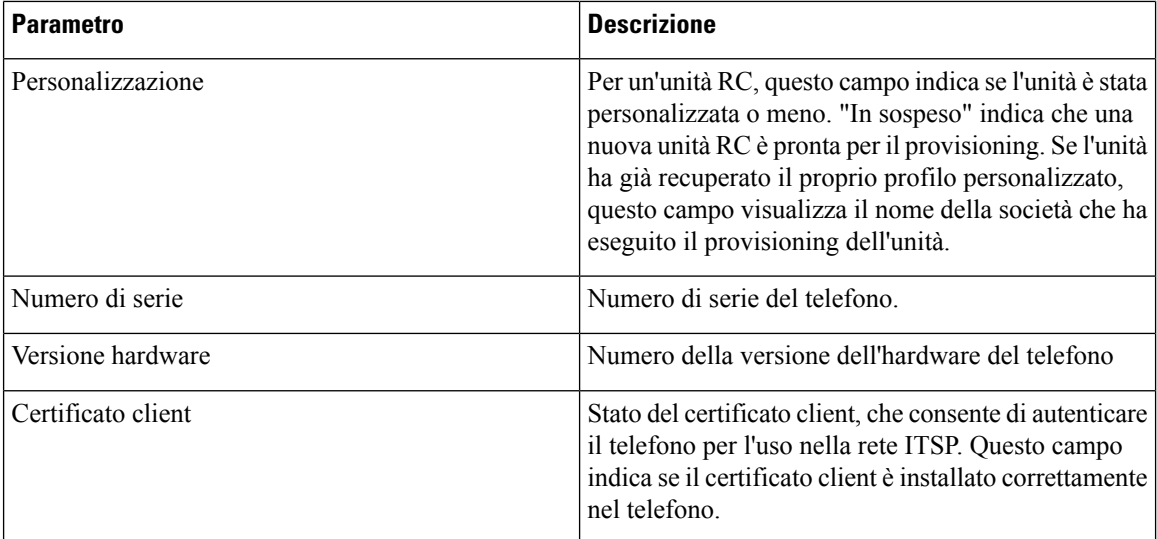

#### **Pacchetto locale scaricato**

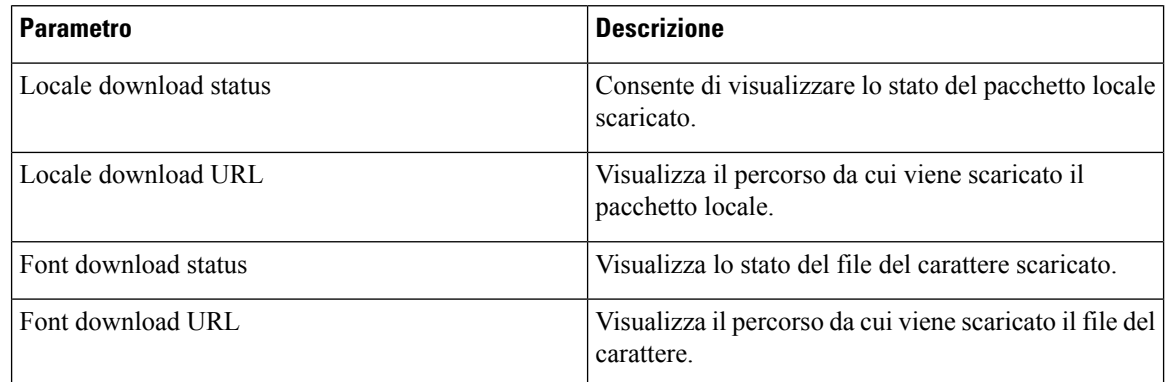

#### **Stato telefono**

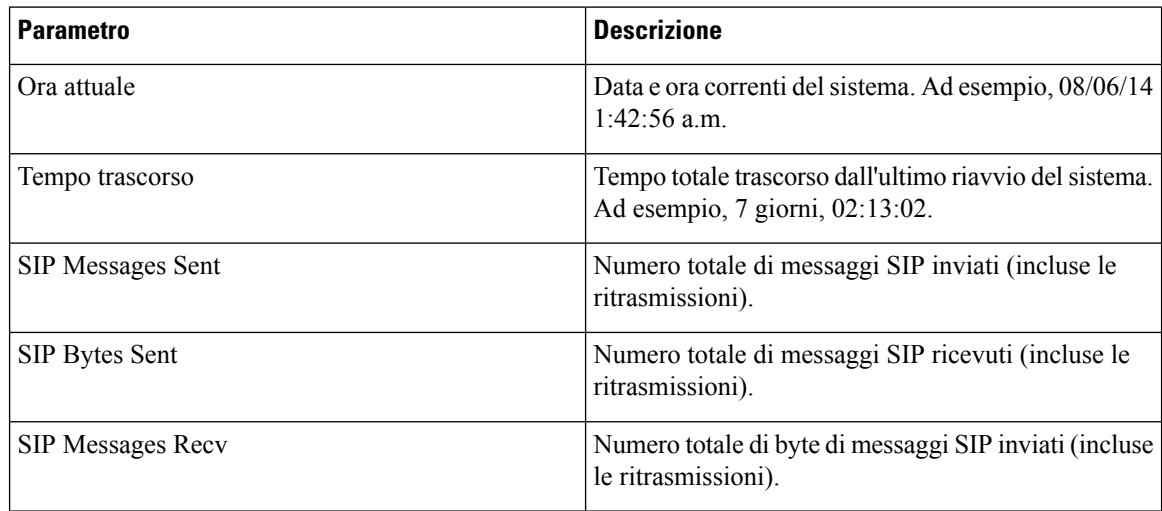

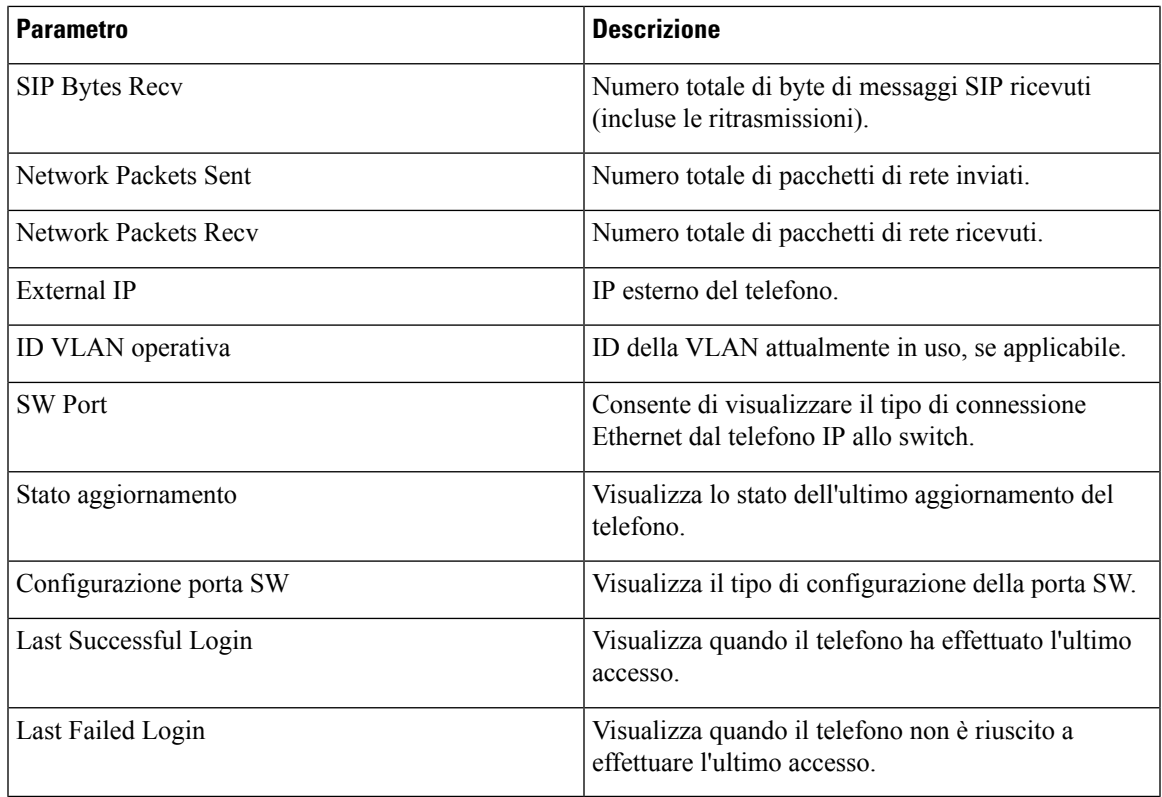

#### **Autenticazione Dot1x**

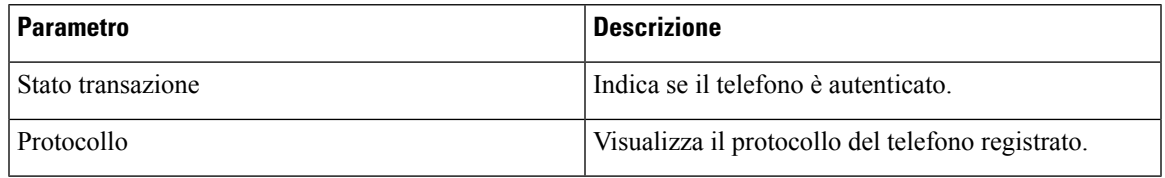

#### **Stato interno**

 $\mathbf{l}$ 

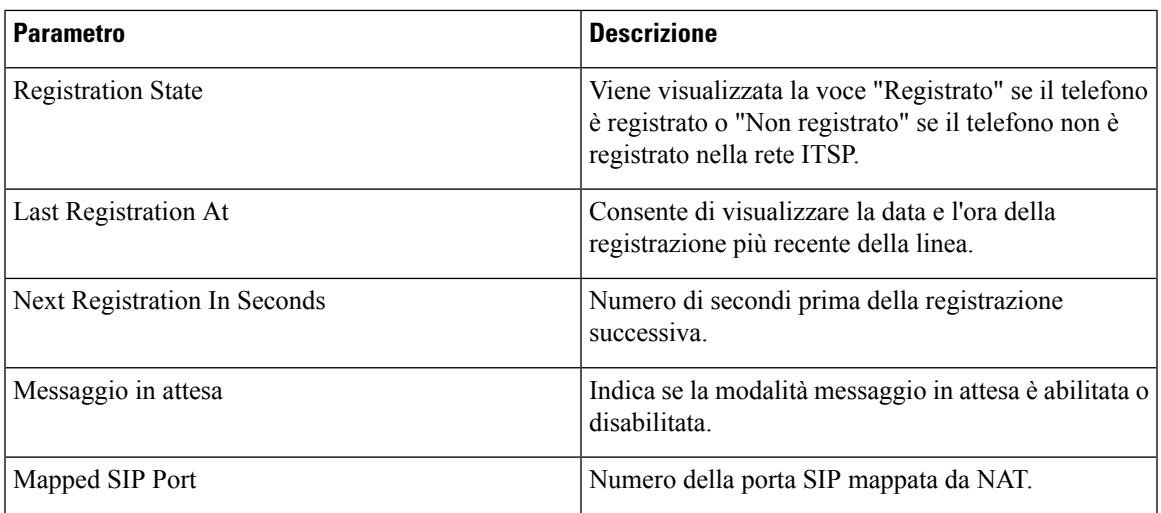

I

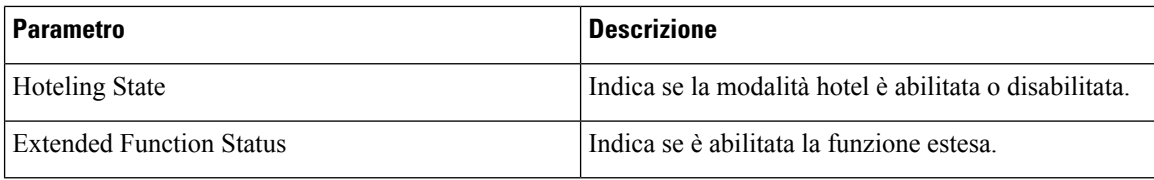

#### **Stato cercapersone**

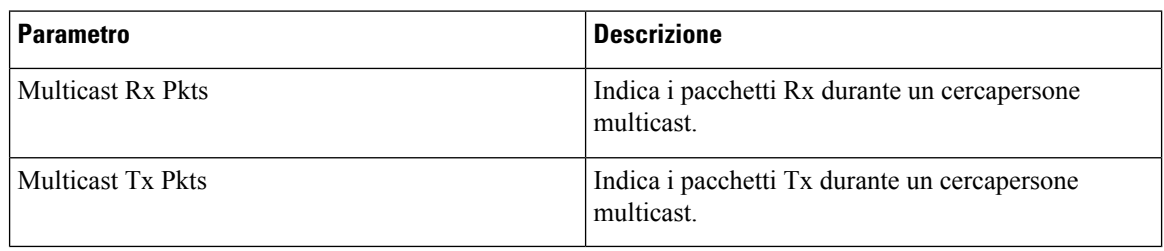

#### **Stato TR-069**

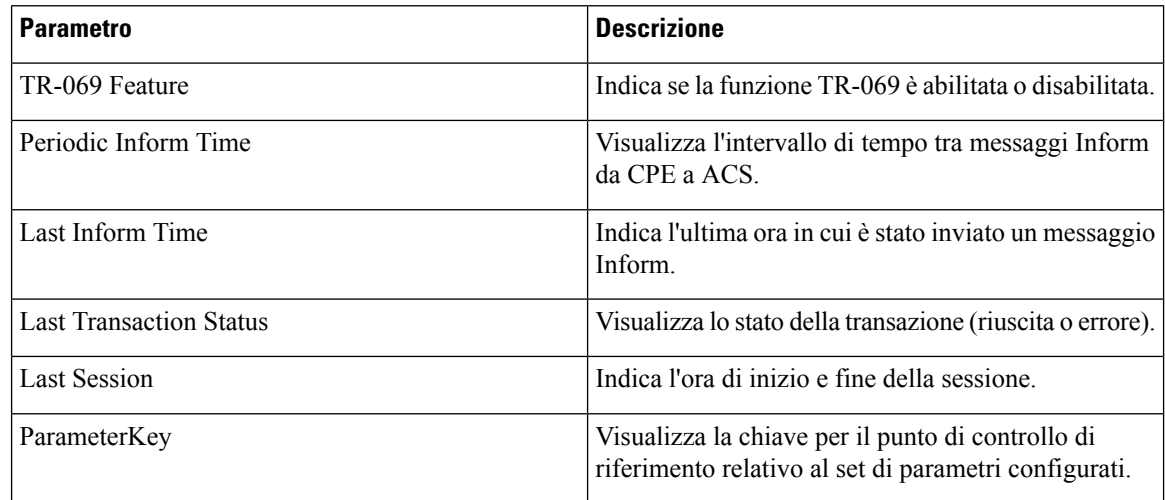

#### **PRT Status**

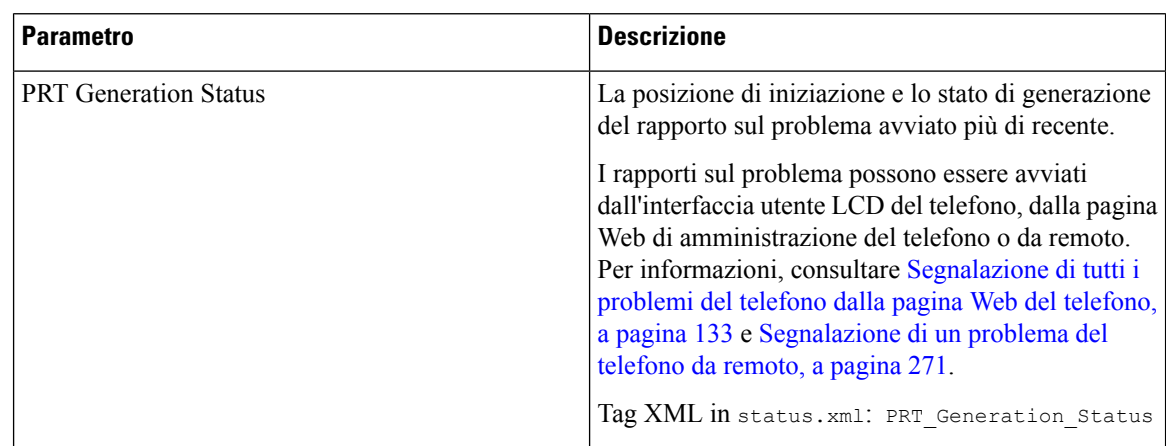
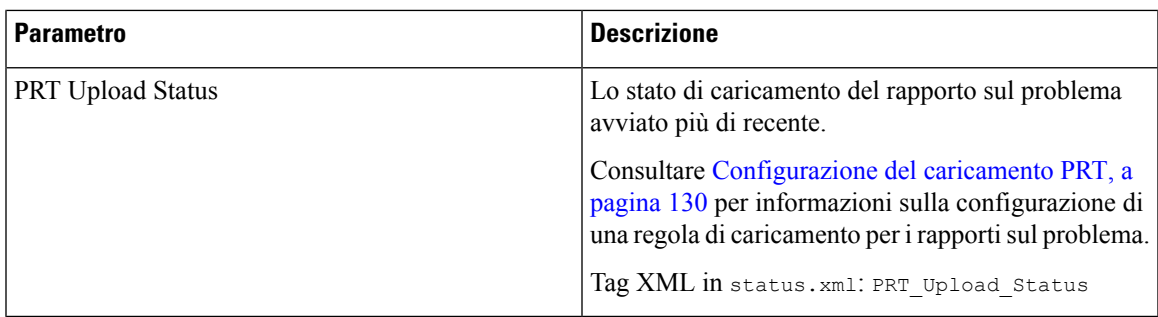

## **Informazioni debug**

#### **Registri console**

Consente di visualizzare l'output Syslog del telefono in ordine inverso, in cui i messaggi vengono visualizzati per ultimi. La visualizzazione include hyperlink a singoli file di registro. I file di registro della console includono messaggi di debug ed errore ricevuti sul telefono e l'indicatore di data/ora riflette l'ora UTC, indipendentemente dalle impostazioni del fuso orario.

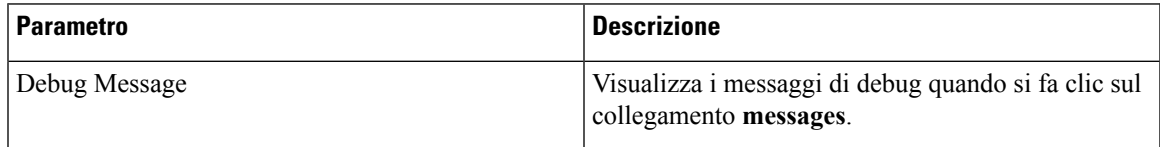

#### **Report dei problemi**

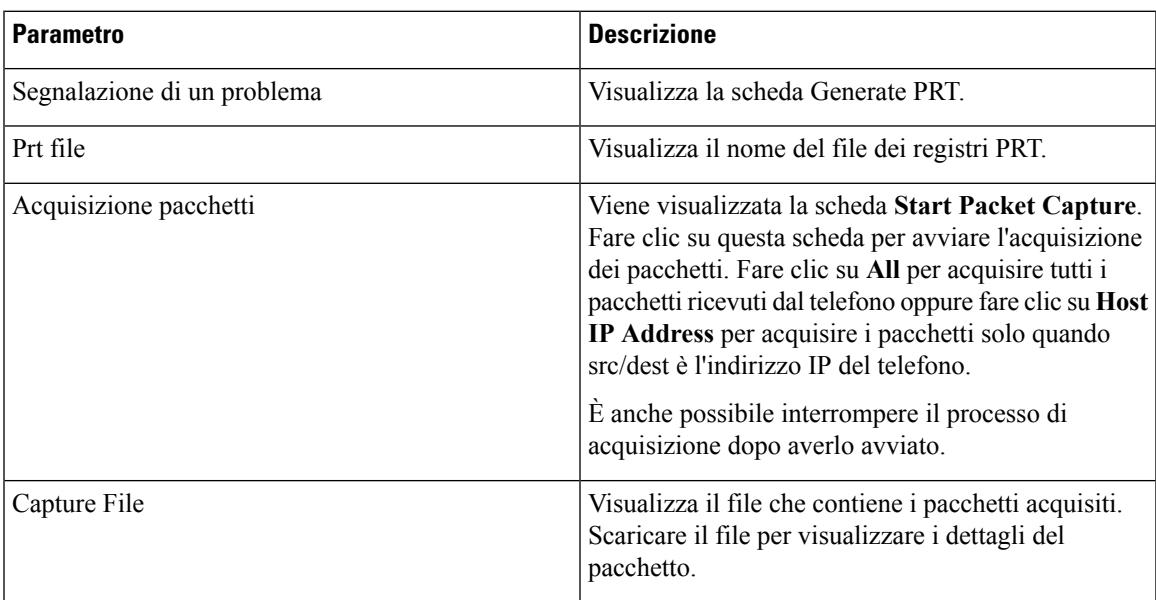

#### **Ripristino impostazioni predefinite**

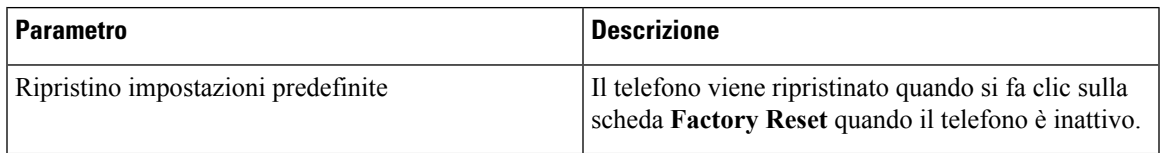

## **Stato download**

#### **Stato aggiornamento firmware**

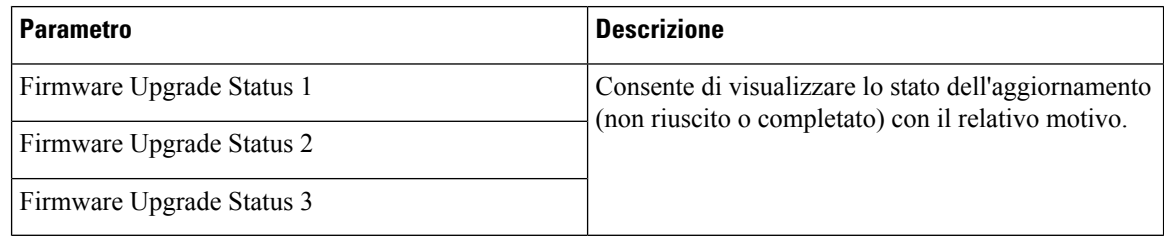

#### **Stato provisioning**

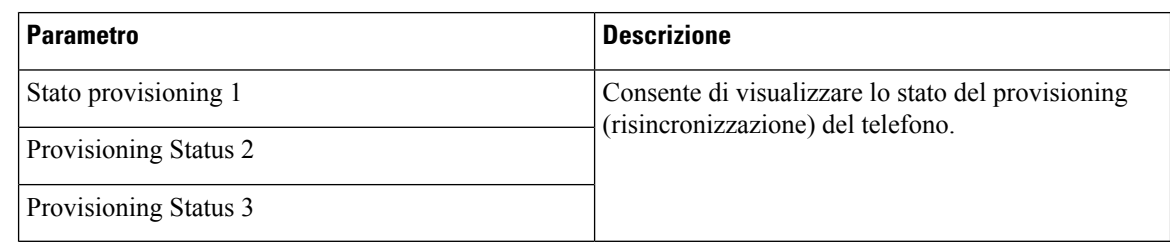

#### **Stato CA personalizzato**

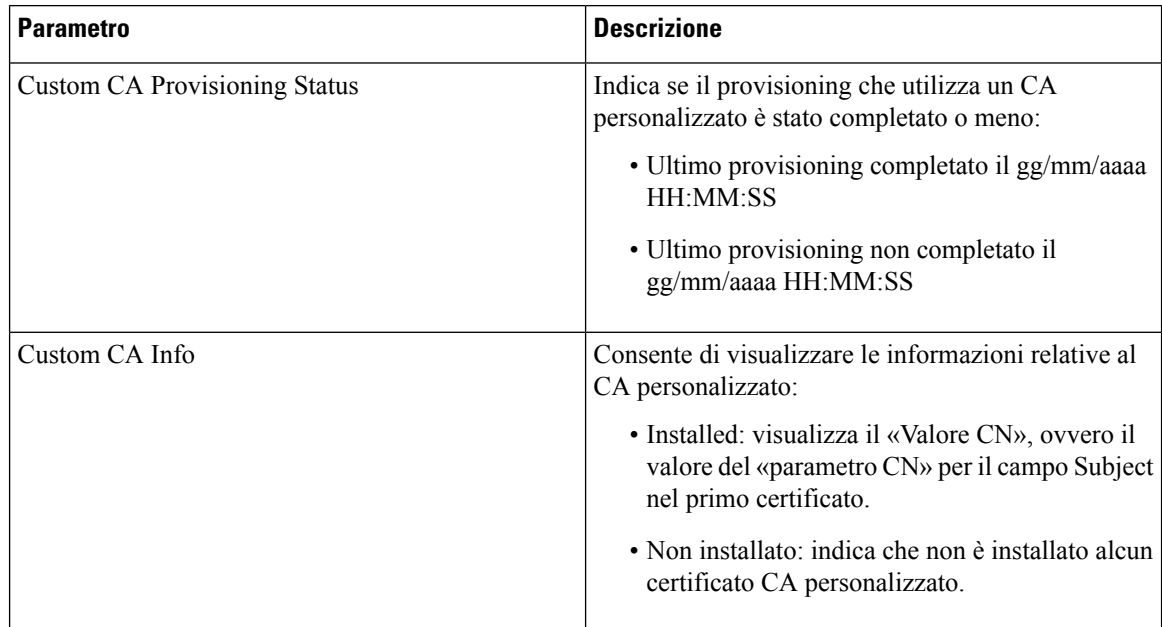

## **Statistiche di rete**

#### **Informazioni Ethernet**

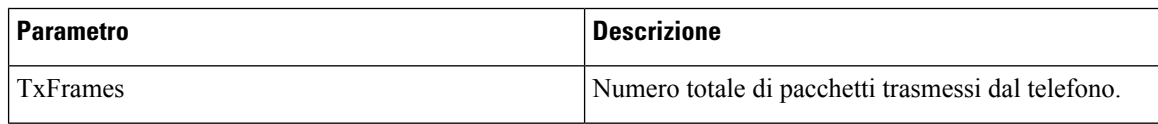

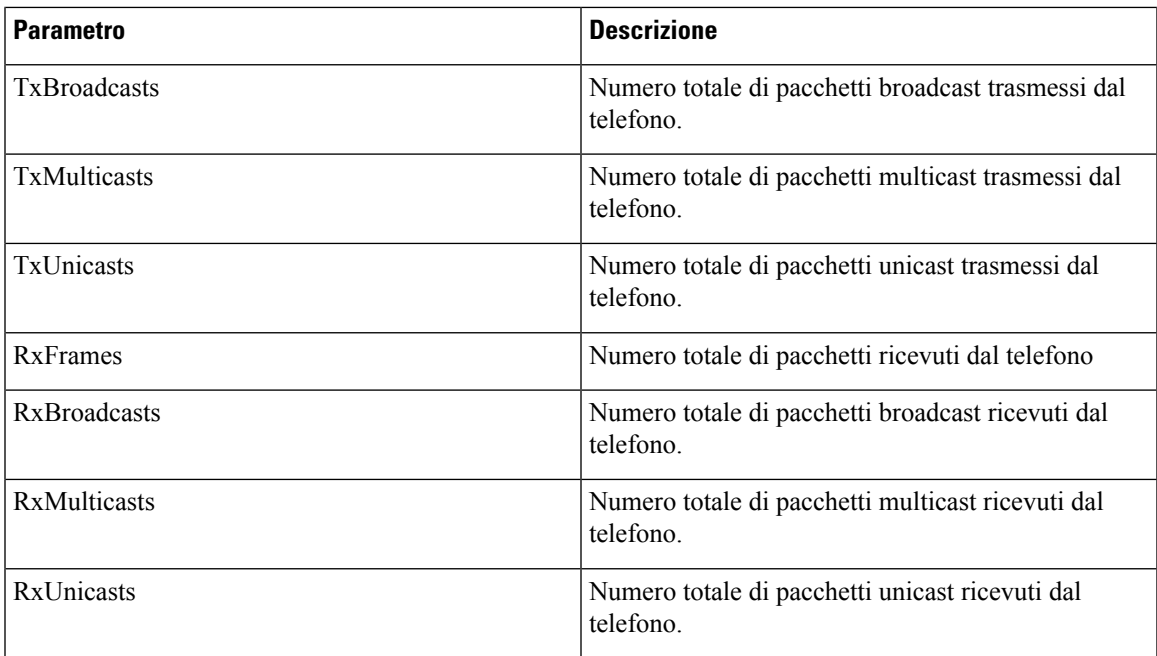

#### **Informazioni sulla porta di rete**

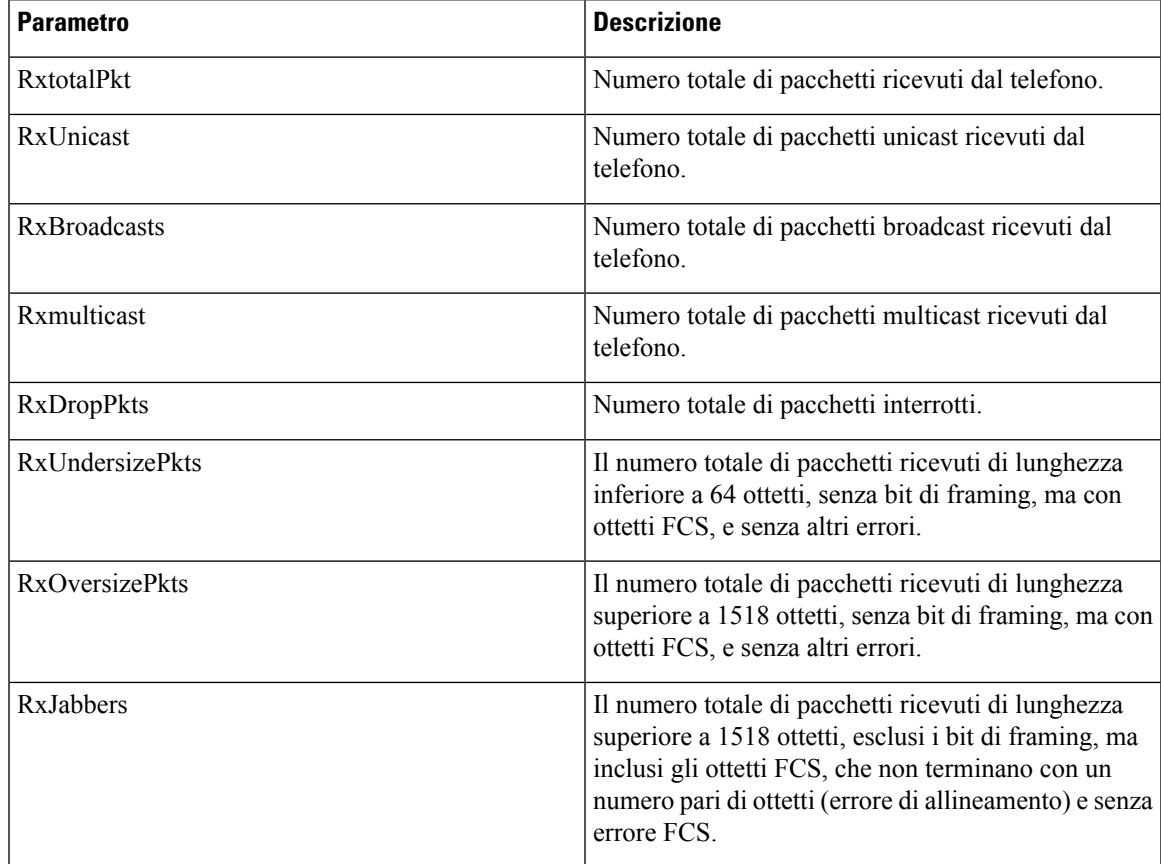

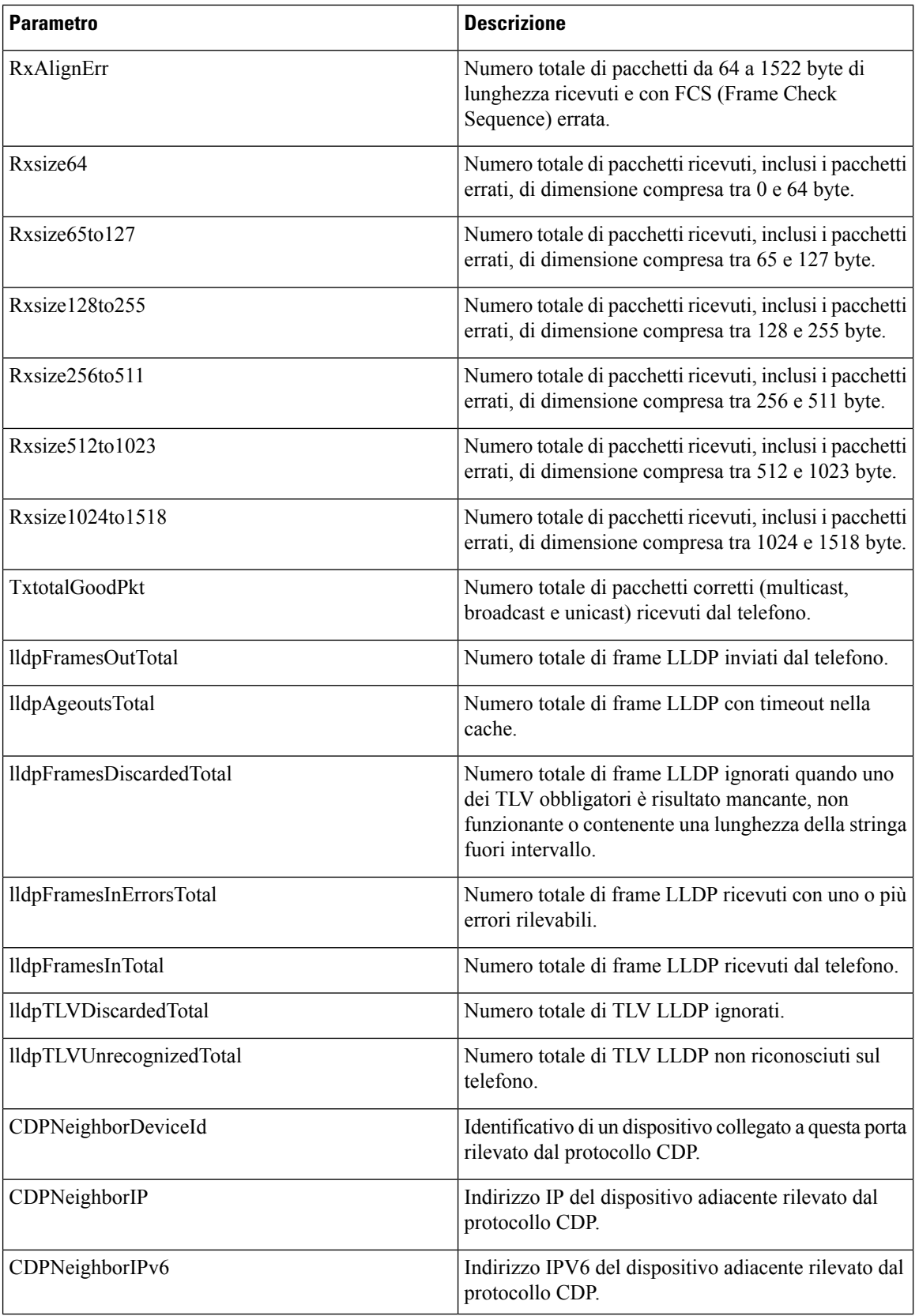

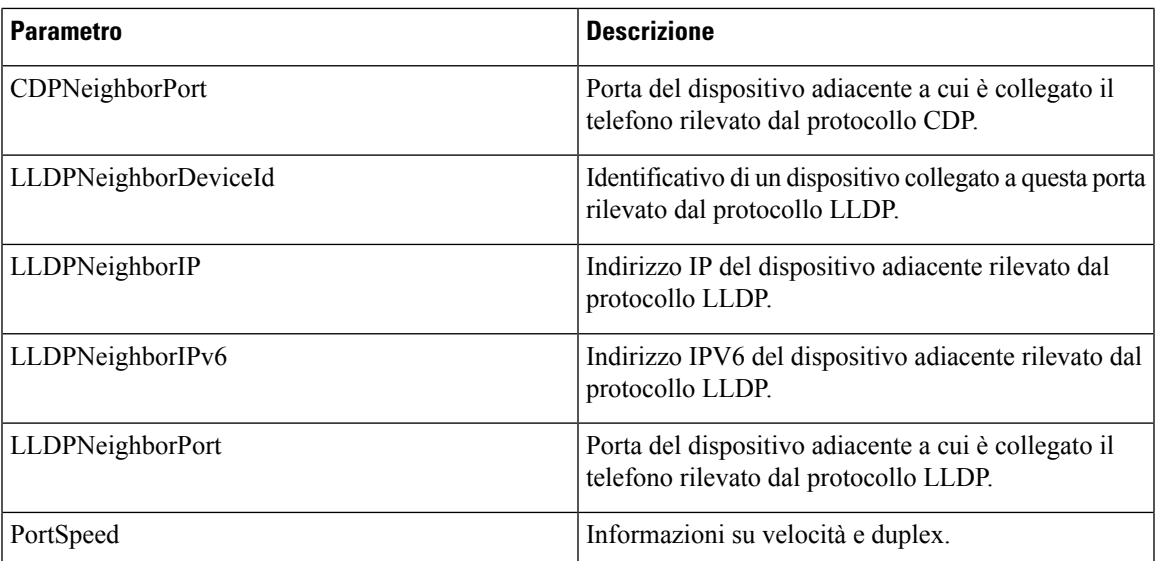

# **Voce**

## **Sistema**

 $\mathbf I$ 

#### **Configurazione del sistema**

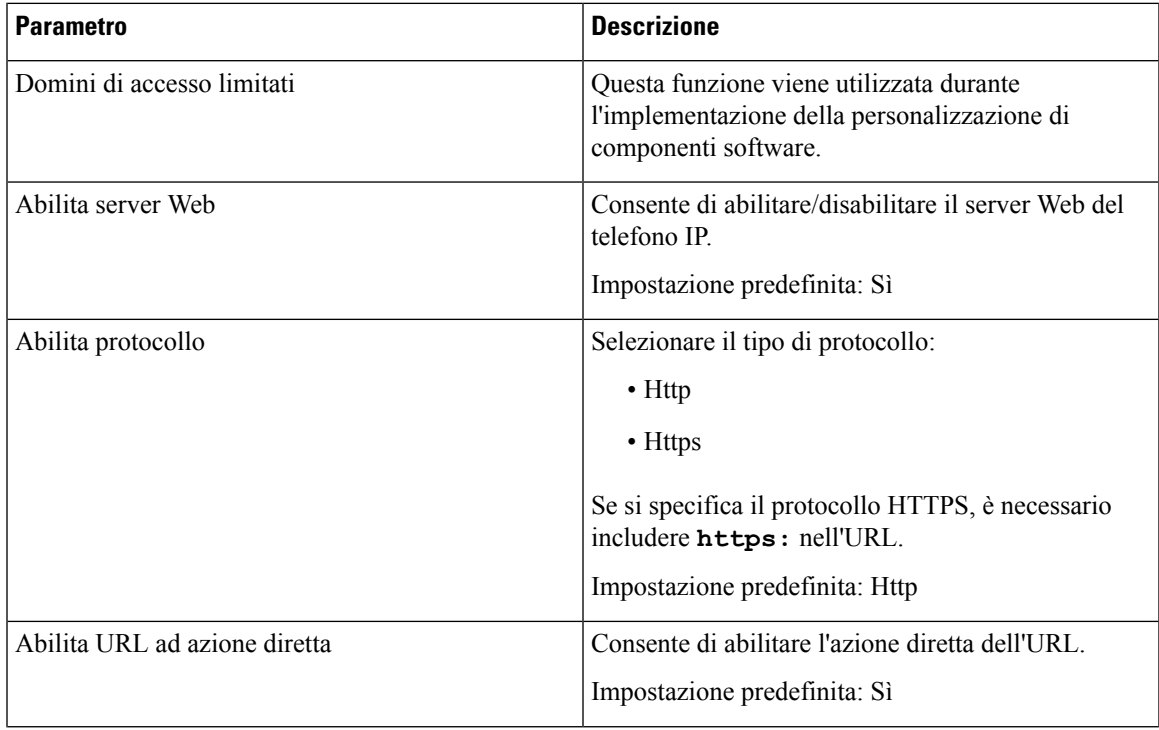

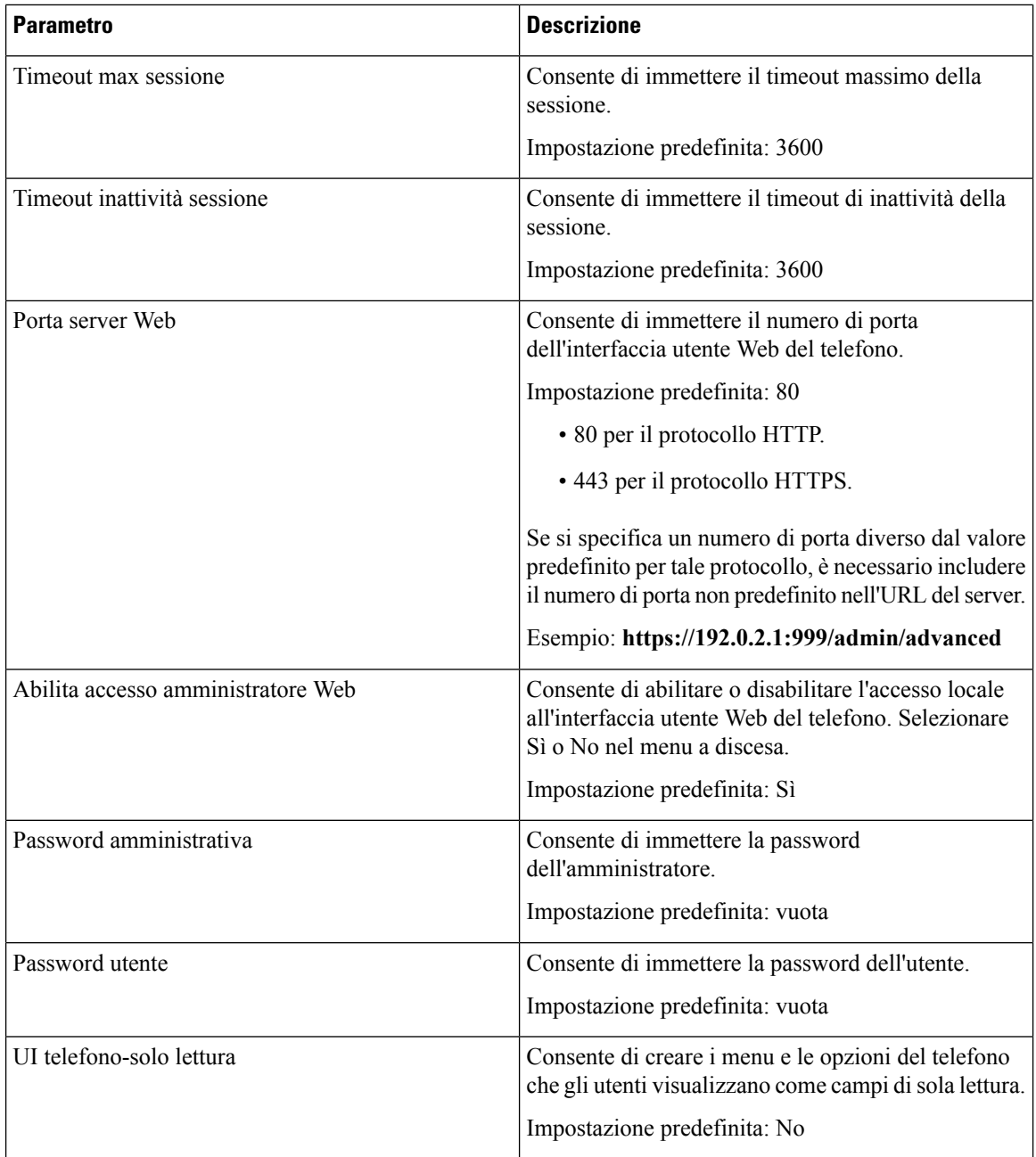

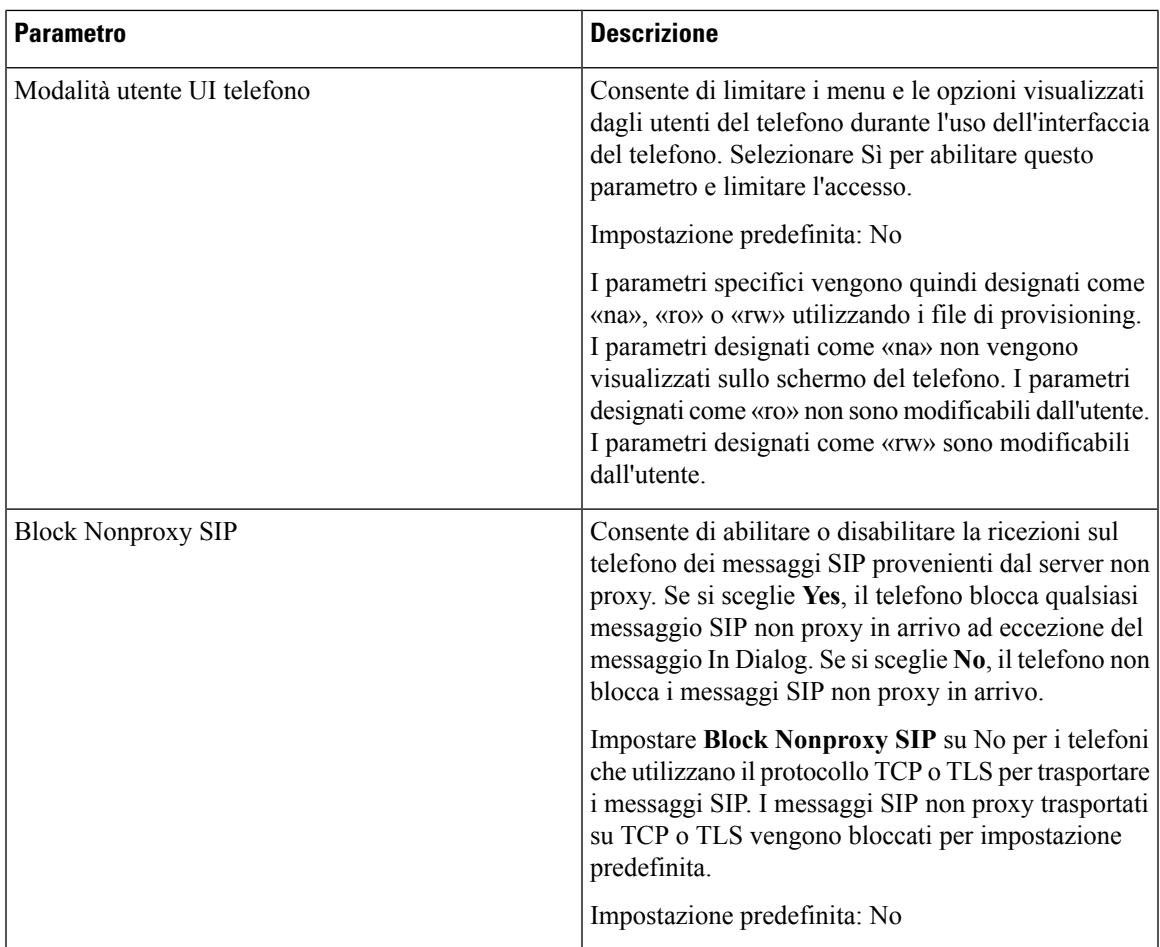

#### **Impostazioni di rete**

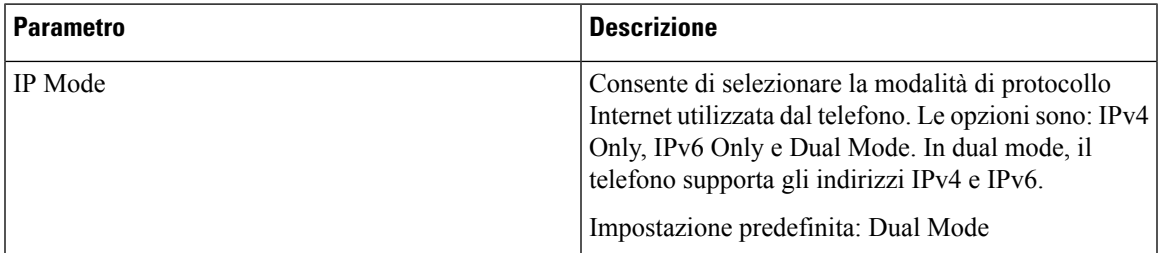

#### **Impostazioni di IPv4**

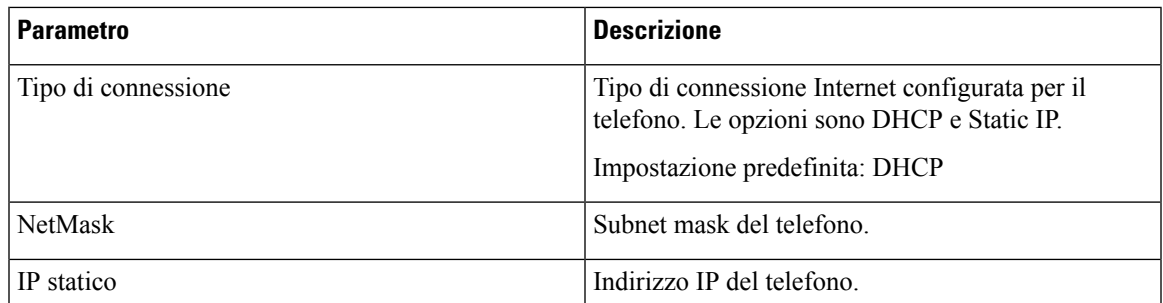

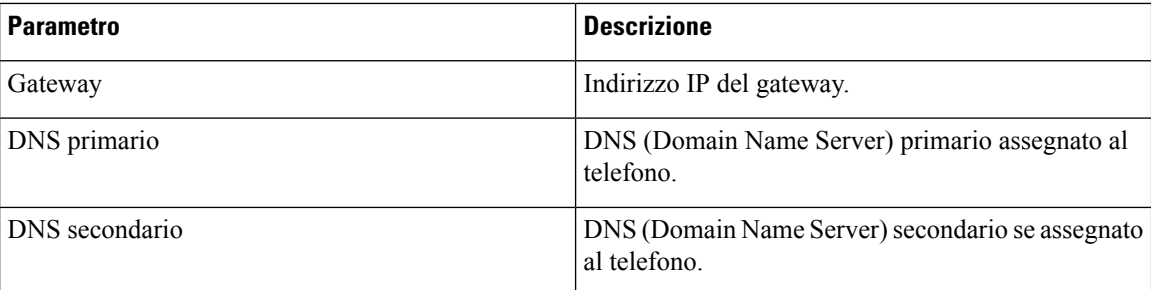

#### **Impostazioni di IPv6**

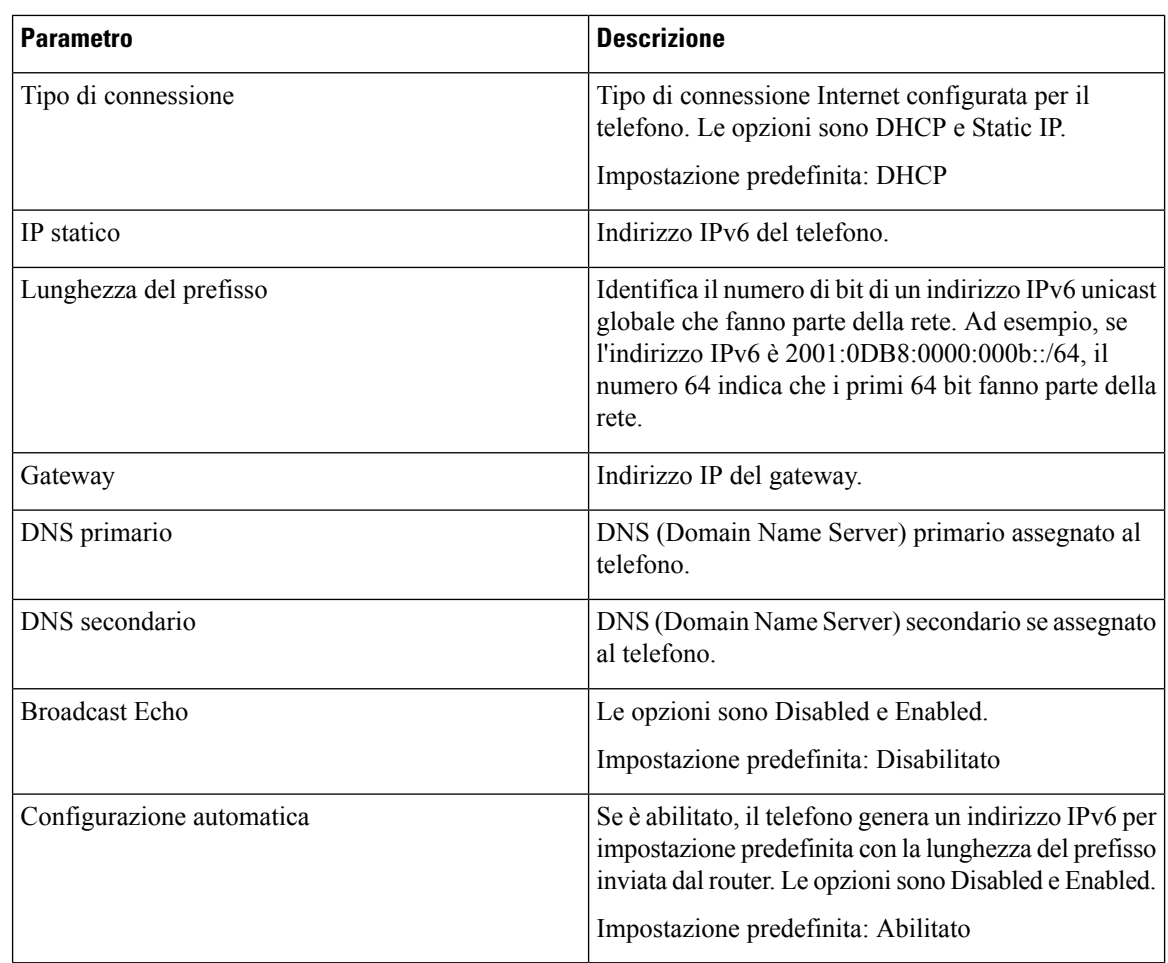

#### **Autenticazione 802.1X**

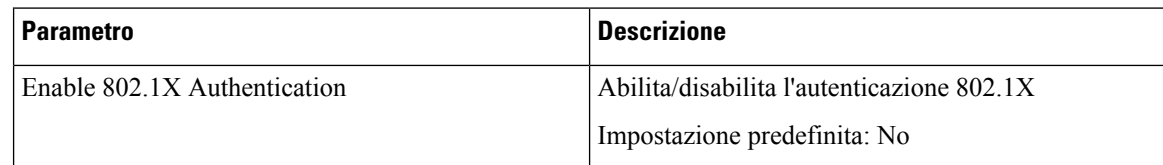

#### **Configurazione di rete opzionale**

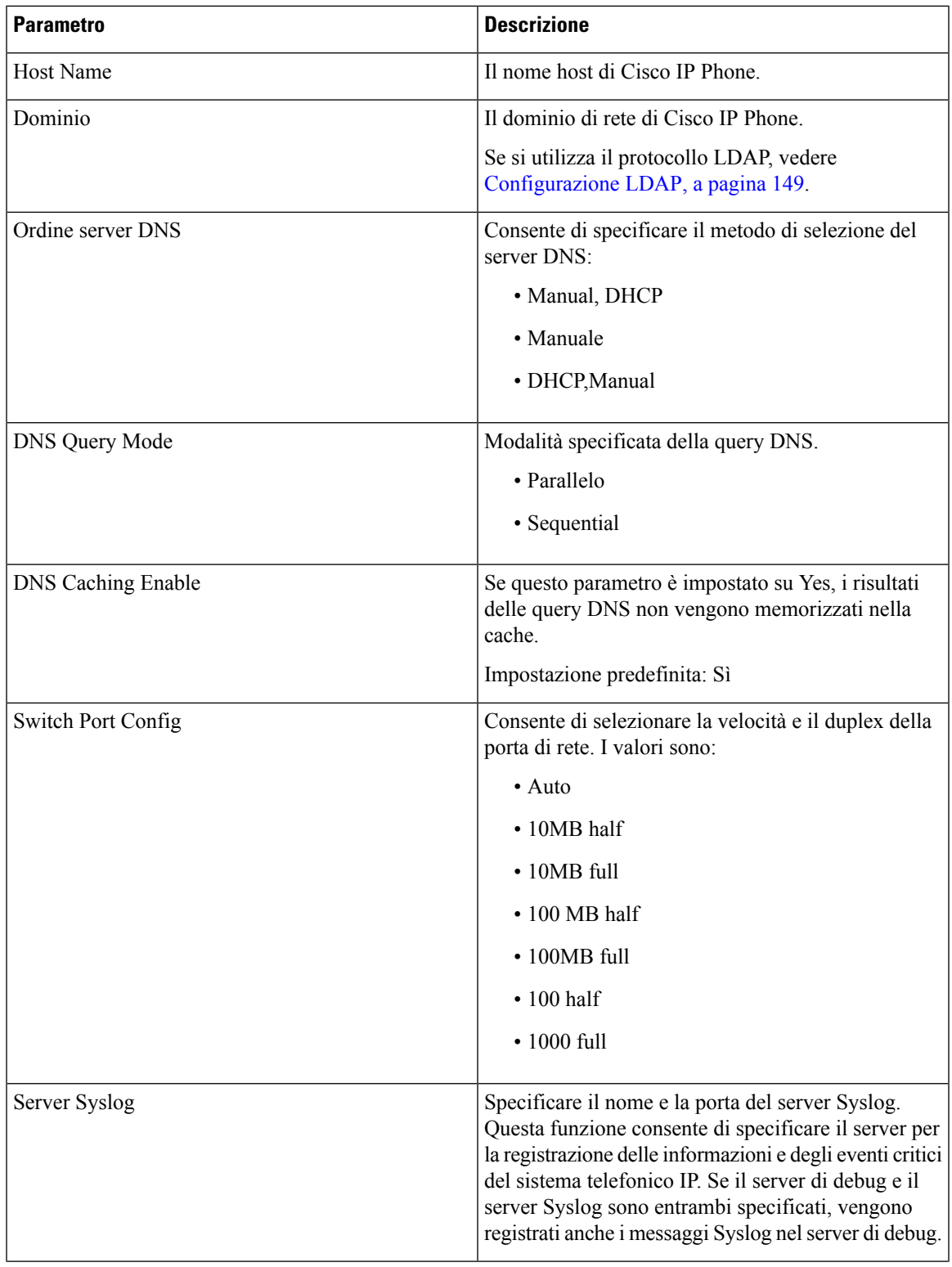

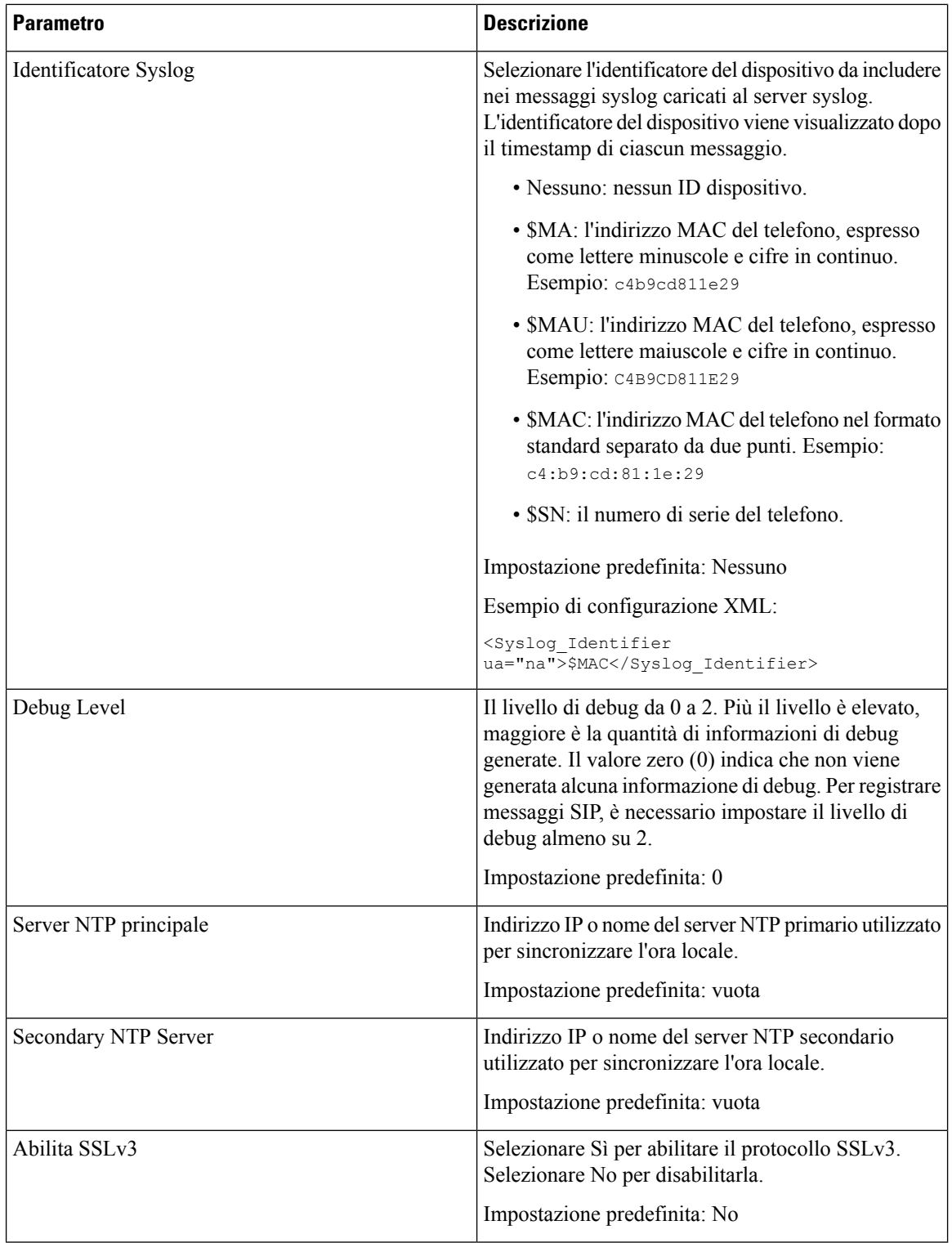

#### **Impostazioni VLAN**

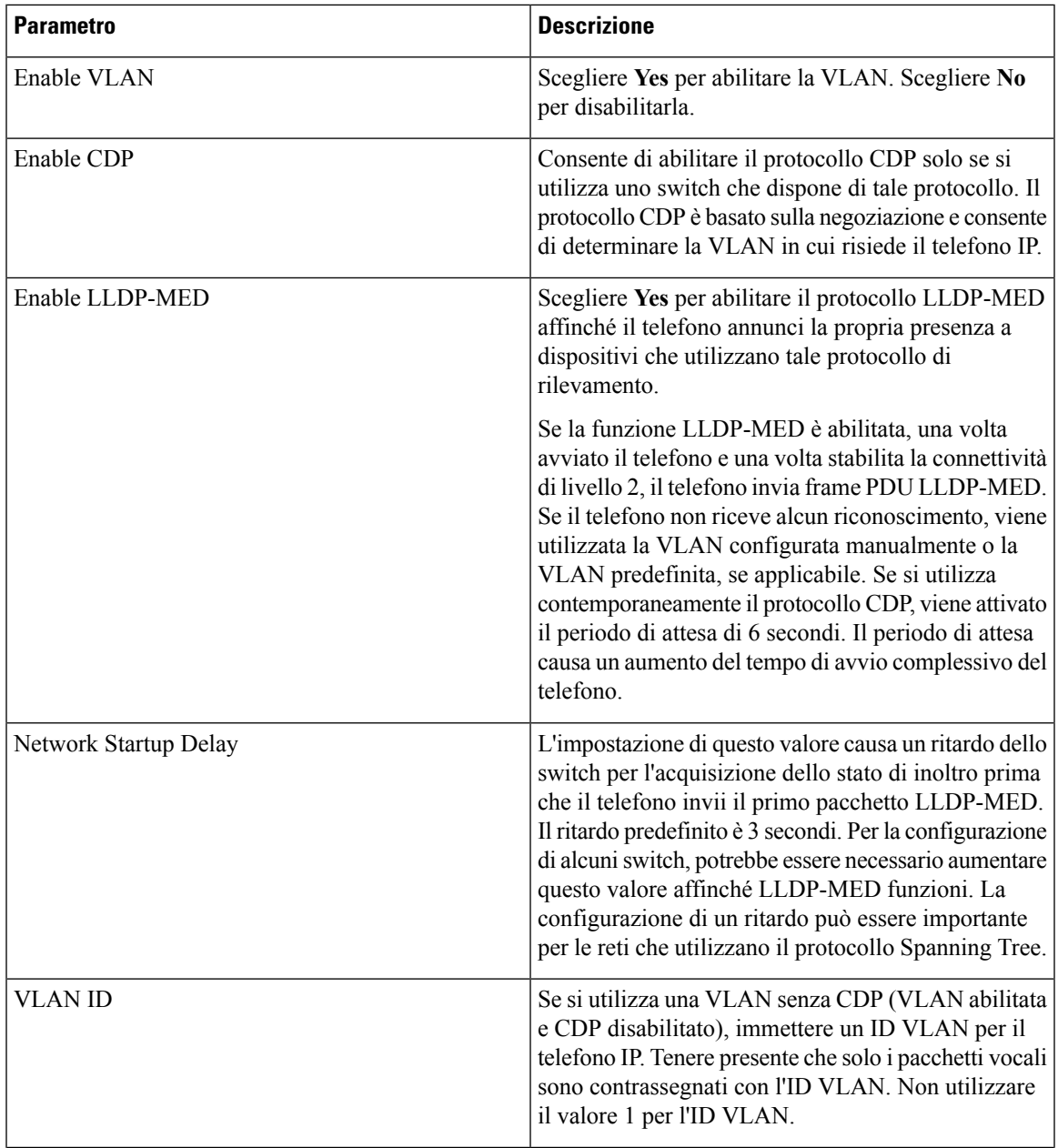

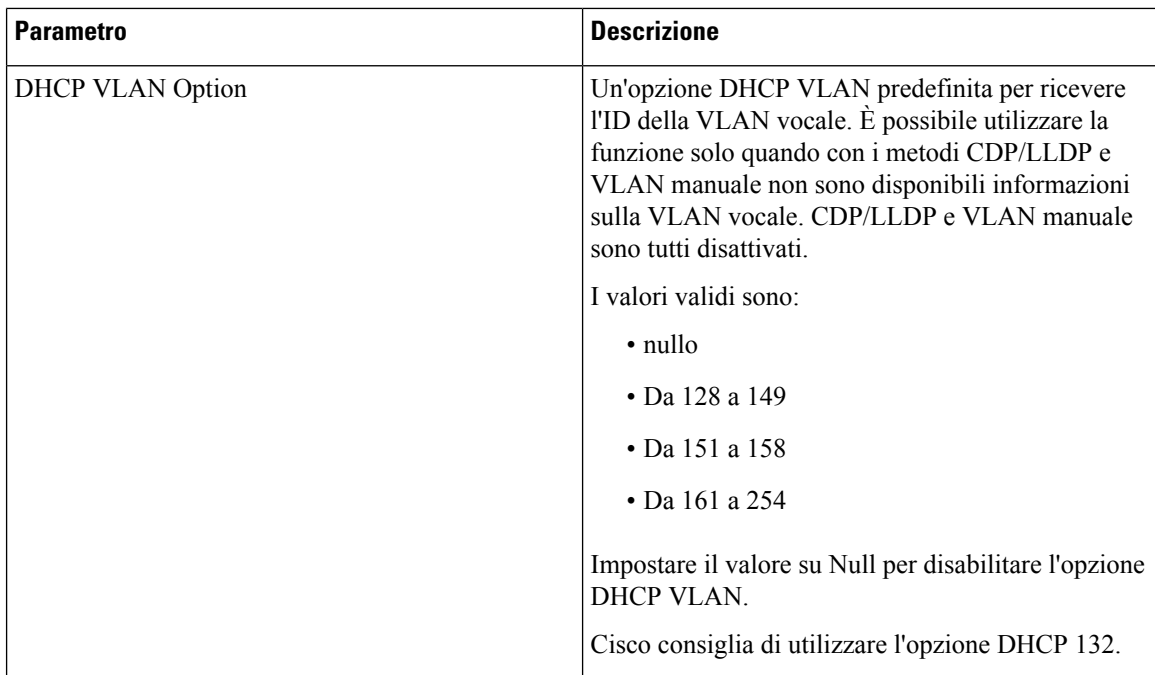

## **Impostazioni inventario**

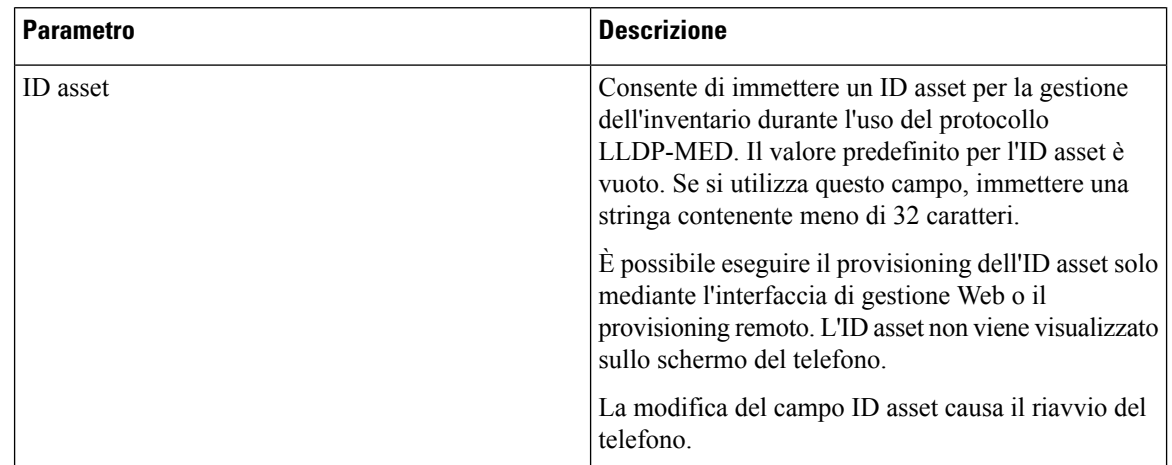

## **SIP**

#### **Parametri SIP**

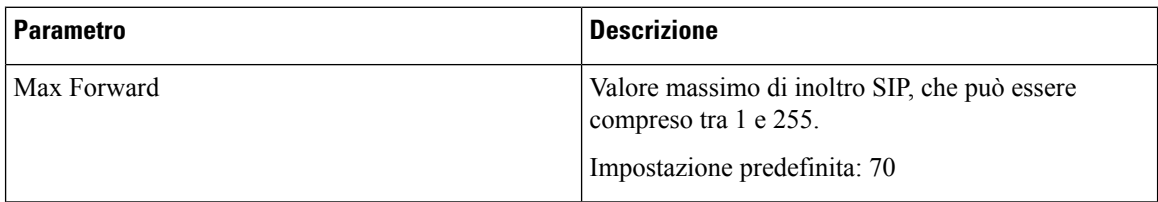

 $\mathbf{l}$ 

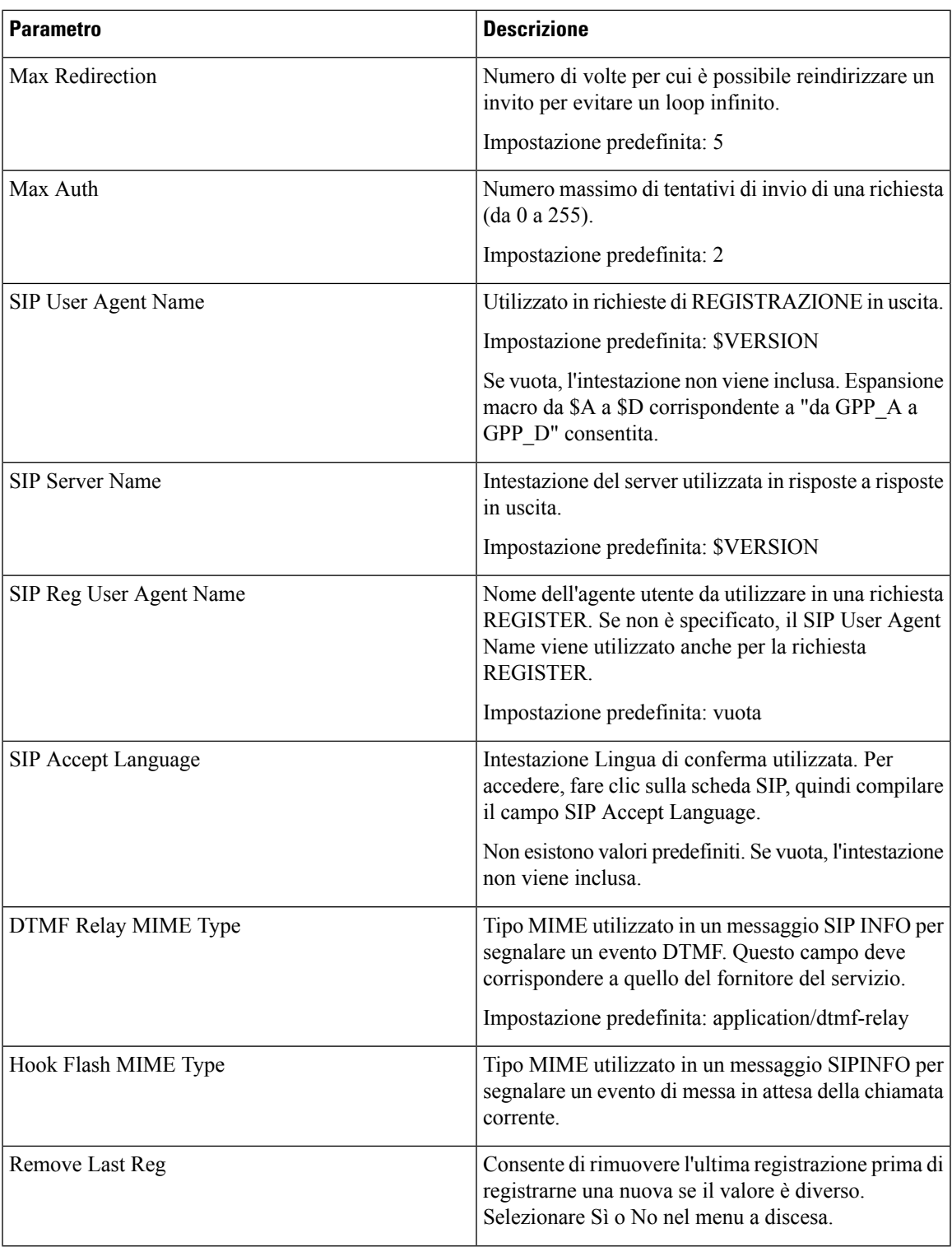

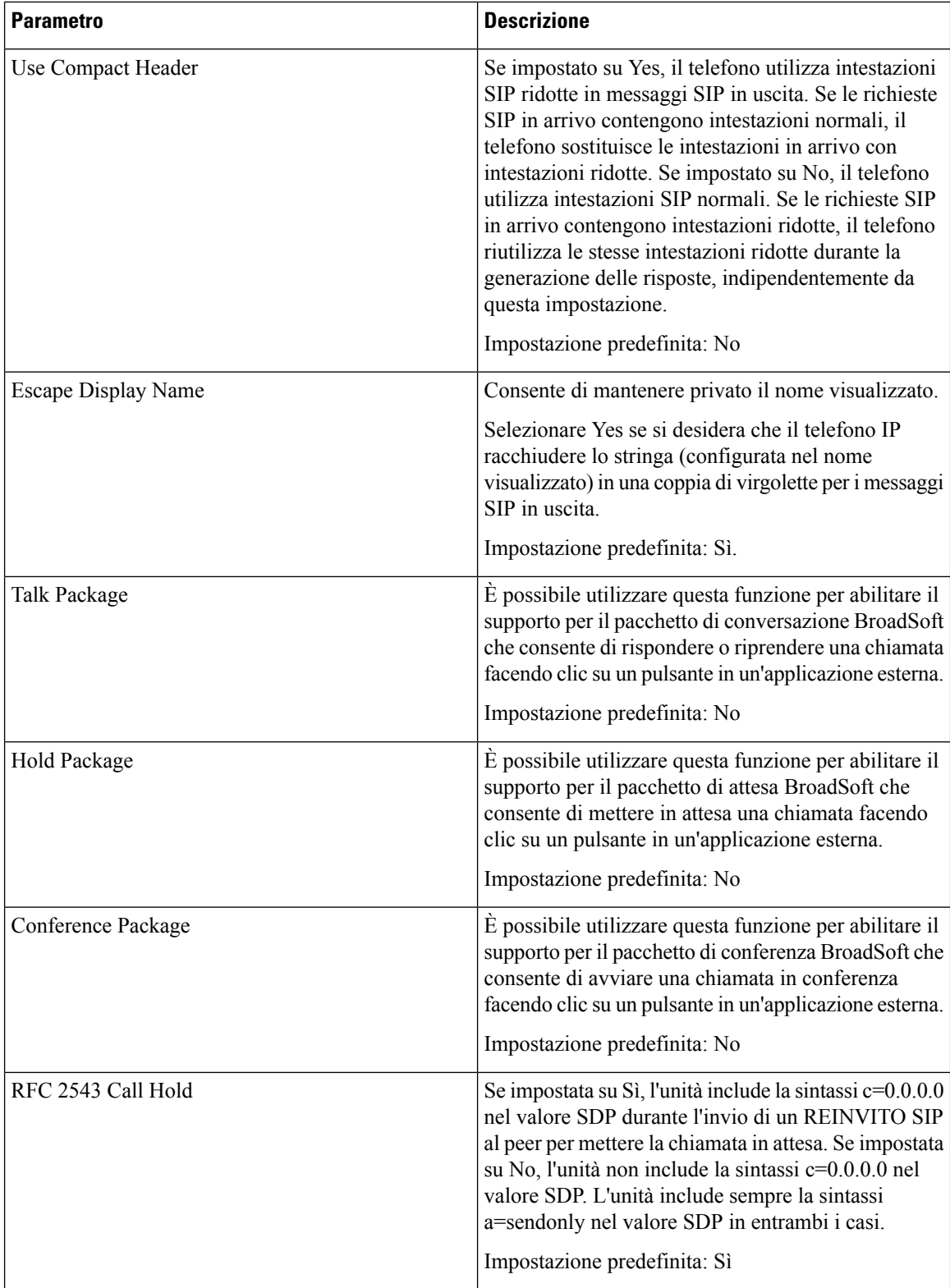

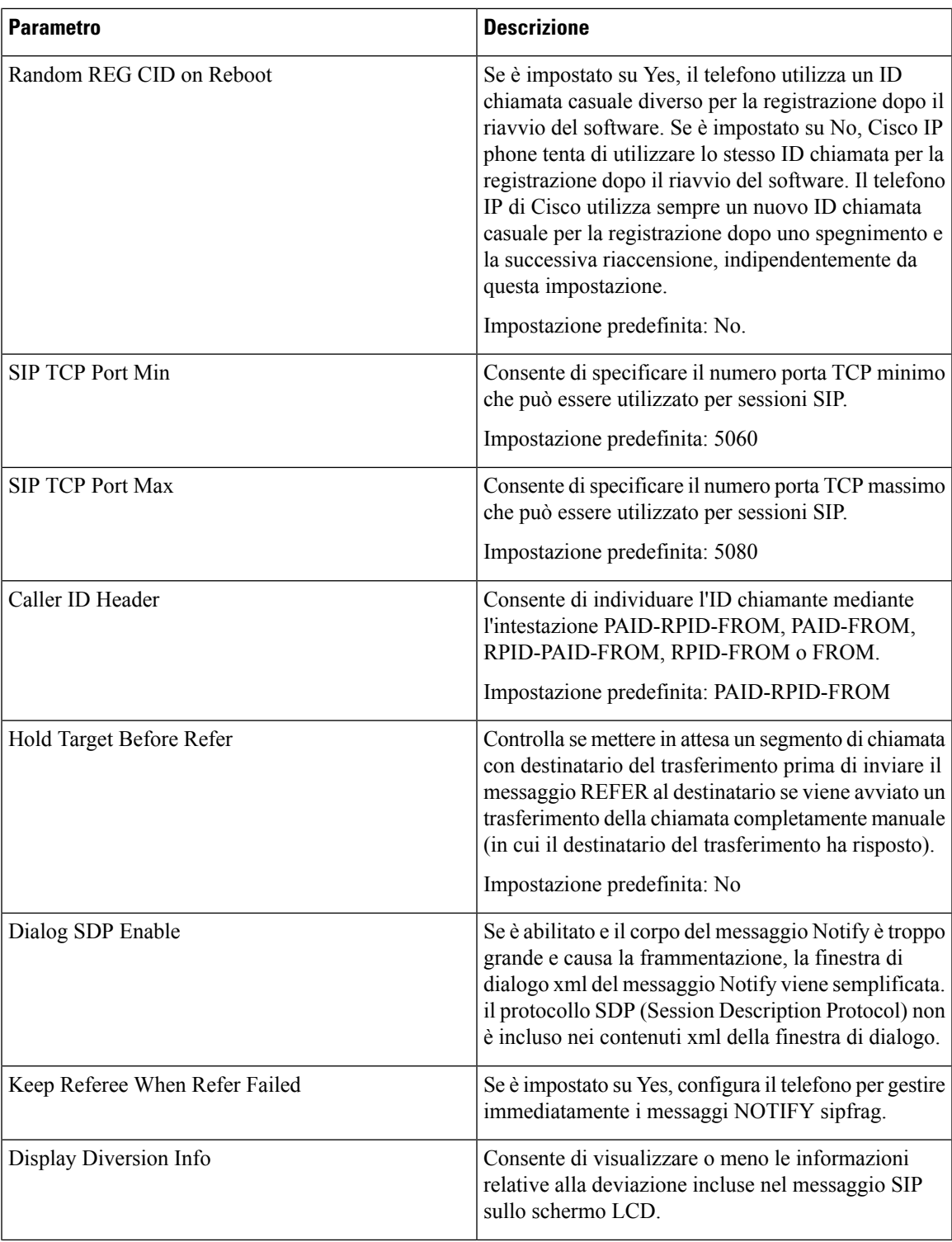

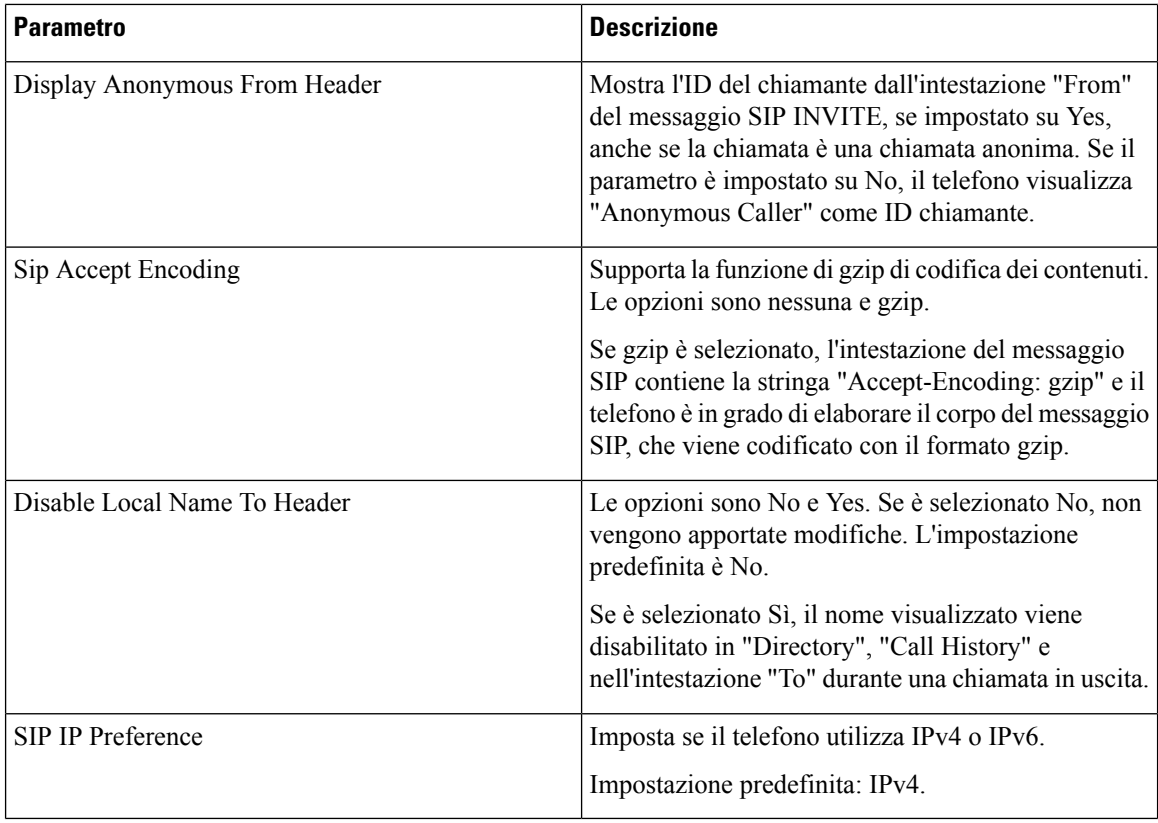

#### **Valori timer SIP (sec)**

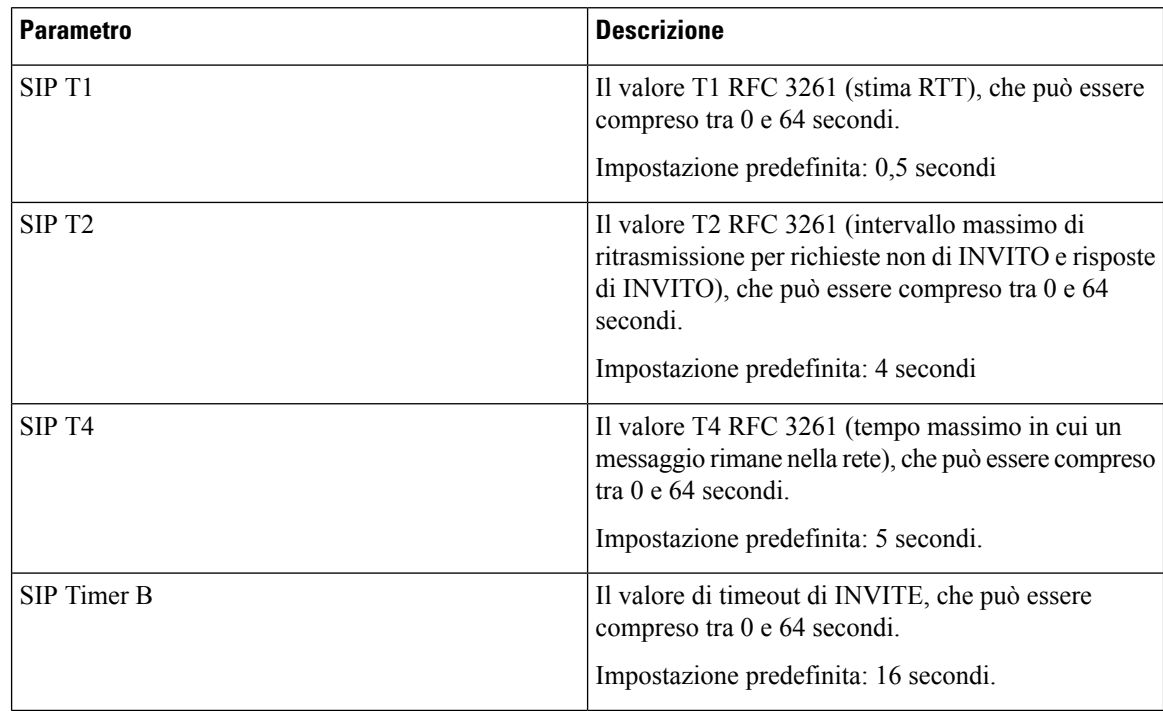

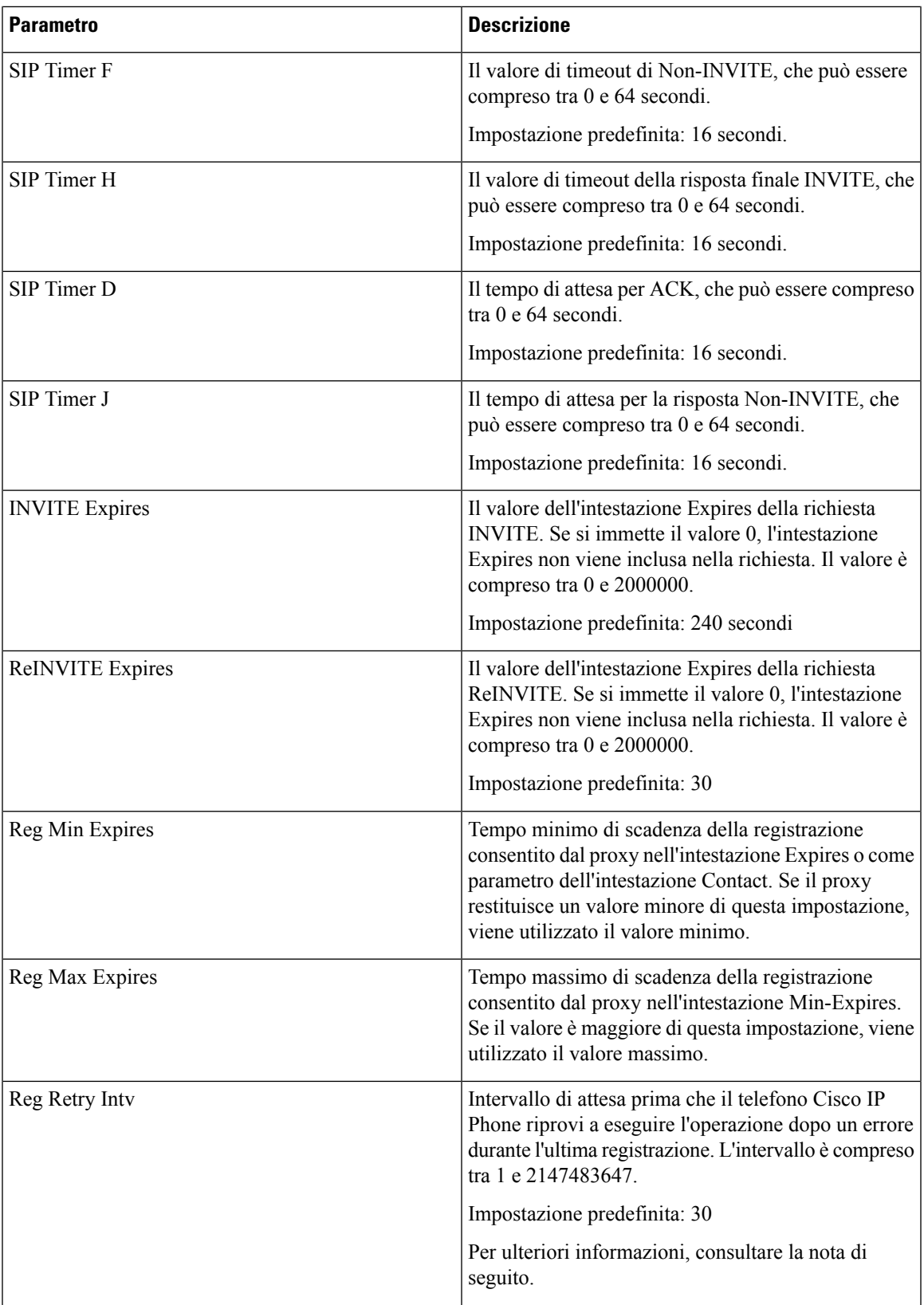

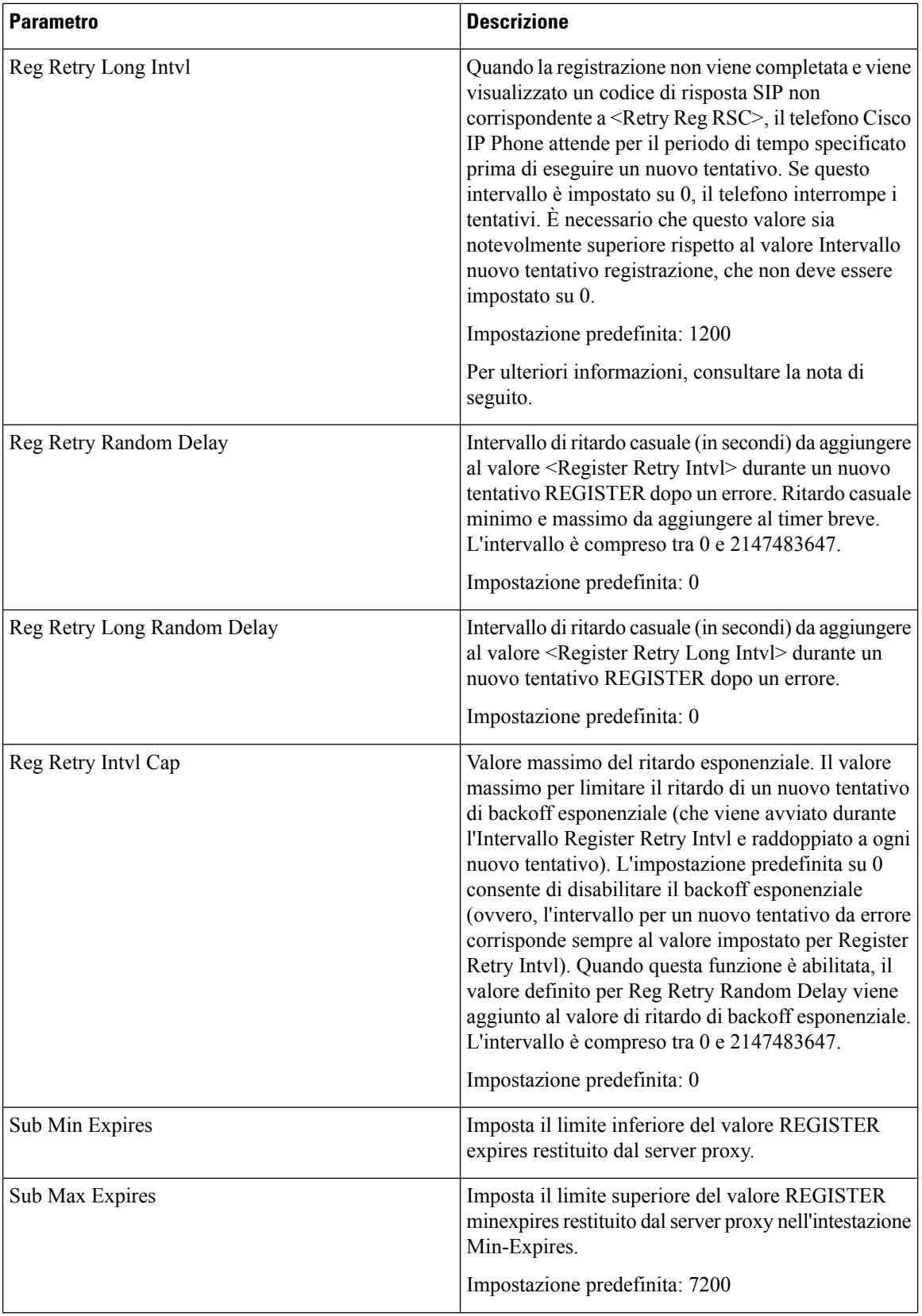

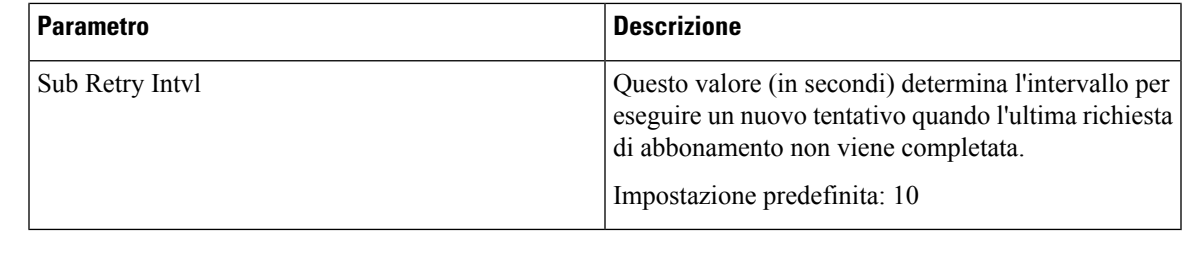

# $\mathscr{D}$

Il telefono può utilizzare un valore RETRY-AFTER quando tale valore viene ricevuto da un server proxy SIP troppo occupato per elaborare una richiesta (messaggio 503 Servizio non disponibile). Se il messaggio di risposta include un'intestazione RETRY-AFTER, il telefono attende per il periodo di tempo specificato prima di eseguire nuovamente la registrazione. Se l'intestazione RETRY-AFTER non è presente, il telefono attende per il periodo di tempo specificato in Reg Retry Interval o Reg Retry Long Interval. **Nota**

#### **Gestione dei codici di stato risposta**

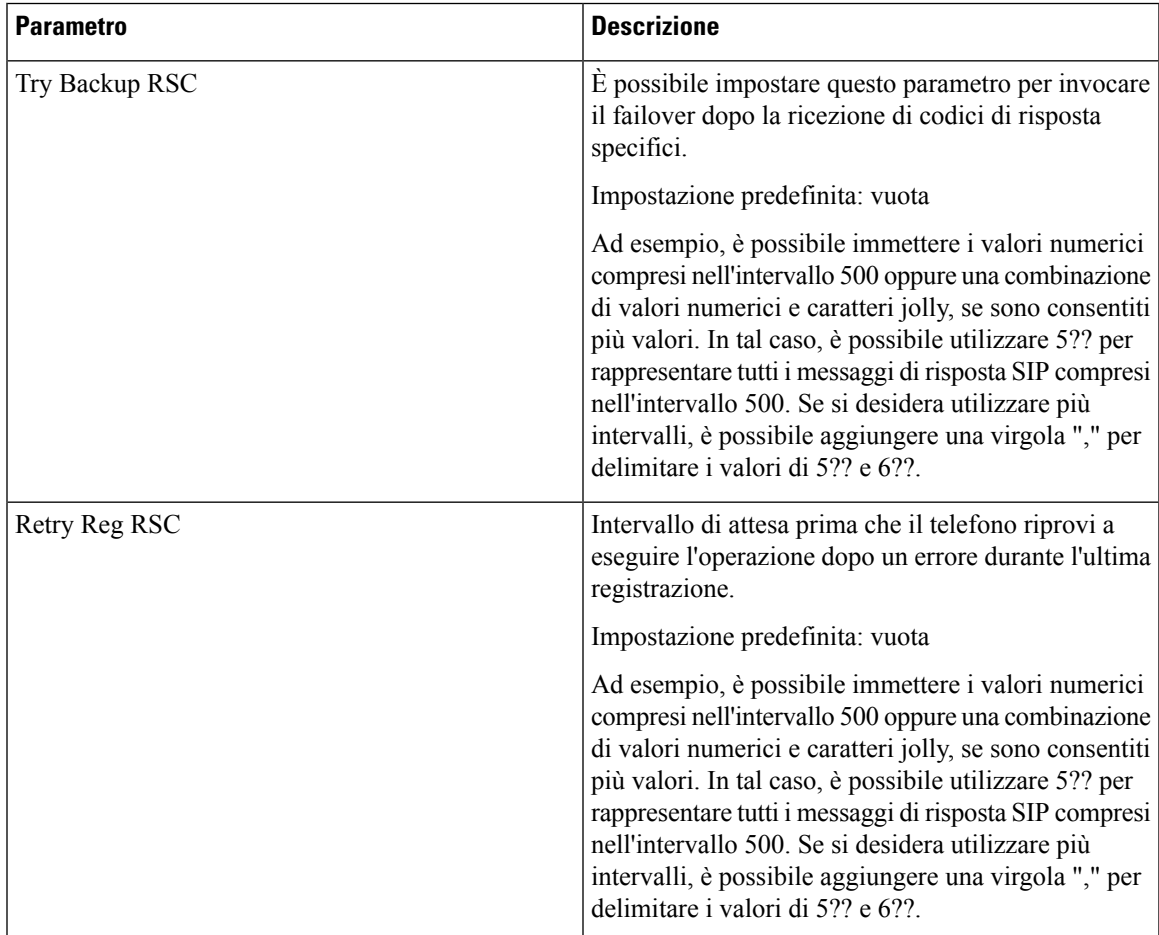

#### **Parametri RTP**

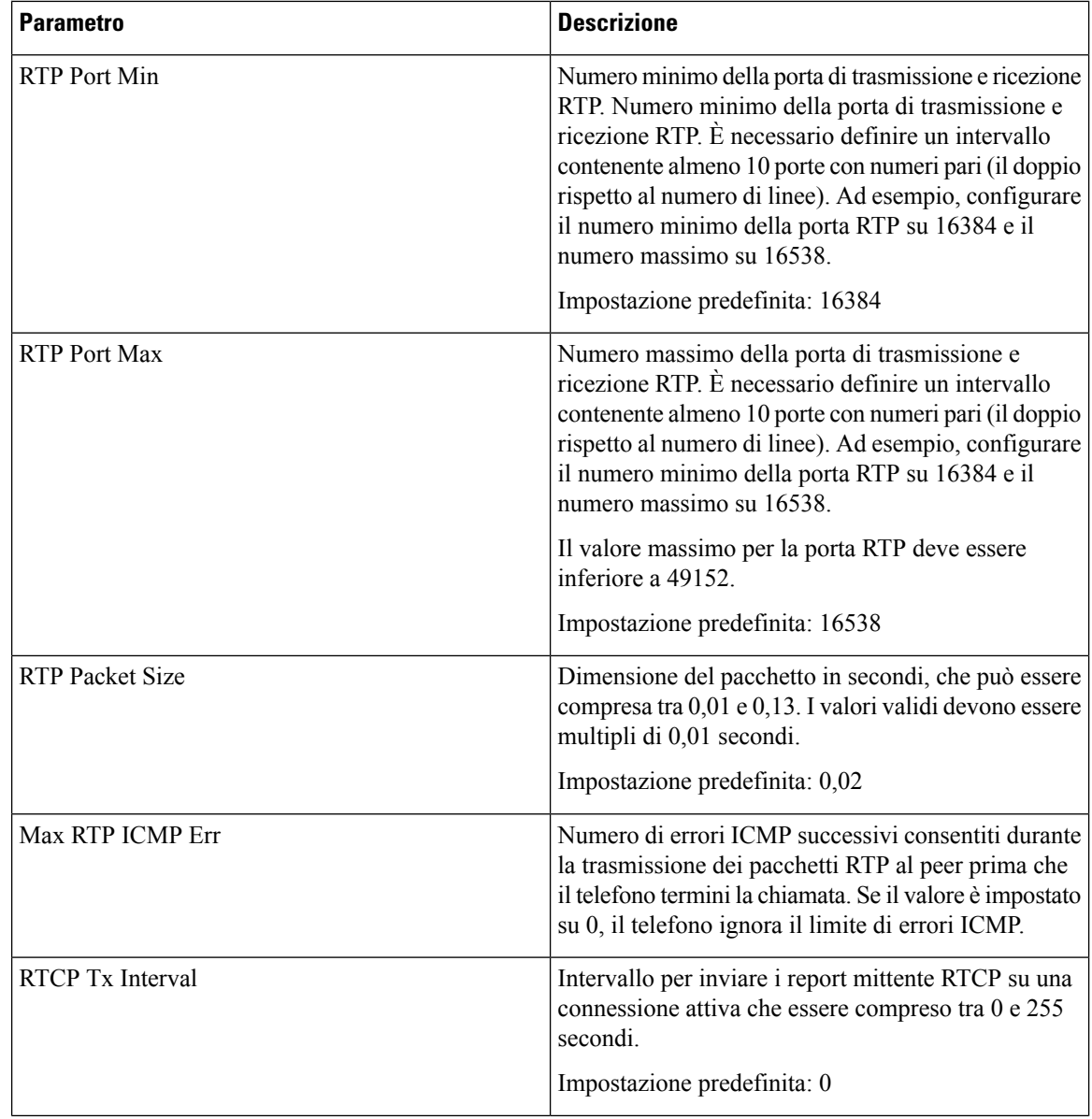

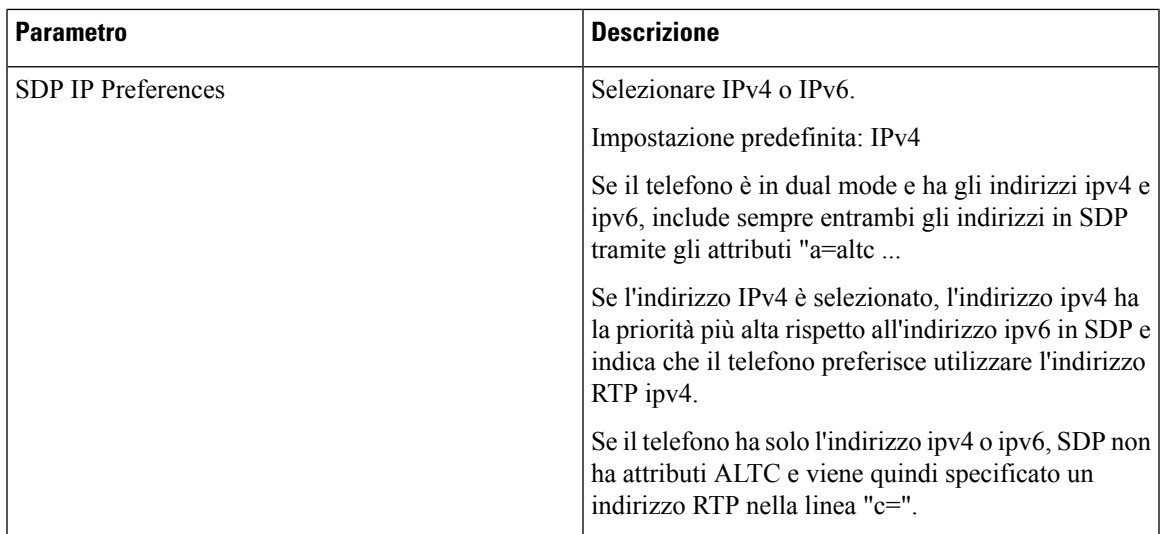

## **Tipi di payload SDP**

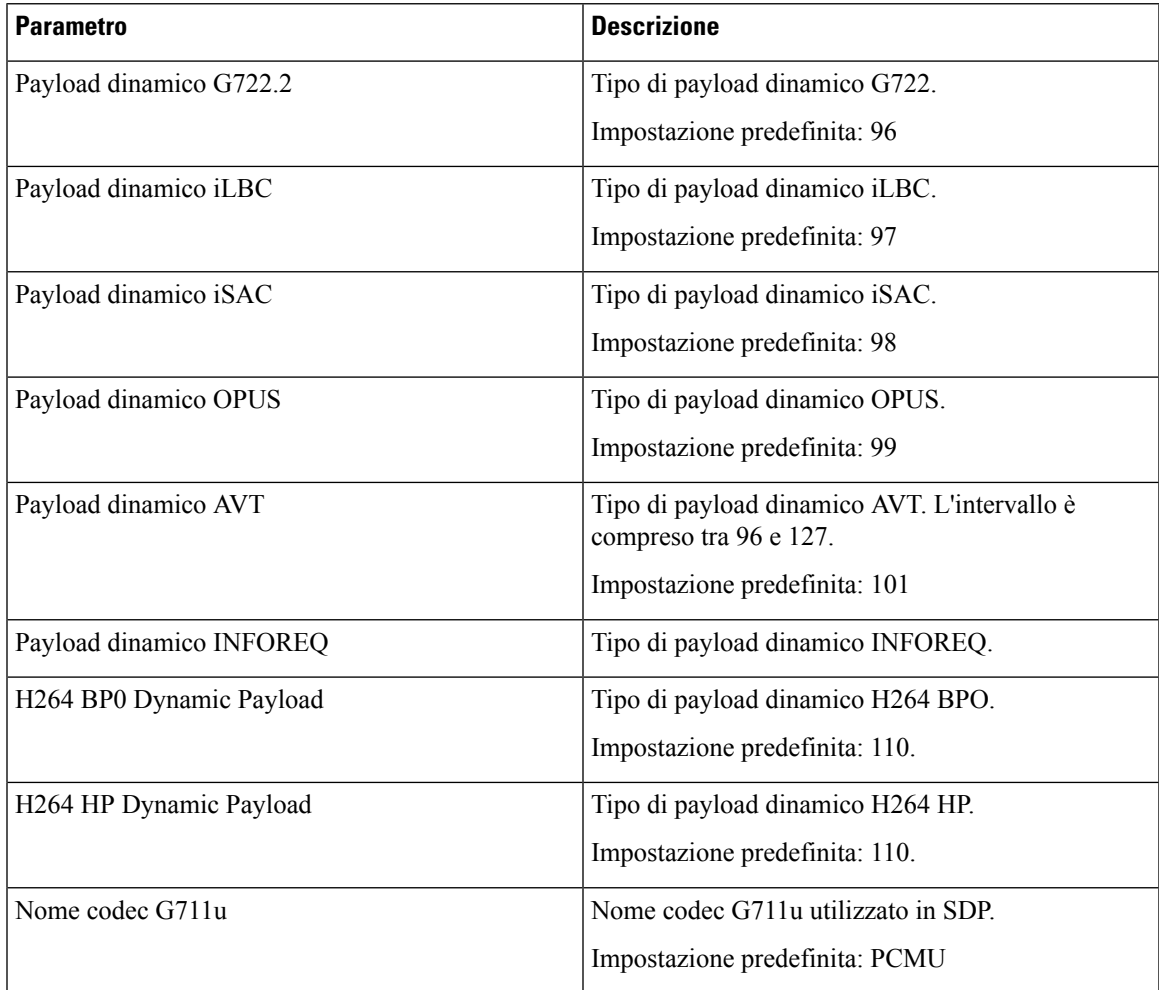

 $\mathbf I$ 

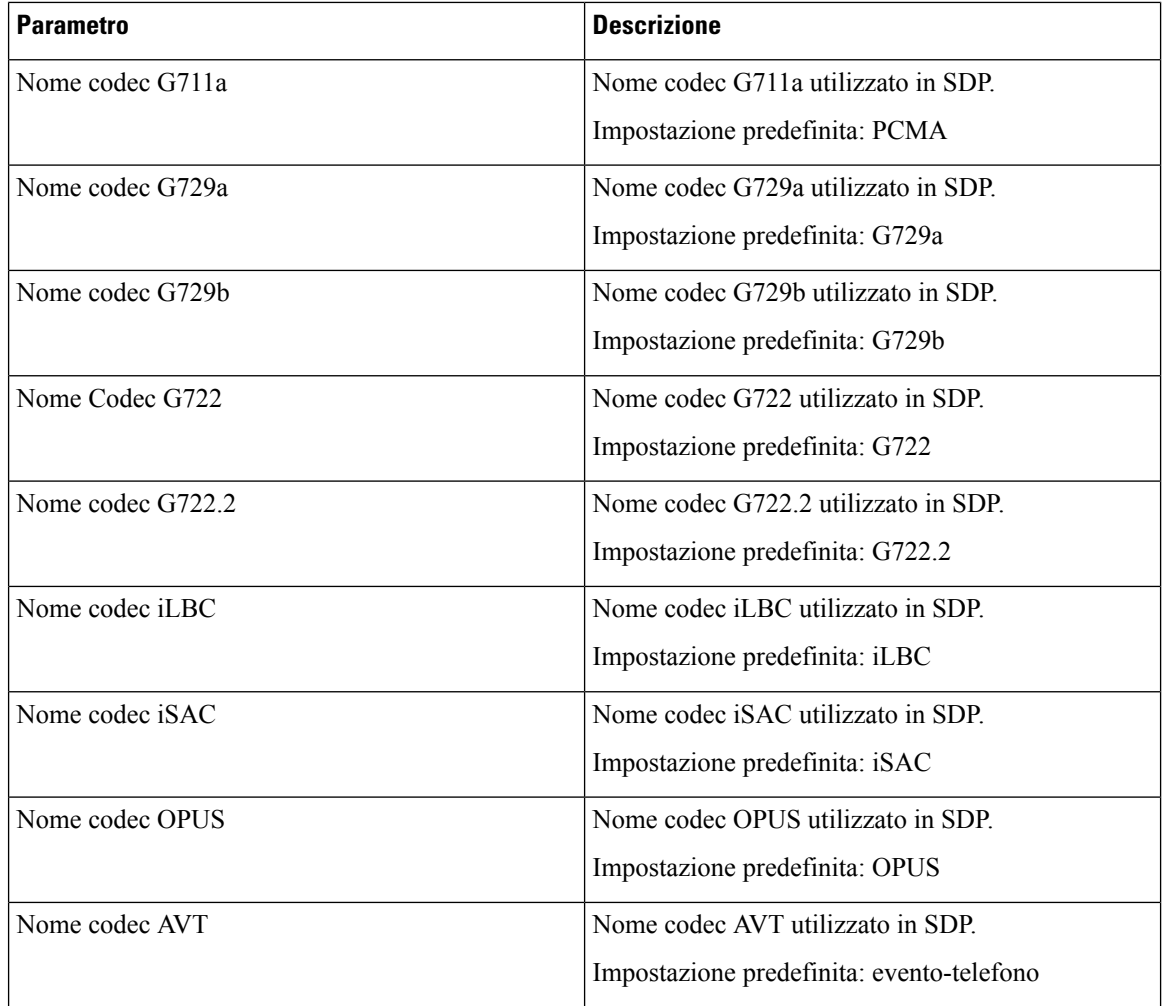

#### **Parametri di supporto NAT**

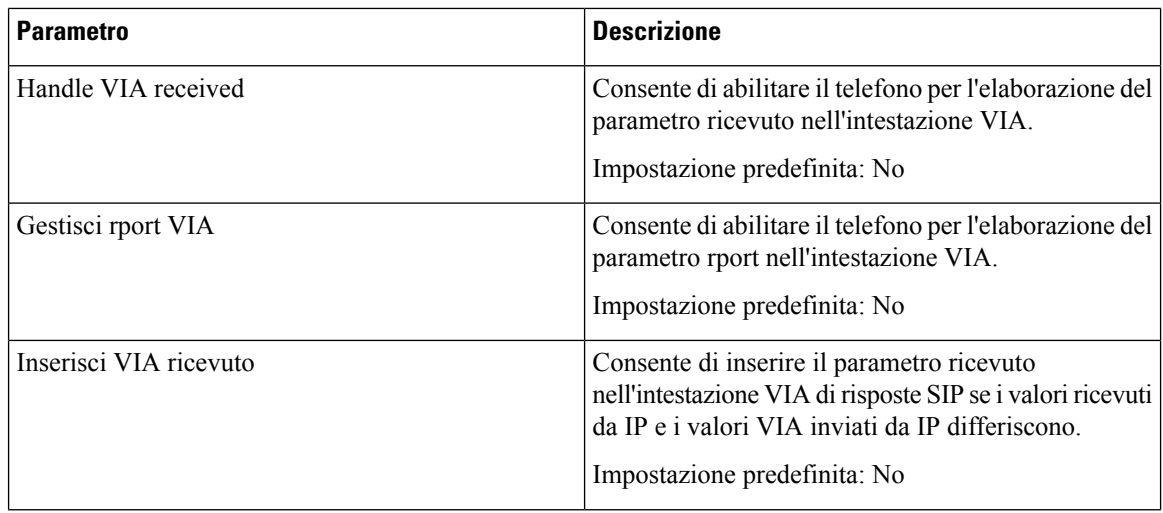

 $\mathbf{l}$ 

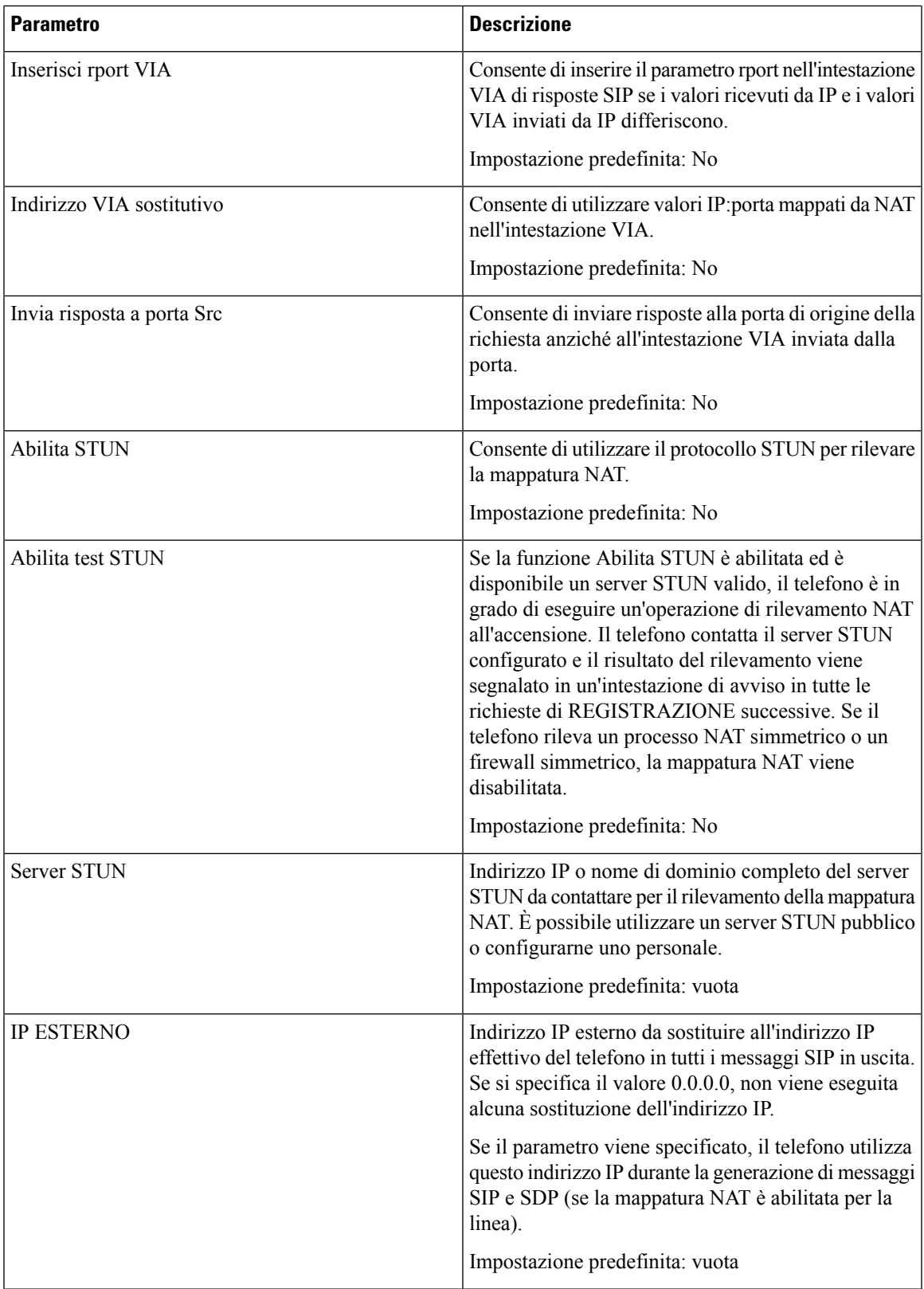

 $\mathbf I$ 

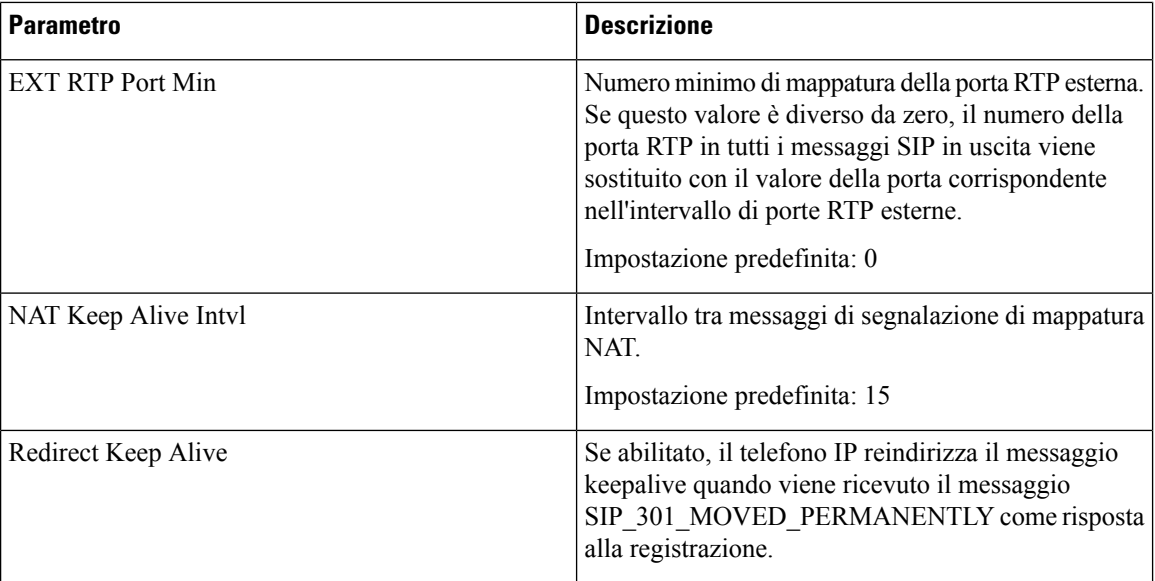

# **Provisioning**

## **Profilo di configurazione**

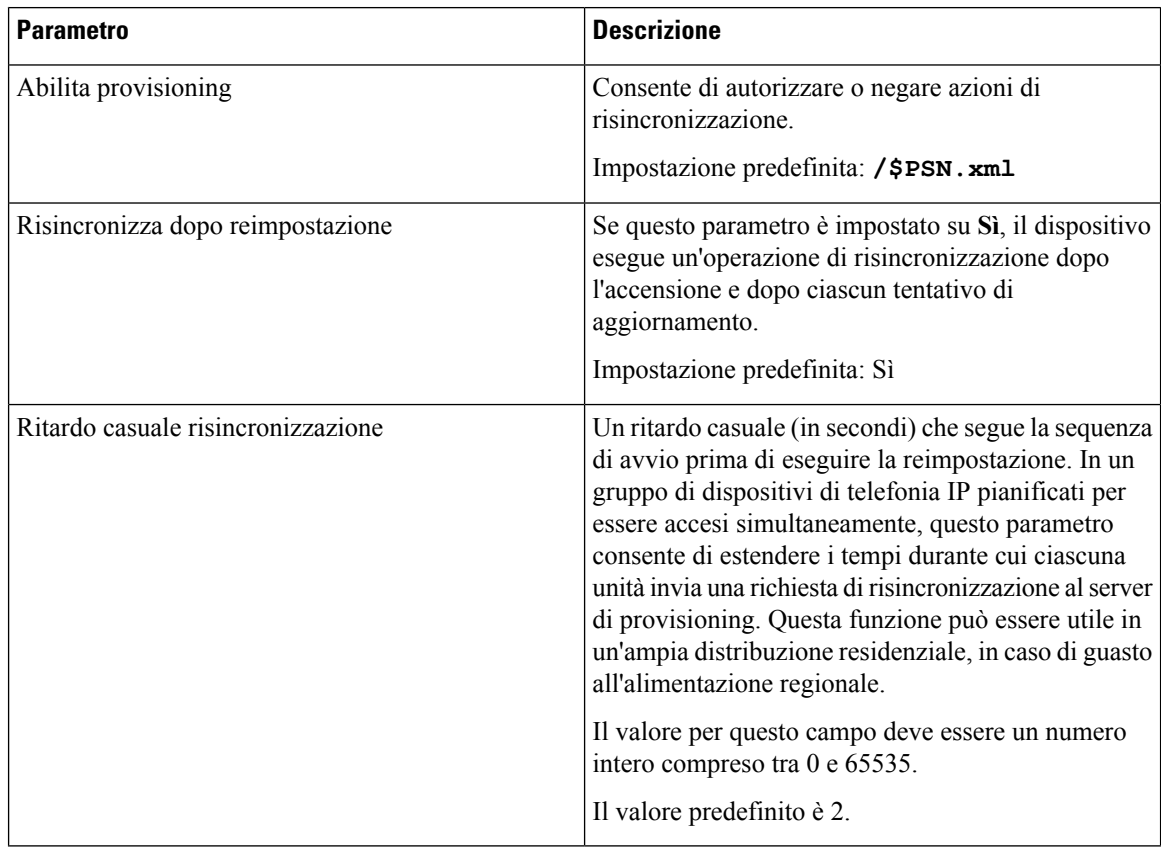

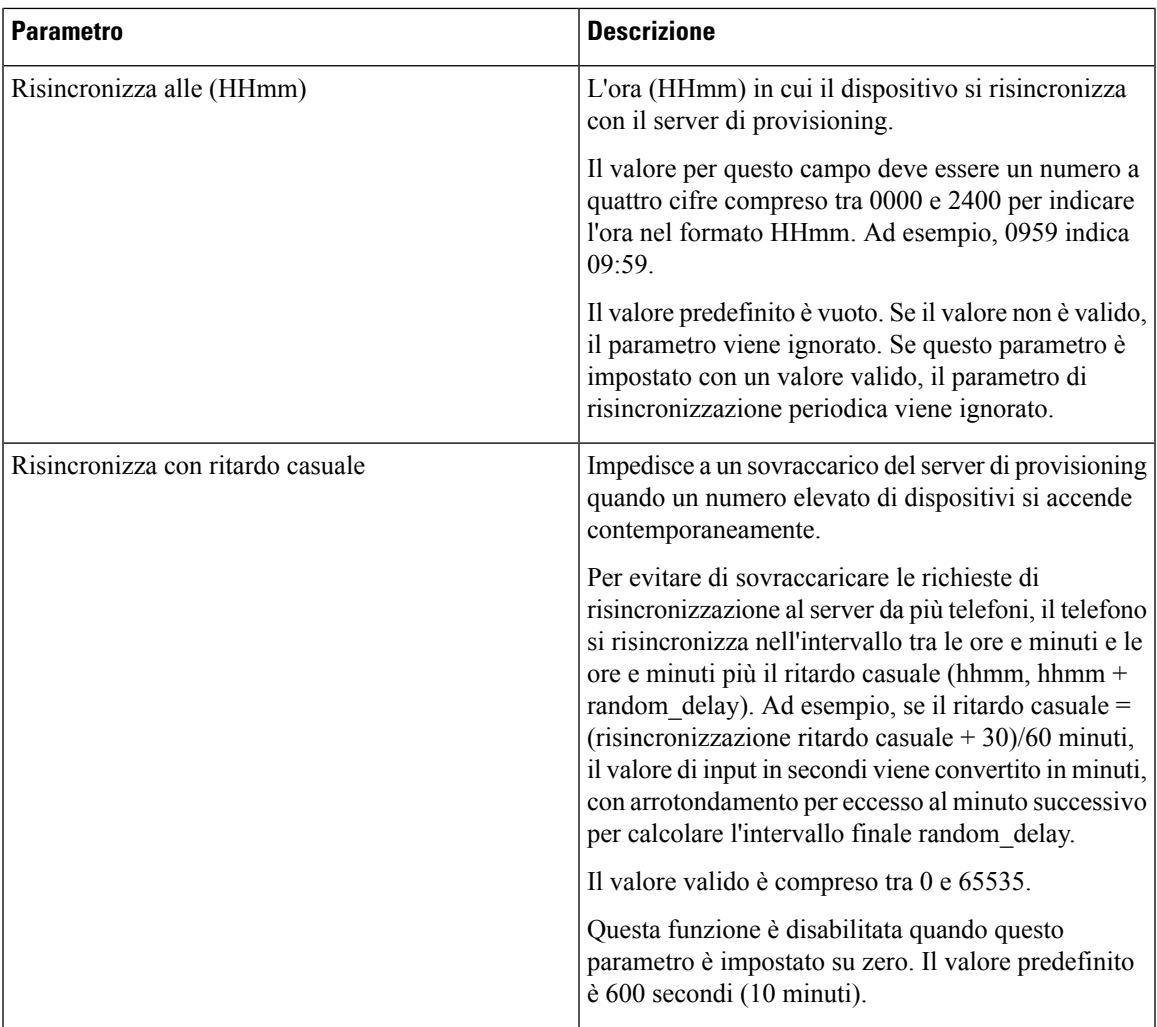

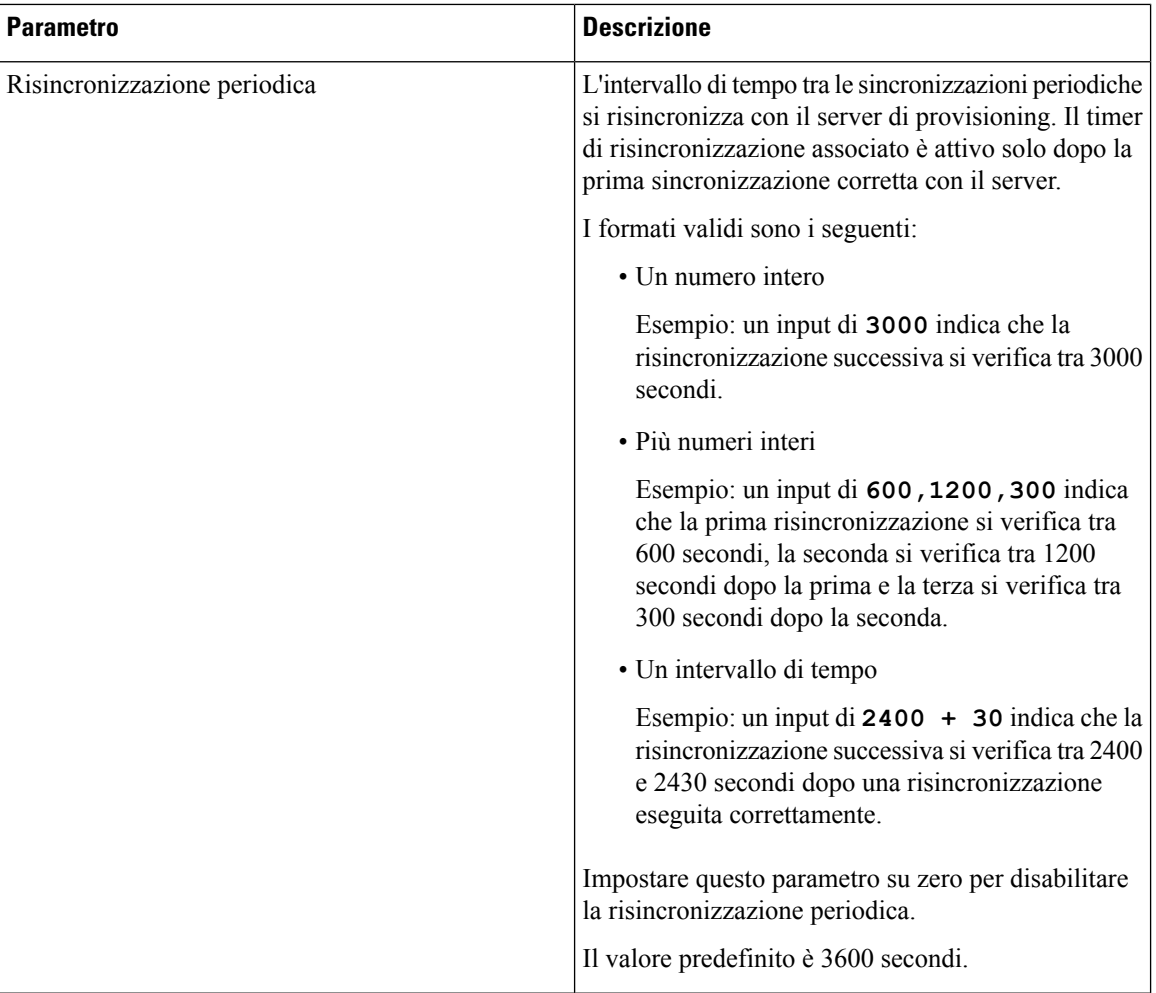

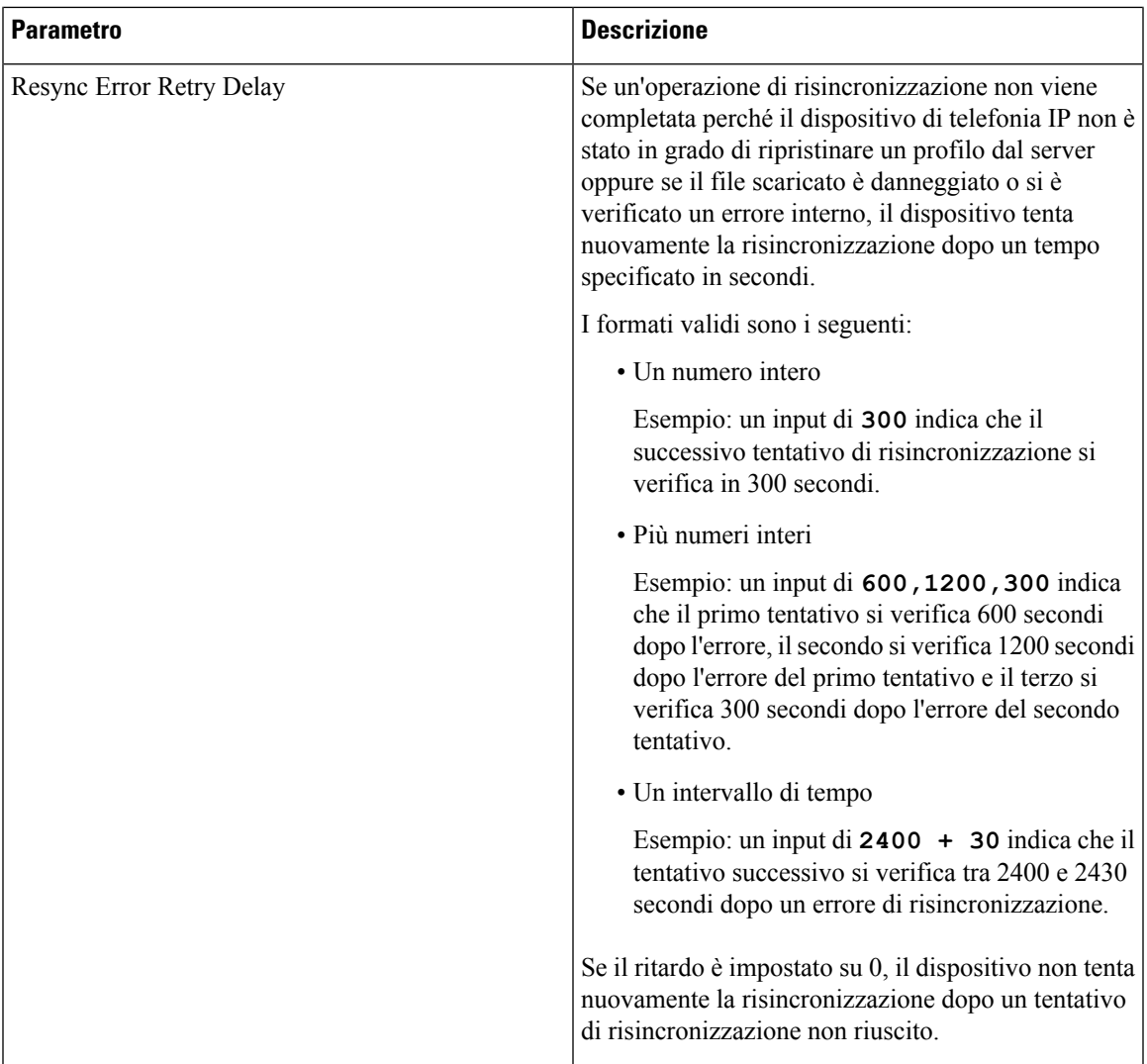

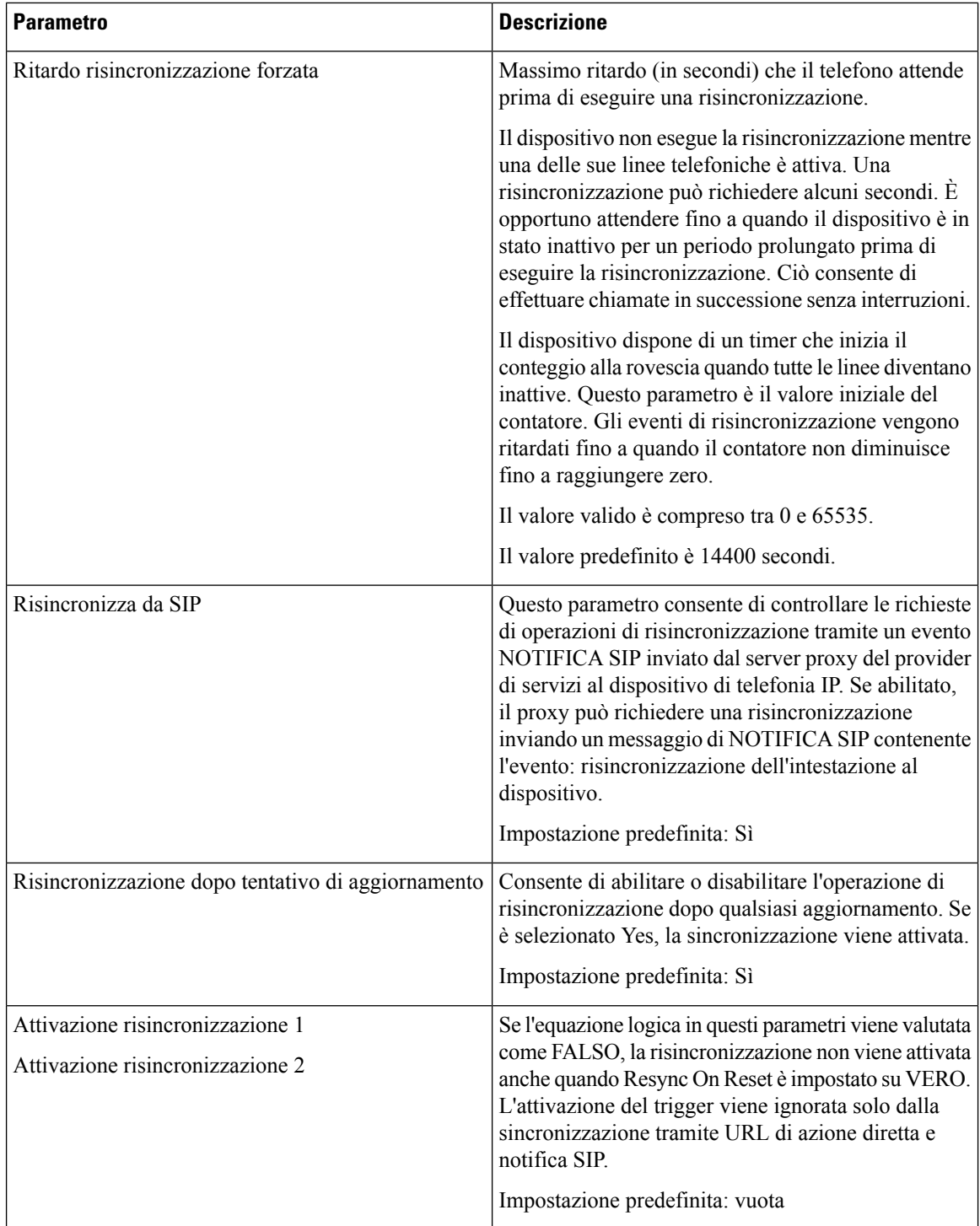

 $\overline{\phantom{a}}$ 

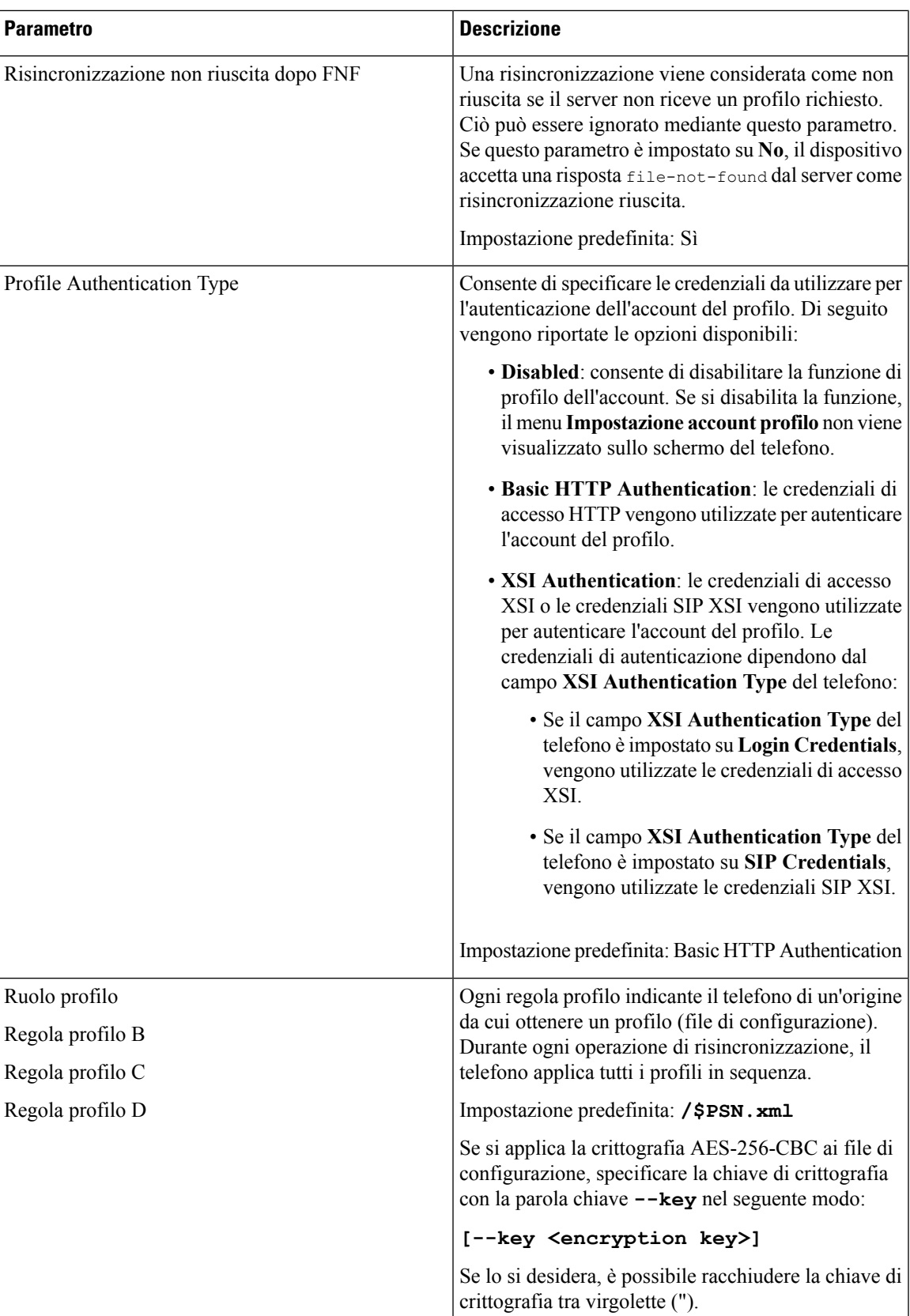

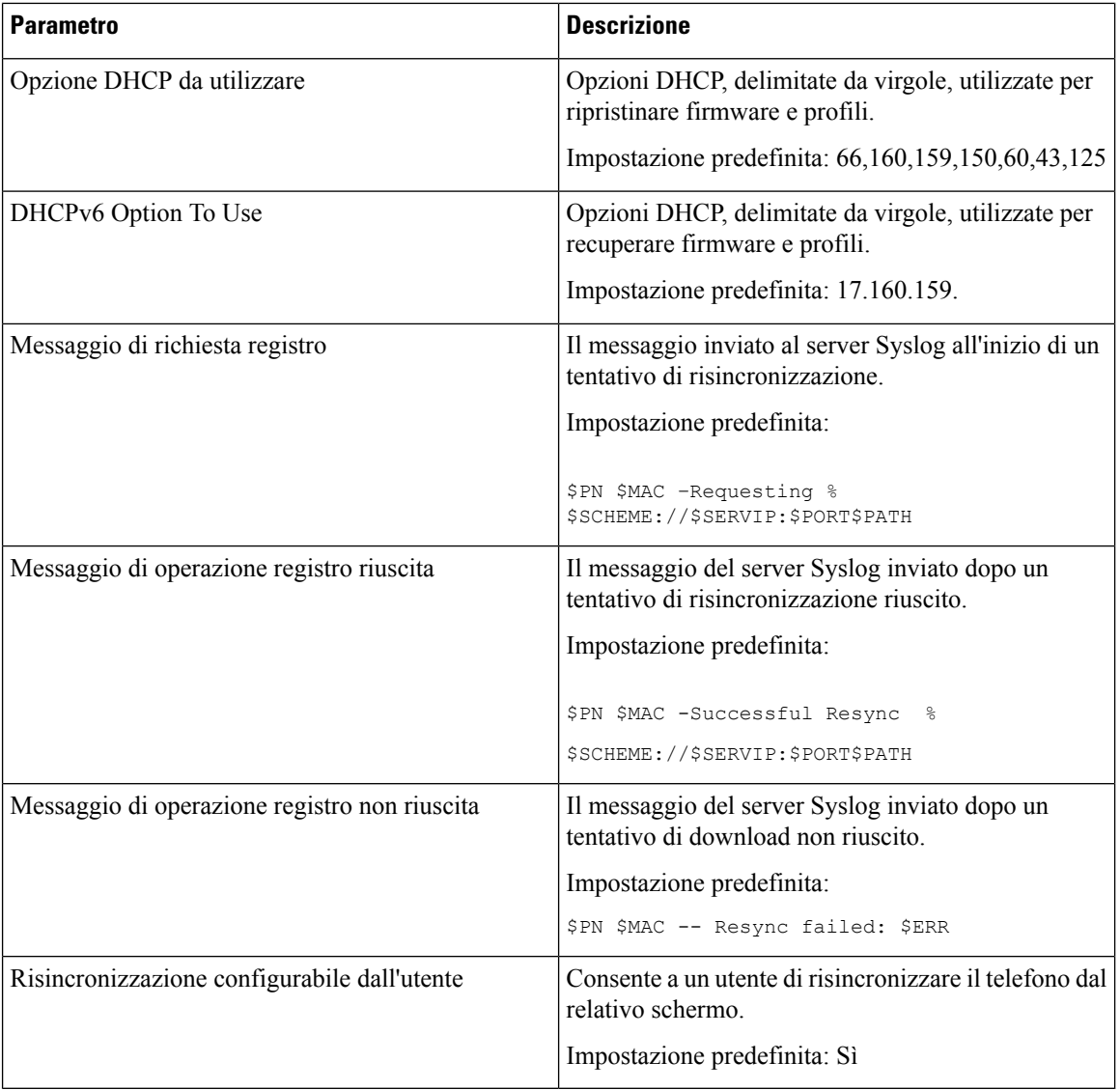

#### **Caricamento delle opzioni di configurazione**

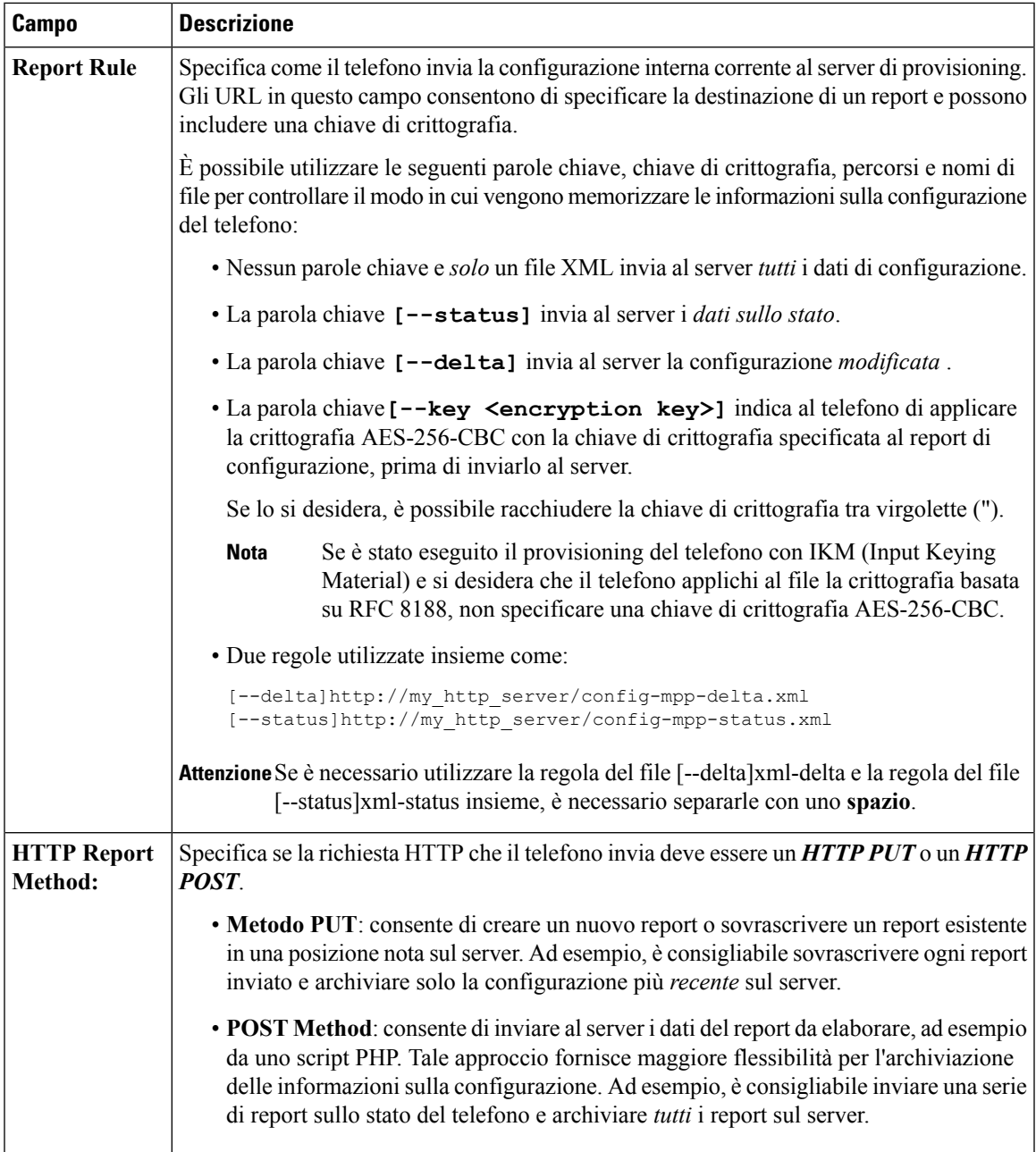

L

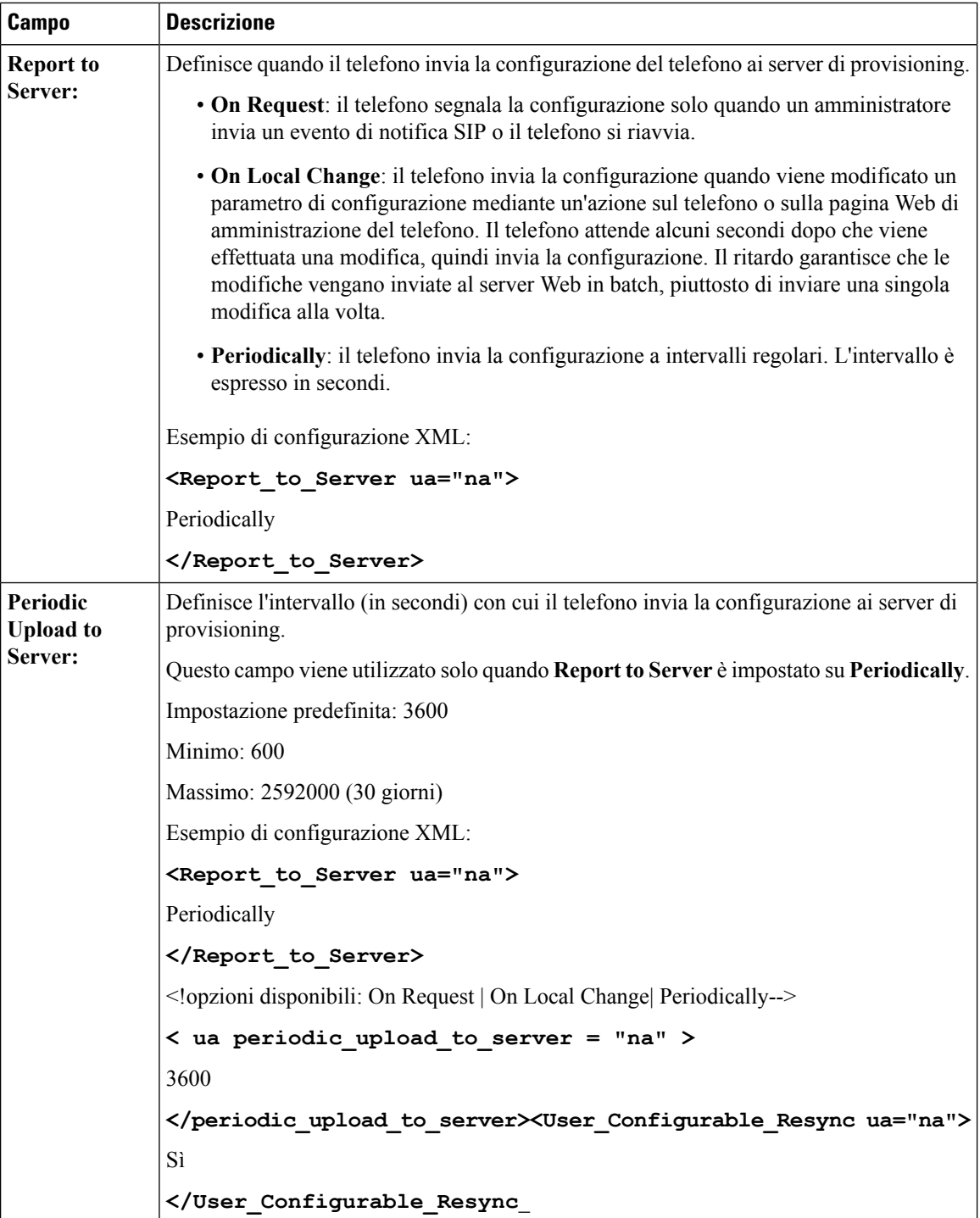

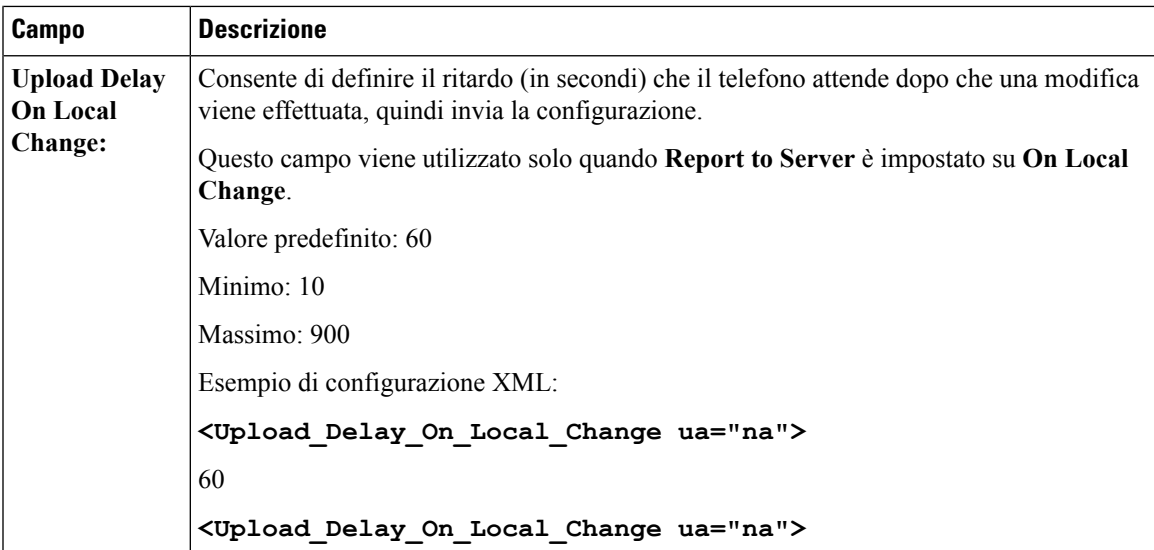

#### **Aggiornamento firmware**

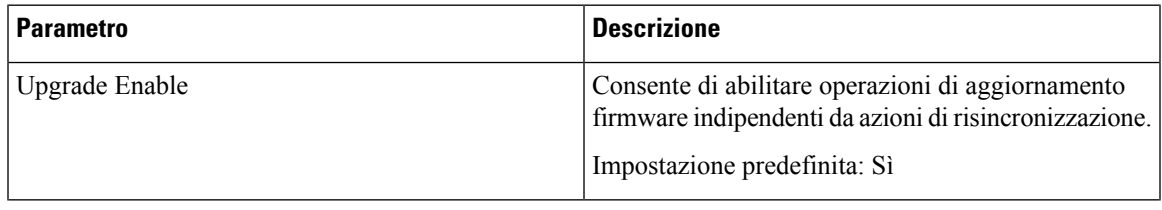

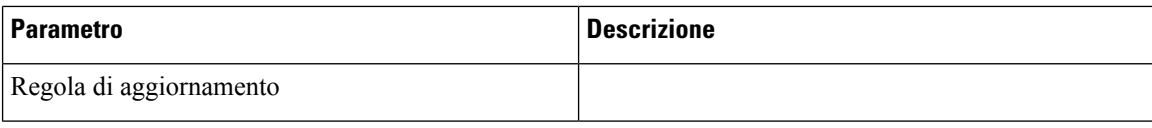

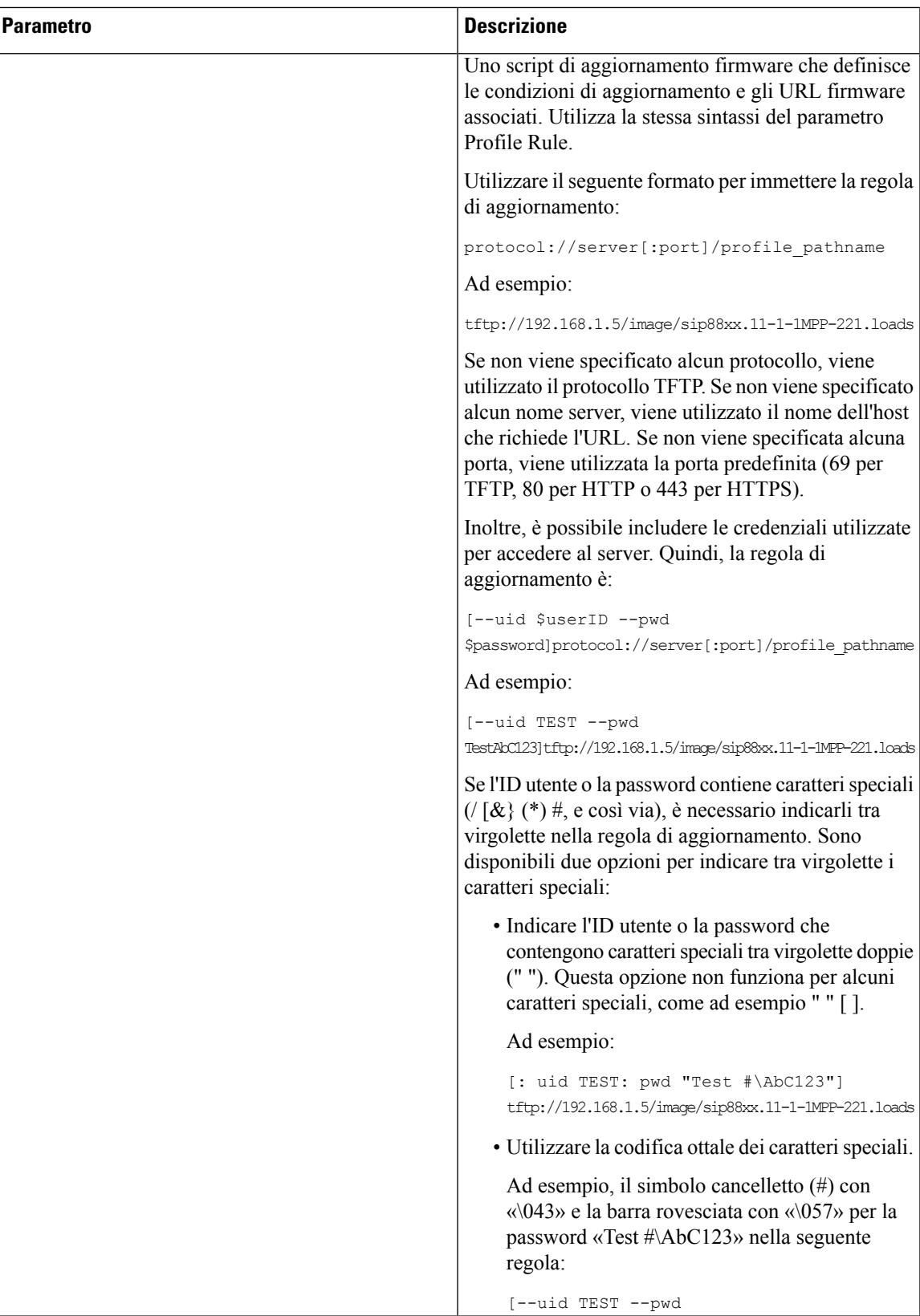

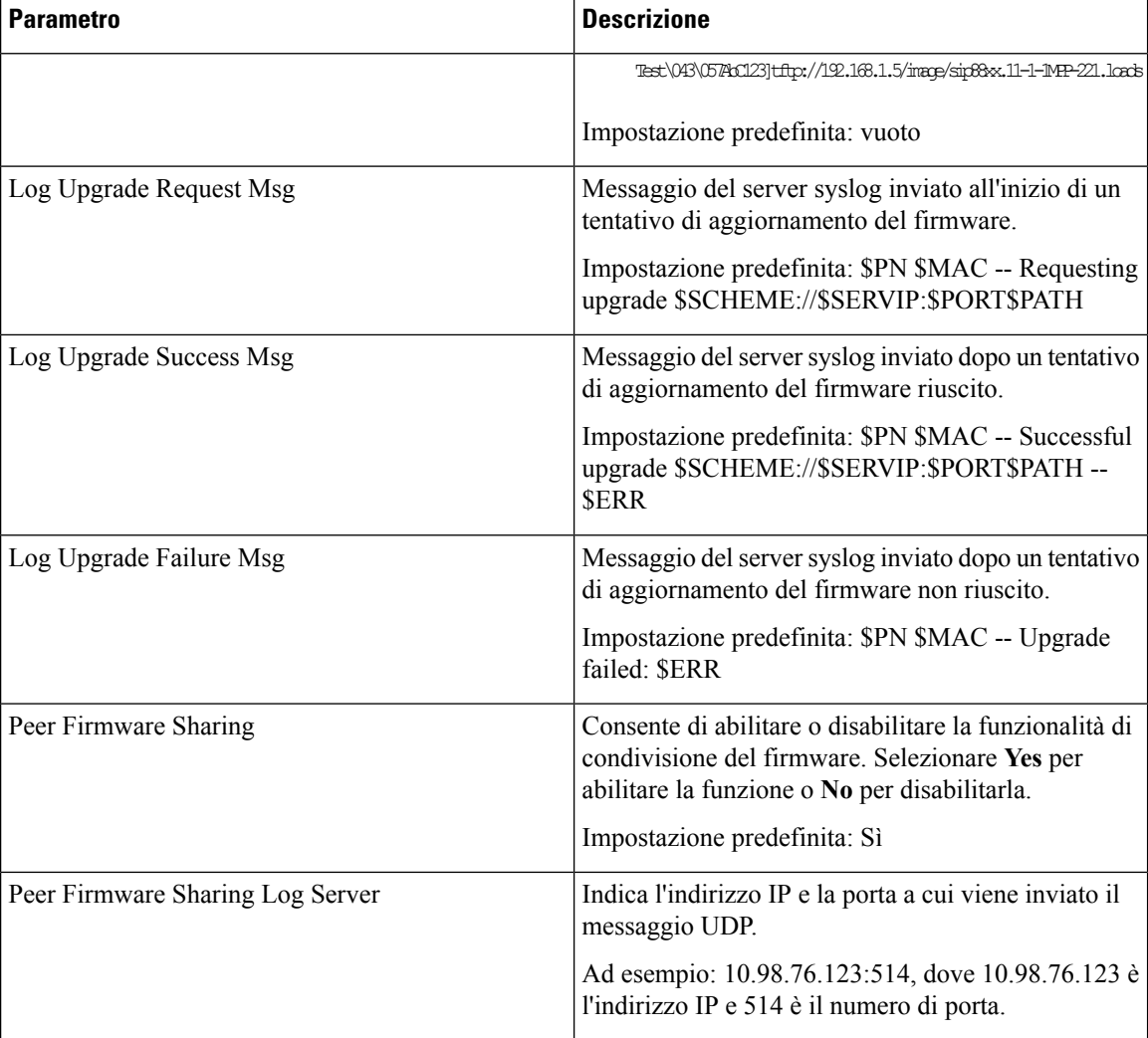

## **Impostazioni CA**

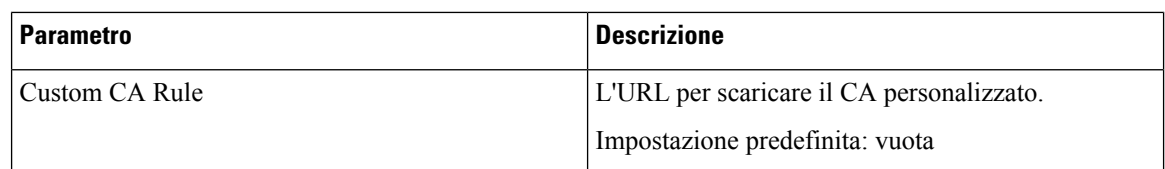

#### **Impostazioni HTTP**

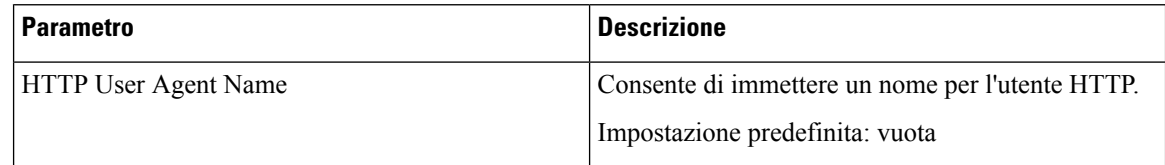
#### **Cisco Collaboration Problem Reporting Tool**

I

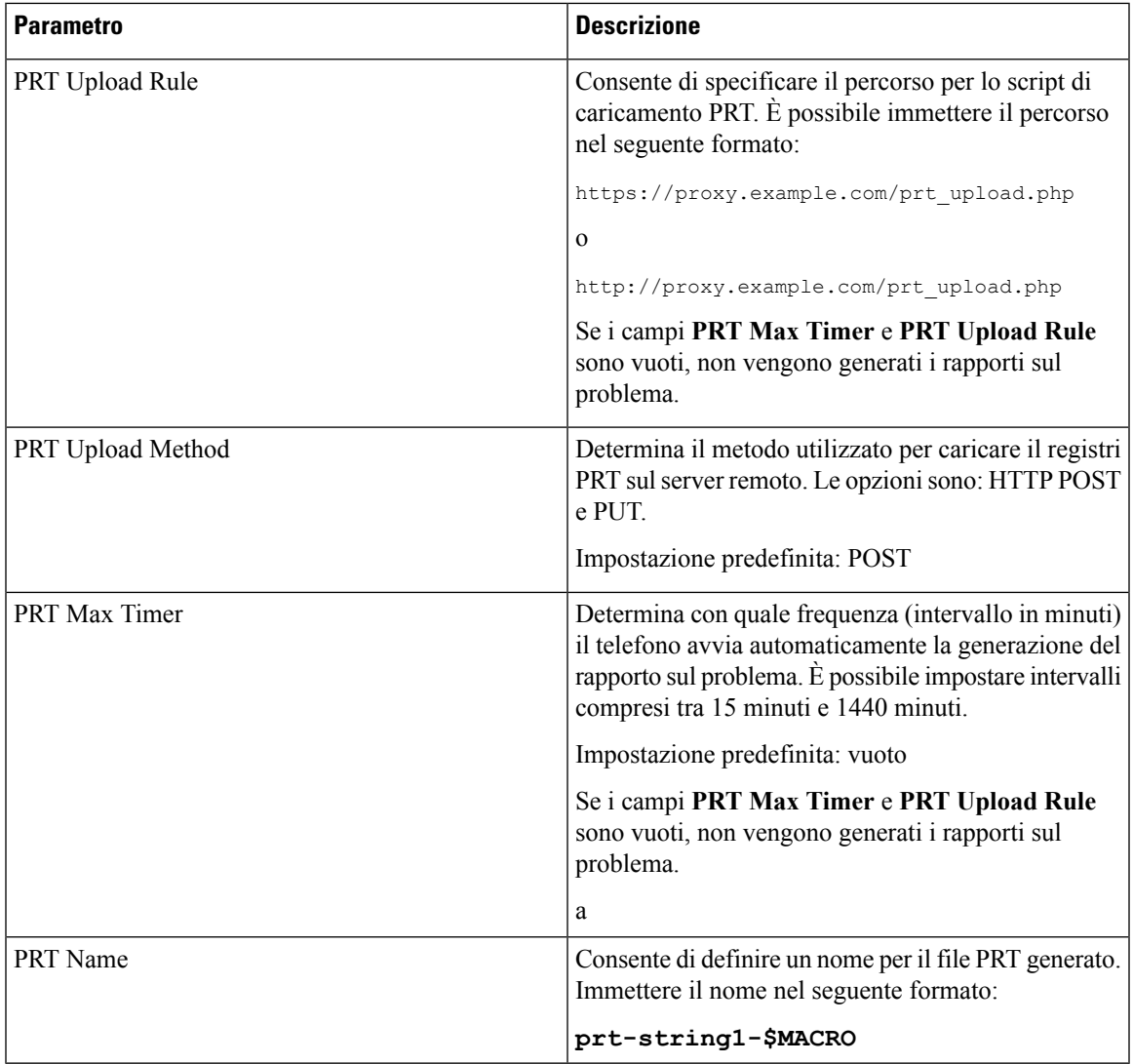

#### **Parametri per scopi generici**

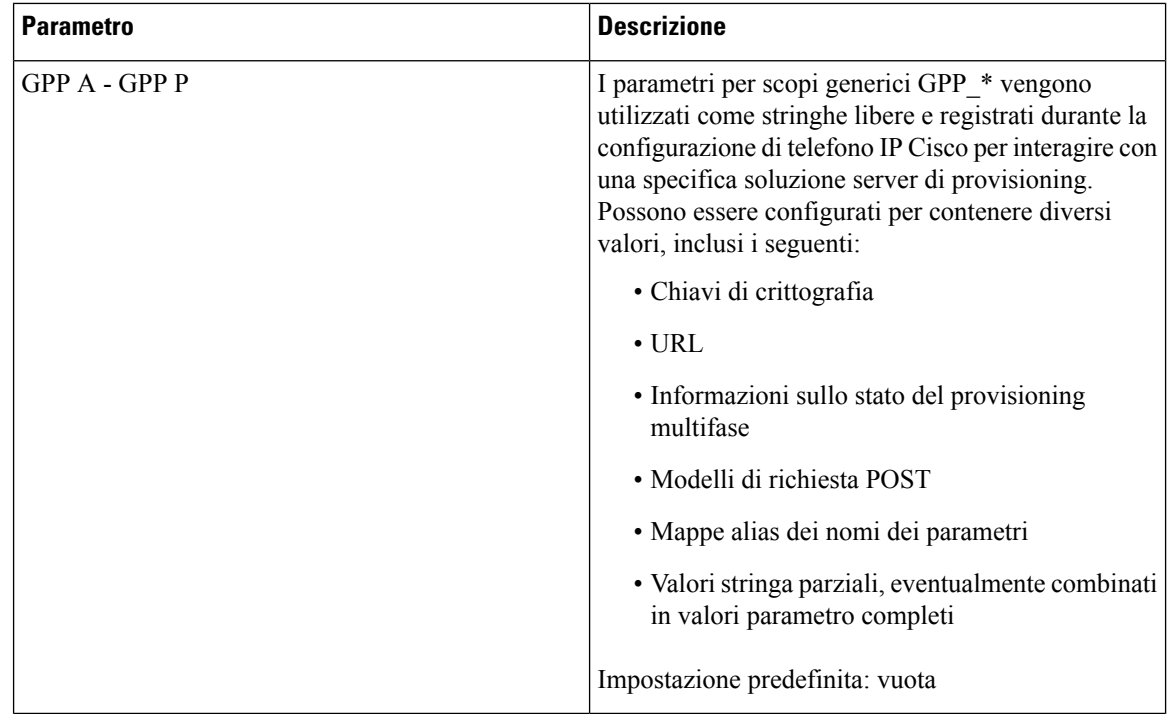

# **Sede**

#### **Toni stato chiamata**

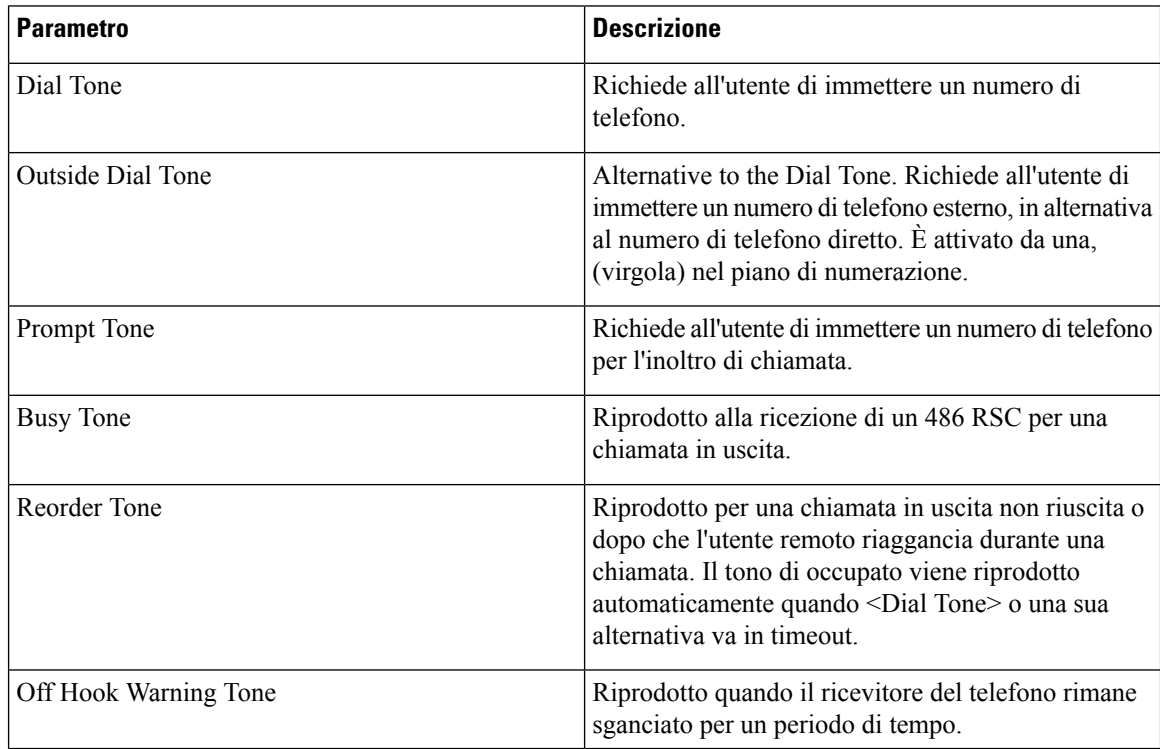

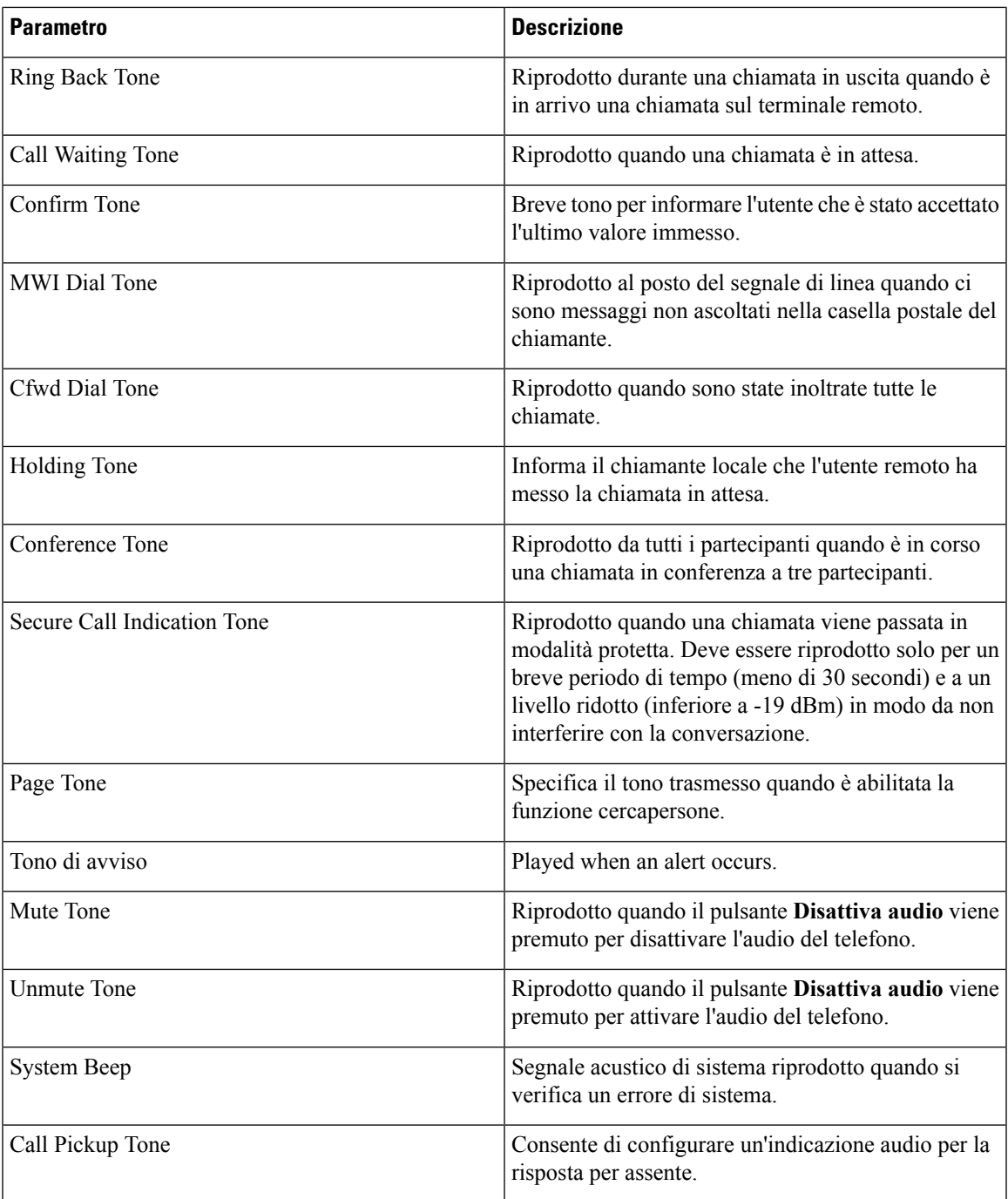

## **Tipi di suoneria differenziati**

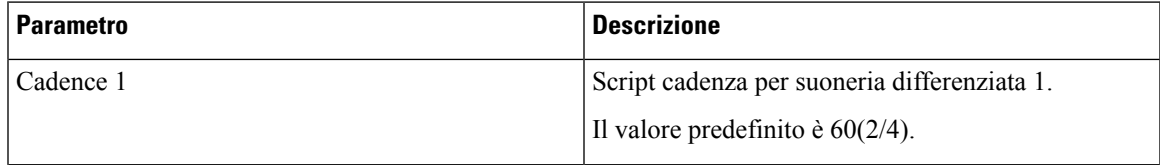

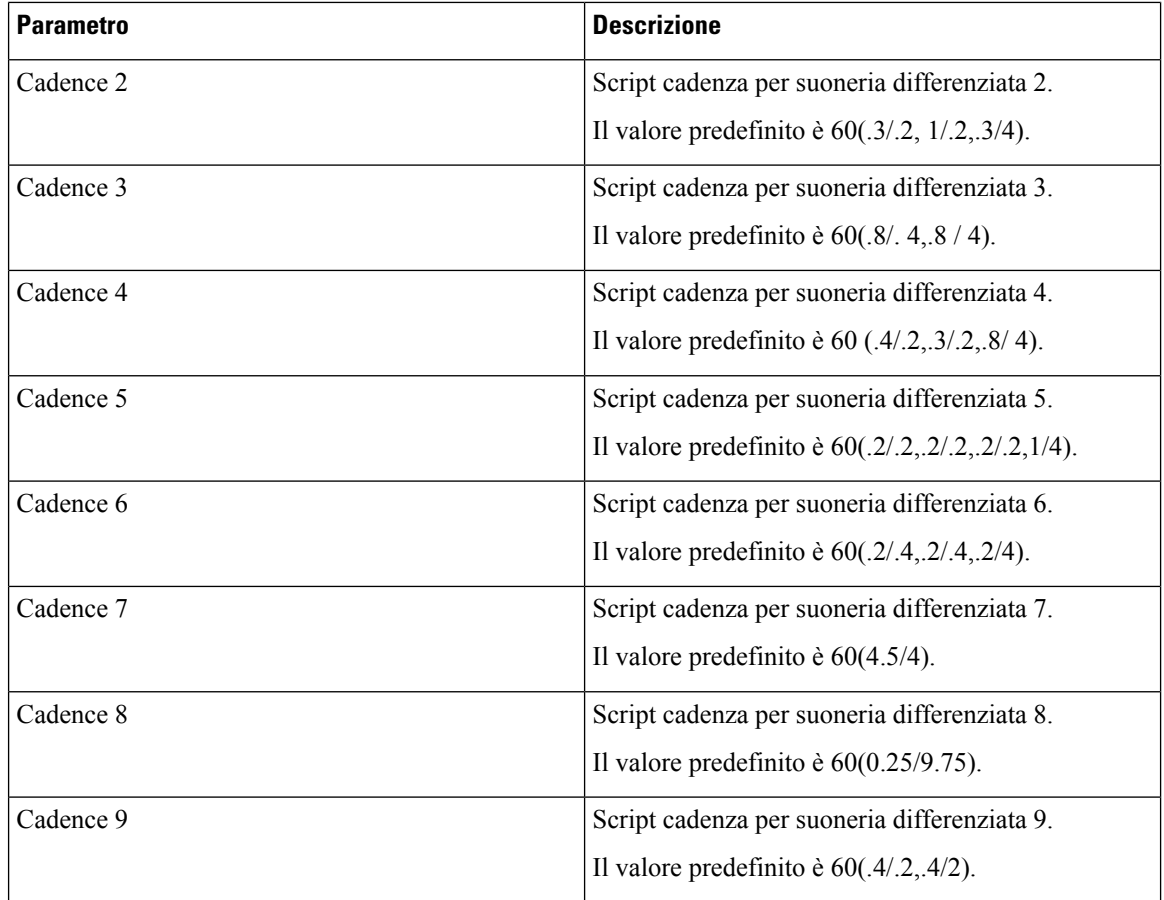

#### **Valori dei timer di controllo (sec.)**

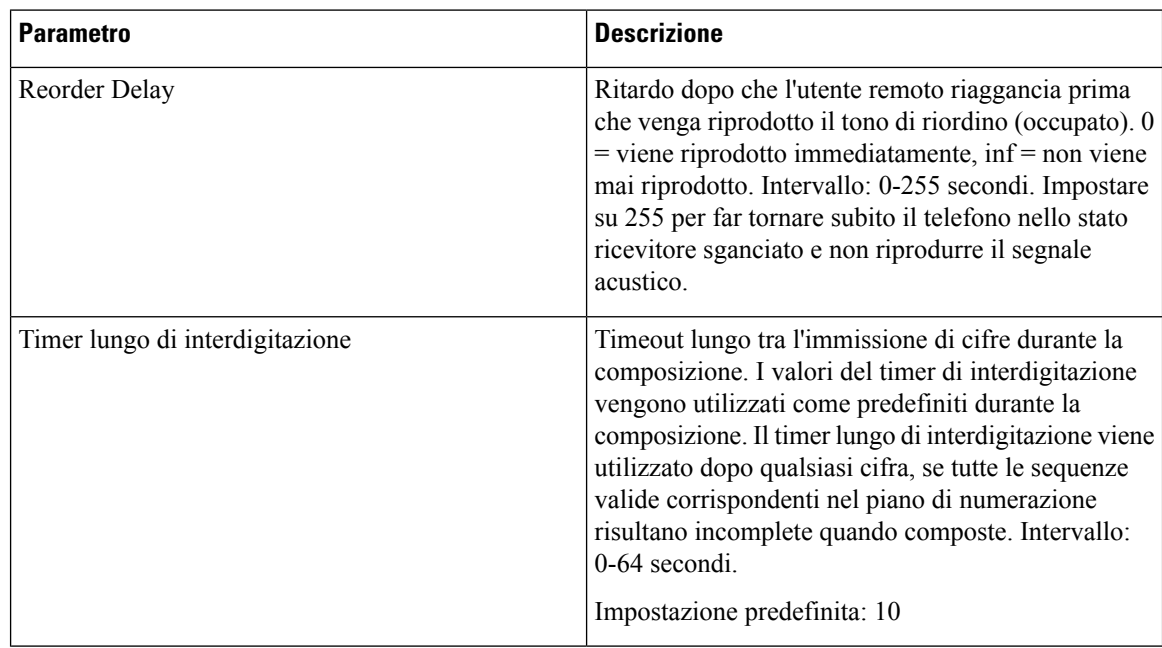

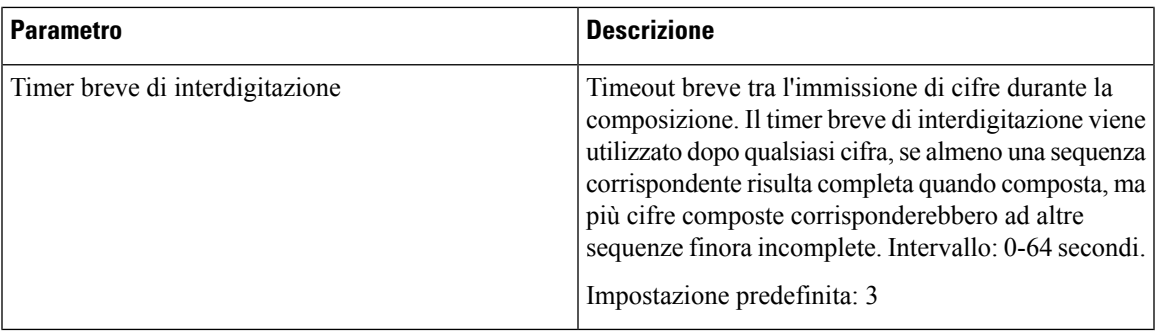

#### **Codici di attivazione di servizi verticali**

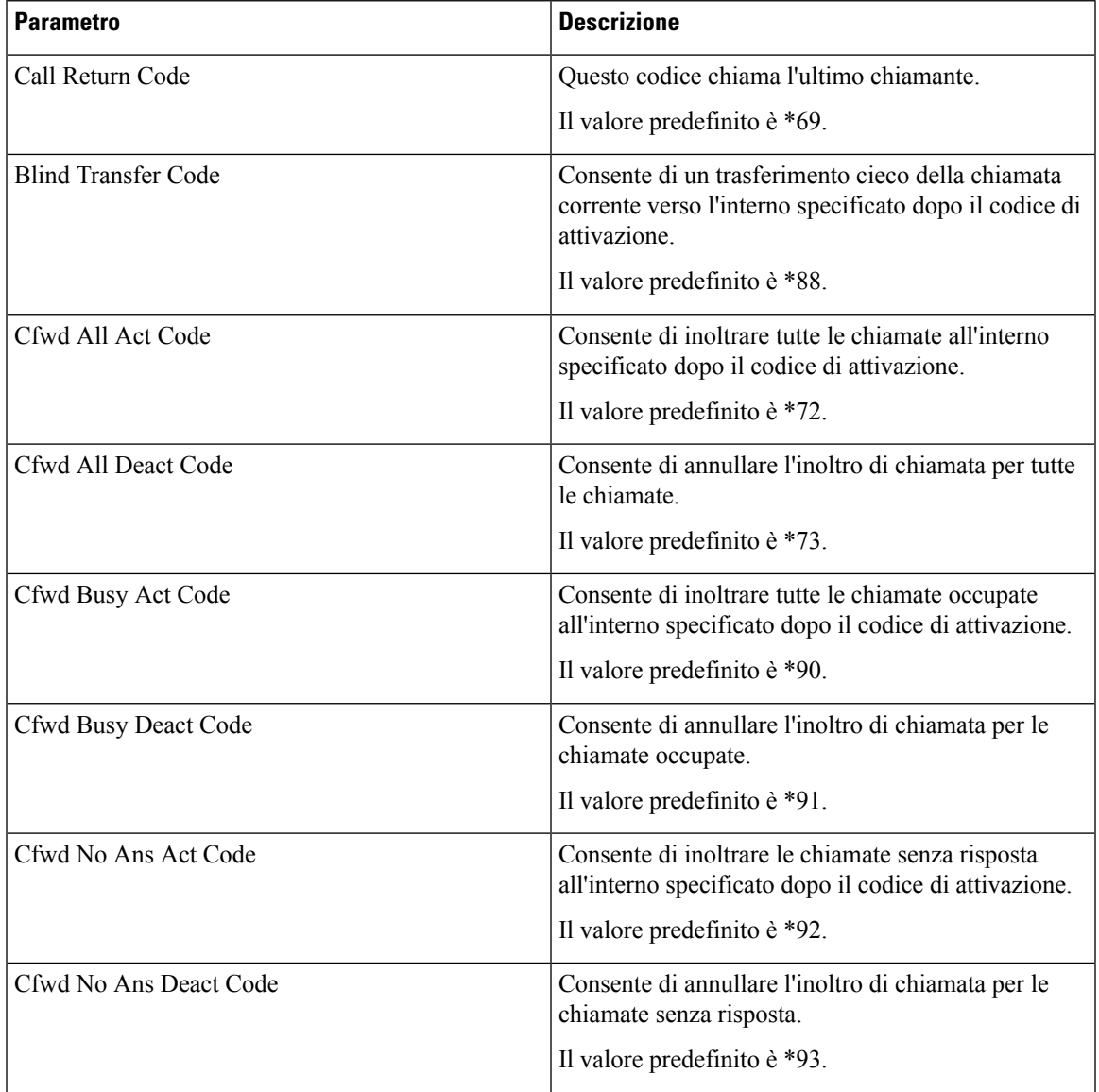

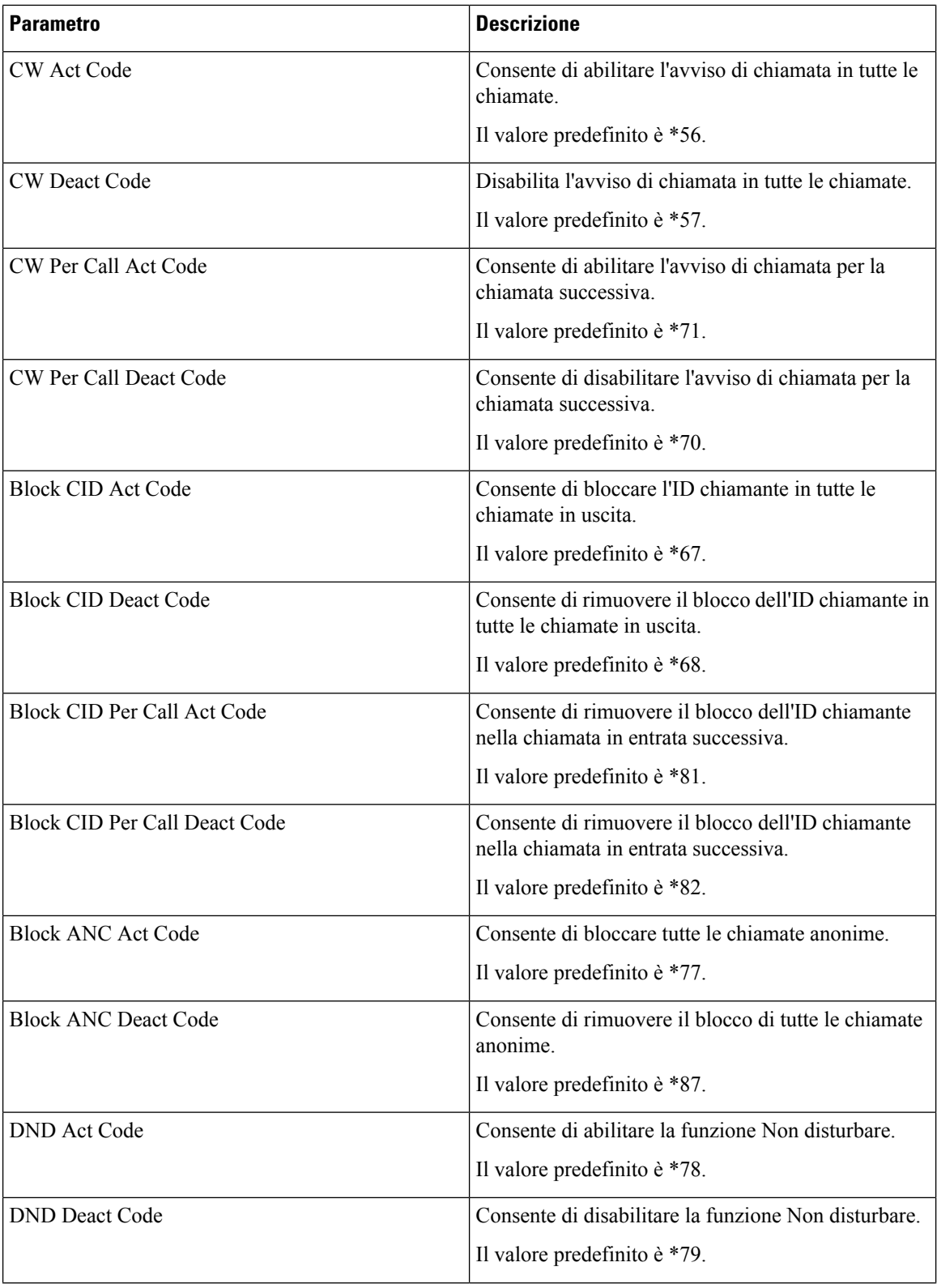

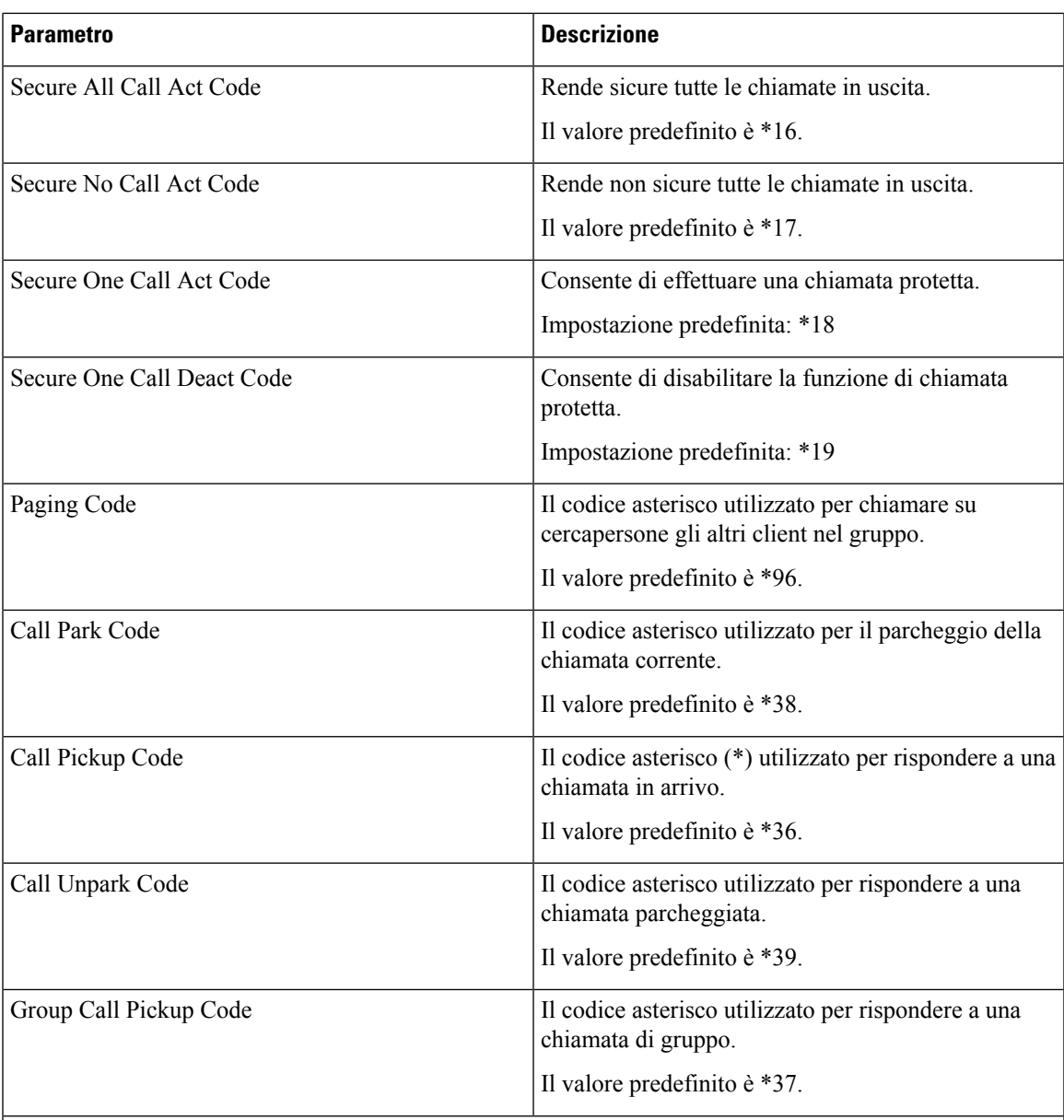

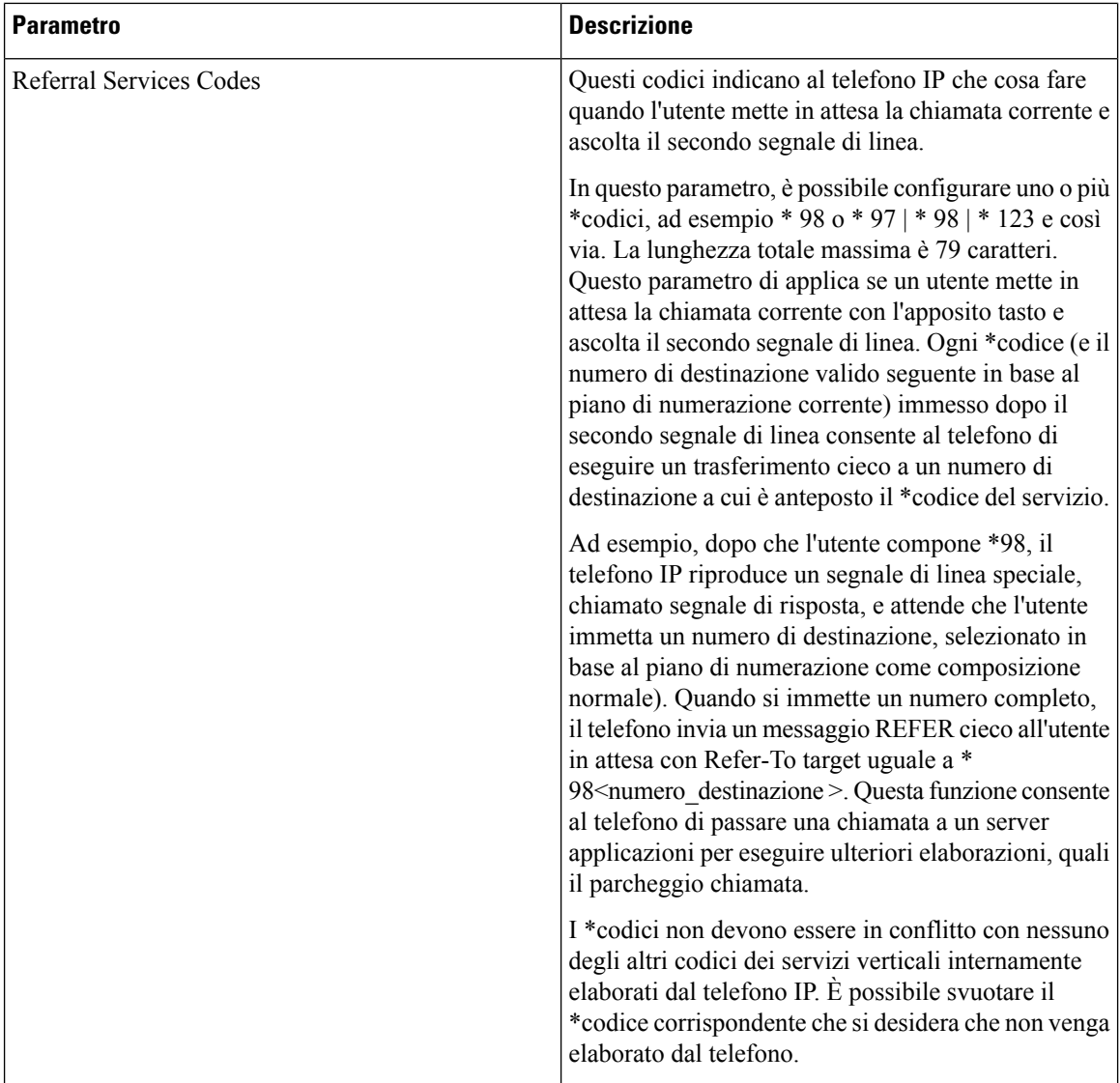

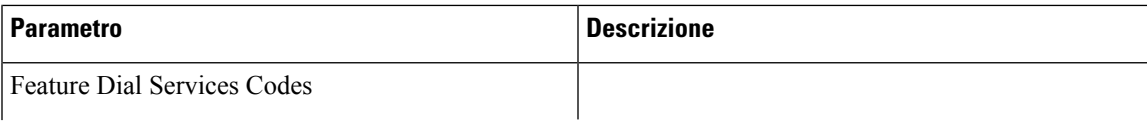

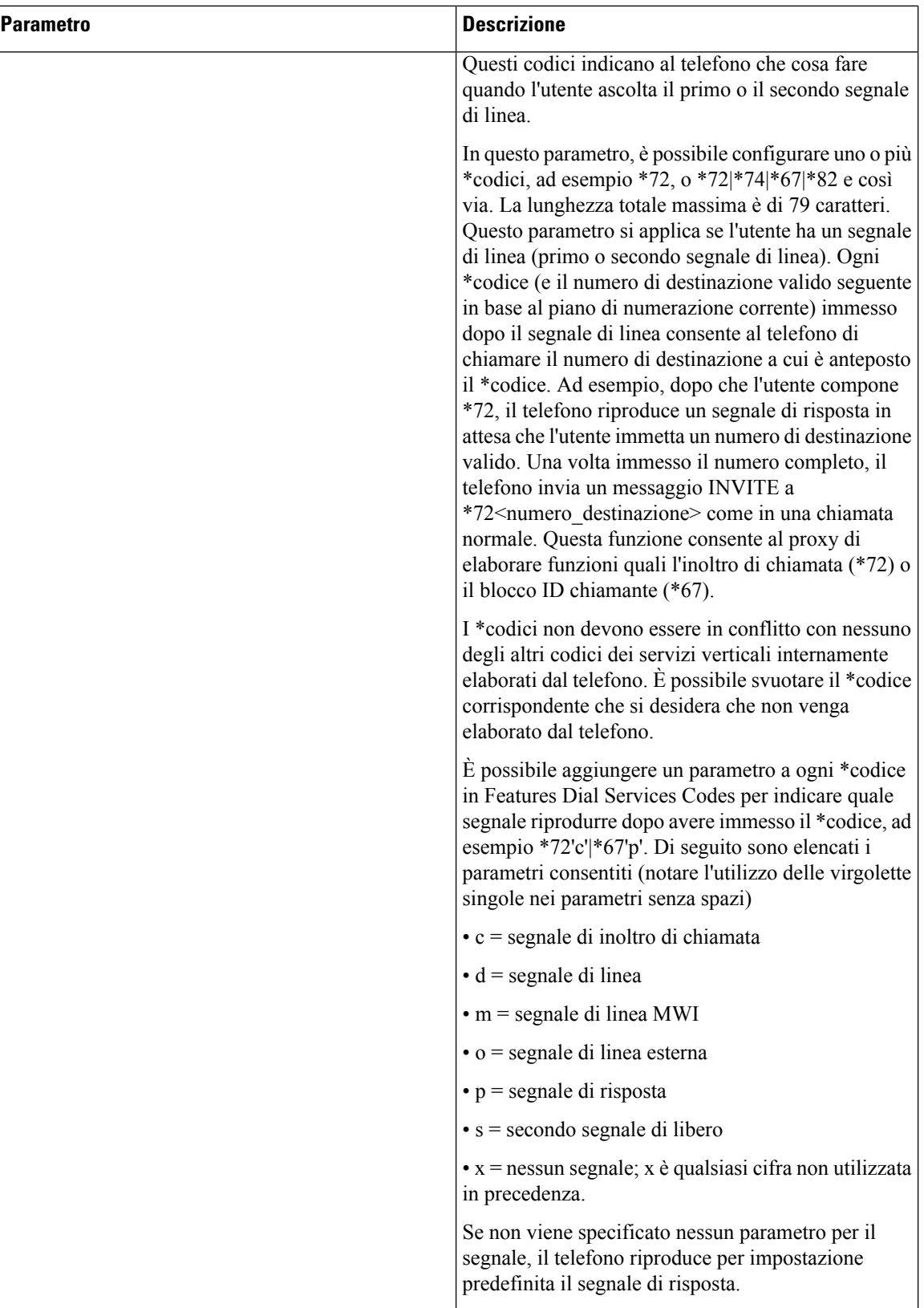

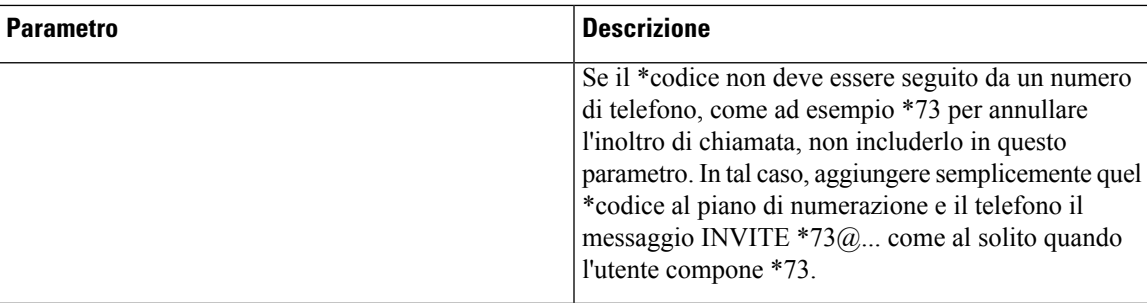

## **Codici di annuncio di servizi verticali**

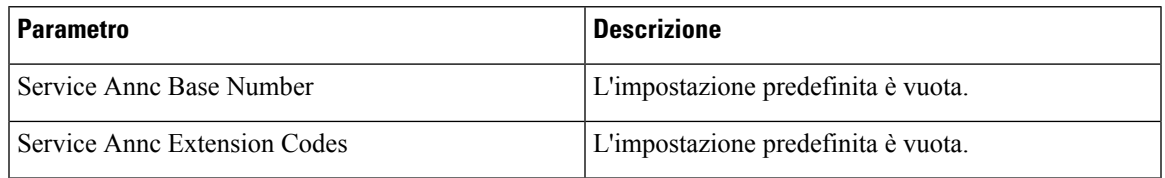

#### **Codici di selezione codec chiamate in uscita**

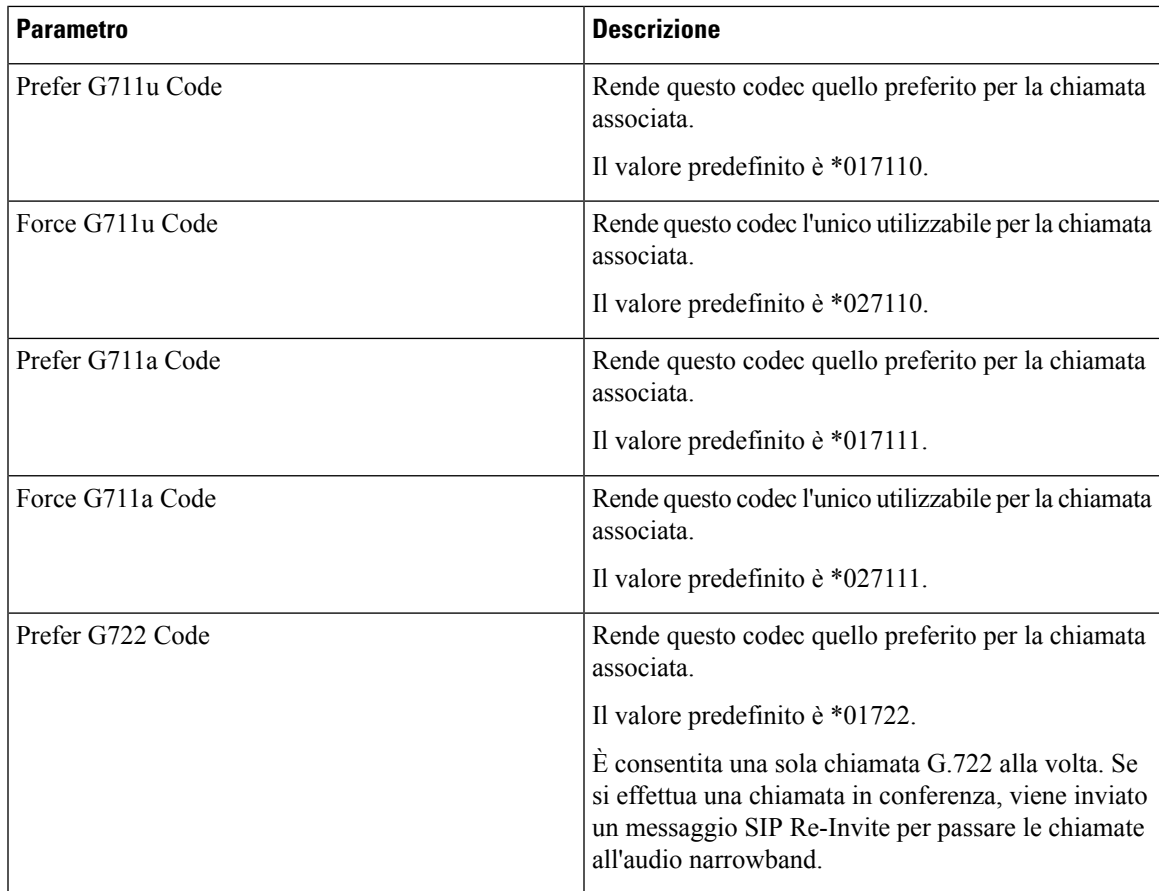

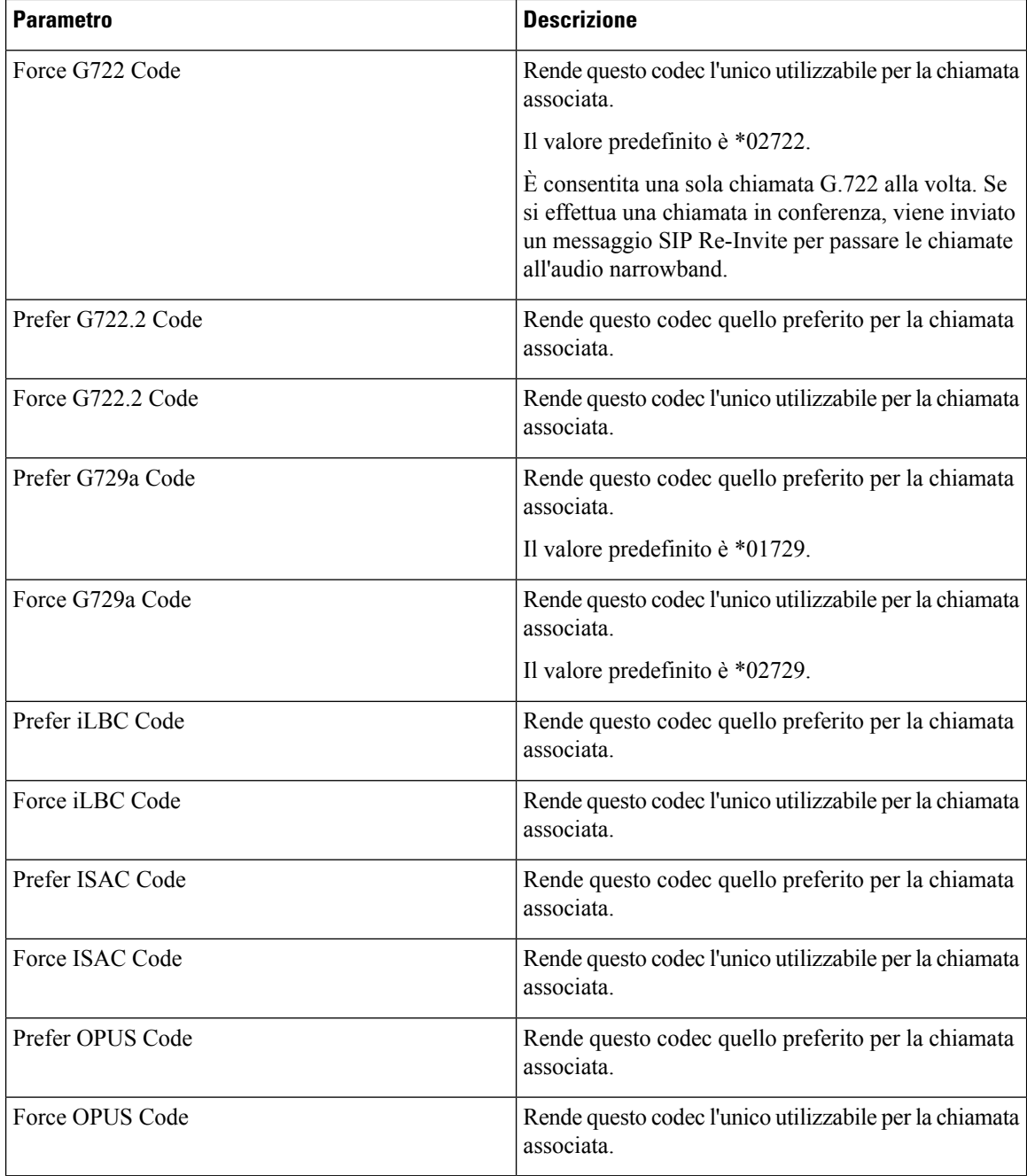

**Ora**

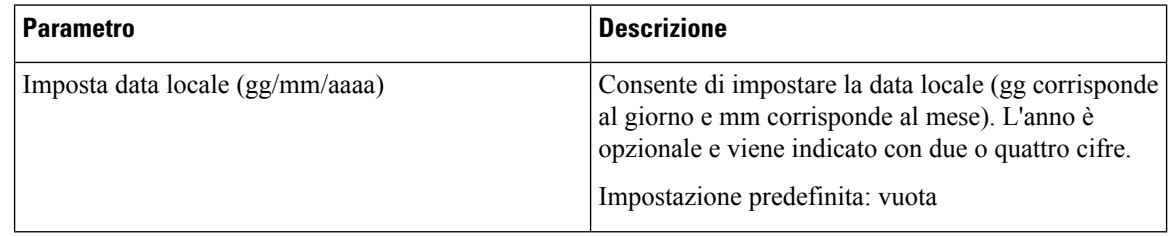

 $\mathbf{l}$ 

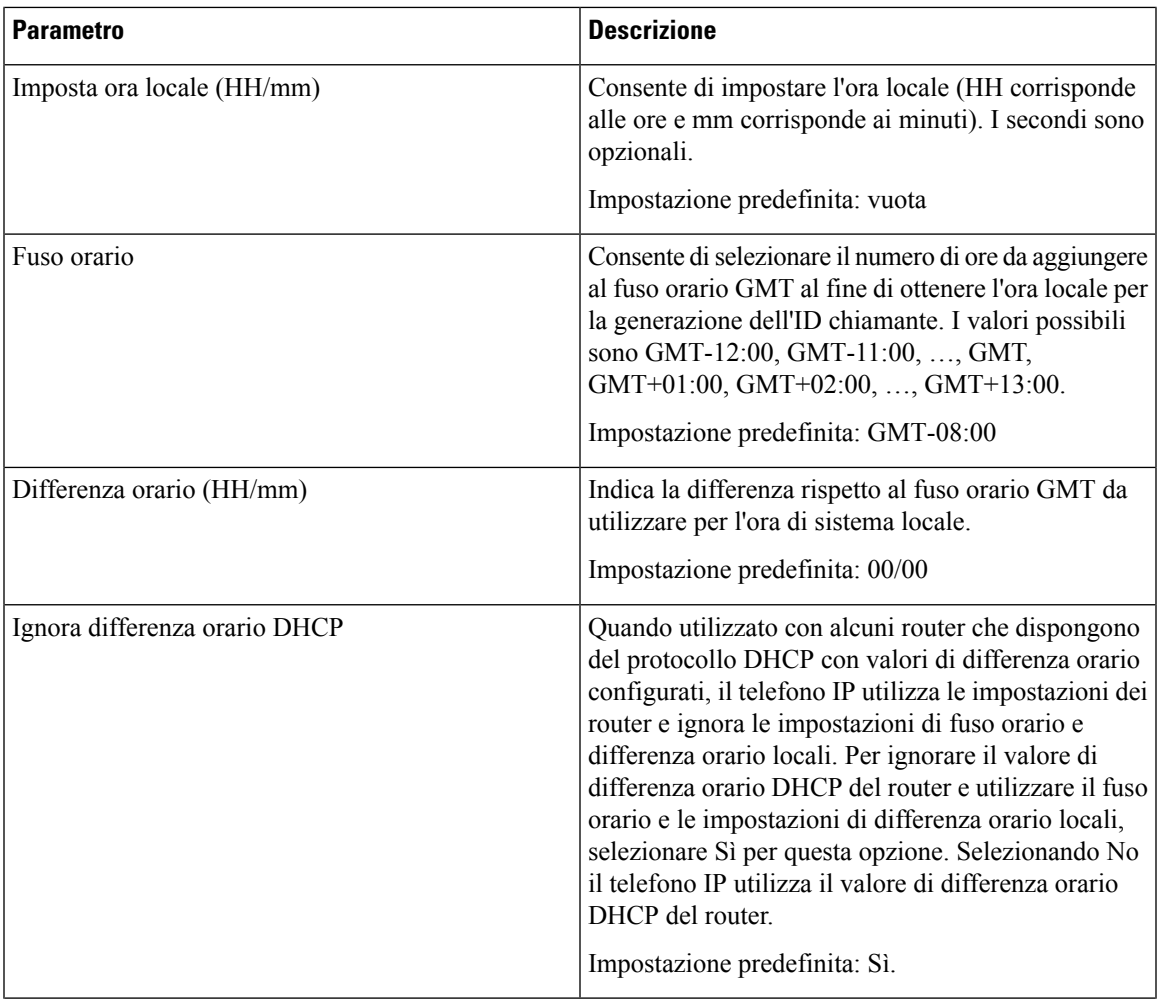

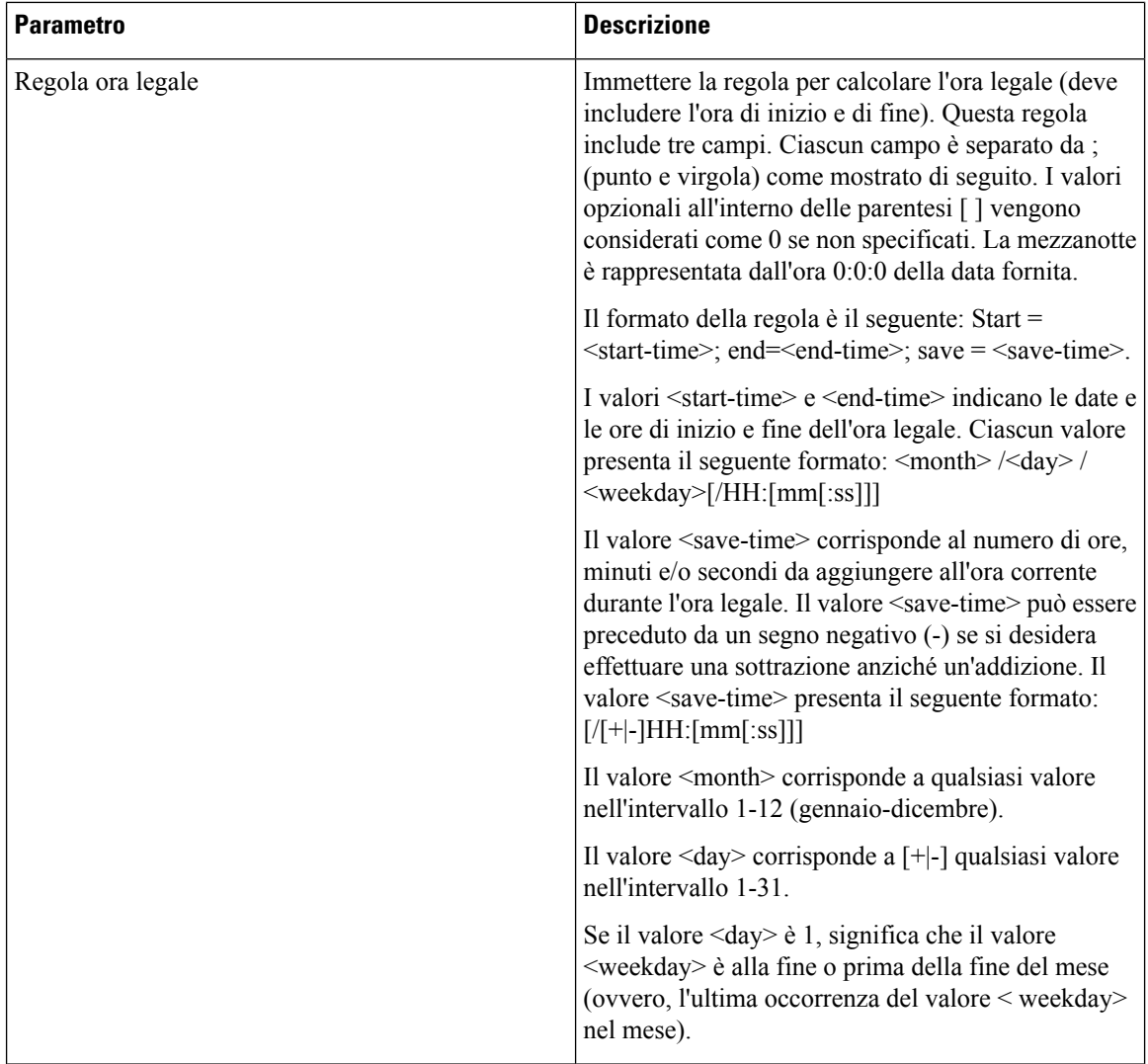

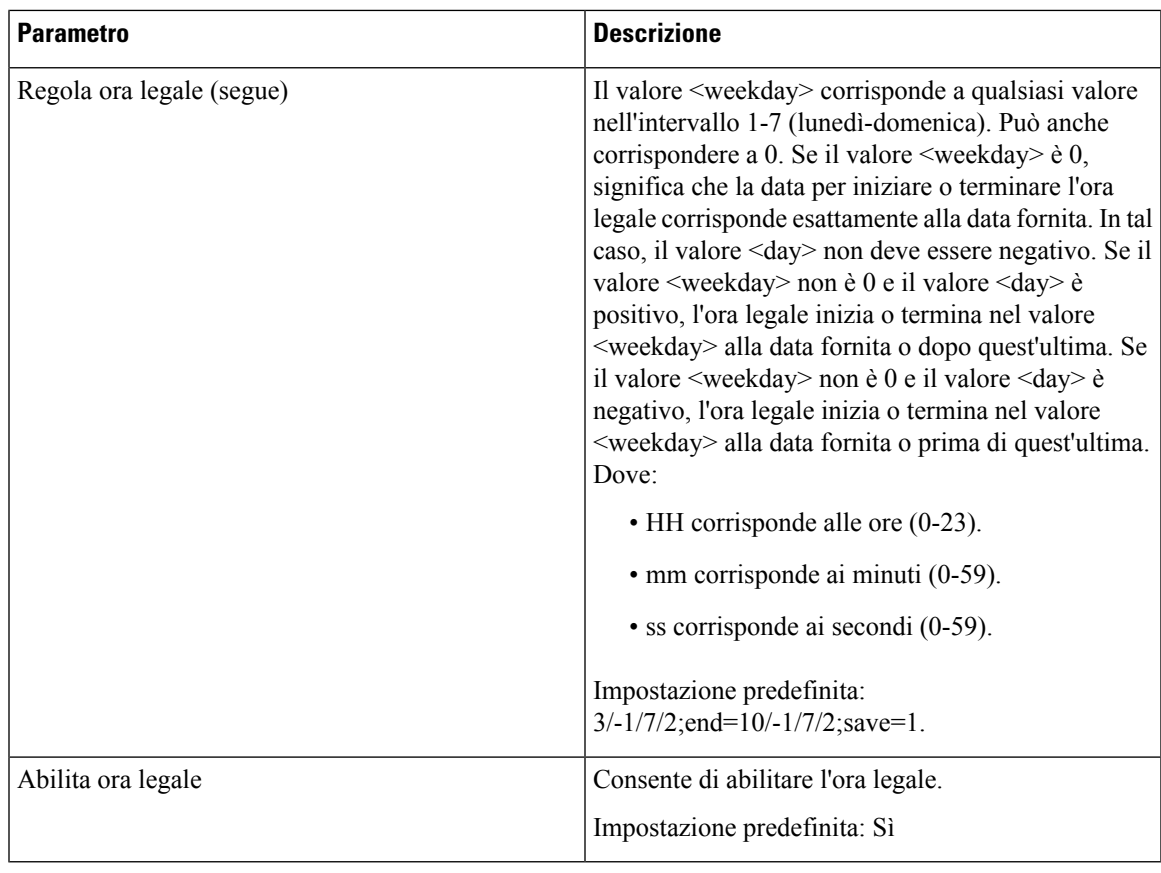

# **Lingua**

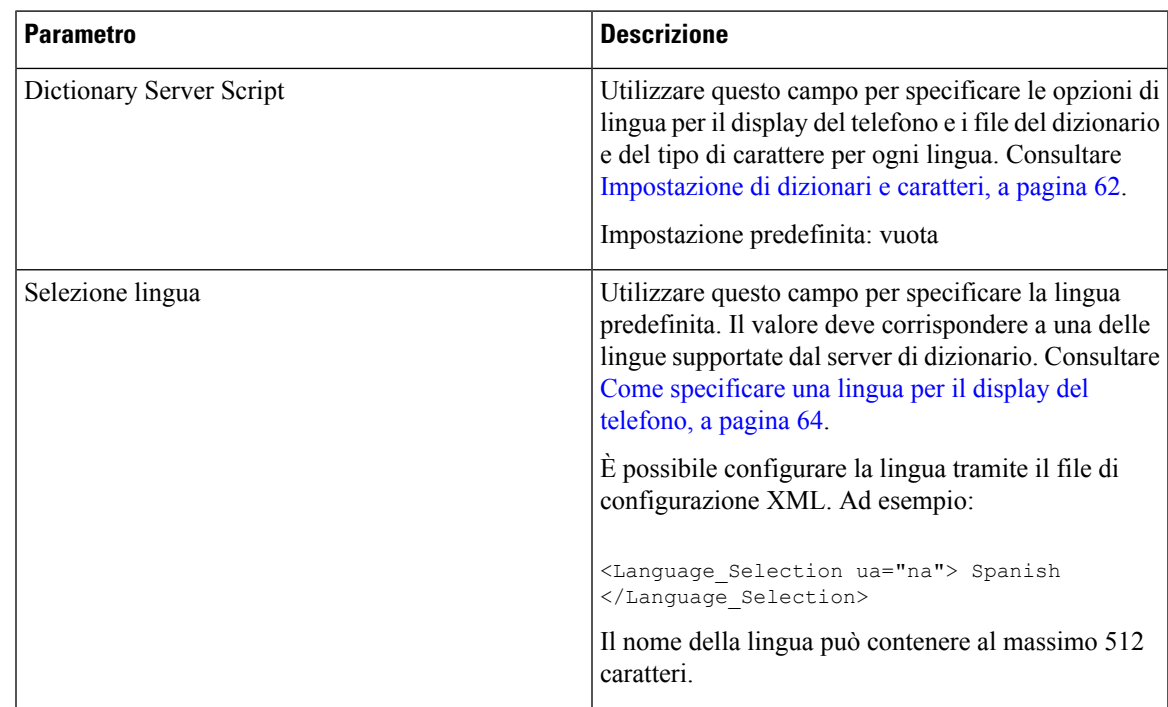

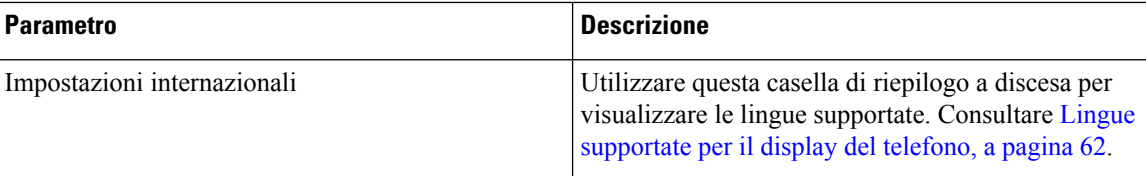

# **Telefono**

#### **Generale**

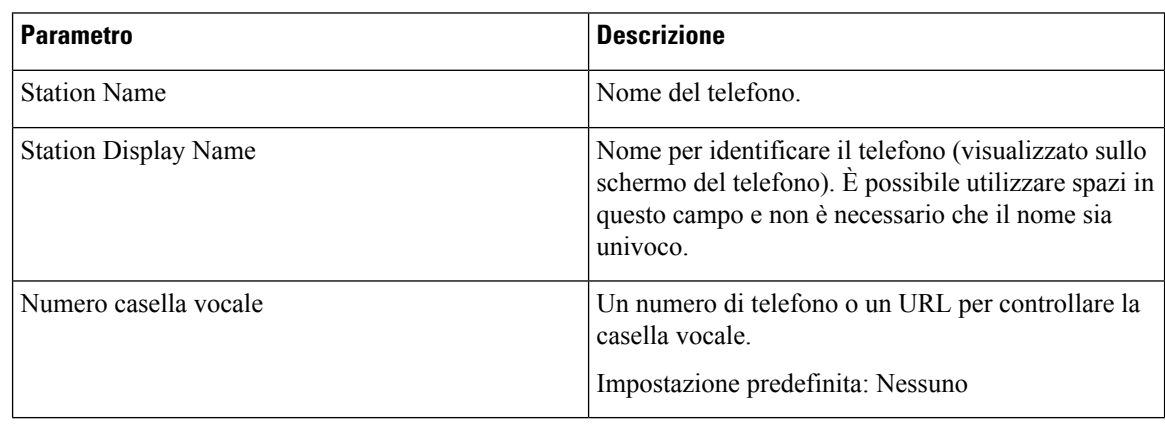

# **Tasto di linea**

Ogni tasto di linea ha una serie di impostazioni.

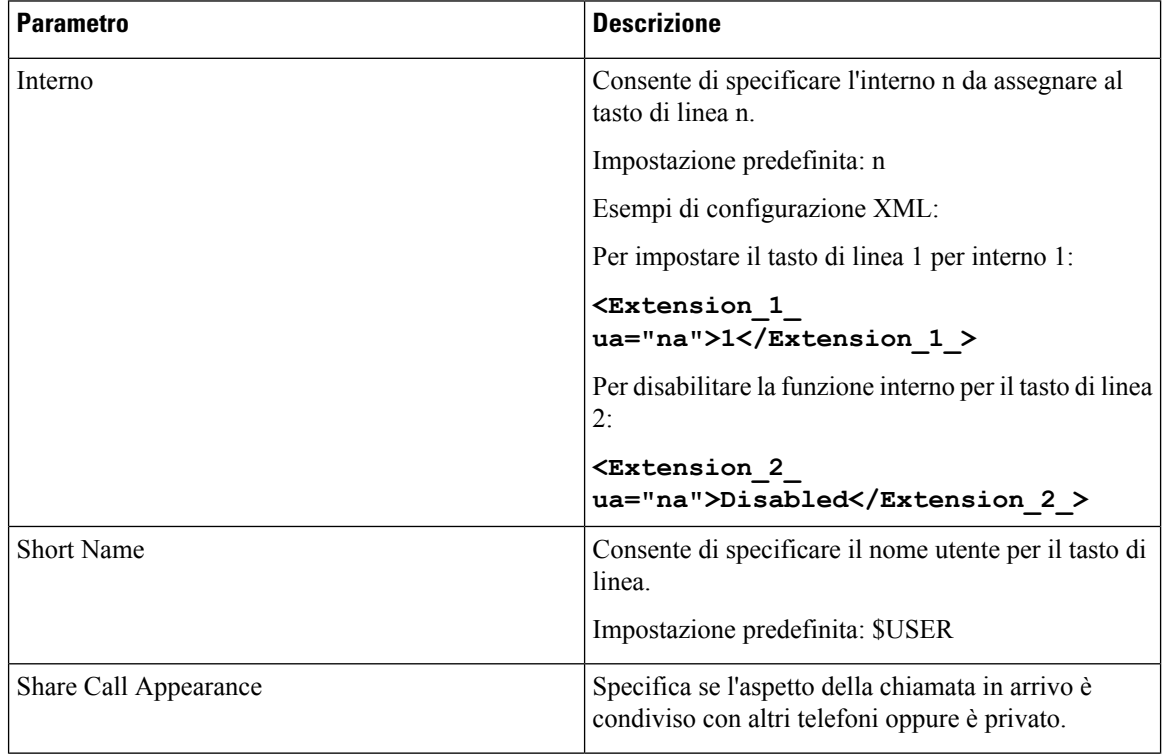

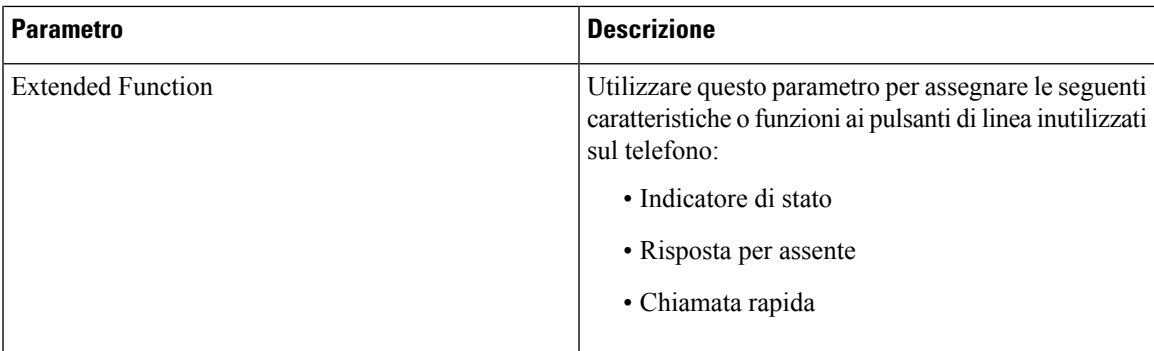

# **Impostazioni varie per tasti di linea**

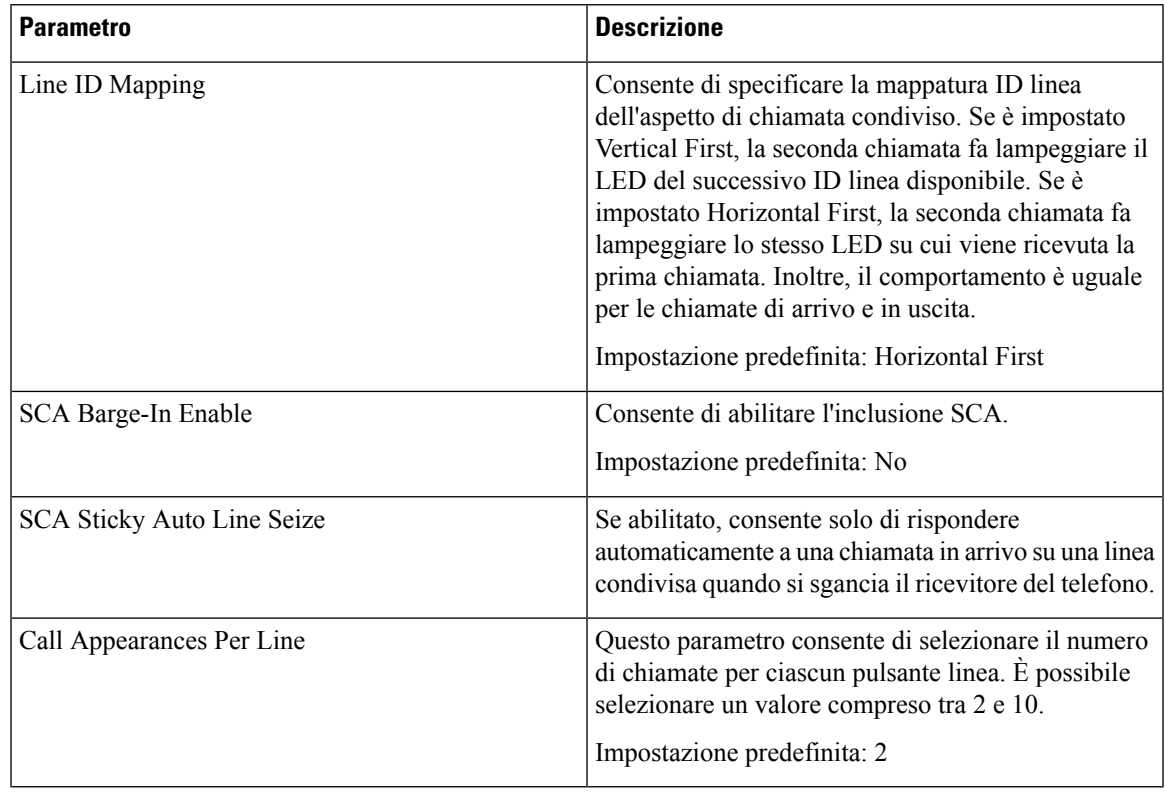

## **Servizi supplementari**

I

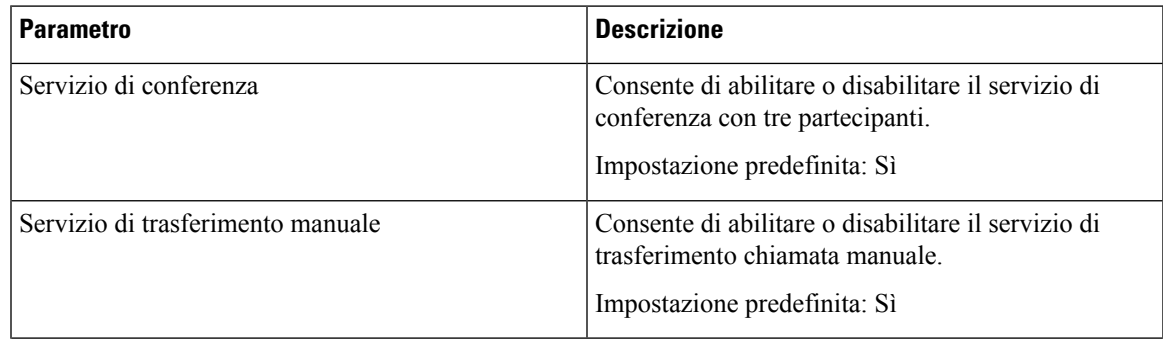

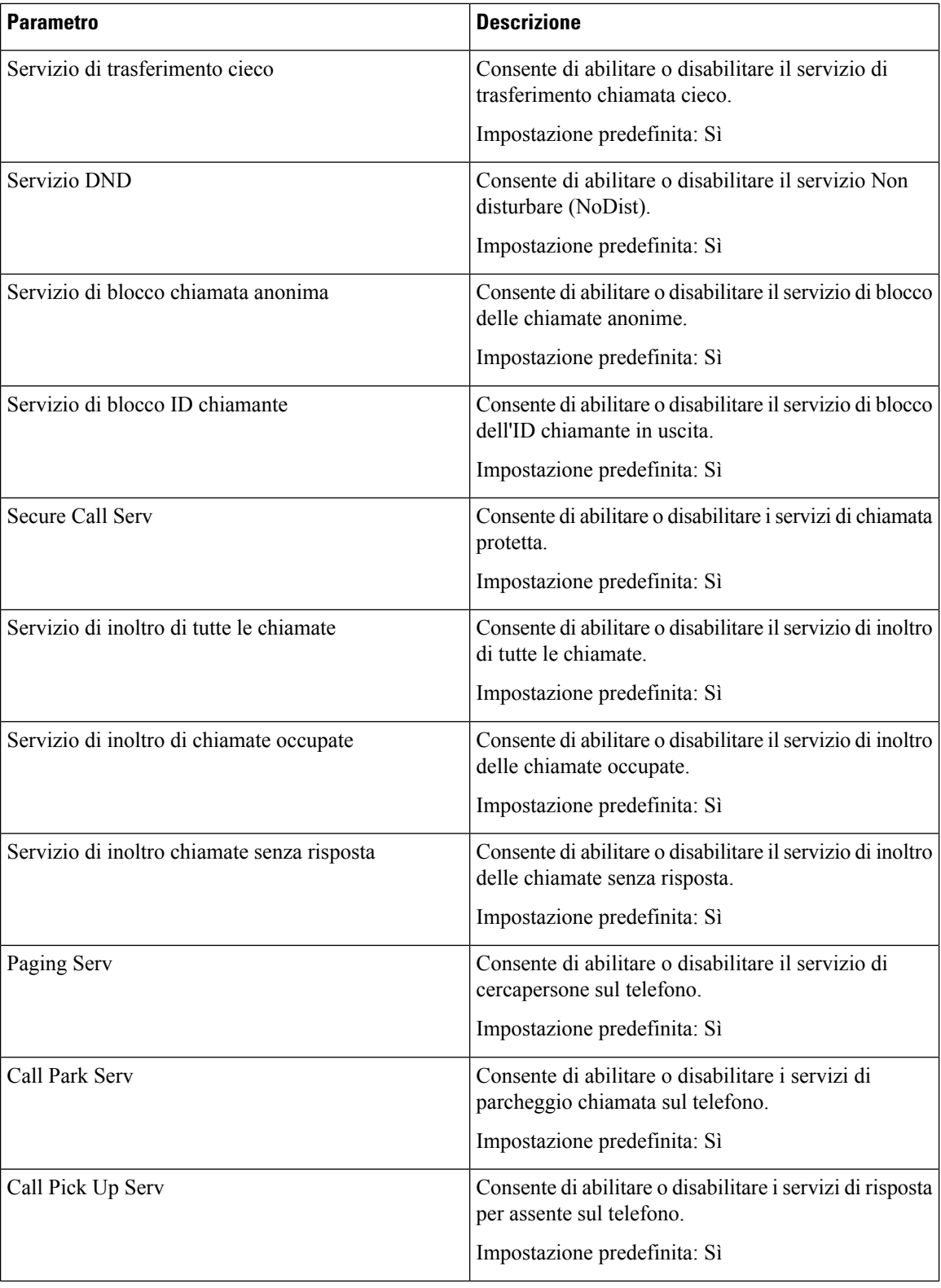

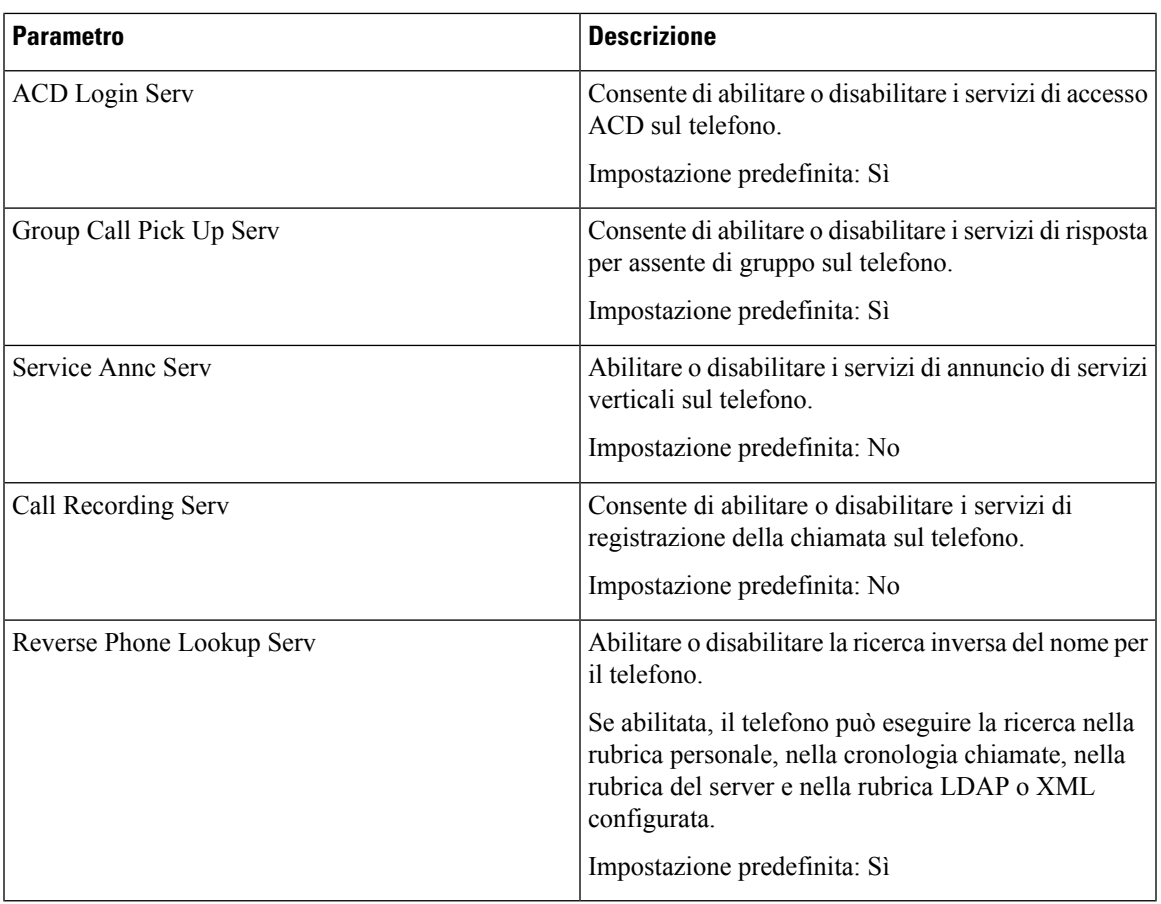

#### **Suoneria**

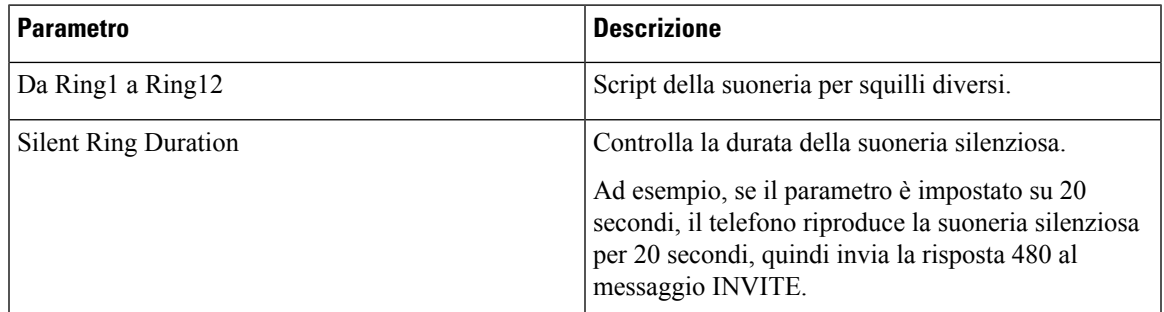

#### **Extension Mobility**

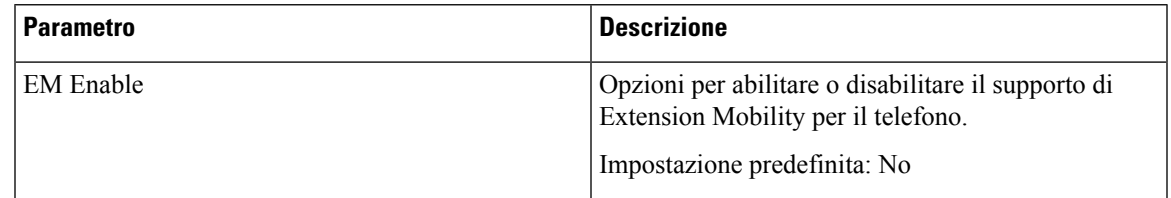

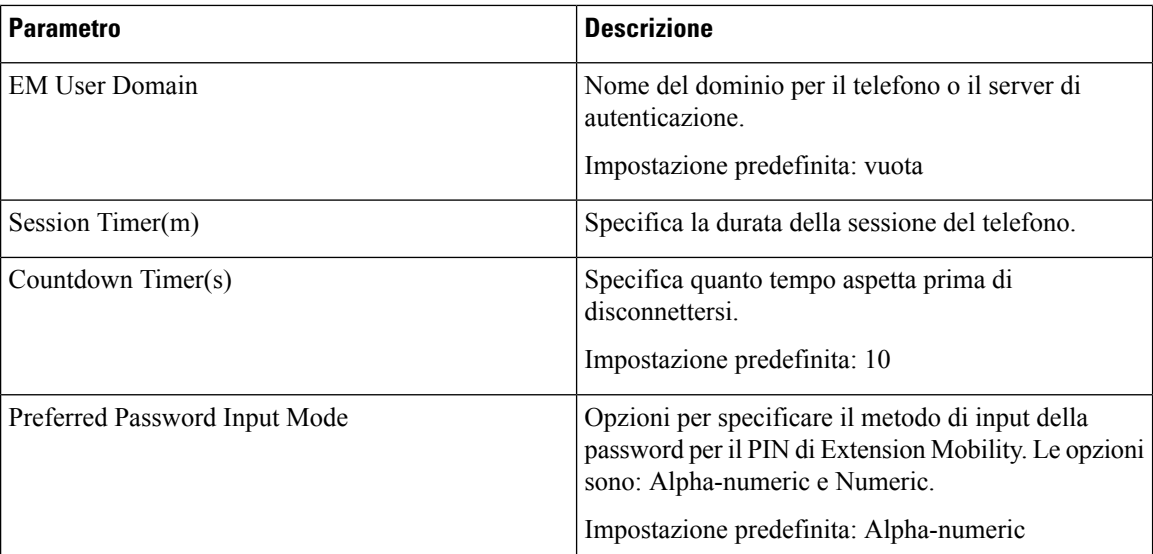

## **XSI Phone Service**

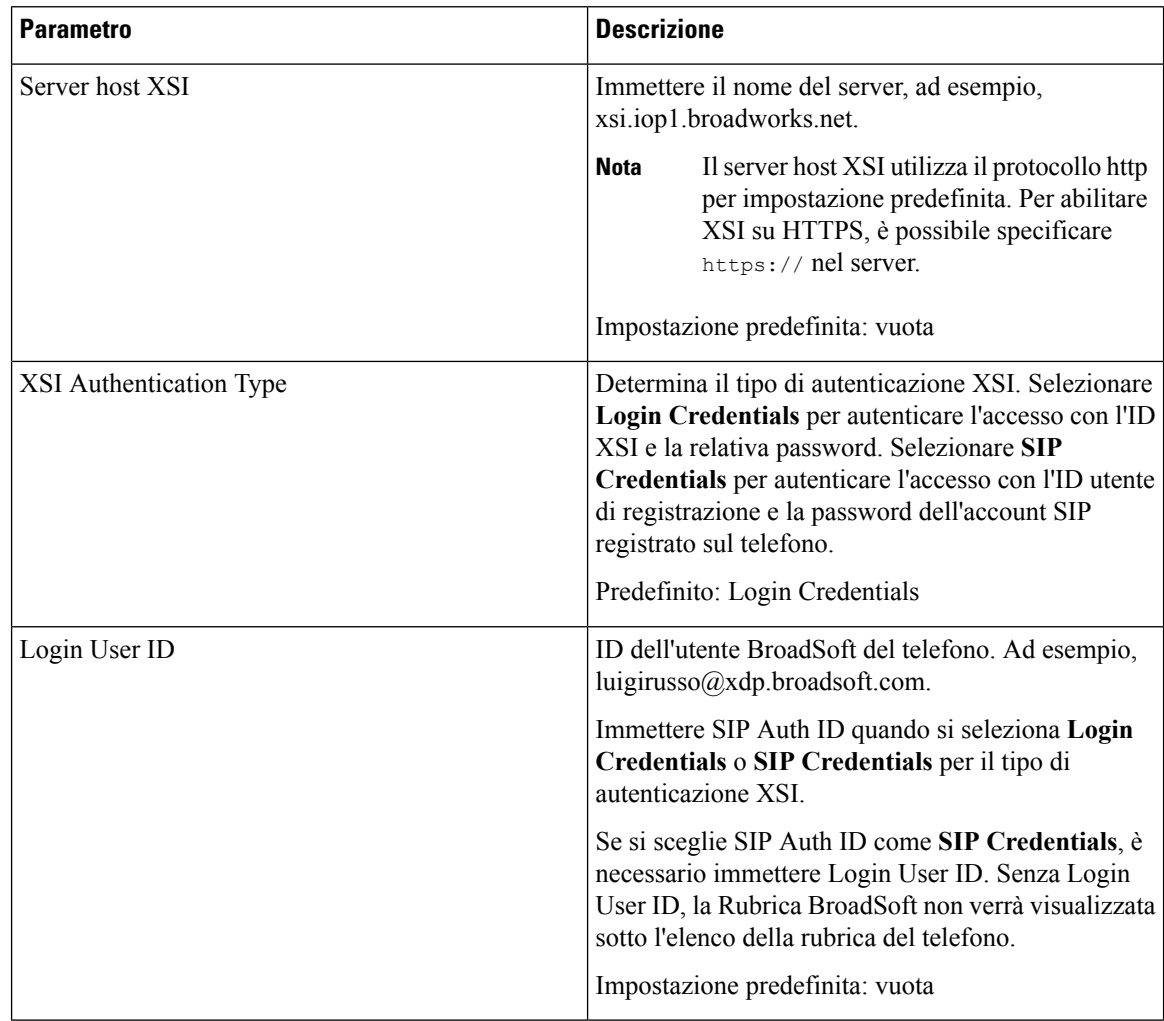

 $\mathbf{l}$ 

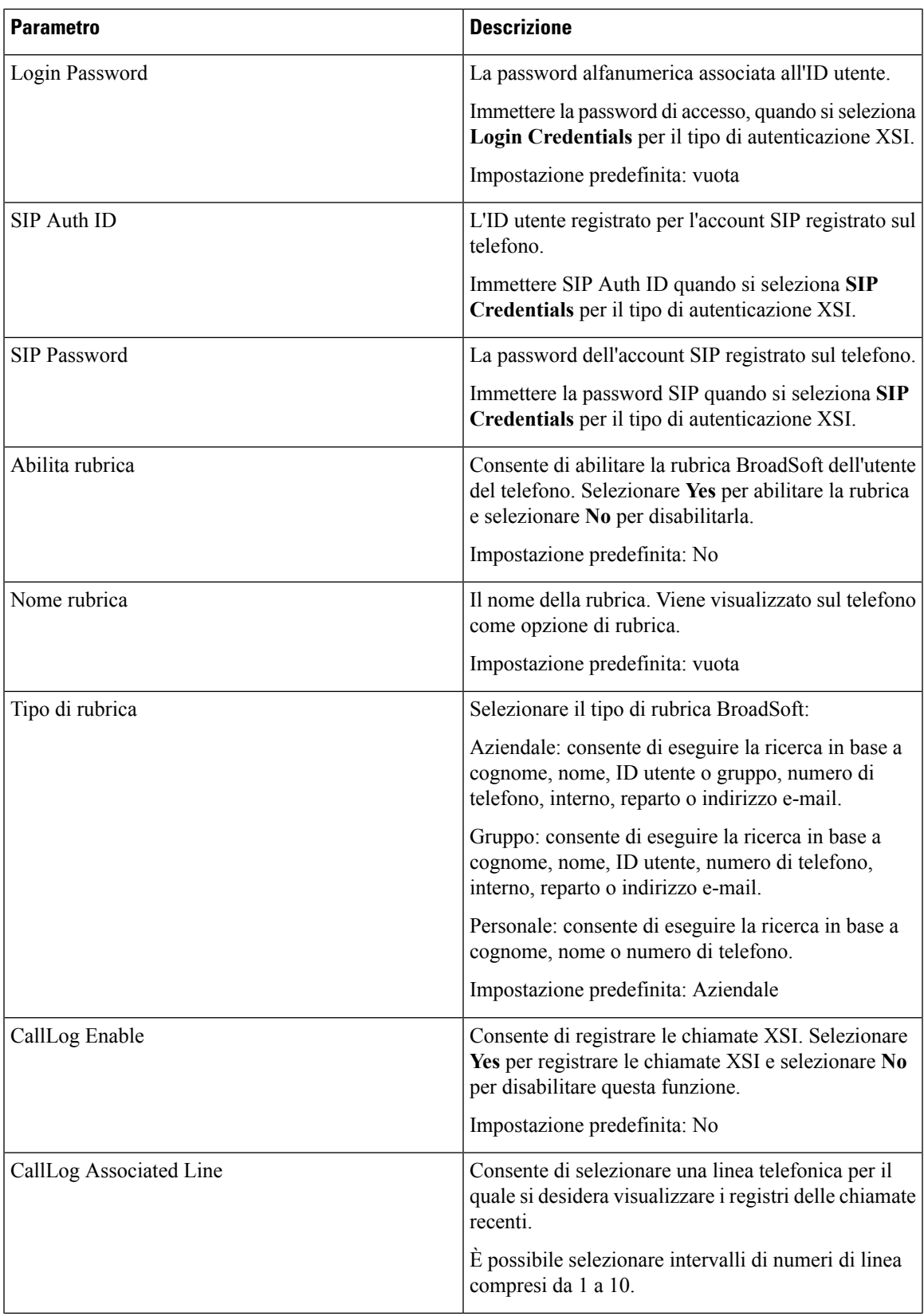

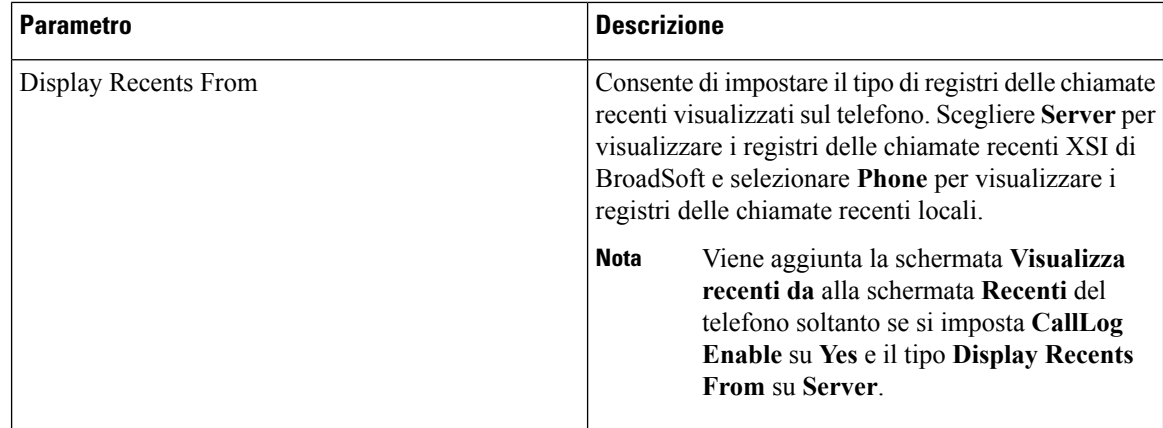

#### **Broadsoft XMPP**

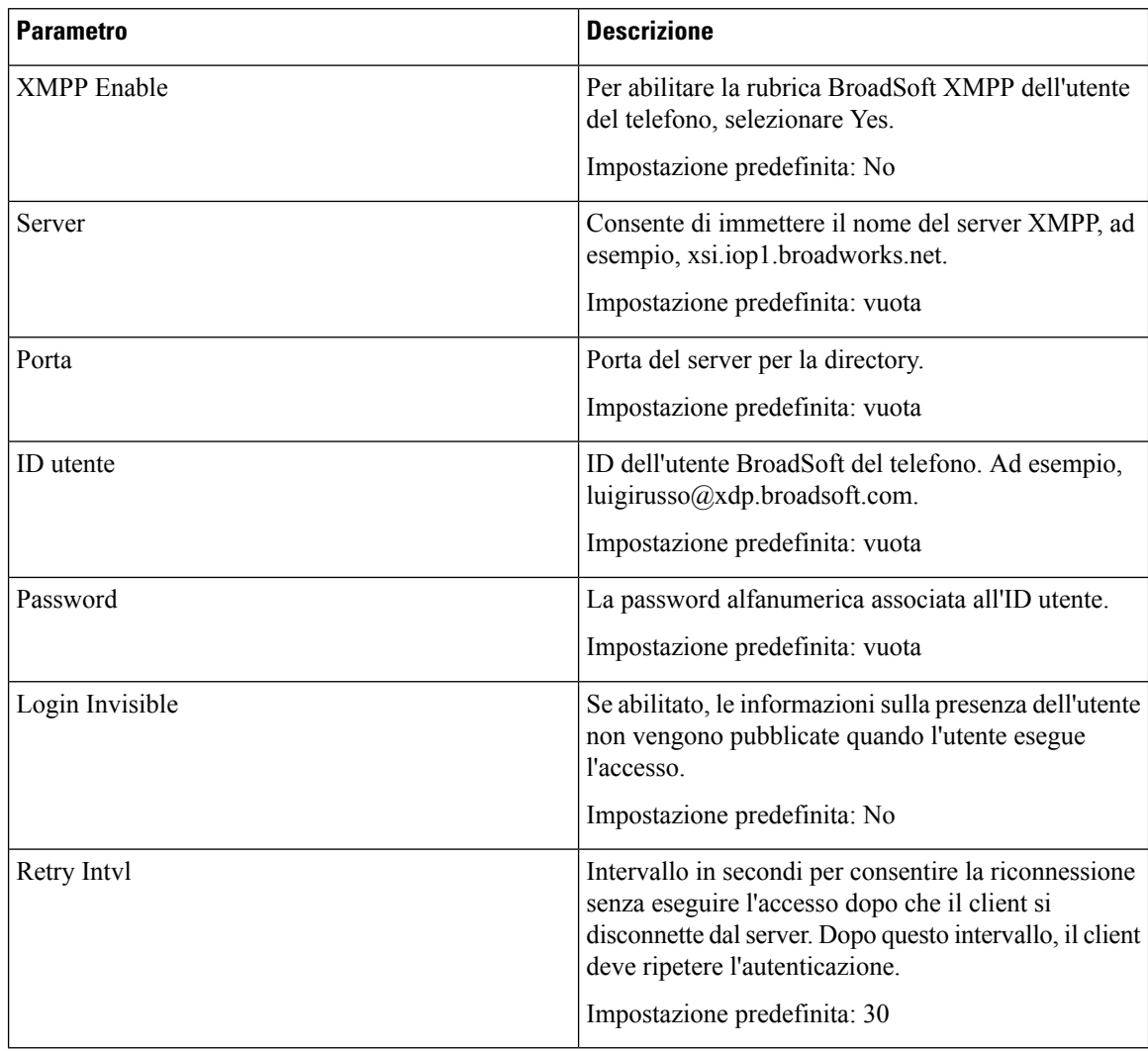

## **Servizio XML**

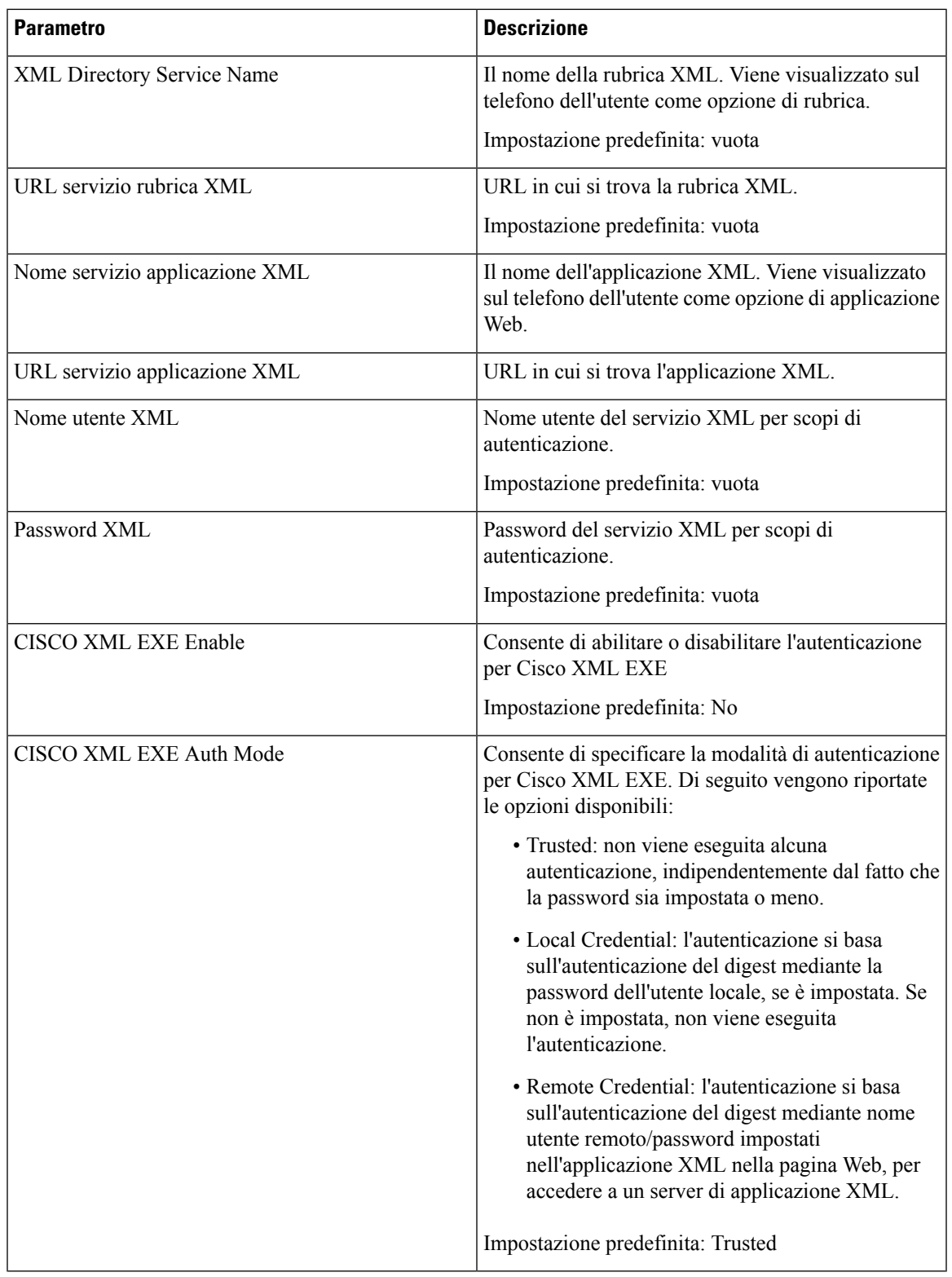

#### **Parametri di gruppo cercapersone multiplo**

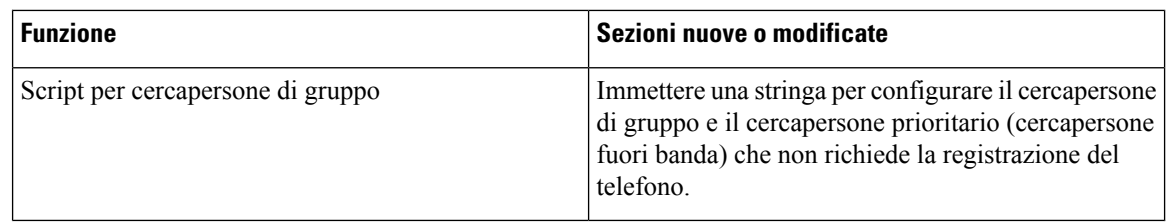

#### **LDAP**

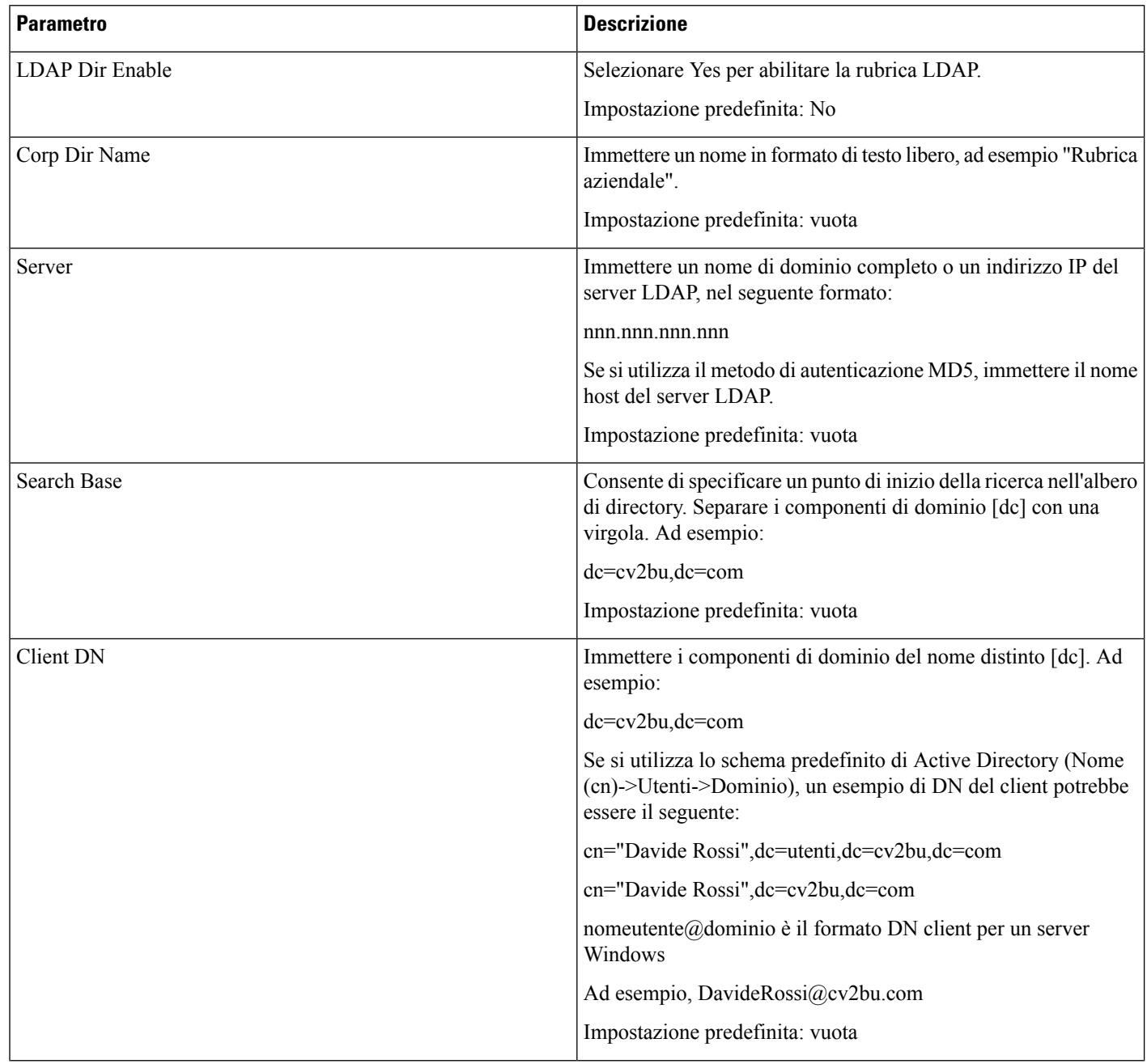

 $\mathbf{l}$ 

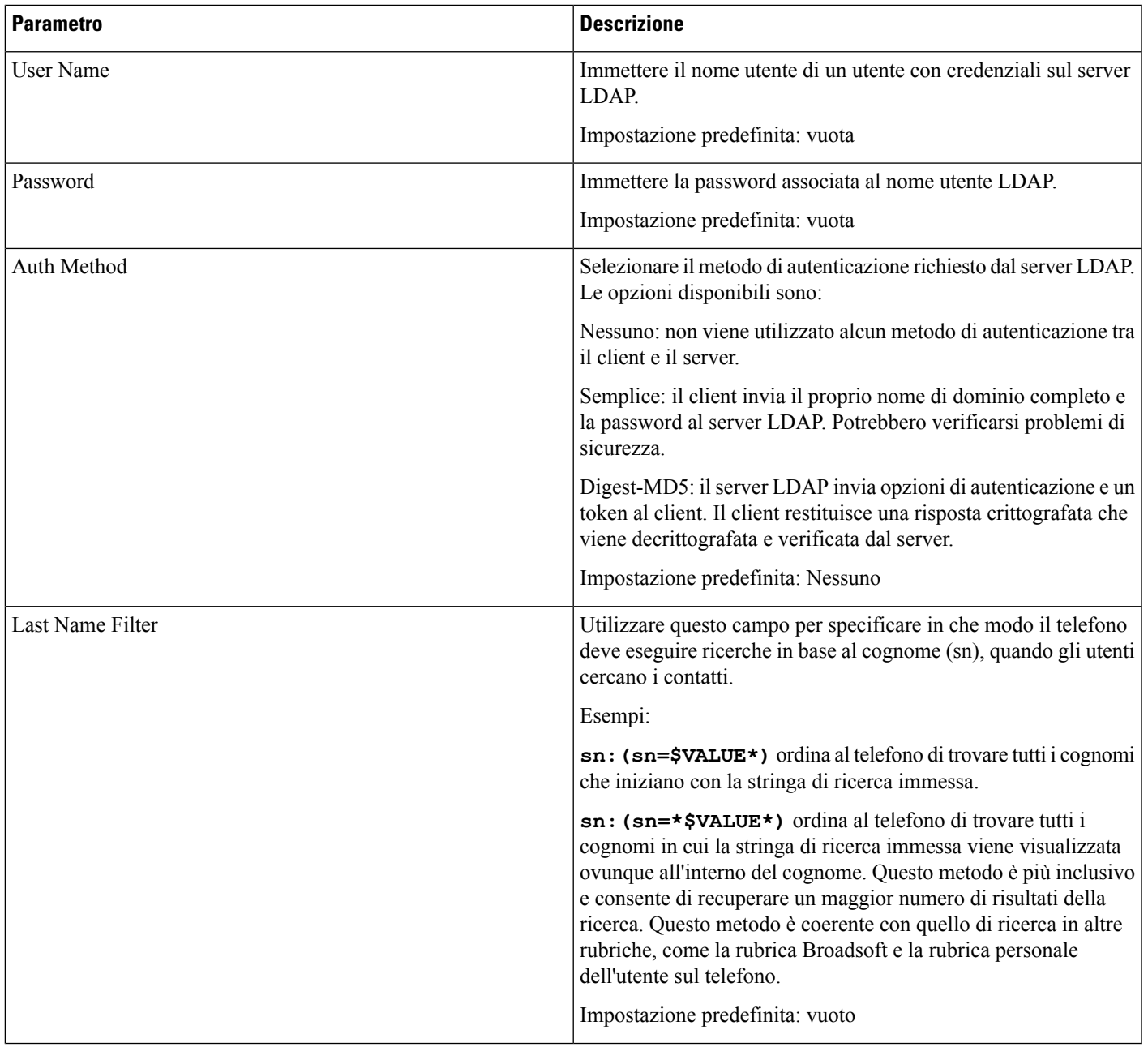

 $\mathbf I$ 

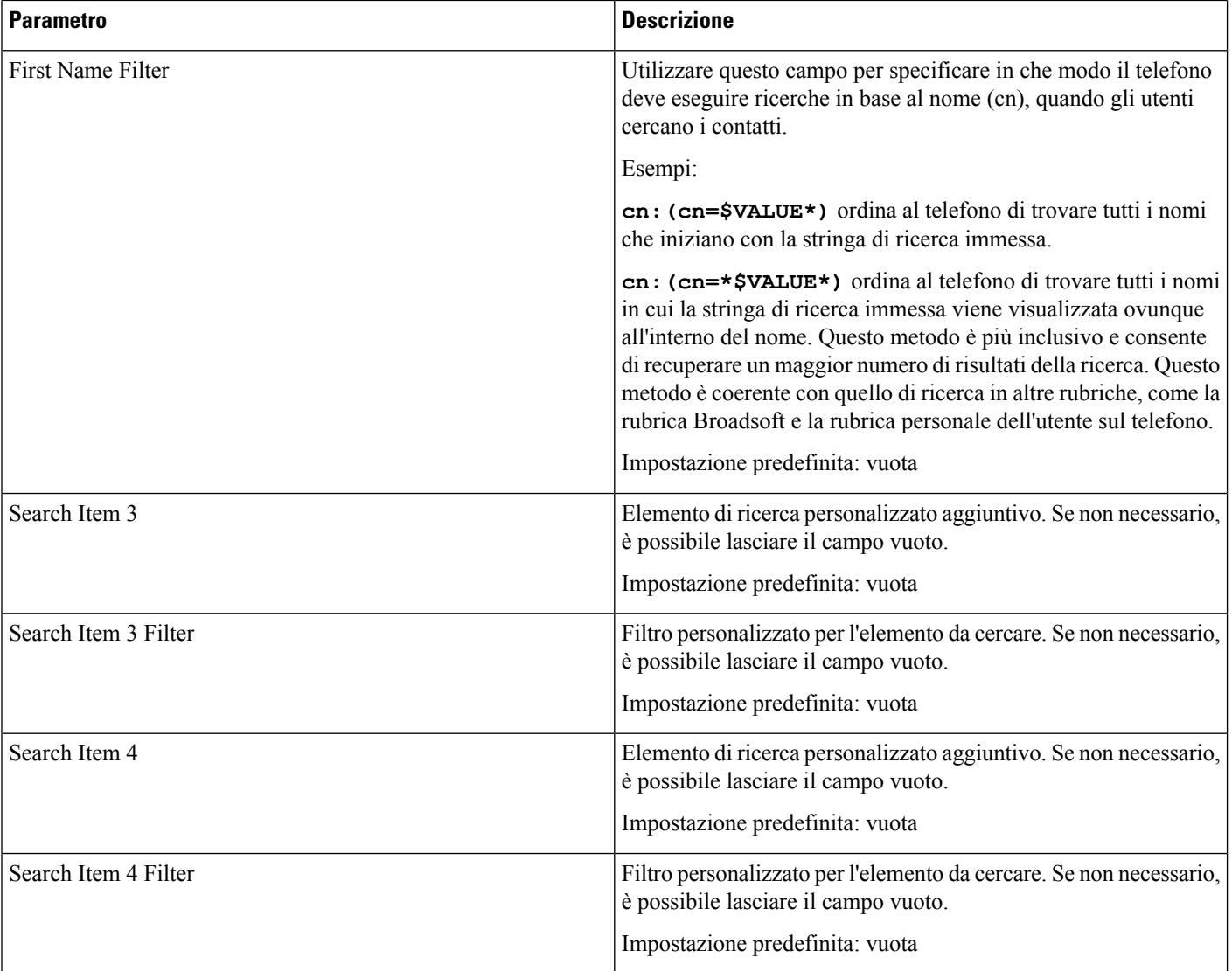

 $\mathbf{l}$ 

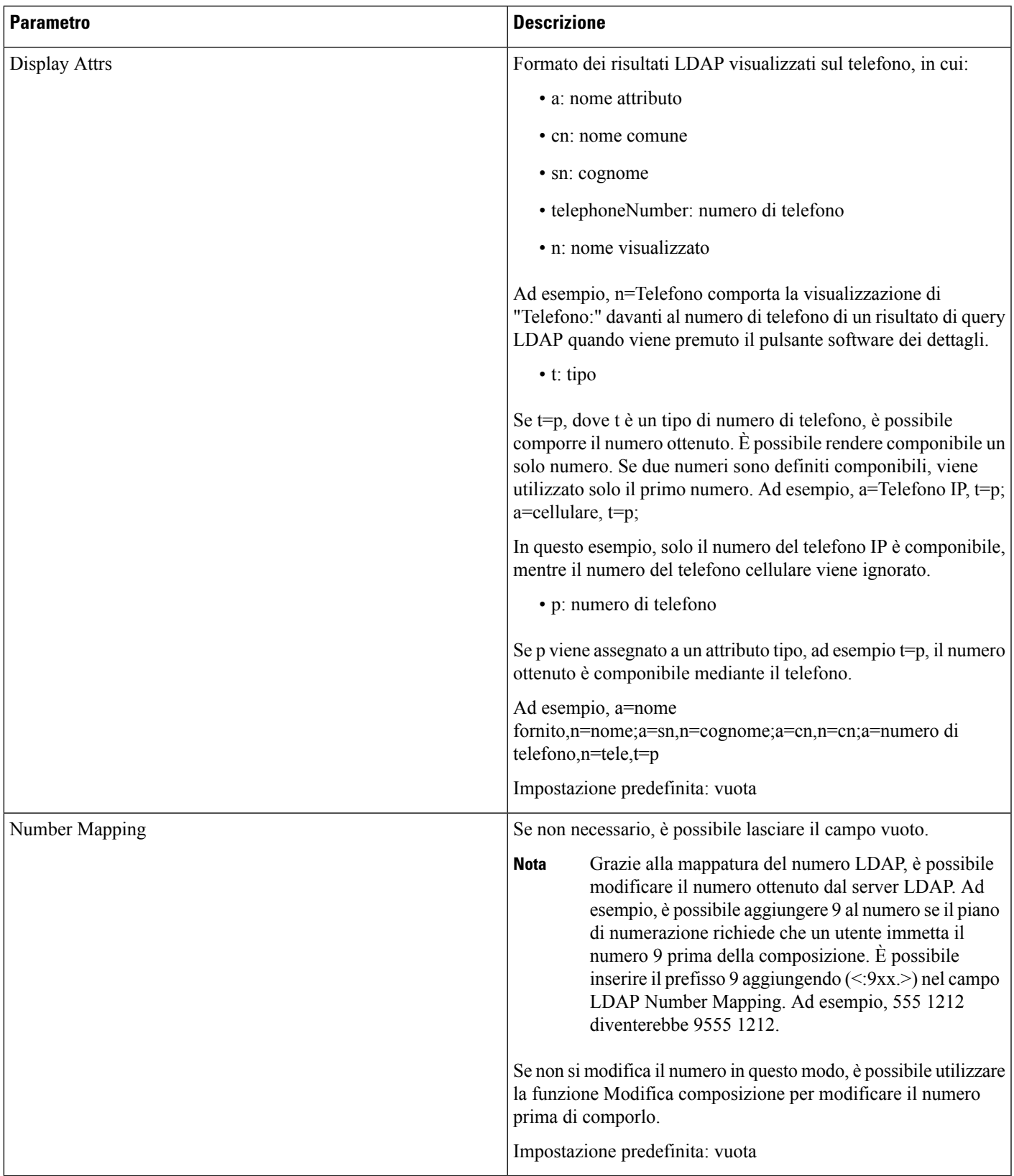

#### **Softkey programmabili**

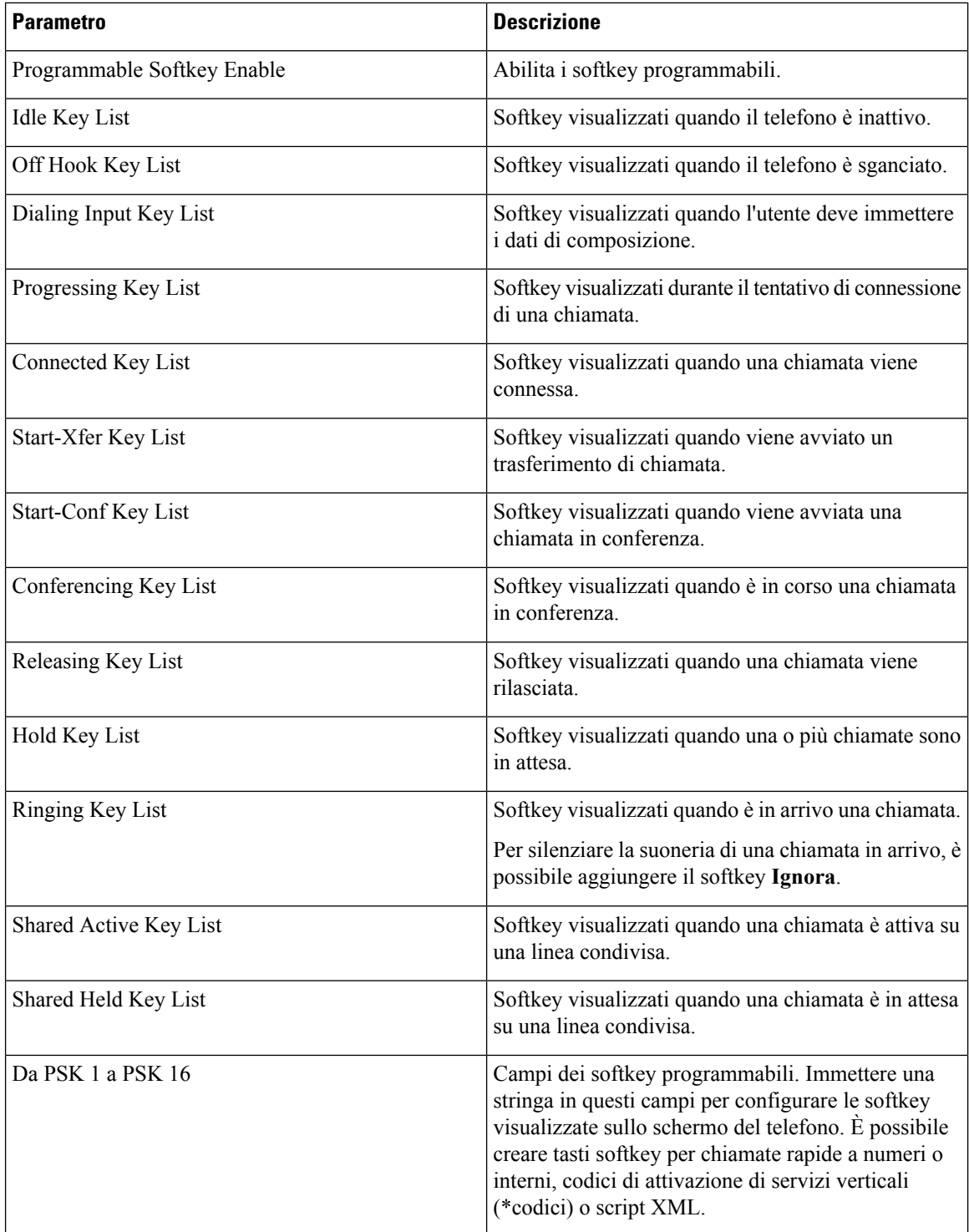

## **Generale**

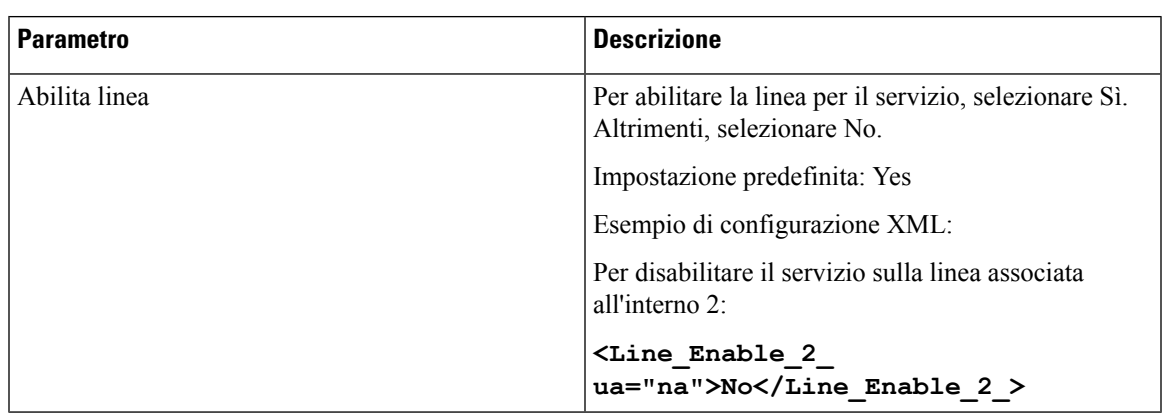

#### **Condivisione dello stato della linea**

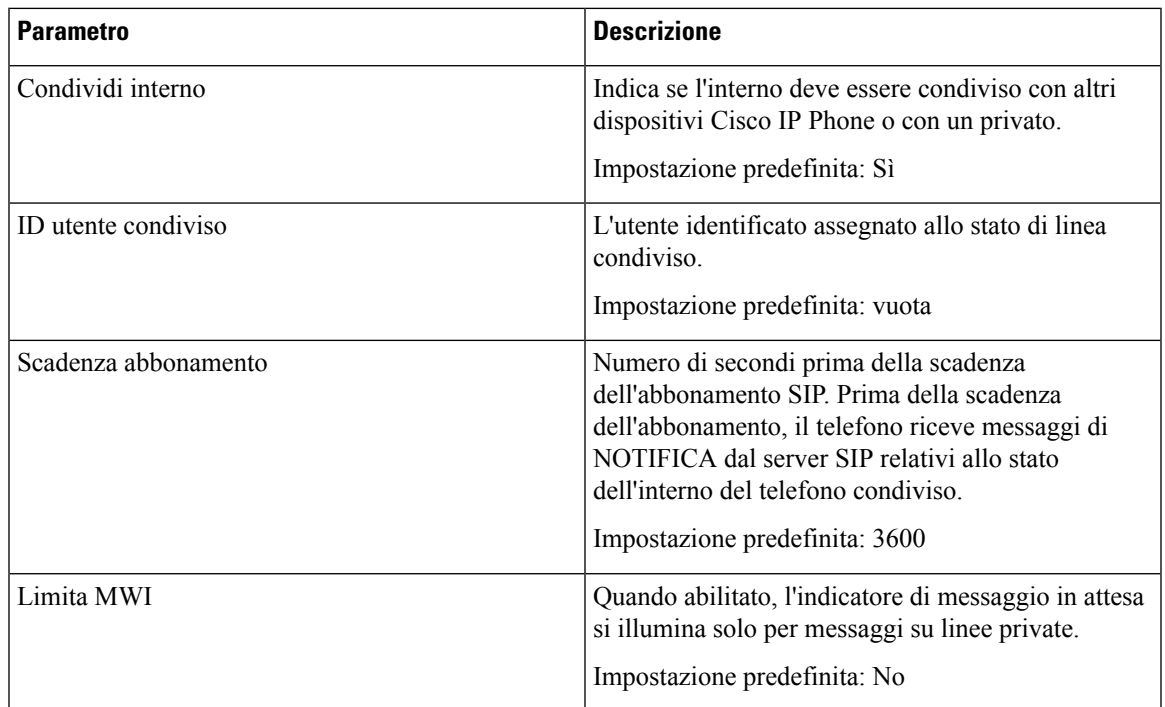

# **Impostazioni NAT**

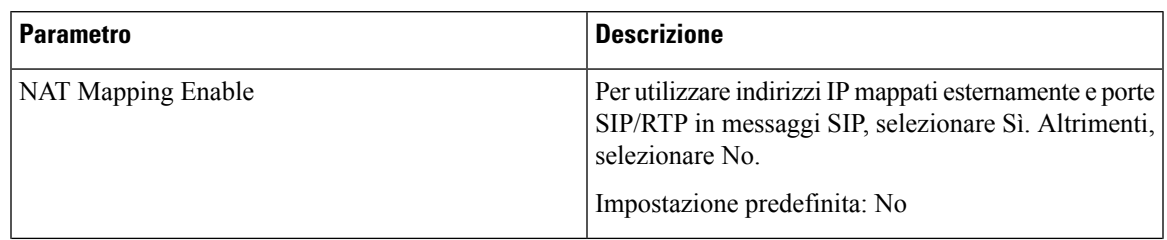

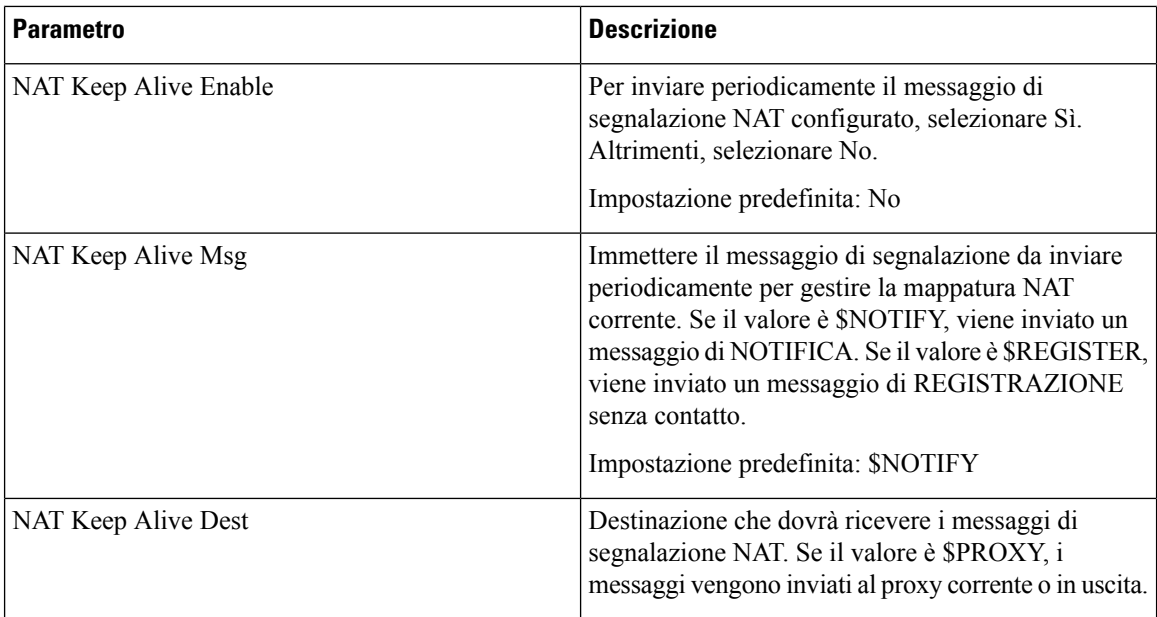

#### **Impostazioni di rete**

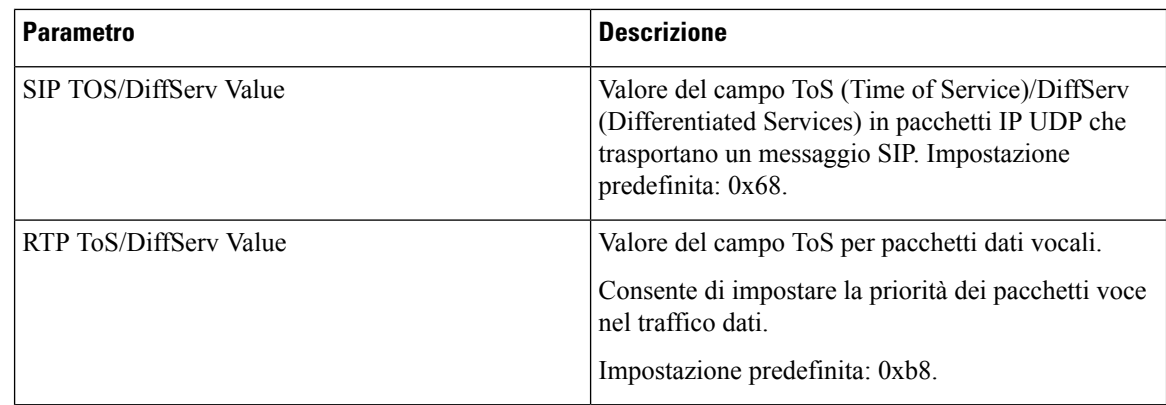

#### **Impostazioni SIP**

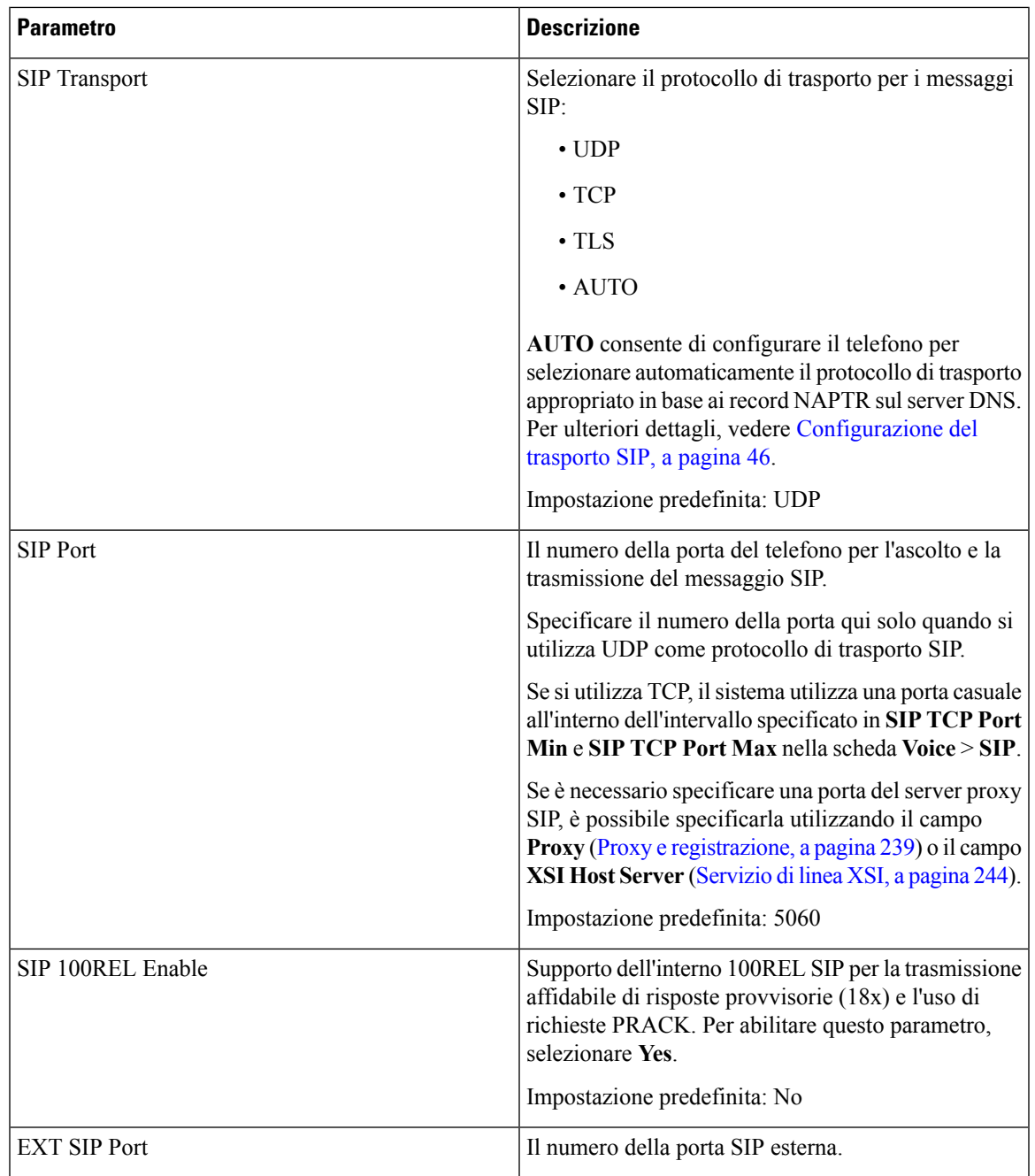

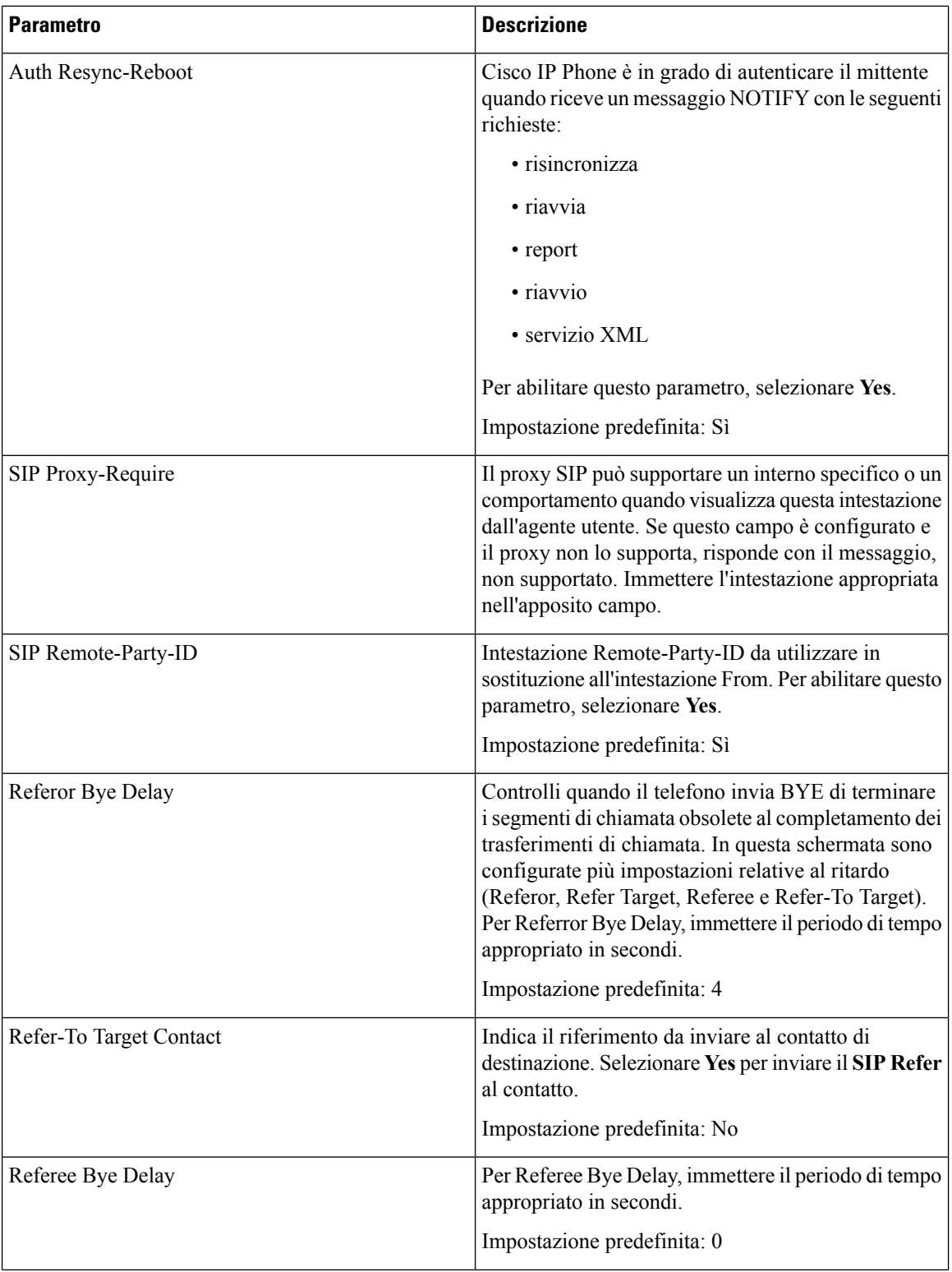

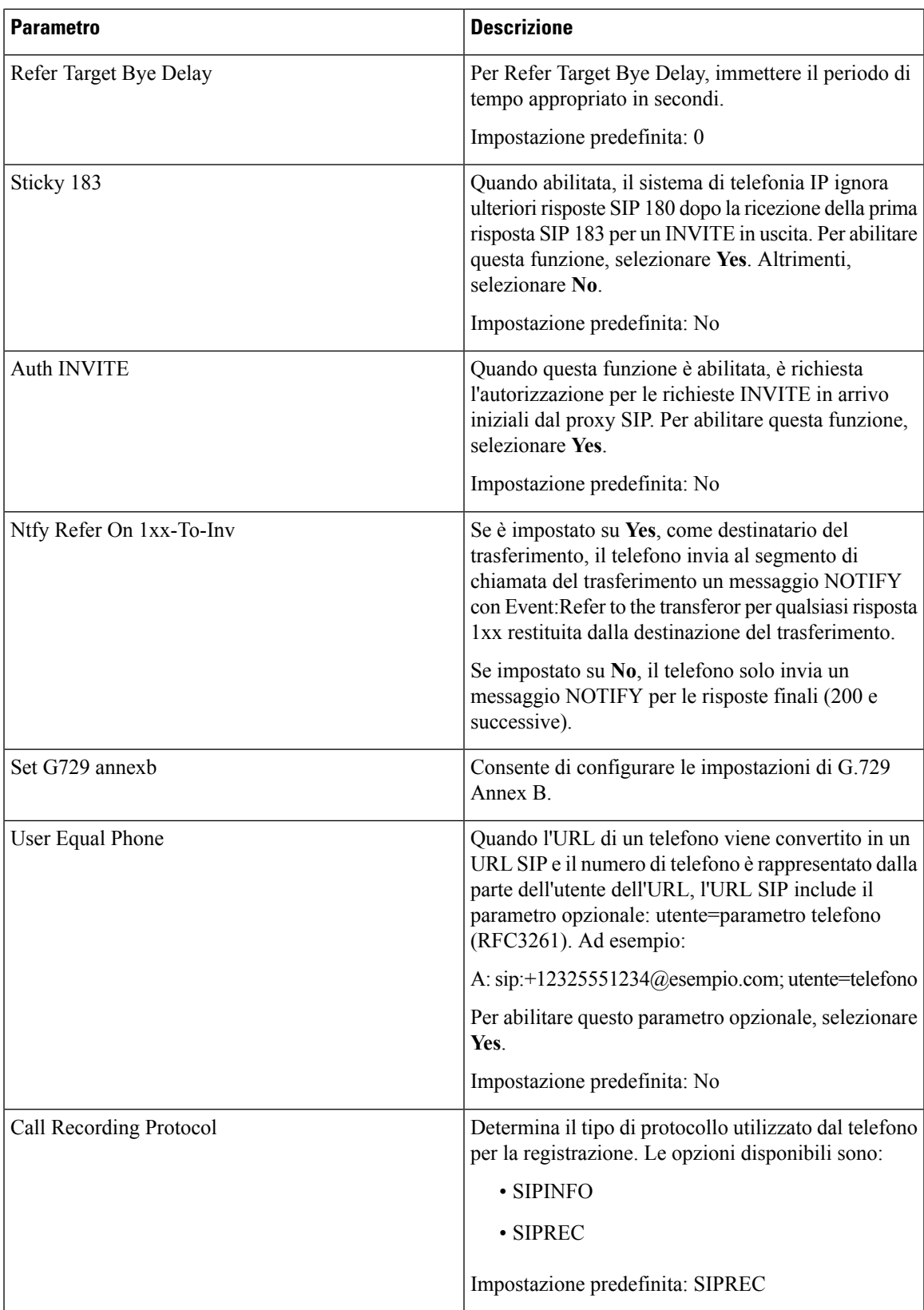

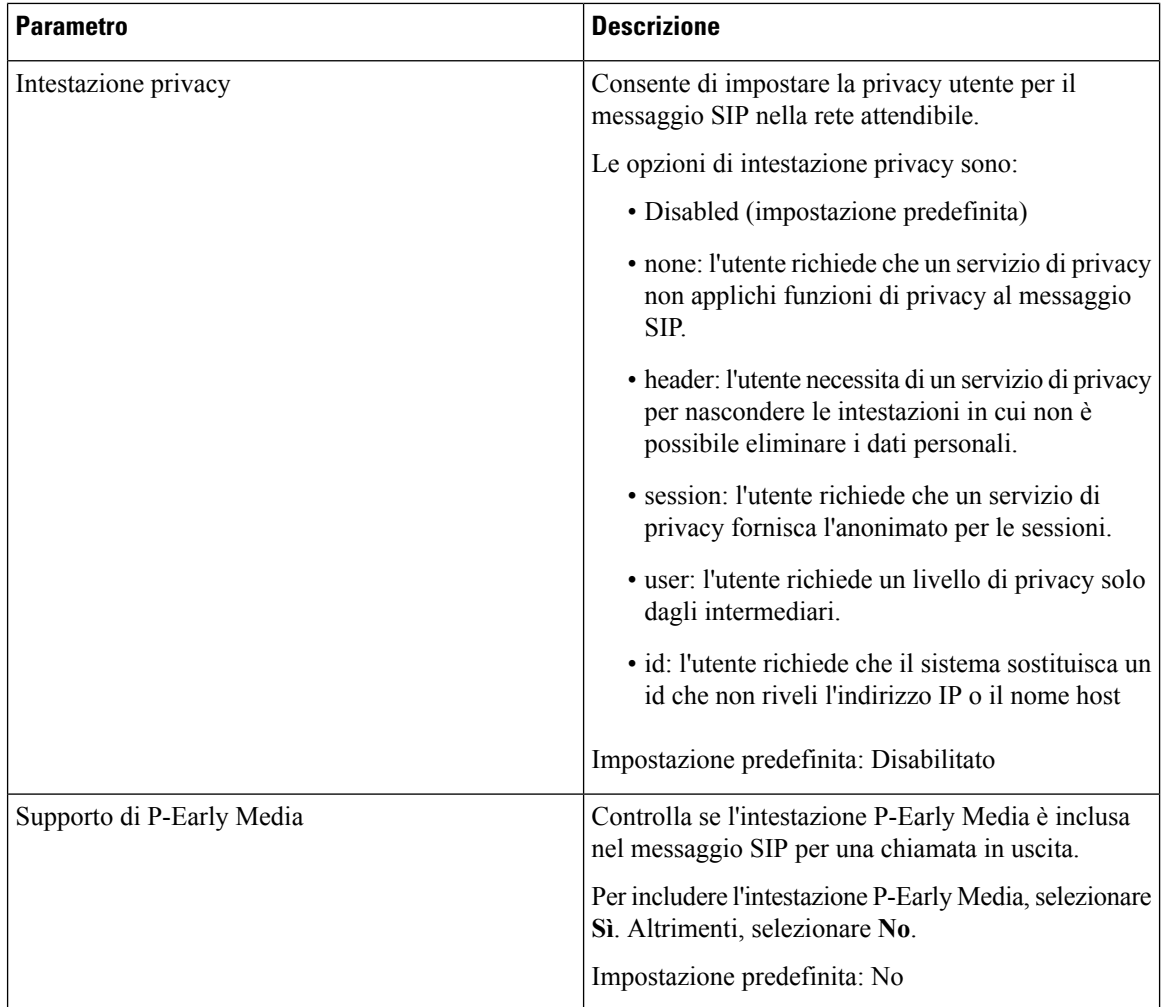

#### **Impostazioni della funzione di chiamata**

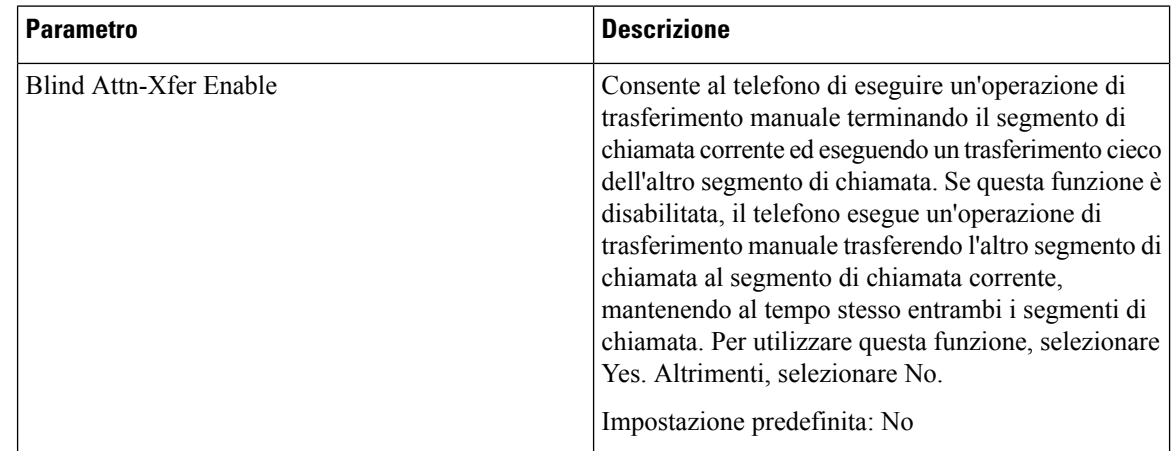

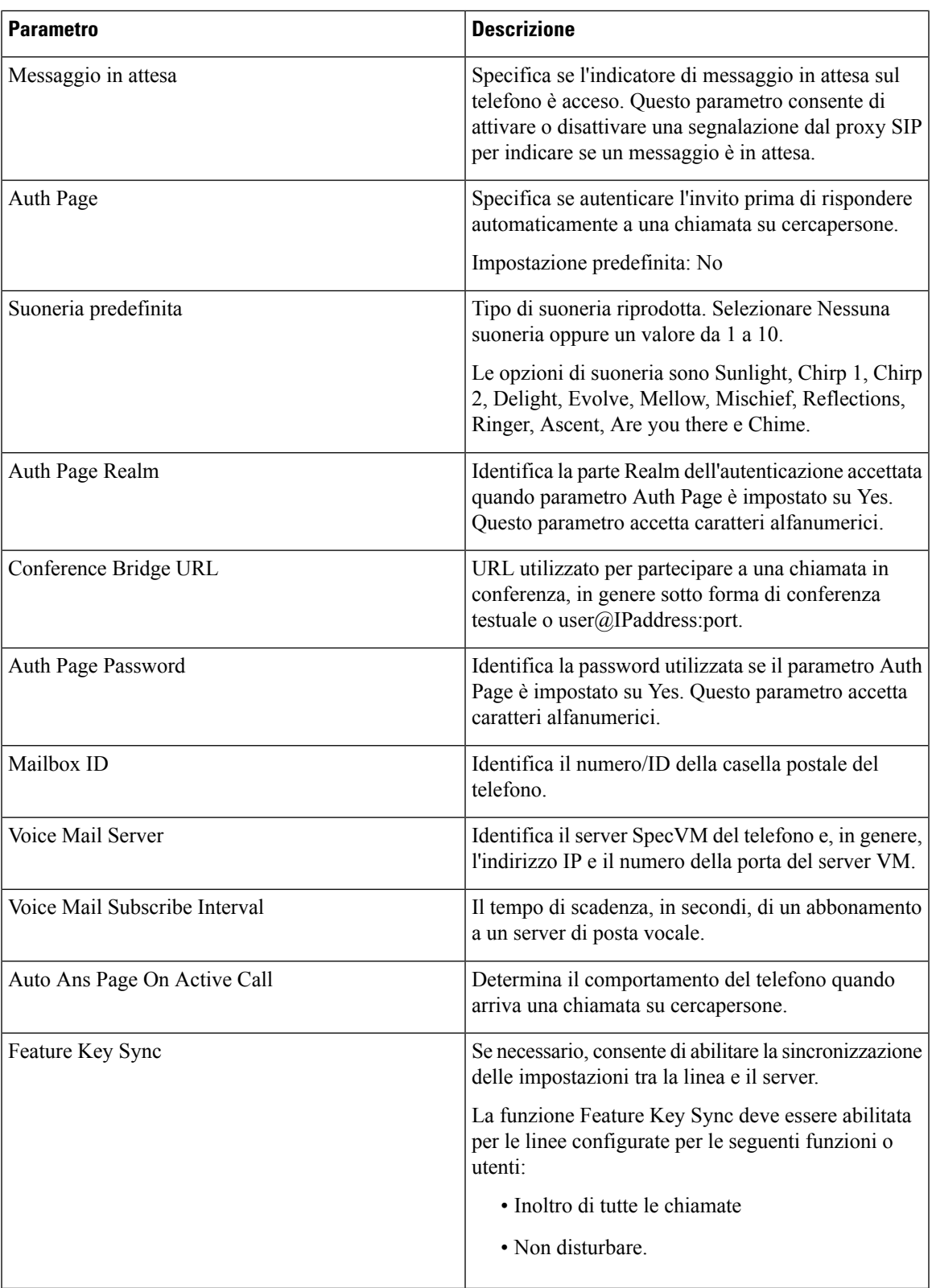

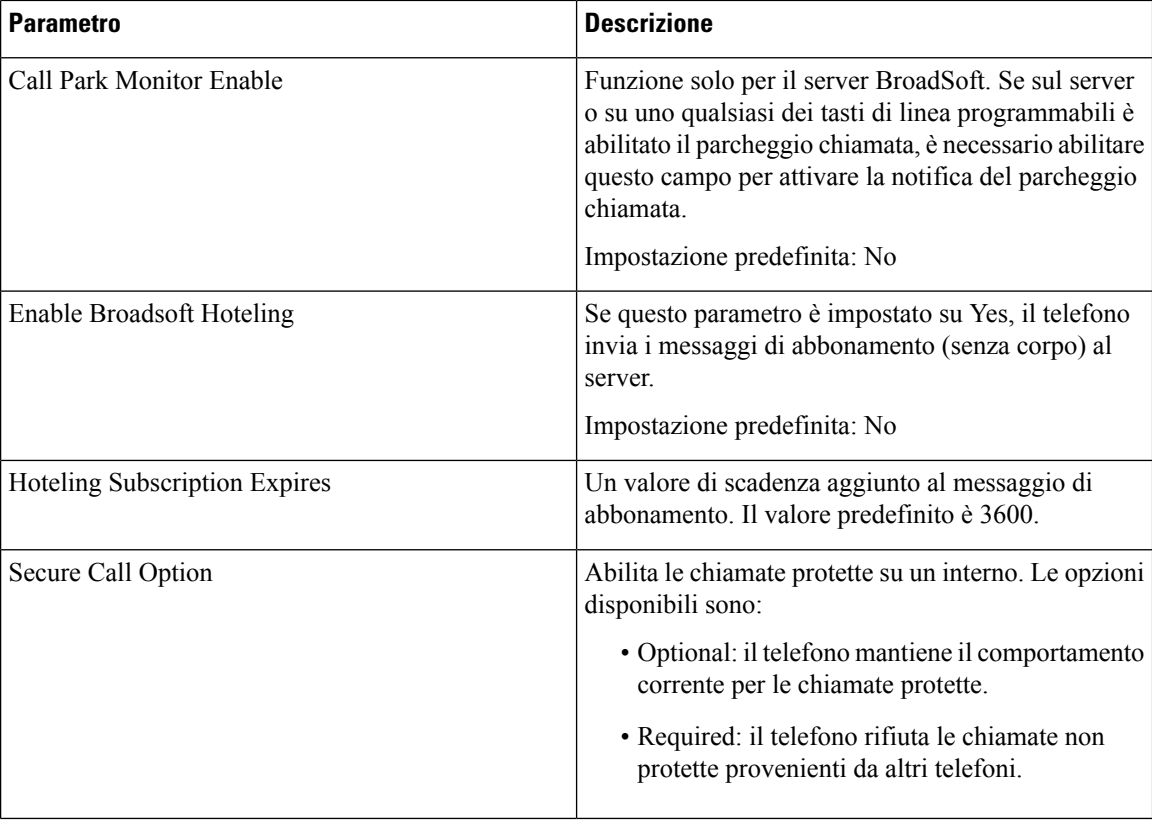

# **Impostazioni ACD**

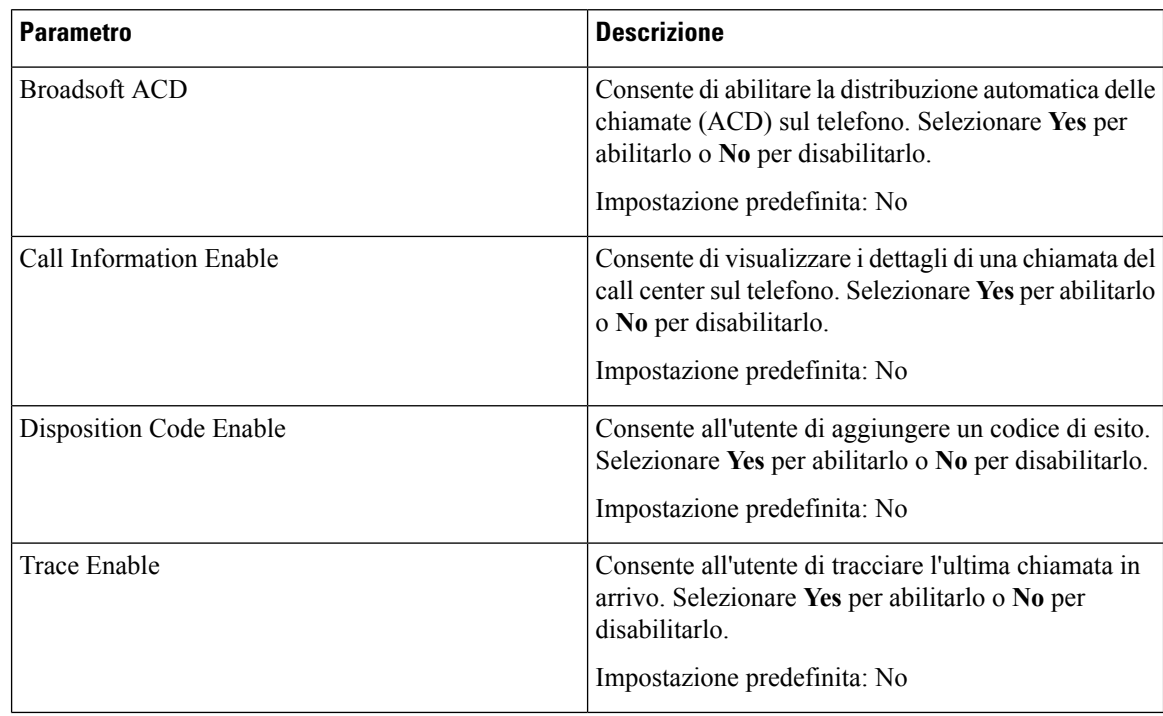
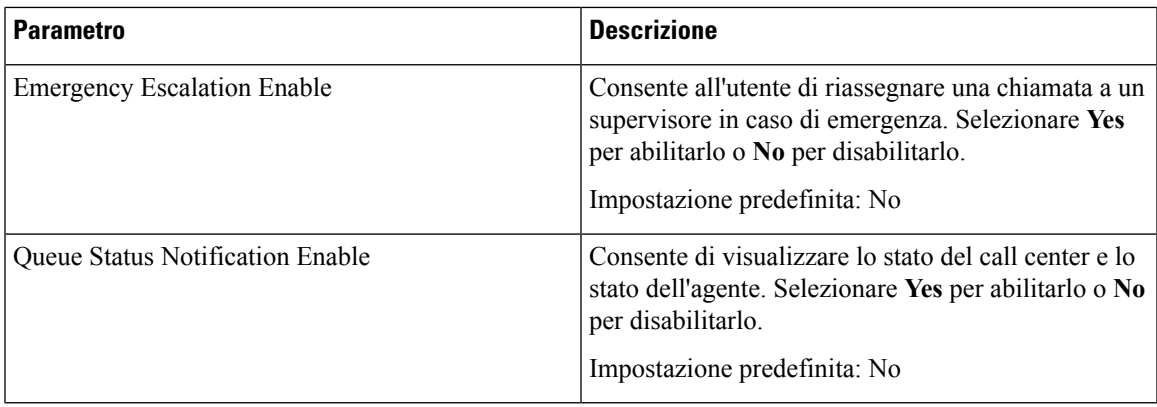

### **Proxy e registrazione**

 $\mathbf{l}$ 

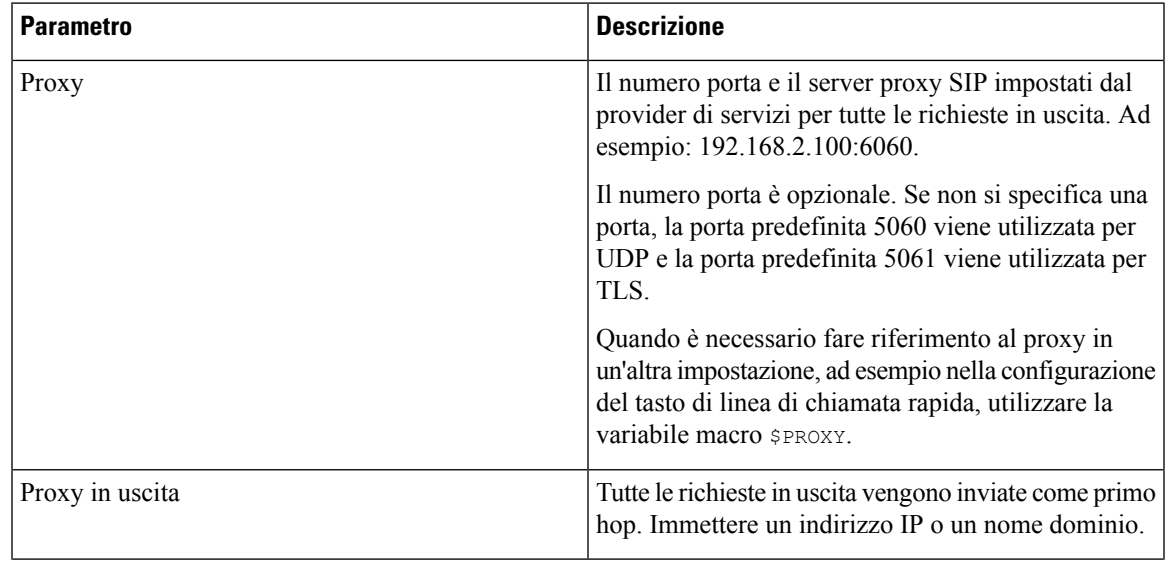

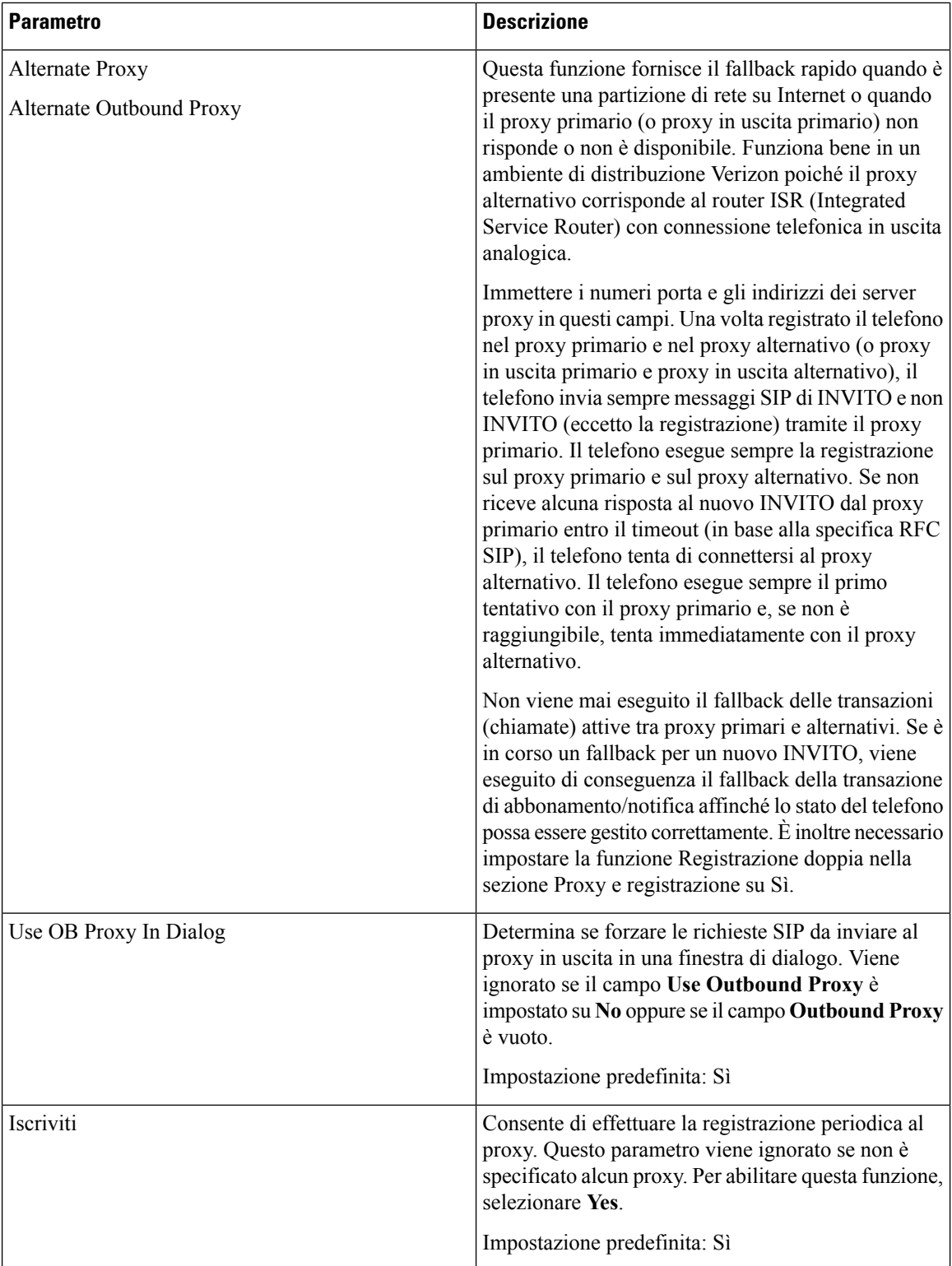

 $\mathbf l$ 

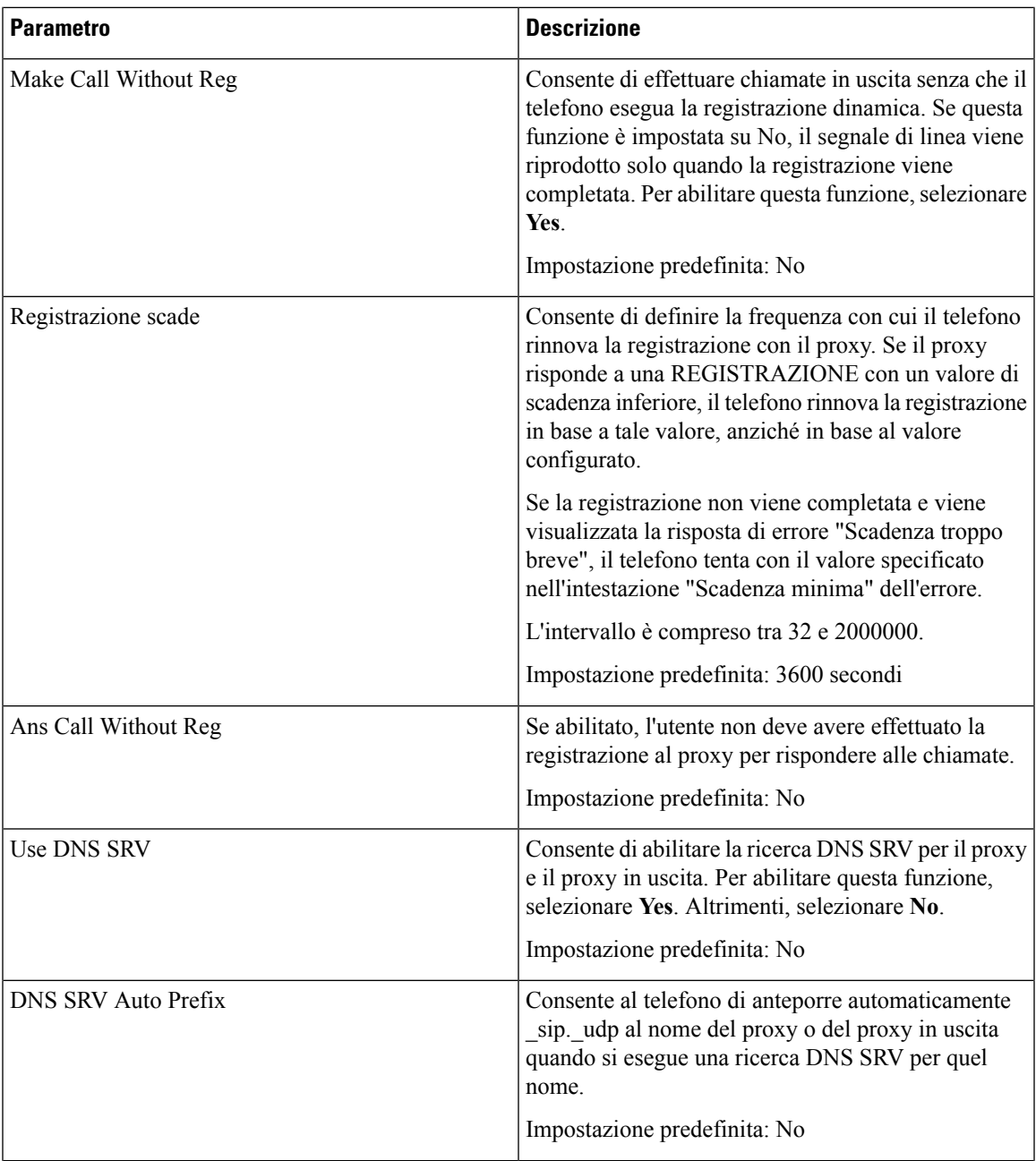

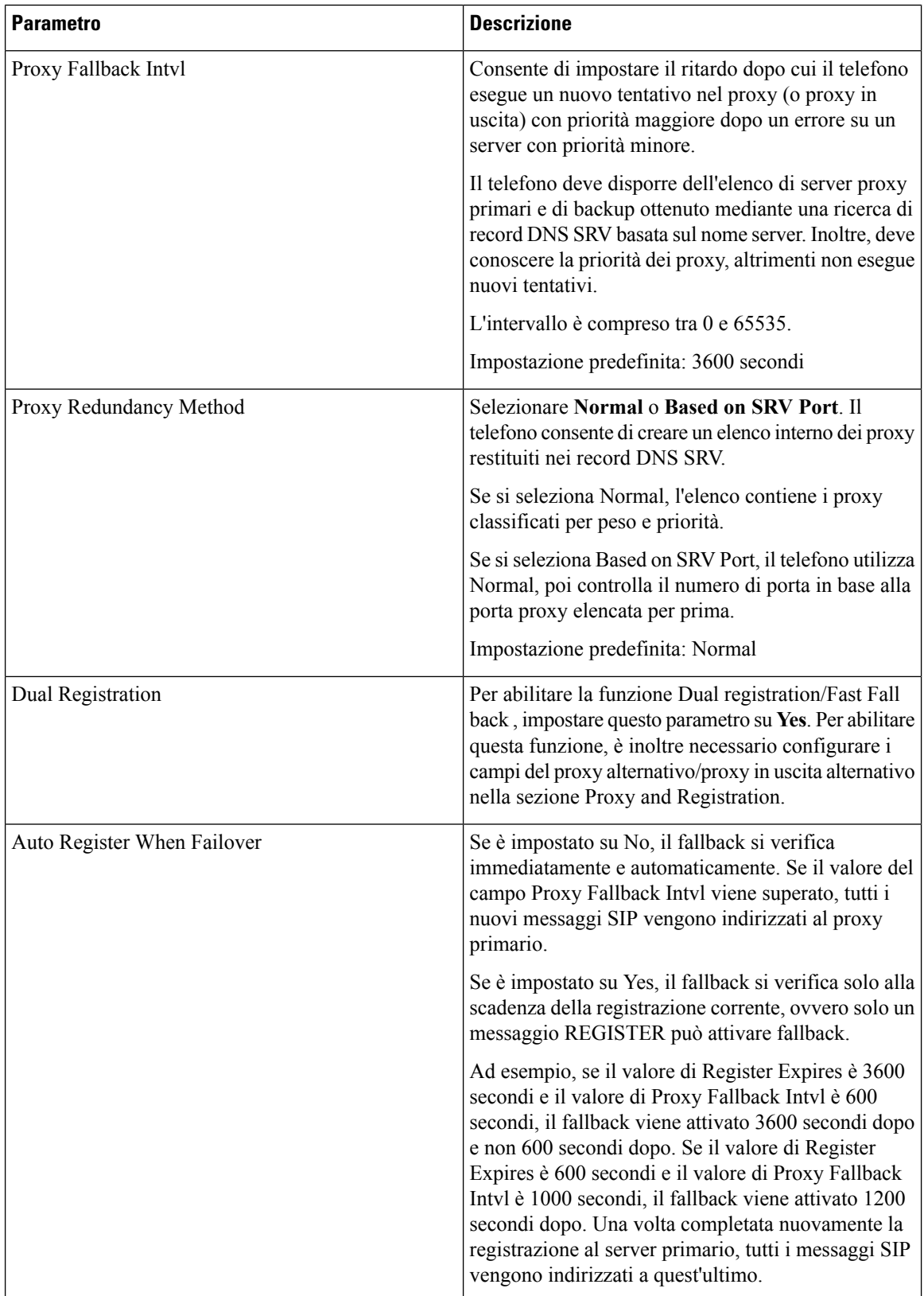

### **Informazioni abbonato**

 $\mathbf l$ 

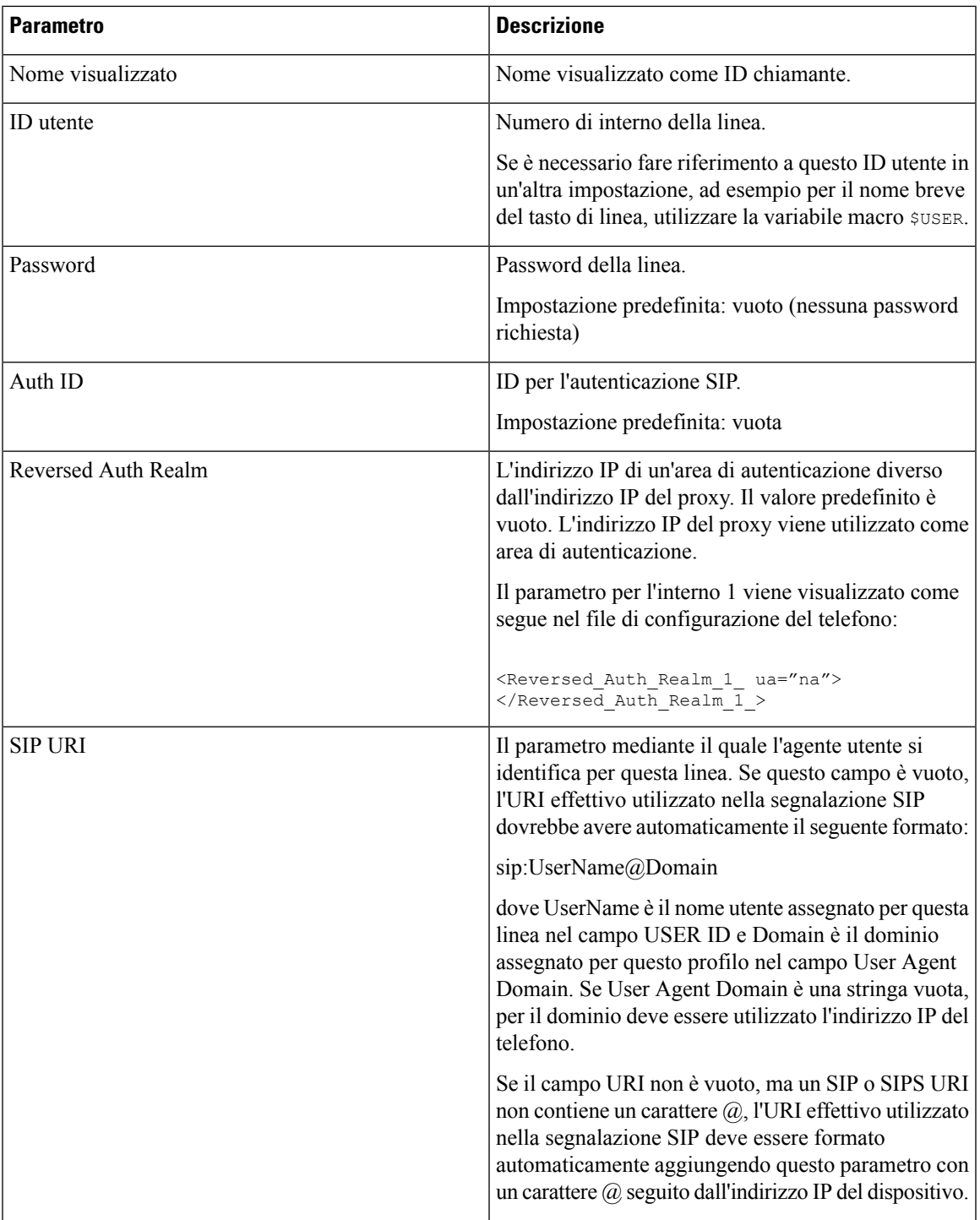

### **Servizio di linea XSI**

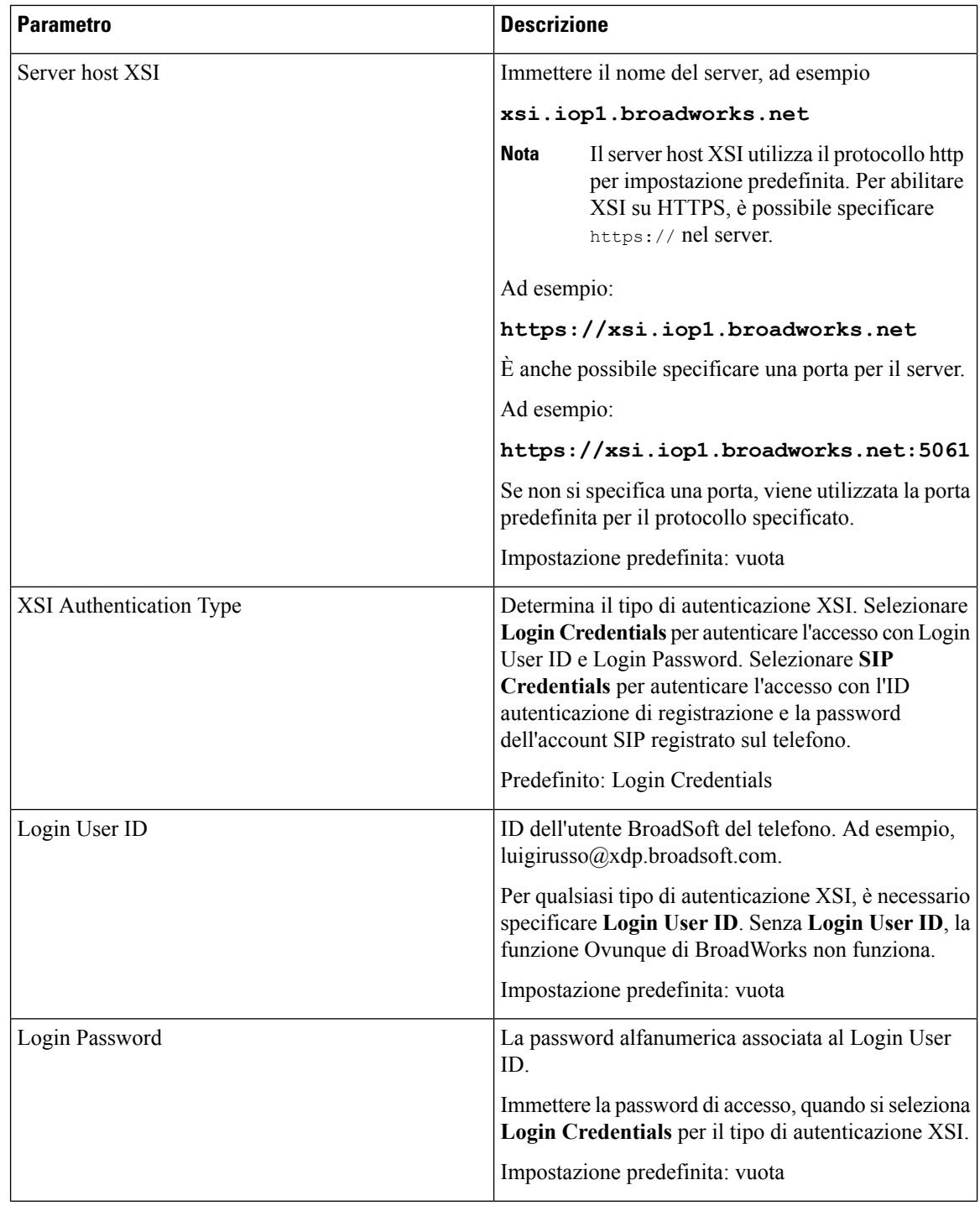

 $\mathbf l$ 

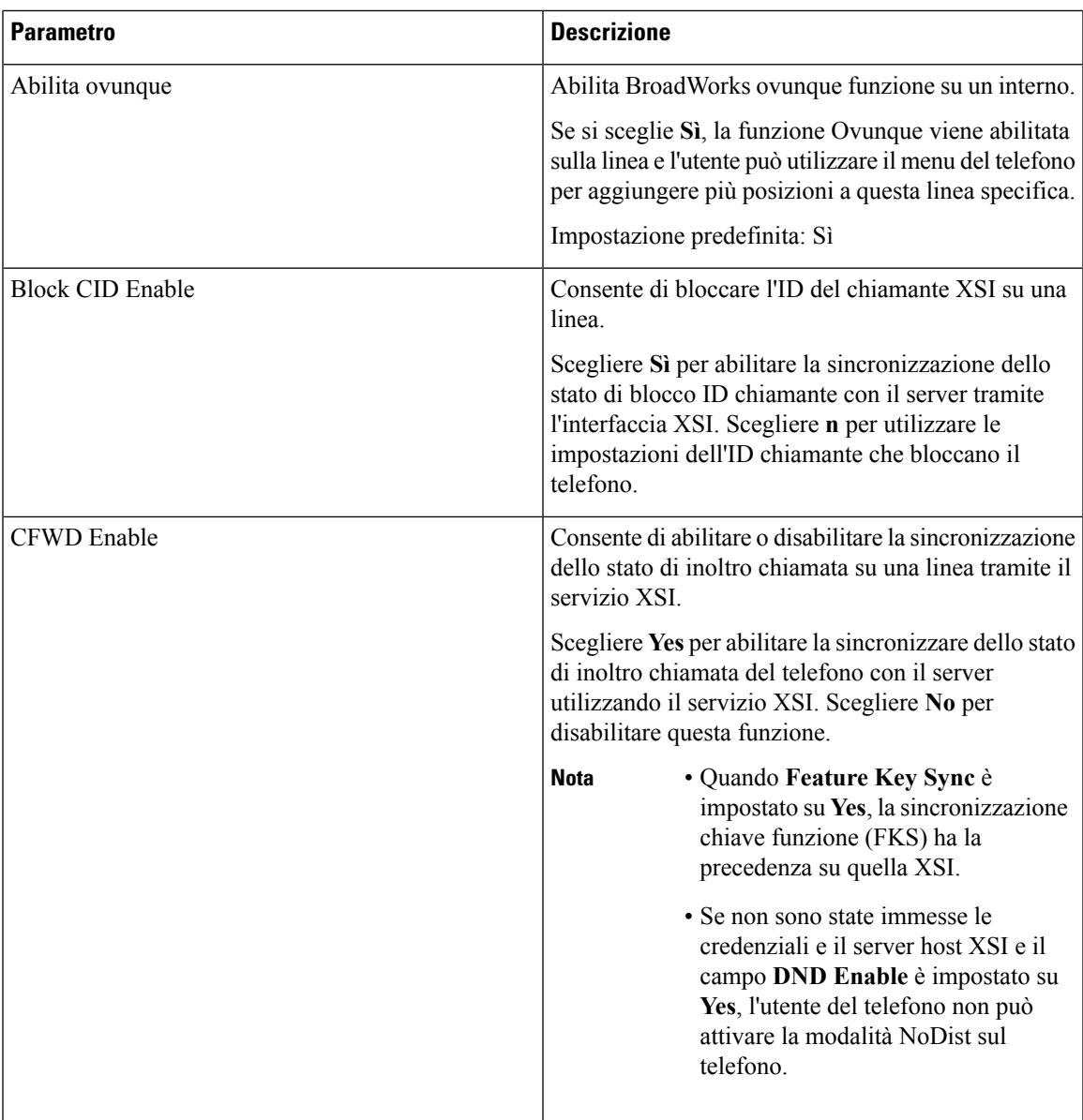

 $\mathbf I$ 

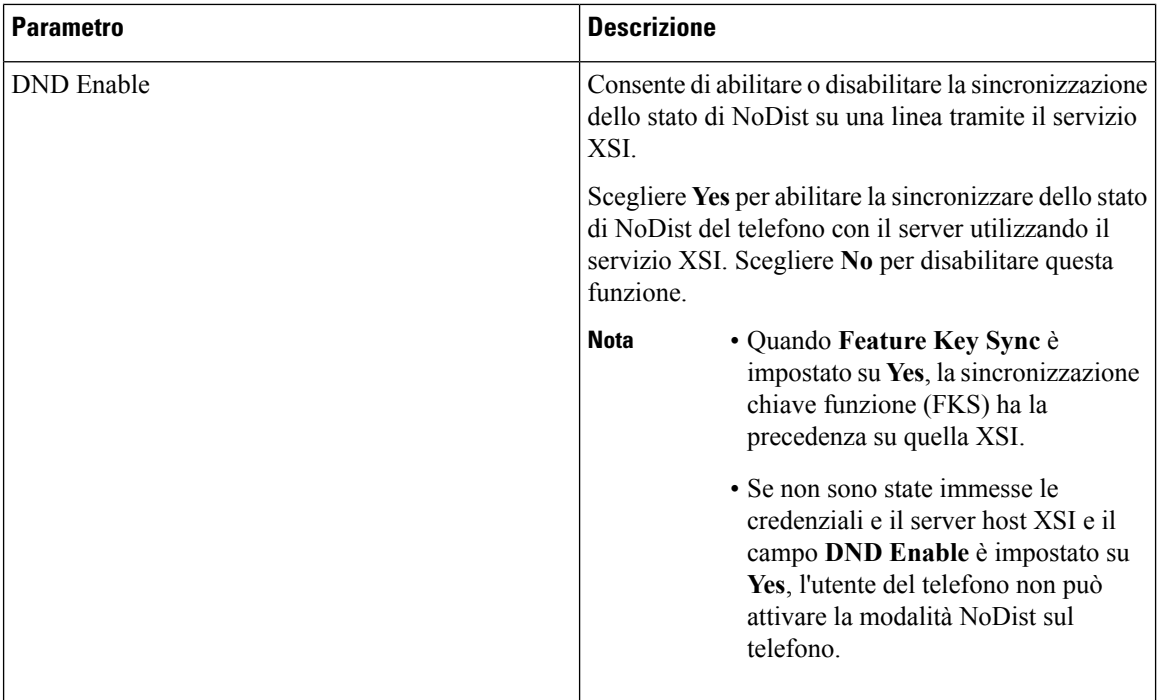

### **Configurazione audio**

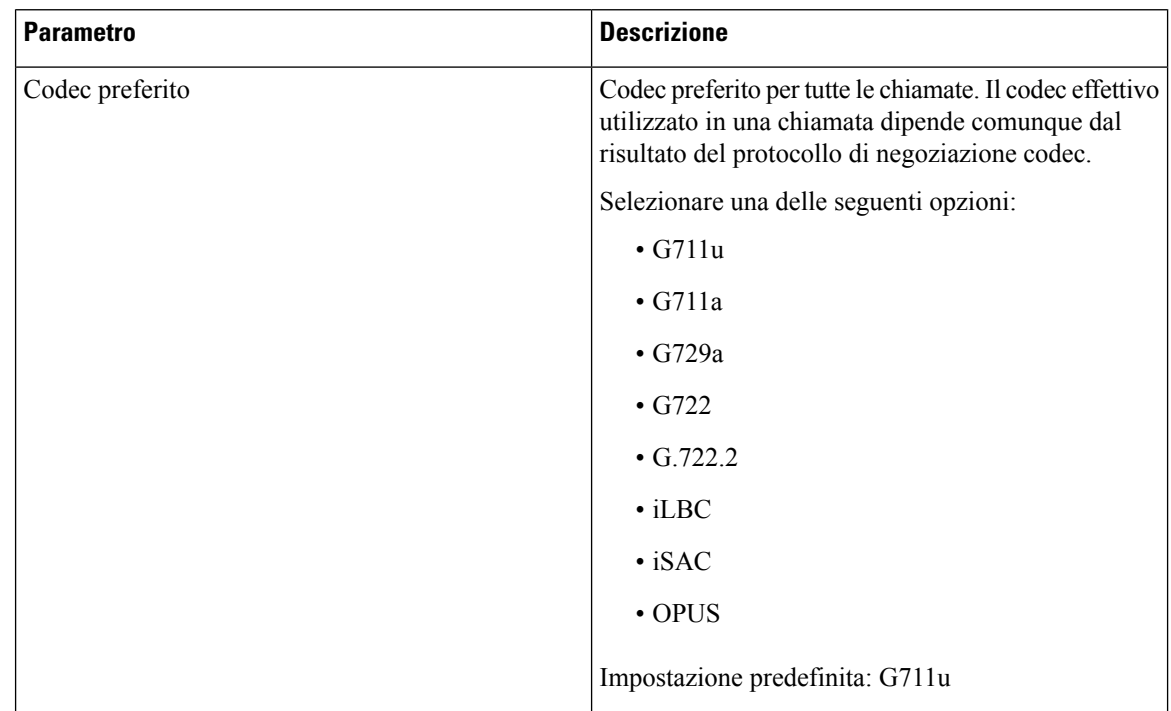

 $\mathbf l$ 

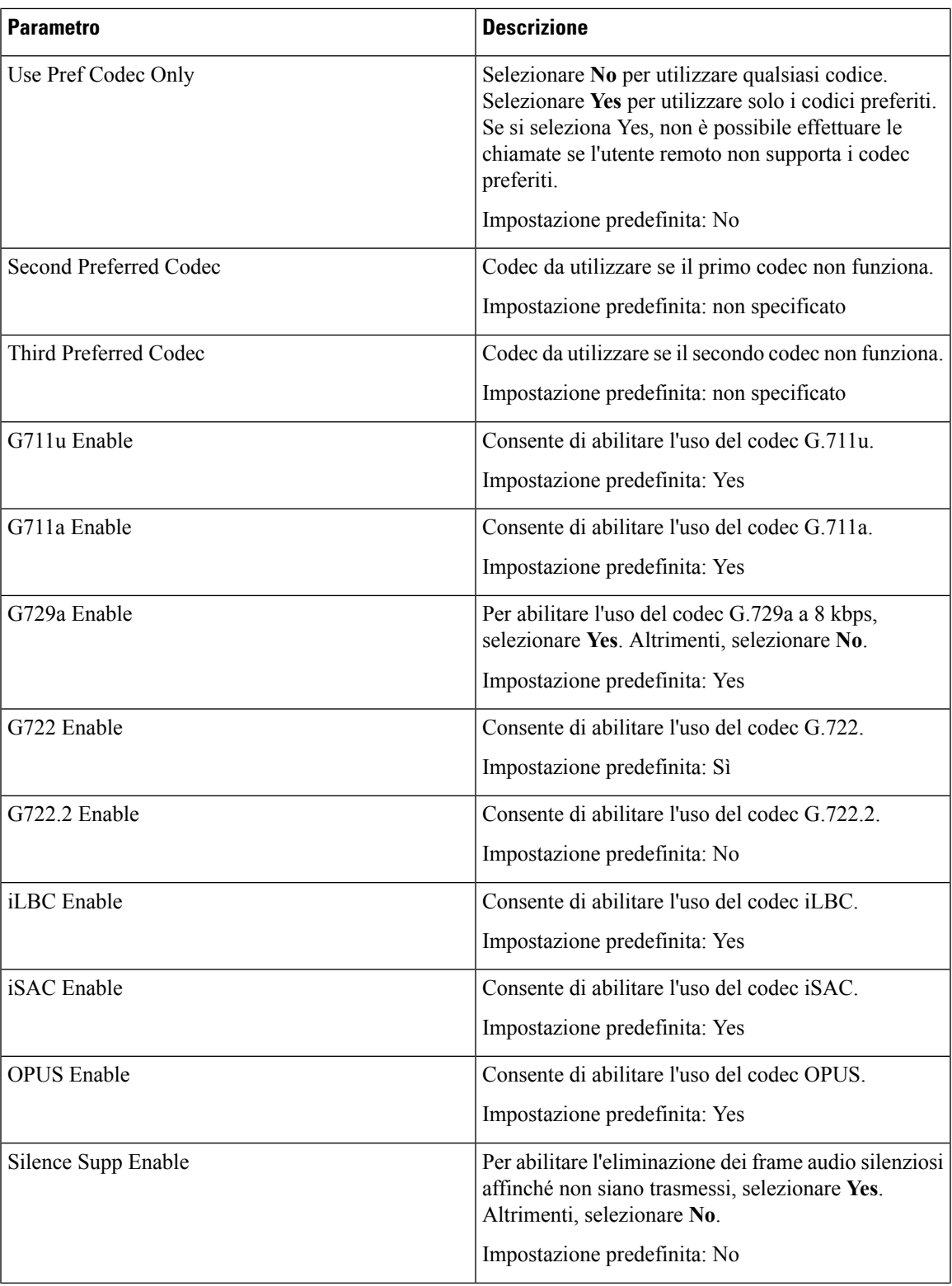

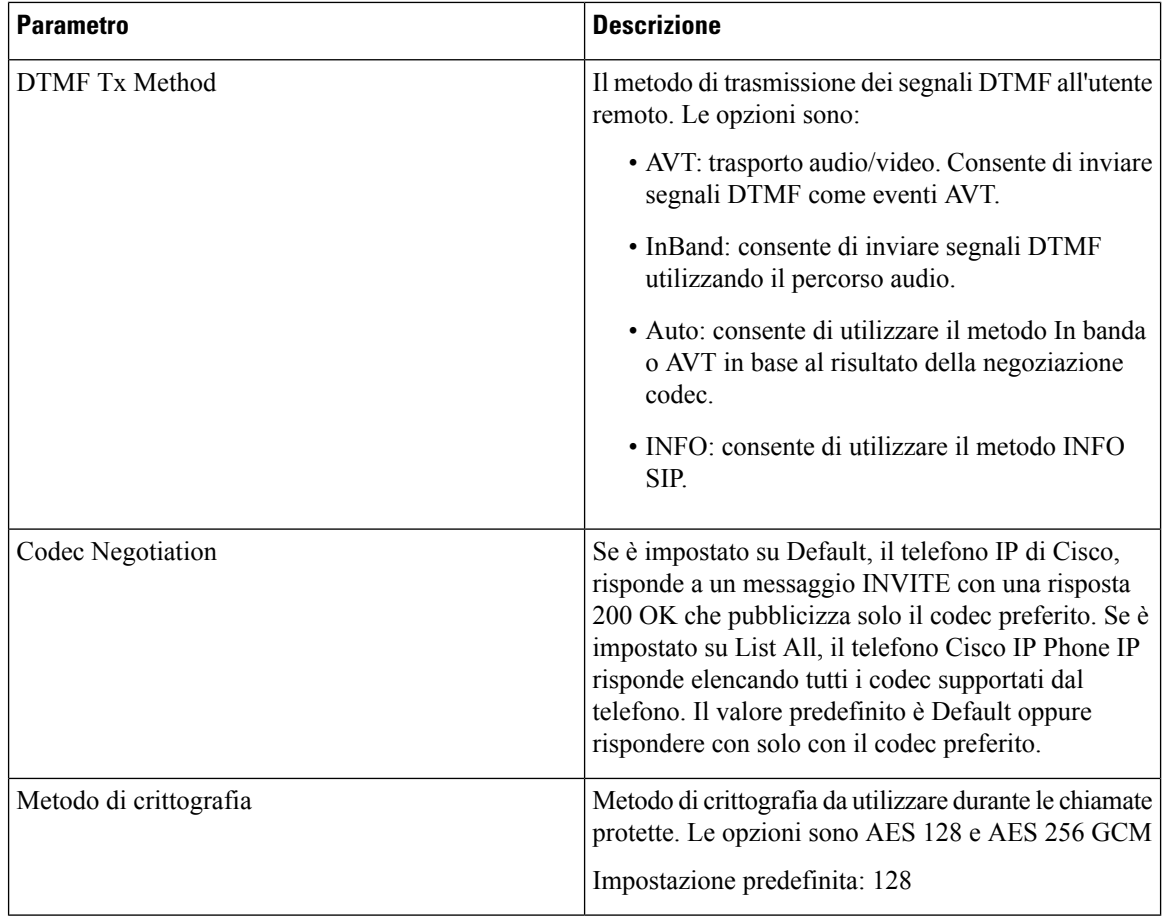

### <span id="page-261-0"></span>**Piano di numerazione**

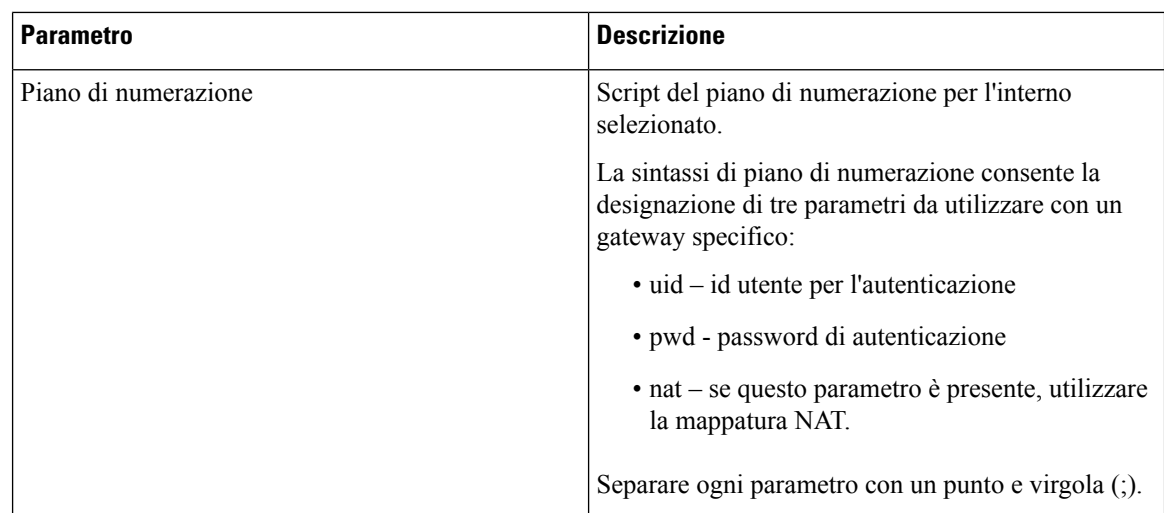

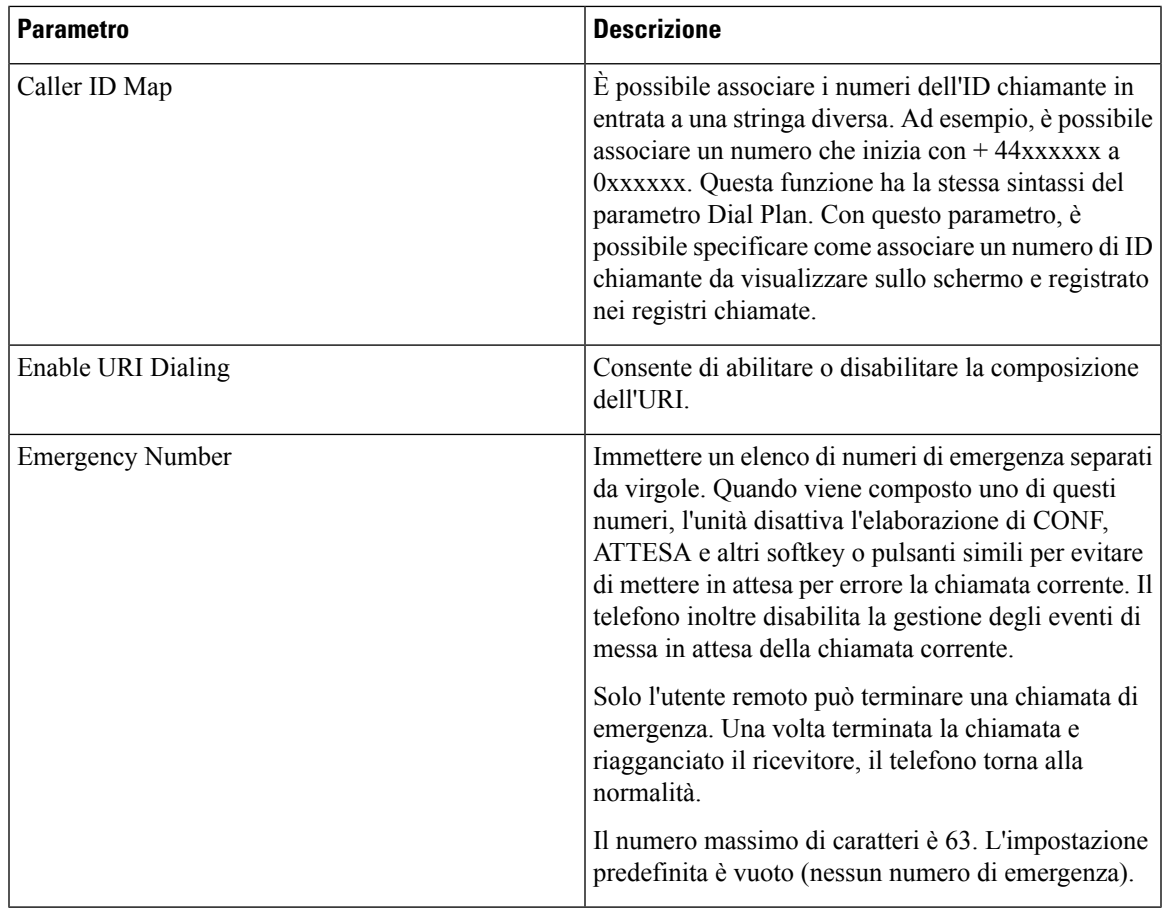

### **Configurazione geolocalizzazione E911**

I

### **Configurazione geolocalizzazione E911**

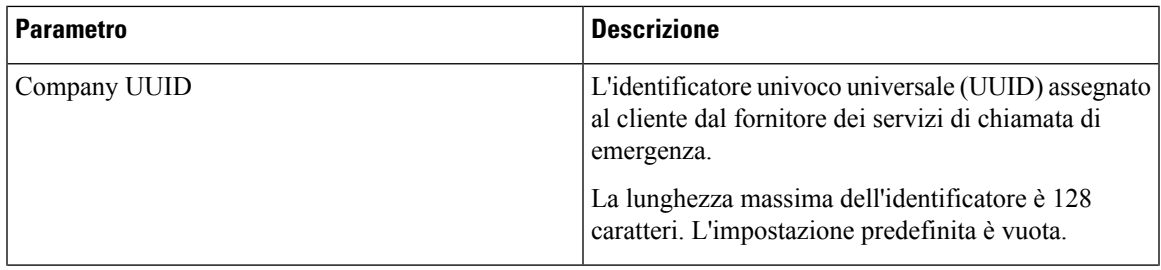

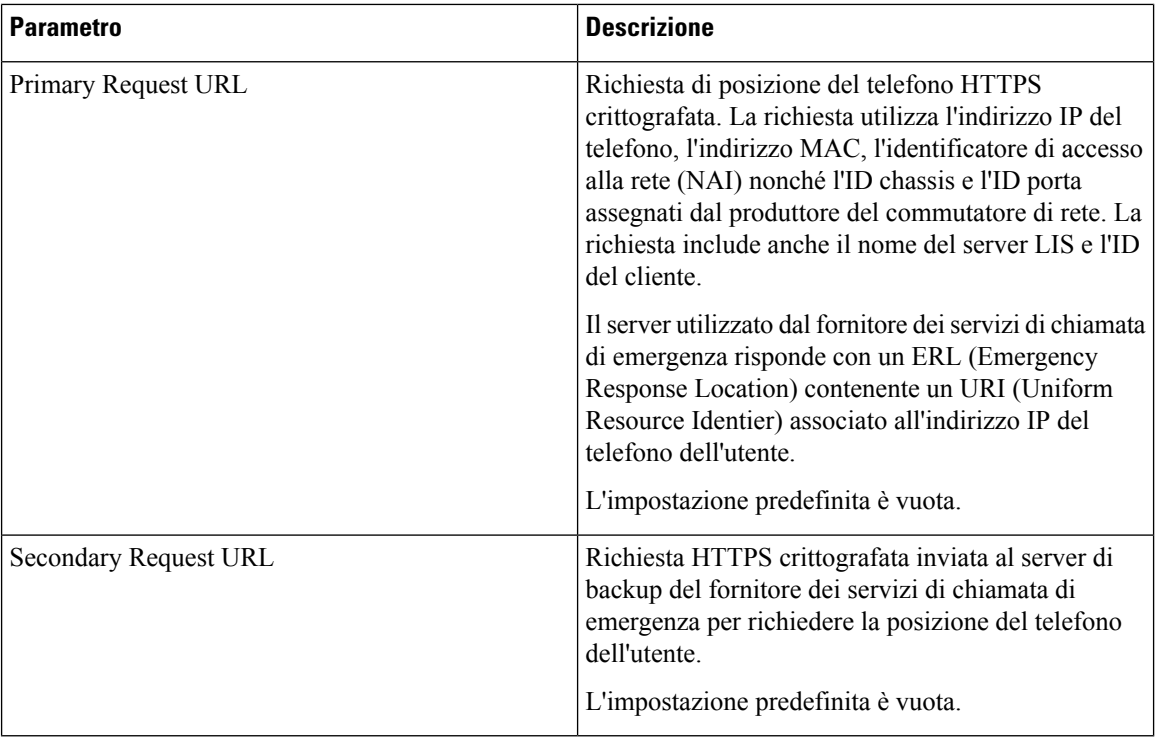

Vedere [Terminologia](#page-149-0) relativa al supporto per chiamate di emergenza, a pagina 136 per i termini che descrivono il supporto delle chiamate di emergenza per i telefoni.

### **Utente**

#### **Promemoria attesa**

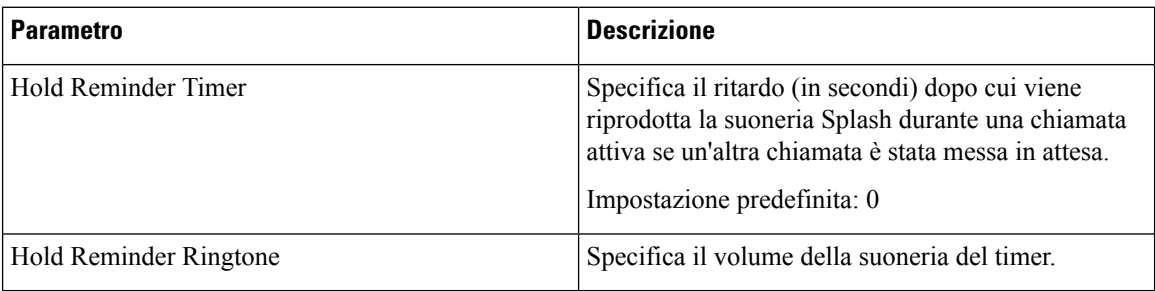

#### **Inoltro di chiamata**

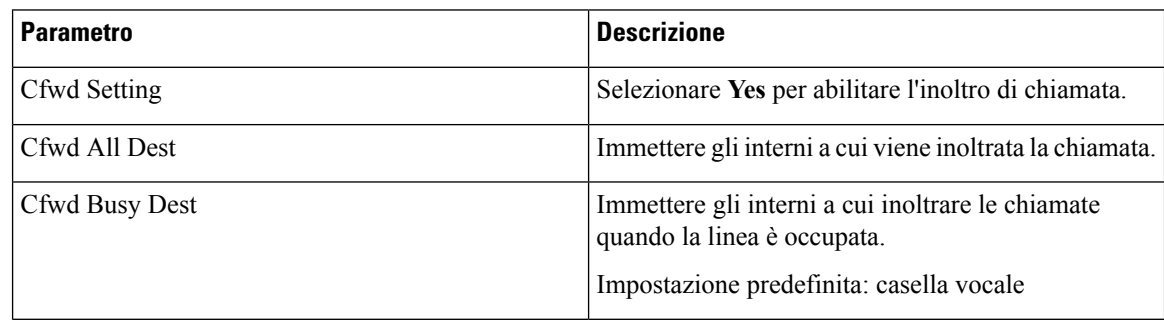

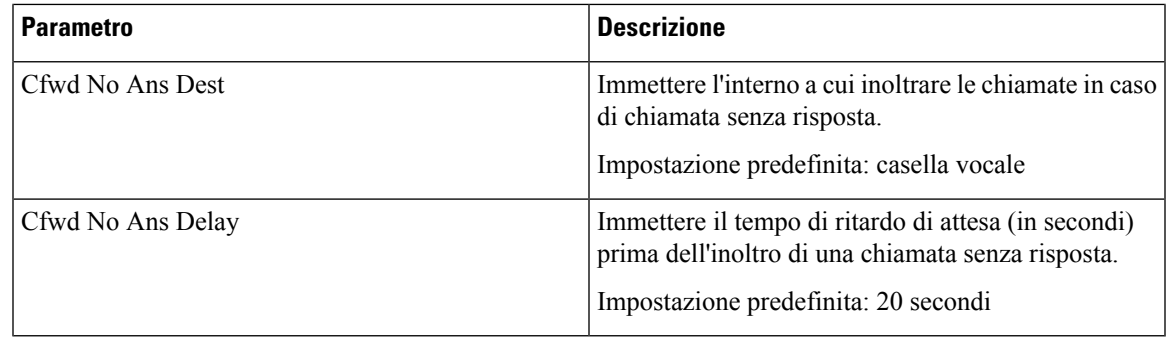

### **Chiamata rapida**

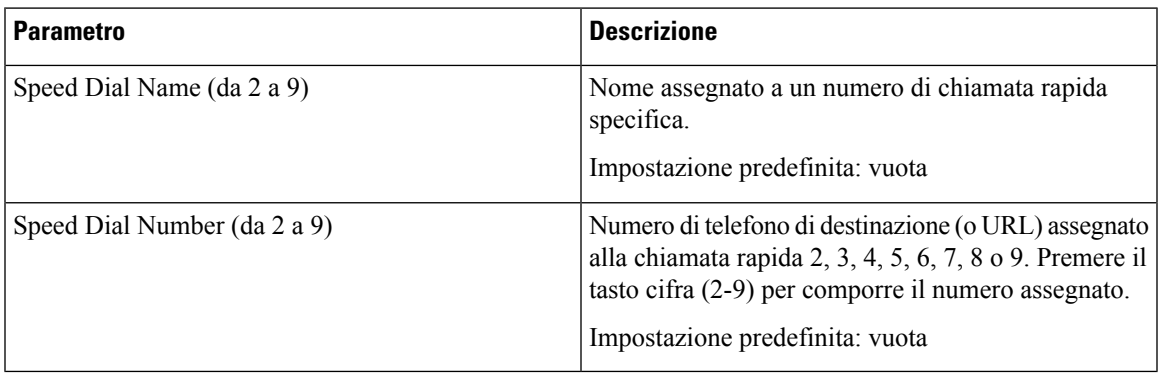

### **Servizi supplementari**

 $\mathbf l$ 

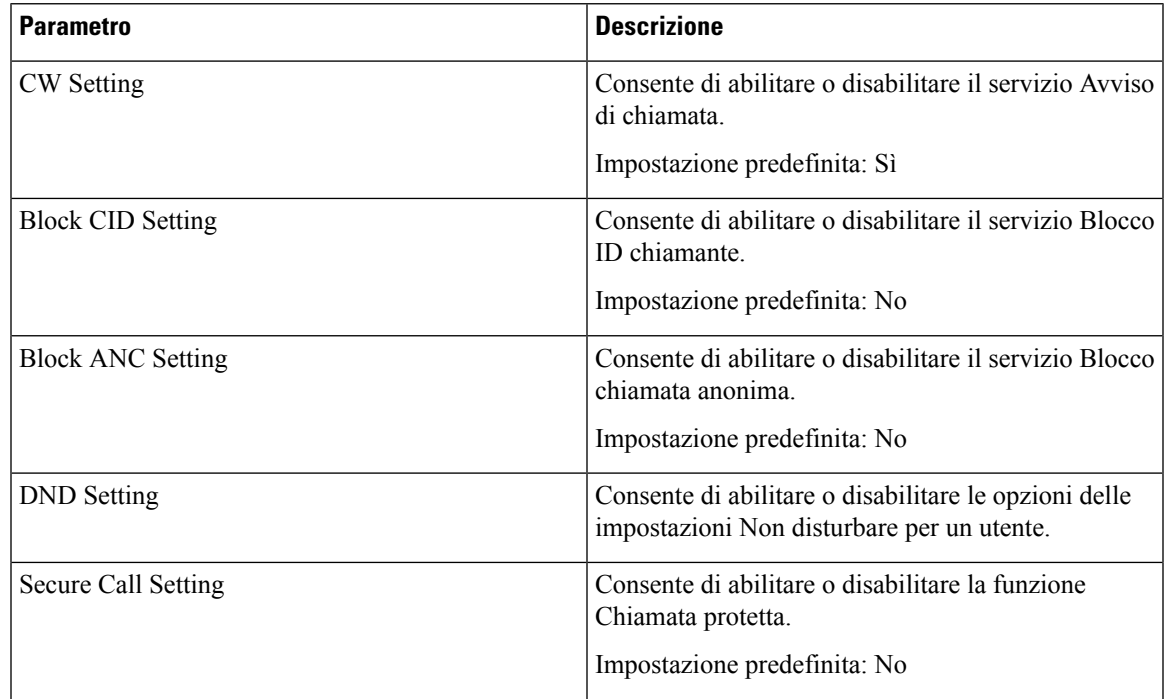

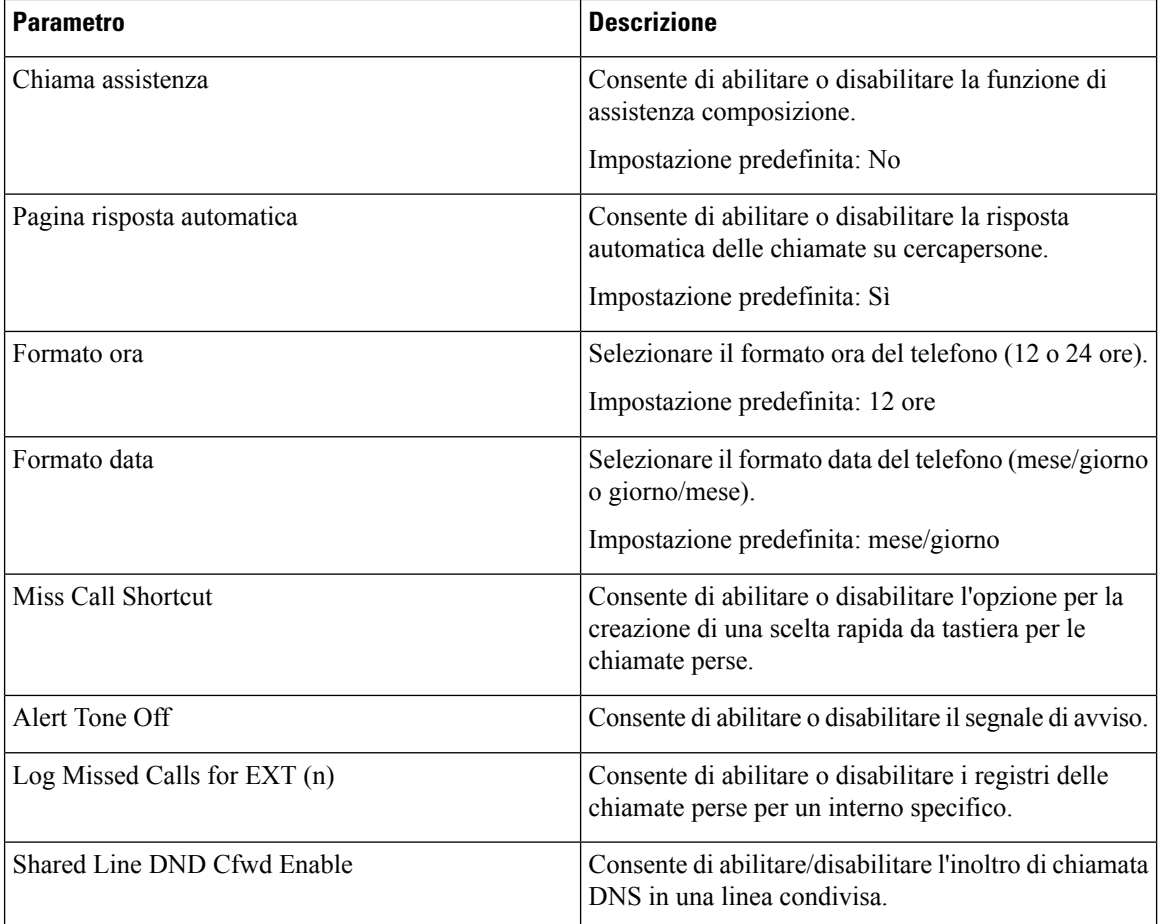

### **Volume audio**

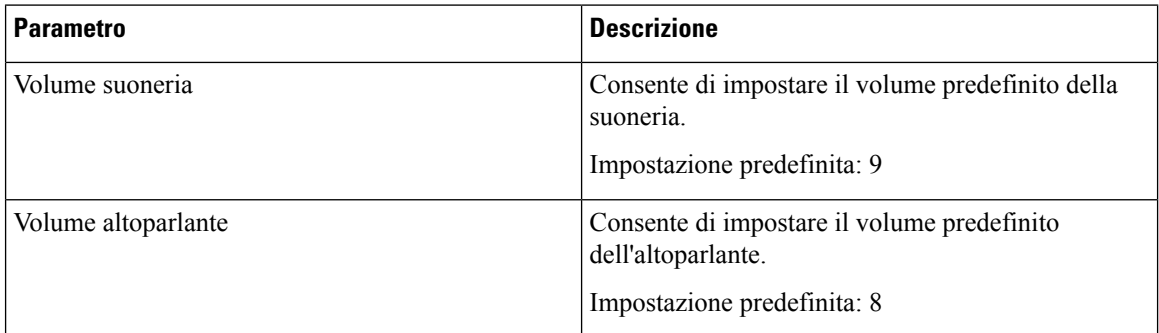

### **Display**

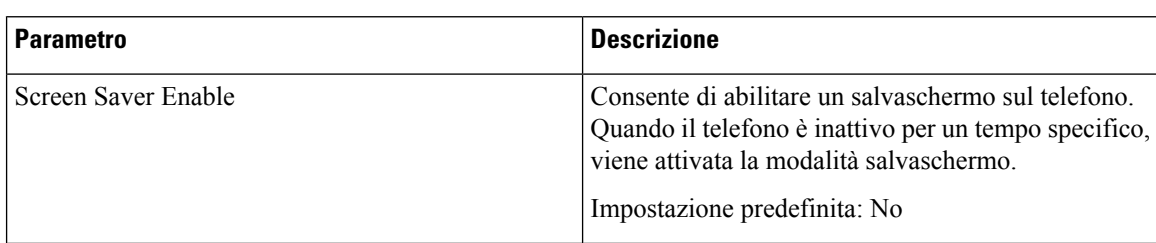

 $\mathbf{l}$ 

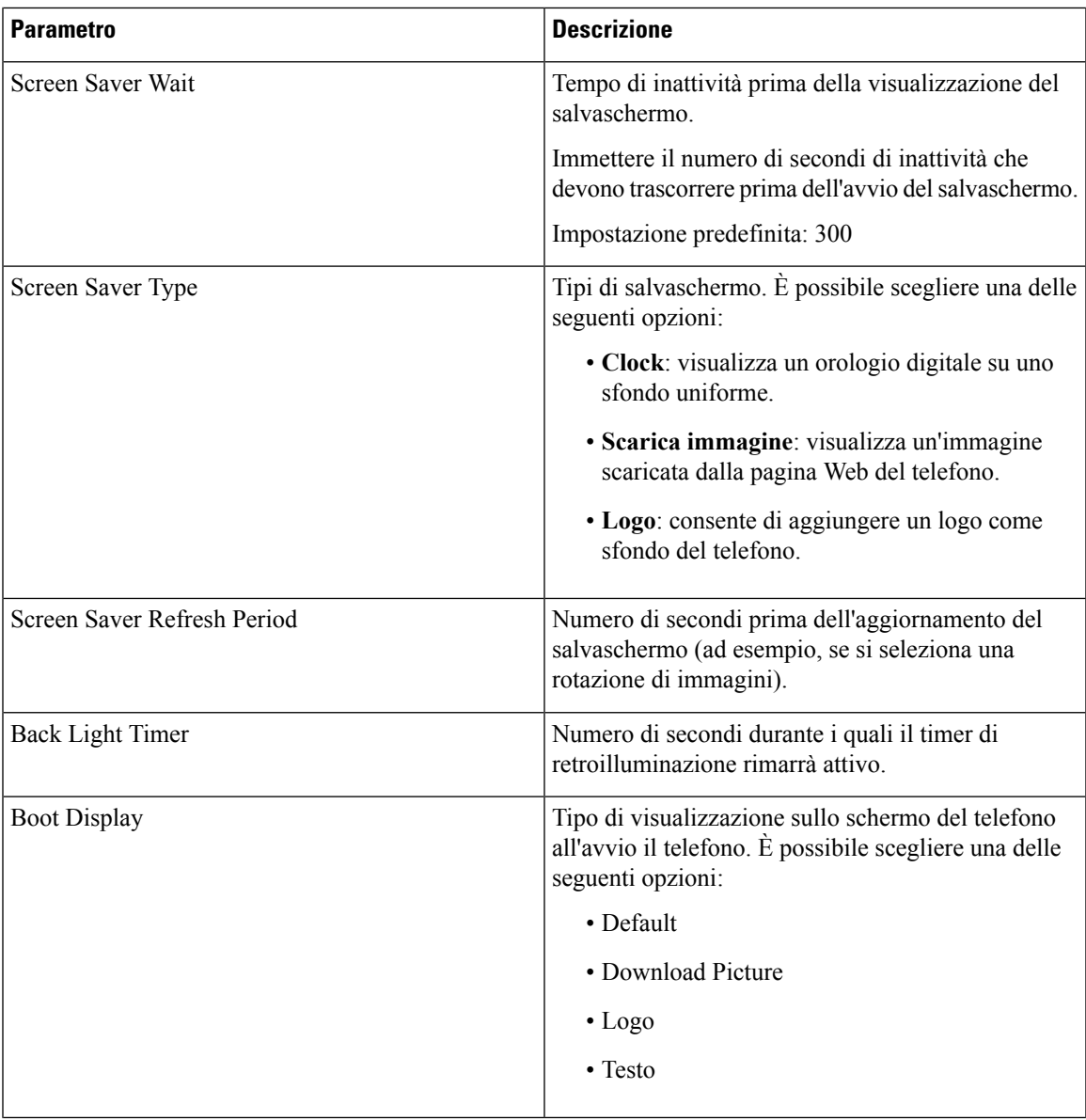

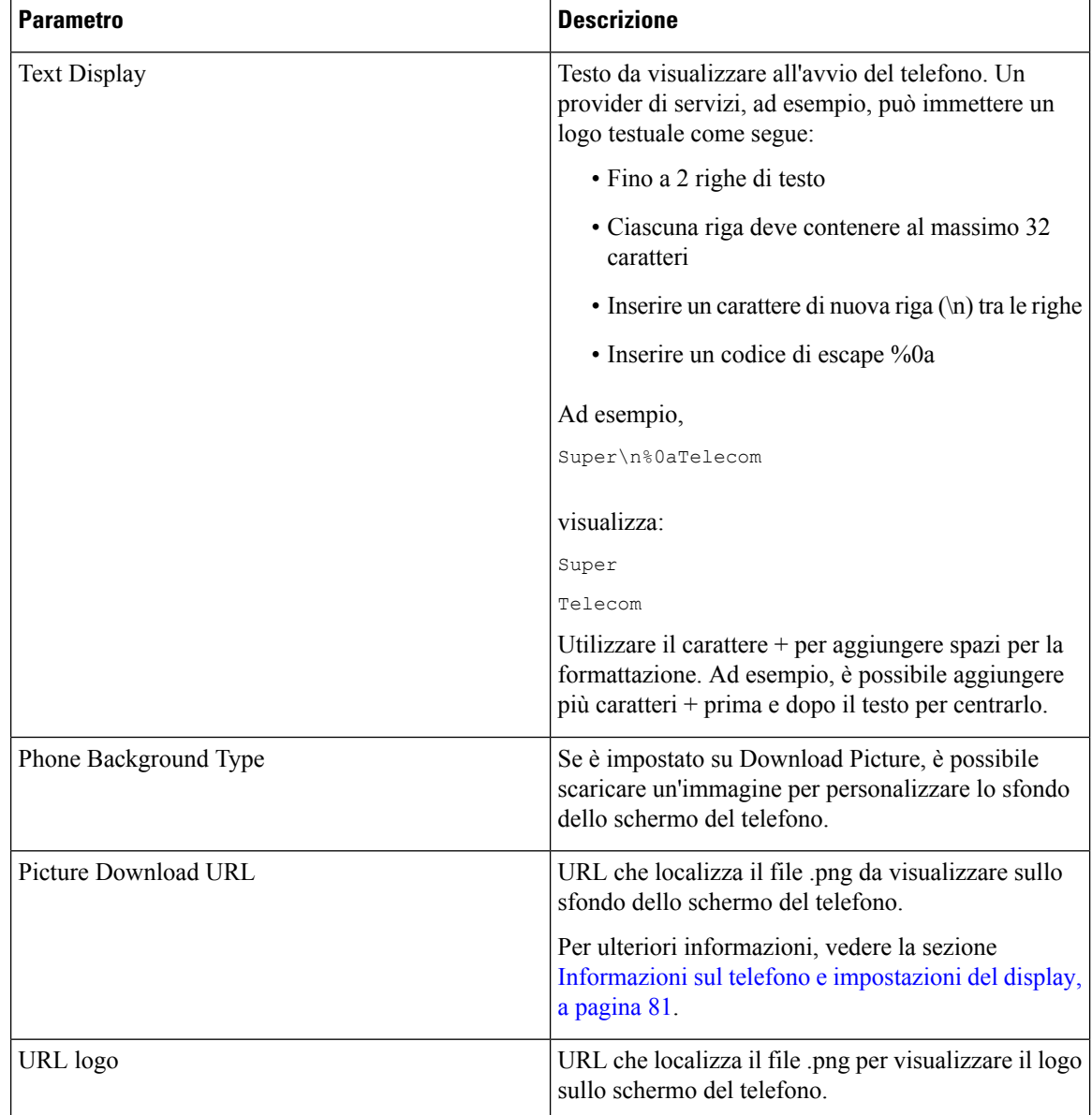

### **Console operatore**

#### **Generale**

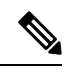

**Nota**

La scheda della console operatore, denominata **Att Console**, è disponibile solo in modalità **Admin Login** > **advanced**.

 $\mathbf{l}$ 

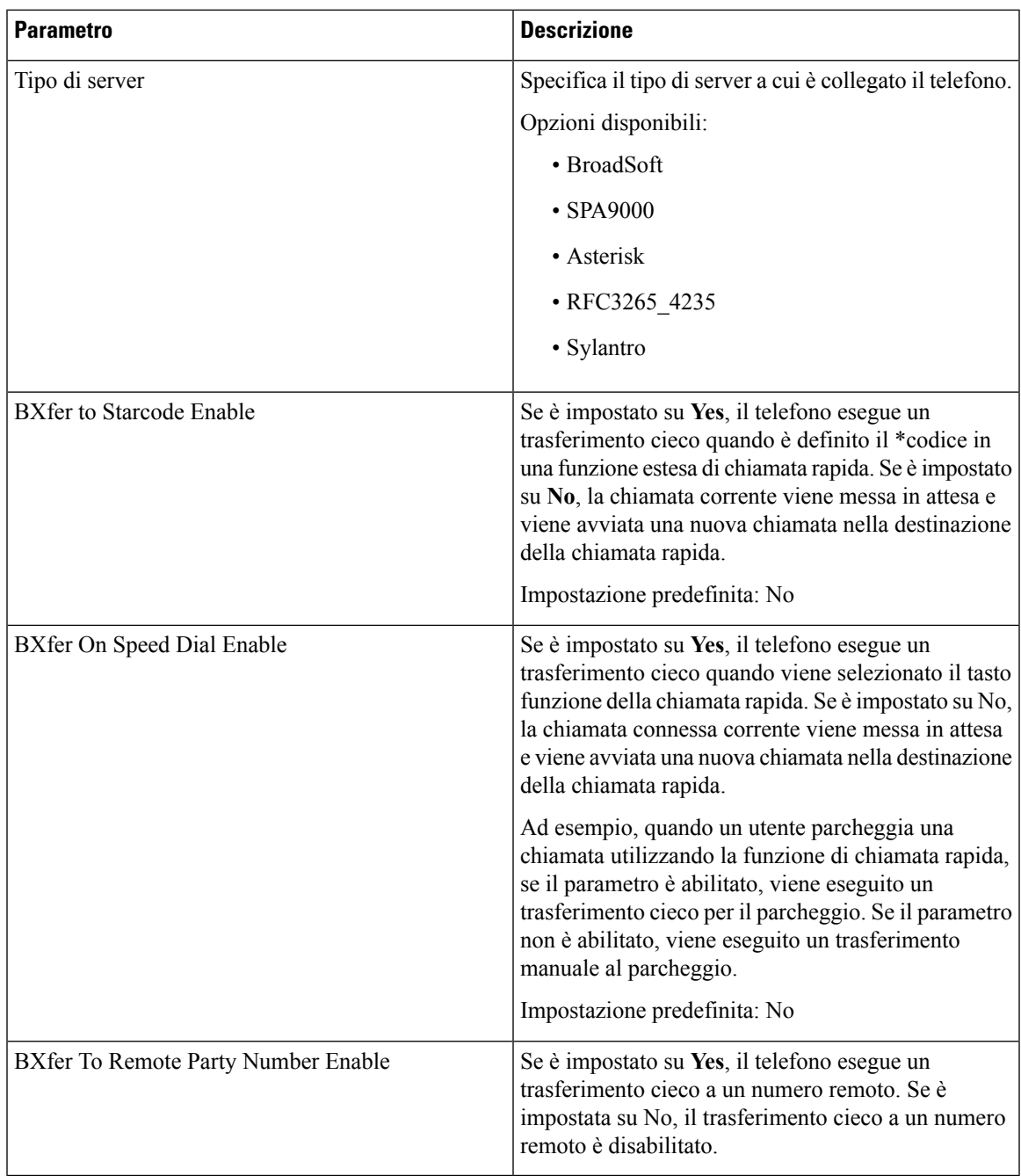

### **TR-069**

### **TR-069**

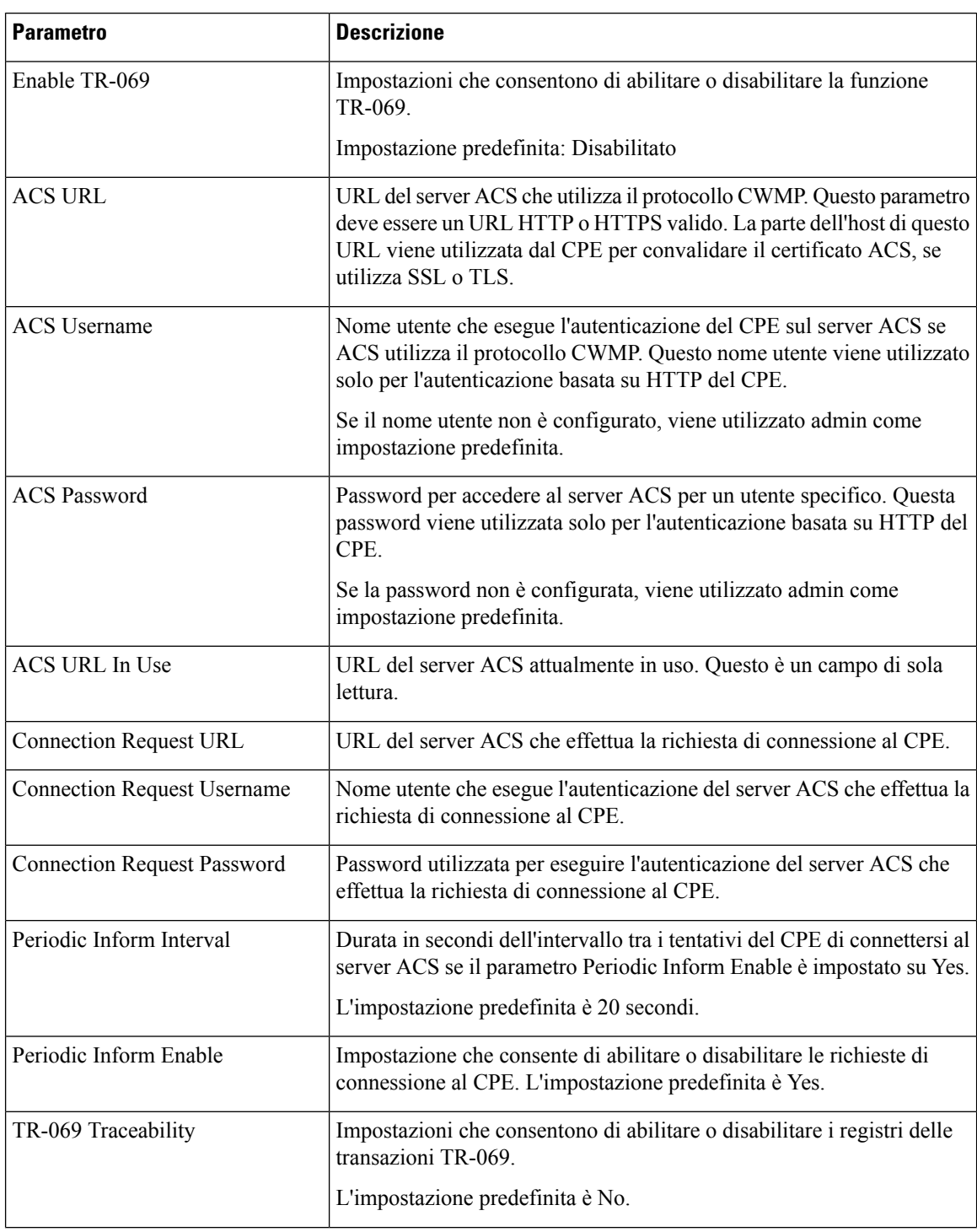

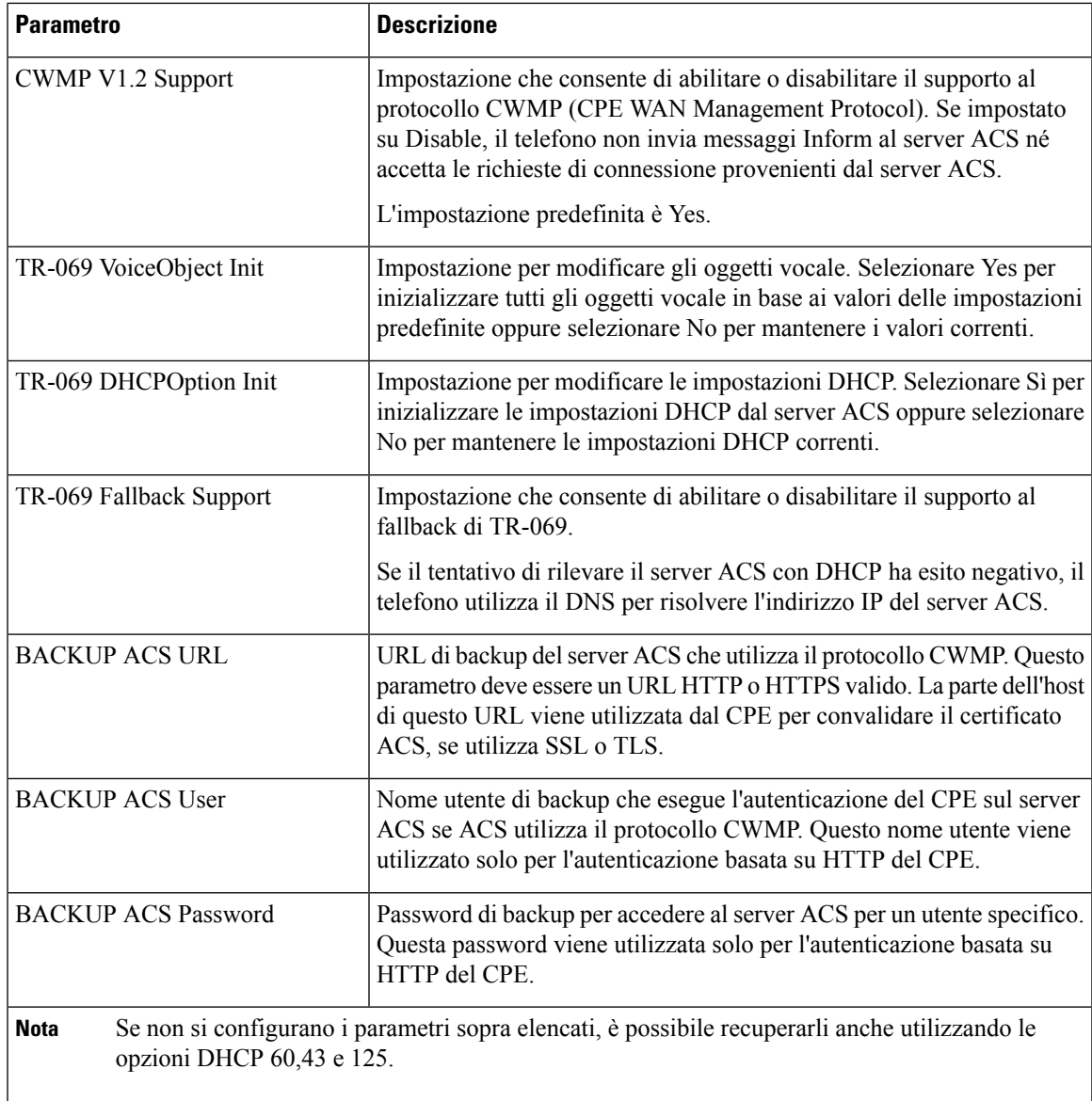

# **Cronologia chiamate**

Consente di visualizzare la cronologia chiamate del telefono. Per modificare le informazioni visualizzate, selezionare il tipo di cronologia chiamate nelle seguenti schede:

- Tutte le chiamate
- Persa
- Ricevuta
- Effettuata

Selezionare **Aggiungi a rubrica** per aggiungere le informazioni sulla chiamata alla rubrica personale.

# **Rubrica personale**

Tramite l'Elenco personale, l'utente può memorizzare un insieme di numeri personali. Le voci della rubrica possono includere le seguenti informazioni di contatto:

- N° (il numero di rubrica)
- Nome
- Lavoro
- Mobile
- Casa
- Chiamate rapide

Per modificare le informazioni di contatto, fare clic su **Modifica contatto**.

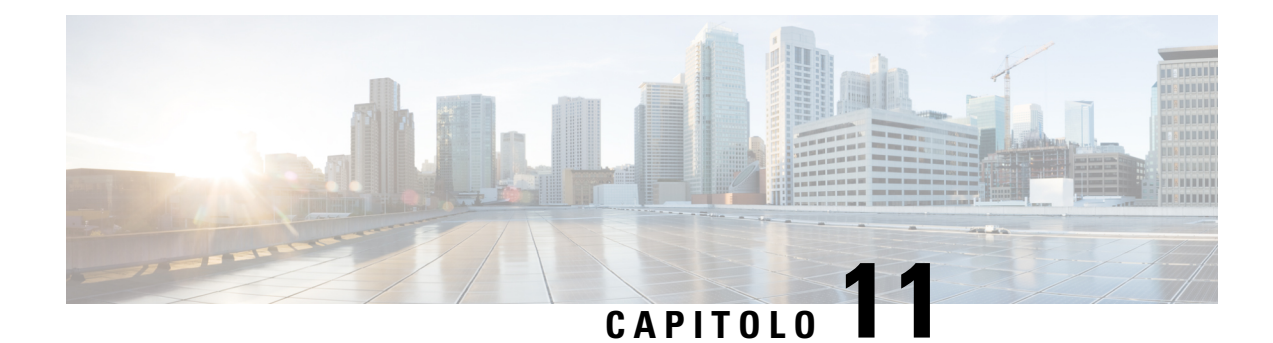

# **Risoluzione dei problemi**

- [Informazioni](#page-272-0) generali sulla risoluzione dei problemi, a pagina 259
- [Problemi](#page-274-0) di avvio, a pagina 261
- Problemi di [reimpostazione](#page-276-0) del telefono, a pagina 263
- Il telefono non è in grado di [connettersi](#page-278-0) alla LAN, a pagina 265
- [Problemi](#page-278-1) audio, a pagina 265
- Problemi generici relativi alle [chiamate,](#page-279-0) a pagina 266
- [Risoluzione](#page-279-1) dei problemi relativi alle funzioni del telefono, a pagina 266
- Problemi di [visualizzazione](#page-282-0) sul telefono, a pagina 269
- [Segnalazione](#page-284-0) di tutti i problemi del telefono dalla pagina Web del telefono, a pagina 271
- [Segnalazione](#page-284-1) di un problema del telefono da remoto, a pagina 271
- Procedure di [risoluzione](#page-285-0) dei problemi, a pagina 272
- [Informazioni](#page-286-0) aggiuntive sulla risoluzione dei problemi, a pagina 273

# <span id="page-272-0"></span>**Informazioni generali sulla risoluzione dei problemi**

Nella tabella che segue vengono fornite informazioni generali sulla risoluzione dei problemi per i telefoni Cisco IP Phone.

**Tabella 15: Risoluzione dei problemi di Cisco IP Phone**

| Riepilogo               | <b>Spiegazione</b>                                                                                                    |
|-------------------------|----------------------------------------------------------------------------------------------------|
| telefono Cisco IP Phone | Collegamento di un telefono Cisco IP Phone a un altro Cisco non supporta il collegamento di un telefono IP<br>a un altro attraverso la porta PC. Ciascun telefono IP<br>deve essere collegato direttamente a una porta dello<br>switch. I telefoni, se sono collegati insieme in una<br>linea tramite la porta PC, non funzionano.<br><b>Nota</b><br>Il telefono per chiamate in conferenza<br>Cisco 7832 non dispone di una porta PC. |

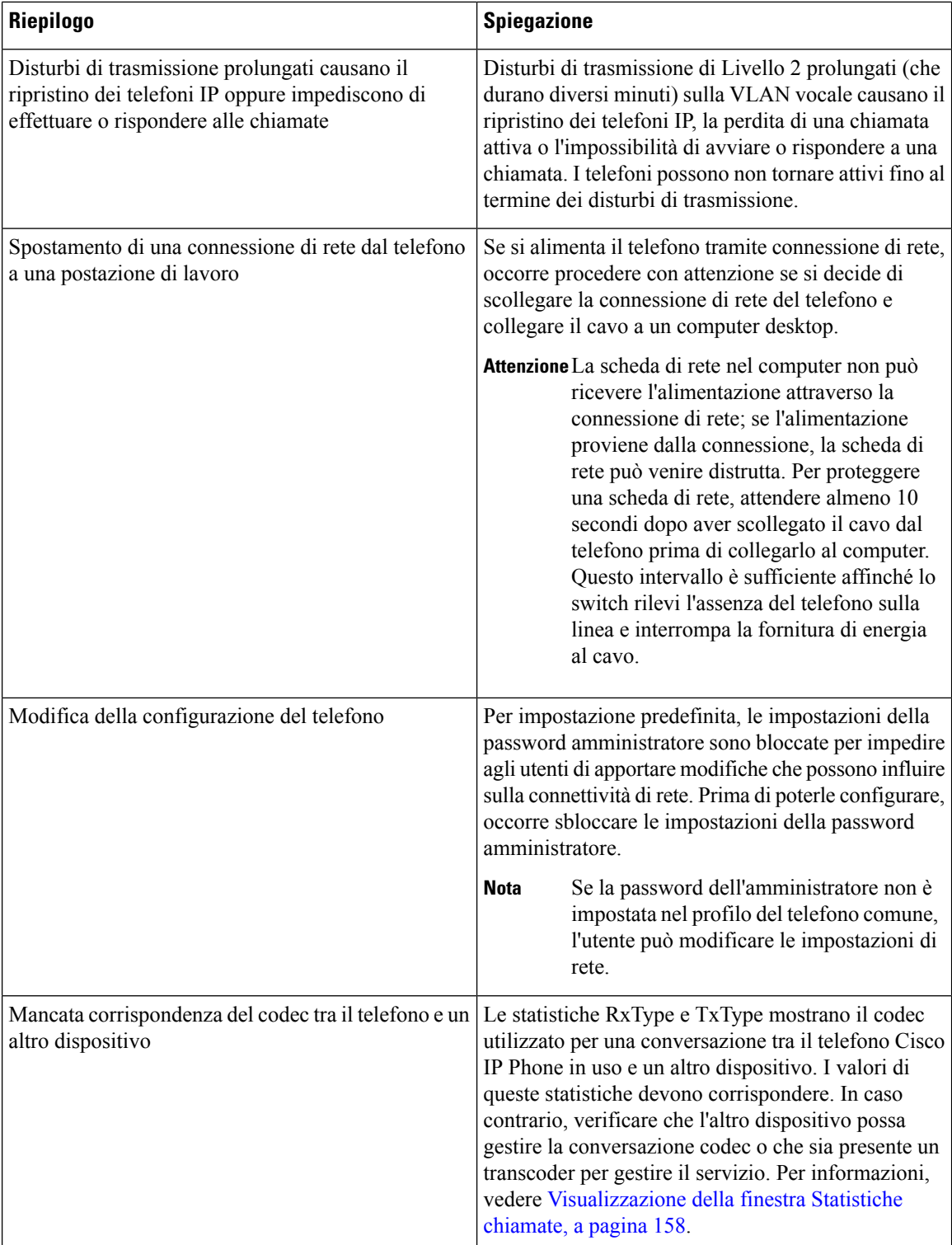

Ш

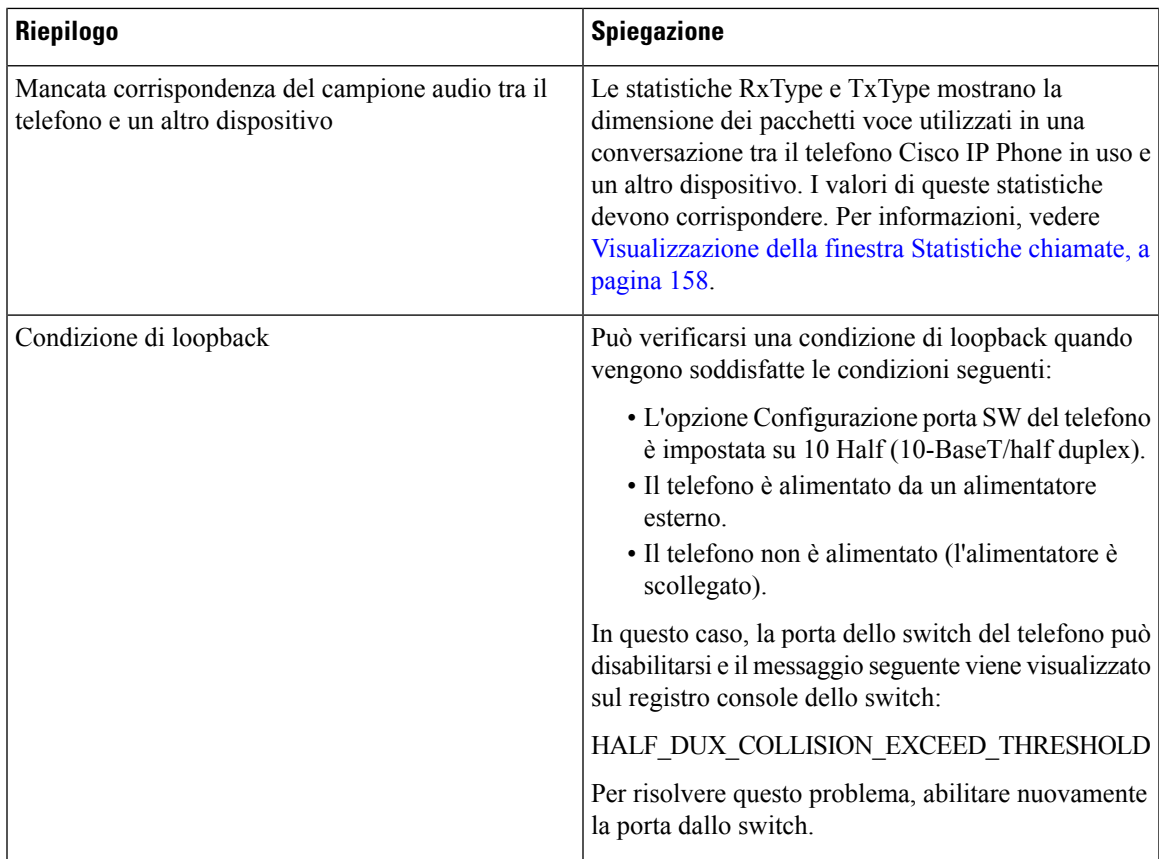

# <span id="page-274-0"></span>**Problemi di avvio**

Dopo aver installato un telefono sulla rete ed eseguito l'accesso alla pagina Web del telefono (utilità di configurazione del telefono), il telefono dovrebbe avviarsi come descritto nel relativo argomento riportato di seguito.

Se il telefono non si avvia correttamente, consultare le sezioni seguenti per informazioni sulla risoluzione dei problemi.

## **Il telefono Cisco IP Phone non segue la normale procedura di avvio**

#### **Problema**

Quando si collega un telefono Cisco IP Phone alla porta di rete, il telefono non segue la normale procedura di avvio descritta nel relativo argomento e sullo schermo del telefono non viene visualizzata nessuna informazione.

#### **Causa**

Le cause di tale comportamento potrebbero essere dovute a cavi difettosi, connessioni di bassa qualità, interruzioni di rete, mancanza di alimentazione o malfunzionamento del telefono.

#### **Soluzione**

Per stabilire se si tratta di un malfunzionamento del telefono, seguire i suggerimenti riportati di seguito per escludere altri possibili problemi.

- Verificare che la porta di rete sia funzionante:
	- Sostituire i cavi Ethernet con altri cavi sicuramente funzionanti.
	- Scollegare un telefono Cisco IP Phone funzionante da un'altra porta e connetterlo alla porta di rete in uso per verificare che sia attiva.
	- Connettere il telefono Cisco IP Phone con problemi di avvio a un'altra porta di rete sicuramente funzionante.
	- Connettere il telefono Cisco IP Phone con problemi di avvio direttamente alla porta sullo switch, eliminando la connessione al patch panel dell'ufficio.
- Verificare che il telefono sia collegato a una fonte di alimentazione:
	- Se si sta utilizzando una fonte di alimentazione esterna, verificare che la presa elettrica sia funzionante.
	- Se si sta utilizzando una fonte di alimentazione per interni, passare a un alimentatore esterno.
	- Se si sta utilizzando un alimentatore esterno, cambiarlo con un'unità sicuramente funzionante.
- Se il telefono continua a non avviarsi correttamente, effettuare un ripristino delle impostazioni predefinite.
- Se dopo aver provato queste soluzioni sullo schermo del telefono Cisco IP Phone non viene visualizzato nessun carattere dopo almeno cinque minuti, contattare un rappresentante del supporto tecnico di Cisco per ricevere ulteriore assistenza.

## **Il telefono visualizza messaggi di errore**

#### **Problema**

Durante l'avvio, vengono segnalati degli errori nei messaggi di stato.

#### **Soluzione**

Mentre è in corso il processo di avvio del telefono, è possibile accedere ai messaggi di stato per visualizzare delle informazioni sulla causa del problema. Consultare la sezione «Visualizzazione della finestra Messaggi di stato» per istruzioni sull'accesso ai messaggi di stato e un elenco dei possibili errori con relative spiegazioni e soluzioni.

### **Il telefono non è in grado di connettersi tramite DNS**

#### **Problema**

Le impostazioni DNS potrebbero essere errate.

#### **Soluzione**

Se si utilizza il DNS per accedere al server TFTP o all'utilità di gestione del sistema di controllo delle chiamate da terze parti, assicurarsi di specificare un server DNS.

## **File di configurazione danneggiato**

#### **Problema**

Se continuano a verificarsi dei problemi con il telefono nonostante isuggerimenti contenuti in questo capitolo, il file di configurazione potrebbe essere danneggiato.

#### **Soluzione**

Ottenere un nuovo file di configurazione da remoto dal server di provisioning mediante il comando resync.

## **Impossibile ottenere l'indirizzo IP sul telefono Cisco IP Phone**

#### **Problema**

Se un telefono non è in grado di ottenere un indirizzo IP all'avvio, potrebbe non trovarsi sulla stessa rete o sulla stessa VLAN del server DHCP oppure la porta dello switch alla quale tale telefono si connette potrebbe essere disabilitata.

#### **Soluzione**

Assicurarsi che la rete o la VLAN a cui il telefono si connette disponga dell'accesso al server DHCP e che la porta dello switch sia abilitata.

# <span id="page-276-0"></span>**Problemi di reimpostazione del telefono**

Se gli utenti segnalano la reimpostazione del telefono durante le chiamate o mentre il telefono fisso è inattivo, è necessario investigare sulle cause del problema. Se la connessione di rete e la connessione del sistema di controllo delle chiamate da terze parti sono stabili, il telefono Cisco IP Phone non dovrebbe reimpostarsi.

In genere, un telefono si reimposta se non è in grado di connettersi alla rete Ethernet o al sistema di controllo delle chiamate da terze parti.

## **Il telefono si reimposta a causa di interruzioni di rete a intermittenza**

#### **Problema**

Potrebbero essere in corso delle interruzioni di rete a intermittenza.

#### **Soluzione**

Le interruzioni di rete a intermittenza influiscono sul traffico vocale e di dati in modo diverso. Potrebbero essere in corso delle interruzioni a intermittenza non rilevate sulla rete. In tal caso, il traffico di dati riesce a inviare di nuovo i pacchetti persi, verificando che i pacchetti siano ricevuti e trasmessi. Al contrario, il traffico vocale non è in grado di recuperare i pacchetti persi. Invece di trasmettere nuovamente una connessione di rete persa, il telefono si reimposta e tenta di rieseguire la connessione alla rete. Contattare l'amministratore del sistema per informazioni sui problemi noti nella rete dei servizi voce.

## **Il telefono si reimposta a causa di errori dell'impostazione DHCP**

#### **Problema**

Le impostazioni DHCP potrebbero essere errate.

#### **Soluzione**

Verificare di aver configurato correttamente il telefono per l'uso di DHCP. Verificare che il server DHCP sia impostato correttamente. Verificare la durata del lease DHCP. Si consiglia di impostare la durata del lease su 8 giorni.

### **Il telefono si reimposta a causa di un indirizzo IP statico errato**

#### **Problema**

L'indirizzo IP statico assegnato al telefono potrebbe non essere corretto.

#### **Soluzione**

Se al telefono è stato assegnato un indirizzo IP statico, verificare di aver immesso le impostazioni corrette.

### **Il telefono si reimposta durante l'uso intenso della rete**

#### **Problema**

Se il telefono si reimposta durante l'uso intenso della rete, è possibile che non sia stata configurata nessuna VLAN vocale.

#### **Soluzione**

L'isolamento dei telefoni su una VLAN ausiliaria separata aumenta la qualità del traffico vocale.

## **Il telefono non si accende**

#### **Problema**

Sembra che il telefono non sia acceso.

#### **Soluzione**

Nella maggior parte dei casi, i telefoni si riavviano se vengono accesi tramite una fonte di alimentazione esterna ma perdono tale connessione e passano su PoE. Allo stesso modo, i telefoni possono riavviarsi se vengono accesi tramite PoE e vengono poi collegati a una fonte di alimentazione esterna.

Ш

# <span id="page-278-0"></span>**Il telefono non è in grado di connettersi alla LAN**

#### **Problema**

La connessione fisica alla LAN potrebbe essere danneggiata.

#### **Soluzione**

Verificare che la connessione Ethernet a cuisi connette il telefono Cisco IPPhone sia funzionante. Ad esempio, controllare se la porta o lo switch a cui è collegato il telefono sono inattivi e che non sia in corso il riavvio dello switch. Assicurarsi inoltre che i cavi non siano danneggiati.

# <span id="page-278-1"></span>**Problemi audio**

Le sezioni seguenti descrivono come risolvere i problemi audio.

## **Nessun percorso audio**

#### **Problema**

Una o più parti della chiamata non ricevono l'audio.

#### **Soluzione**

Quando almeno una persona che partecipa a una chiamata non riceve il segnale audio, non si è stabilita la connettività IP tra i telefoni. Verificare la configurazione dei router e degli switch per assicurarsi che la connettività IP sia configurata correttamente.

## **Audio disturbato**

#### **Problema**

Un utente ha segnalato dei disturbi dell'audio durante le chiamate.

#### **Causa**

Potrebbe esserci una mancata corrispondenza nella configurazione jitter.

#### **Soluzione**

Controllare le statistiche AvgJtr e MaxJtr. Una notevole differenza tra queste due statistiche può indicare un problema con il jitter sulla rete o attività di rete con velocità periodica elevata.

# <span id="page-279-0"></span>**Problemi generici relativi alle chiamate**

Nelle sezioni seguenti vengono fornite delle informazioni per la risoluzione dei problemi generici relativi alle chiamate.

## **Impossibile stabilire una chiamata**

#### **Problema**

Un utente ha segnalato l'impossibilità di effettuare una chiamata.

#### **Causa**

Sul telefono non è presente un indirizzo IP DHCP. Sui telefoni viene visualizzato il messaggio Configuring IP o Registering.

#### **Soluzione**

- **1.** Verifica quanto segue:
	- **1.** Il cavo Ethernet è collegato.
	- **2.** Il sistema di controllo delle chiamate da terze parti è attivo.
- **2.** Abilitare il debug del server audio e acquisire i registri su entrambi i telefoni, quindi esaminarli.

## **Le cifre DTMF non vengono riconosciute dal telefono o vengono visualizzate in ritardo**

#### **Problema**

L'utente ha segnalato che i numeri vengono visualizzati in ritardo o non compaiono quando è in uso la tastiera.

#### **Causa**

Se i tasti vengono premuti troppo rapidamente, le cifre potrebbero venire visualizzate in ritardo o non comparire.

#### **Soluzione**

Non premere i tasti rapidamente.

# <span id="page-279-1"></span>**Risoluzione dei problemi relativi alle funzioni del telefono**

In questa sezione vengono fornite informazioni per la risoluzione dei problemi relativi ad alcune funzioni del telefono.

## **Informazioni sulla chiamata ACD non visualizzate**

#### **Problema**

Su un telefono del call center non vengono visualizzate le informazioni sulla chiamata durante una chiamata.

#### **Soluzione**

- Verificare la configurazione del telefono per determinare se **Call Information Enable** è impostato su Yes.
- Verificare la configurazione del server BroadSoft per determinare se il profilo dispositivo dell'utente è configurato con «Support Call Center MIME Type».

### **Sul telefono non vengono visualizzati i softkey ACD**

### **Problema**

Sul telefono non vengono visualizzati i softkey Acc. agente o UscitaAgente.

#### **Soluzione**

- Verificare la configurazione del server BroadSoft per determinare se l'utente è stato configurato come agente di call center.
- Abilitare i softkey programmabili (PSK) e aggiungere i softkey ACD all'elenco dei softkey. Per ulteriori informazioni, vedere Configurazione di softkey [programmabili,](#page-133-0) a pagina 120.
- Verificare la configurazione del telefono per determinare se **BroadSoft ACD** è impostato su Yes.

### **La chiamata non viene registrata**

#### **Problema**

Quando un utente cerca di registrare una chiamata, la registrazione non viene effettuata.

#### **Causa**

Questa situazione spesso si verifica a causa di problemi di configurazione.

#### **Soluzione**

- **1.** Impostare il telefono per registrare sempre una chiamata.
- **2.** Effettuare una chiamata.

Se non si avvia la registrazione, sono presenti problemi di configurazione. Verificare la configurazione di BroadWorks e del registratore di terze parti.

Se si avvia la registrazione:

**1.** Impostare il telefono per la registrazione su richiesta.

**2.** Impostare Wireshark per l'acquisizione di un'analisi del traffico di rete tra il telefono e BroadWorks quando si verifica il problema. Se la funzione di traccia è abilitata, contattare il TAC per ulteriore assistenza.

## **Una chiamata di emergenza non si connette ai servizi di emergenza**

#### **Problema**

Un utente tenta di effettuare una chiamata di emergenza, ma la chiamata non si connette aiservizi di emergenza (vigili del fuoco, polizia o operatore di servizi di emergenza).

#### **Soluzione**

Verificare la configurazione della chiamata di emergenza:

- L'impostazione dell'ID della società o dell'URL di richiesta della posizione è errata. Consultare [Configurazione](#page-149-1) di un telefono per effettuare chiamate di emergenza, a pagina 136.
- Il numero di emergenza è errato o non esistente nell'impostazione del piano di numerazione. Vedere Piano di [numerazione,](#page-261-0) a pagina 248.

Dopo vari tentativi, i server di richiesta della posizione (fornitore dei servizi di chiamata di emergenza) non hanno risposto con una posizione del telefono.

### **Lo stato della presenza non funziona**

#### **Problema**

Il telefono non visualizza le informazioni sulla presenza.

#### **Soluzione**

Per verificare che l'account funzioni, utilizzare UC Communicator come riferimento.

## **Messaggio di presenza sul telefono: Disconnesso dal server**

#### **Problema**

Anziché le informazioni sulla presenza, l'utente visualizza il messaggio Disconnesso dal server.

#### **Soluzione**

- Verificare la configurazione del server BroadSoft per determinare se il servizio IM&P è abilitato e assegnato all'utente.
- Verificare la configurazione del telefono per determinare se il telefono può connettersi a Internet per ricevere i messaggi XMPP.
- Verificare i messaggi XMPP in entrata e in uscita stampati nel syslog per assicurarsi che sia in grado di connettersi.

## **Il telefono non è in grado di accedere alla rubrica BroadSoft per XSI**

#### **Problema**

Sul telefono viene visualizzato l'errore di accesso alla rubrica XSI.

#### **Soluzione**

- **1.** Nella configurazione del server BroadSoft verificare l'accesso utente e le credenziali SIP.
- **2.** Verificare i messaggi di errore in syslog.
- **3.** Verificare le informazioni relative all'errore sullo schermo del telefono.
- **4.** Se non è possibile connettersi tramite HTTPS, verificare il messaggio di errore sullo schermo del telefono e nel syslog.
- **5.** Se il certificato BroadSoft non è stato firmato dal certificato CA predefinito del telefono, installare un certificato CA personalizzato per la connessione HTTPS.

# <span id="page-282-0"></span>**Problemi di visualizzazione sul telefono**

Gli utenti potrebbero visualizzare schermate insolite sul telefono. Utilizzare le seguenti sezioni per risolvere il problema.

## **I caratteri visualizzati sono troppo piccoli o insoliti**

#### **Problema**

Sullo schermo del telefono sono visualizzati caratteri di dimensioni più piccole del previsto o insoliti, ad esempio caratteri di un alfabeto diverso da quello utilizzato dalle impostazioni internazionali.

#### **Causa**

Le possibili cause sono:

- Il server TFTP non dispone dei file del carattere e delle impostazioni internazionali corretti.
- Come file del carattere sono specificati file XML o altri file.
- I file del carattere e delle impostazioni internazionali non sono stati scaricati correttamente.

#### **Soluzione**

- I file del carattere e delle impostazioni internazionali devono essere nella stessa directory.
- Non aggiungere o modificare i file presenti nella struttura di cartelle delle impostazioni internazionali e dei tipi di carattere.
- Nella pagina web del telefono, selezionare **Admin Login** > **Advanced** > **Info** > **Status** e scorrere fino alla sezione **Locale Download Package** per verificare che i file delle impostazioni internazionali e del tipo di carattere siano stati scaricati correttamente. In caso contrario, provare a scaricarli di nuovo.

## **Sullo schermo del telefono vengono visualizzate caselle anziché caratteri asiatici**

#### **Problema**

Il telefono è impostato per una lingua asiatica, ma sul telefono vengono visualizzate delle caselle quadrate anziché i caratteri asiatici.

#### **Causa**

Le possibili cause sono:

- Il server TFTP non dispone dei file del carattere e delle impostazioni internazionali corretti.
- I file del carattere e delle impostazioni internazionali non sono stati scaricati correttamente.

#### **Soluzione**

- I file del carattere e delle impostazioni internazionali devono essere nella stessa directory.
- Nella pagina web del telefono, selezionare **Admin Login** > **Advanced** > **Info** > **Status** e scorrere fino alla sezione **Locale Download Package** per verificare che i file delle impostazioni internazionali e del tipo di carattere siano stati scaricati correttamente. In caso contrario, provare a scaricarli di nuovo.

### **Le etichette dei softkey sono troncate**

#### **Problema**

Le etichette dei softkey sembrano essere troncate.

#### **Causa**

La versione dei file del server TFTP presente sul telefono è errata.

#### **Soluzione**

Verificare che la versione dei file sia corretta per il modello del telefono. Ogni modello del telefono ha propri file.

## **Le impostazioni internazionali del telefono non vengono visualizzate**

#### **Problema**

Il telefono è impostato per utilizzare una lingua diversa da quella visualizzata.

#### **Causa**

Il server TFTP non dispone dei file del carattere e delle impostazioni internazionali corretti.

#### **Soluzione**

I file del carattere e delle impostazioni internazionali devono essere nella stessa directory.

# <span id="page-284-0"></span>**Segnalazione di tutti i problemi del telefono dalla pagina Web del telefono**

Se si lavora con Cisco TAC per risolvere un problema, in genere vengono richiesti i registri dello strumento di segnalazione problemi. È possibile generare i registri dello strumento di segnalazione problemi utilizzando la pagina Web del telefono e caricarli su un server di registro remoto.

#### **Prima di iniziare**

Accedere alla pagina Web di amministrazione del telefono. Consultare Accesso alla pagina Web del [telefono,](#page-82-0) a [pagina](#page-82-0) 69.

#### **Procedura**

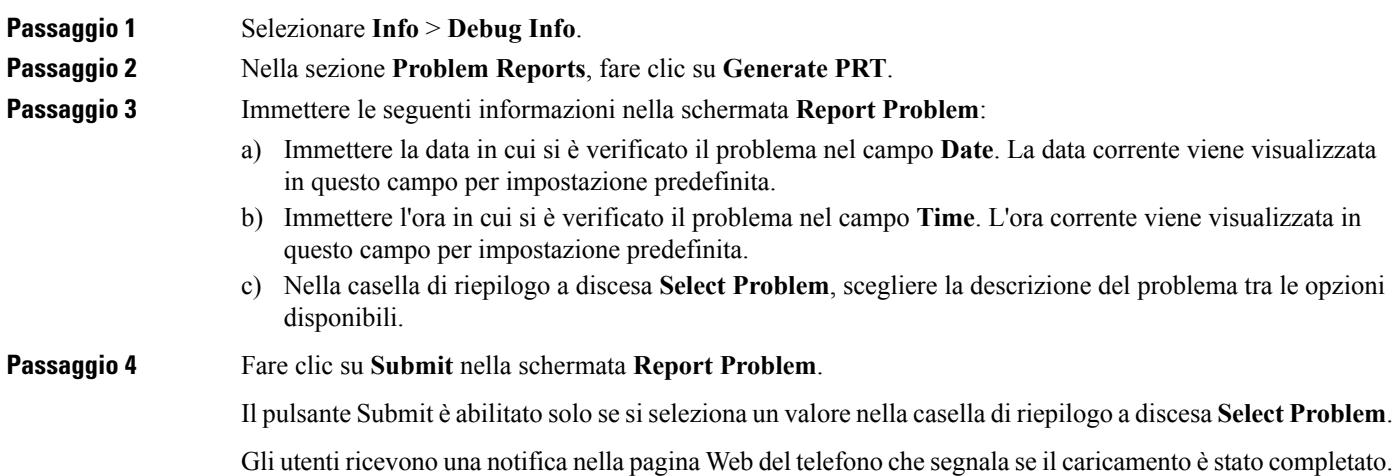

# <span id="page-284-1"></span>**Segnalazione di un problema del telefono da remoto**

È possibile avviare una segnalazione del problema del telefono in remoto. Il telefono genera un rapporto sul problema utilizzando lo strumento CiscoProblem Report Tool (PRT) con la descrizione del problema «Remote PRT Trigger». Se è stata configurata una regola di caricamento per i rapporti sul problema, il telefono consente di caricare il rapporto sul problema in base alla regola di caricamento.

È possibile visualizzare lo stato della generazione del rapporto sul problema e caricarlo sulla pagina Web di amministrazione del telefono. Quando viene generato correttamente un rapporto sul problema, è possibile scaricarlo dalla pagina Web di amministrazione del telefono.

#### **Procedura**

Per avviare un rapporto sul problema del telefono da remoto, avviare un messaggio SIP-NOTIFY dal server al telefono, con l'evento specificato come prt-gen.

# <span id="page-285-0"></span>**Procedure di risoluzione dei problemi**

È possibile utilizzare queste procedure per identificare e risolvere i problemi.

### **Verifica delle impostazioni DHCP**

#### **Procedura**

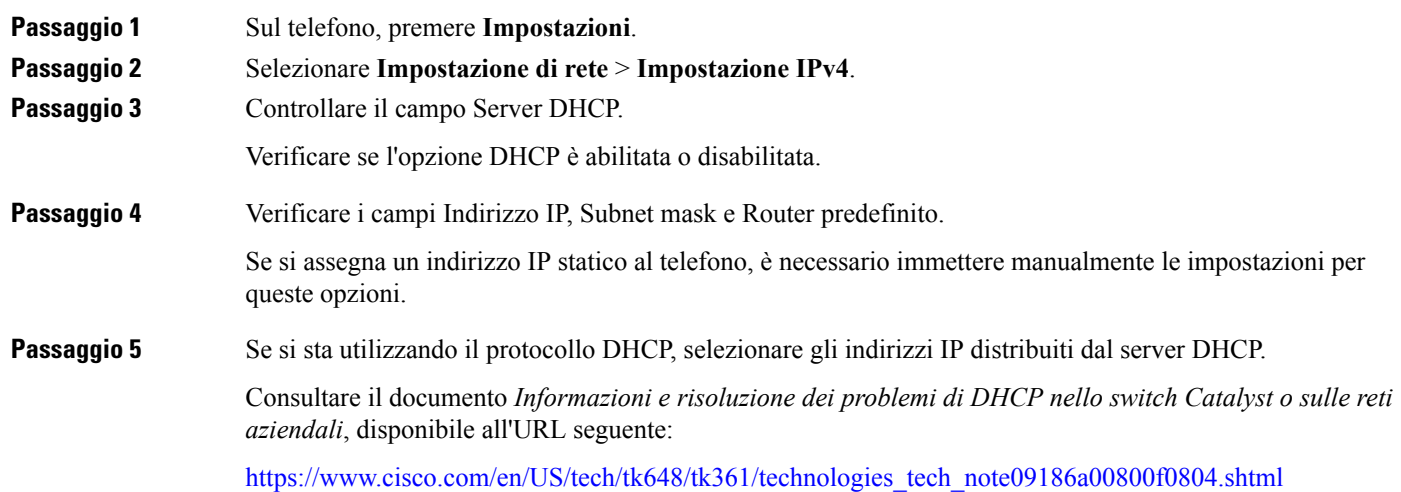

# **Verifica delle impostazioni DNS**

### **Procedura**

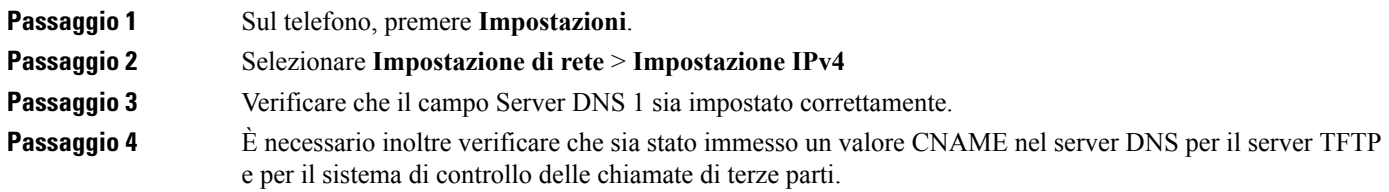

Occorre inoltre assicurarsi che il DNS sia configurato per l'esecuzione delle ricerche inverse.

# <span id="page-286-0"></span>**Informazioni aggiuntive sulla risoluzione dei problemi**

In caso di domande aggiuntive sulla risoluzione dei problemi relativi al telefono, accedere alsito Web di Cisco riportato di seguito e navigare fino al modello del telefono desiderato:

<https://www.cisco.com/cisco/web/psa/troubleshoot.html>
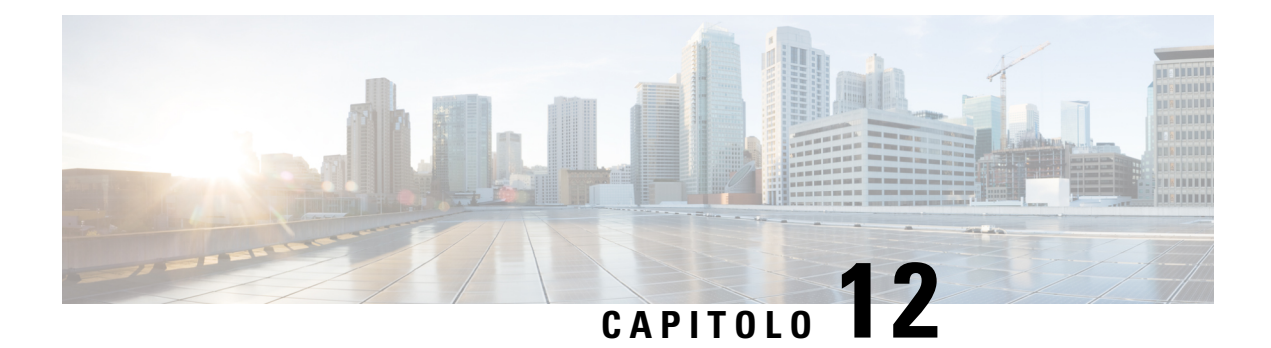

# **Manutenzione**

- [Reimpostazione](#page-288-0) di base, a pagina 275
- [Monitoraggio](#page-291-0) della qualità audio, a pagina 278
- [Rapporti](#page-292-0) sulla qualità della voce, a pagina 279
- Pulizia del [telefono](#page-294-0) Cisco IP Phone, a pagina 281
- [Visualizzazione](#page-294-1) delle informazioni sul telefono, a pagina 281
- Motivi per il [riavvio,](#page-294-2) a pagina 281
- [Comportamento](#page-296-0) del telefono durante le ore di congestione della rete, a pagina 283

# <span id="page-288-0"></span>**Reimpostazione di base**

Tramite la reimpostazione di base di un telefono Cisco IP Phone, è possibile riprendere l'esecuzione del telefono in caso di errore. Questa operazione consente di reimpostare o ripristinare diverse impostazioni di configurazione e protezione.

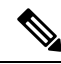

**Nota**

Quando si configurano le chiamate di emergenza, il telefono richiede una posizione aggiornata ogni volta che un utente riavvia il telefono.

Nella tabella seguente vengono illustrate le diverse modalità di esecuzione di una reimpostazione di base. È possibile reimpostare il telefono, dopo averlo avviato, tramite una delle seguenti operazioni. Scegliere l'operazione applicabile alla situazione.

#### **Tabella 16: Metodi di reimpostazione di base**

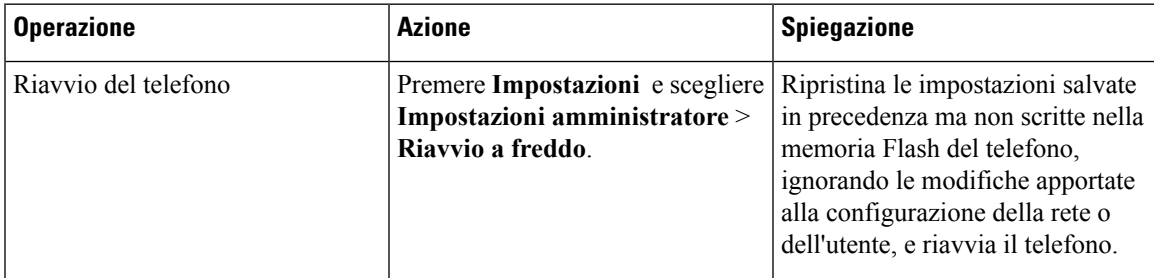

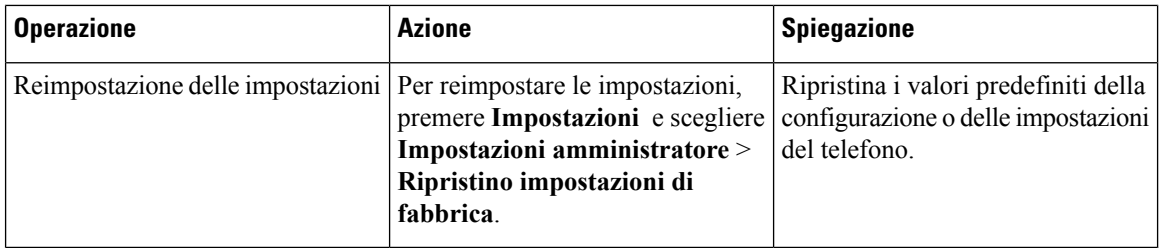

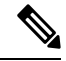

**Nota**

- Se un amministratore ha impostato le chiamate di emergenza, il telefono richiede una posizione aggiornata ogni volta che esegue le seguenti operazioni:
	- Il telefono viene registrato nel server di chiamata.
	- Il telefono viene riavviato (il telefono è registrato).
	- Viene modificata l'interfaccia di rete utilizzata per la registrazione SIP.
	- Viene modificato l'indirizzo IP del telefono.

## **Esecuzione di un ripristino delle impostazioni di fabbrica con la tastiera del telefono**

Seguire questa procedura per ripristinare il telefono alle impostazioni predefinite con la tastiera del telefono.

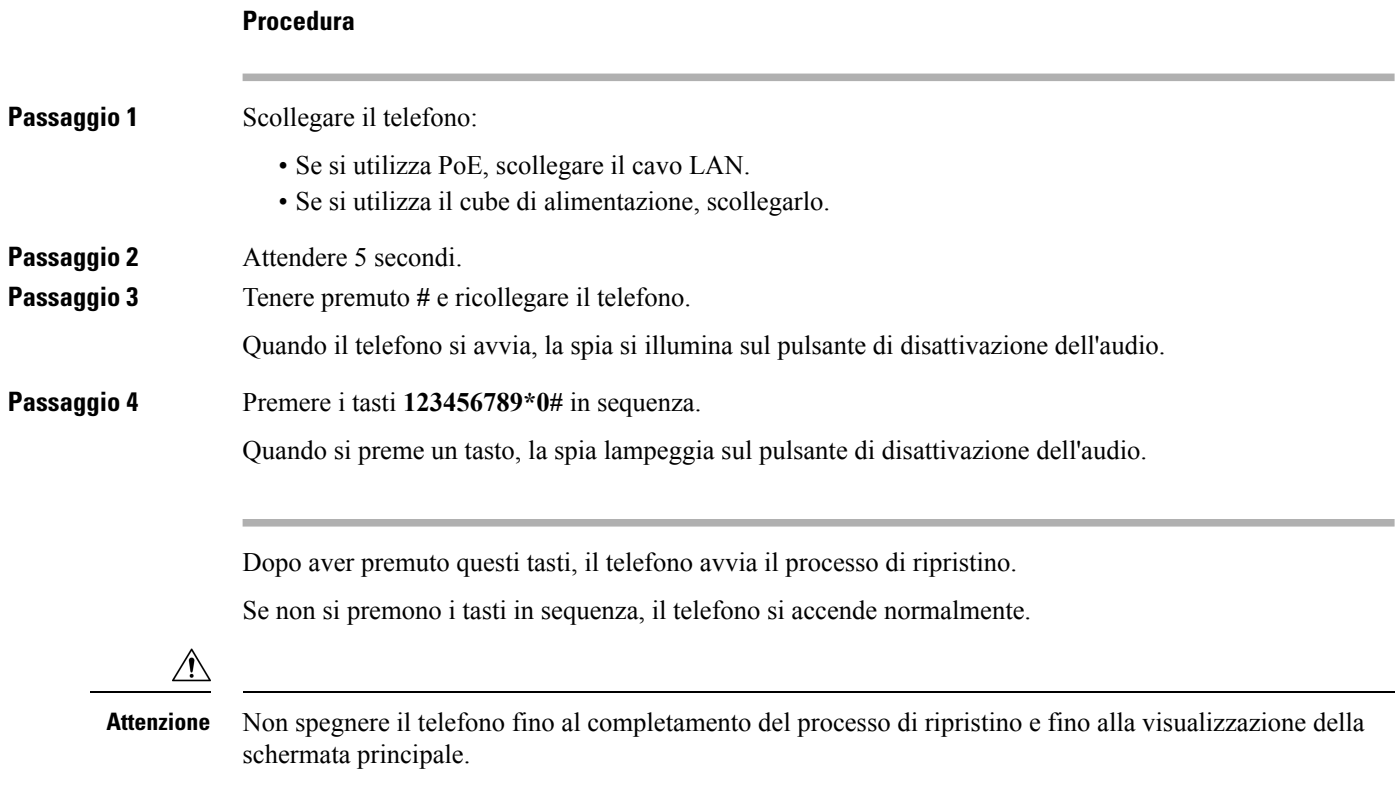

### **Esecuzione del ripristino delle impostazioni predefinite dal menu del telefono**

#### **Procedura**

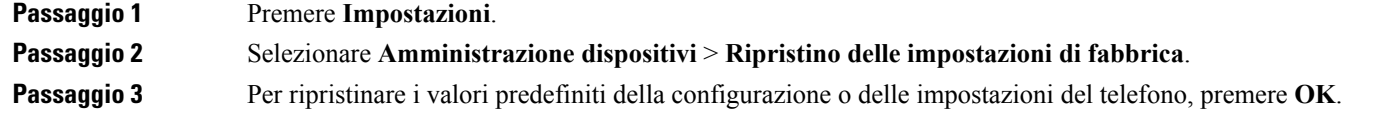

## **Ripristino delle impostazioni di fabbrica del telefono dalla pagina Web del telefono**

È possibile ripristinare le impostazioni di fabbrica originali dalla pagina Web del telefono. Una volta eseguito il ripristino, è possibile riconfigurare il telefono.

#### **Procedura**

Per ripristinare il telefono dalla pagina Web del telefono, utilizzare uno dei seguenti metodi:

• Immettere l'URL in un browser Web supportato e fare clic su **Confirm Factory Reset**.

È possibile immettere l'URL nel seguente formato:

http://<IP telefono>/admin/factory-reset

dove:

IP telefono = indirizzo IP effettivo del telefono.

/admin = percorso per accedere alla pagina dell'amministratore del telefono.

factory-reset = comando necessario per accedere alla pagina Web del telefono per ripristinare le impostazioni di fabbrica del telefono.

• Nella pagina Web del telefono, selezionare **Admin Login** > **Advanced** > **Info** > **Debug Info**. Fare clic su **Factory Reset** nella sezione **Factory Reset** e confermare il messaggio di ripristino delle impostazioni di fabbrica nella schermata successiva. Fare clic su **Submit All Changes**.

### **Identificazione dei problemi con un URL nella pagina Web del telefono**

Se il telefono non funziona o non è possibile effettuare la registrazione, la causa potrebbe essere un errore di rete o una configurazione errata. Per identificare la causa, aggiungere un indirizzo IP specifico o un nome del dominio sulla pagina di amministrazione del telefono. Quindi, provare ad accedere in modo da consentire al telefono di effettuare il ping della destinazione e di visualizzare la causa.

#### **Procedura**

In un browser Web supportato, immettere un URL composto dall'indirizzo IP del telefono e dall'IP della destinazione per cui si desidera eseguire il ping. Immettere l'URL utilizzando il seguente formato:

http:/<IP telefono>/admin/ping?<destinazione ping>, dove:

*<IP telefono>* = indirizzo IP effettivo del telefono.

*/admin* = percorso per accedere alla pagina di amministrazione del telefono.

*<destinazione ping>* = qualsiasi indirizzo IP o nome di dominio per il quale si desidera eseguire il ping.

La destinazione del ping può contenere solo caratteri alfanumerici, '-' e "\_" (caratteri di sottolineatura). Altrimenti il telefono mostra un errore sulla pagina Web. Se la *<destinazione ping>* include spazi, solo la prima parte dell'indirizzo viene utilizzata come destinazione del ping.

Ad esempio, per eseguire il ping per l'indirizzo 192.168.1.1:

```
http:///admin/ping?192.168.1.1
```
## <span id="page-291-0"></span>**Monitoraggio della qualità audio**

Per misurare la qualità audio delle chiamate inviate e ricevute nella rete, i telefoni Cisco IP Phone utilizzano le seguenti metriche statistiche basate su eventi di occultamento. Il DSP riproduce i frame di occultamento per mascherare la perdita di frame nel flusso del pacchetto voce.

- Metriche indice occultamento: mostrano l'indice dei frame di occultamento rispetto al totale dei frame voce. Gli indici occultamento intervallo vengono calcolati ogni 3 secondi.
- Metriche secondi occultamento: mostrano il numero di secondi in cui il DSP riproduce i frame di occultamento a causa dei frame persi. Un «secondo occultamento» rigoroso è un secondo in cui il DSP riproduce più del cinque percento dei frame di occultamento.

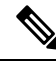

**Nota**

L'indice di occultamento e i secondi di occultamento sono delle misurazioni primarie basate sulla perdita di frame. Un indice di occultamento pari a zero indica che i frame e i pacchetti vengono consegnati in orario e senza nessuna perdita sulla rete IP.

È possibile accedere alle metriche sulla qualità audio dalla schermata Statistiche chiamate del telefono Cisco IP Phone o da remoto mediante Statistiche di flusso.

#### **Suggerimenti per la risoluzione dei problemi relativi alla qualità audio**

Se si notano delle modifiche significative e ripetute alle metriche, fare riferimento alla tabella seguente per delle informazioni generali sulla risoluzione dei problemi.

Ш

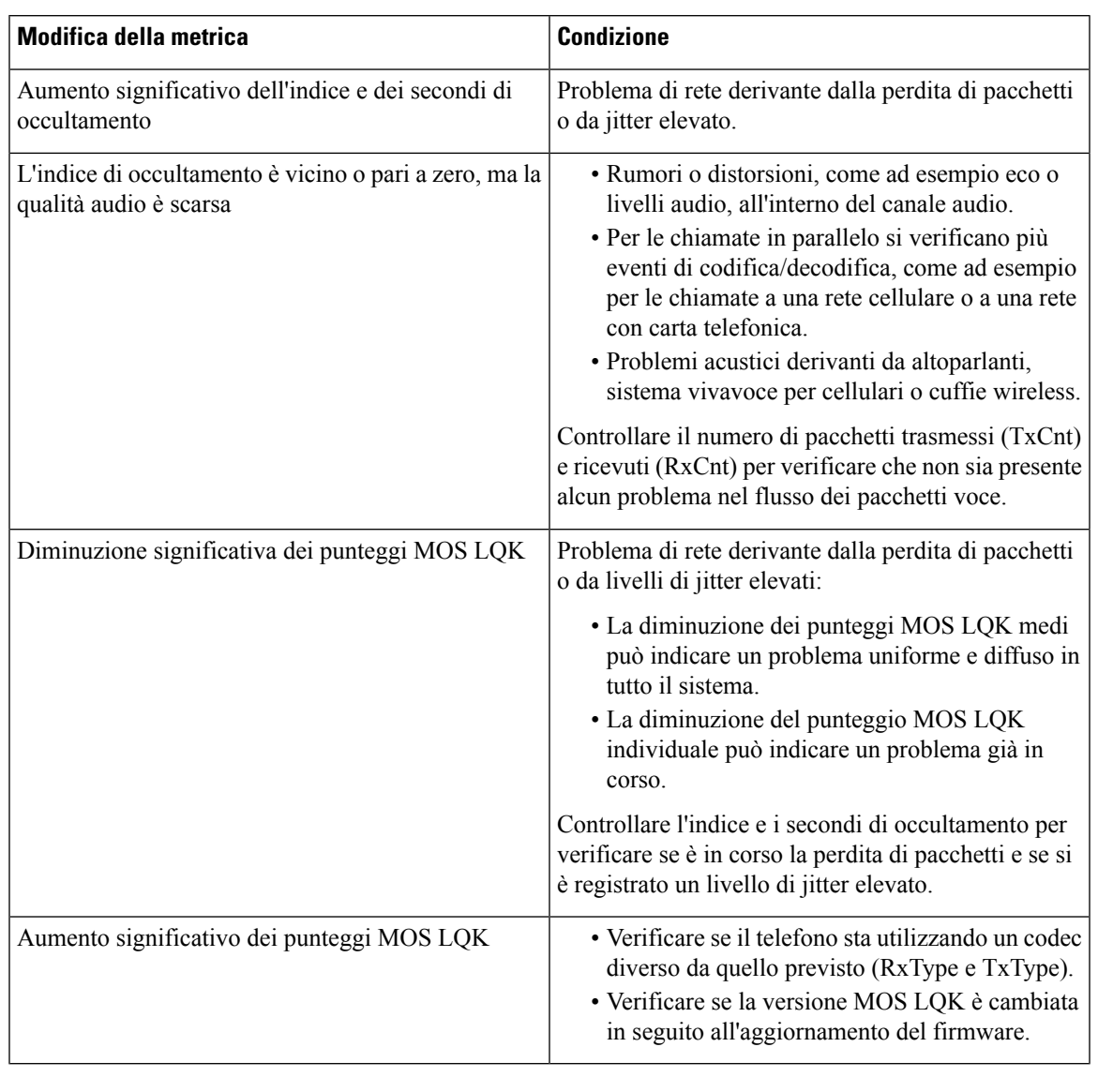

#### **Tabella 17: Modifiche delle metriche della qualità audio**

Nelle metriche sulla qualità audio non vengono presi in considerazione i rumori o le distorsioni, ma solo la perdita di frame. **Nota**

## <span id="page-292-0"></span>**Rapporti sulla qualità della voce**

È possibile acquisire metriche sulla qualità della voce per le sessioni VoIP (Voice over Internet Protocol) con un pacchetto evento SIP (Session Initiation Protocol). Le informazioni sulla qualità della chiamata vocale raccolte da RTP e le informazioni sulla chiamata raccolte da SIP vengono inviate da un UA (User Agent) di una sessione (strumento di creazione report) a terzi (agente di raccolta).

Il telefono Cisco IP Phone utilizza l'UDP (User Datagram Protocol) per inviare un messaggio PUBLISH del protocollo SIP al server di un agente di raccolta.

### **Scenari supportati per i report sulla qualità della voce**

Attualmente, solo lo scenario di base supporta la generazione di report sulla qualità della voce. Una chiamata di base può essere una chiamata peer-to-peer in arrivo o in uscita. Il telefono supporta il messaggio periodico PUBLISH del protocollo SIP.

### **Mean Opinion Score e codec**

Le metriche sulla qualità della voce utilizzano il Mean Opinion Score (MOS) per valutare la qualità. Un punteggio MOSpari a 1 è la qualità più bassa; un punteggio MOSpari a 5 è la qualità più elevata. Nella tabella riportata di seguito viene fornita una descrizione di alcuni codec e punteggi MOS. Il telefono supporta tutti i codec. Per tutti i codec, il telefono invia il messaggio PUBLISH del protocollo SIP.

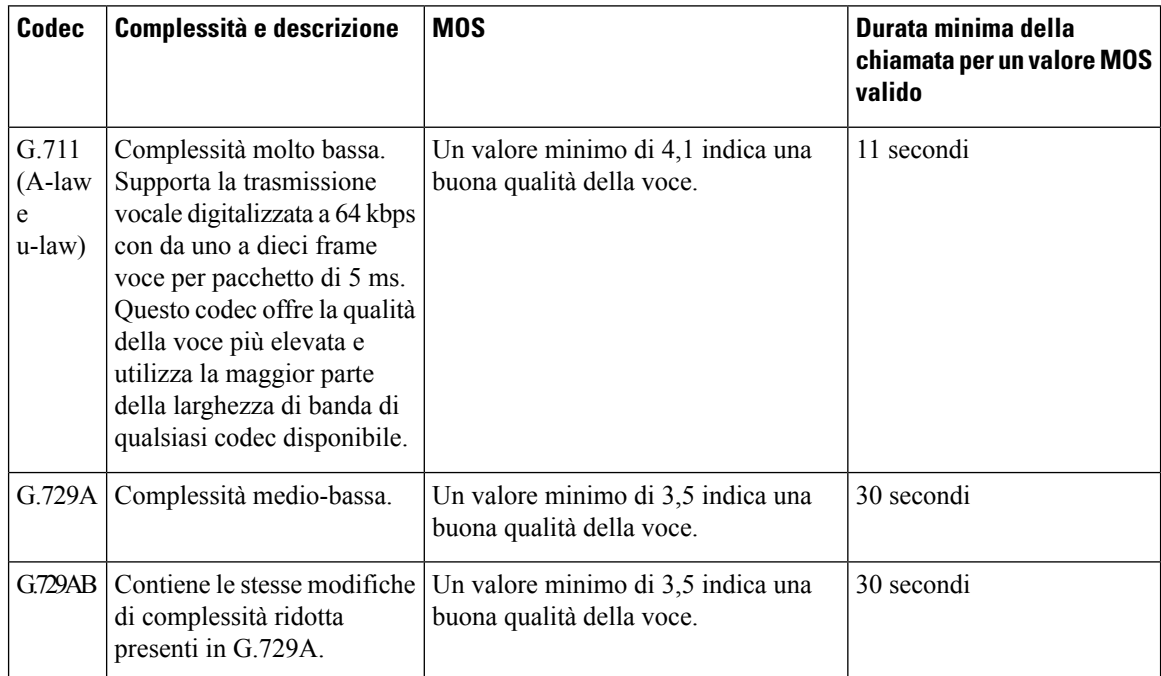

### **Configurazione di report sulla qualità della voce**

È possibile abilitare la generazione di report sulla qualità della voce del telefono utilizzando l'interfaccia Web Per ogni numero di interno del telefono viene generato un report sulla qualità della voce separato. Per ogni numero di interno del telefono, utilizzare il corrispondente campo **Voice Quality Report Address** per configurare la generazione di report sulla della voce.

#### **Procedura**

**Passaggio 1** Nella pagina Web del telefono, selezionare **Admin Login** > **advanced** > **Voice** > **Ext x**.

Ш

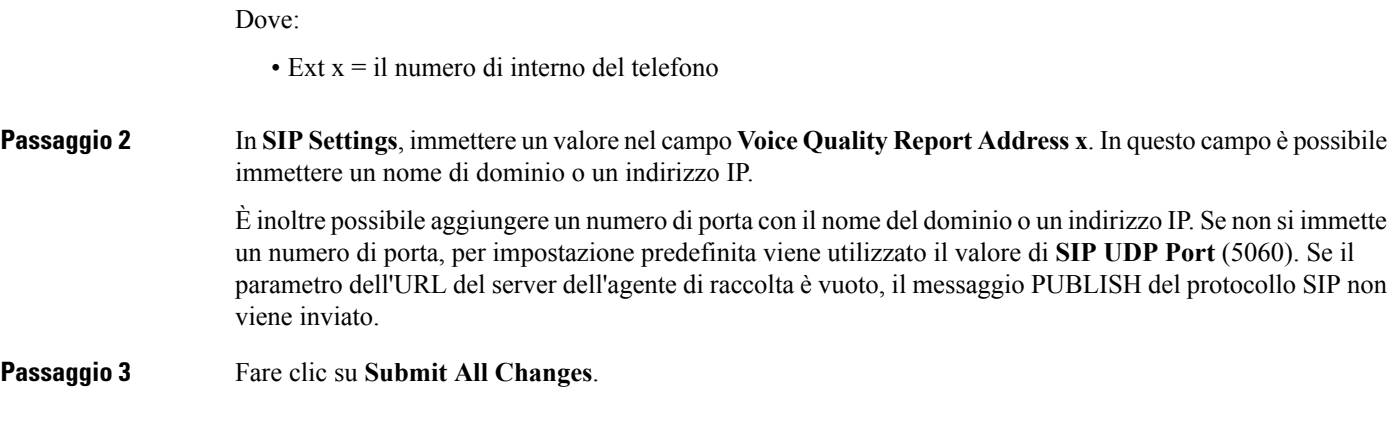

## <span id="page-294-0"></span>**Pulizia del telefono Cisco IP Phone**

Per pulire il telefono Cisco IP Phone, utilizzare esclusivamente un panno morbido e asciutto da passare delicatamente sul telefono e sullo schermo. Non applicare sostanze liquide o in polvere direttamente sul telefono. Come per tutti i dispositivi non impermeabili, le sostanze liquide e in polvere possono danneggiare i componenti e causare guasti.

Quando il telefono è in modalità di sospensione, lo schermo si disattiva e il pulsante Seleziona è spento. Quando il telefono è in questo stato, è possibile pulire lo schermo, purché sia noto che il telefono resterà disattivato fino a quando la pulizia non sia terminata.

## <span id="page-294-1"></span>**Visualizzazione delle informazioni sul telefono**

#### **Procedura**

Per controllare lo stato corrente del telefono Cisco IP Phone, fare clic sulla scheda **Info**.

La scheda Info mostra informazioni su tutti gli interni del telefono, comprese le statistiche e lo stato di registrazione del telefono.

## <span id="page-294-2"></span>**Motivi per il riavvio**

Il telefono memorizza i cinque motivi più recenti per cui è stato aggiornato o riavviato. Quando il telefono viene ripristinato alle impostazioni predefinite, queste informazioni vengono eliminate.

La tabella che segue descrive i motivi di riavvio e aggiornamento per il telefono Cisco IP Phone.

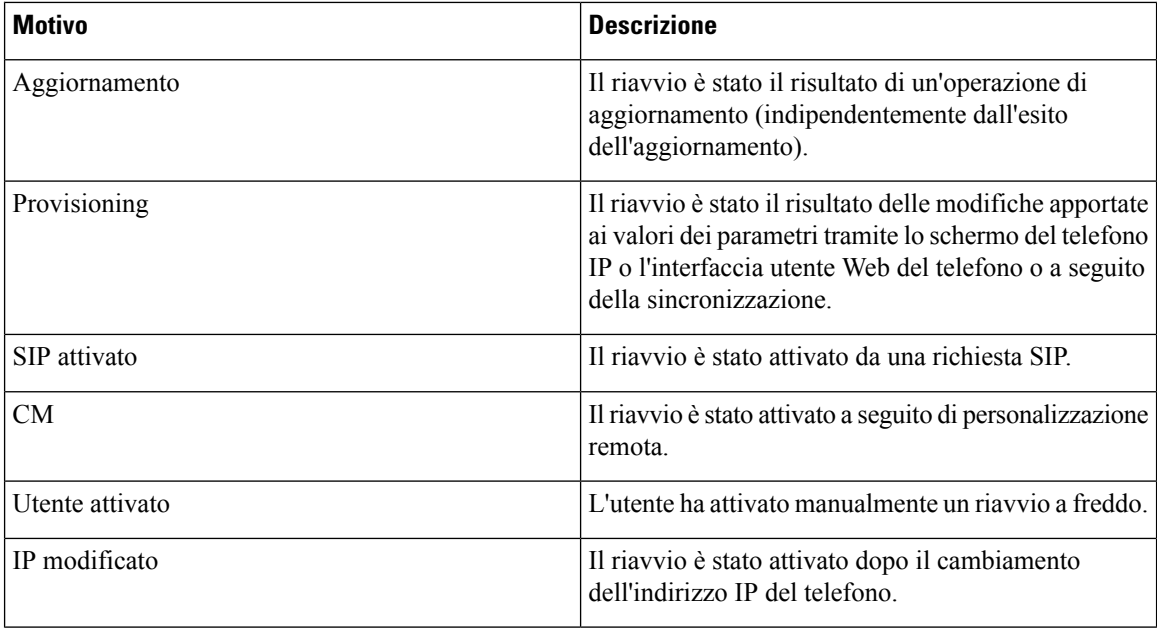

È possibile visualizzare la cronologia dei riavvii come indicato di seguito:

- Dall'interfaccia utente Web del telefono
- Dalla schermata del telefono IP
- Dal file Dettagli di stato (http://*phoneIP*/status.xml o http://*phoneIP*/admin/status.xml)

### **Cronologia dei riavvii nell'interfaccia utente Web del telefono**

Nella pagina **Info** > **System Status**, la sezione **Reboot History** visualizza la cronologia dei riavvii del dispositivo, le cinque date e ore di riavvio più recenti e il motivo del riavvio. Ciascun campo visualizza il motivo del riavvio e un indicatore di data/ora mostra quando si è verificato il riavvio.

Ad esempio:

```
Reboot Reason 1: [08/13/14 06:12:38] User Triggered
Reboot Reason 2: [08/10/14 10:30:10] Provisioning
Reboot Reason 3: [08/10/14 10:28:20] Upgrade
```
La cronologia dei riavvii è visualizzata in ordine cronologico inverso, il motivo del riavvio più recente è visualizzato in **Reboot Reason 1**.

### **Cronologia dei riavvii nella schermata del telefono Cisco IP Phone**

Premere il tasto **Impostazioni**. Utilizzare i tasti di navigazione per scorrere e selezionare i menu **Stato** > **Cronologia riavvii** i menu. Nella finestra Cronologia riavvii, è possibile scorrere le voci di riavvio visualizzate in ordine cronologico inverso, analogamente alla sequenza visualizzata sull'interfaccia utente Web del telefono. П

### **Cronologia dei riavvii nel file di dettagli dello stato**

La cronologia dei riavvii è memorizzata nel file dettagli di stato (http://*<indirizzo\_IP\_telefono>*/admin/status.xml).

In questo file, i tag da **Reboot\_Reason\_1** a **Reboot\_Reason\_3** memorizzano la cronologia dei riavvii, come illustrato in questo esempio:

```
<Reboot_History>
<Reboot_Reason_1>[08/10/14 14:03:43]Provisioning</Reboot_Reason_1>
<Reboot_Reason_2>[08/10/14 13:58:15]Provisioning</Reboot_Reason_2>
<Reboot_Reason_3>[08/10/14 12:08:58]Provisioning</Reboot_Reason_3>
<Reboot_Reason_4>
<Reboot_Reason_5>
<Reboot_History/>
```
# <span id="page-296-0"></span>**Comportamentodeltelefonoduranteleoredicongestionedella rete**

Qualsiasi fattore che degradi le prestazioni della rete può influire sulla qualità vocale e video del telefono IP di Cisco e, in alcuni casi, può causare l'interruzione di una chiamata. I motivi del calo delle prestazioni della rete includono, tra l'altro, le attività seguenti:

- Attività amministrative, come la scansione di una porta interna o l'analisi della sicurezza
- Attacchi nella rete, come un attacco Denial of Service

Per ridurre o eliminare qualsiasi effetto negativo sui telefoni, pianificare le attività amministrative nelle ore in cui i telefoni non vengono utilizzati o escludere i telefoni dall'attività di test.

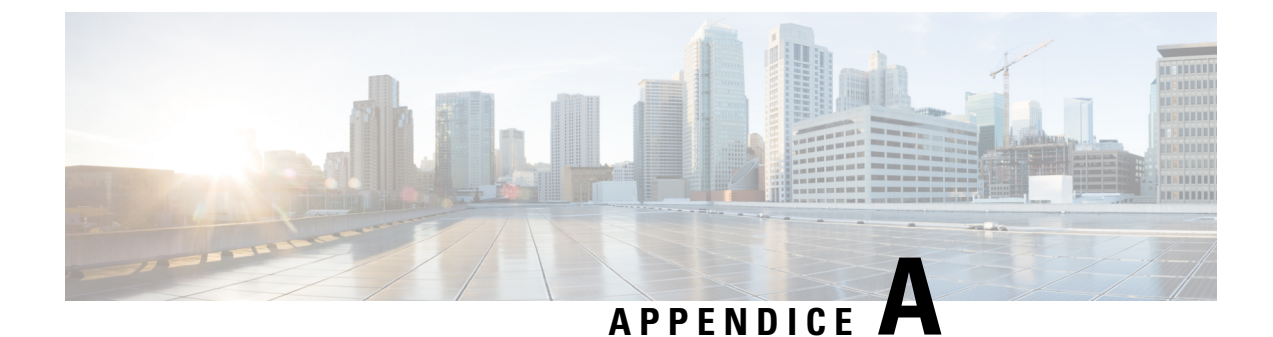

# **Confronto dei parametri di TR-069**

• [Confronto](#page-298-0) dei parametri XML e TR-069, a pagina 285

# <span id="page-298-0"></span>**Confronto dei parametri XML e TR-069**

Questa tabella mostra i parametri XML utilizzati dai telefoni e i corrispondenti parametri di TR-069.

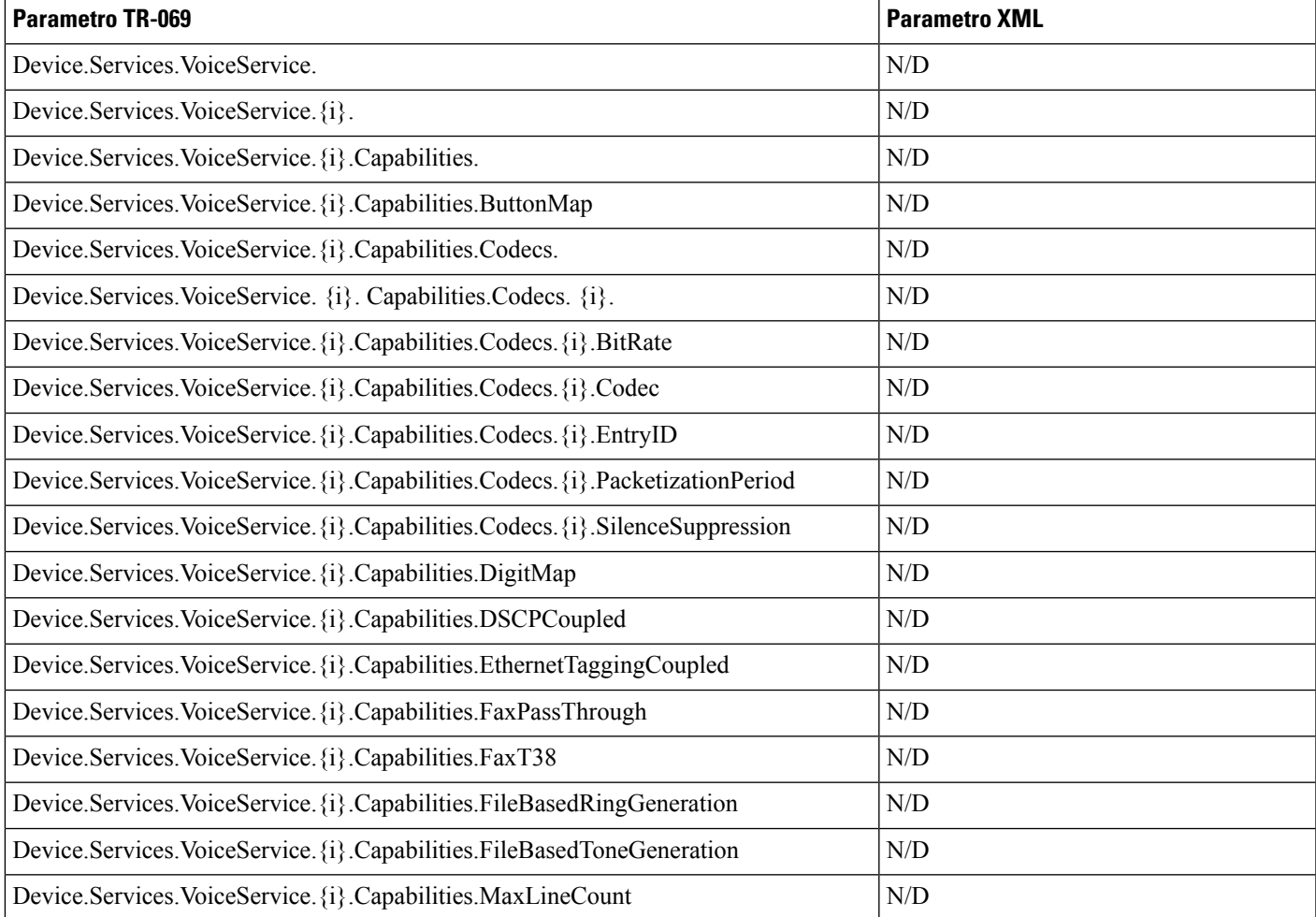

 $\mathbf I$ 

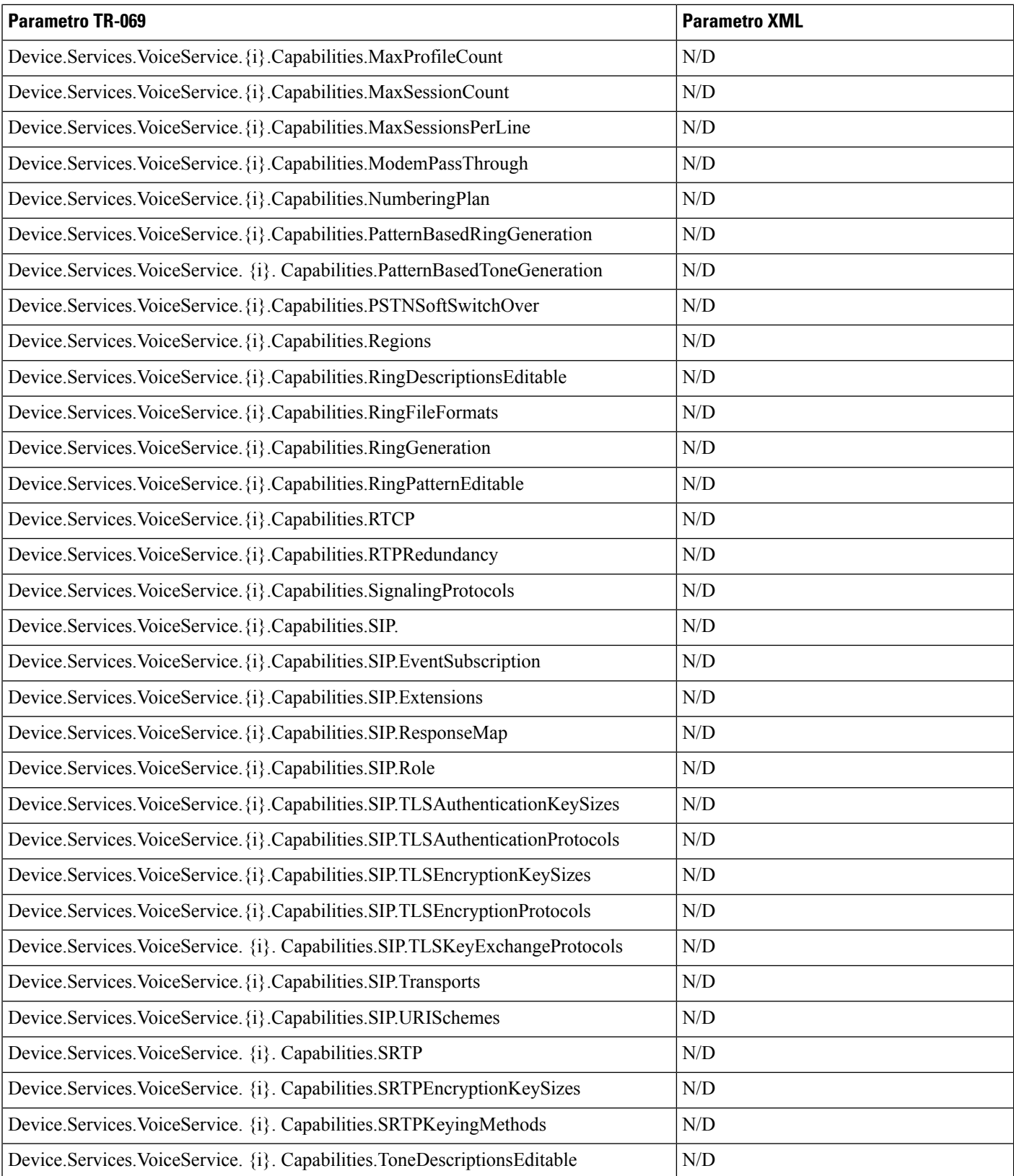

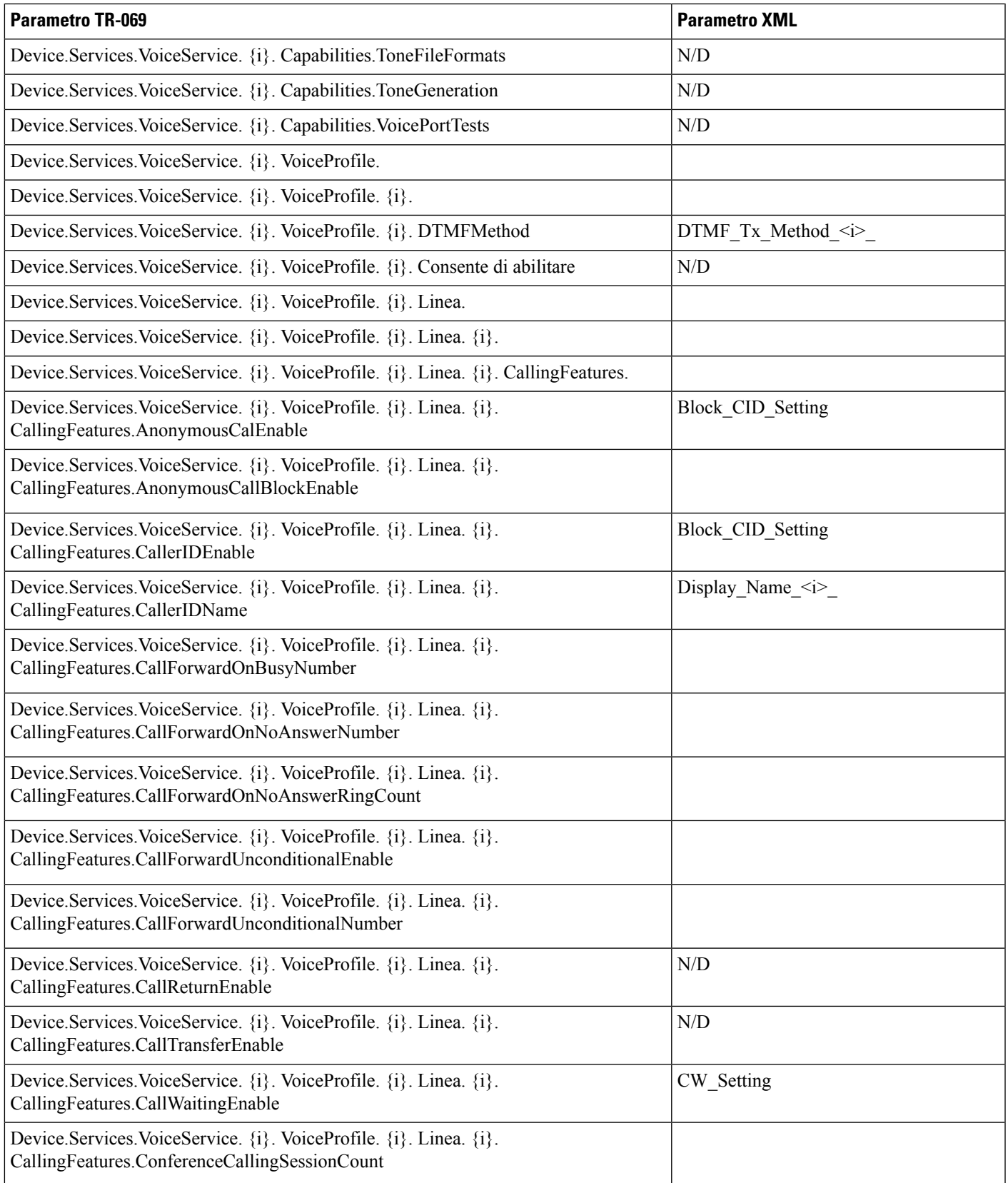

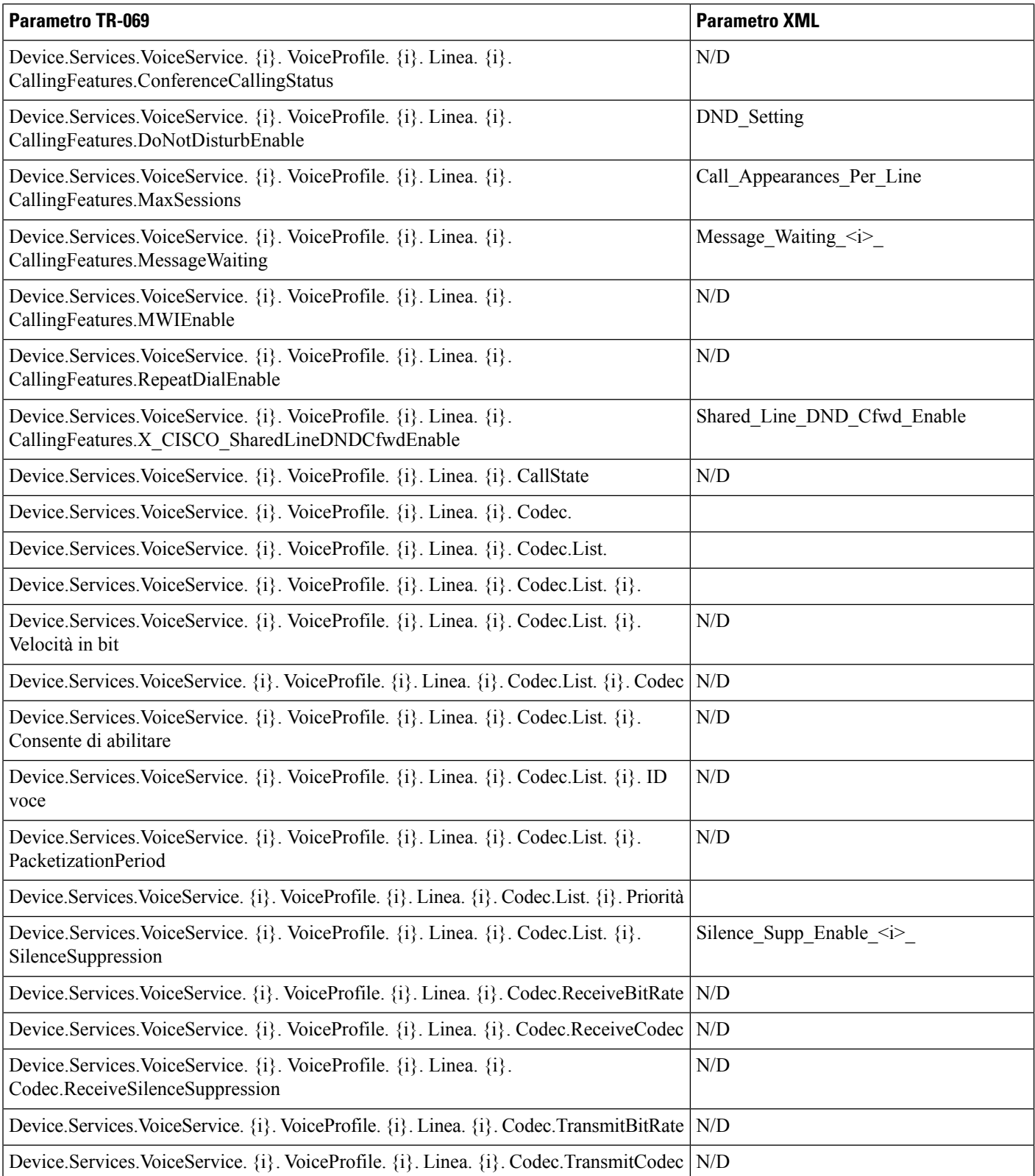

 $\mathbf I$ 

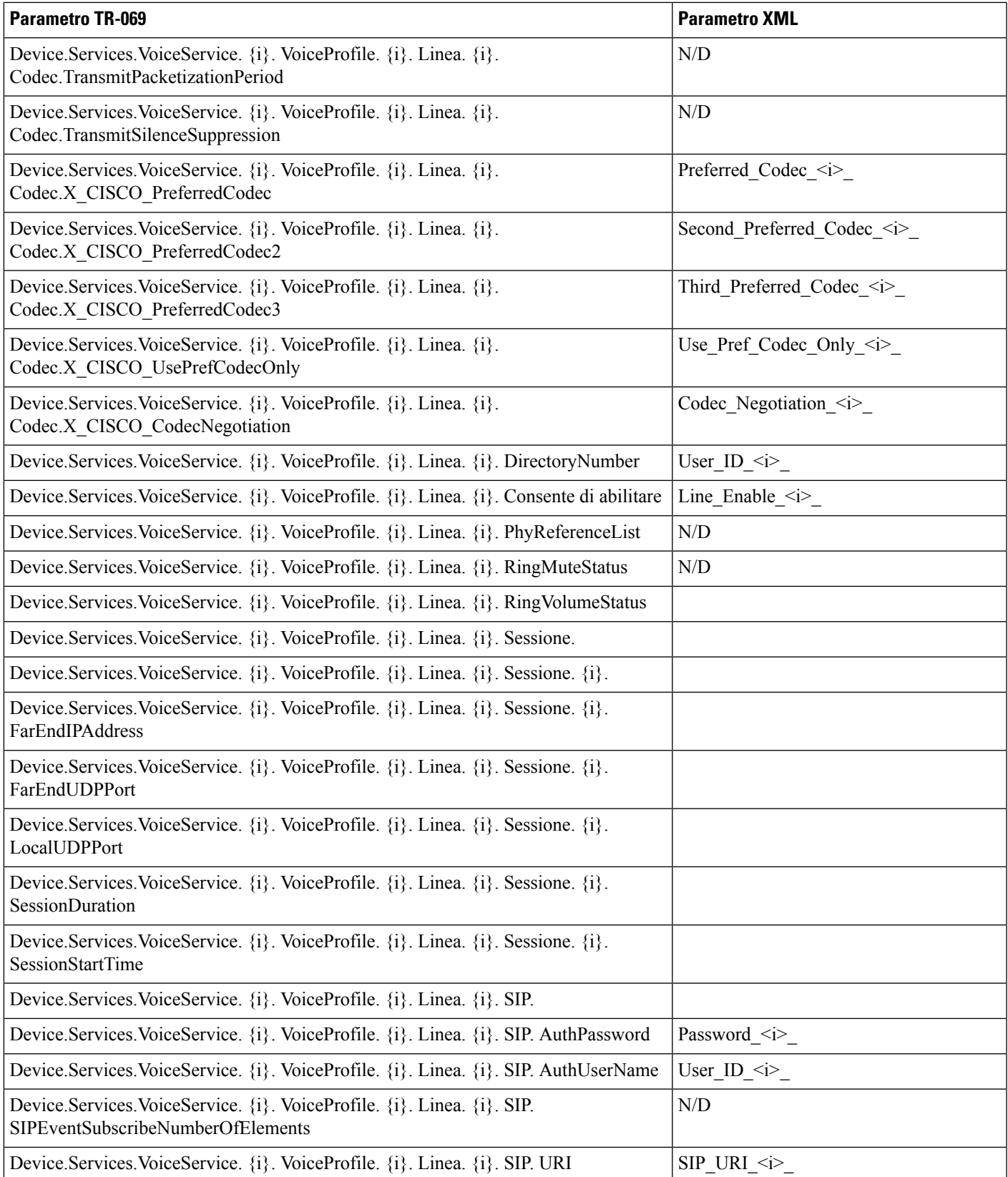

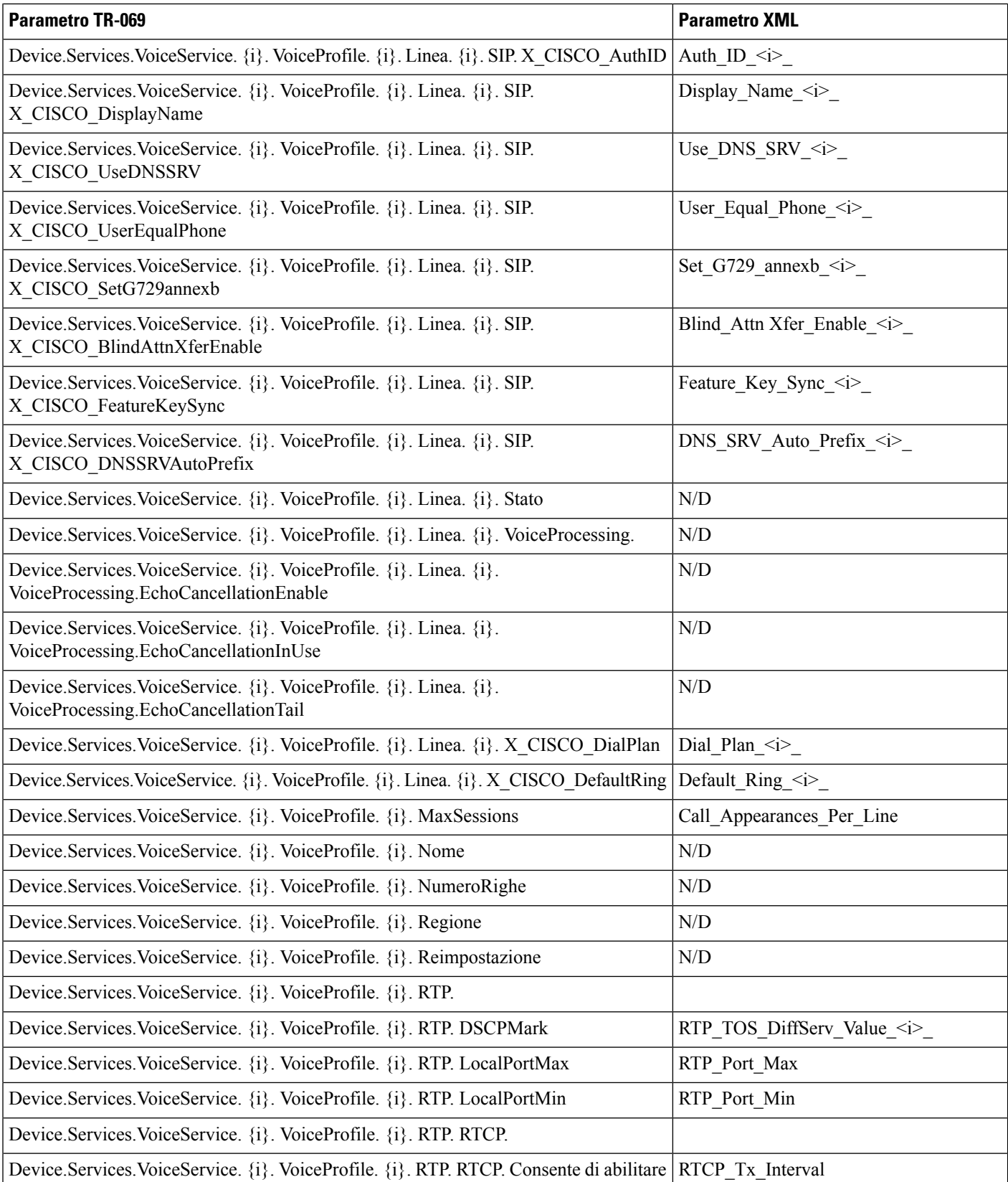

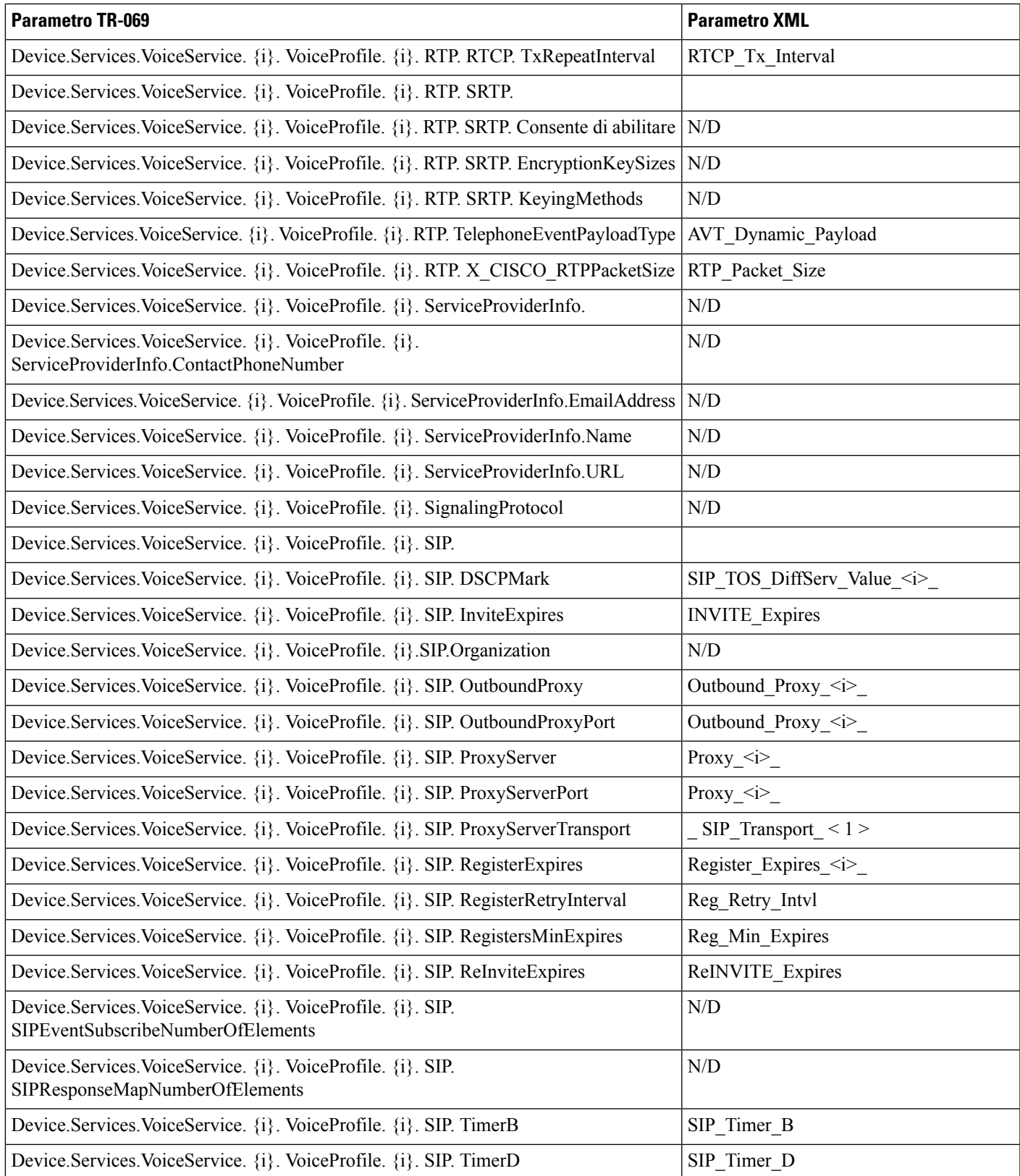

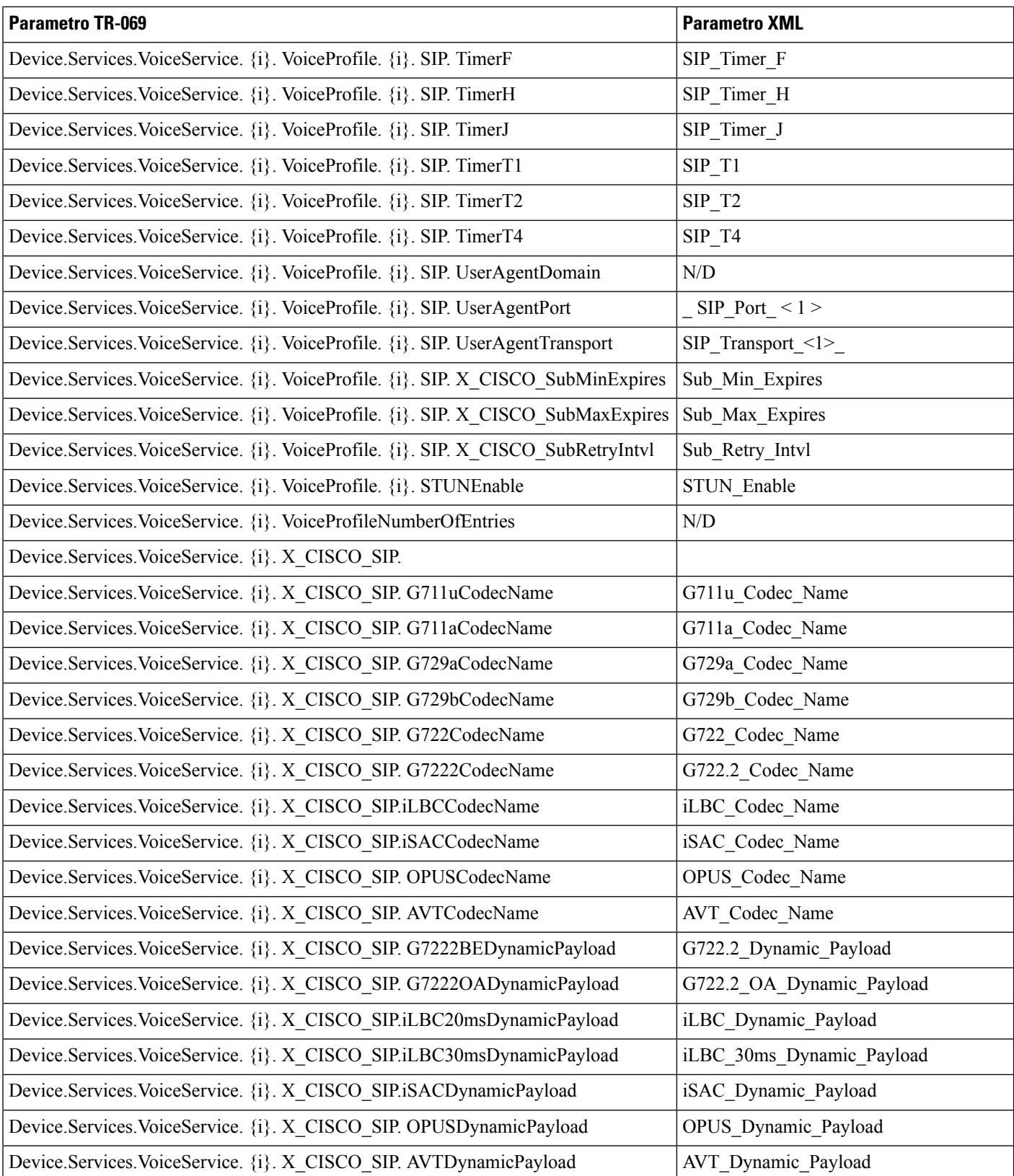

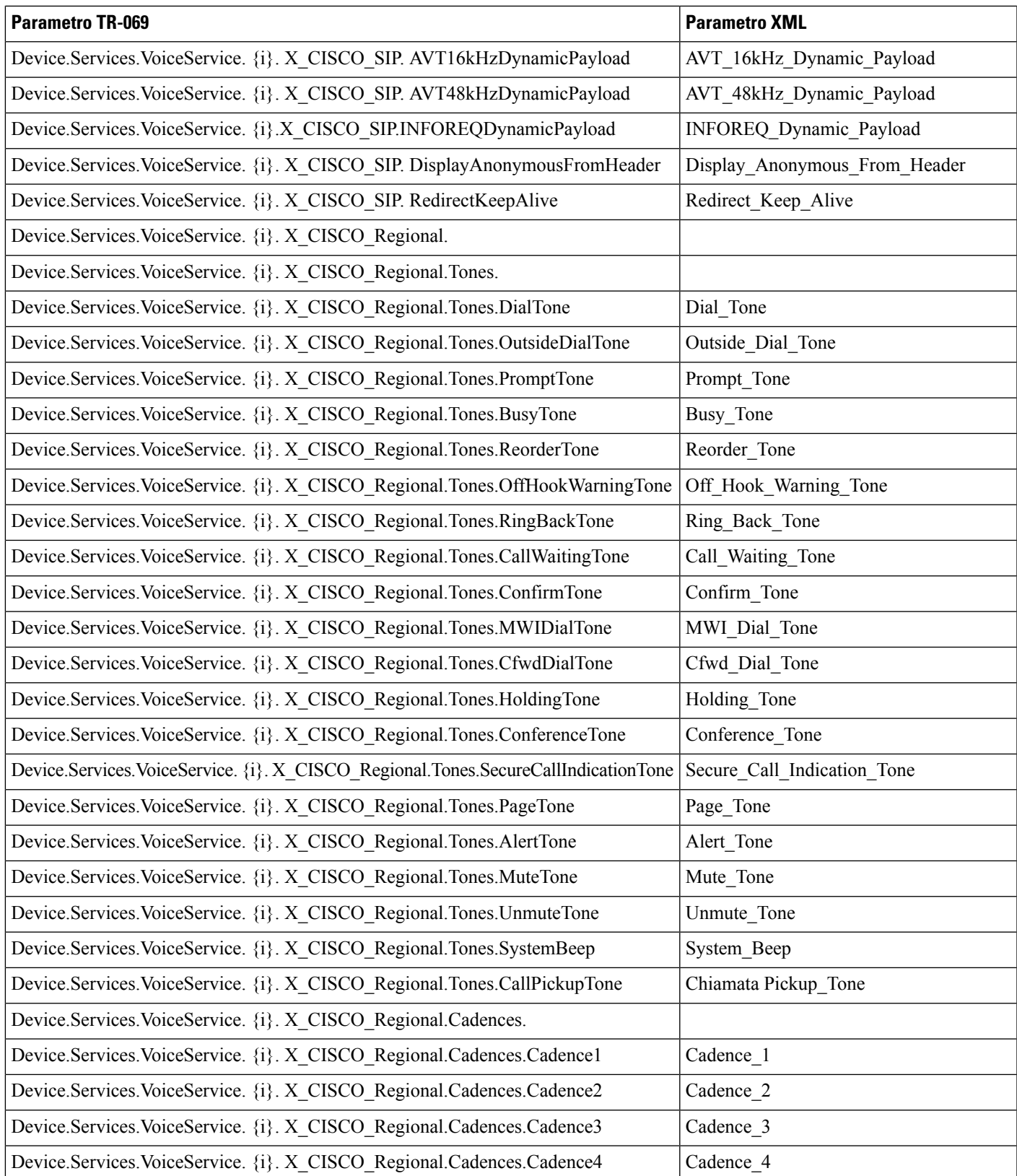

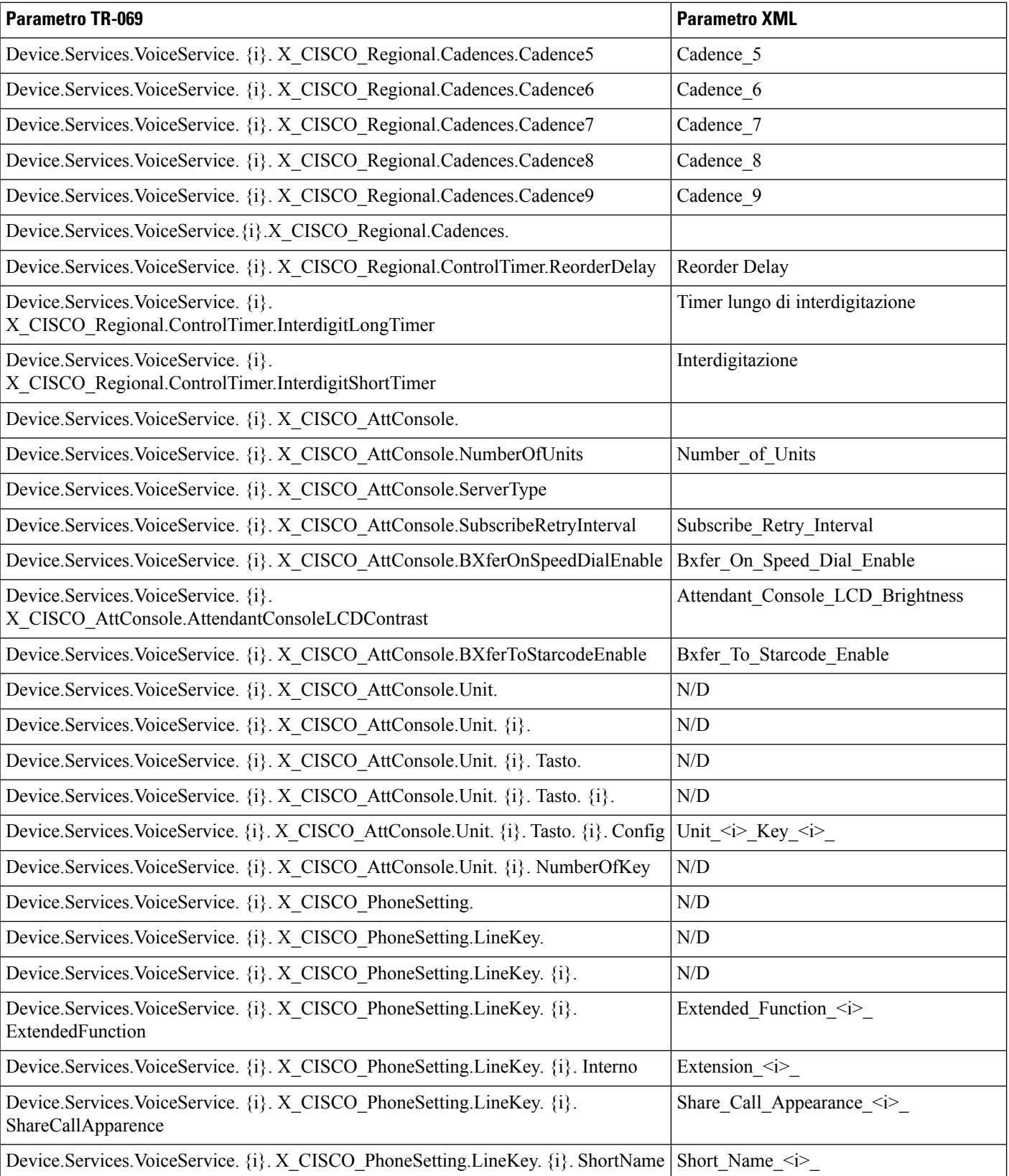

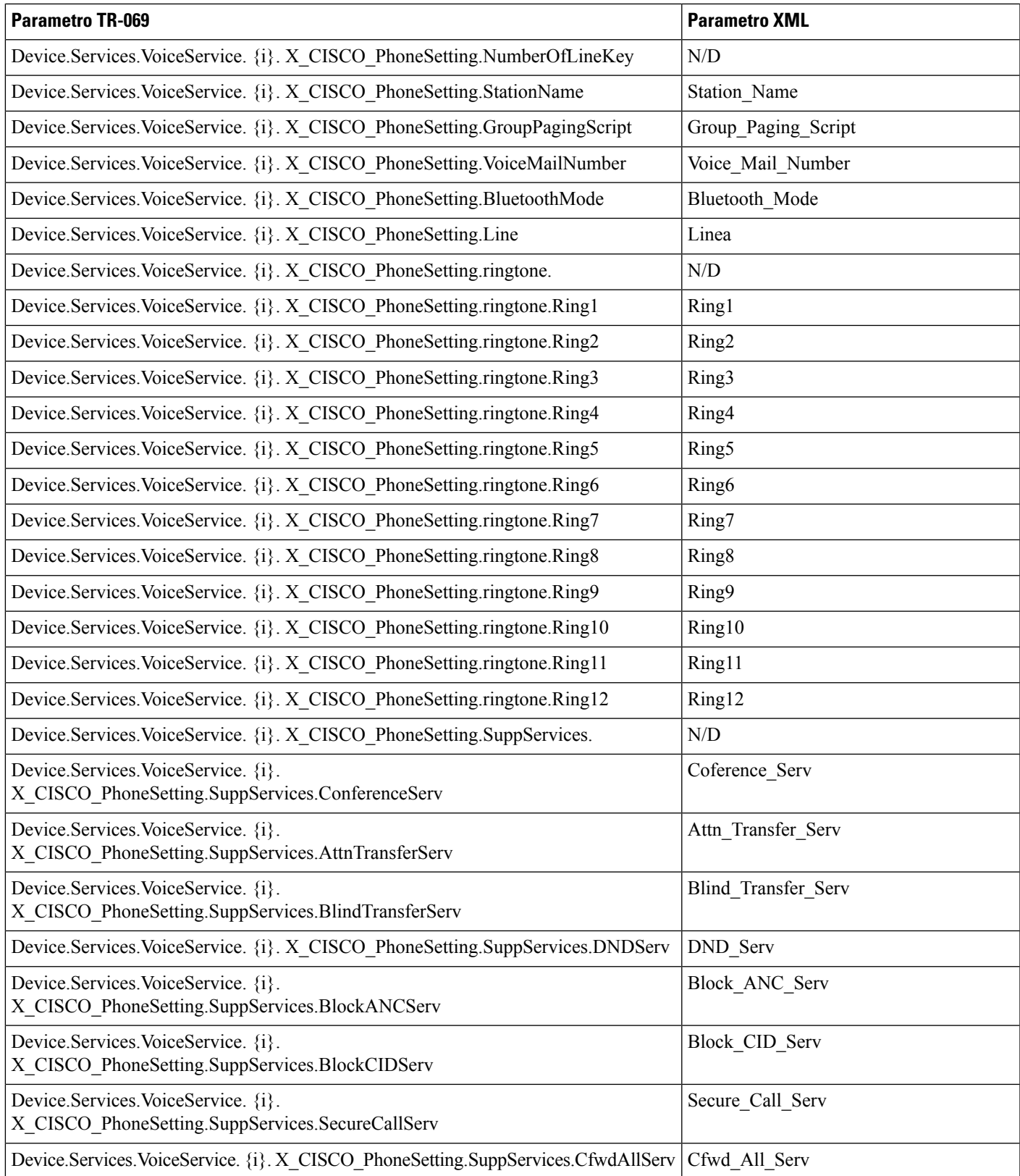

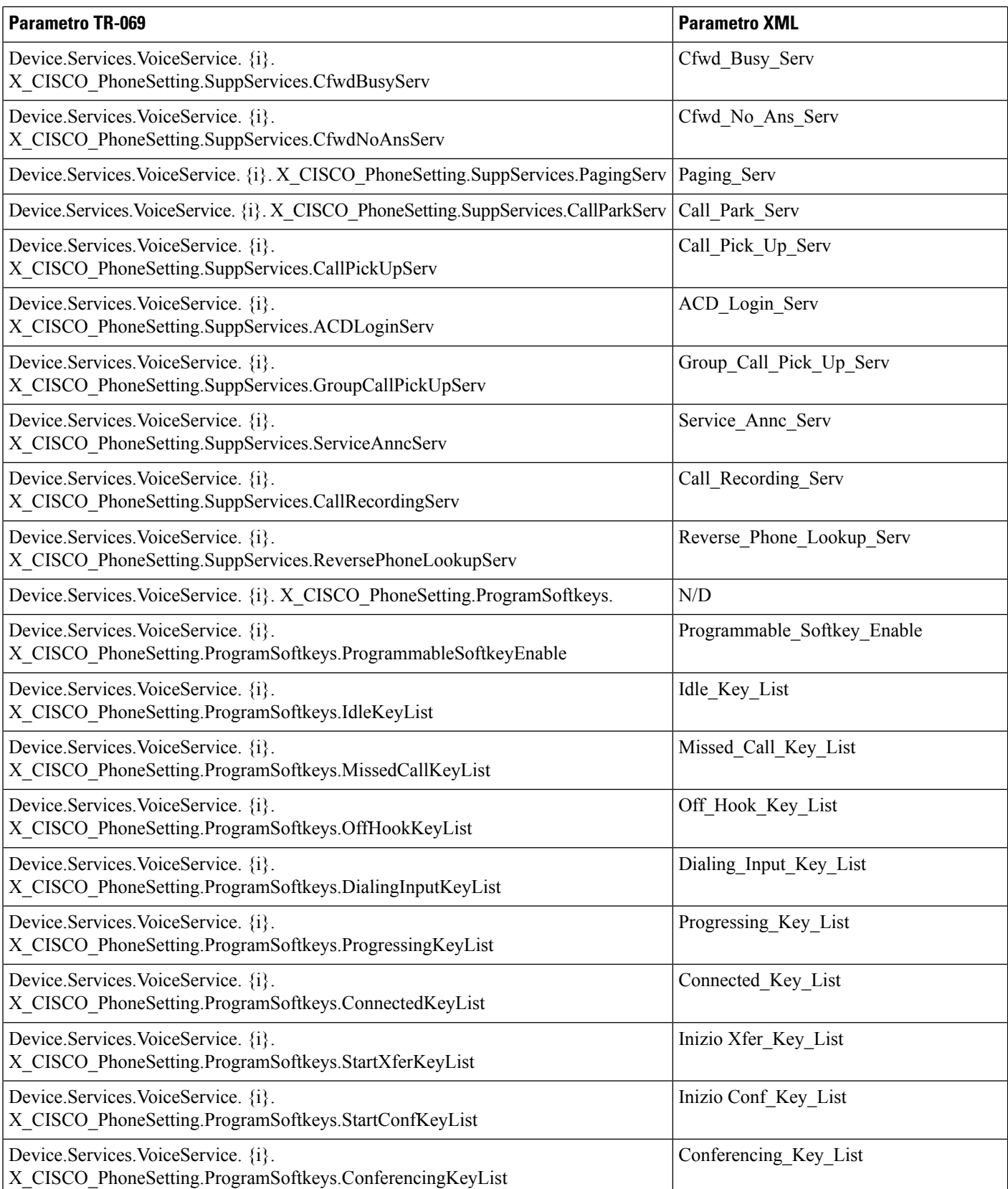

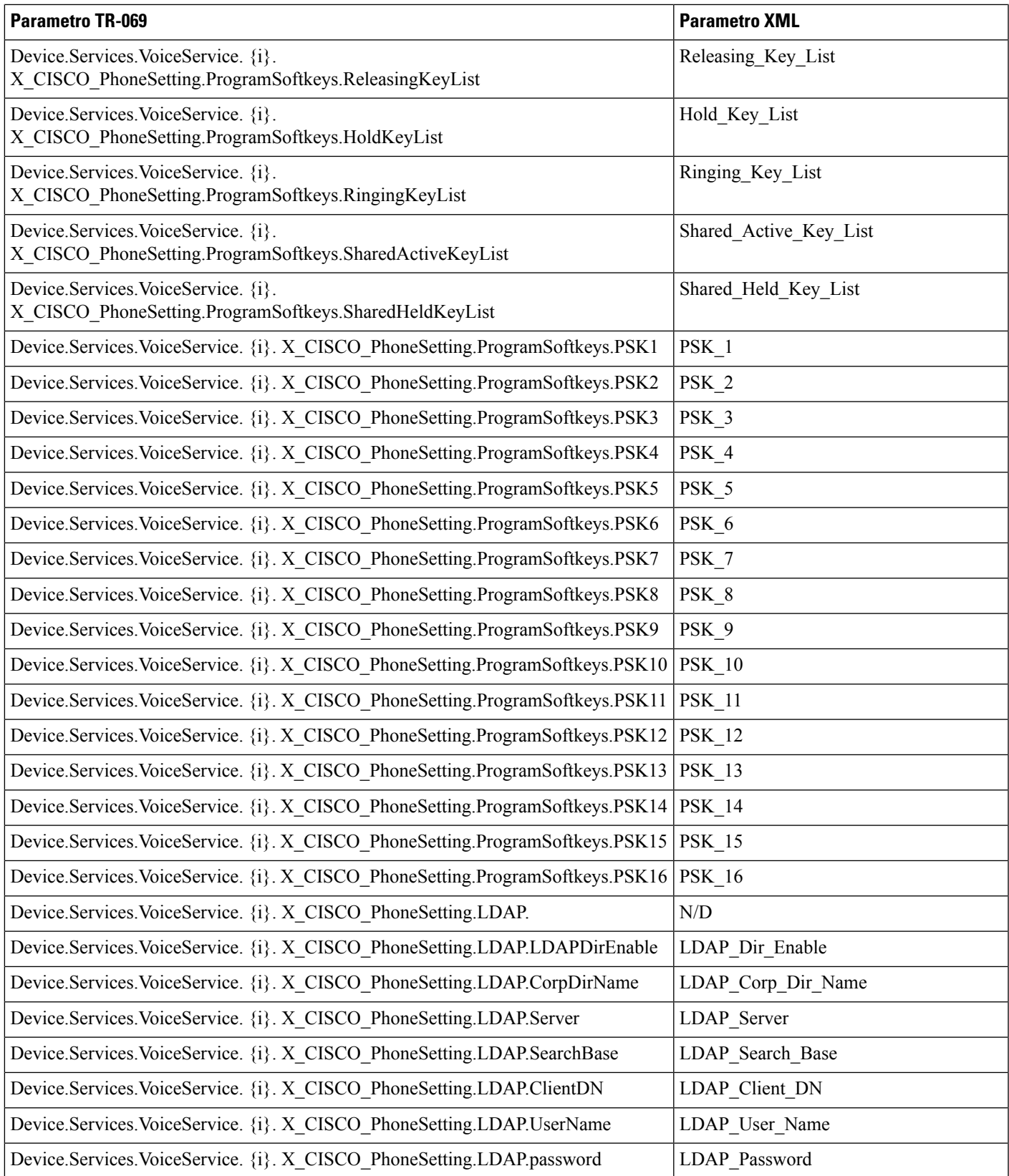

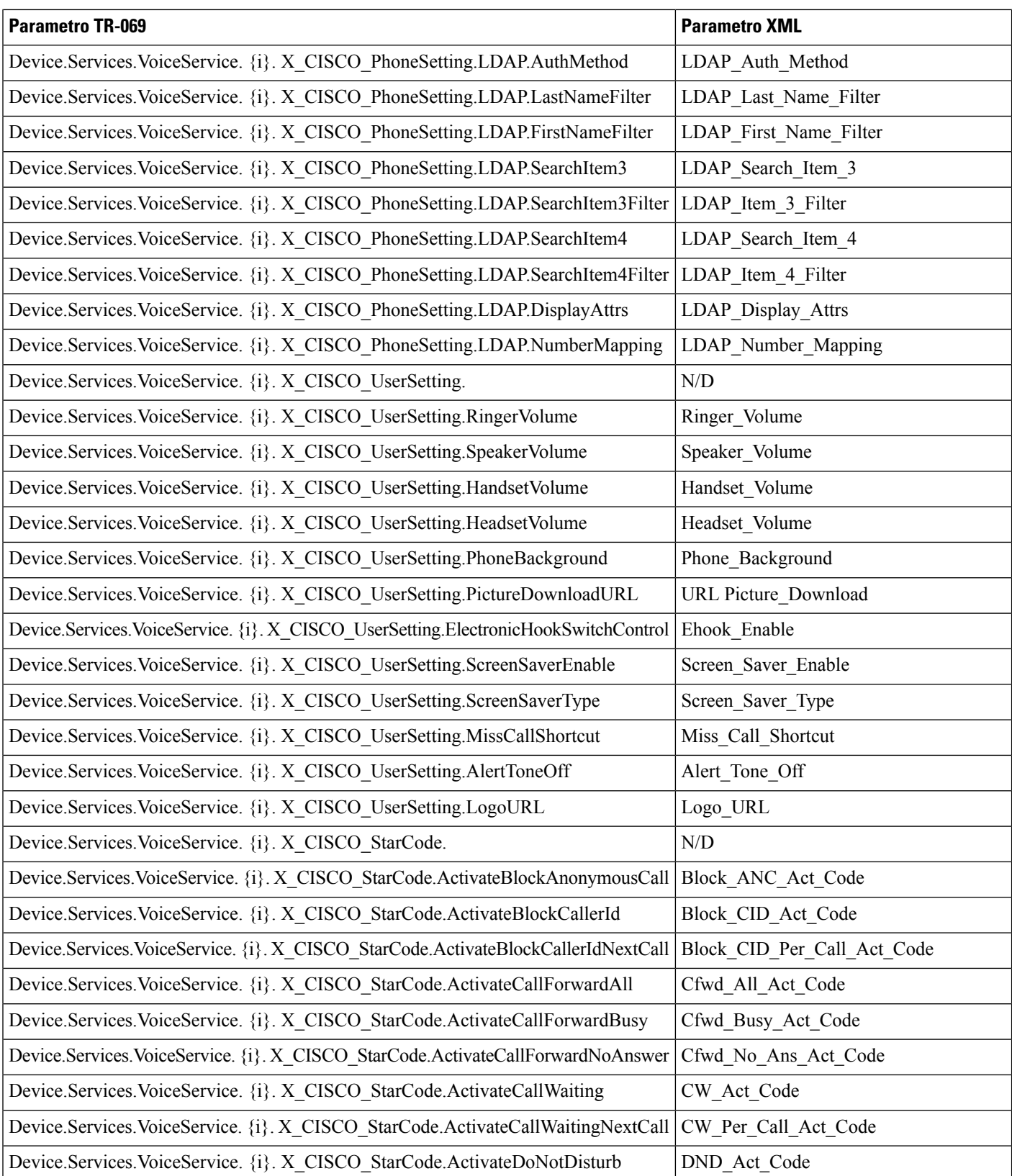

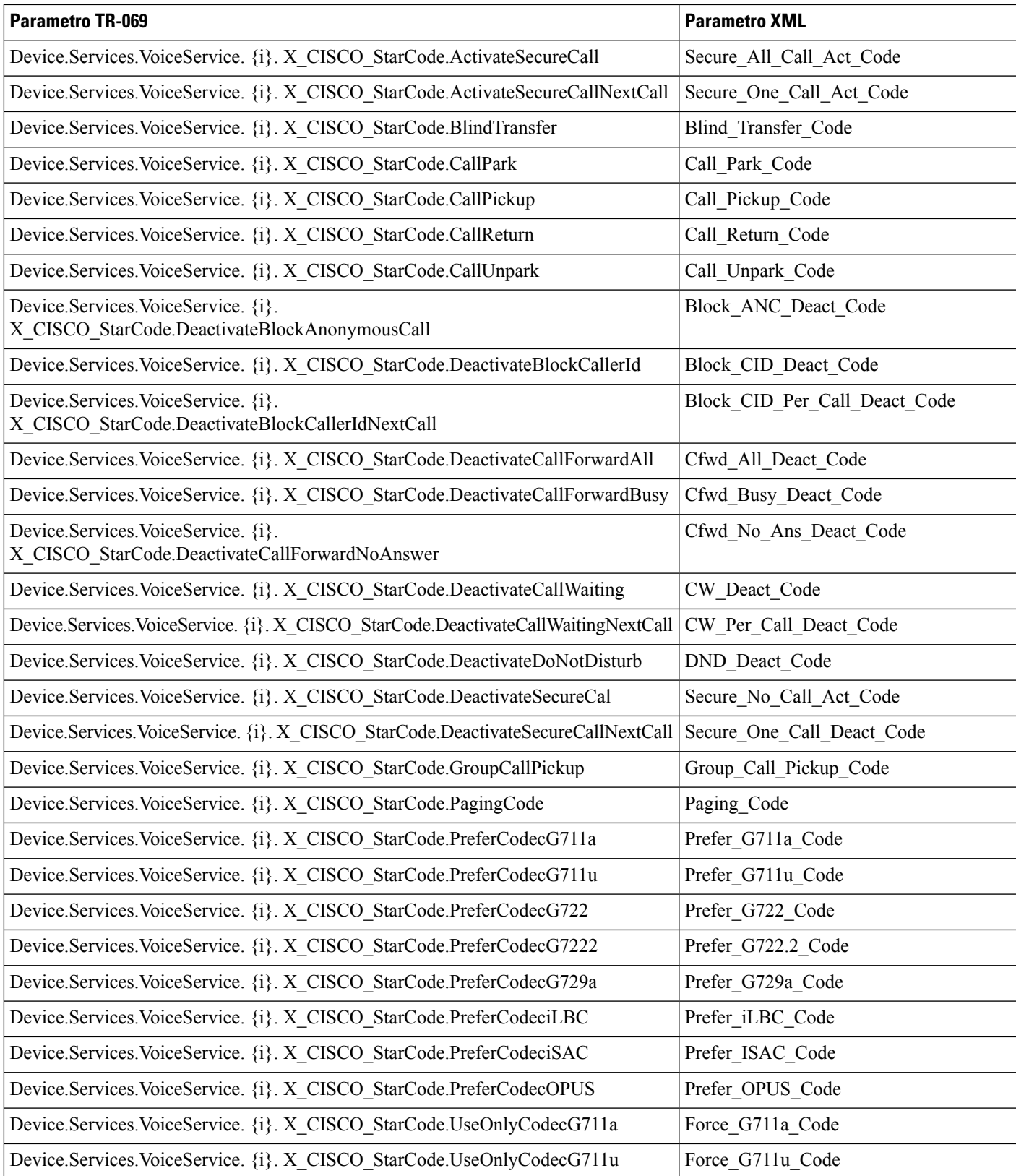

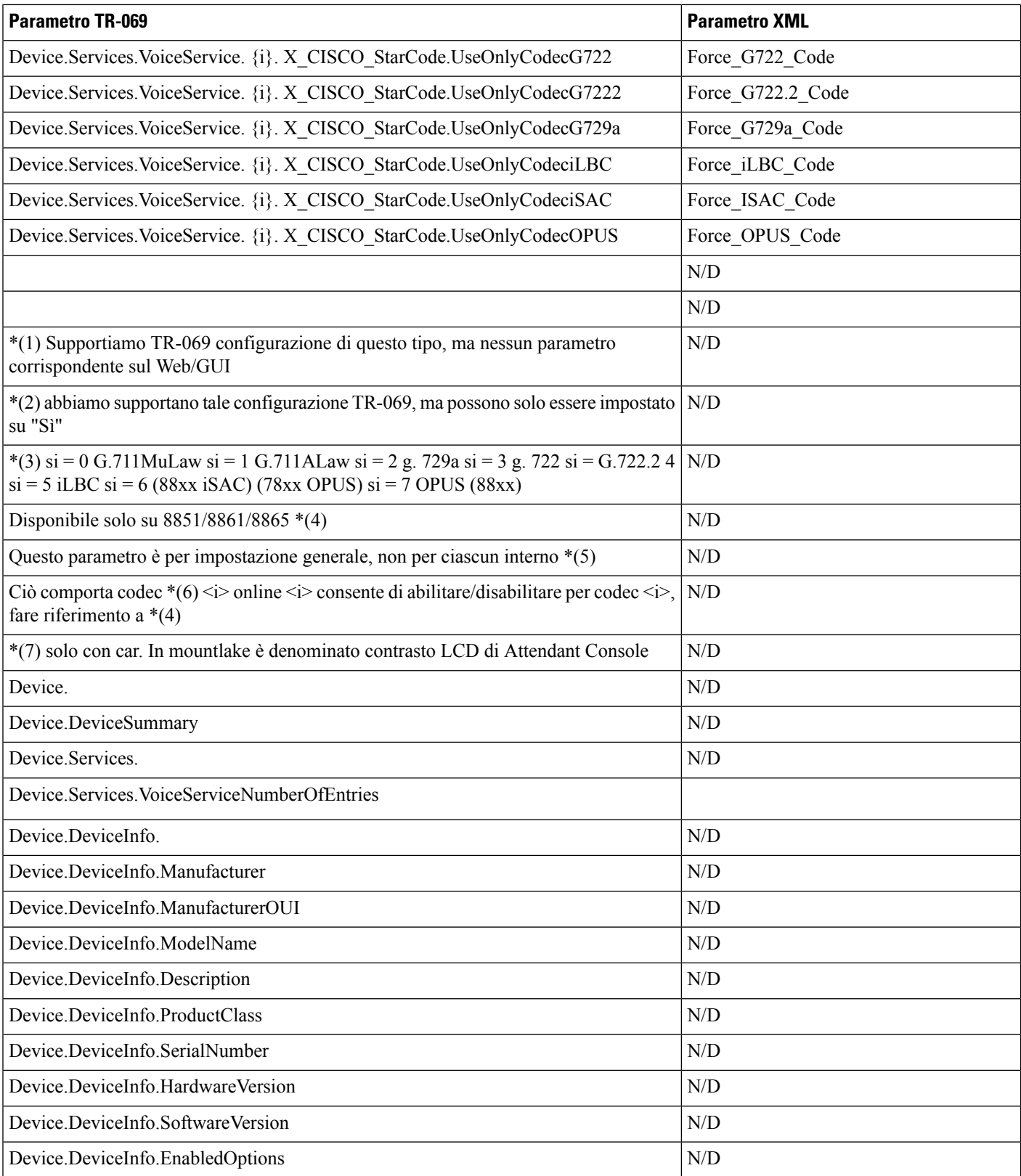

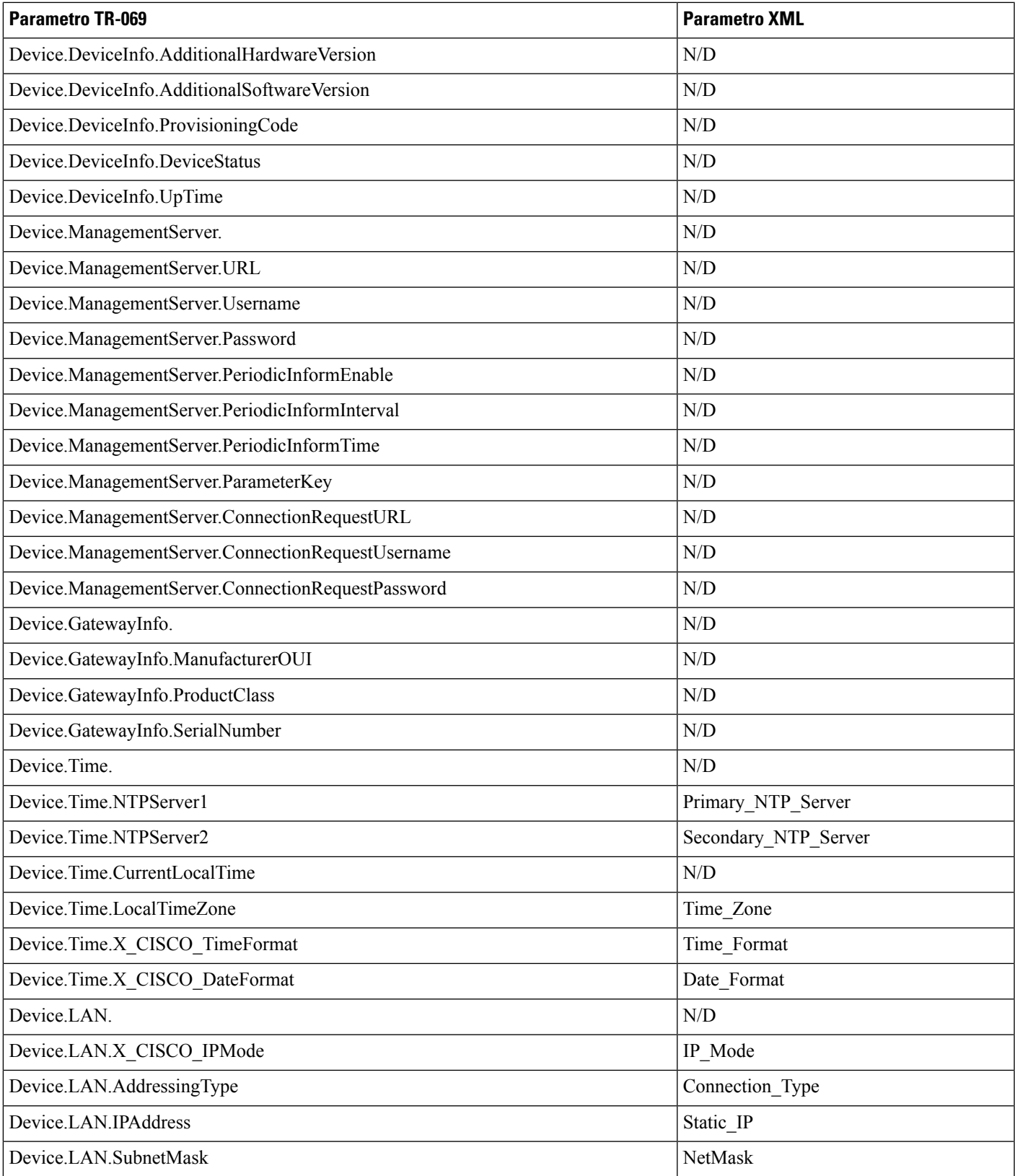

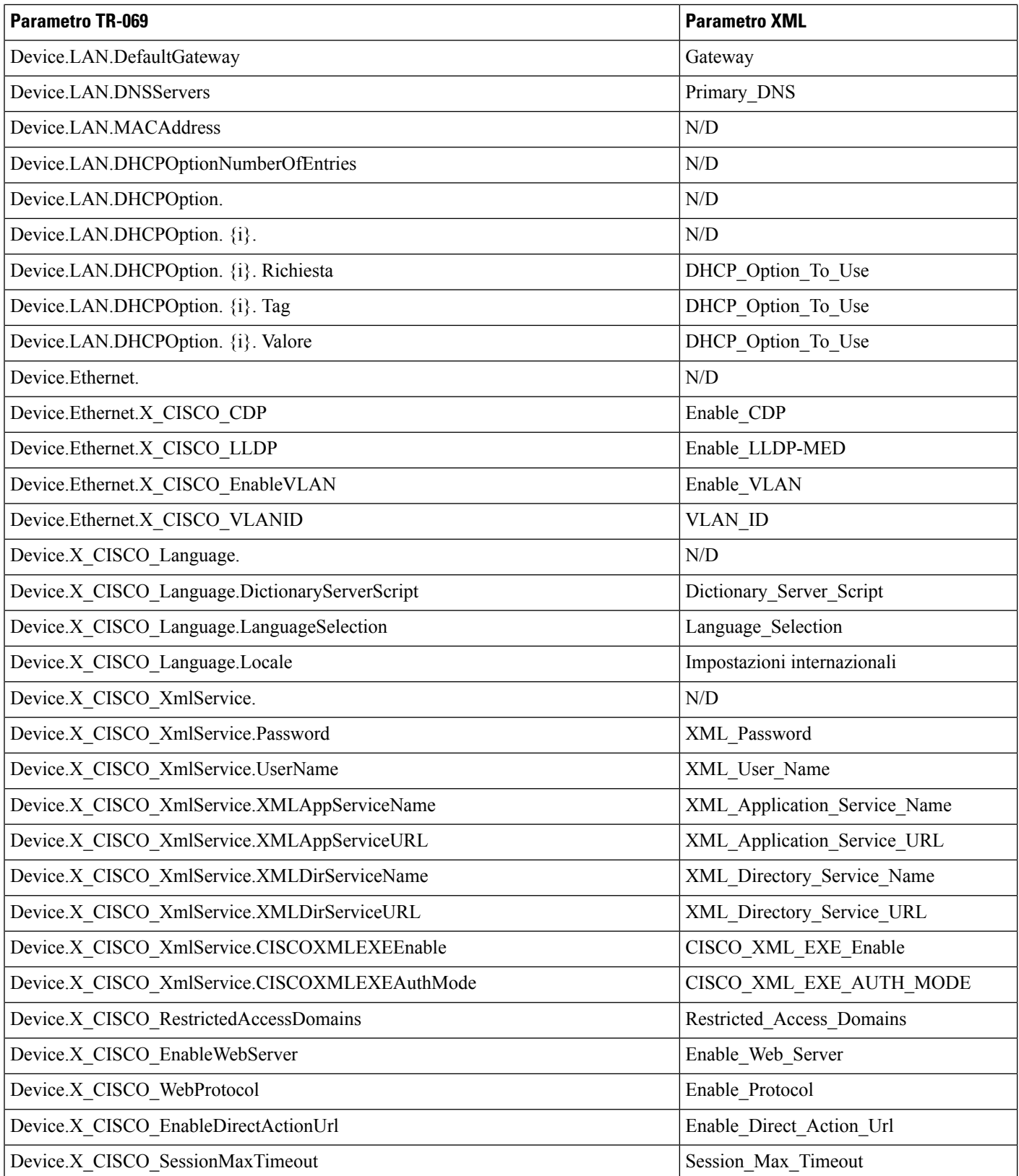

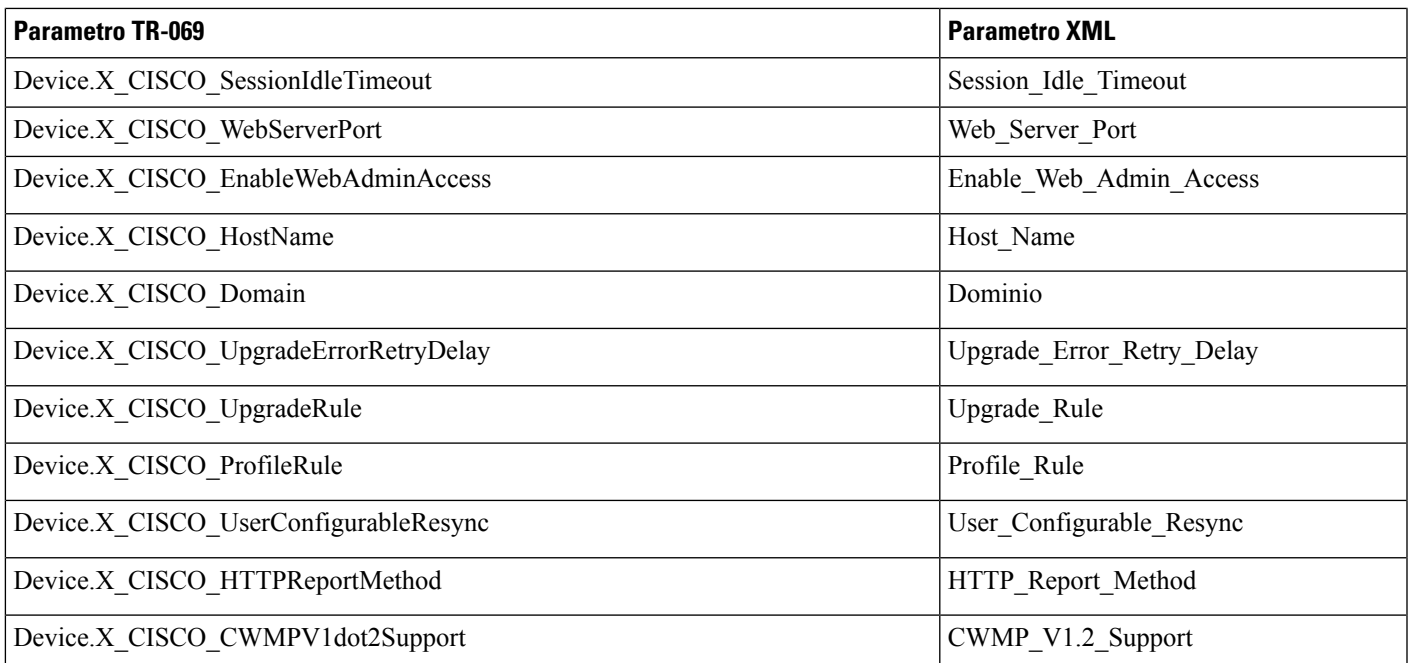